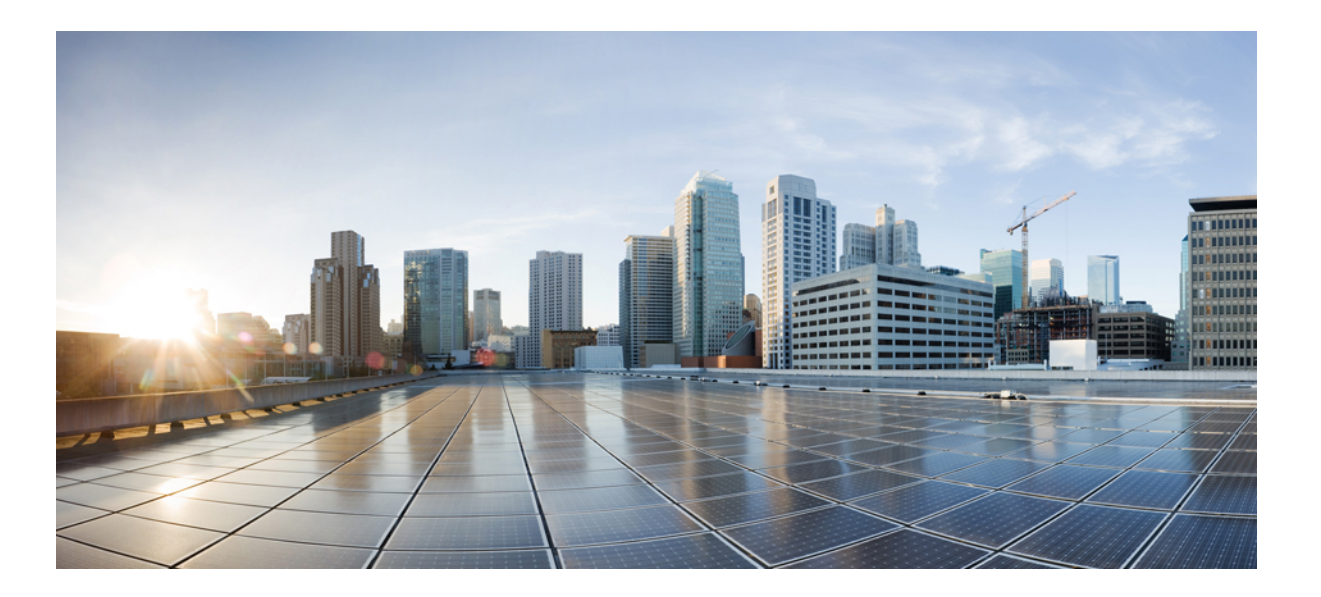

### **Cisco UCS C-Series Servers Integrated Management Controller GUI Configuration Guide, Release 2.0**

**First Published:** 2014-05-19 **Last Modified:** 2016-09-16

### **Americas Headquarters**

Cisco Systems, Inc. 170 West Tasman Drive San Jose, CA 95134-1706 USA http://www.cisco.com Tel: 408 526-4000 800 553-NETS (6387) Fax: 408 527-0883

THE SPECIFICATIONS AND INFORMATION REGARDING THE PRODUCTS IN THIS MANUAL ARE SUBJECT TO CHANGE WITHOUT NOTICE. ALL STATEMENTS, INFORMATION, AND RECOMMENDATIONS IN THIS MANUAL ARE BELIEVED TO BE ACCURATE BUT ARE PRESENTED WITHOUT WARRANTY OF ANY KIND, EXPRESS OR IMPLIED. USERS MUST TAKE FULL RESPONSIBILITY FOR THEIR APPLICATION OF ANY PRODUCTS.

THE SOFTWARE LICENSE AND LIMITED WARRANTY FOR THE ACCOMPANYING PRODUCT ARE SET FORTH IN THE INFORMATION PACKET THAT SHIPPED WITH THE PRODUCT AND ARE INCORPORATED HEREIN BY THIS REFERENCE. IF YOU ARE UNABLE TO LOCATE THE SOFTWARE LICENSE OR LIMITED WARRANTY, CONTACT YOUR CISCO REPRESENTATIVE FOR A COPY.

The Cisco implementation of TCP header compression is an adaptation of a program developed by the University of California, Berkeley (UCB) as part of UCB's public domain version of the UNIX operating system. All rights reserved. Copyright © 1981, Regents of the University of California.

NOTWITHSTANDING ANY OTHER WARRANTY HEREIN, ALL DOCUMENT FILES AND SOFTWARE OF THESE SUPPLIERS ARE PROVIDED "AS IS" WITH ALL FAULTS. CISCO AND THE ABOVE-NAMED SUPPLIERS DISCLAIM ALL WARRANTIES, EXPRESSED OR IMPLIED, INCLUDING, WITHOUT LIMITATION, THOSE OF MERCHANTABILITY, FITNESS FOR A PARTICULAR PURPOSE AND NONINFRINGEMENT OR ARISING FROM A COURSE OF DEALING, USAGE, OR TRADE PRACTICE.

IN NO EVENT SHALL CISCO OR ITS SUPPLIERS BE LIABLE FOR ANY INDIRECT, SPECIAL, CONSEQUENTIAL, OR INCIDENTAL DAMAGES, INCLUDING, WITHOUT LIMITATION, LOST PROFITS OR LOSS OR DAMAGE TO DATA ARISING OUT OF THE USE OR INABILITY TO USE THIS MANUAL, EVEN IF CISCO OR ITS SUPPLIERS HAVE BEEN ADVISED OF THE POSSIBILITY OF SUCH DAMAGES.

Any Internet Protocol (IP) addresses and phone numbers used in this document are not intended to be actual addresses and phone numbers. Any examples, command display output, network topology diagrams, and other figuresincluded in the document are shown for illustrative purposes only. Any use of actual IP addresses or phone numbersin illustrative content is unintentional and coincidental.

Cisco and the Cisco logo are trademarks or registered trademarks of Cisco and/or its affiliates in the U.S. and other countries. To view a list of Cisco trademarks, go to this URL: [http://](http://www.cisco.com/go/trademarks) [www.cisco.com/go/trademarks](http://www.cisco.com/go/trademarks). Third-party trademarks mentioned are the property of their respective owners. The use of the word partner does not imply a partnership relationship between Cisco and any other company. (1110R)

© 2014-2016 Cisco Systems, Inc. All rights reserved.

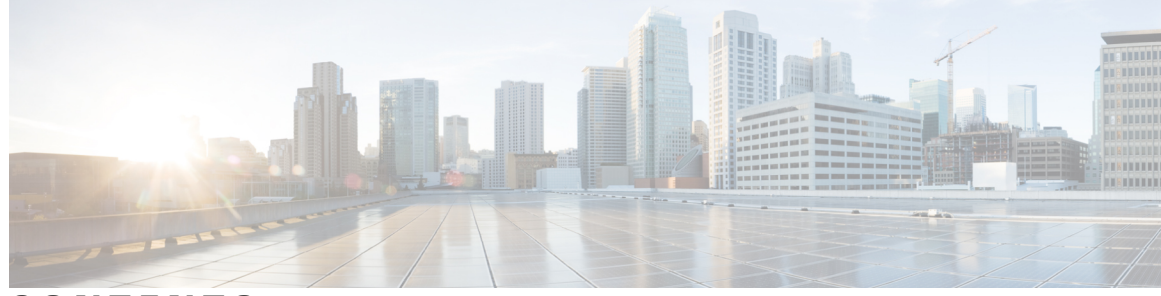

### **CONTENTS**

 $\overline{\phantom{a}}$ 

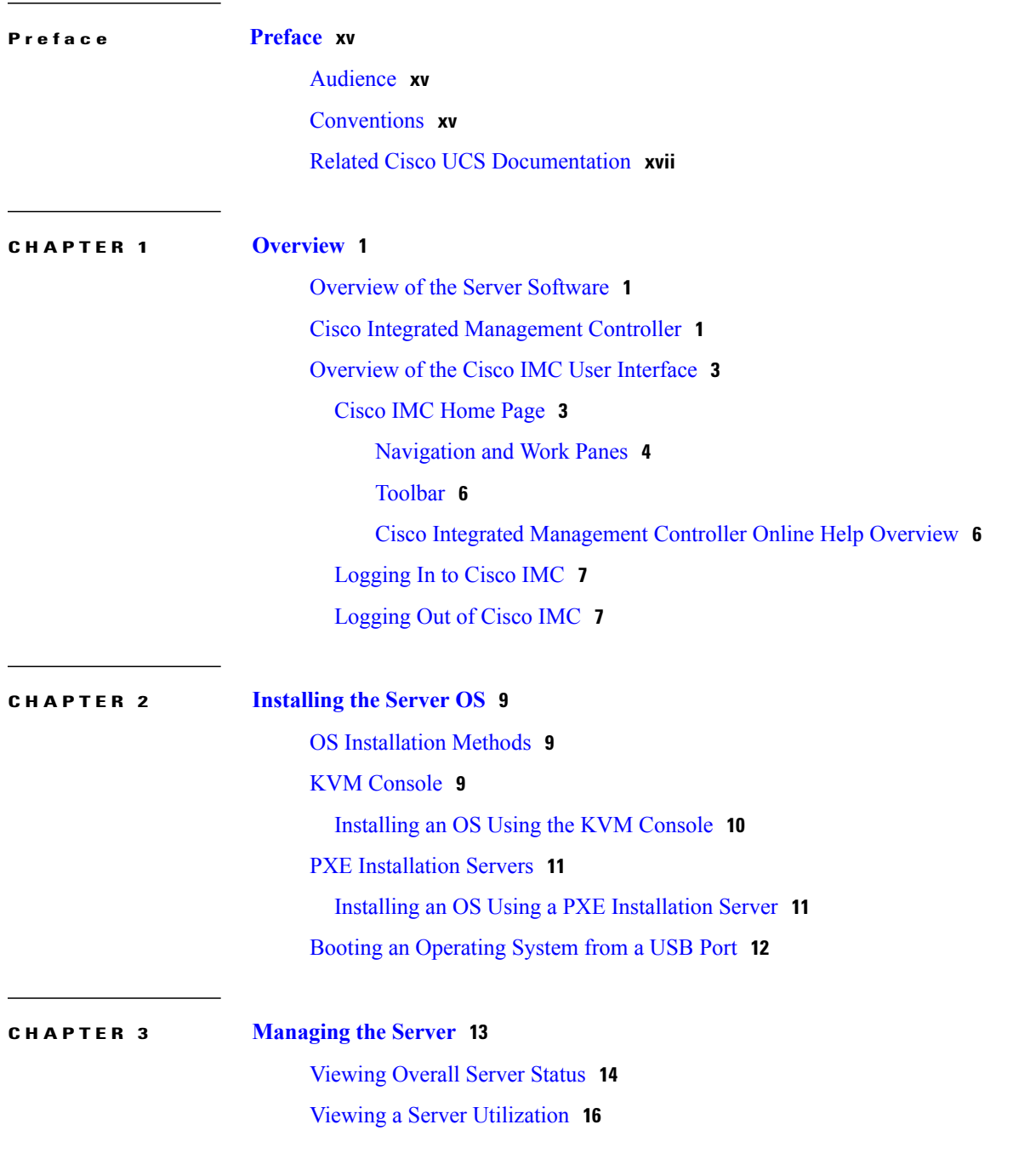

[Toggling](#page-34-0) the Locator LED **17** [Toggling](#page-34-1) the Front Locator LED for the Chassis **17** [Toggling](#page-34-2) the Locator LED for a Hard Drive **17** [Selecting](#page-35-0) a Time Zone **18** [Selecting](#page-35-1) a Time Zone **18** [Selecting](#page-35-2) a Time zone **18** [Managing](#page-36-0) the Server Boot Order **19** [Server](#page-36-1) Boot Order **19** [Configuring](#page-37-0) the Precision Boot Order **20** [Managing](#page-39-0) a Boot Device **22** [Overview](#page-47-0) to UEFI Secure Boot **30** [Enabling](#page-48-0) UEFI Secure Boot **31** [Disabling](#page-49-0) UEFI Secure Boot **32** [Viewing](#page-49-1) the Actual Server Boot Order **32** [Resetting](#page-49-2) the Server **32** [Shutting](#page-50-0) Down the Server **33** [Managing](#page-50-1) Server Power **33** [Powering](#page-50-2) On the Server **33** [Powering](#page-51-0) Off the Server **34** Power [Cycling](#page-51-1) the Server **34** [Configuring](#page-52-0) Power Policies **35** [Configuring](#page-52-1) the Power Restore Policy **35** [Configuring](#page-53-0) Fan Policies **36** Fan Control [Policies](#page-53-1) **36** [Configuring](#page-54-0) the Fan Policy **37** PID Catalog [Overview](#page-56-0) **39** [Uploading](#page-56-1) a PID Catalog **39** [Activating](#page-58-0) a PID Catalog **41** Managing the Flexible Flash [Controller](#page-59-0) **42** Cisco [Flexible](#page-59-1) Flash **42** [Upgrading](#page-60-0) from Single Card to Dual Card Mirroring with FlexFlash **43** [Configuring](#page-61-0) the Flexible Flash Controller Properties **44** [Configuring](#page-64-0) the Flexible Flash Controller Firmware Mode **47** [Configuring](#page-64-1) the Flexible Flash Controller Cards **47** Booting from the [Flexible](#page-66-0) Flash Card **49**

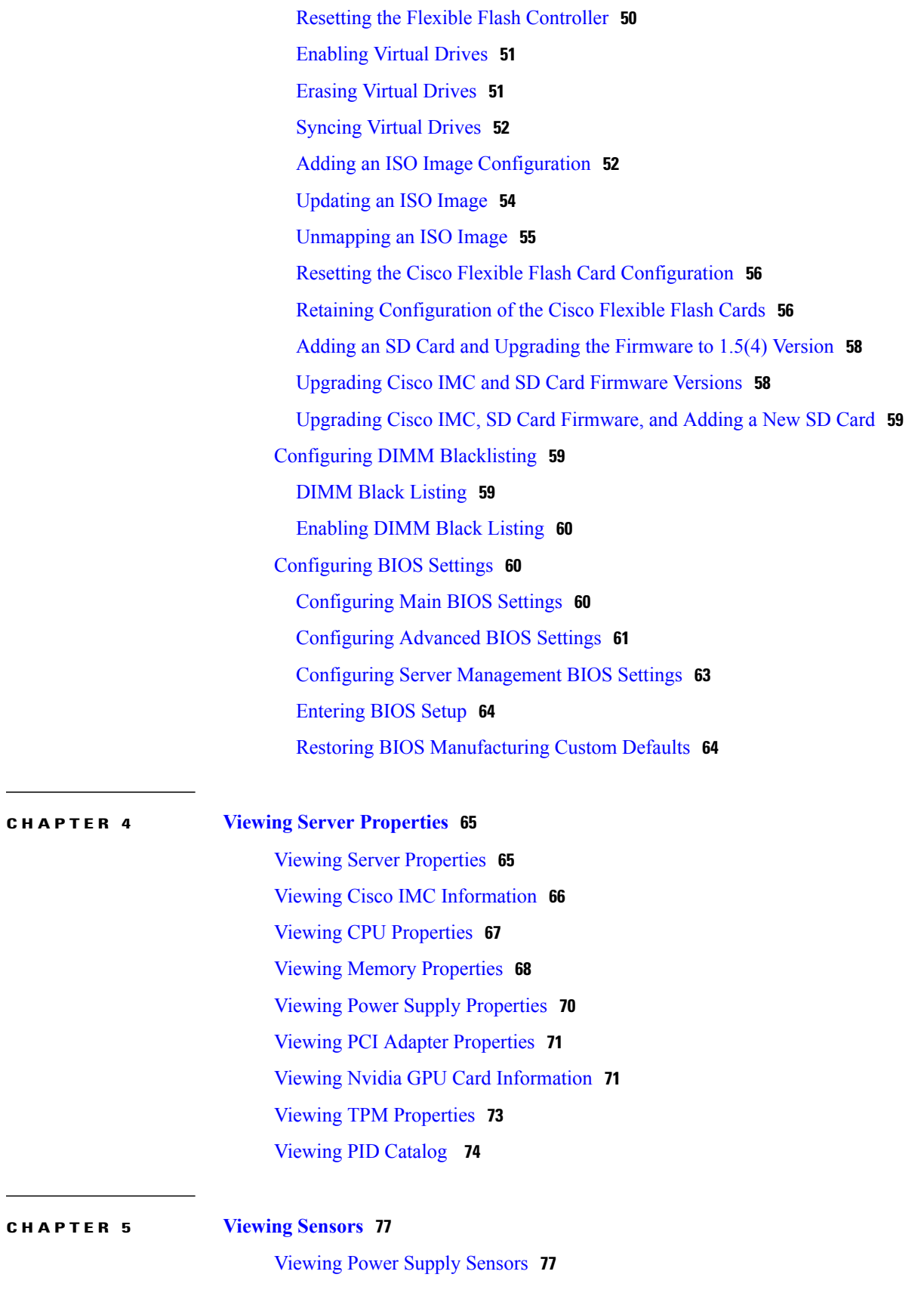

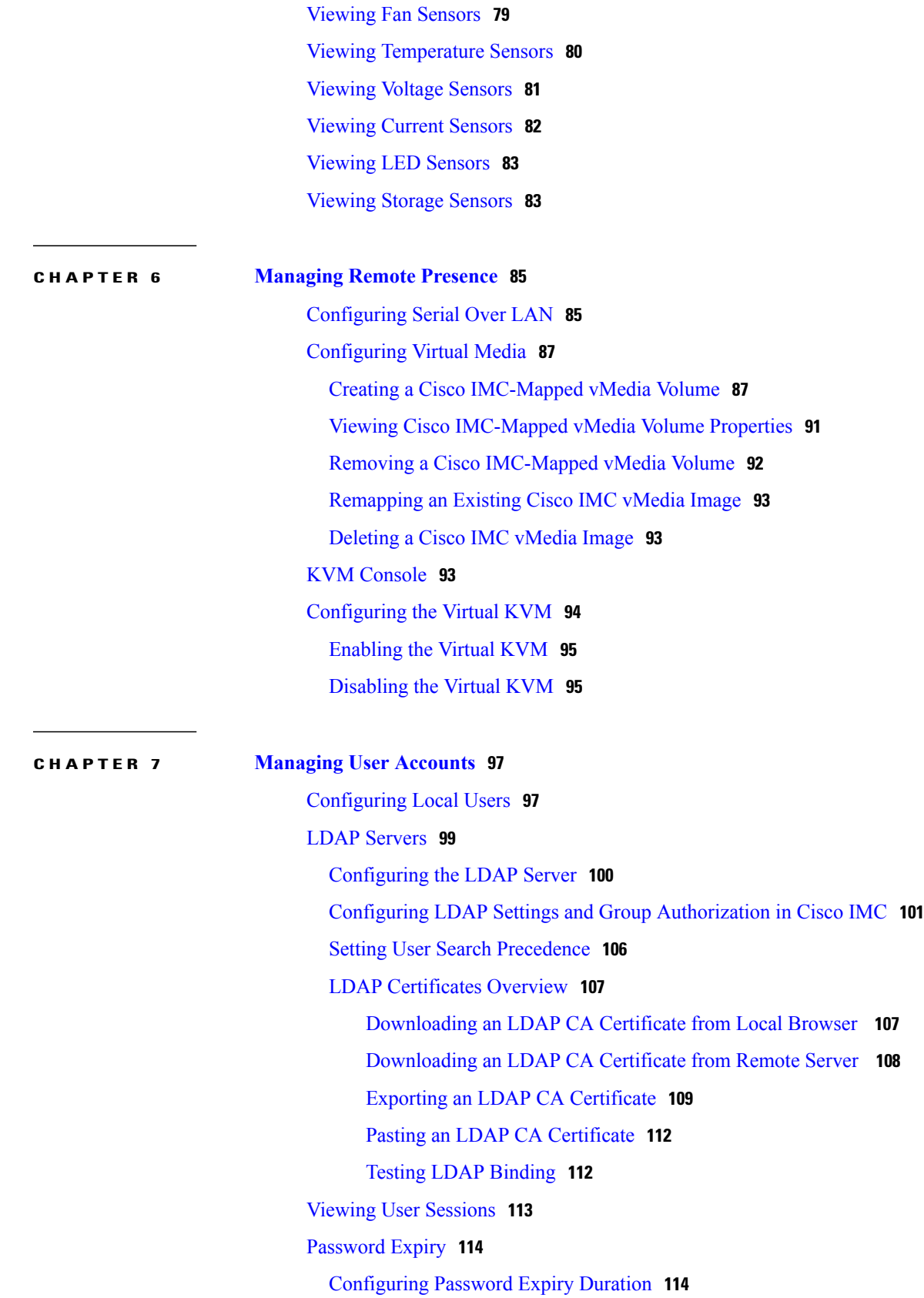

 $\mathbf I$ 

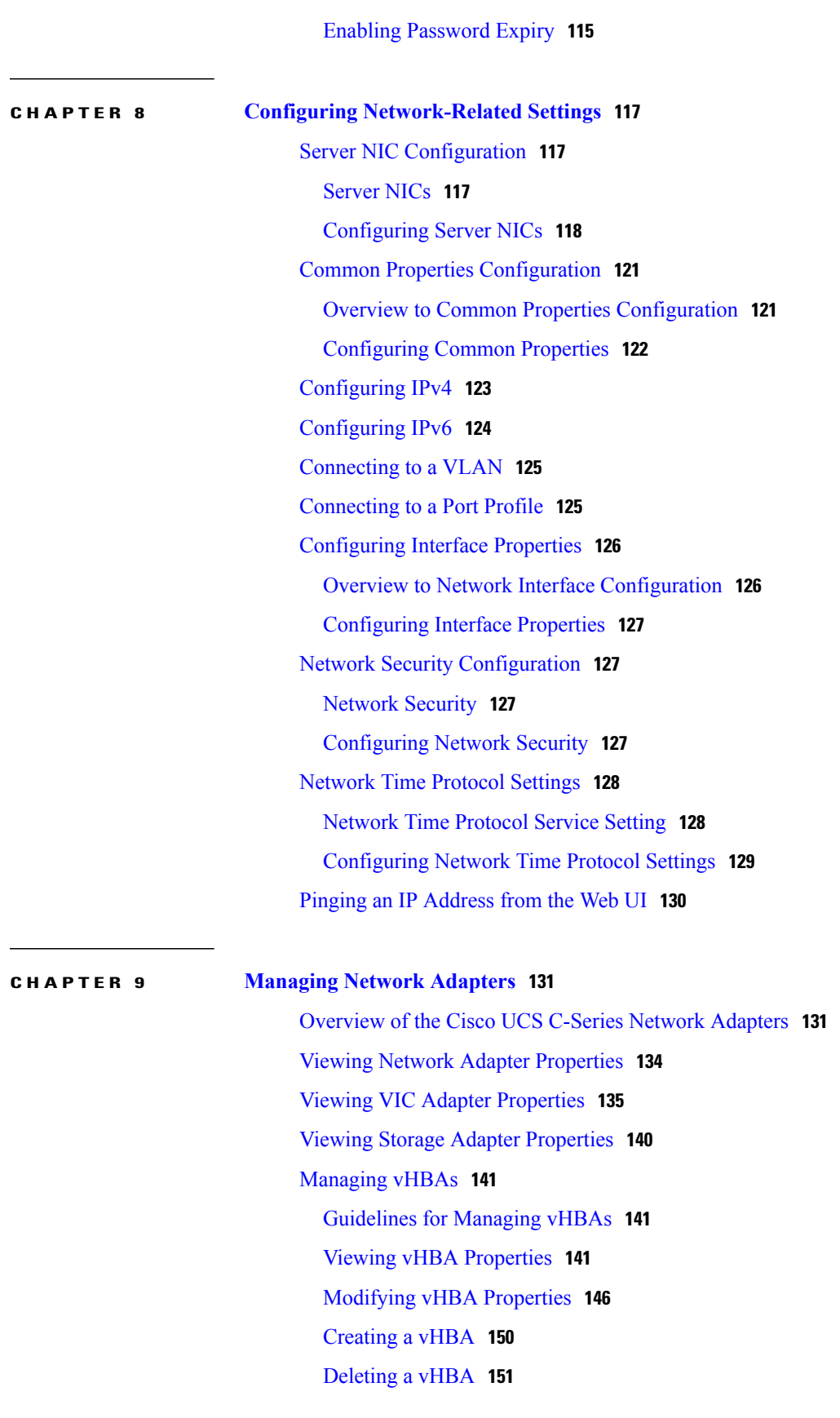

[vHBA](#page-168-1) Boot Table **151** [Creating](#page-168-2) a Boot Table Entry **151** [Deleting](#page-169-0) a Boot Table Entry **152** vHBA [Persistent](#page-170-0) Binding **153** Viewing [Persistent](#page-170-1) Bindings **153** [Rebuilding](#page-171-0) Persistent Bindings **154** [Managing](#page-171-1) vNICs **154** [Guidelines](#page-171-2) for Managing vNICs **154** Viewing vNIC [Properties](#page-172-0) **155** [Modifying](#page-177-0) vNIC Properties **160** [Creating](#page-183-0) a vNIC **166** [Deleting](#page-184-0) a vNIC **167** [Managing](#page-185-0) Cisco usNIC **168** [Overview](#page-185-1) of Cisco usNIC **168** [Configuring](#page-187-0) Cisco usNIC Using the Cisco IMC GUI **170** Viewing usNIC [Properties](#page-188-0) **171** [Configuring](#page-191-0) iSCSI Boot Capability **174** [Configuring](#page-191-1) iSCSI Boot Capability for vNICs **174** [Configuring](#page-191-2) iSCSI Boot Capability on a vNIC **174** Removing iSCSI Boot [Configuration](#page-194-0) from a vNIC **177** [Configuring](#page-195-0) Virtual Machine Queues on a vNIC **178** Backing Up and Restoring the Adapter [Configuration](#page-196-0) **179** Exporting the Adapter [Configuration](#page-196-1) **179** Importing the Adapter [Configuration](#page-197-0) **180** [Restoring](#page-199-0) Adapter Defaults **182** [Managing](#page-199-1) Adapter Firmware **182** Adapter [Firmware](#page-199-2) **182** Installing Adapter [Firmware](#page-199-3) From a Local File **182** Installing Adapter [Firmware](#page-200-0) From a Remote Server **183** [Activating](#page-202-0) Adapter Firmware **185** [Resetting](#page-202-1) the Adapter **185**

#### **CHAPTER 10 [Managing](#page-204-0) Storage Adapters 187**

Self Encrypting Drives (Full Disk [Encryption\)](#page-205-0) **188** Create Virtual Drive from Unused [Physical](#page-206-0) Drives **189** Create Virtual Drive from an [Existing](#page-208-0) Drive Group **191** Setting a Virtual Drive to [Transport](#page-209-0) Ready State **192** Setting a Virtual Drive as [Transport](#page-210-0) Ready **193** Clearing a Virtual Drive from [Transport](#page-211-0) Ready State **194** Importing Foreign [Configuration](#page-211-1) **194** Clearing Foreign [Configuration](#page-212-0) **195** [Clearing](#page-212-1) a Boot Drive **195** [Enabling](#page-213-0) a JBOD **196** [Disabling](#page-213-1) a JBOD **196** [Preparing](#page-214-0) a Drive for Removal **197** [Retrieving](#page-214-1) TTY Logs for a Controller **197** [Modifying](#page-215-0) Controller Security **198** Disabling [Controller](#page-216-0) Security **199** Enabling [Controller](#page-217-0) Security **200** Undo [Preparing](#page-218-0) a Drive for Removal **201** Making a [Dedicated](#page-218-1) Hot Spare **201** [Making](#page-219-0) a Global Hot Spare **202** [Removing](#page-219-1) a Drive from Hot Spare Pools **202** [Toggling](#page-219-2) Physical Drive Status **202** Setting a Physical Drive as a [Controller](#page-220-0) Boot Drive **203** Enabling Full Disk [Encryption](#page-220-1) on a Physical Drive **203** [Clearing](#page-221-0) a Secure Physical Drive **204** Clearing Secure Foreign [Configuration](#page-221-1) Drive **204** [Initializing](#page-222-0) a Virtual Drive **205** Set as Boot [Drive](#page-223-0) **206** [Editing](#page-223-1) a Virtual Drive **206** [Securing](#page-225-0) a Virtual Drive **208** [Deleting](#page-225-1) a Virtual Drive **208** [Enabling](#page-226-0) Auto Learn Cycle for a Battery Backup Unit **209** [Disabling](#page-226-1) Auto Learn Cycle for a Battery Backup Unit **209** [Starting](#page-227-0) Learn Cycles for a Battery Backup Unit **210** [Toggling](#page-227-1) Locator LED for a Physical Drive **210** Viewing Storage [Controller](#page-227-2) Logs **210** Viewing SSD Smart [Information](#page-228-0) for MegaRAID Controllers **211**

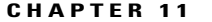

#### $Configuring Communication Services$  $Configuring Communication Services$  $Configuring Communication Services$  **213**

[Configuring](#page-230-1) HTTP **213** [Configuring](#page-231-0) SSH **214** [Configuring](#page-232-0) XML API **215** XML API for [Cisco](#page-232-1) IMC **215** [Enabling](#page-232-2) the XML API **215** [Configuring](#page-233-0) IPMI **216** [IPMI](#page-233-1) Over LAN **216** [Configuring](#page-233-2) IPMI over LAN **216** [Configuring](#page-234-0) SNMP **217** [SNMP](#page-234-1) **217** [Configuring](#page-234-2) SNMP Properties **217** [Configuring](#page-236-0) SNMP Trap Settings **219** Sending a Test SNMP Trap [Message](#page-237-0) **220** [Managing](#page-238-0) SNMPv3 Users **221** [Configuring](#page-239-0) SNMPv3 Users **222 CHAPTER 12 Managing [Certificates](#page-242-0) 225** Managing the Server [Certificate](#page-242-1) **225** [Generating](#page-243-0) a Certificate Signing Request **226** Creating an Untrusted [CA-Signed](#page-244-0) Certificate **227** Creating a [Self-Signed](#page-246-0) Certificate Using Windows **229** [Uploading](#page-247-0) a Server Certificate **230** Pasting Server [Certificate](#page-248-0) Content **231** [Troubleshooting](#page-248-1) a New Certificate **231 CHAPTER 13 [Configuring](#page-250-0) Platform Event Filters 233** [Platform](#page-250-1) Event Filters **233** [Configuring](#page-250-2) Platform Event Filters **233** [Resetting](#page-251-0) Platform Event Filters **234 CHAPTER 14 Cisco IMC Firmware [Management](#page-252-0) 235** [Overview](#page-252-1) of Firmware **235** [Obtaining](#page-254-0) Firmware from Cisco **237**

 $\mathbf I$ 

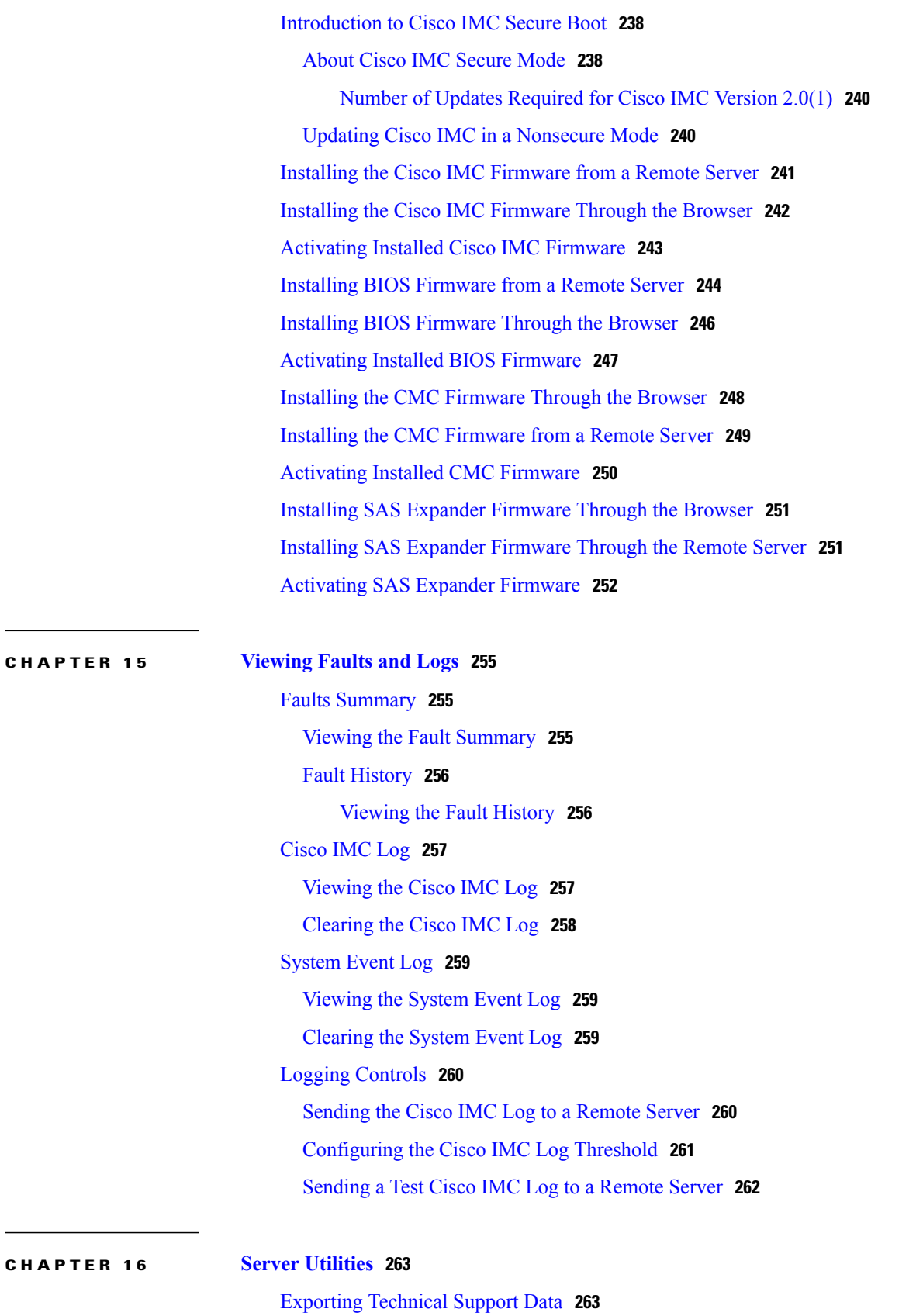

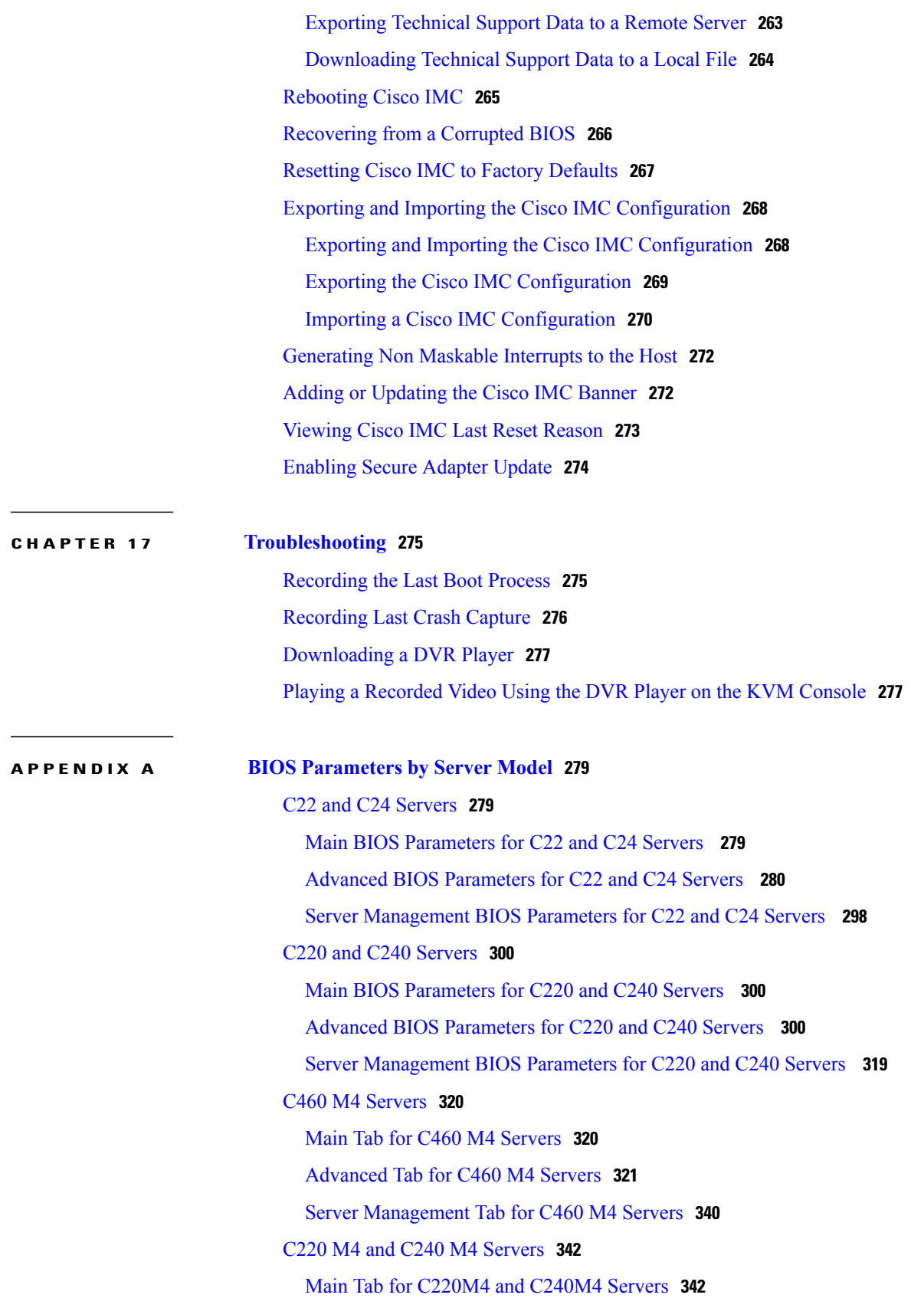

T

Г

[Advanced](#page-360-0) Tab for C220M4 and C240M4 Servers **343** Server [Management](#page-380-0) Tab for C220M4 and C240M4 Servers **363** C3160 [Servers](#page-383-0) **366** Main BIOS [Parameters](#page-383-1) for C3160 Servers **366** Advanced BIOS [Parameters](#page-383-2) for C3160 Servers **366** Server [Management](#page-400-0) Tab for C3160 Servers **383 APPENDIX B BIOS Token Name [Comparison](#page-402-0) for Multiple Interfaces 385**

BIOS Token Name [Comparison](#page-402-1) for Multiple Interfaces **385**

T

<span id="page-14-0"></span>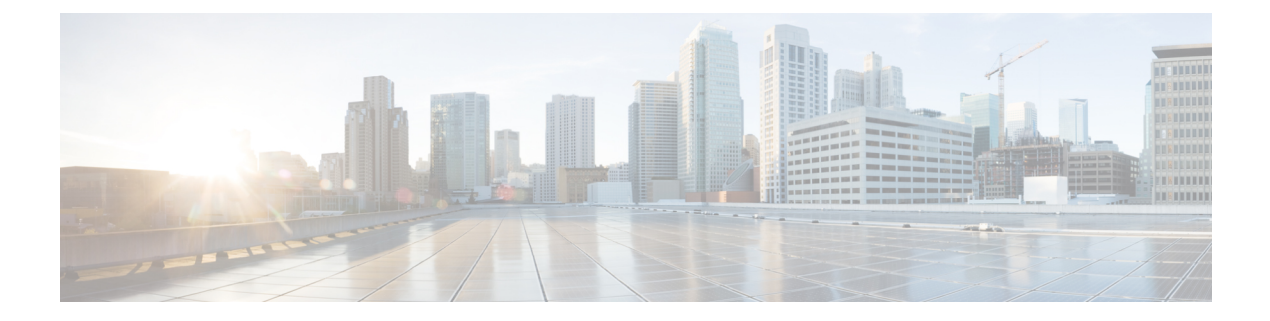

# **Preface**

This preface includes the following sections:

- [Audience,](#page-14-1) page xv
- [Conventions,](#page-14-2) page xv
- Related Cisco UCS [Documentation,](#page-16-0) page xvii

# <span id="page-14-1"></span>**Audience**

This guide is intended primarily for data center administrators with responsibilities and expertise in one or more of the following:

- Server administration
- Storage administration
- Network administration
- Network security

# <span id="page-14-2"></span>**Conventions**

Г

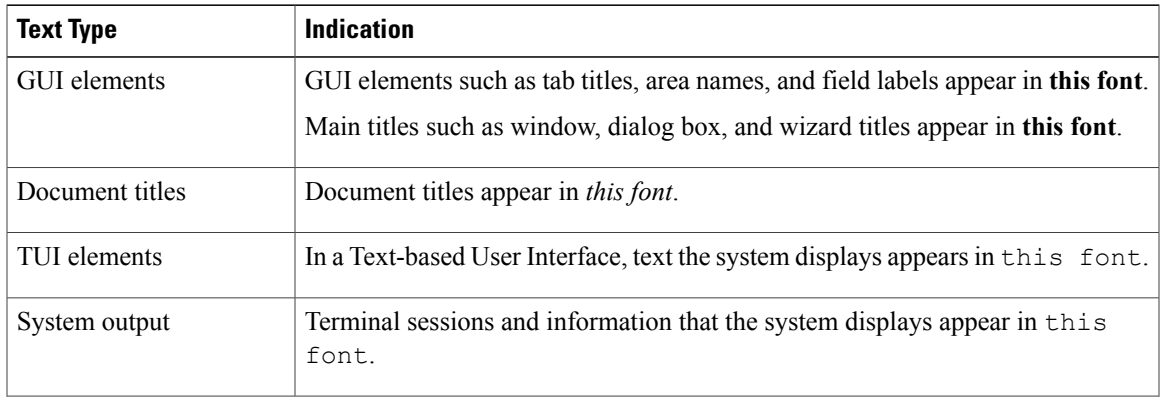

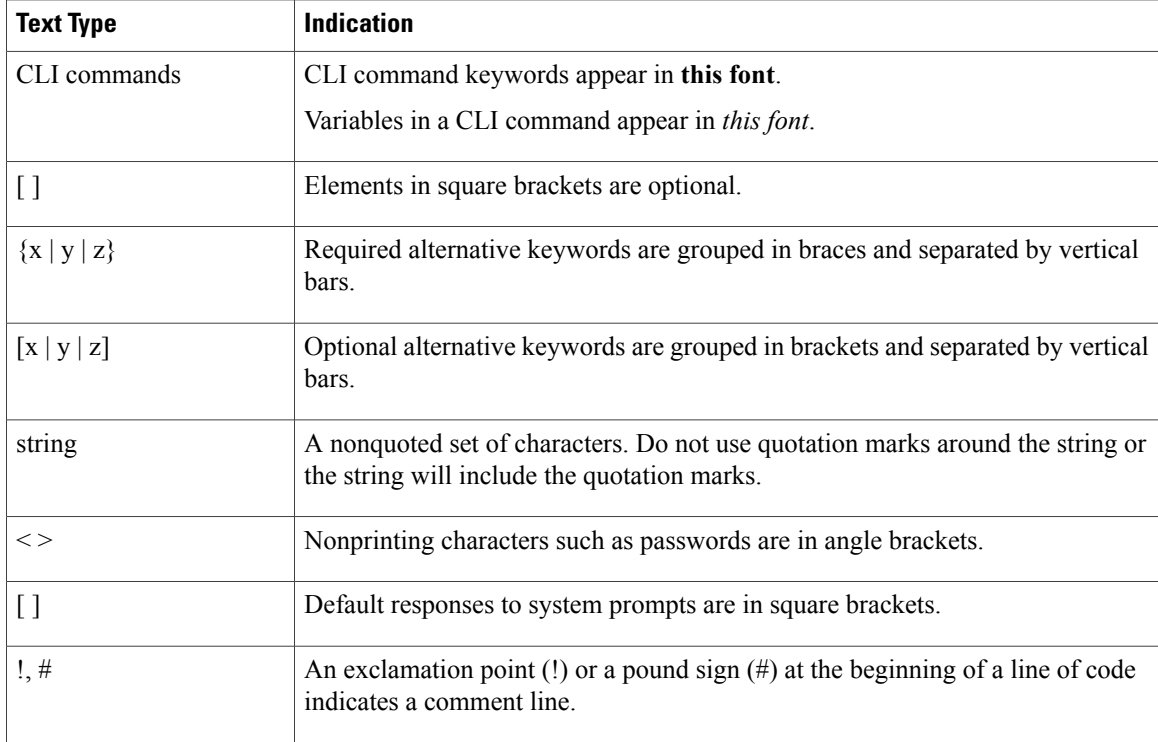

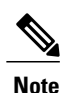

Means *reader take note*. Notes contain helpful suggestions or references to material not covered in the document.

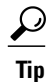

Means *the following information will help you solve a problem*. The tips information might not be troubleshooting or even an action, but could be useful information, similar to a Timesaver.

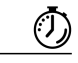

**Timesaver**

Means *the described action saves time*. You can save time by performing the action described in the paragraph.

### $\bigtriangleup$

**Caution**

Means *reader be careful*. In this situation, you might perform an action that could result in equipment damage or loss of data.

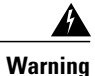

### IMPORTANT SAFETY INSTRUCTIONS

This warning symbol means danger. You are in a situation that could cause bodily injury. Before you work on any equipment, be aware of the hazards involved with electrical circuitry and be familiar with standard practices for preventing accidents. Use the statement number provided at the end of each warning to locate its translation in the translated safety warnings that accompanied this device.

SAVE THESE INSTRUCTIONS

## <span id="page-16-0"></span>**Related Cisco UCS Documentation**

#### **Documentation Roadmaps**

For a complete list of all B-Series documentation,see the *Cisco UCS B-Series Servers Documentation Roadmap* available at the following URL: [http://www.cisco.com/go/unifiedcomputing/b-series-doc.](http://www.cisco.com/go/unifiedcomputing/b-series-doc)

For a complete list of all C-Series documentation,see the *Cisco UCS C-Series Servers Documentation Roadmap* available at the following URL: [http://www.cisco.com/go/unifiedcomputing/c-series-doc.](http://www.cisco.com/go/unifiedcomputing/c-series-doc)

For information on supported firmware versions and supported UCS Manager versions for the rack servers that are integrated with the UCS Manager for management, refer to Release Bundle [Contents](http://www.cisco.com/c/en/us/support/servers-unified-computing/ucs-manager/products-release-notes-list.html) for Cisco UCS [Software](http://www.cisco.com/c/en/us/support/servers-unified-computing/ucs-manager/products-release-notes-list.html).

#### **Other Documentation Resources**

Follow Cisco UCS Docs on [Twitter](http://twitter.com/ciscoucsdocs) to receive document update notifications.

T

<span id="page-18-0"></span>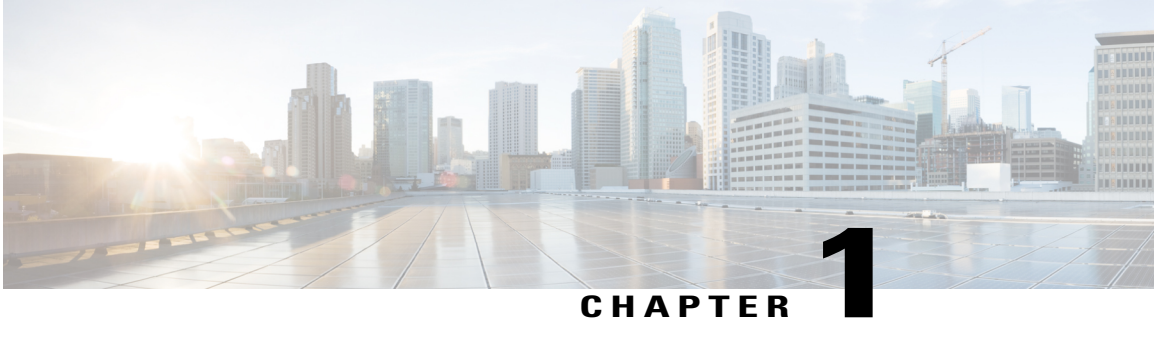

# **Overview**

This chapter includes the following sections:

- [Overview](#page-18-1) of the Server Software, page 1
- Cisco Integrated [Management](#page-18-2) Controller, page 1
- [Overview](#page-20-0) of the Cisco IMC User Interface, page 3

### <span id="page-18-1"></span>**Overview of the Server Software**

The Cisco UCS C-Series Rack-Mount Server ships with the Cisco IMC firmware.

#### **Cisco IMC Firmware**

Cisco IMC is a separate management module built into the motherboard. A dedicated ARM-based processor, separate from the main server CPU, runs the Cisco IMC firmware. The system ships with a running version of the Cisco IMC firmware. You can update the Cisco IMC firmware, but no initial installation is needed.

### **Server OS**

The Cisco UCS C-Series rack servers support operating systems such as Windows, Linux, Oracle and so on. For more information on supported operating systems, see the *Hardware and Software Interoperability for Standalone C-series servers* at [http://www.cisco.com/en/US/products/ps10477/prod\\_technical\\_reference\\_](http://www.cisco.com/en/US/products/ps10477/prod_technical_reference_list.html) [list.html](http://www.cisco.com/en/US/products/ps10477/prod_technical_reference_list.html). You can use Cisco IMC to install an OS on the server using the KVM console and vMedia.

## <span id="page-18-2"></span>**Cisco Integrated Management Controller**

The Cisco IMC is the management service for the C-Series servers. Cisco IMC runs within the server.

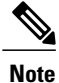

The Cisco IMC management service is used only when the server is operating in Standalone Mode. If your C-Series server is integrated into a UCS system, you must manage it using UCS Manager. For information about using UCS Manager, see the configuration guides listed in the *Cisco UCS B-Series Servers Documentation Roadmap* at [http://www.cisco.com/go/unifiedcomputing/b-series-doc.](http://www.cisco.com/go/unifiedcomputing/b-series-doc)

#### **Management Interfaces**

You can use a web-based GUI or SSH-based CLI or an XML-based API to access, configure, administer, and monitor the server. Almost all tasks can be performed in either interface, and the results of tasks performed in one interface are displayed in another. However, you cannot do the following:

- Use Cisco IMC GUI to invoke Cisco IMC CLI
- View a command that has been invoked through Cisco IMC CLI in Cisco IMC GUI
- Generate Cisco IMC CLI output from Cisco IMC GUI

#### **Tasks You Can Perform in Cisco IMC**

You can use Cisco IMC to perform the following server management tasks:

- Power on, power off, power cycle, reset and shut down the server
- Toggle the locator LED
- Configuring BIOS settings
- Configure the server boot order
- View server properties and sensors
- Manage remote presence
- Create and manage local user accounts, and enable remote user authentication through Active Directory
- Configure network-related settings, including NIC properties, IPv4, VLANs, and network security
- Configure communication services, including HTTP, SSH, IPMI Over LAN, and SNMP.
- Manage certificates
- Configure platform event filters
- Update Cisco IMC firmware
- Monitor faults, alarms, and server status
- Set time zone and view local time
- Install and activate Cisco IMC firmware
- Install and activate BIOS firmware

#### **No Operating System or Application Provisioning or Management**

Cisco IMC provisions servers, and as a result, exists below the operating system on a server. Therefore, you cannot use it to provision or manage operating systems or applications on servers. For example, you cannot do the following:

- Deploy an OS, such as Windows or Linux
- Deploy patches for software, such as an OS or an application
- Install base software components, such as anti-virus software, monitoring agents, or backup clients
- Install software applications, such as databases, application server software, or web servers
- Perform operator actions, including restarting an Oracle database, restarting printer queues, or handling non-Cisco IMC user accounts
- Configure or manage external storage on the SAN or NAS storage

### <span id="page-20-0"></span>**Overview of the Cisco IMC User Interface**

The Cisco IMC user interface is a web-based management interface for Cisco C-Series servers. You can launch the Cisco IMC user interface and manage the server from any remote host that meets the following minimum requirements:

- Sun JRE 1.8.0\_ 45 to Sun JRE 1.8.0\_ 60
- Microsoft Internet Explorer 6.0 or higher, Mozilla Firefox 3.0 or higher
- Microsoft Windows 7, Microsoft Windows XP, Microsoft Windows Vista, Apple Mac OS X v10.6, Red Hat Enterprise Linux 5.0 or higher operating systems
- Transport Layer Security (TLS) version 1.2.

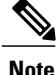

In case you lose or forget the password that you use to log in to Cisco IMC, see the password recovery instructions in the Cisco UCS C-Series server installation and service guide for your server. This guide is available from the *Cisco UCS C-Series Servers Documentation Roadmap* at [http://www.cisco.com/go/](http://www.cisco.com/go/unifiedcomputing/c-series-doc) [unifiedcomputing/c-series-doc](http://www.cisco.com/go/unifiedcomputing/c-series-doc).

### <span id="page-20-1"></span>**Cisco IMC Home Page**

When you first log into Cisco IMC GUI, the user interface looks similar to the following illustration:

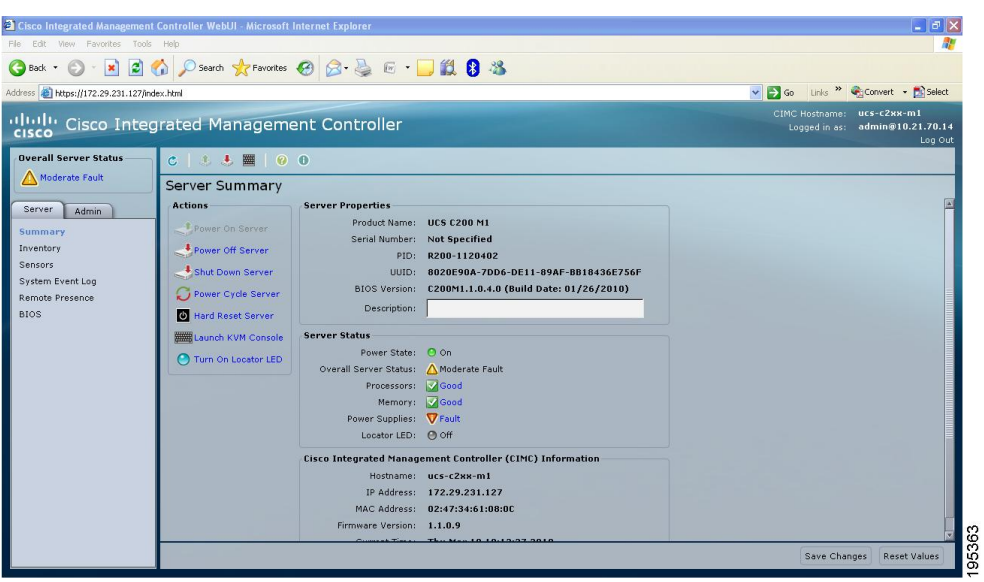

### <span id="page-21-0"></span>**Navigation and Work Panes**

The **Navigation** pane displays on the left side of the Cisco IMC GUI. Clicking links on the **Server**, **Admin**, or **Storage** tabs in the **Navigation** pane displays the associated tabs in the **Work** pane on the right.

The **Navigation** pane has the following areas:

- **Overall Server Status** area
- **Server** tab
- **Admin** tab
- **Storage** tab

### **Overall Server Status Area**

The **Overall Server Status** area is above the **Server**, **Admin**, and **Storage** tabs. Click the link in area to refresh the **Server Summary** tab in the **Work** pane.

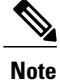

If a different tab is displayed in the **Work** pane, clicking this link redisplays the **Server Summary** tab with updated server information.

### **Server Tab**

Each node in the **Server** tab leads to one or more tabs that display in the **Work** pane. These tabs provides access to the following information:

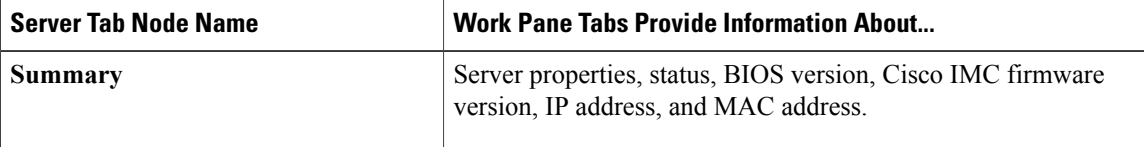

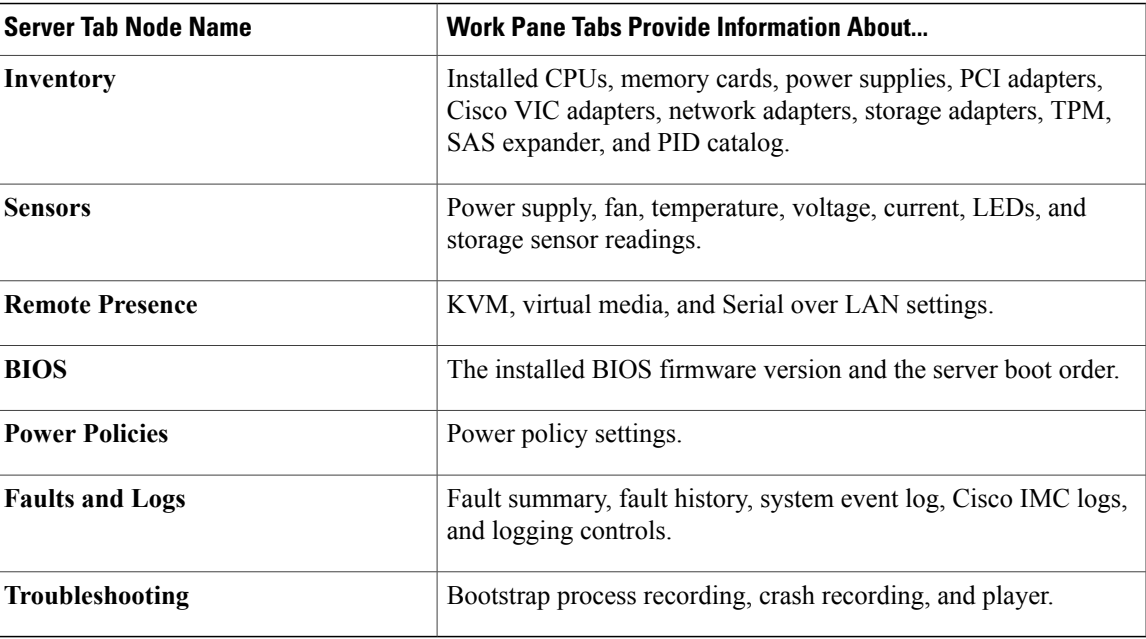

### **Admin Tab**

Each node in the **Admin** tab leads to one or more tabs that display in the **Work** pane. These tabs provides access to the following information:

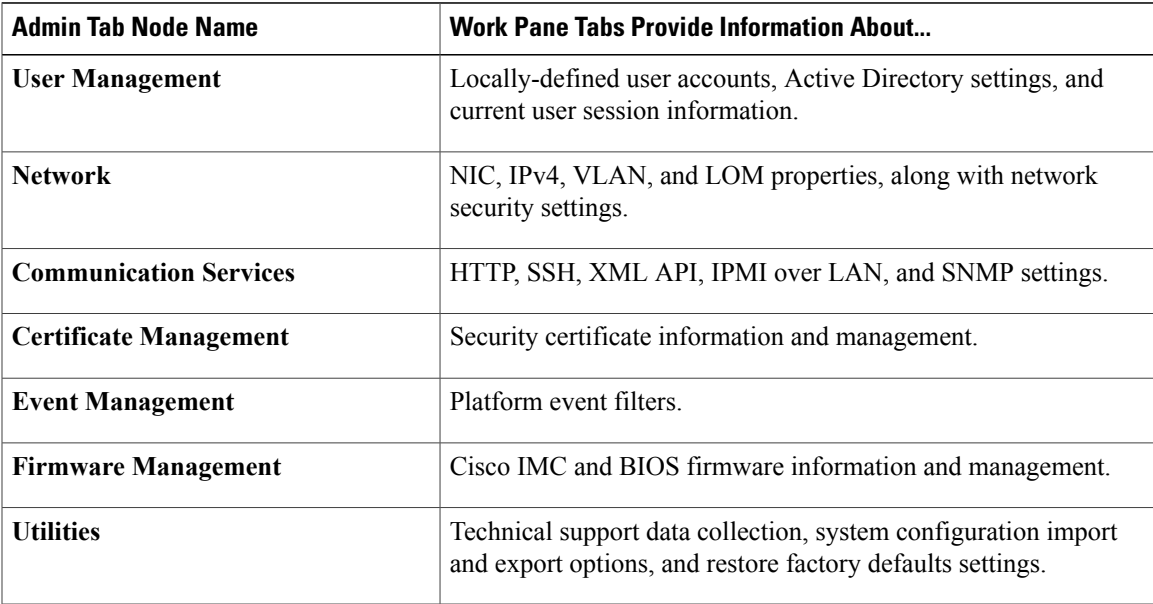

### **Storage Tab**

Г

Each node in the **Storage** tab corresponds to the LSI MegaRAID controllers or Cisco FlexFlash controllers that are installed in theCisco UCS C-Series Rack-Mount Servers. Each node leads to one or more tabs that display in the **Work** pane and provide information about the installed controllers.

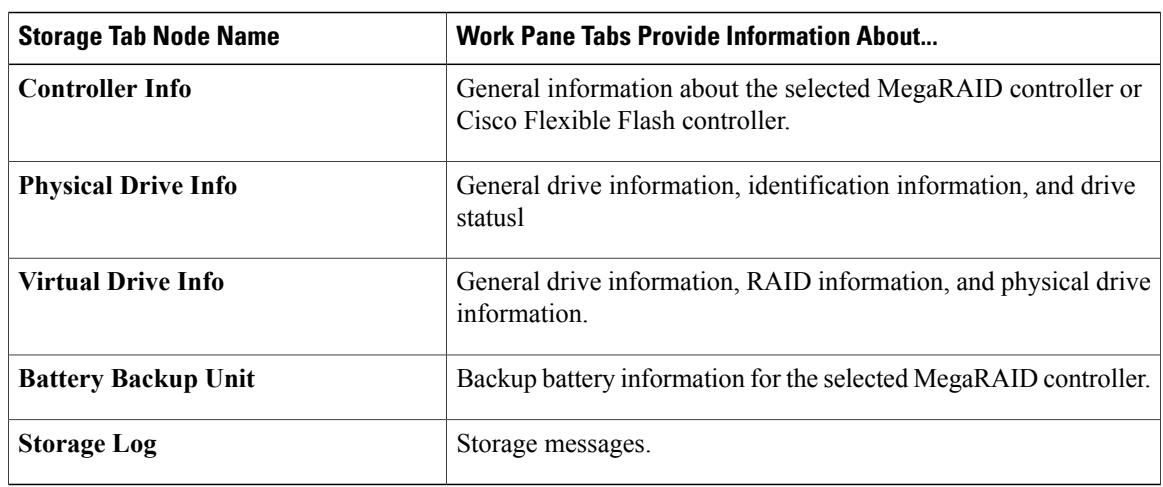

### <span id="page-23-0"></span>**Toolbar**

The toolbar displays above the **Work** pane.

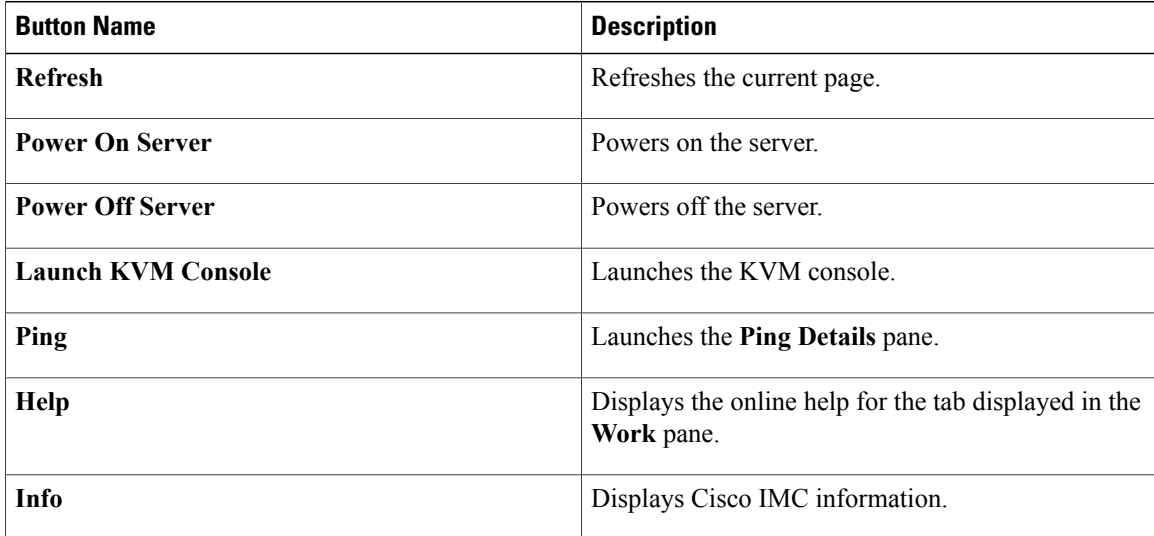

### <span id="page-23-1"></span>**Cisco Integrated Management Controller Online Help Overview**

The GUI for the Cisco Integrated Management Controller (Cisco IMC) software is divided into two main sections, a **Navigation** pane on the left and a **Work** pane on the right.

This help system describes the fields on each Cisco IMC GUI page and in each dialog box.

To access the page help, do one of the following:

- In a particular tab in the Cisco IMC GUI, click the **Help** icon in the toolbar above the **Work** pane.
- In a dialog box, click the **Help** button in that dialog box.

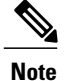

For a complete list of all C-Series documentation, see the *Cisco UCS C-Series Servers Documentation Roadmap* available at the following URL: [http://www.cisco.com/go/unifiedcomputing/c-series-doc.](http://www.cisco.com/go/unifiedcomputing/c-series-doc)

### <span id="page-24-0"></span>**Logging In to Cisco IMC**

### **Before You Begin**

If not installed, install Adobe Flash Player 10 or later on your local machine.

#### **Procedure**

- **Step 1** In your web browser, type or select the web link for Cisco IMC.
- **Step 2** If a security dialog box displays, do the following:
	- a) (Optional) Check the check box to accept all content from Cisco.
	- b) Click **Yes** to accept the certificate and continue.
- **Step 3** In the log in window, enter your username and password.
	- When logging in for the first time to an unconfigured system, use **admin**asthe username and**password** as the password. **Tip**

The following situations occur when you login to the Web UI for the first time:

- You cannot perform any operation until you change default admin credentials on the Cisco IMC Web UI.
- You cannot close or cancel the password change pop-up window and opening it in a tab or refreshing the browser page will continue to display the pop-up window. This pop-up window appears when you login after a factory reset or upgraded Cisco IMC from  $1.5(x)$  or  $2.0(1)$  version to the latest version.
- You cannot choose the word 'password' as your new password. If this creates problems for any scripts you may be running, you could change it to password by logging back into the user management options, but this is ENTIRELY at your own risk. It is not recommended by Cisco.
- <span id="page-24-1"></span>**Step 4** Click **Log In**.

### **Logging Out of Cisco IMC**

### **Procedure**

**Step 1** In the upper right of Cisco IMC, click **Log Out**.

T

Logging out returns you to the Cisco IMC log in page.

**Step 2** (Optional) Log back in or close your web browser.

<span id="page-26-0"></span>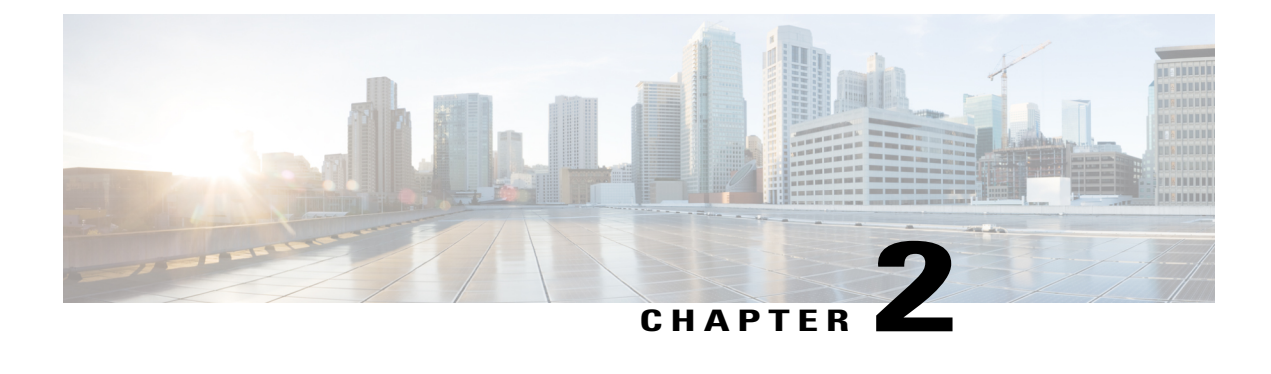

# **Installing the Server OS**

This chapter includes the following sections:

- OS [Installation](#page-26-1) Methods, page 9
- KVM [Console,](#page-26-2) page 9
- PXE [Installation](#page-28-0) Servers, page 11
- Booting an [Operating](#page-29-0) System from a USB Port, page 12

## <span id="page-26-1"></span>**OS Installation Methods**

C-Series servers support several operating systems. Regardless of the OS being installed, you can install it on your server using one of the following tools:

- KVM console
- PXE installation server

## <span id="page-26-2"></span>**KVM Console**

The KVM console is an interface accessible from Cisco IMC that emulates a direct keyboard, video, and mouse (KVM) connection to the server. The KVM console allows you to connect to the server from a remote location.

Instead of using CD/DVD or floppy drives physically connected to the server, the KVM console uses virtual media, which are actual disk drives or disk image files that are mapped to virtual CD/DVD or floppy drives. You can map any of the following to a virtual drive:

- CD/DVD or floppy drive on your computer
- Disk image files (ISO or IMG files) on your computer
- USB flash drive on your computer
- CD/DVD or floppy drive on the network
- Disk image files (ISO or IMG files) on the network

• USB flash drive on the network

You can use the KVM console to install an OS on the server.

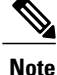

When launching the KVM Console from Internet Explorer 6 SP1 on Windows Server 2003, the browser will report that it cannot download a required file. If this occurs, click the browser Tools menu and select Internet Options. Click the Advanced tab and, in the Security section, uncheck the checkbox for "Do not save encrypted pages to disk." Launch the KVM Console again.

### <span id="page-27-0"></span>**Installing an OS Using the KVM Console**

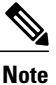

This procedure describes only the basic installation steps. Detailed guides for installing Linux, VMware, and Windows can be found at this URL: [http://www.cisco.com/en/US/products/ps10493/products\\_](http://www.cisco.com/en/US/products/ps10493/products_installation_and_configuration_guides_list.html) installation and configuration guides list.html.

### **Before You Begin**

- Locate the OS installation disk or disk image file.
- You must log in as a user with admin privileges to install an OS.

#### **Procedure**

- **Step 1** Load the OS installation disk into your CD/DVD drive, or copy the disk image files to your computer.
- **Step 2** If Cisco IMC is not open, log in.
- **Step 3** In the **Navigation** pane, click the **Server** tab.
- **Step 4** On the **Server** tab, click **Remote Presence**.
- **Step 5** In the **Remote Presence** pane, click the **Virtual KVM** tab.
- **Step 6** In the **Actions** area, click **Launch KVM Console**. The **KVM Console** opens in a separate window.
- **Step 7** From the KVM console, click the **VM** tab.
- **Step 8** In the **VM** tab, map the virtual media using either of the following methods:
	- Check the **Mapped** check box for the CD/DVD drive containing the OS installation disk.
	- Click **Add Image**, navigate to and select the OS installation disk image, click **Open** to mount the disk image, and then check the **Mapped** check box for the mounted disk image.
	- You must keep the VM tab open during the OS installation process. Closing the tab unmaps all virtual media. **Note**
- **Step 9** Reboot the server and select the virtual CD/DVD drive as the boot device.

When the server reboots, it begins the installation process from the virtual CD/DVD drive. Refer to the installation guide for the OS being installed to guide you through the rest of the installation process.

#### **What to Do Next**

After the OS installation is complete, reset the virtual media boot order to its original setting.

### <span id="page-28-0"></span>**PXE Installation Servers**

A Preboot Execution Environment (PXE) installation server allows a client to boot and install an OS from a remote location. To use this method, a PXE environment must be configured and available on your VLAN, typically a dedicated provisioning VLAN. Additionally, the server must be set to boot from the network. When the server boots, it sends a PXE request across the network. The PXE installation server acknowledges the request, and starts a sequence of events that installs the OS on the server.

PXE servers can use installation disks, disk images, or scripts to install an OS. Proprietary disk images can also be used to install an OS, additional components, or applications.

**Note**

PXE installation is an efficient method for installing an OS on a large number of servers. However, considering that this method requires setting up a PXE environment, it might be easier to use another installation method.

### <span id="page-28-1"></span>**Installing an OS Using a PXE Installation Server**

#### **Before You Begin**

- Verify that the server can be reached over a VLAN.
- You must log in as a user with admin privileges to install an OS.

#### **Procedure**

- **Step 1** Set the boot order to **PXE** first.
- **Step 2** Reboot the server.

If a PXE install server is available on the VLAN, the installation process begins when the server reboots. PXE installations are typically automated and require no additional user input. Refer to the installation guide for the OS being installed to guide you through the rest of the installation process.

#### **What to Do Next**

After the OS installation is complete, reset the LAN boot order to its original setting.

## <span id="page-29-0"></span>**Booting an Operating System from a USB Port**

All Cisco UCS C-series servers support booting an operating system from any USB port on the server. However, there are a few guidelines that you must keep in mind, prior to booting an OS from a USB port.

- To maintain the boot order configuration, it is recommended that you use an internal USB port for booting an OS.
- The USB port must be enabled prior to booting an OS from it.

By default, the USB ports are enabled. If you have disabled a USB port, you must enable it prior to booting an OSfrom it.For information on enabling a disabled USB ports,see topic *Enabling or Disabling the Internal USB Port* in the server-specific installation and service guide available at the following link:

[http://www.cisco.com/en/US/products/ps10493/prod\\_installation\\_guides\\_list.html](http://www.cisco.com/en/US/products/ps10493/prod_installation_guides_list.html).

• After you boot the OS from the USB port, you must set the second-level boot order so that the server boots from that USB source every time.

<span id="page-30-0"></span>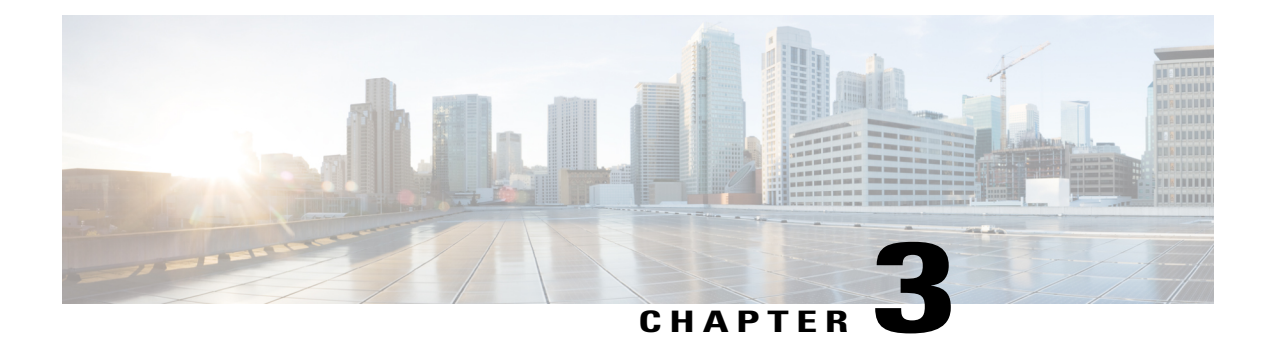

# **Managing the Server**

This chapter includes the following sections:

- [Viewing](#page-31-0) Overall Server Status, page 14
- Viewing a Server [Utilization,](#page-33-0) page 16
- [Toggling](#page-34-0) the Locator LED, page 17
- [Toggling](#page-34-1) the Front Locator LED for the Chassis, page 17
- [Toggling](#page-34-2) the Locator LED for a Hard Drive, page 17
- [Selecting](#page-35-0) a Time Zone, page 18
- [Managing](#page-36-0) the Server Boot Order, page 19
- [Resetting](#page-49-2) the Server, page 32
- [Shutting](#page-50-0) Down the Server, page 33
- [Managing](#page-50-1) Server Power, page 33
- [Configuring](#page-52-0) Power Policies, page 35
- [Configuring](#page-53-0) Fan Policies, page 36
- PID Catalog [Overview,](#page-56-0) page 39
- Managing the Flexible Flash [Controller,](#page-59-0) page 42
- Configuring DIMM [Blacklisting,](#page-76-1) page 59
- [Configuring](#page-77-1) BIOS Settings, page 60

Г

I

# <span id="page-31-0"></span>**Viewing Overall Server Status**

### **Procedure**

- **Step 1** In the **Overall Server Status** area of the **Navigation** pane, click the blue health report link to refresh the **Server Summary** pane.
- **Step 2** (Optional) Review the following information in the **Server Status** area of the **Server Summary** pane: The following list shows all possible status fields. The actual fields displayed depend on the type of C-Series server that you are using. **Note**

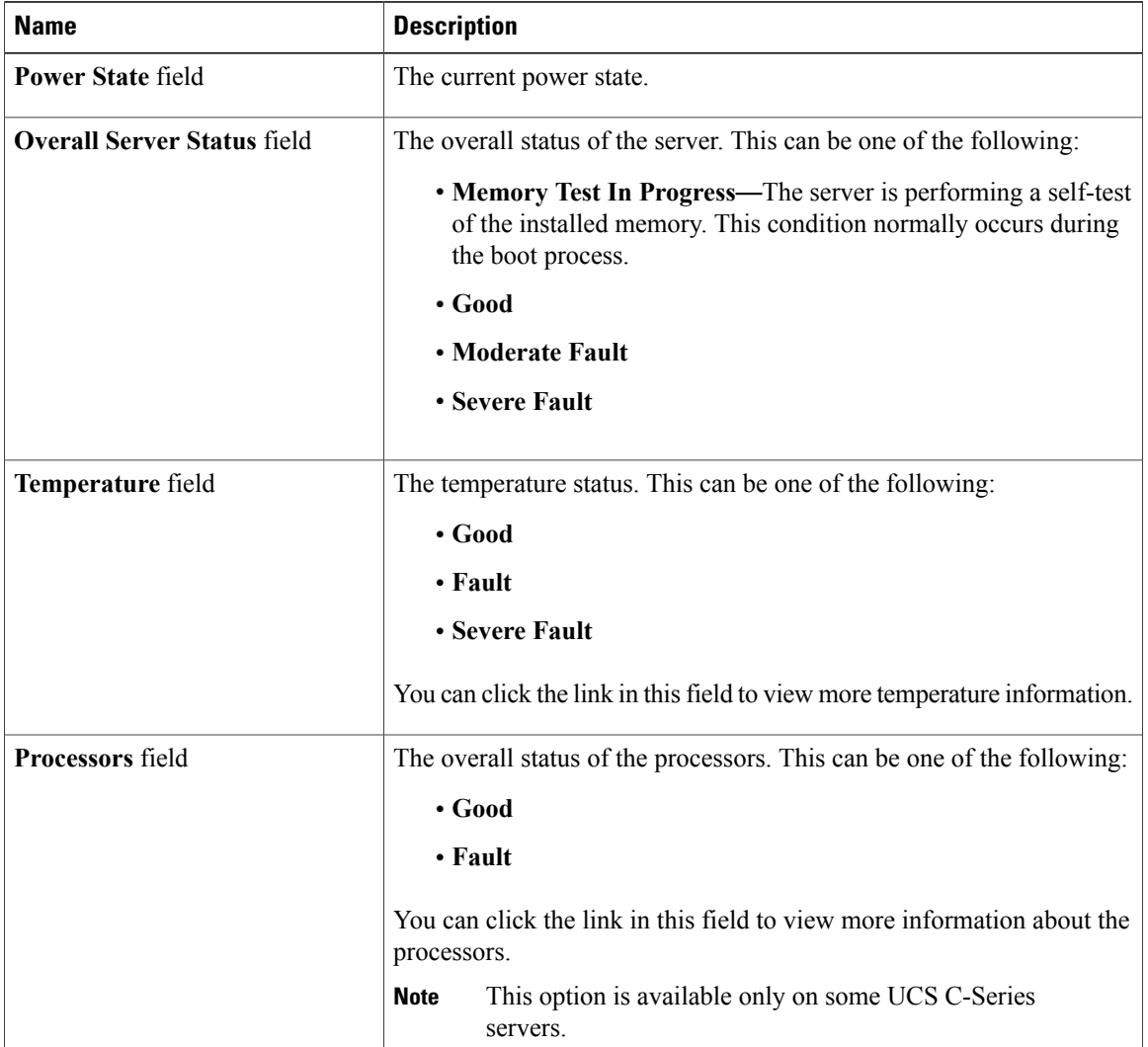

 $\overline{ }$ 

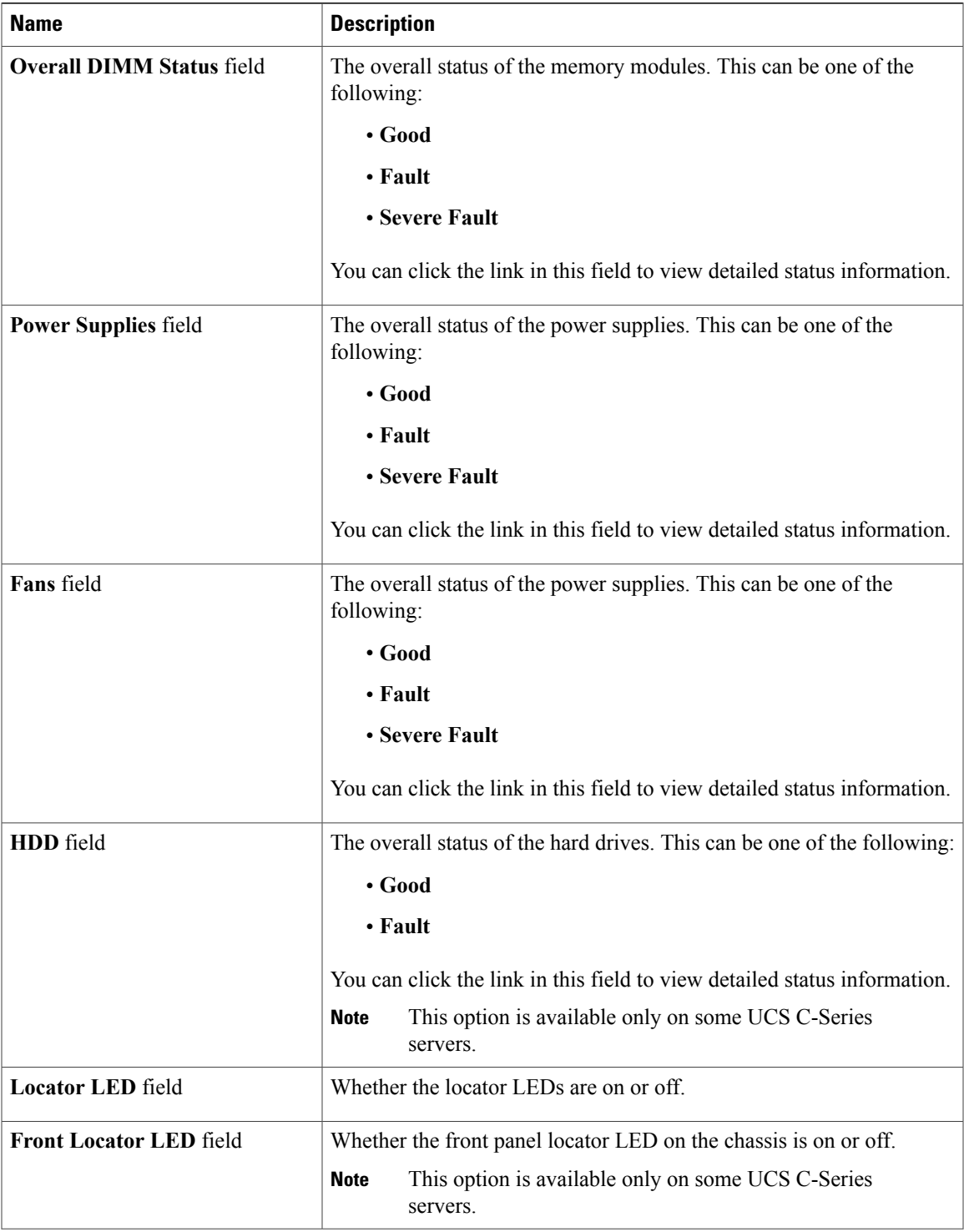

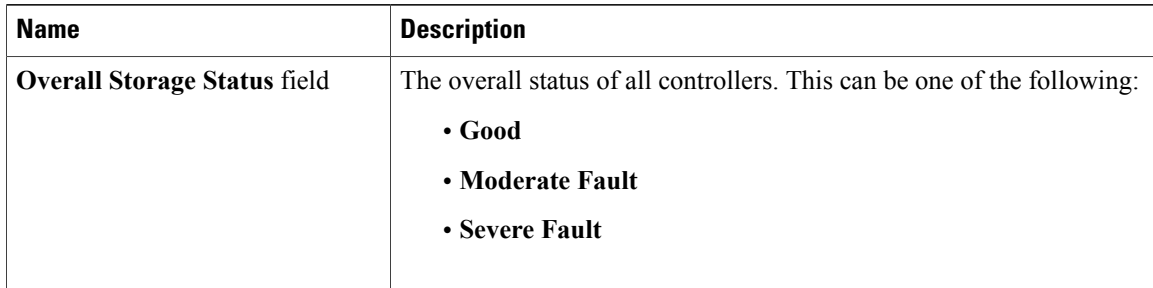

# <span id="page-33-0"></span>**Viewing a Server Utilization**

You can view a server utilization only on some UCS C-Series servers.

### **Procedure**

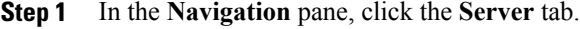

- **Step 2** On the **Server** tab, click **Summary**.
- **Step 3** Review the following information in the **Server Utilization** area of the **Server Summary** pane:

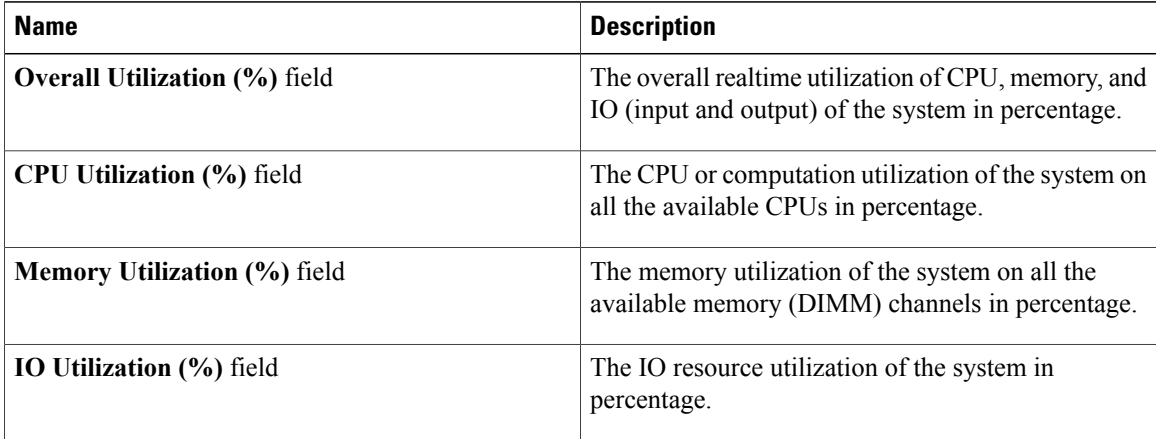

These utilization values are reported as a percentage of the total hardware bandwidth. These values may not match with the values being displayed by the host based resource monitoring software. **Note**

## <span id="page-34-0"></span>**Toggling the Locator LED**

#### **Before You Begin**

You must log in with user or admin privileges to perform this task.

#### **Procedure**

- **Step 1** In the **Navigation** pane, click the **Server** tab.
- **Step 2** On the **Server** tab, click **Summary**.
- **Step 3** In the **Actions** area, click **Turn On Locator LED**. The LED indicator in the **Locator LED** field lights up and the physical locator LED on the server turns on and blinks.
- **Step 4** In the **Actions** area, click **Turn Off Locator LED**. The locator LED turns off.

### <span id="page-34-1"></span>**Toggling the Front Locator LED for the Chassis**

This option is available only on some UCS C-Series servers.

### **Before You Begin**

You must log in as a user with admin privileges to perform this task.

#### **Procedure**

- **Step 1** In the **Navigation** pane, click the **Server** tab.
- **Step 2** On the **Server** tab, click **Summary**.
- **Step 3** In the **Actions** area, click **Turn On Front Locator LED** button. The LED indicator in the Locator LED field lights up and the physical locator LED on the chassis turns on and blinks.
- <span id="page-34-2"></span>**Step 4** In the **Actions** area, click **Turn Off Front Locator LED**. The front locator LED turns off.

## **Toggling the Locator LED for a Hard Drive**

This option is available only on some UCS C-Series servers.

### **Before You Begin**

You must log in with user or admin privileges to perform this task.

#### **Procedure**

- **Step 1** In the **Navigation** pane, click the **Server** tab.
- **Step 2** On the **Server** tab, click **Sensors**.
- **Step 3** In the **Sensors** pane, click the **Storage** tab.
- **Step 4** In the **Storage** table, find the hard disk drive (HDD) whose locator LED you want to change.
- **Step 5** In the **LED Status** column for that HDD, select the desired locator LED state from the drop-down list. If you select **Turn On**, the LED status indicator in this column lights up and the physical locator LED on the associated HDD turns on and blinks.

### <span id="page-35-1"></span><span id="page-35-0"></span>**Selecting a Time Zone**

### **Selecting a Time Zone**

Selecting a time zone helps you choose a local time zone so that you can view the local time rather than the default machine time. Cisco IMC Web UI and the CLI provide you options to choose and set a time zone of your choice.

Setting the time zone to your local time will apply the time zone variable to all the services that utilize the system timing. This impacts the logging information and is utilized in the following applications of the Cisco IMC:

- Fault summary and fault history logs
- Cisco IMC log
- rsyslog

When you set a local time, the timestamp on the applications that you can view are updated with the local time that you have chosen.

### <span id="page-35-2"></span>**Selecting a Time zone**

### **Before You Begin**

You must log in with user or admin privileges to perform this task.
#### **Procedure**

- **Step 1** In the **Navigation** pane, click the **Server** tab.
- **Step 2** On the **Server** tab, click **Summary**.
- **Step 3** In the **Cisco Integrated Management Controller (Cisco IMC) Information** area, click **Select Timezone**. **Select Timezone** screen appears.
- **Step 4** In the **Select Timezone** pop-up screen, mouse over the map and click on the location to select your time zone or choose your time zone from the **Timezone** drop-down menu.
- **Step 5** Click **Save**.

# **Managing the Server Boot Order**

### **Server Boot Order**

Using Cisco IMC, you can configure the order in which the server attempts to boot from available boot device types. In the legacy boot order configuration, Cisco IMC allows you to reorder the device types but not the devices within the device types. With the precision boot order configuration, you can have a linear ordering of the devices. In the web UI or CLI you can change the boot order and boot mode, add multiple devices under each device types, rearrange the boot order, set parameters for each device type.

When you change the boot order configuration, Cisco IMC sends the configured boot order to BIOS the next time thatserver isrebooted. To implement the new boot order, reboot the server after you make the configuration change. The new boot order takes effect on any subsequent reboot. The configured boot order remains until the configuration is changed again in Cisco IMC or in the BIOS setup.

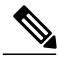

- **Note** The actual boot order differs from the configured boot order if either of the following conditions occur:
	- BIOS encounters issues while trying to boot using the configured boot order.
	- A user changes the boot order directly through BIOS.
	- BIOS appends devices that are seen by the host but are not configured from the user.

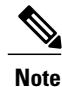

When you create a new policy using the configure boot order feature, BIOS tries to map this new policy to the devices in the system. It displays the actual device name and the policy name to which it is mapped in the **Actual Boot Order** area. If BIOS cannot map any device to a particular policy in Cisco IMC, the actual device name is stated as **NonPolicyTarget** in the **Actual Boot Order** area.

**Note**

When you upgrade Cisco IMC to the latest version  $2.0(x)$  for the first time, the legacy boot order is migrated to the precision boot order. During this process, previous boot order configuration is erased and all device types configured before updating to 2.0 version are converted to corresponding precision boot device types and some dummy devices are created for the same device types. you can view these devices in the **Configured Boot Order** area in the web UI. To view these devices in the CLI, enter **show boot-device** command. During this the server's actual boot order is retained and it can be viewed under actual boot order option in web UI and CLI.

When you downgrade Cisco IMC prior to  $2.0(x)$  verison the server's last legacy boot order is retained, and the same can be viewed under **Actual Boot Order** area. For example:

- $\bullet$  If you configured the server in a legacy boot order in 2.0(x) version, upon downgrade a legacy boot order configuration is retained.
- If you configured the server in a precision boot order in 2.0(x), upon downgrade the last configured legacy boot order is retained.

Ú

- **Important** Boot order configuration prior to 2.0(x) is referred as legacy boot order. If your running version is 2.0(x), then you cannot configure legacy boot order through web UI, but you can configure through CLI and XML API. In the CLI, you can configure it by using **set boot-order HDD,PXE** command. Even though, you can configure legacy boot order through CLI or XML API, in the web UI this configured boot order is not displayed.
	- Legacy and precision boot order features are mutually exclusive. You can configure either legacy or precision boot order. If you configure legacy boot order, it disables all the precision boot devices configured. If you configure precision boot order, then it erases legacy boot order configuration.

### **Configuring the Precision Boot Order**

#### **Before You Begin**

You must log in as a user with admin privileges to configure server the boot order.

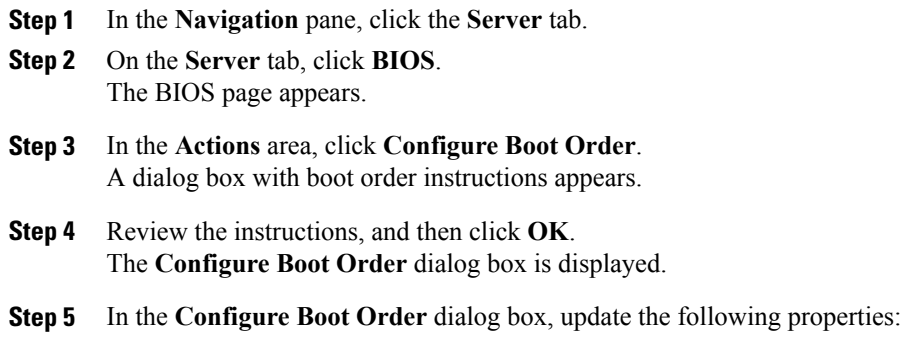

 $\overline{\phantom{a}}$ 

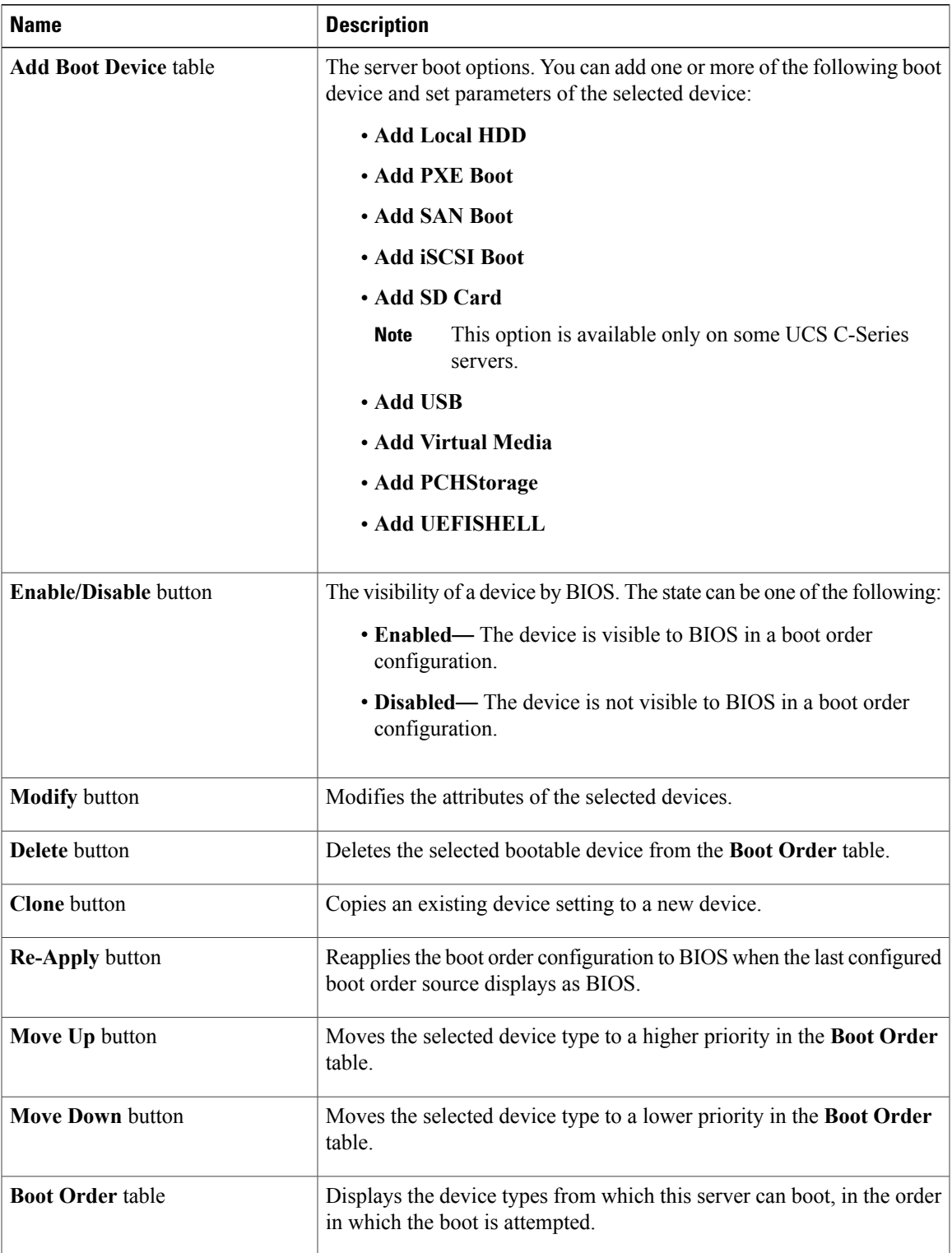

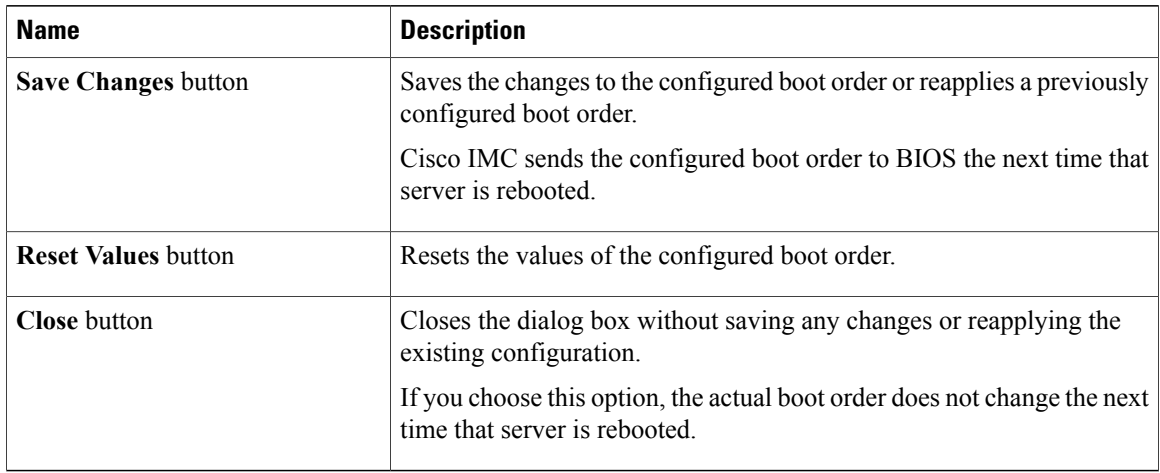

#### **Step 6** Click **Save**.

Additional device types might be appended to the actual boot order, depending on what devices you have connected to your server.

#### **What to Do Next**

Reboot the server to boot with your new boot order.

### **Managing a Boot Device**

#### **Before You Begin**

You must log in as a user with admin privileges to add device type to the server boot order.

- **Step 1** In the **Navigation** pane, click the **Server** tab.
- **Step 2** On the **Server** tab, click **BIOS**.
- **Step 3** In the **Action** area, click **Configure Boot Order**. A dialog box with boot order instructions appears.
- **Step 4** Review the instructions, and then click **OK**. The **Configure Boot Order** dialog box is displayed.
- **Step 5** In the **Configure Boot Order** dialog box, from the **Add Boot Device** table, choose the device that you want add to the boot order. To add the local HDD device, click **Add Local HDD**, and update the following parameters:

 $\mathbf{I}$ 

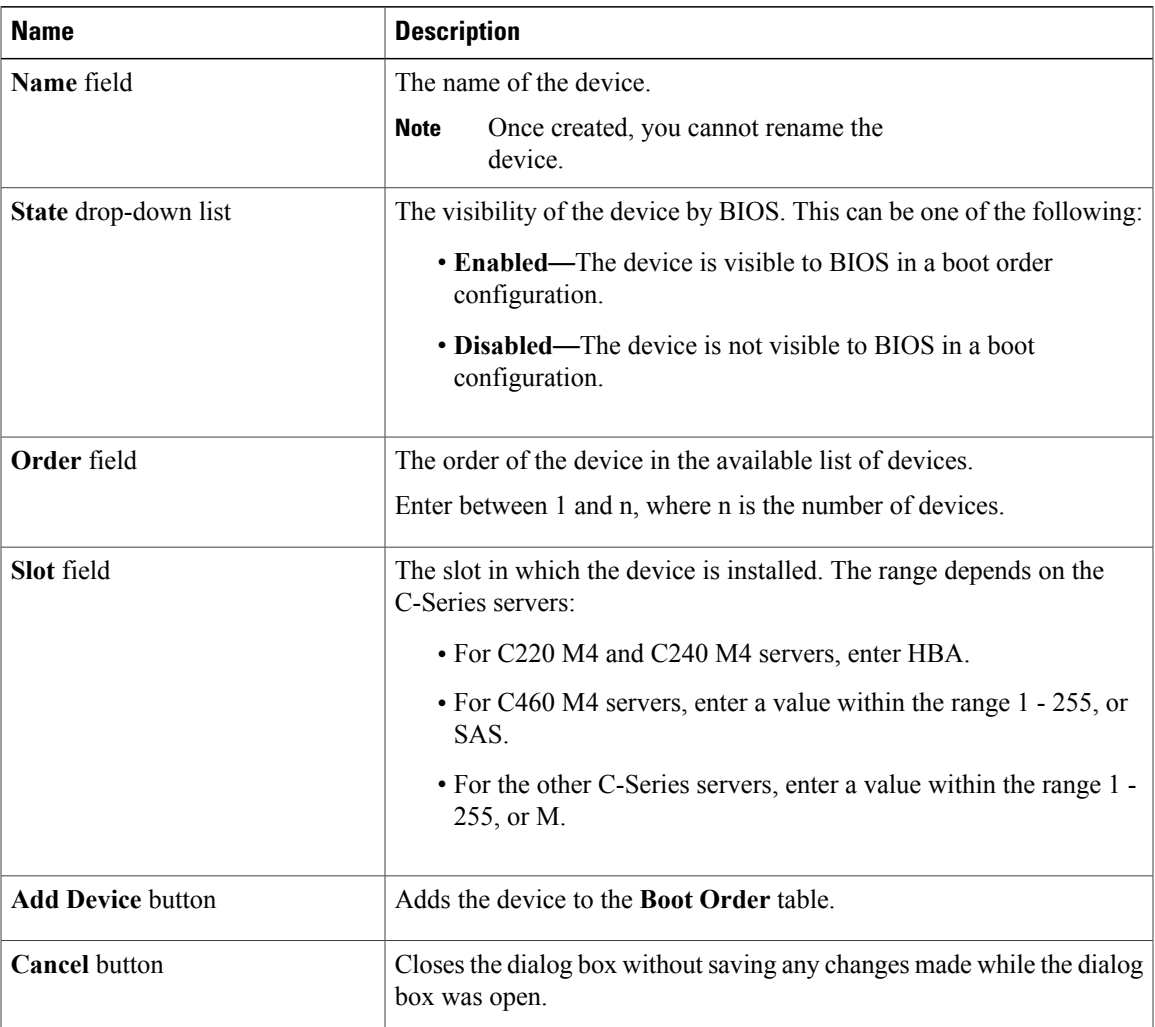

To add the PXE device, click **Add PXE**, and update the following parameters:

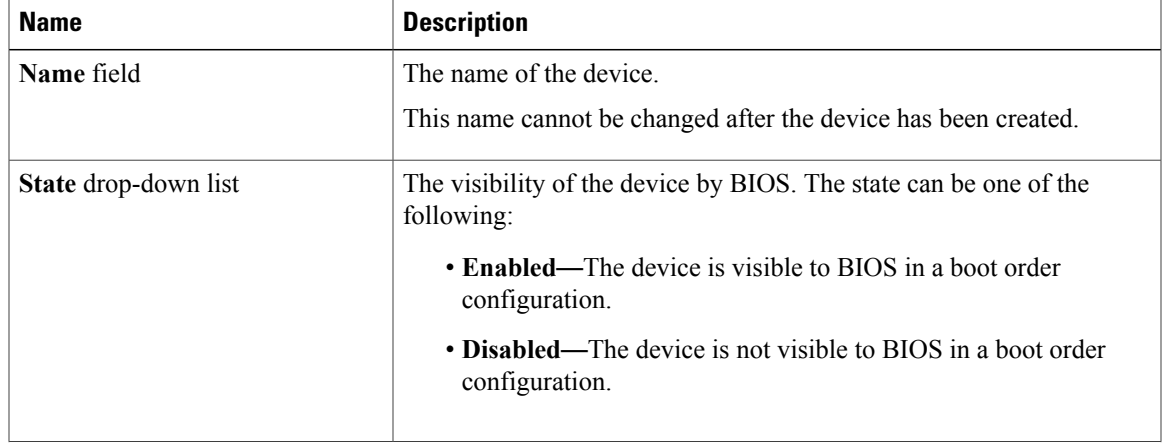

T

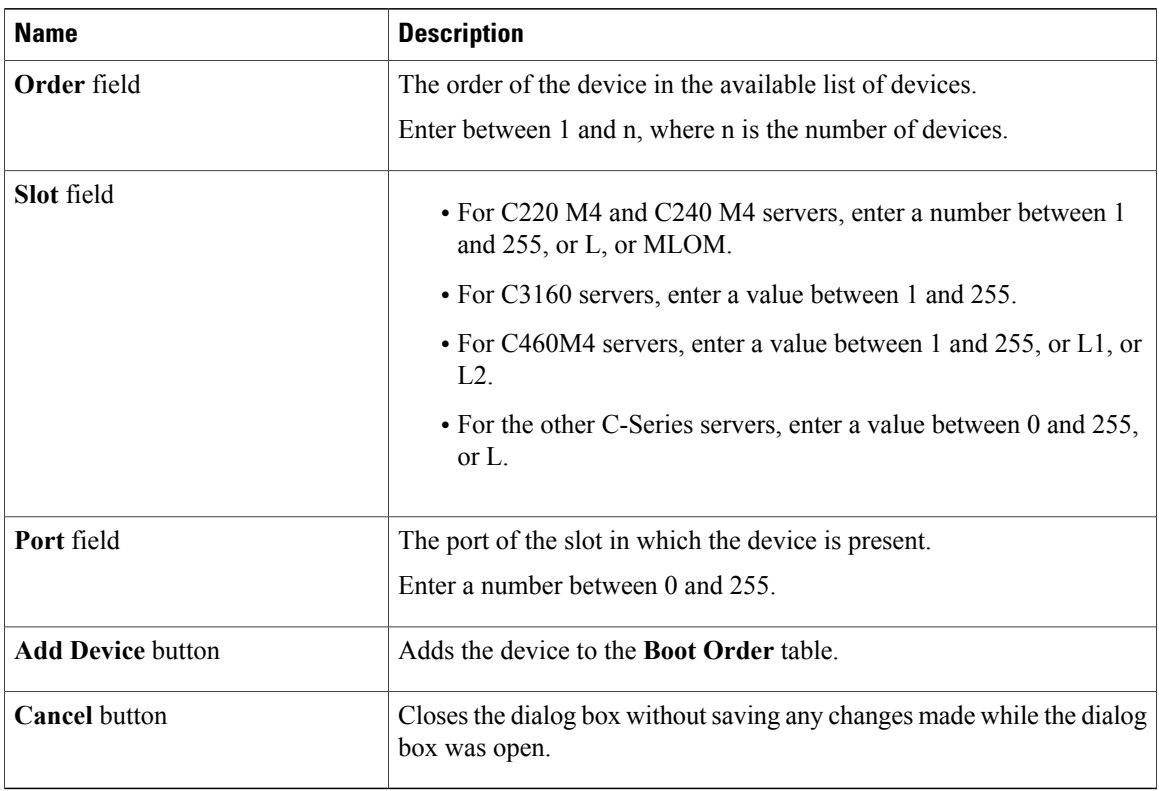

To add the SAN boot device, click **Add SAN**, and update the following parameters:

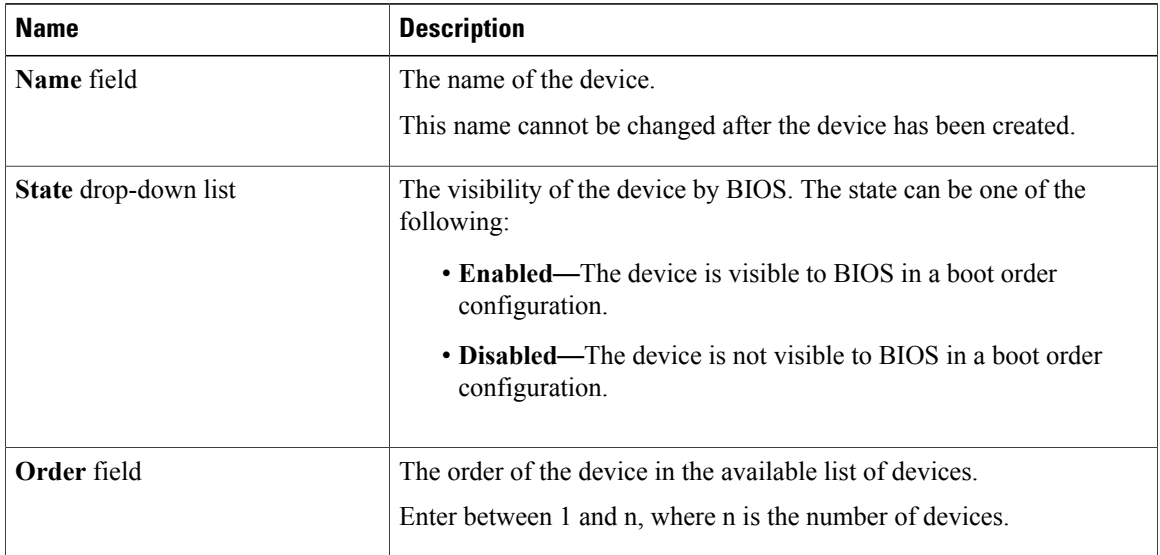

 $\mathbf I$ 

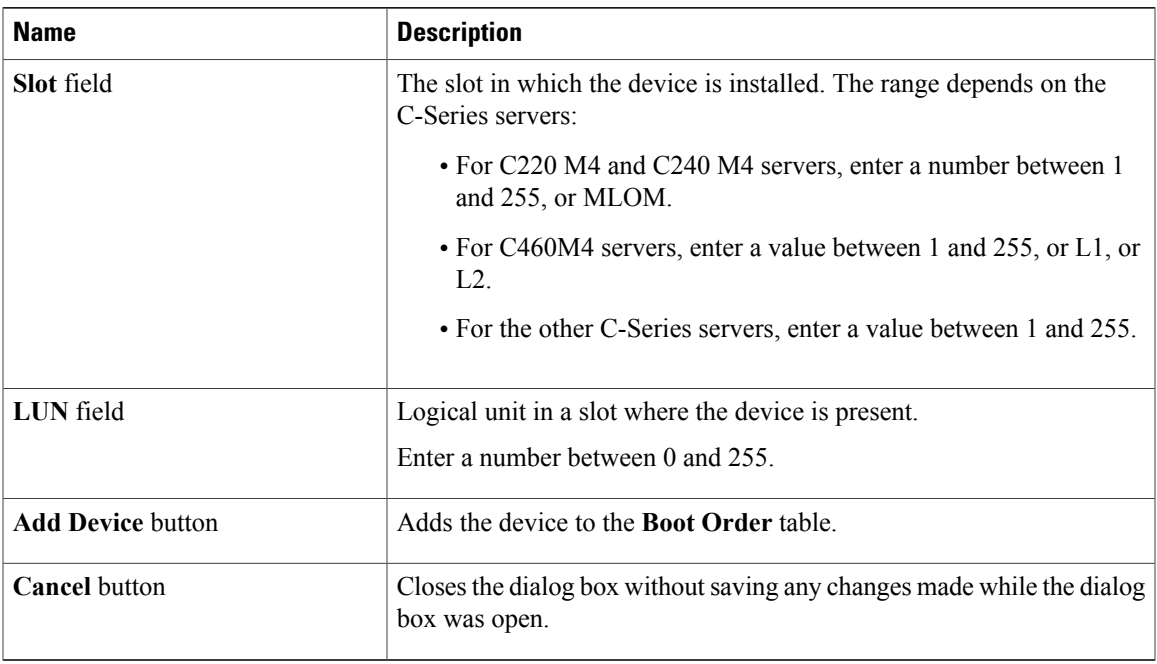

To add the iSCSI boot device, click **Add iSCSI**, and update the following parameters:

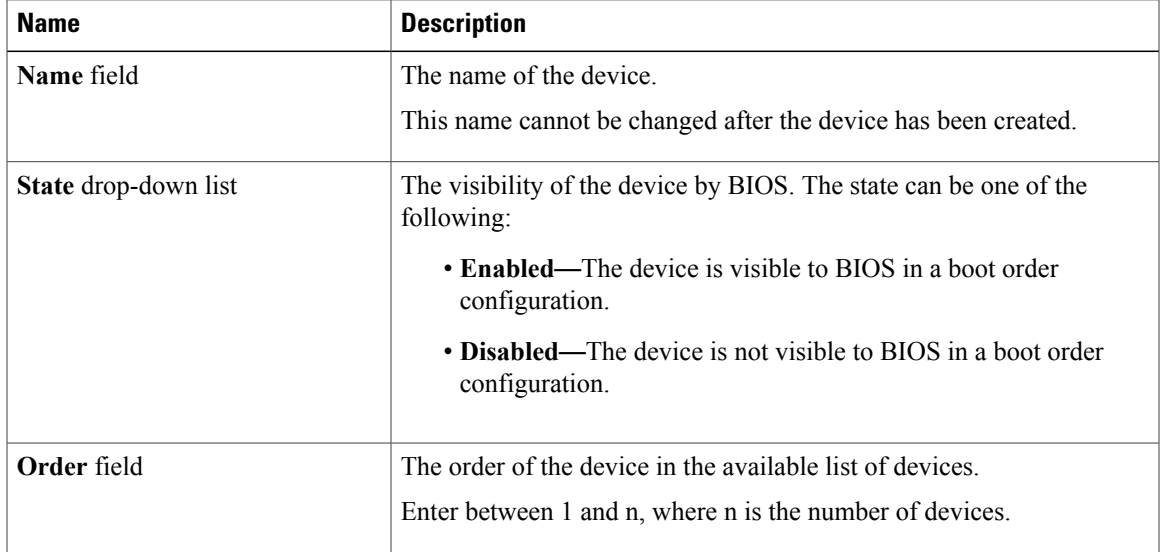

T

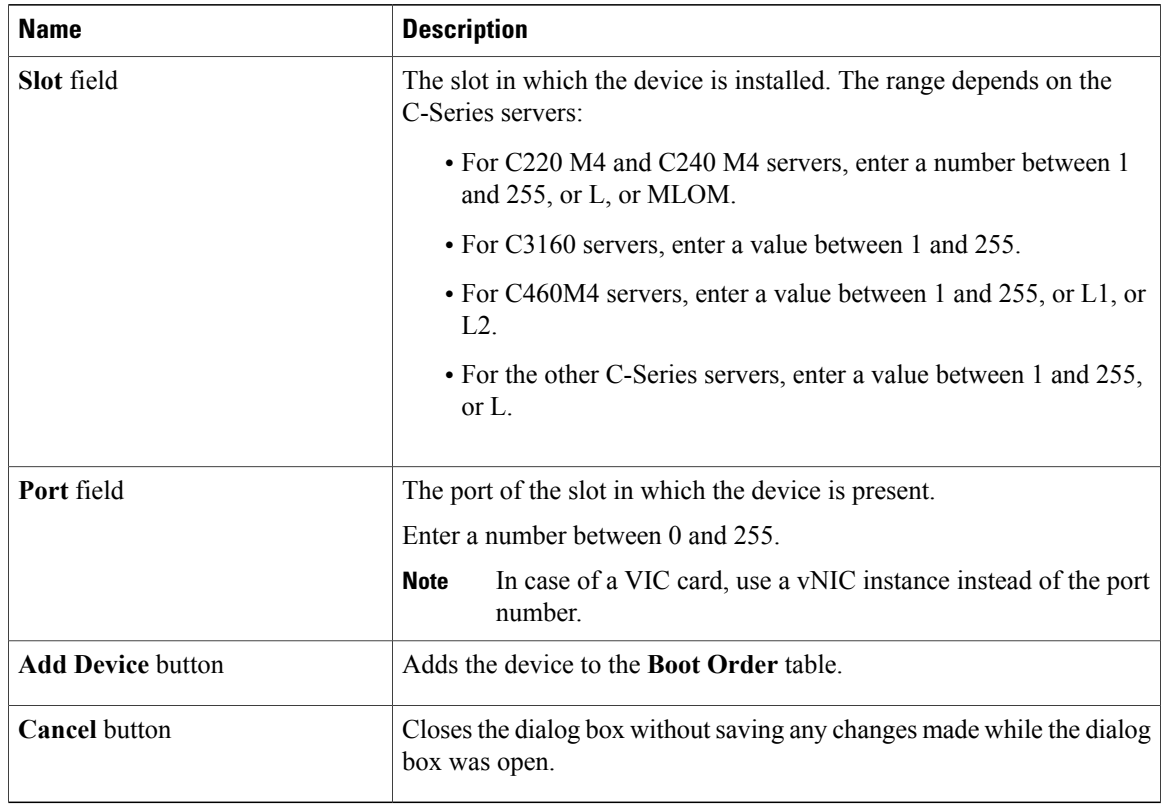

To add the SD card, click **Add SD Card**, and update the following parameters:

This option is available only on some UCS C-Series **Note**

servers.

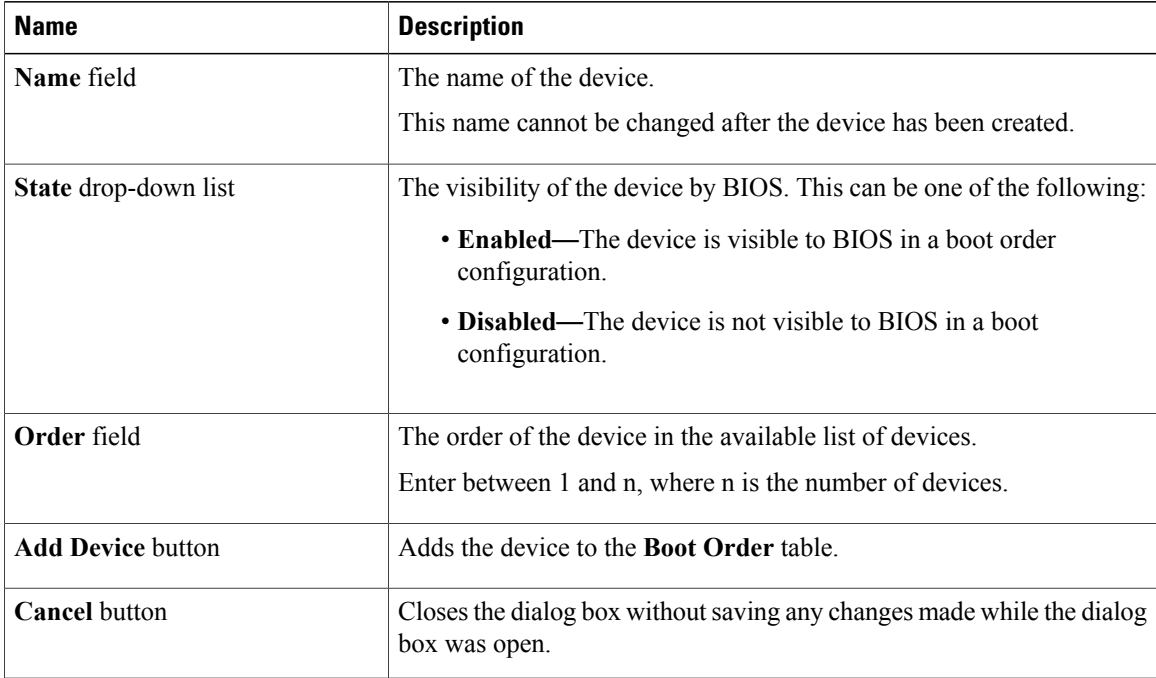

 $\mathbf I$ 

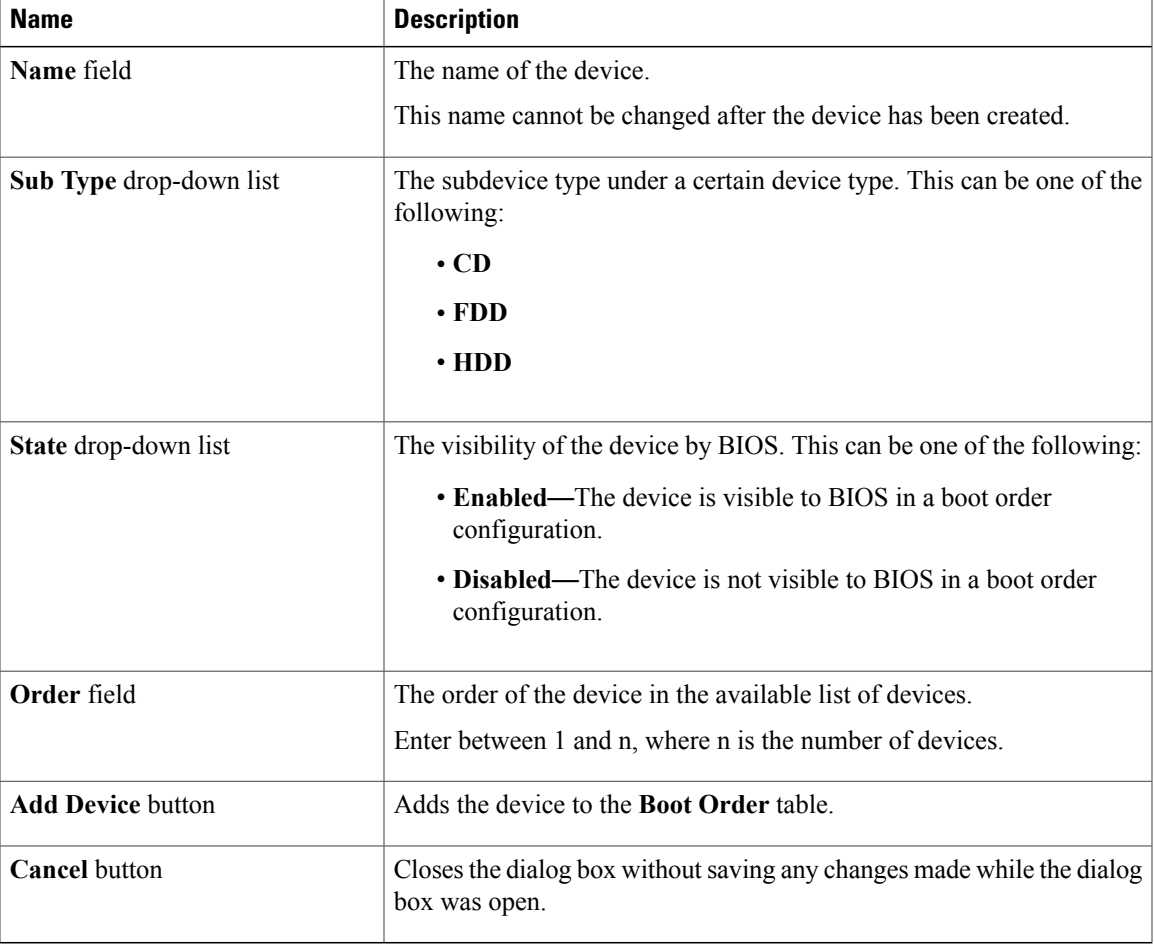

To add the USB device, click **Add USB**, and update the following parameters:

To add the virtual media, click **Virtual Media**, and update the following parameters:

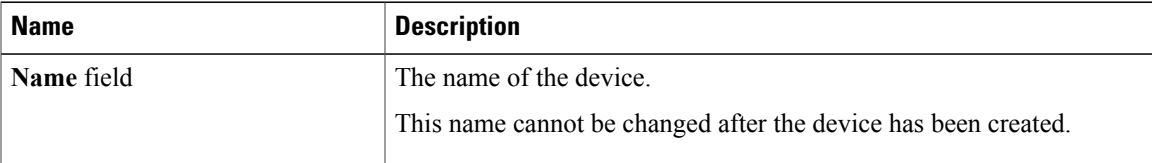

 $\mathbf I$ 

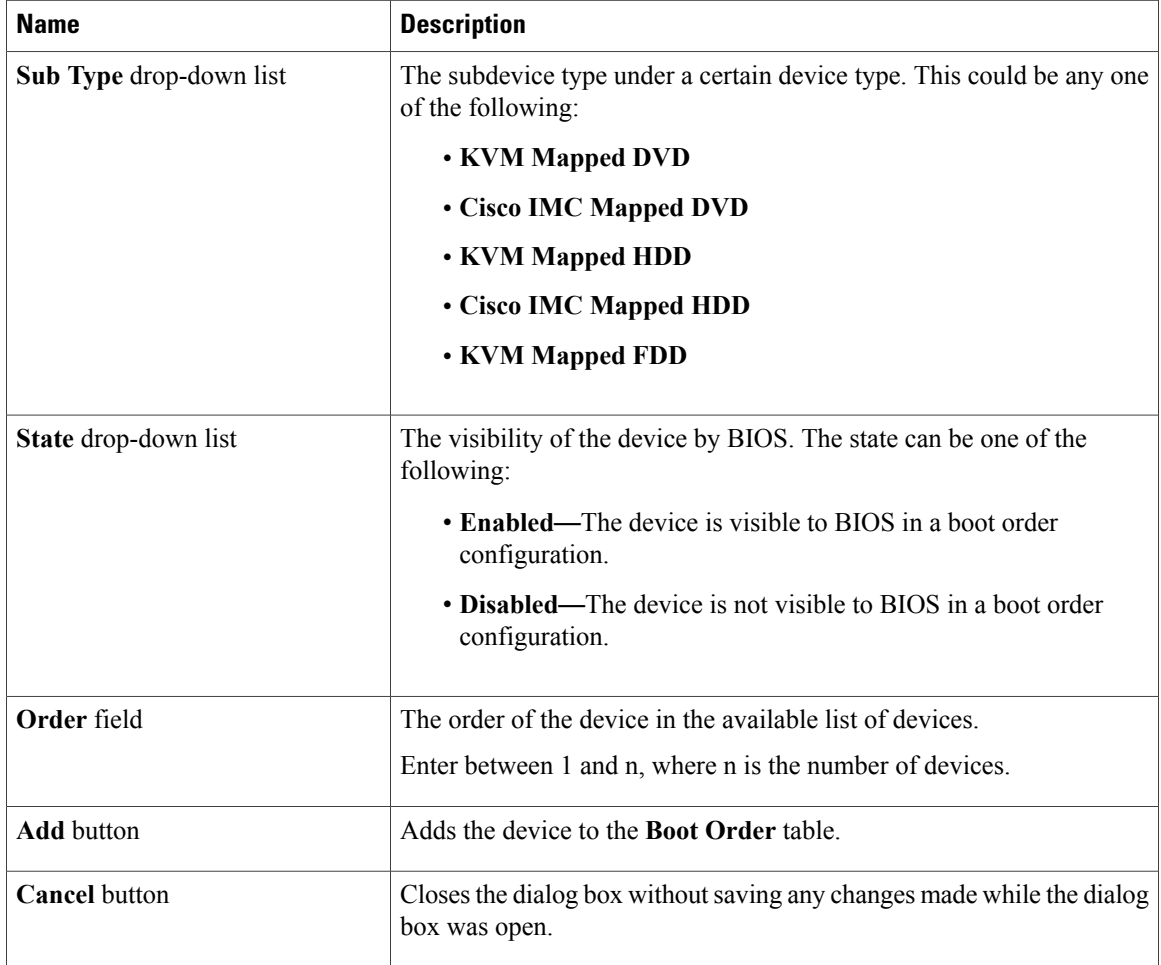

To add the PCH storage device, click **PCH Storage**, and update the following parameters:

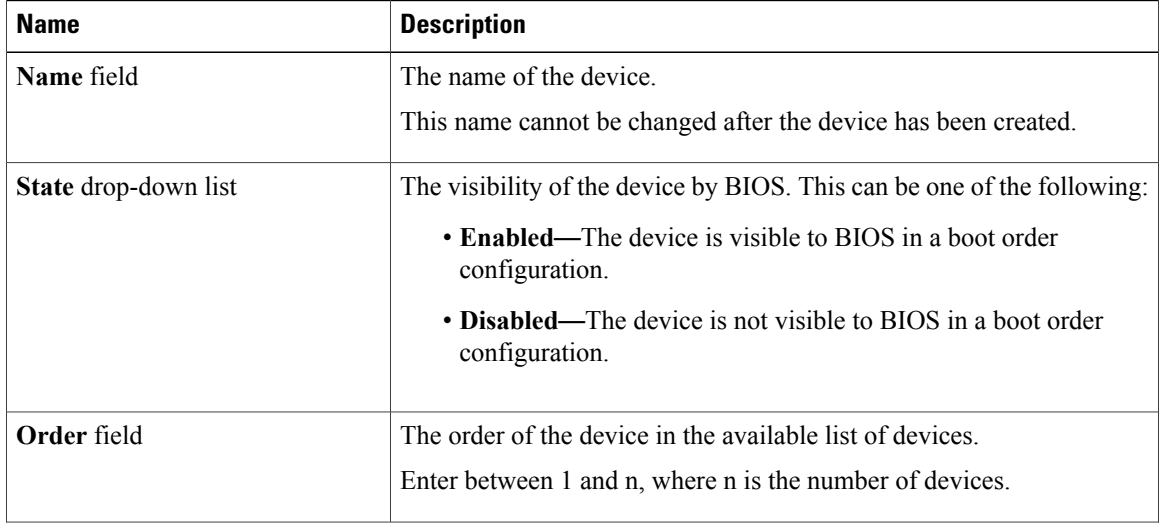

 $\overline{\phantom{a}}$ 

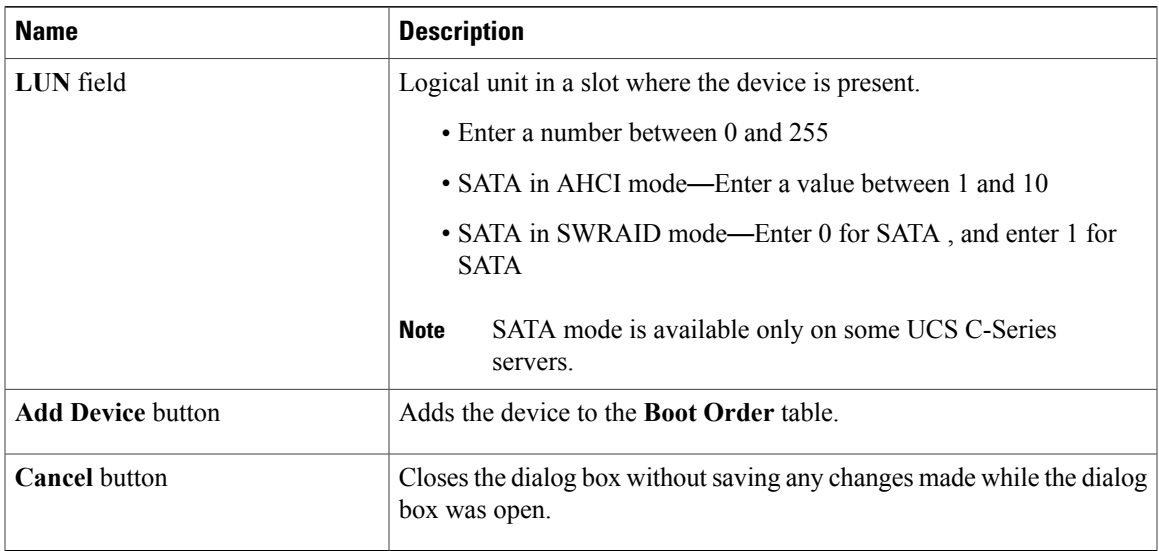

To add the UEFI shell device, click **Add UEFI Shell**, and update the following parameters:

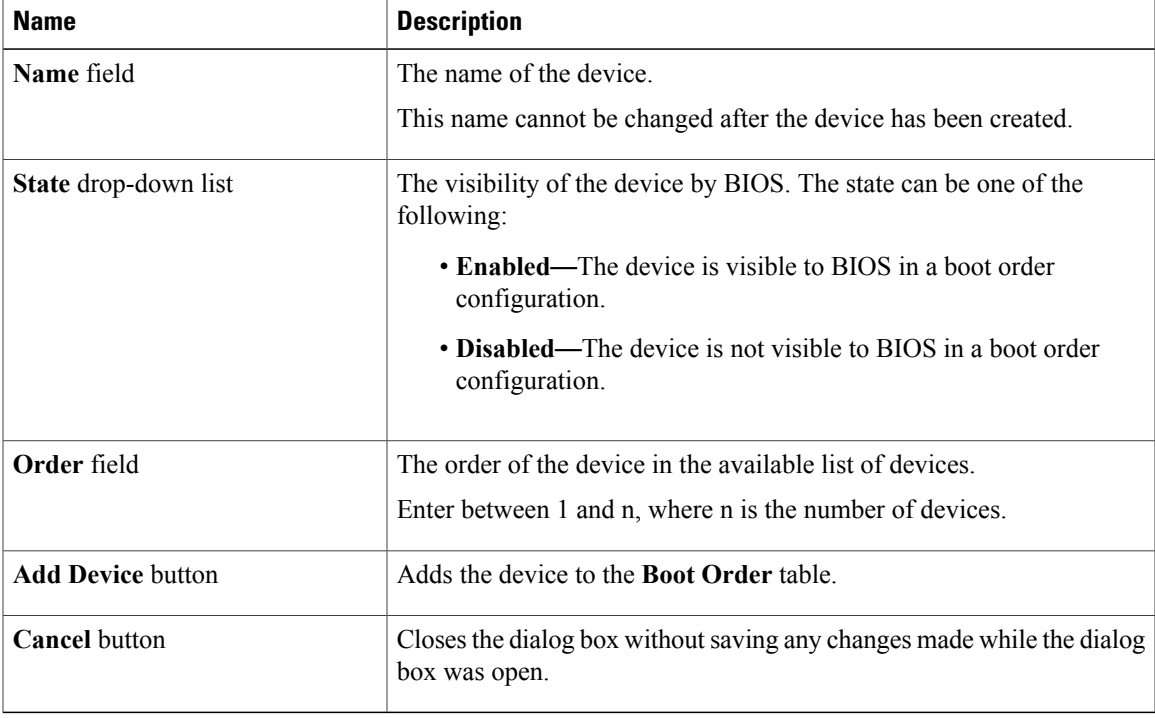

### **Overview to UEFI Secure Boot**

You can use Unified Extensible Firmware Interface (UEFI) secure boot to ensure that all the EFI drivers, EFI applications, option ROM or operating systems prior to loading and execution are signed and verified for authenticity and integrity, before you load and execute the operating system. You can enable this option using either web UI or CLI. When you enable UEFI secure boot mode, the boot mode is set to UEFI mode and you cannot modify the configured boot mode until the UEFI boot mode is disabled.

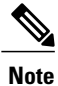

If you enable UEFI secure boot on a nonsupported OS, on the next reboot, you cannot boot from that particular OS. If you try to boot from the previous OS, an error is reported and recorded the under system software event in the web UI. You must disable the UEFI secure boot option using Cisco IMC to boot from your previous OS.

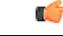

**Important**

Also, if you use an unsupported adapter, an error log event in Cisco IMC SEL is recorded. The error messages is displayed that says:

System Software event: Post sensor, System Firmware error. EFI Load Image Security Violation. [0x5302] was asserted .

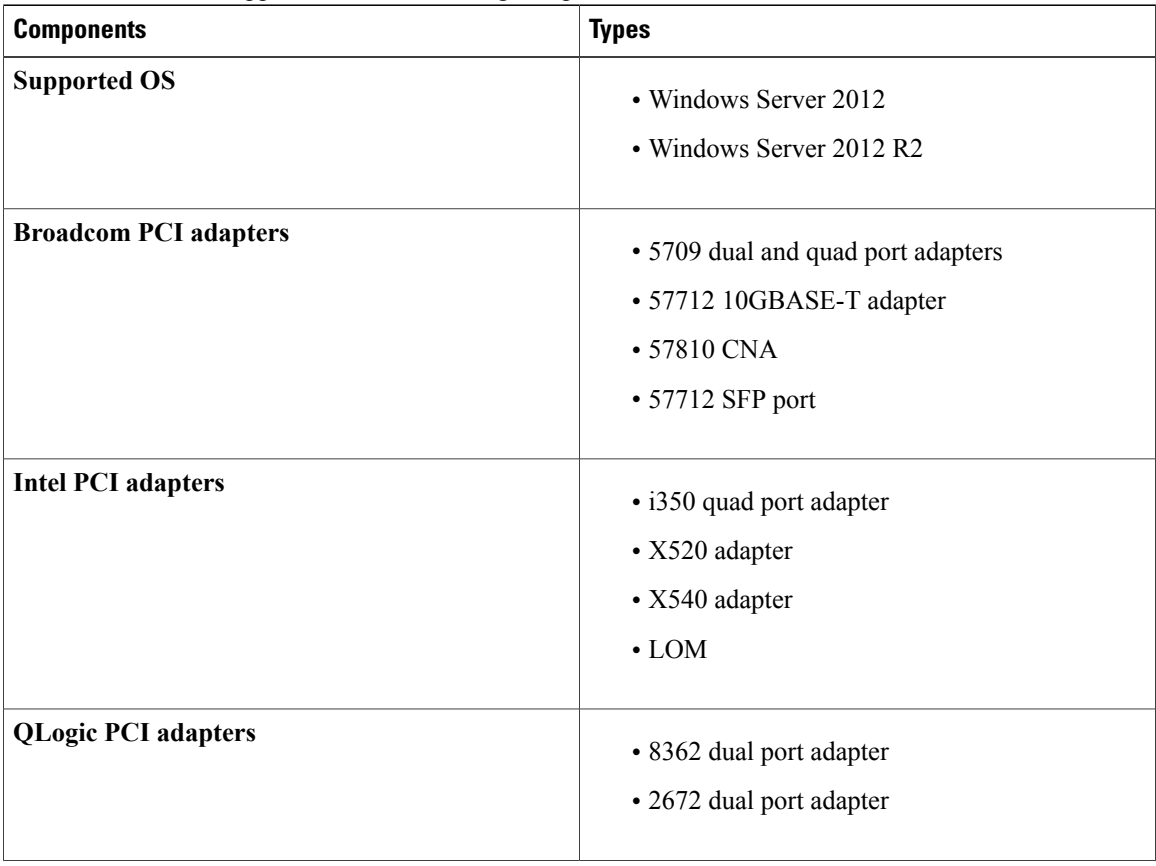

UEFI secure boot is supported on the following components:

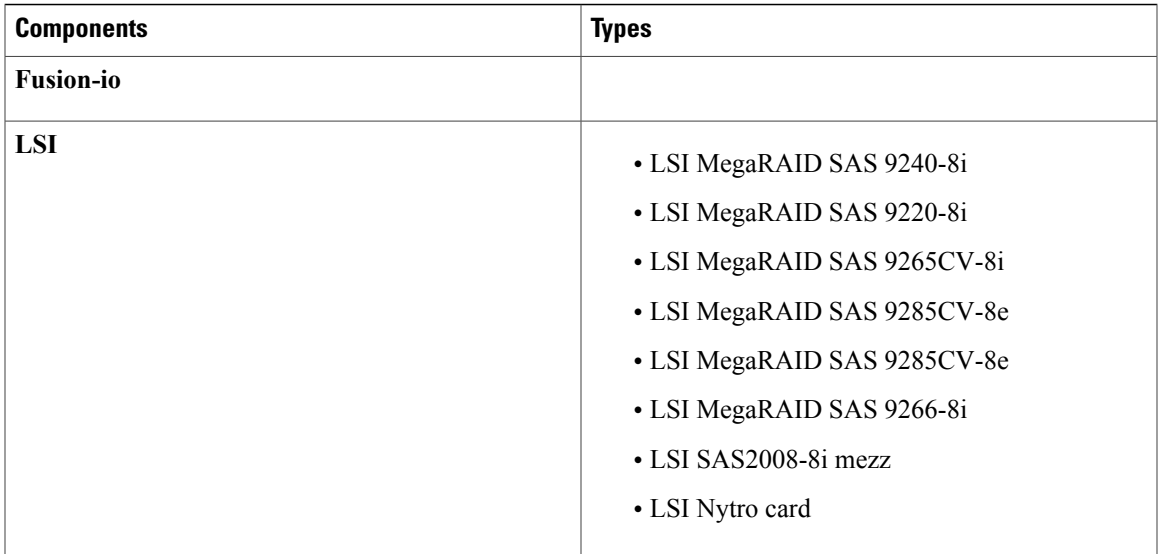

### **Enabling UEFI Secure Boot**

#### **Procedure**

- **Step 1** In the **Navigation** pane, click the **Server** tab.
- **Step 2** On the **Server** tab, click **BIOS**.
- **Step 3** In the **BIOS Properties** area, check **UEFI Secure Boot** checkbox.
	- If checked, the boot mode is set to UEFI secure boot. You cannot modify the **Configure Boot Mode** until UEFI secure boot option is disabled. **Note**

If you enable UEFIsecure boot on a nonsupported OS, on the next reboot, you cannot boot from that particular OS. If you try to boot from the previous OS, an error is reported and recorded under the system software event in the web UI. You must disable the UEFI secure boot option by using Cisco IMC to boot from your previous OS.

**Step 4** Click **Save Changes**.

#### **What to Do Next**

Reboot the server to have your configuration boot mode settings take place.

### **Disabling UEFI Secure Boot**

#### **Procedure**

- **Step 1** In the **Navigation** pane, click the **Server** tab.
- **Step 2** On the **Server** tab, click **BIOS**.
- **Step 3** In the **BIOS Properties** area, uncheck the **UEFI Secure Boot** check box.
- **Step 4** Click **Save Changes**.

#### **What to Do Next**

Reboot the server to have your configuration boot mode settings take place.

### **Viewing the Actual Server Boot Order**

The actual server boot order is the boot order actually used by BIOS when the server last booted. The actual boot order can differ from the boot order configured in Cisco IMC.

#### **Procedure**

- **Step 1** In the **Navigation** pane, click the **Server** tab.
- **Step 2** On the **Server** tab, click **BIOS**. The **BIOS** page appears.
- **Step 3** In the **Actual Boot Order** area of **BIOS** page, review the list of boot devices in the order actually used by BIOS when the server last booted. All devices present during the last boot are listed in a linear order. You can expand the device string name to view the attributes of that particular device.
	- BIOS discovers devices that do not match any configurations in a configured boot order, and lists them as NonPolicyTarget devices in a device list. **Note**

# **Resetting the Server**

#### **Before You Begin**

You must log in with user or admin privileges to perform this task.

#### **Procedure**

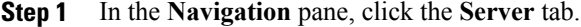

- **Step 2** On the **Server** tab, click **Summary**.
- **Step 3** In the **Actions** area, click **Hard Reset Server**. A dialog box with the message **Hard Reset the Server?** appears.

**Step 4** Click **OK**.

# **Shutting Down the Server**

#### **Before You Begin**

You must log in with user or admin privileges to perform this task.

#### **Procedure**

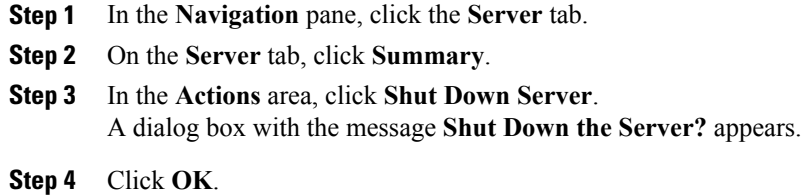

# **Managing Server Power**

## **Powering On the Server**

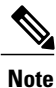

If the server was powered off by any means other than through Cisco IMC, it will not become active immediately when powered on. The server will remain in standby mode until Cisco IMC completes initialization.

#### **Before You Begin**

You must log in with user or admin privileges to perform this task.

### **Procedure Step 1** In the **Navigation** pane, click the **Server** tab. **Step 2** On the **Server** tab, click **Summary**. **Step 3** In the **Actions** area, click **Power On Server**. A dialog box with the message **Power on the server?** appears.

**Step 4** Click **OK**.

### **Powering Off the Server**

#### **Before You Begin**

You must log in with user or admin privileges to perform this task.

#### **Procedure**

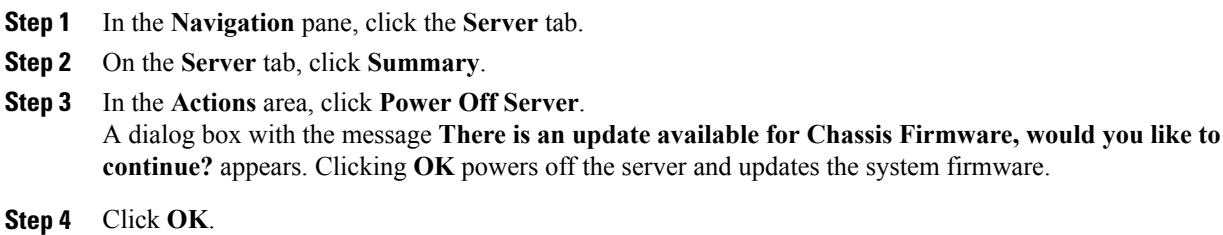

## **Power Cycling the Server**

#### **Before You Begin**

You must log in with user or admin privileges to perform this task.

#### **Procedure**

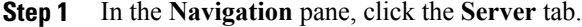

- **Step 2** On the **Server** tab, click **Summary**.
- **Step 3** In the **Actions** area, click **Power Cycle Server**. A dialog box with the message **Power Cycle the Server?** appears.

**Step 4** Click **OK**.

Г

# **Configuring Power Policies**

## **Configuring the Power Restore Policy**

The power restore policy determines how power is restored to the server after a chassis power loss.

#### **Before You Begin**

You must log in with admin privileges to perform this task.

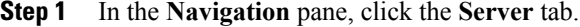

- **Step 2** On the **Server** tab, click **Power Policies**.
- **Step 3** In the **Navigation** pane, click the **Compute** menu.
- **Step 4** In the work pane, click the **Power Policies** tab.
- **Step 5** In the **Power Restore Policy** area, update the following fields:

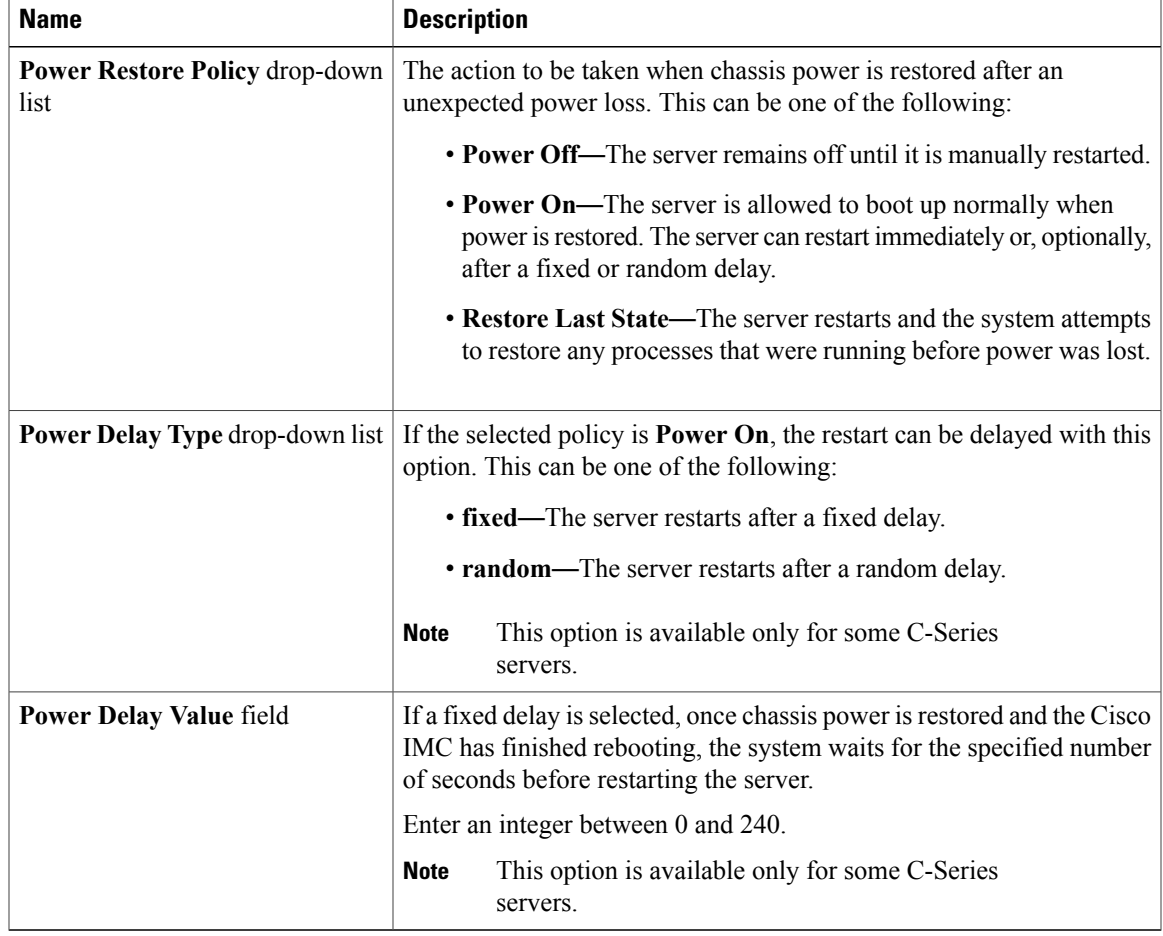

**Step 6** Click **Save Changes**.

# **Configuring Fan Policies**

### **Fan Control Policies**

Fan Control Policies enable you to control the fan speed to bring down server power consumption and noise levels. Prior to these fan policies, the fan speed increased automatically when the temperature of any server component exceeded the set threshold. To ensure that the fan speeds were low, the threshold temperatures of components are usually set to high values. While this behavior suited most server configurations, it did not address the following situations:

• Maximum CPU performance

For high performance, certain CPUs must be cooled substantially below the set threshold temperature. This required very high fan speeds which resulted in higher power consumption and increased noise levels.

• Low power consumption

To ensure the lowest power consumption, fans must run very slowly, and in some cases, stop completely on servers that support it. But slow fan speeds resulted in servers overheating. To avoid this situation, it is necessary to run fans at a speed that is moderately faster than the lowest possible speed.

With the introduction of fan policies, you can determine the right fan speed for the server, based on the components in the server. In addition, it allows you to configure the fan speed to address problems related to maximum CPU performance and low power consumption.

Following are the fan policies that you can choose from:

• **Balanced**

This is the default policy. This setting can cool almost any server configuration, but may not be suitable for servers with PCIe cards, since these cards overheat easily.

• **Performance**

This setting can be used for server configurations where maximum fan speed is required for high performance. With this setting, the fan speeds will run at the same speed or higher speed than that of the Balanced fan policy.

• **Low Power**

This setting is ideal for minimal configuration servers that do not contain any PCIe cards.

• **High Power**

This setting can be used for server configurations that require fan speeds ranging from 60 to 85%. This policy is ideal for servers that contain PCIe cards that easily overheat and have high temperatures. The minimum fan speed set with this policy variesfor each server platform, but is approximately in the range of 60 to 85%.

• **Maximum Power**

This setting can be used for server configurations that require extremely high fan speeds ranging between 70% to 100%. This policy is ideal for servers that contain PCIe cards that easily overheat and have extremely high temperatures. The minimum fan speed set with this policy varies for each server platform, but is approximately in the range of 70 to 100%.

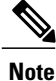

Although you set a fan policy in Cisco IMC, the actual speed that the fan runs at is determined by the configuration requirements of the server. For example, if you set the fan policy to **Balanced**, but the server includes PCIe cards that overheat easily, then the speed of the fans on the server is adjusted automatically to the required minimum fan speed to prevent the overheating. If you have set a fan speed configuration higher than required, the system retainsthe selected fan speed. The **Applied Fan Policy** displaysthe actual fan speed that runs on the server.

The **Configuration Status** displays the status of the configured fan policy. This can be one of the following:

- SUCCESS —The selected fan policy matches the actual fan speed that runs on the server.
- PENDING —The configured fan policy is not in effect yet. This can be due to one of the following:
	- The server is powered off
	- The BIOS POST is not complete
- FAN POLICY OVERRIDE—Overrides the specified fan speed with the actual speed determined by the configuration requirements of the server.

### **Configuring the Fan Policy**

You can determine the right fan policy based on the server configuration and server components.

#### **Before You Begin**

You must log in with admin privileges to perform this task.

- **Step 1** In the **Navigation** pane, click the **Server** tab.
- **Step 2** On the **Server** tab, click **Power Policies**.
- **Step 3** In the **Configured Fan Policy** area, select a fan policy from the drop-down list. It can be one of the following:

T

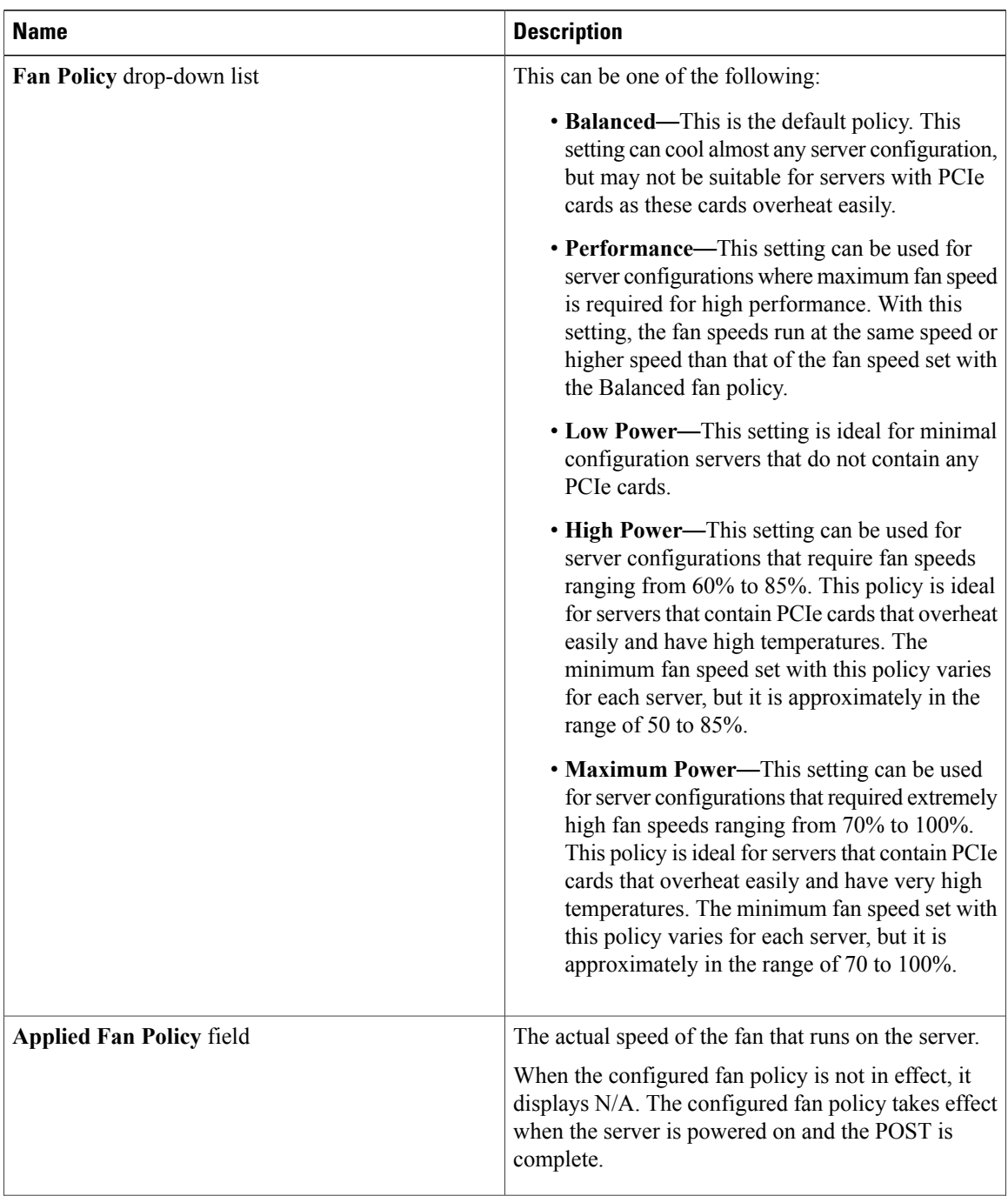

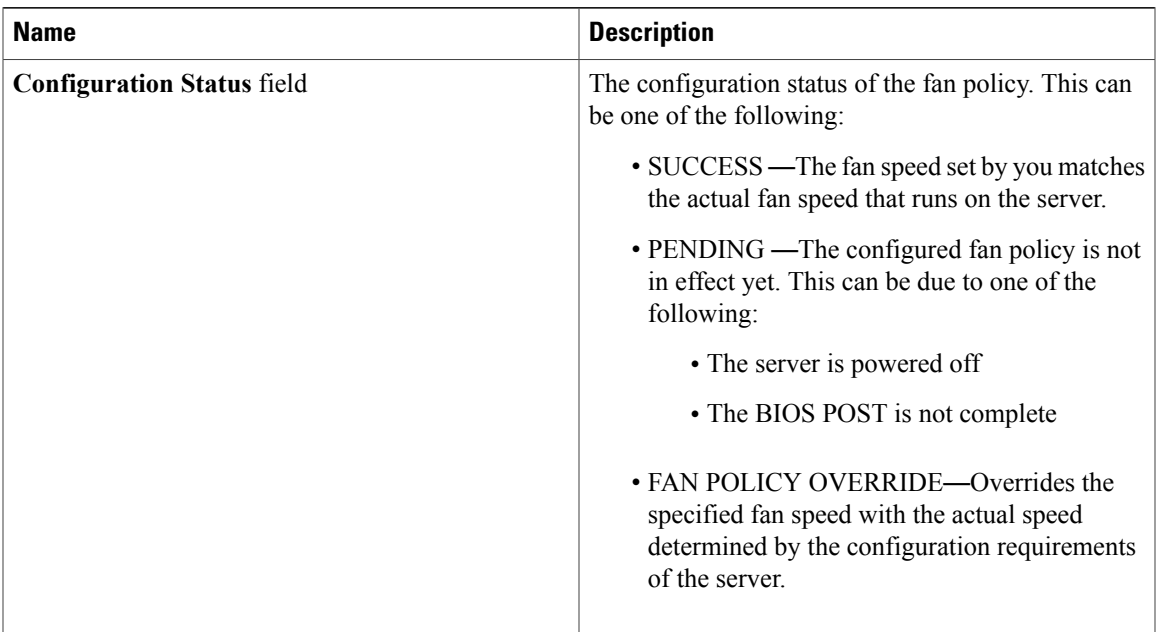

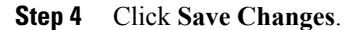

# **PID Catalog Overview**

Currently the product ID (PID) catalog on a standalone rack server is updated only with a new Cisco IMC image, or a new container. This means that even if a new device is added to the server, the PID catalog remains outdated until a new Cisco IMC image is produced.

Effective with this release, you can update just the PID catalog, independently, without having to update the Cisco IMC or container. You can download a signed PID update package using FTP, TFTP, SFTP, HTTP, and SCP. Once downloaded, the signed PID update package is verified, and a new 'pid-update-catalog.xml' is generated. This XML file replaces the existing catalog.xml when you use the **show\* - pid** command.

The PID catalog update involves the following steps:

- Creation of PID update package
- Security and signing of the package
- Secure generic update of the catalog

### **Uploading a PID Catalog**

### **Before You Begin**

You must log in as a user with admin privileges to upload a PID catalog.

#### **Procedure**

- **Step 1** In the **Navigation** pane, click the **Server** tab.
- **Step 2** On the **Server** tab, click **Inventory**.
- **Step 3** In the **Inventory** pane, click the **PID Catalog** tab.
- **Step 4** In the **Actions** area, click the **Upload PID Catalog** link. The **Upload PID Catalog** dialog box appears.

Depending on the location of the catalog file, choose one of the options.

**Step 5** In the **Upload PID Catalog from Local File** dialog box, click **Browse** and use the **Choose File to Upload** dialog box to select the catalog file that you want to upload.

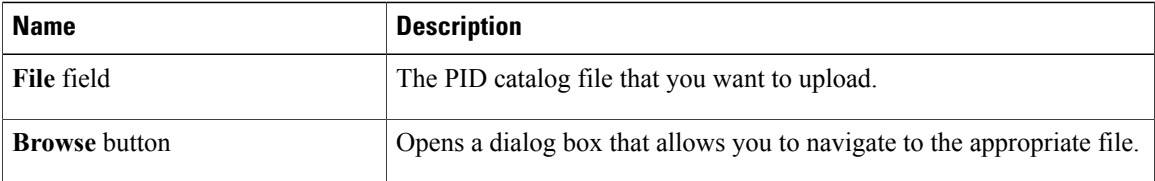

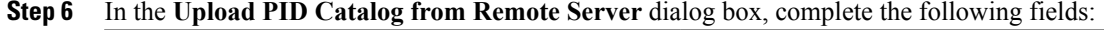

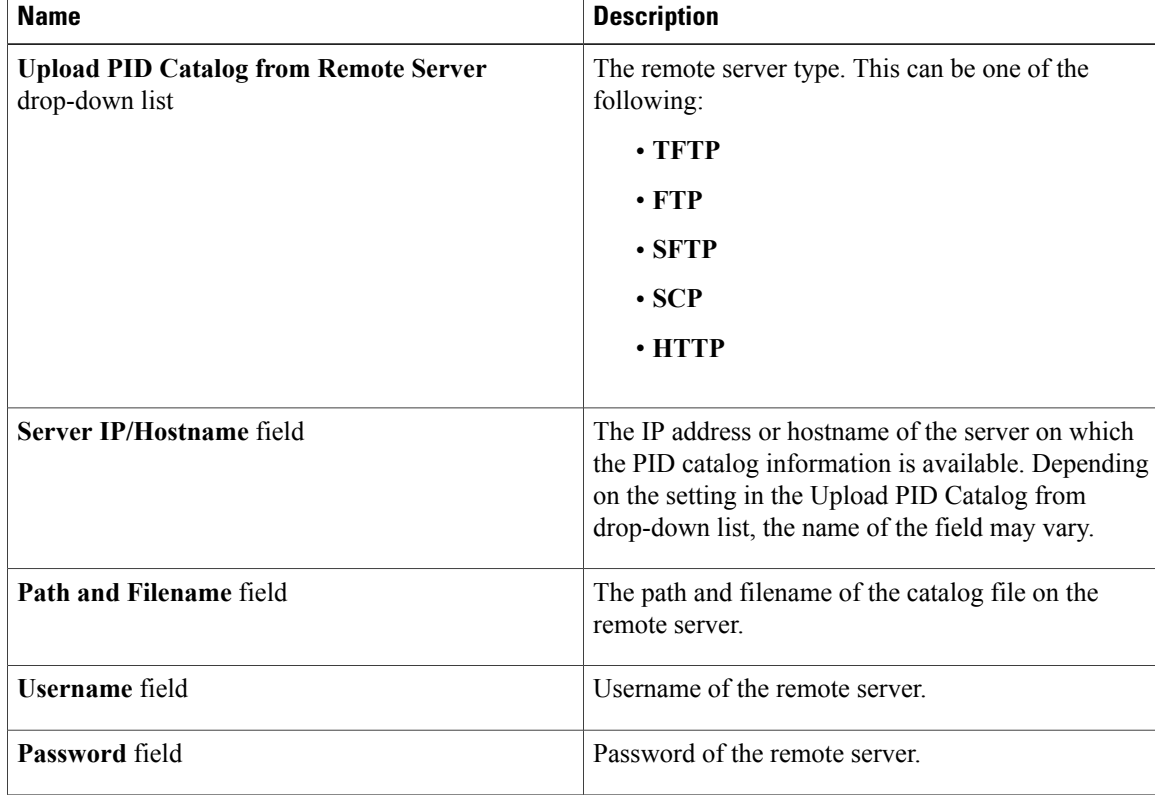

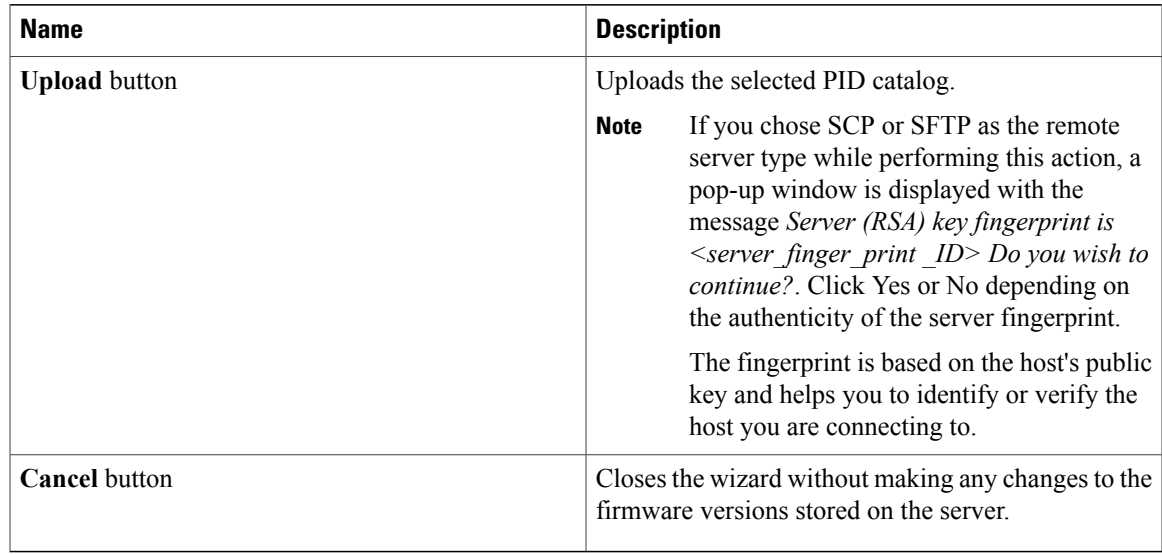

## **Activating a PID Catalog**

I

#### **Before You Begin**

- You must log in as a user with admin privileges to activate a PID catalog.
- The Upload Status of a PID catalog must be displayed as Yes.

- **Step 1** In the **Navigation** pane, click the **Server** tab.
- **Step 2** On the **Server** tab, click **Inventory**.
- **Step 3** In the **Inventory** pane, click the **PID Catalog** tab.
- **Step 4** In the **Actions** area, click the **Activate PID Catalog** link. A confirmation box appears. Select Yes or No to activate the PID catalog or cancel activation.
	- The **Activate PID Catalog** link is greyed out when you log on to the system for the first time. It gets activated only after you upload a PID catalog to the server. **Note**

# **Managing the Flexible Flash Controller**

### **Cisco Flexible Flash**

Some C-Series Rack-Mount Servers support an internal Secure Digital (SD) memory card for storage of server software tools and utilities. The SD card is hosted by the Cisco Flexible Flash storage adapter.

The SD storage is available to Cisco IMC as a single hypervisor (HV) partition configuration. Prior versions had four virtual USB drives. Three were preloaded with Cisco UCS Server Configuration Utility, Cisco drivers and Cisco Host Upgrade Utility, and the fourth as user-installed hypervisor. A single HV partition configuration is also created when you upgrade to the latest version of Cisco IMC or downgrade to the prior version, and reset the configuration.

For information about the Cisco software utilities and packages, see the *Cisco UCS C-Series Servers Documentation Roadmap* at this URL:

<http://www.cisco.com/go/unifiedcomputing/c-series-doc>

#### **Card Management Feature in the Cisco Flexible Flash Controller**

The Cisco Flexible Flash controller supports management of both single and two SD cards as a RAID-1 pair. With the introduction of card management, you can perform the following tasks:

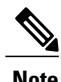

**Note** • If you want to upgrade from version 1.4(5e) to 1.5(4) or higher versions, you must first upgrade to version1.5(2) and then upgrade to a higher version of Cisco IMC.

> • Reset the Cisco Flexible Flash controller to load the latest Flex Flash firmware after every Cisco IMC firmware upgrade.

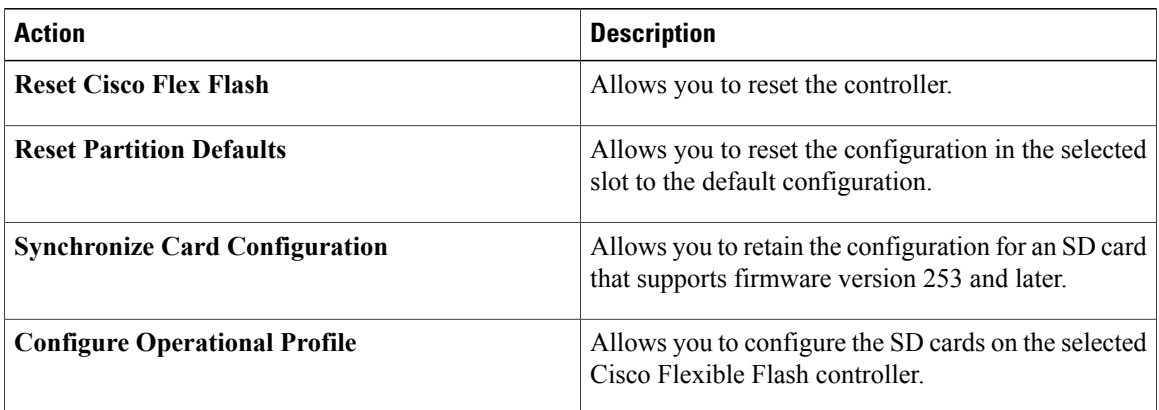

#### **RAID Partition Enumeration**

Non-RAID partitions are always enumerated from the primary card and the enumeration does not depend on the status of the primary card.

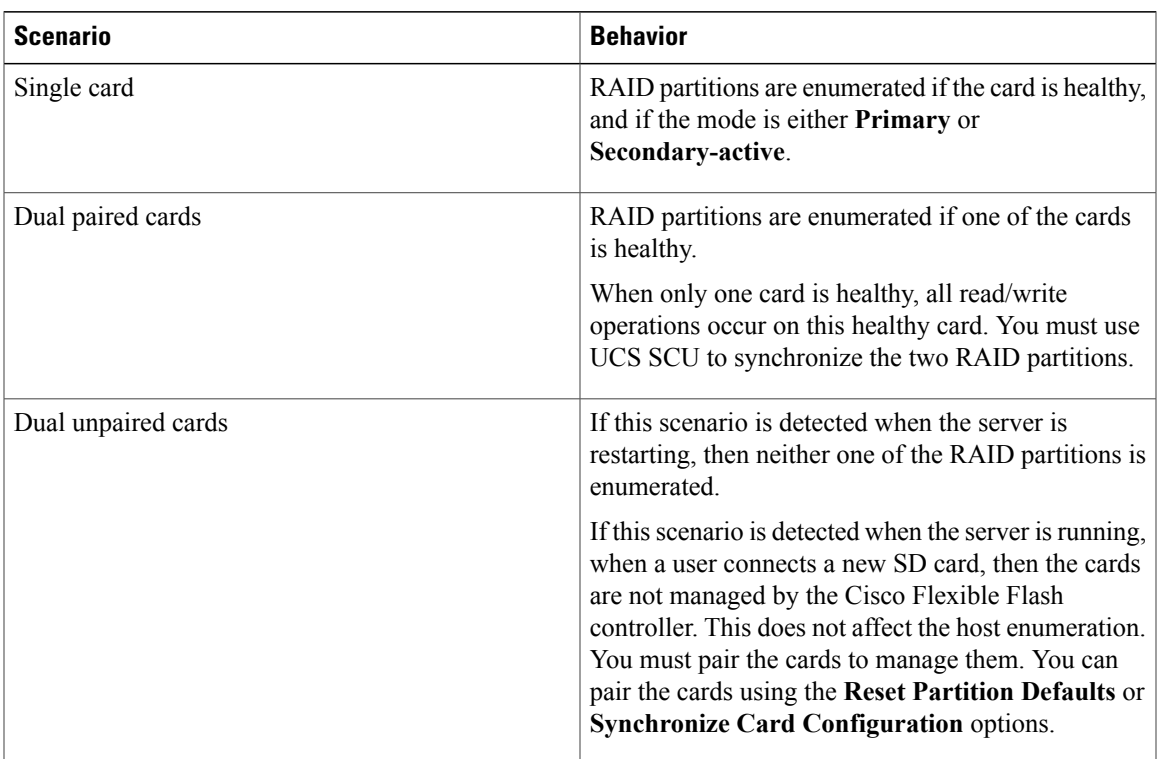

Following is the behavior of the RAID partition enumeration when there are two cards in the Cisco Flexible Flash controller:

### **Upgrading from Single Card to Dual Card Mirroring with FlexFlash**

You can upgrade from a single card mirroring to dual card mirroring with FlexFlash in one of the following methods:

• Add an empty FlexFlash to the server, and then upgrade the SD firmware version from prior versions to the latest version

For information on how to complete this task, see

• Upgrade the FlexFlash firmware to the latest version and then add an empty card to the server.

Prior to using either of these methods, you must keep in mind the following guidelines:

- To create RAID1 mirroring, the empty card that you want to add to the server must be of the exact size of the card that is already in the server. Identical card size is a must to set up RAID1 mirroring.
- Ensure that the card with valid data in the Hypervisor partition is marked as the primary healthy card. You can determine this state either in the Cisco IMC GUI or from the Cisco IMC CLI. To mark the state of the card as primary healthy, you can either use the **Reset Configuration** option in the Cisco IMC GUI or run the **reset-config** command in the Cisco IMC CLI. When you reset the configuration of a particular card, the secondary card is marked as secondary active unhealthy.
- In a Degraded RAID health state all read-write transactions are done on the healthy card. In this scenario, data mirroring does not occur. Data mirroring occurs only in the Healthy RAID state.
- Data mirroring is only applicable to RAID partitions. In the C-series servers, only Hypervisor partitions operate in the RAID mode.
- If you have not configured SD cards for use with prior versions, then upgrading to the latest version loads the latest 253 firmware and enumerates all four partitions to the host.

While upgrading versions of the FlexFlash, you may see the following error message:

```
Unable to communicate with Flexible Flash controller: operation ffCardsGet, status
CY_AS_ERROR_INVALID_RESPONSE"
```
In addition, the card status may be shown as **missing**. This error occurs because you accidently switched to an alternate release or a prior version, such as  $1.4(x)$ . In this scenario, you can either revert to the latest version, or you can switch back to the FlexFlash 1.4(x) configuration. If you choose to revert to the latest Cisco IMC version, then the Cisco FlexFlash configuration remains intact. If you choose to switch back to the prior version configuration, you must reset the Flexflash configuration. In this scenario, you must be aware of the following:

- If multiple cards are present, and you revert to a prior version, then the second card cannot be discovered or managed.
- If the card type is SD253, then you must run the **reset-config** command twice from the Cisco IMC CLI - once to reload the old firmware on the controller and to migrate SD253 to SD247 type, and the second time to start the enumeration.

## **Configuring the Flexible Flash Controller Properties**

After you upgrade to the latest verison of Cisco IMC or downgrade to a prior version, and reset the configuration, the server will access HV partition only.

#### **Before You Begin**

- You must log in with admin privileges to perform this task.
- Cisco Flexible Flash must be supported by your platform.

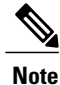

This task results in the host re-scanning all the virtual drives, and a loss of virtual drive connectivity. We recommend that you configure the Cisco Flexible Flash controller properties before using any virtual drives, or power down the host prior to starting this task

- **Step 1** In the **Navigation** pane, click the **Storage** tab.
- **Step 2** On the **Storage** tab, click **Cisco FlexFlash**.
- **Step 3** In the **Controller Info** tab, click **Configure Operational Profile**.
- **Step 4** In the **Operational Profile** dialog box, update the following fields:

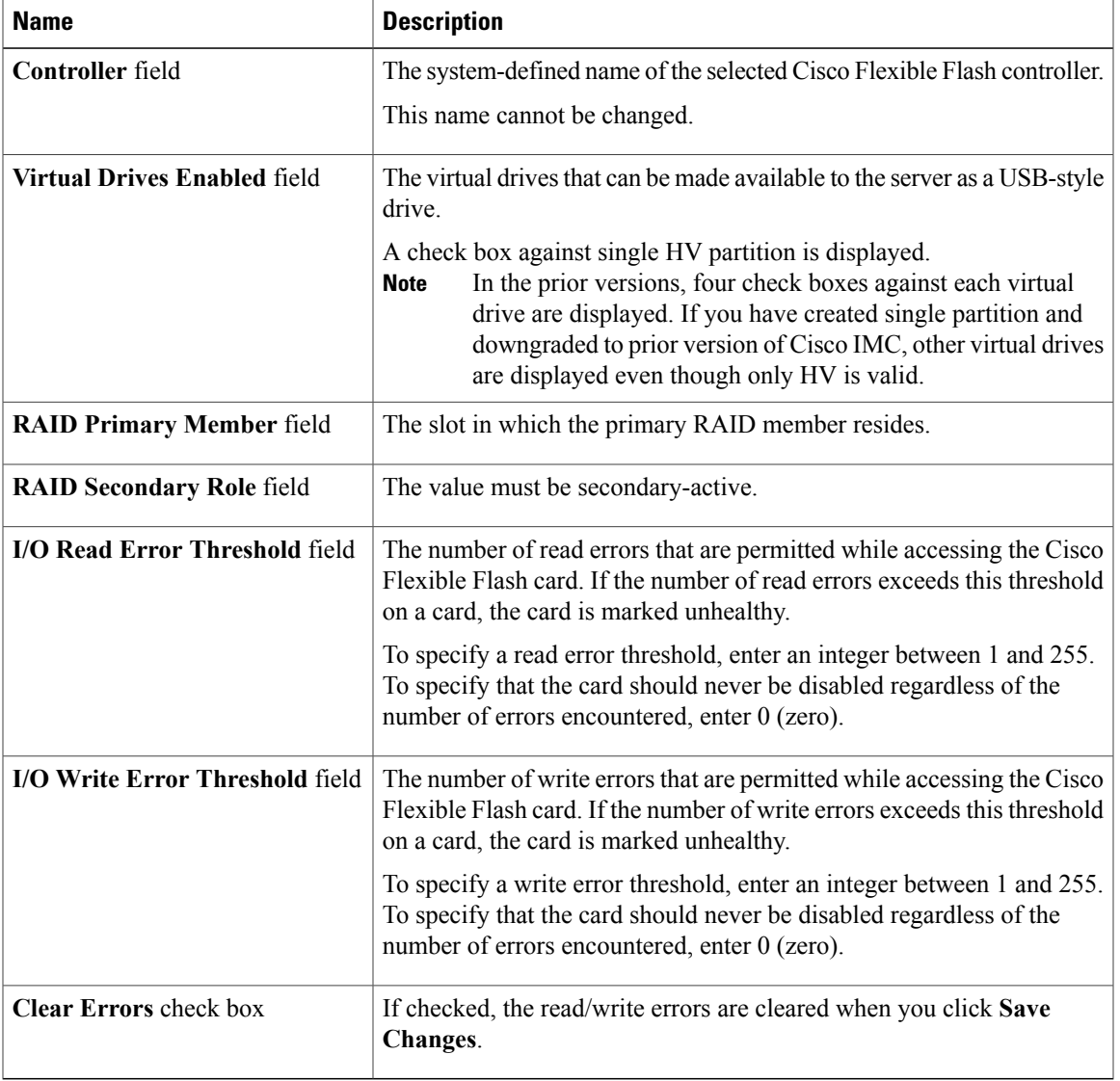

#### **Table 1: Operational Profile Fields for C220, C240, C22, C24, C460 M4**

Г

**Note** • The following table is valid only for C220 M4 and C240 M4 servers.

- In the **Mirror** mode, **Slot1 Read/Write Error Threshold** is applicable to both the SD cards, if two cards are present.
- In the **Util** Mode, **Slot1 Read/Write Error Threshold** is applicable to the card in slot 1 and **Slot2 Read/Write Error Threshold** is applicable to the card in slot 2.

T

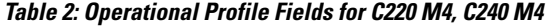

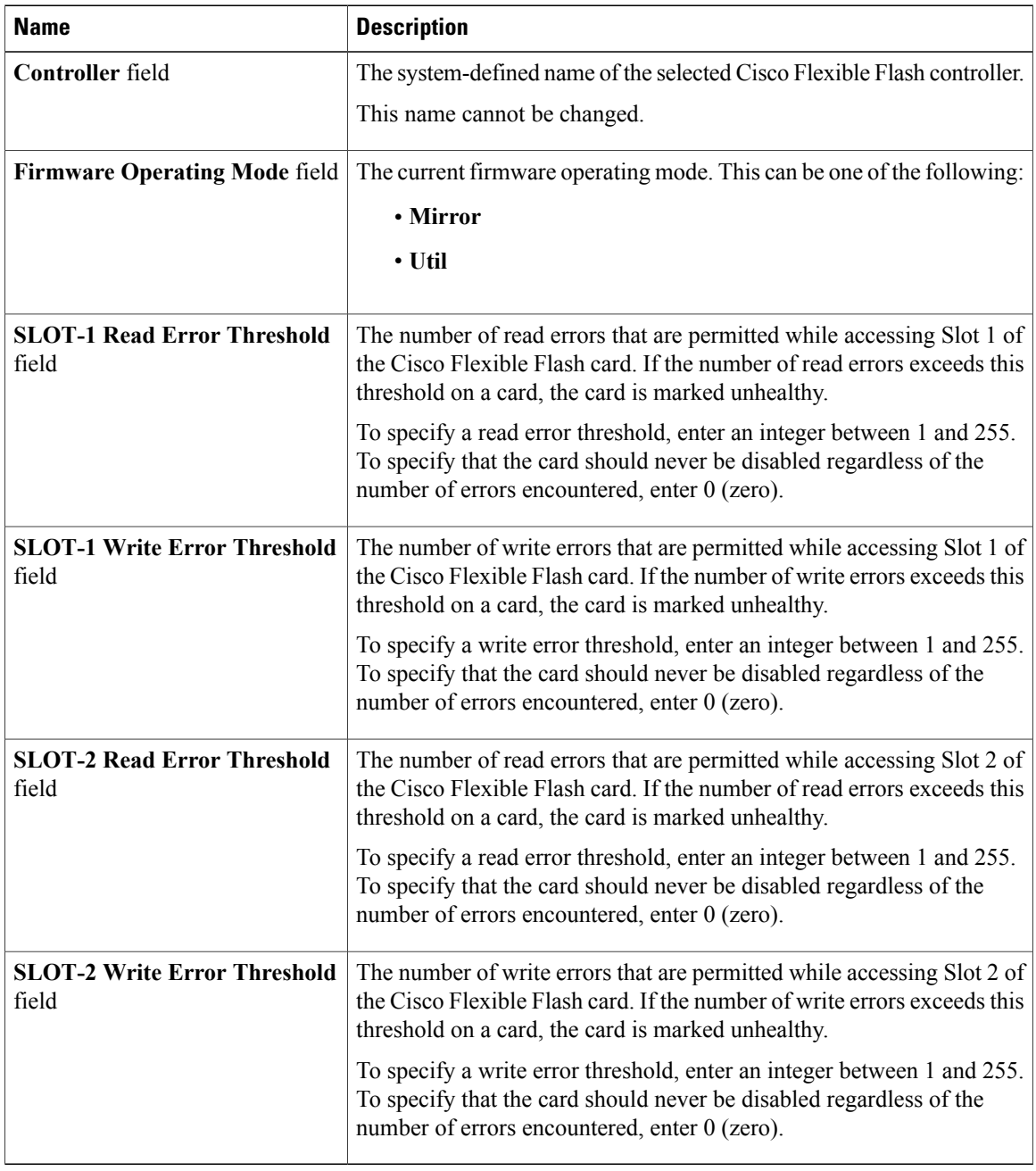

### **Step 5** Click **Save Changes**.

### **Configuring the Flexible Flash Controller Firmware Mode**

#### **Before You Begin**

- You must log in with admin privileges to perform this task.
- Cisco Flexible Flash must be supported by your platform.

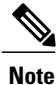

This task results in the host re-scanning all the virtual drives, and a loss of virtual drive connectivity. We recommend that you configure the Cisco Flexible Flash controller properties before using any virtual drives, or power down the host prior to starting this task.

#### **Procedure**

**Step 1** In the **Navigation** pane, click the **Storage** tab.

- **Step 2** On the **Storage** tab, click **Cisco FlexFlash**.
- **Step 3** In the **Actions** area, click **Configure Firmware Mode**.
- **Step 4** Click **OK** in the confirmation box. Switches the controller firmware mode from the current firmware mode to the other.

### **Configuring the Flexible Flash Controller Cards**

#### **Before You Begin**

- You must log in with admin privileges to perform this task.
- Cisco Flexible Flash must be supported by your platform.

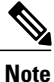

This task results in the host re-scanning all the virtual drives, and a loss of virtual drive connectivity. We recommend that you configure the Cisco Flexible Flash controller properties before using any virtual drives, or power down the host prior to starting this task.

- **Step 1** In the **Navigation** pane, click the **Storage** tab.
- **Step 2** On the **Storage** tab, click **Cisco FlexFlash**.
- **Step 3** In the **Actions** area, click **Configure Cards**.

1

**Configure Cards** dialog box appears.

**Step 4** In the **Configure Cards** dialog box, update the following fields:

| <b>Name</b>                | <b>Description</b>                                                                                                    |
|----------------------------|----------------------------------------------------------------------------------------------------|
| <b>Mirror</b> radio button | Select this option to configure the card to RAID 1 mirror configuration.<br>When you configure the cards in the mirror mode, the following<br>situations occur:                                         |
|                            | • The card in the selected slot is marked as mirror-primary healthy.                                                                                                    |
|                            | • The card in the other slot is marked as mirror-secondary unhealthy.                                                                                                    |
|                            | • One RAID partition is created. The RAID status is in degraded<br>state until the sync is complete.                                                                                                    |
|                            | • The card read/write error counts and read/write threshold are set<br>to $0$ .                                                                                                    |
|                            | • Host connectivity could be disrupted.                                                                                                    |
|                            | Enter the following:                                                                                                    |
|                            | • Mirror Partition Name field—The name that you want to assign<br>to the partition.                                                                                                    |
|                            | • Auto Sync checkbox—If selected, data from the selected primary<br>card will sync automatically with the secondary card.<br>• There must be two cards for you to choose this<br><b>Note</b><br>option. |
|                            | • If this option is selected, data on the secondary card<br>is erased and overwritten by the data on the primary<br>card.                                                                               |
|                            | • The status of this is displayed under the Physical<br>Driver Info tab.                                                                                                    |
|                            | • Select Primary Card drop-down-Slot that you want to set as<br>the primary card. This can be one of the following:                                                                                     |
|                            | $\cdot$ Slot1                                                                                                    |
|                            | $\cdot$ Slot2                                                                                                    |
|                            |                                                                                                    |

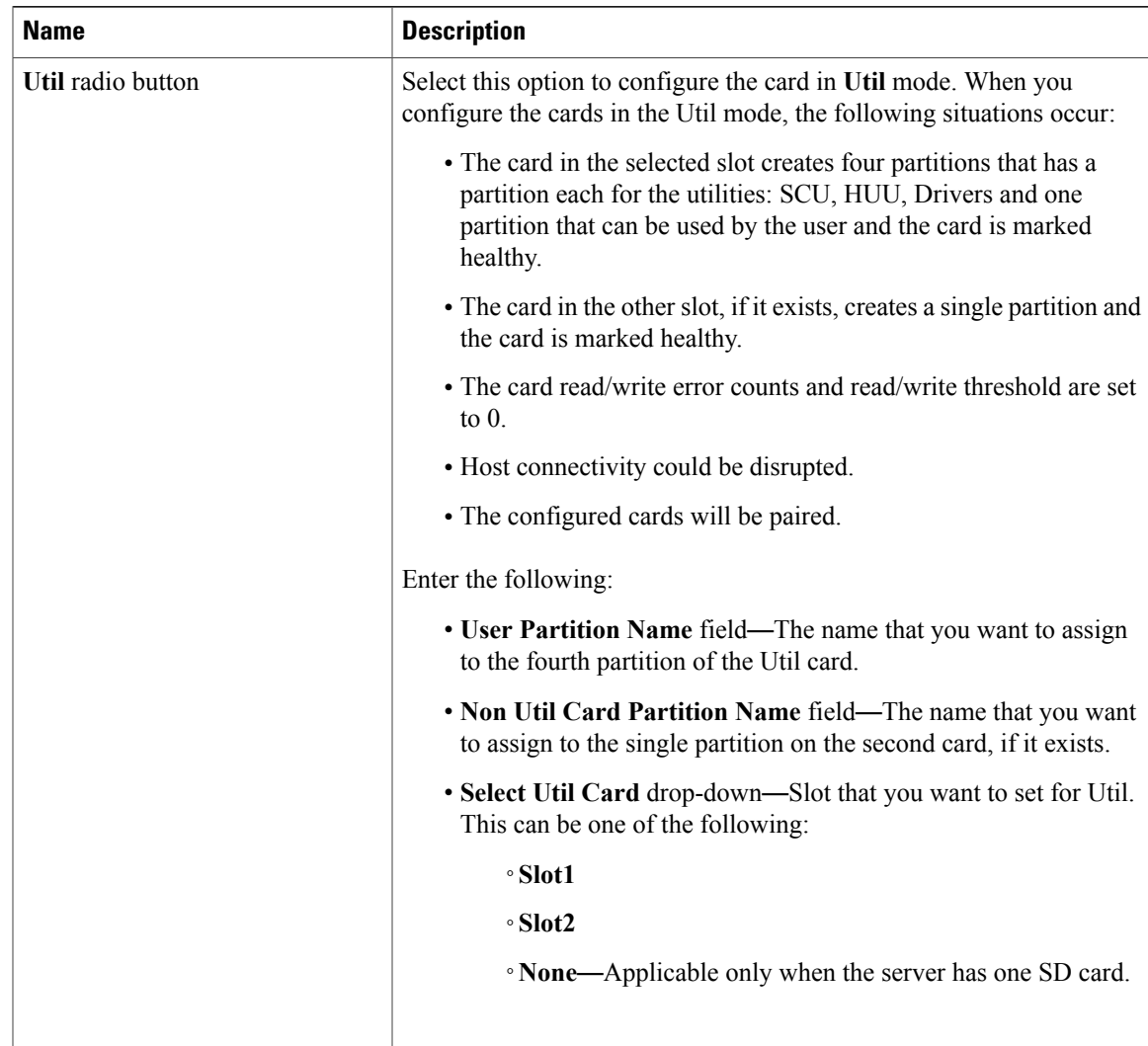

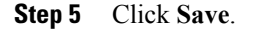

Г

The cards are configured in the chosen mode.

# **Booting from the Flexible Flash Card**

You can specify a bootable virtual drive on the Cisco Flexible Flash card that overrides the default boot priority the next time that the server is restarted, regardless of the default boot order defined for the server. The specified boot device is used only once. After the server has rebooted, this setting is ignored. You can choose a bootable virtual drive only if a Cisco Flexible Flash card is available. Otherwise, the server uses a default boot order.

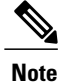

Before you reboot the server, ensure that the virtual drive that you select is enabled on the Cisco Flexible Flash card. Go to the **Storage** tab, choose the card, and then go to the **Virtual Drive Info** subtab.

#### **Before You Begin**

- You must log in with admin privileges to perform this task.
- Cisco Flexible Flash must be supported by your platform.

#### **Procedure**

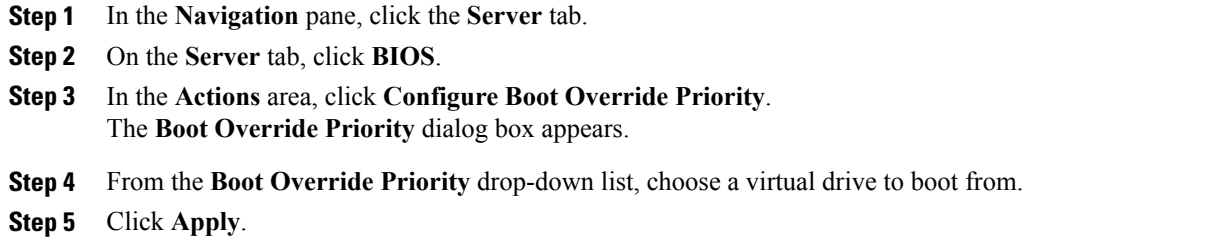

### **Resetting the Flexible Flash Controller**

In normal operation, it should not be necessary to reset the Cisco Flexible Flash. We recommend that you perform this procedure only when explicitly directed to do so by a technical support representative.

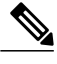

**Note** This operation will disrupt traffic to the virtual drives on the Cisco Flexible Flash controller.

#### **Before You Begin**

- You must log in with admin privileges to perform this task.
- Cisco Flexible Flash must be supported by your platform.

- **Step 1** On the **Storage Adapters** pane, click **Cisco FlexFlash**.
- **Step 2** In the **Cisco FlexFlash** pane, click the **Controller Info** tab.
- **Step 3** In the **Actions** area, click **Reset FlexFlash Controller**.
- **Step 4** Click **OK** to confirm.

### **Enabling Virtual Drives**

#### **Before You Begin**

- You must log in with admin privileges to perform this task.
- Cisco Flexible Flash must be supported by your platform.

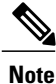

This task results in the host re-scanning all the virtual drives, and a loss of virtual drive connectivity. We recommend that you configure the Cisco Flexible Flash controller properties before using any virtual drives.

#### **Procedure**

- **Step 1** In the **Navigation** pane, click the **Storage** tab.
- **Step 2** On the **Storage** tab, click **Cisco FlexFlash**.
- **Step 3** Click the **Virtual Drive Info** tab.
- **Step 4** In the **Virtual Drive Info** tab, click **Enable/Disable Virtual Drive(s)**.
- **Step 5** In the **Enable/Disable VD(s)** dialog box, select the virtual drives that you want to enable.
- **Step 6** Click **Save**.

The selected virtual drives are enabled to the host.

### **Erasing Virtual Drives**

#### **Before You Begin**

- You must log in with admin privileges to perform this task.
- Cisco Flexible Flash must be supported by your platform.

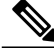

This task results in the host re-scanning all the virtual drives, and a loss of virtual drive connectivity. We recommend that you configure the Cisco Flexible Flash controller properties before using any virtual drives. **Note**

#### **Procedure**

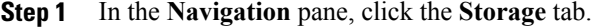

- **Step 2** On the **Storage** tab, click **Cisco FlexFlash**.
- **Step 3** Click the **Virtual Drive Info** tab.
- **Step 4** In the **Virtual Drive Info** tab, click **Erase Virtual Drive(s)**.
- **Step 5** In the **Erase Virtual Drive(s)** dialog box, select the virtual drives that you want to erase.
- **Step 6** Click **Save**. Data on the selected virtual drives is erased.

### **Syncing Virtual Drives**

#### **Before You Begin**

- You must log in with admin privileges to perform this task.
- Cisco Flexible Flash must be supported by your platform.
- Cards must be in mirror mode.

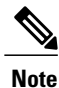

This task results in the host re-scanning all the virtual drives, and a loss of virtual drive connectivity. We recommend that you configure the Cisco Flexible Flash controller properties before using any virtual drives.

#### **Procedure**

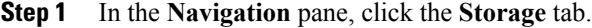

- **Step 2** On the **Storage** tab, click **Cisco FlexFlash**.
- **Step 3** Click the **Virtual Drive Info** tab.
- **Step 4** In the **Virtual Drive Info** tab, click **Sync Virtual Drive**.
- **Step 5** Click **OK** in the confirmation dialog box. Syncs the virtual drive hypervisor with the primary card.

### **Adding an ISO Image Configuration**

#### **Before You Begin**

• You must log in with admin privileges to perform this task.

- Cisco Flexible Flash must be supported by your platform.
- The cards must be configured in Util mode.

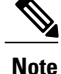

I

This task results in the host re-scanning all the virtual drives, and a loss of virtual drive connectivity. We recommend that you configure the Cisco Flexible Flash controller properties before using any virtual drives, or power down the host prior to starting this task.

- **Step 1** In the **Navigation** pane, click the **Storage** tab.
- **Step 2** On the **Storage** tab, click **Cisco FlexFlash**.
- **Step 3** Click the **Virtual Drive Info** tab.
- **Step 4** In the **Virtual Drive Info** tab, select the virtual drive for which you want to add an image, click **Add Image**.
- **Step 5** In the **Add Image** dialog box, update the following fields:

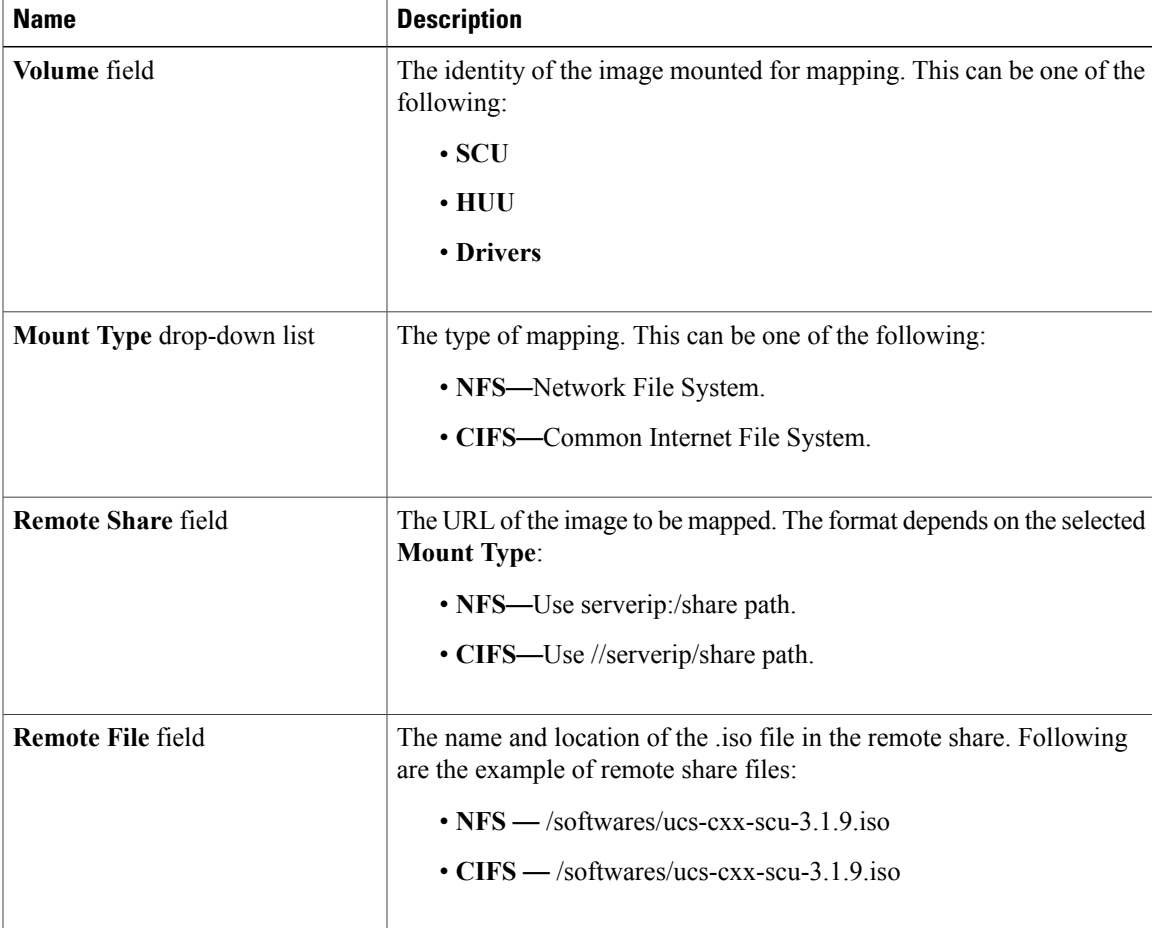

ι

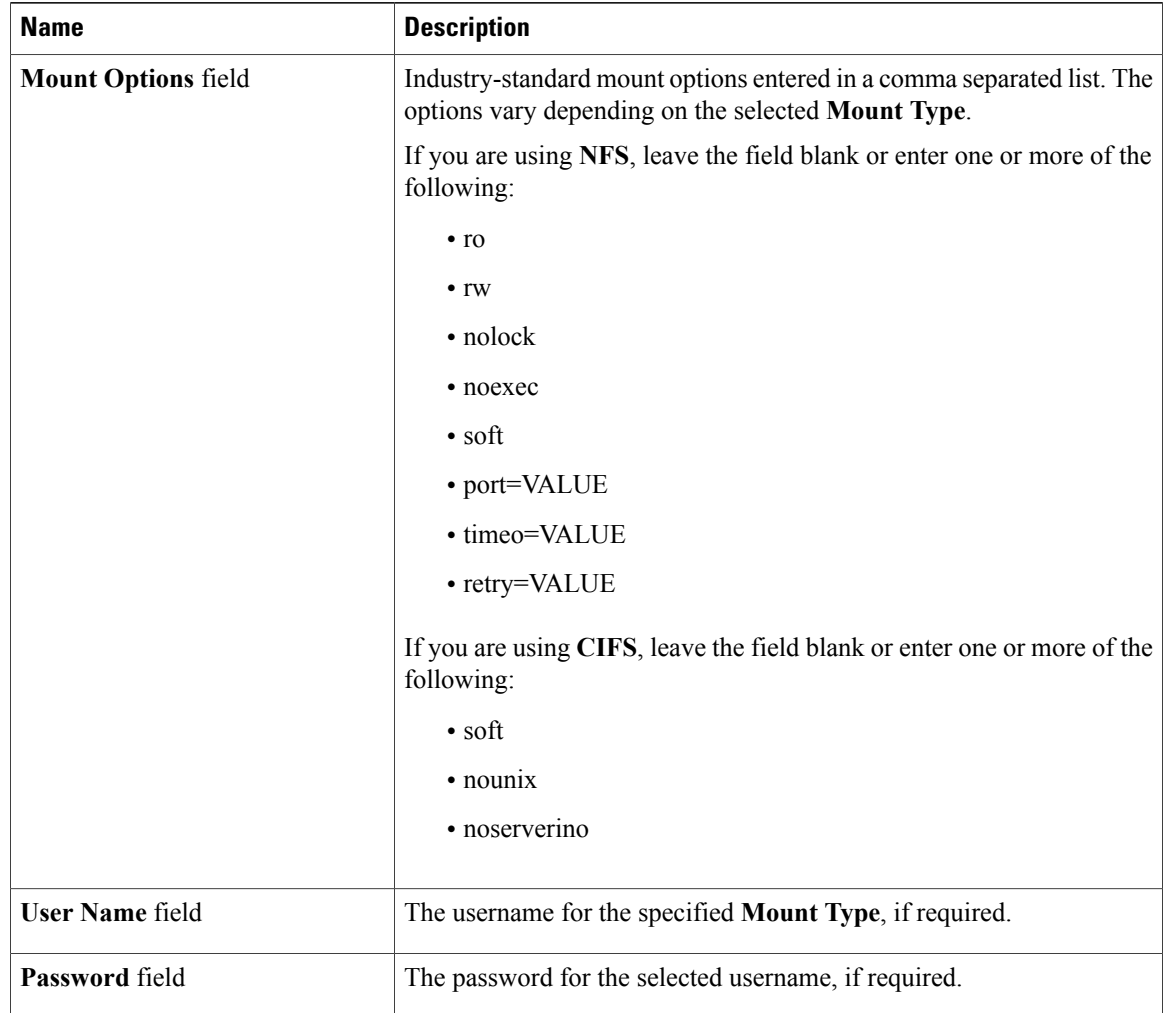

**Step 6** Click **Save**.

# **Updating an ISO Image**

#### **Before You Begin**

- You must log in with admin privileges to perform this task.
- Cisco Flexible Flash must be supported by your platform.
- This task is available only when the cards are configured in **Util** mode.
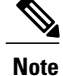

This task results in the host re-scanning all the virtual drives, and a loss of virtual drive connectivity. We recommend that you configure the Cisco Flexible Flash controller properties before using any virtual drives, or power down the host prior to starting this task.

#### **Procedure**

- **Step 1** In the **Navigation** pane, click the **Storage** tab.
- **Step 2** On the **Storage** tab, click **Cisco FlexFlash**.
- **Step 3** Click the **Virtual Drive Info** tab.
- **Step 4** In the **Virtual Drive Info** tab, select the virtual drive on which you want to update the image, click **Update Image**.
	- SCU and HUU update may take up to an hour and the drivers update may take up to five hours. **Note**

### **Unmapping an ISO Image**

#### **Before You Begin**

- You must log in with admin privileges to perform this task.
- Cisco Flexible Flash must be supported by your platform.

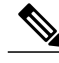

**Note**

This task results in the host re-scanning all the virtual drives, and a loss of virtual drive connectivity. We recommend that you configure the Cisco Flexible Flash controller properties before using any virtual drives, or power down the host prior to starting this task.

- **Step 1** In the **Navigation** pane, click the **Storage** tab.
- **Step 2** On the **Storage** tab, click **Cisco FlexFlash**.
- **Step 3** Click the **Virtual Drive Info** tab.
- **Step 4** In the **Virtual Drive Info** tab, select the virtual drive for which you want to un map the image, click **Unmap Image**.

### **Resetting the Cisco Flexible Flash Card Configuration**

When you reset the configuration of the slots in the Cisco Flexible Flash card, the following situations occur:

- The card in the selected slot is marked as primary healthy.
- The card in the other slot is marked as secondary-active unhealthy.
- One RAID partition is created.
- The card read/write error counts and read/write threshold are set to 0.
- Host connectivity could be disrupted.

If you upgrade to the latest version and select reset configuration option, a single hypervisor (HV) partition is created, and the existing four partition configurations are erased. This may also result in data loss. You can retrieve the lost data only if you have not done any data writes into HV partition, and downgrade to prior version.

### **Before You Begin**

You must log in with admin privileges to perform this task.

#### **Procedure**

- **Step 1** On the **Storage Adapters** pane, click **Cisco FlexFlash**.
- **Step 2** In the **Cisco FlexFlash** pane, click the **Controller Info** tab.
- **Step 3** In the **Actions** area, click **Reset Partition Defaults**.
- **Step 4** In the **Reset Partition Defaults** dialog box, update the following fields:

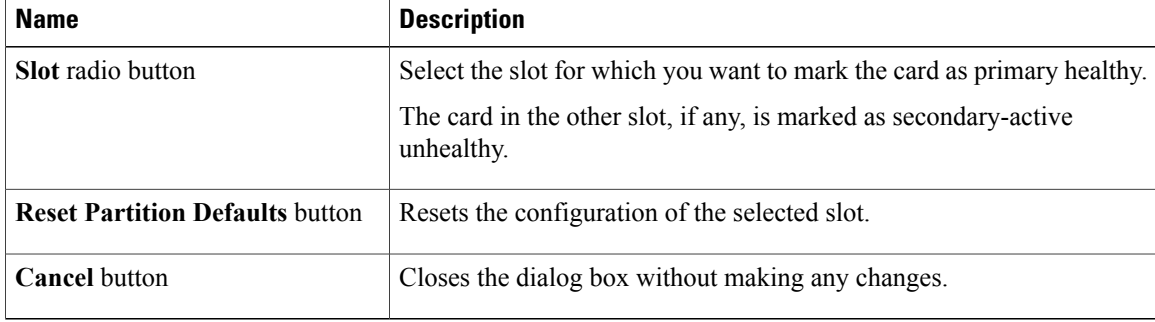

**Step 5** Click **Yes**.

### **Retaining Configuration of the Cisco Flexible Flash Cards**

You can retain the configuration for an FlexFlash that supports firmware version 253 and later card in the following situations:

- There are two unpaired FlexFlash
- The server is operating from a single FlexFlash, and an unpaired FlexFlash is in the other slot.
- One FlexFlash supports firmware version 253, and the other FlexFlash is unpartitioned.

When you retain the configuration, the following situations occur:

- The configuration for the FlexFlash in the selected slot is copied to the other card.
- The card in the selected slot is marked as primary healthy.
- The card in the secondary slot is marked as secondary-active unhealthy.

#### **Before You Begin**

• You must log in with admin privileges to perform this task.

#### **Procedure**

- **Step 1** On the **Storage Adapters** pane, click **Cisco FlexFlash**.
- **Step 2** In the **Cisco FlexFlash** pane, click the **Controller Info** tab.
- **Step 3** In the **Actions** area, click **Synchronize Card Configuration**.
- **Step 4** In the **Synchronize Card Configuration** dialog box, update the following fields:

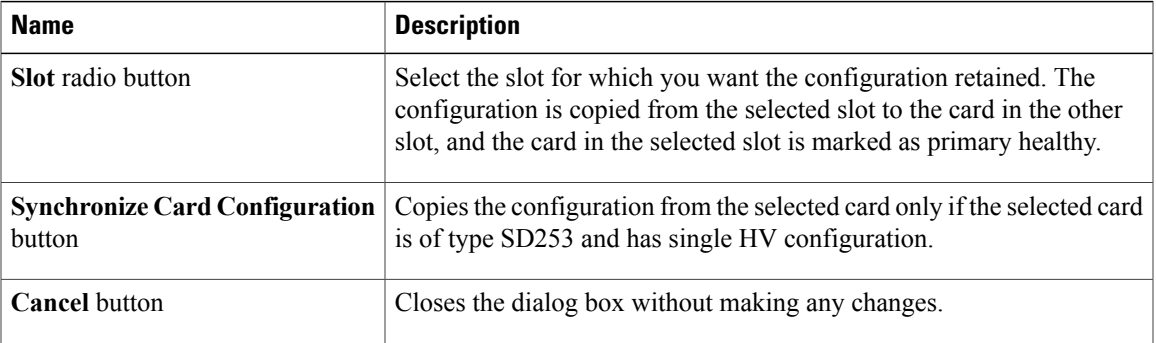

**Step 5** Click **Yes**.

## **Adding an SD Card and Upgrading the Firmware to 1.5(4) Version**

#### **Procedure**

- **Step 1** Insert the empty SD card into SLOT-2 of the server.
- **Step 2** Upgrade the Cisco IMC software version to release 1.5(4) and reboot Cisco IMC.
- **Step 3** In the **Navigation** pane, click the **Storage** tab.
- **Step 4** On the **Storage Adapters** pane, click **Cisco FlexFlash**.
- **Step 5** In the **Controller Info** tab, determine the state displayed for the **Internal State** field. The state should be displayed as **WAIT\_ON\_USER**.
- **Step 6** Click **Reset FlexFlash Controller**.
	- This option resets the partition enumeration to the host. Before you reset the FlexFlash controller, ensure that the SD card is not used from the host. **Important**

When you reset the FlexFlash controller, the card in SLOT-1 is automatically marked as primary healthy, and the empty card inSLOT-2 is marked assecondary active unhealthy card. RAID health isindicated as Degraded. In this situation, all data transactions are written on the healthy card and data mirroring does not occur

**Step 7** (Optional) To change the RAID health to healthy, launch Cisco UCS Server Configuration Utility (Cisco) UCS SCU) on the host, and click **Hypervisor Sync**. This option mirrors data from the healthy card to the unhealthy card.

## **Upgrading Cisco IMC and SD Card Firmware Versions**

SD storage is available to Cisco IMC version 1.5(4) as a single HV partition configuration, and it support firmware version 257. Prior releases had four-partition configuration, and supported firmware versions 247, 248, and 253. Cisco IMC version 1.5(4) supports all the SD card firmware versions prior to 257. For SD card with firmware version 253 and later, if you select **Reset FlexFlash Controller** option, the firmware version of these cards are upgraded to 257 automatically.

#### **Upgrading from Cisco IMC Version 1.4(x) to 1.5(4)**

The partition layout for the release  $1.4(x)$  is significantly different from the release 1.5(4) so, automatic upgrades from Cisco IMC version 1.4(x) to 1.5(4) is not possible. If you upgrade Cisco IMC version 1.4(x) to 1.5(4) directly, then you are prompted to select **Reset Partition Default** option. If you select this option, a single HV partition configuration is created. This may result in data loss stored in the SD card. To retain the four partition configuration and the data stored on the SD card, Cisco recommends that you first upgrade the Cisco IMC version to 1.5(2) or 1.5(3) and then upgrade to 1.5(4) version.Select **Reset FlexFlash Controller** option.

## **Upgrading Cisco IMC, SD Card Firmware, and Adding a New SD Card**

#### **Before You Begin**

- The size of the empty card that you are adding should match the size of the existing card to successfully create a RAID1 mirror.
- Ensure that the SD card with the valid data in the HyperVisor partition is marked as a primary healthy card. To mark a specific SD card as healthy, you can click **Reset Partition Defaults**. This results in the other card being marked as secondary active unhealthy card.

#### **Procedure**

- **Step 1** Upgrade the Cisco IMC software version to release 1.5(4) and reboot Cisco IMC.
- **Step 2** In the **Navigation** pane, click the **Storage** tab.
- **Step 3** On the **Storage Adapters** pane, click **Cisco FlexFlash**.
- **Step 4** In the **Controller Info** tab, determine the state displayed for the **Internal State** field. The state should be displayed as **WAIT\_ON\_USER**.

#### **Step 5** Click **Reset FlexFlash Controller**.

This option resets the partition enumeration to the host. Before you reset the FlexFlash controller, ensure that the SD card is not used from the host. **Important**

When you reset the FlexFlash controller, the card in SLOT-1 is automatically marked as **primary healthy**, and the empty card in SLOT-2 is marked as **secondary active unhealthy** card. RAID health is indicated as **Degraded**. In this situation, all data transactions are written on the healthy card and data mirroring does not occur

- **Step 6** On the **Storage Adapters** pane, click **Cisco FlexFlash**.
- **Step 7** In the **Controller Info** tab, click **Reset Partition Defaults**, and select **SLOT-1** are the primary slot. The card in SLOT-1 is automatically marked as primary healthy, and the empty card in SLOT-2 is marked as secondary active unhealthy card. RAID health is indicated as Degraded
- **Step 8** (Optional) To change the RAID health to healthy, launch Cisco UCS Server Configuration Utility (Cisco UCS SCU) on the host, and click **Hypervisor Sync**. This option mirrors data from the healthy card to the unhealthy card.

# **Configuring DIMM Blacklisting**

## **DIMM Black Listing**

In Cisco IMC, the state of the Dual In-line Memory Module (DIMM) is based on SEL event records. A DIMM is marked bad if the BIOS encounters a non-correctable memory error or correctable memory error with 16000 error counts during memory test execution during BIOS post. If a DIMM is marked bad, it is considered a non-functional device.

If you enable DIMM blacklisting, Cisco IMC monitors the memory test execution messages and blacklists any DIMM that encounters memory errors at any given point of time in the DIMM SPD data. This allows the host to map out those DIMMs.

DIMMs are mapped out or blacklisted only when Uncorrectable errors occur. When a DIMM gets blacklisted, other DIMMsin the same channel are ignored or disabled, which meansthat the DIMM is no longer considered bad.

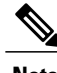

**Note** DIMMs do not get mapped out or blacklisted for 16000 Correctable errors.

## **Enabling DIMM Black Listing**

#### **Before You Begin**

• You must be logged in as an administrator.

### **Procedure**

- **Step 1** In the **Navigation** pane, click the **Compute** menu.
- **Step 2** In the **Compute** menu, select a server.
- **Step 3** In the work pane, click the **Inventory** tab.
- **Step 4** In the **Memory** pane's **DIMM Black Listing** area, click the **Enable DIMM Black List** check box.

## **Configuring BIOS Settings**

## **Configuring Main BIOS Settings**

#### **Before You Begin**

You must log in with admin privileges to perform this task.

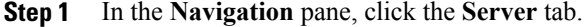

- **Step 2** On the **Server** tab, click **BIOS**.
- **Step 3** In the **Actions** area, click **Configure BIOS**.
- **Step 4** In the **Configure BIOS Parameters** dialog box, click the **Main** tab.
- **Step 5** Specify whether the server should be rebooted after you save your changes.

If you want your changes applied automatically after you click **Save Changes**, check the **Reboot Host Immediately** check box. Cisco IMC immediately reboots the server and applies your changes.

If you want to apply your changes at a later time, clear the **Reboot Host Immediately** check box. Cisco IMC stores the changes and applies them the next time the server reboots.

- If there are existing BIOS parameter changes pending, Cisco IMC automatically overwrites the stored values with the current settings when you click **Save Changes**. **Note**
- **Step 6** In the **Main** tab, update the BIOS settings fields.

The BIOS parameters available depend on the model of the server that you are using. For descriptions and information about the options for each BIOS setting, see:

- BIOS [Parameters](#page-296-0) by Server Model, on page 279
- **Step 7** (Optional) You can reset the parameters or restore the default values using the buttons at the bottom of the **Configure BIOS Parameters** dialog box. The available options are:

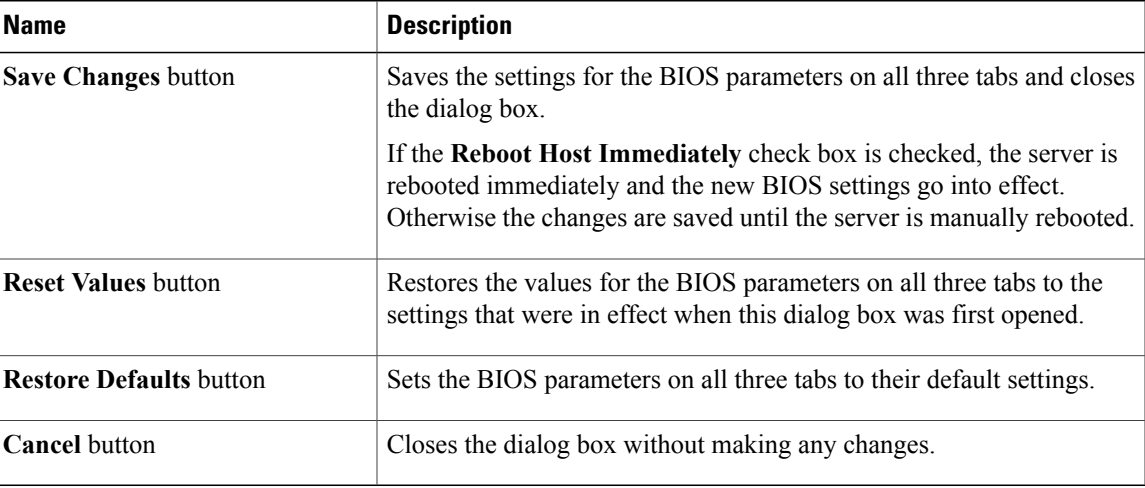

The buttons in this dialog box affect all BIOS parameters on all available tabs, not just the parameters on the tab that you are viewing. **Important**

**Step 8** Click **Save Changes**.

## **Configuring Advanced BIOS Settings**

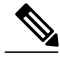

**Note** Depending on your installed hardware, some configuration options described in this topic may not appear.

### **Before You Begin**

You must log in with admin privileges to perform this task.

#### **Procedure**

- **Step 1** In the **Navigation** pane, click the **Server** tab.
- **Step 2** On the **Server** tab, click **BIOS**.
- **Step 3** In the **Actions** area, click **Configure BIOS**.
- **Step 4** In the **Configure BIOS Parameters** dialog box, click the **Advanced** tab.
- **Step 5** Specify whether the server should be rebooted after you save your changes. If you want your changes applied automatically after you click **Save Changes**, check the **Reboot Host Immediately** check box. Cisco IMC immediately reboots the server and applies your changes.

If you want to apply your changes at a later time, clear the **Reboot Host Immediately** check box. Cisco IMC stores the changes and applies them the next time the server reboots.

- If there are existing BIOS parameter changes pending, Cisco IMC automatically overwrites the stored values with the current settings when you click **Save Changes**. **Note**
- **Step 6** In the **Advanced** tab, update the BIOS settings fields. The BIOS parameters available depend on the model of the server that you are using. For descriptions and information about the options for each BIOS setting, see:
	- BIOS [Parameters](#page-296-0) by Server Model, on page 279
- **Step 7** (Optional) You can reset the parameters or restore the default values using the buttons at the bottom of the **Configure BIOS Parameters** dialog box. The available options are:

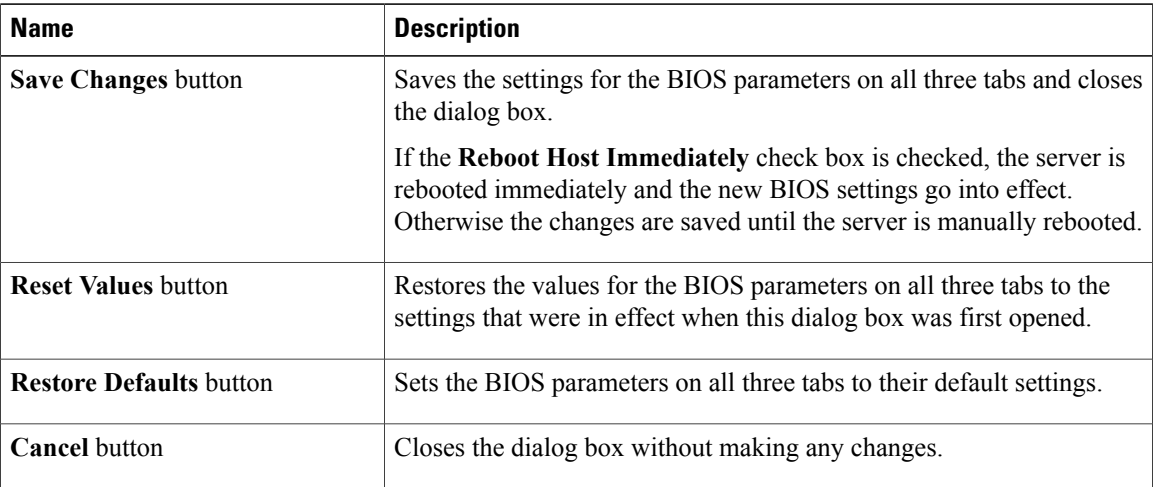

The buttons in this dialog box affect all BIOS parameters on all available tabs, not just the parameters on the tab that you are viewing. **Important**

**Step 8** Click **Save Changes**.

## **Configuring Server Management BIOS Settings**

#### **Before You Begin**

You must log in with admin privileges to perform this task.

#### **Procedure**

- **Step 1** In the **Navigation** pane, click the **Server** tab.
- **Step 2** On the **Server** tab, click **BIOS**.
- **Step 3** In the **Actions** area, click **Configure BIOS**.
- **Step 4** In the **Configure BIOS Parameters** dialog box, click the **Server Management** tab.
- **Step 5** Specify whether the server should be rebooted after you save your changes. If you want your changes applied automatically after you click **Save Changes**, check the **Reboot Host Immediately** check box. Cisco IMC immediately reboots the server and applies your changes.

If you want to apply your changes at a later time, clear the **Reboot Host Immediately** check box. Cisco IMC stores the changes and applies them the next time the server reboots.

- If there are existing BIOS parameter changes pending, Cisco IMC automatically overwrites the stored values with the current settings when you click **Save Changes**. **Note**
- **Step 6** In the **Server Management** tab, update the BIOS settings fields. The BIOS parameters available depend on the model of the server that you are using. For descriptions and information about the options for each BIOS setting, see:
	- BIOS [Parameters](#page-296-0) by Server Model, on page 279
- **Step 7** (Optional) You can reset the parameters or restore the default values using the buttons at the bottom of the **Configure BIOS Parameters** dialog box.

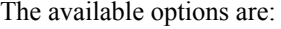

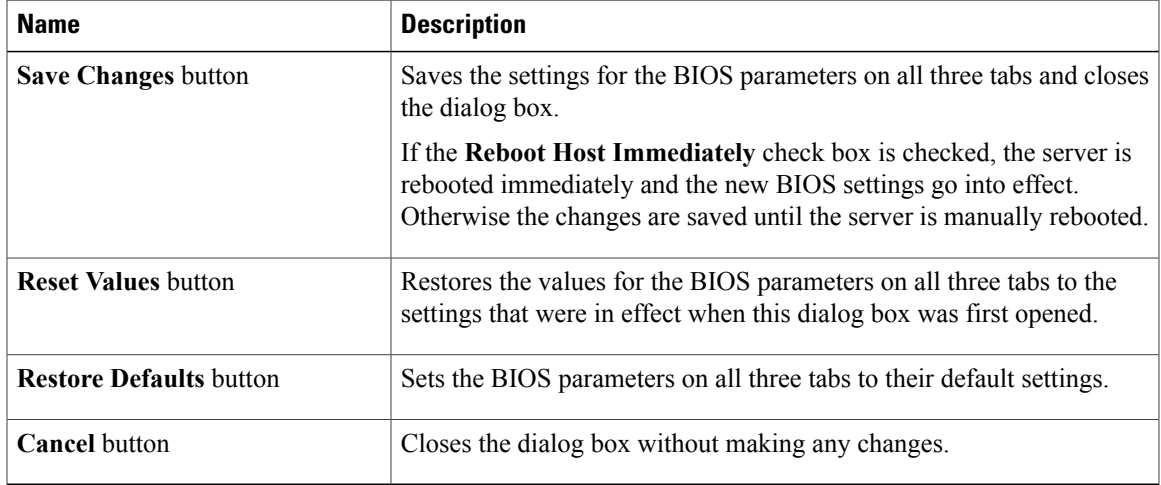

The buttons in this dialog box affect all BIOS parameters on all available tabs, not just the parameters on the tab that you are viewing. **Important**

**Step 8** Click **Save Changes**.

### **Entering BIOS Setup**

#### **Before You Begin**

- The server must be powered on.
- You must log in with admin privileges to perform this task.

#### **Procedure**

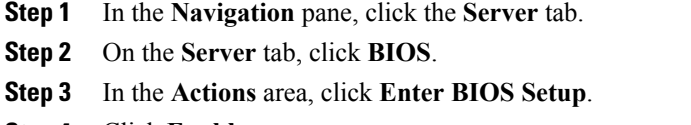

**Step 4** Click **Enable**. Enables enter BIOS setup. On restart, the server enters the BIOS setup.

### **Restoring BIOS Manufacturing Custom Defaults**

In instances where the components of the BIOS no longer function as desired, you can restore the BIOS set up tokens and parameters to the customized manufacturing default values.

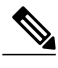

**Note** This action is only available for some C-Series servers.

#### **Before You Begin**

- The server must be powered off.
- You must log in with admin privileges to perform this task.

- **Step 1** In the **Navigation** pane, click the **Server** tab.
- **Step 2** On the **Server** tab, click **BIOS**.
- **Step 3** In the **Actions** area, click **Restore Manufacturing Custom Defaults**.
- **Step 4** Click **OK**.

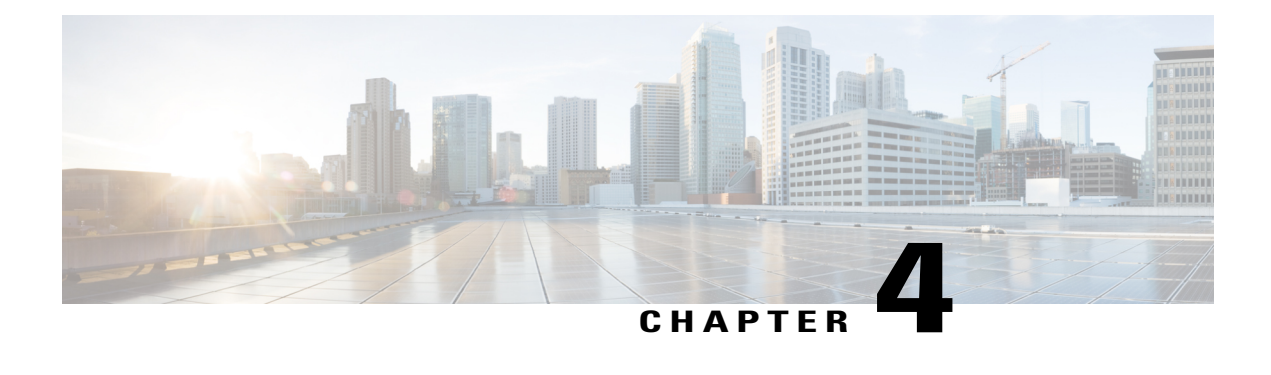

# **Viewing Server Properties**

This chapter includes the following sections:

- Viewing Server [Properties,](#page-82-0) page 65
- Viewing Cisco IMC [Information,](#page-83-0) page 66
- Viewing CPU [Properties,](#page-84-0) page 67
- Viewing Memory [Properties,](#page-85-0) page 68
- Viewing Power Supply [Properties,](#page-87-0) page 70
- Viewing PCI Adapter [Properties,](#page-88-0) page 71
- Viewing Nvidia GPU Card [Information,](#page-88-1) page 71
- Viewing TPM [Properties,](#page-90-0) page 73
- [Viewing](#page-91-0) PID Catalog , page 74

## <span id="page-82-0"></span>**Viewing Server Properties**

#### **Procedure**

I

- **Step 1** In the **Navigation** pane, click the **Server** tab.
- **Step 2** On the **Server** tab, click **Summary**.

```
Step 3 In the Server Properties area of the Server Summary pane, review the following information:
```
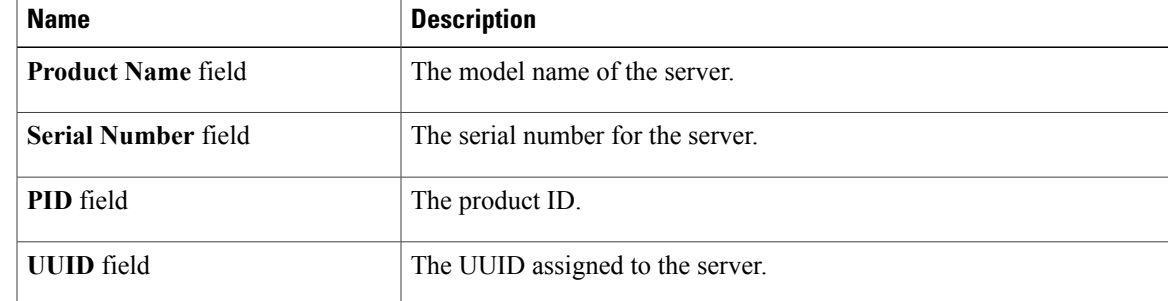

I

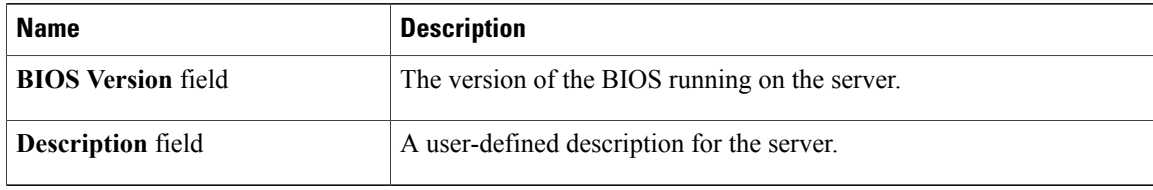

# <span id="page-83-0"></span>**Viewing Cisco IMC Information**

- **Step 1** In the **Navigation** pane, click the **Server** tab.
- **Step 2** On the **Server** tab, click **Summary**.
- **Step 3** In the **Cisco Integrated Management Controller (Cisco IMC) Information** area of the **Server Summary** pane, review the following information:

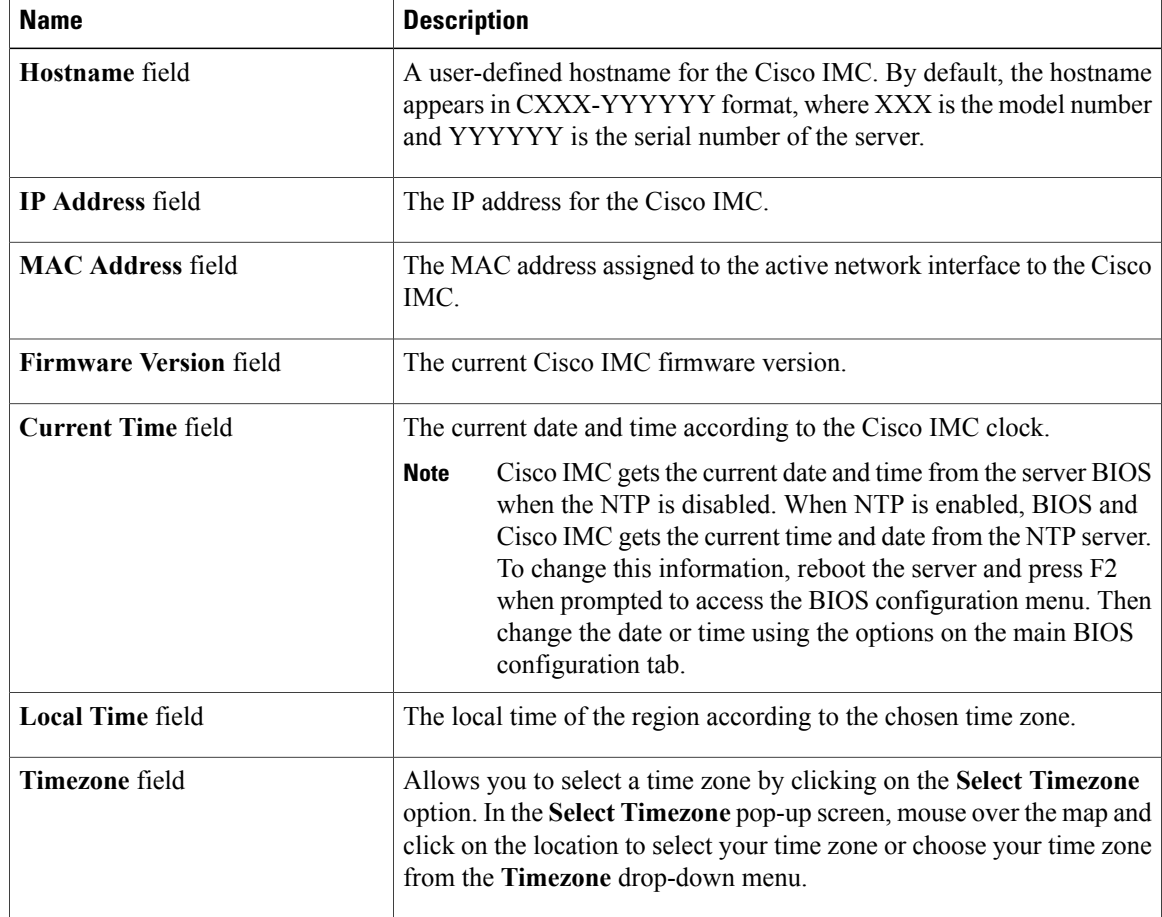

 $\mathsf I$ 

# <span id="page-84-0"></span>**Viewing CPU Properties**

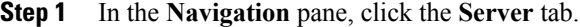

- **Step 2** On the **Server** tab, click **Inventory**.
- **Step 3** In the **Inventory** pane, click the **CPUs** tab.
- **Step 4** Review the following information for each CPU:

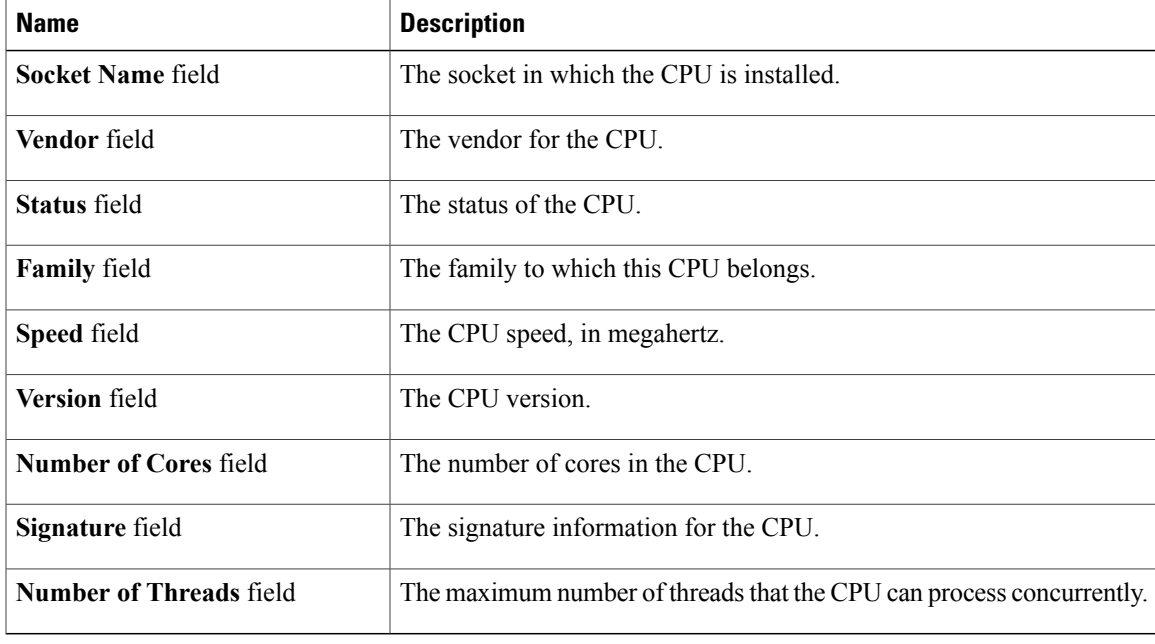

I

# <span id="page-85-0"></span>**Viewing Memory Properties**

- **Step 1** In the **Navigation** pane, click the **Server** tab.
- **Step 2** On the **Server** tab, click **Inventory**.
- **Step 3** In the **Inventory** pane, click the **Memory** tab.
- **Step 4** In the **Memory Summary** area, review the following summary information about memory:

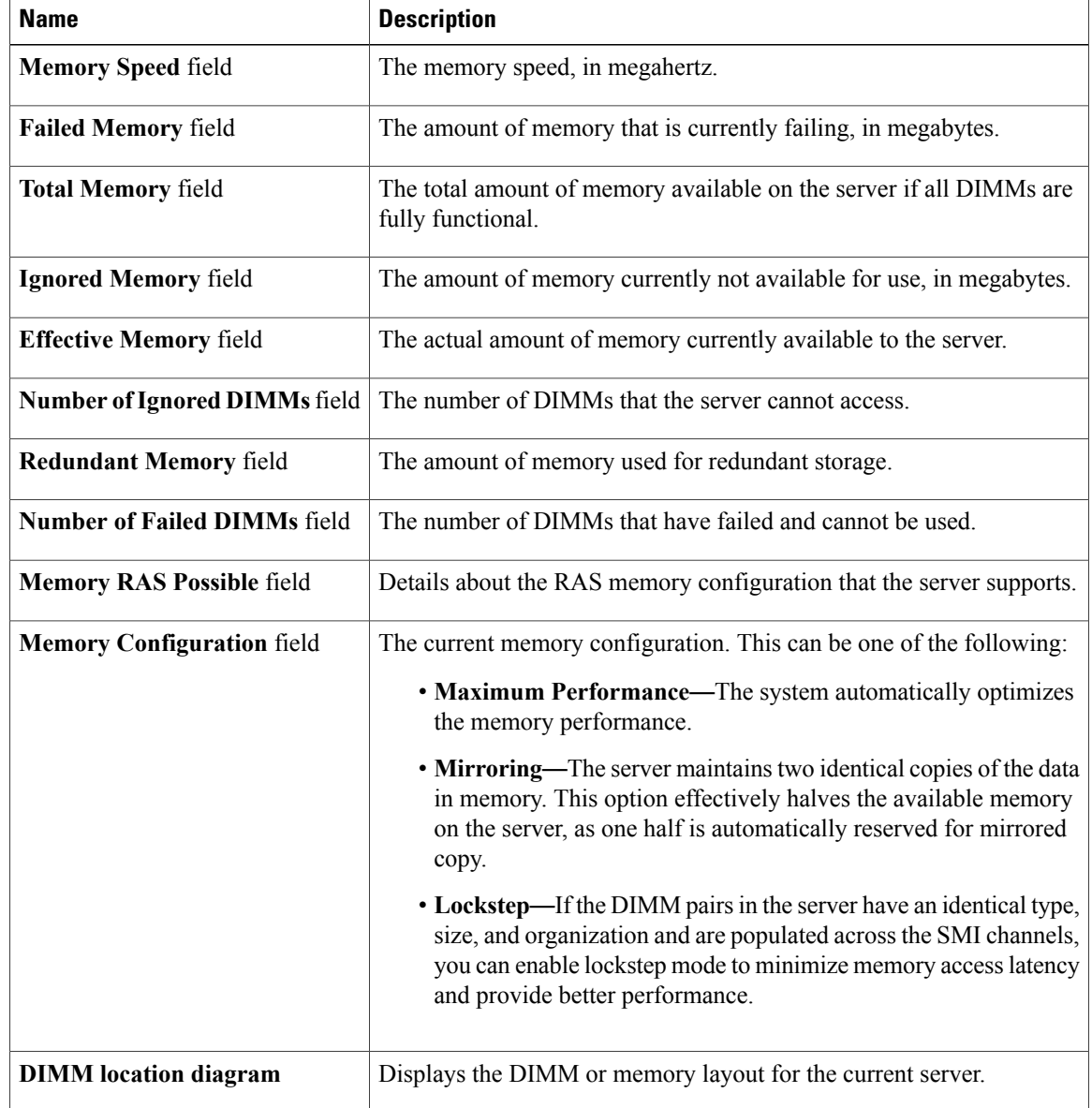

 $\mathbf I$ 

| <b>Name</b>                               | <b>Description</b>                                                            |
|-------------------------------------------|-------------------------------------------------------------------------------|
| <b>Overall DIMM Status field</b>          | The overall status of a DIMM. This can be one of the following:               |
|                                           | • Good—The DIMM status is available.                                          |
|                                           | • Severe Fault— The DIMM status when uncorrectable ECC errors<br>are present. |
| <b>Enable DIMM Black List</b><br>checkbox | Check this option to enable DIMM black listing.                               |

**Step 5** In the **DIMM Black Listing** area, view the overall status of a DIMM and also enable DIMM black listing.

**Step 6** In the **Memory Details** table, review the following detailed information about each DIMM: **Tip** Click a column header to sort the table rows, according to the entries in that column.

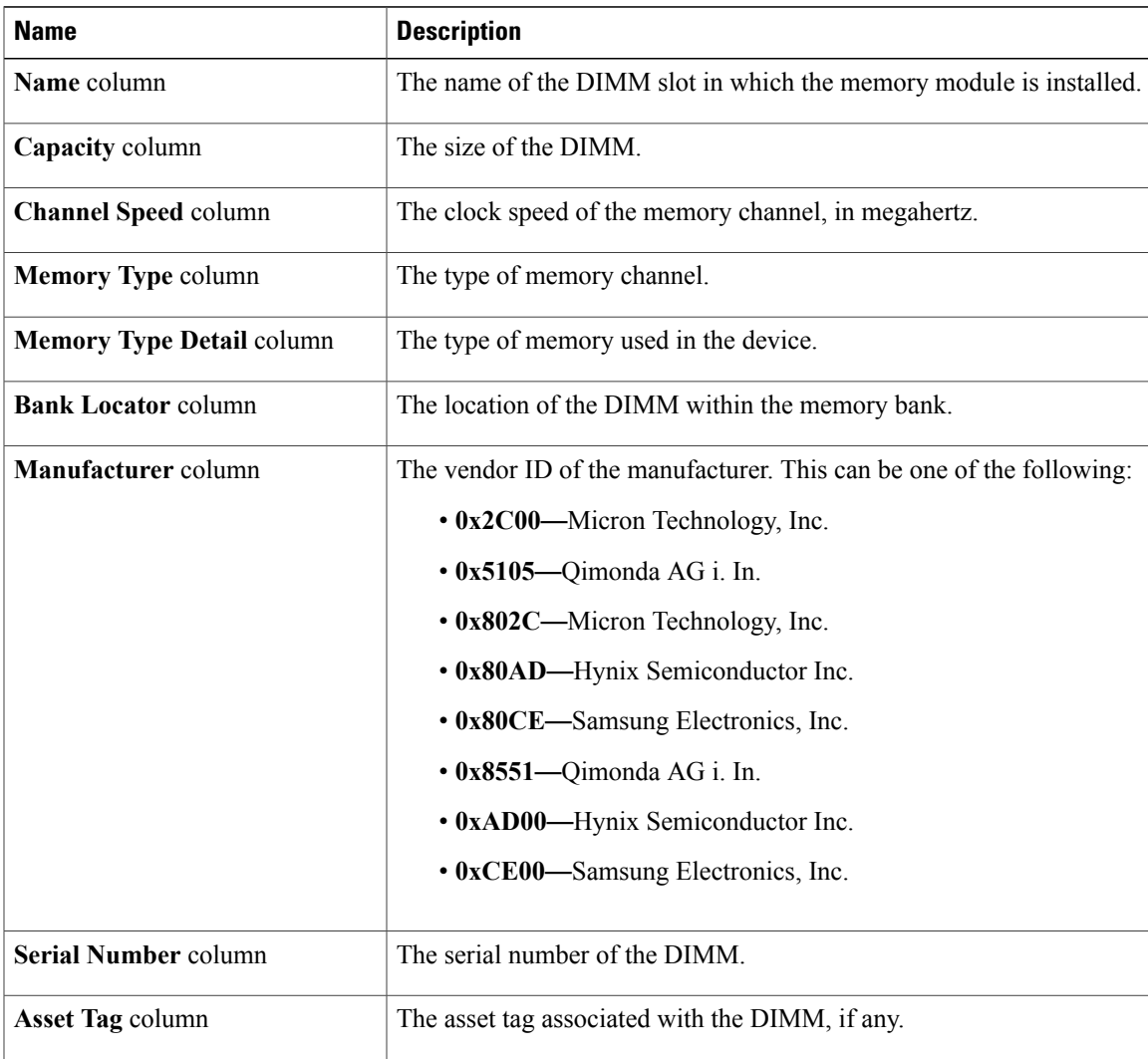

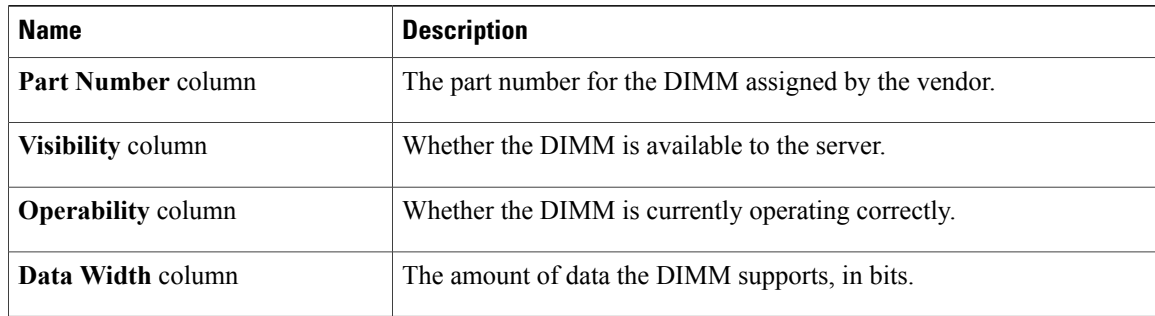

# <span id="page-87-0"></span>**Viewing Power Supply Properties**

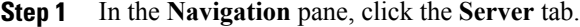

- **Step 2** On the **Server** tab, click **Inventory**.
- **Step 3** In the **Inventory** pane, click the **Power Supplies** tab.
- **Step 4** Review the following information for each power supply:
	- **Tip** Click a column header to sort the table rows, according to the entries in that column.

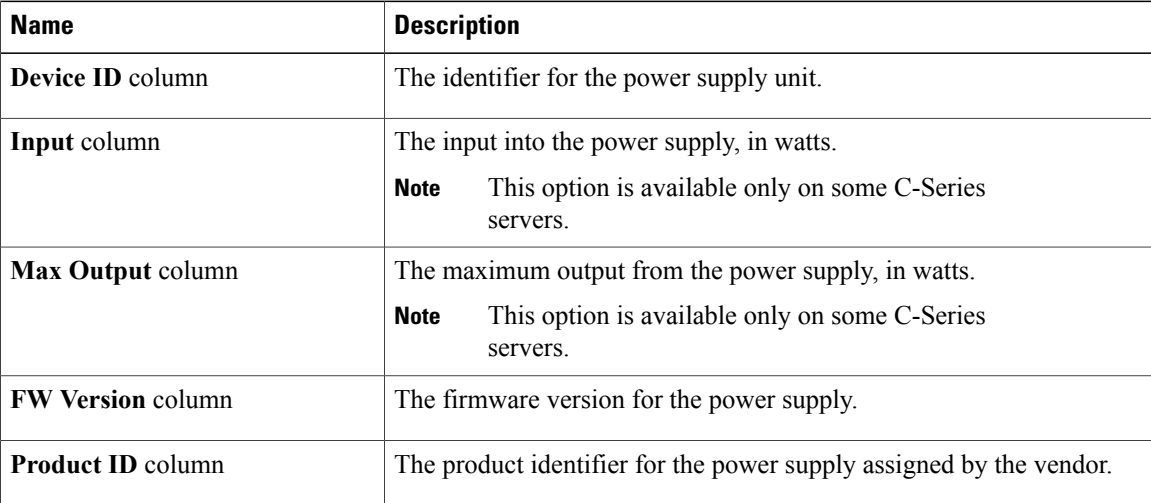

# <span id="page-88-0"></span>**Viewing PCI Adapter Properties**

### **Before You Begin**

The server must be powered on, or the properties will not display.

#### **Procedure**

- **Step 1** In the **Navigation** pane, click the **Server** tab.
- **Step 2** On the **Server** tab, click **Inventory**.
- **Step 3** In the **Inventory** pane, click the **PCI Adapters** tab.
- **Step 4** In the **PCI Adapters** area, review the following information for the installed PCI adapters:

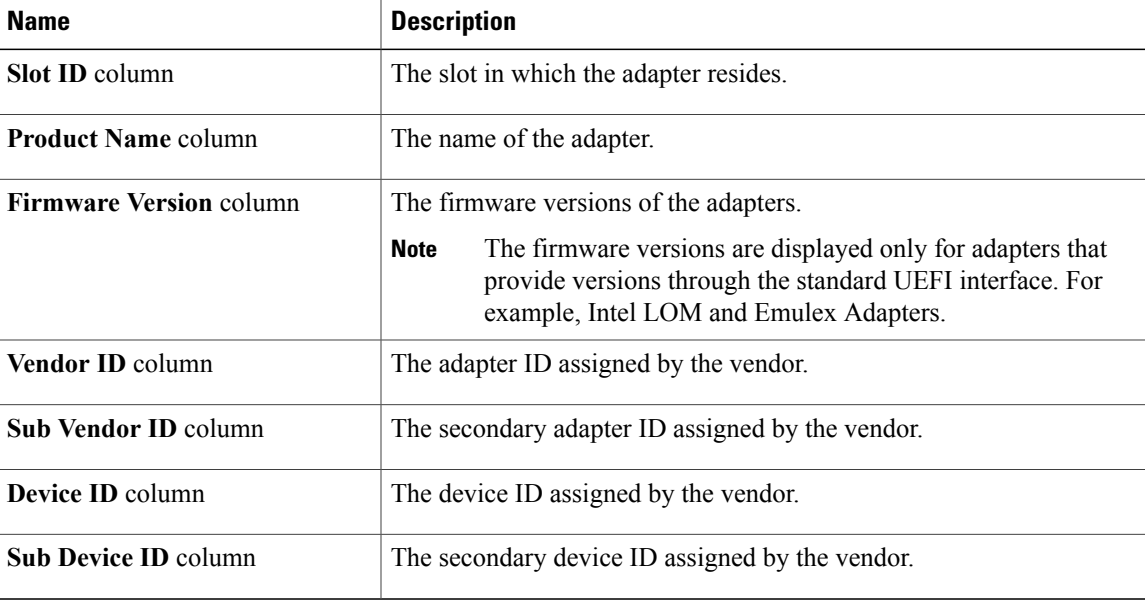

# <span id="page-88-1"></span>**Viewing Nvidia GPU Card Information**

This information is not available on all Cisco UCS C-series servers.

### **Before You Begin**

The server must be powered to view information on the available Nvidia GPU cards.

#### **Procedure**

- **Step 1** In the **Navigation** pane, click the **Server** tab.
- **Step 2** On the **Server** tab, click **Inventory**.
- **Step 3** In the **Inventory** pane, click the **PCI Adapters** tab.
- **Step 4** In the **PCI Adapters** area, review the following information for the installed PCI adapters:

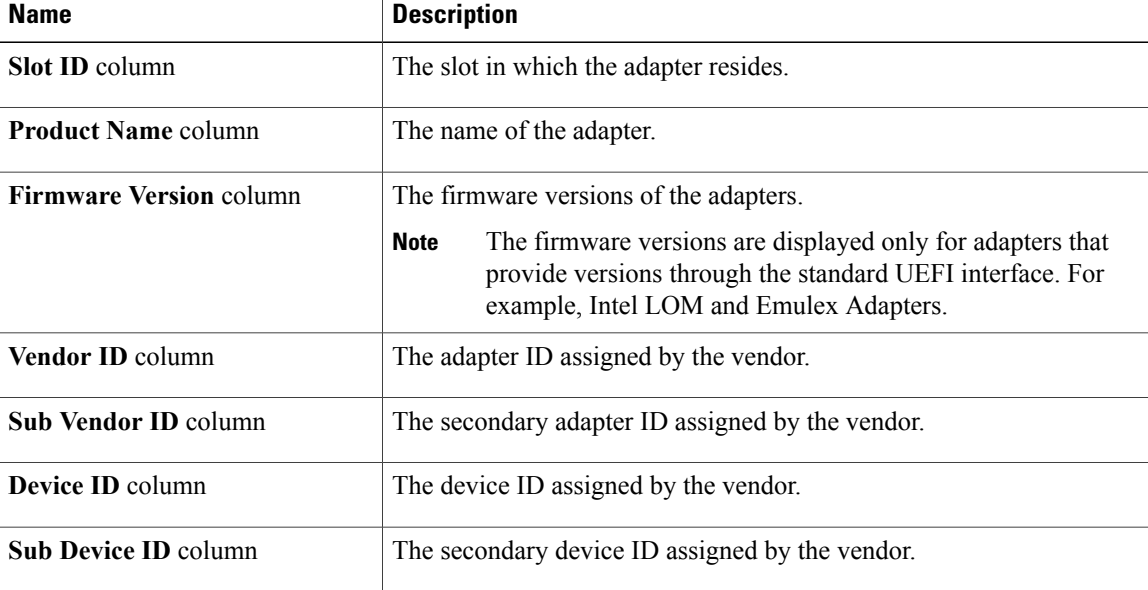

#### **Step 5** Click the **Slot ID** or the **Product Name** of the Nvidia GPU card.

**Step 6** In the **GPU Inventory** dialog box, review the following information for the Nvidia GPU card:

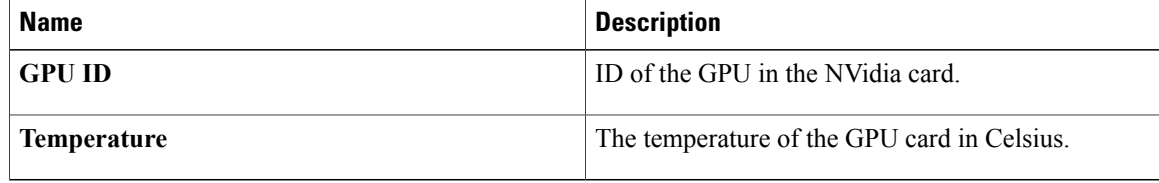

 $\mathbf I$ 

# <span id="page-90-0"></span>**Viewing TPM Properties**

- **Step 1** In the **Navigation** pane, click the **Server** tab.
- **Step 2** On the **Server** tab, click **Inventory**.
- **Step 3** In the **Inventory** pane, click the **TPM** tab
- **Step 4** Review the following information:

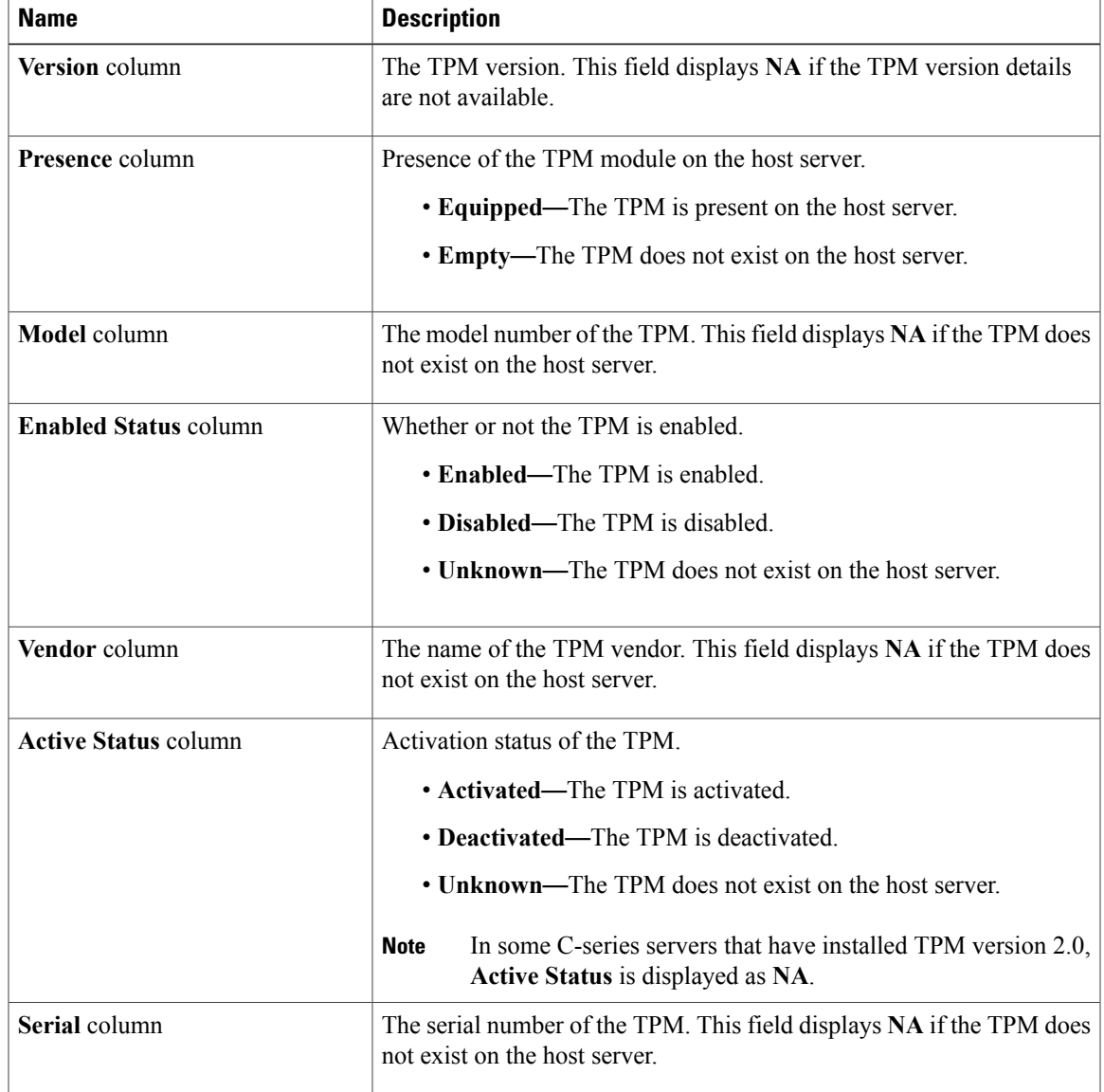

I

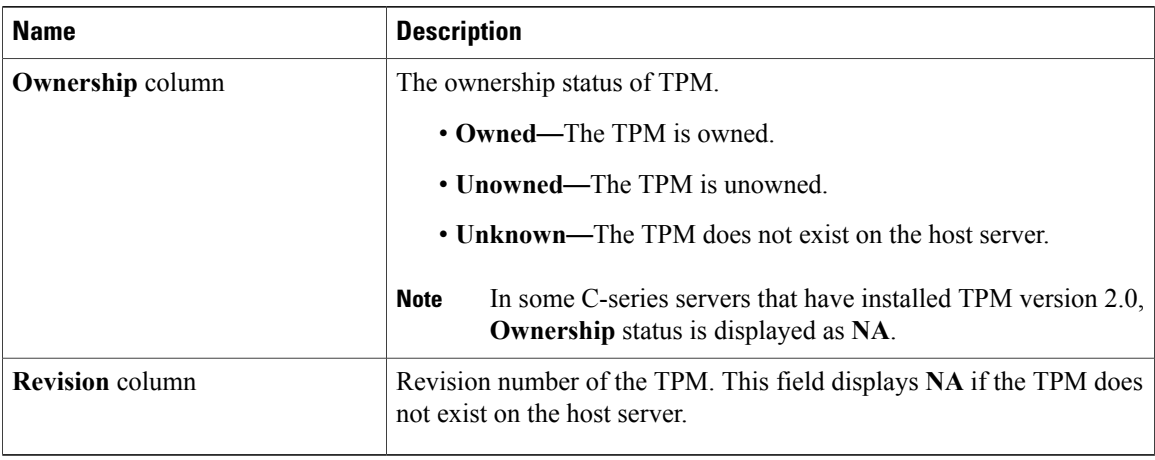

# <span id="page-91-0"></span>**Viewing PID Catalog**

- **Step 1** In the **Navigation** pane, click the **Admin** tab.
- **Step 2** On the **Server** tab, click **Inventory**.
- **Step 3** In the **Inventory** pane, click the **PID Catalog** tab.
- **Step 4** In the **Actions** area,
- **Step 5** In the **Summary** area, review the following summary information about the PID catalog:

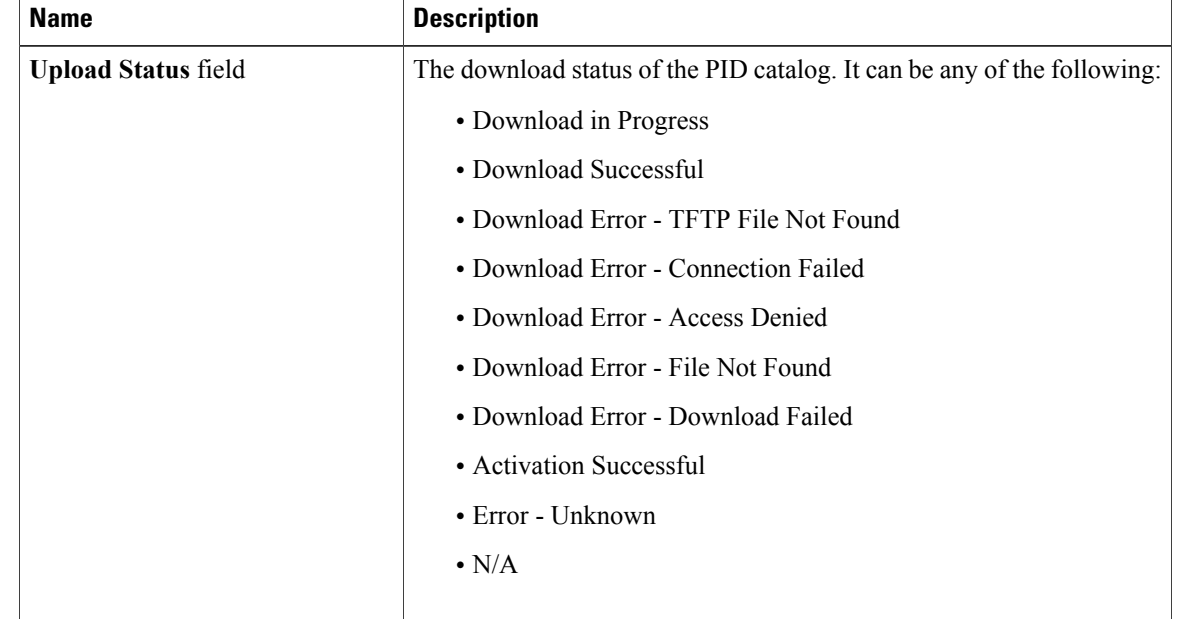

 $\mathsf I$ 

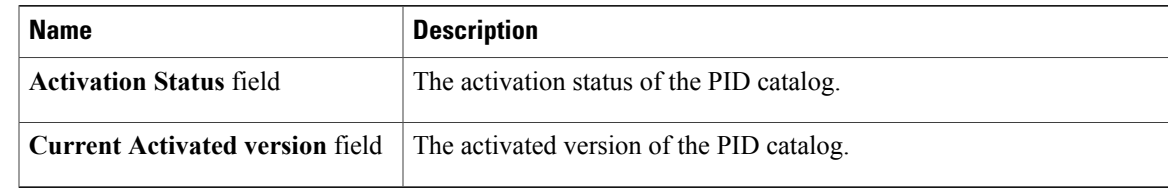

#### **Step 6** In the **CPU** table, review the following information about CPU:

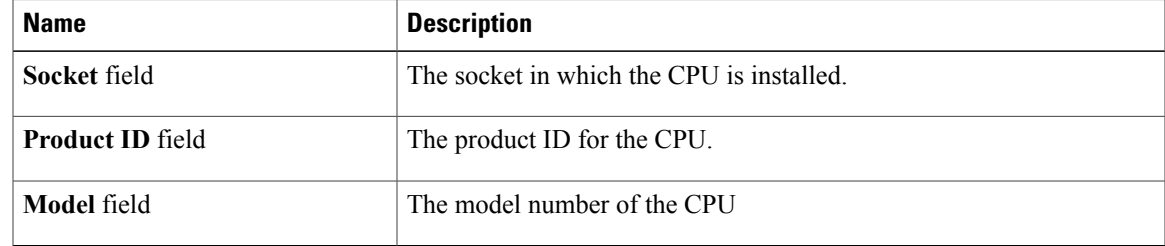

#### **Step 7** In the **Memory** table, review the following information about memory:

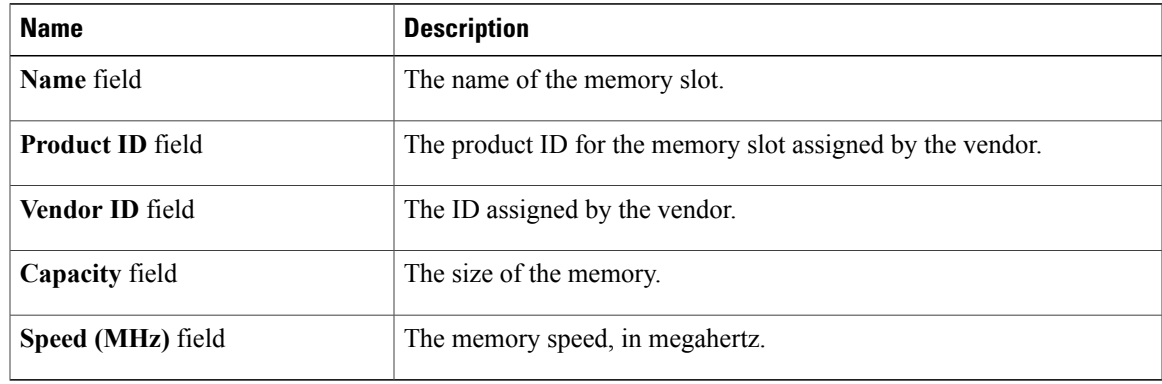

#### **Step 8** In the **PCI Adapter** table, review the following information about PCI adapter:

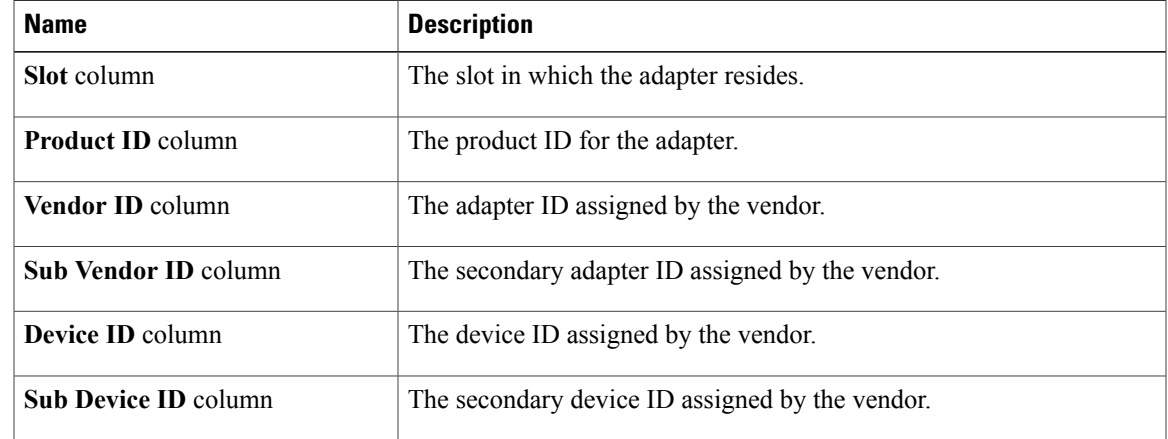

**Step 9** In the **HDD** table, review the following information about HDD:

T

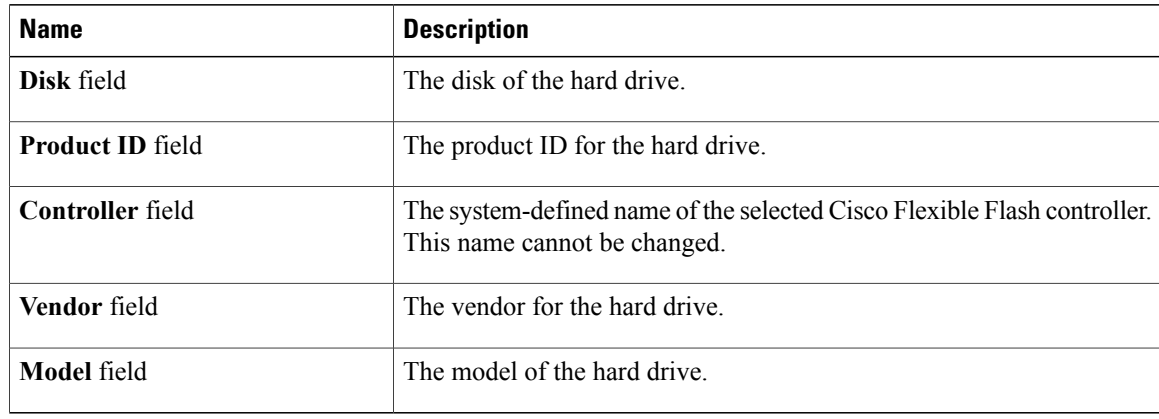

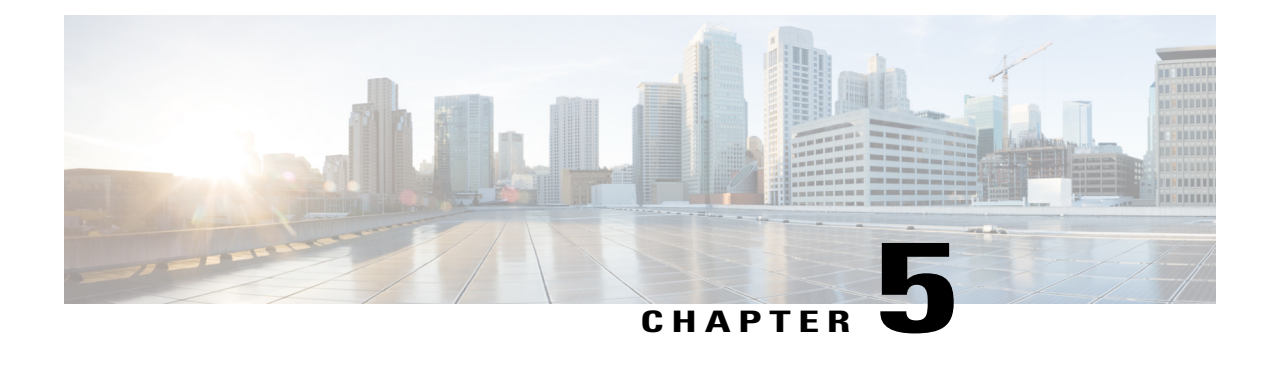

# **Viewing Sensors**

This chapter includes the following sections:

- [Viewing](#page-94-0) Power Supply Sensors, page 77
- [Viewing](#page-96-0) Fan Sensors, page 79
- Viewing [Temperature](#page-97-0) Sensors, page 80
- [Viewing](#page-98-0) Voltage Sensors, page 81
- [Viewing](#page-99-0) Current Sensors, page 82
- [Viewing](#page-100-0) LED Sensors, page 83
- [Viewing](#page-100-1) Storage Sensors, page 83

## <span id="page-94-0"></span>**Viewing Power Supply Sensors**

 $\Omega$ 

**Tip** Click a column header to sort the table rows according to the entries in that column.

- **Step 1** In the **Navigation** pane, click the **Server** tab.
- **Step 2** On the **Server** tab, click **Sensors**.
- **Step 3** In the **Sensors** pane, click the **Power Supply** tab.
- **Step 4** In the **Properties** area, the **Redundancy Status** field displays the status of the power supply redundancy of the server.
- **Step 5** In the **Discrete Sensors** area, you can view the following statistics for the server:

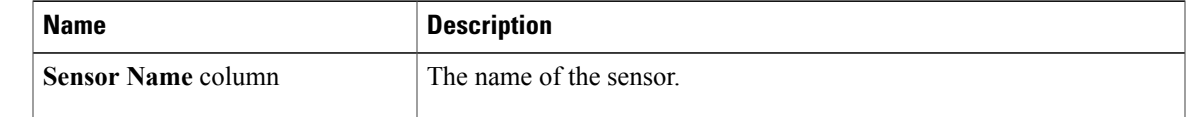

T

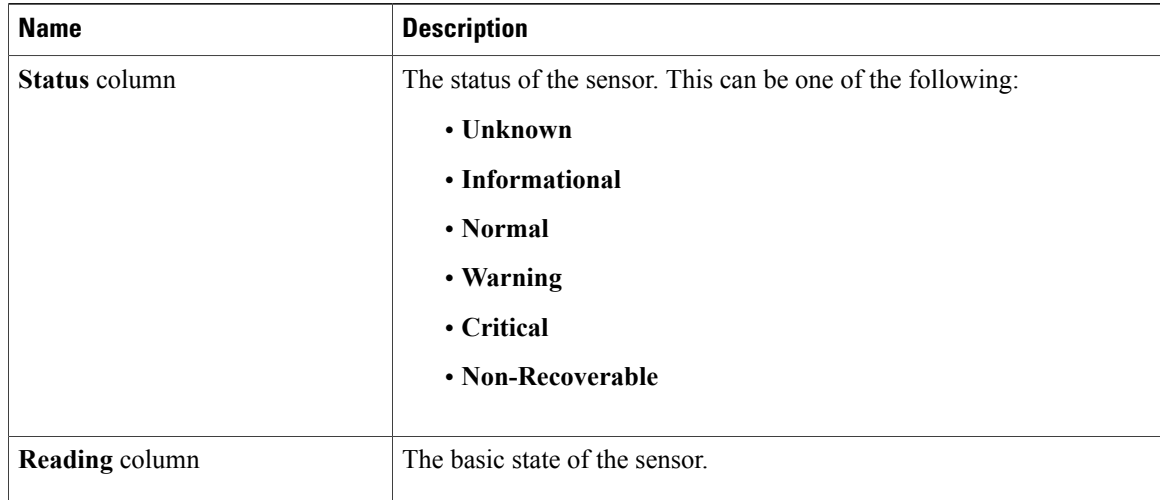

### **Step 6** In the **Threshold Sensors** area, you can view the following statistics for the server:

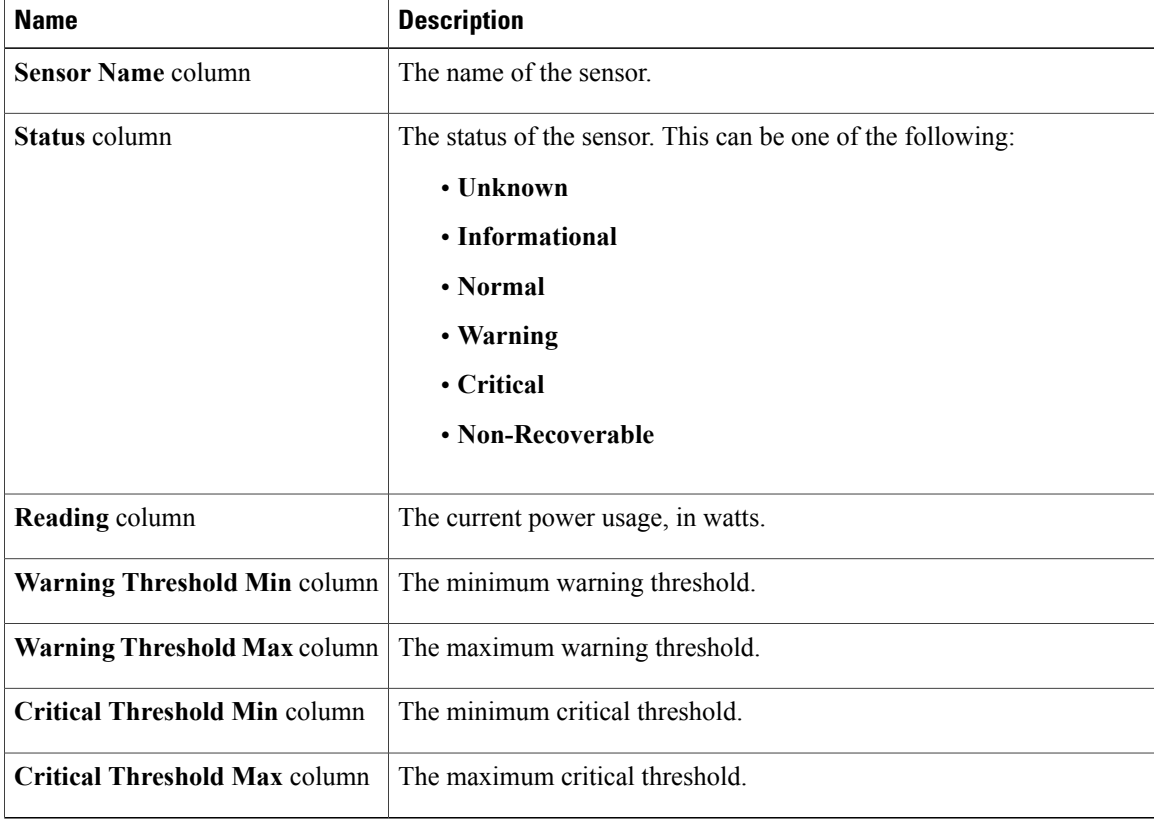

Г

# <span id="page-96-0"></span>**Viewing Fan Sensors**

- **Step 1** In the **Navigation** pane, click the **Server** tab.
- **Step 2** On the **Server** tab, click **Sensors**.
- **Step 3** In the **Sensors** pane, click the **Fan** tab.
- **Step 4** View the following fan-related statistics for the server:
	- **Tip** Click a column header to sort the table rows according to the entries in that column.

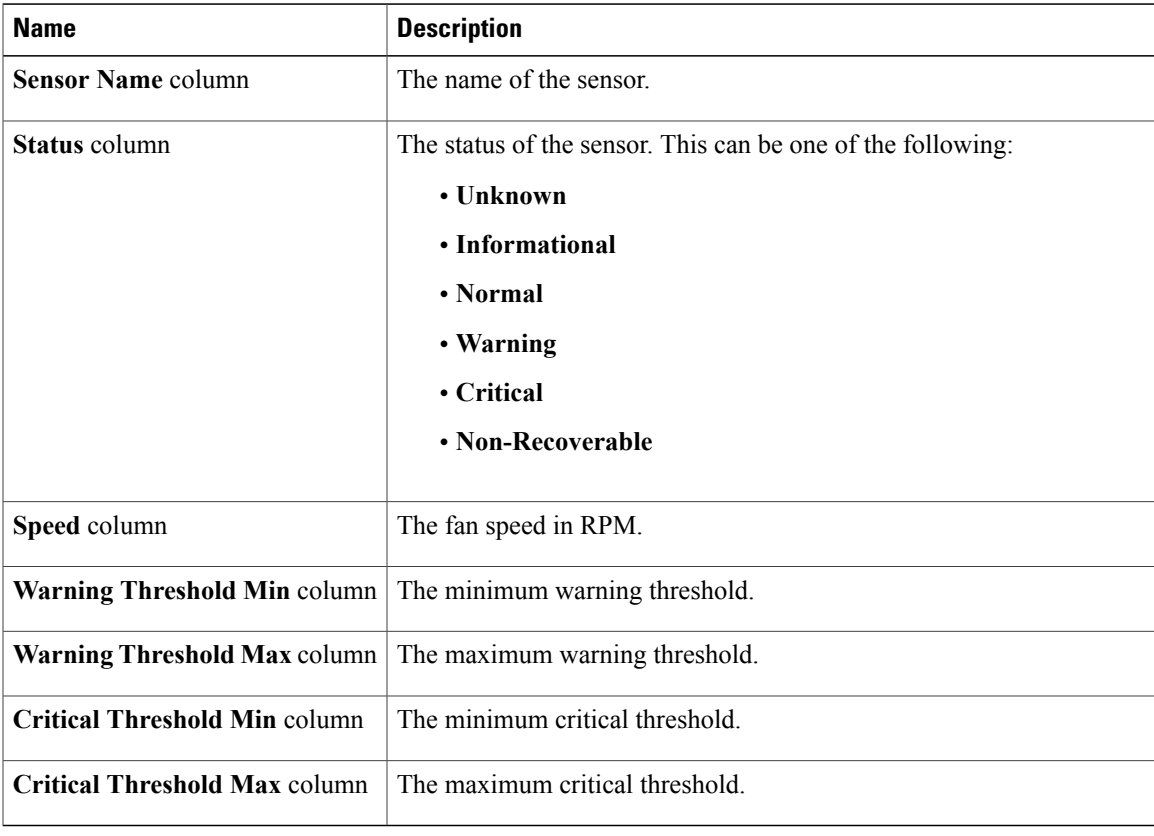

I

# <span id="page-97-0"></span>**Viewing Temperature Sensors**

- **Step 1** In the **Navigation** pane, click the **Server** tab.
- **Step 2** On the **Server** tab, click **Sensors**.
- **Step 3** In the **Sensors** pane, click the **Temperature** tab.
- **Step 4** View the following temperature-related statistics for the server: **Tip** Click a column header to sort the table rows according to the entries in that column.

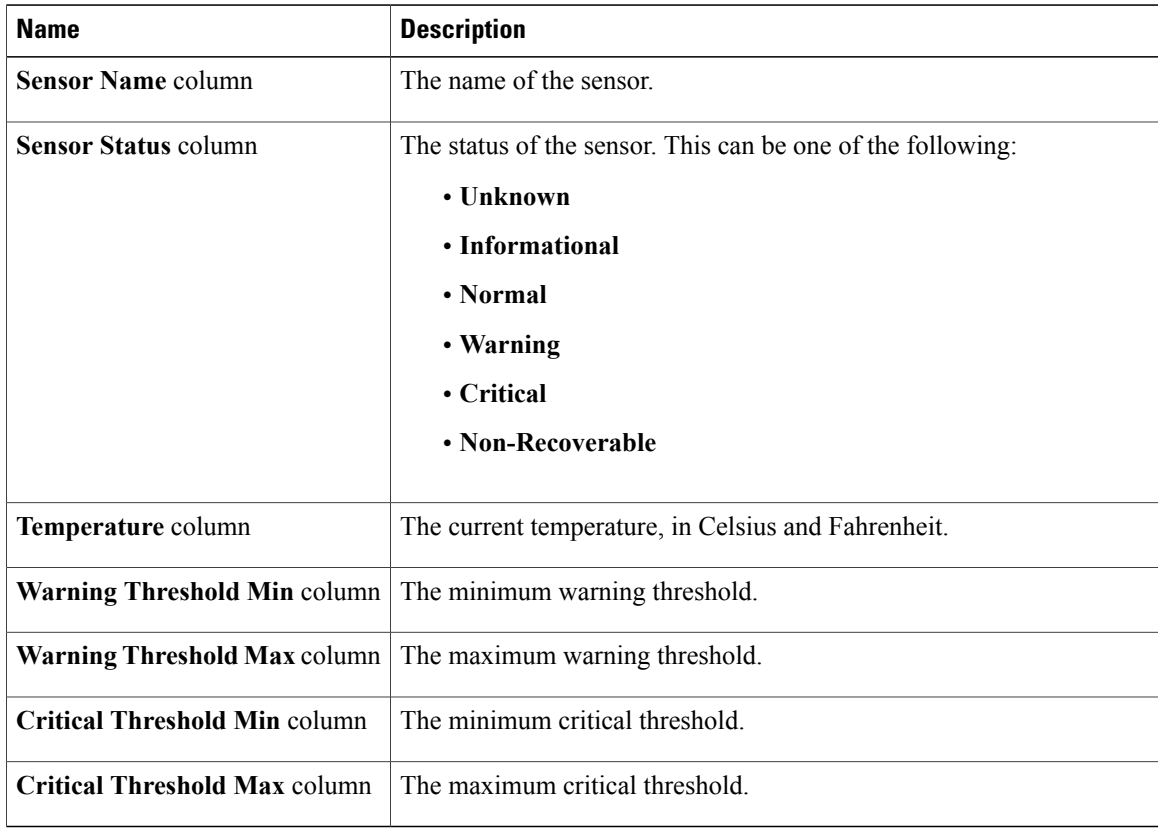

Г

# <span id="page-98-0"></span>**Viewing Voltage Sensors**

- **Step 1** In the **Navigation** pane, click the **Server** tab.
- **Step 2** On the **Server** tab, click **Sensors**.
- **Step 3** In the **Sensors** pane, click the **Voltage** tab.
- **Step 4** View the following voltage-related statistics for the server:
	- **Tip** Click a column header to sort the table rows according to the entries in that column.

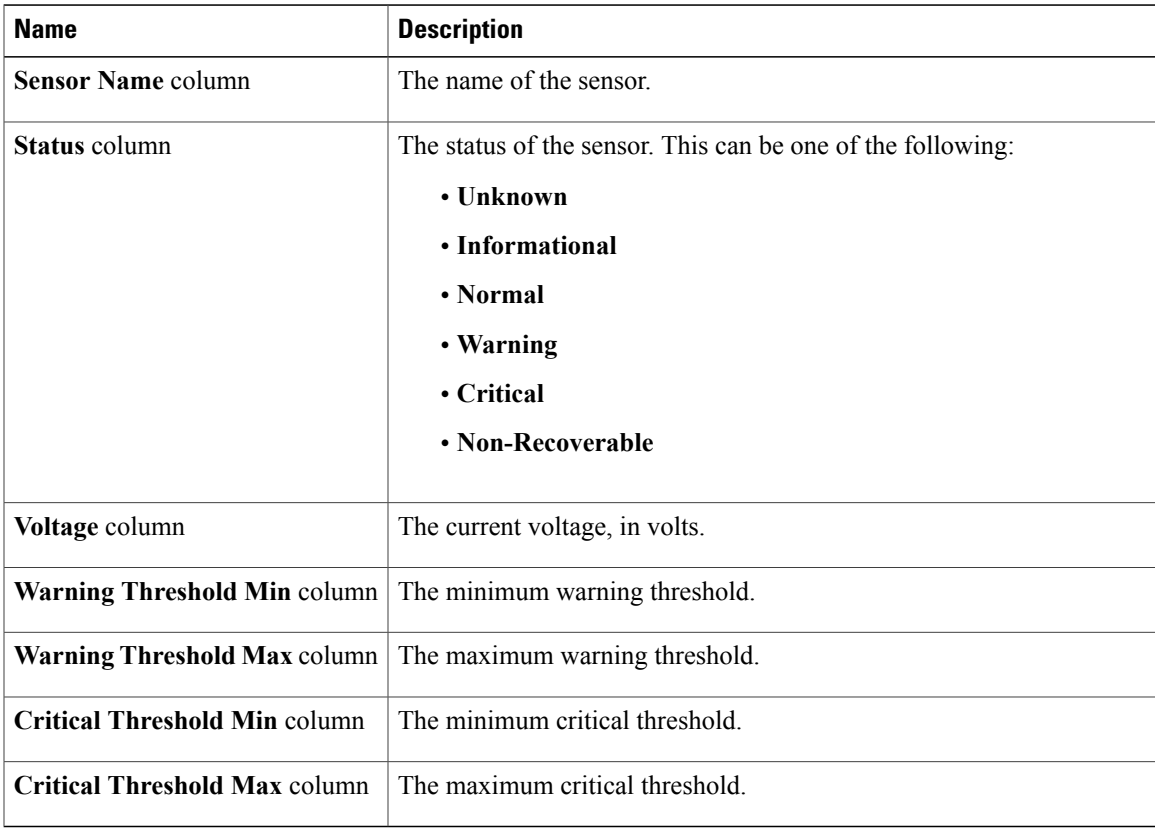

Τ

# <span id="page-99-0"></span>**Viewing Current Sensors**

- **Step 1** In the **Navigation** pane, click the **Server** tab.
- **Step 2** On the **Server** tab, click **Sensors**.
- **Step 3** In the **Sensors** pane, click the **Current** tab.
- **Step 4** View the following current-related statistics on the **Current** tab:

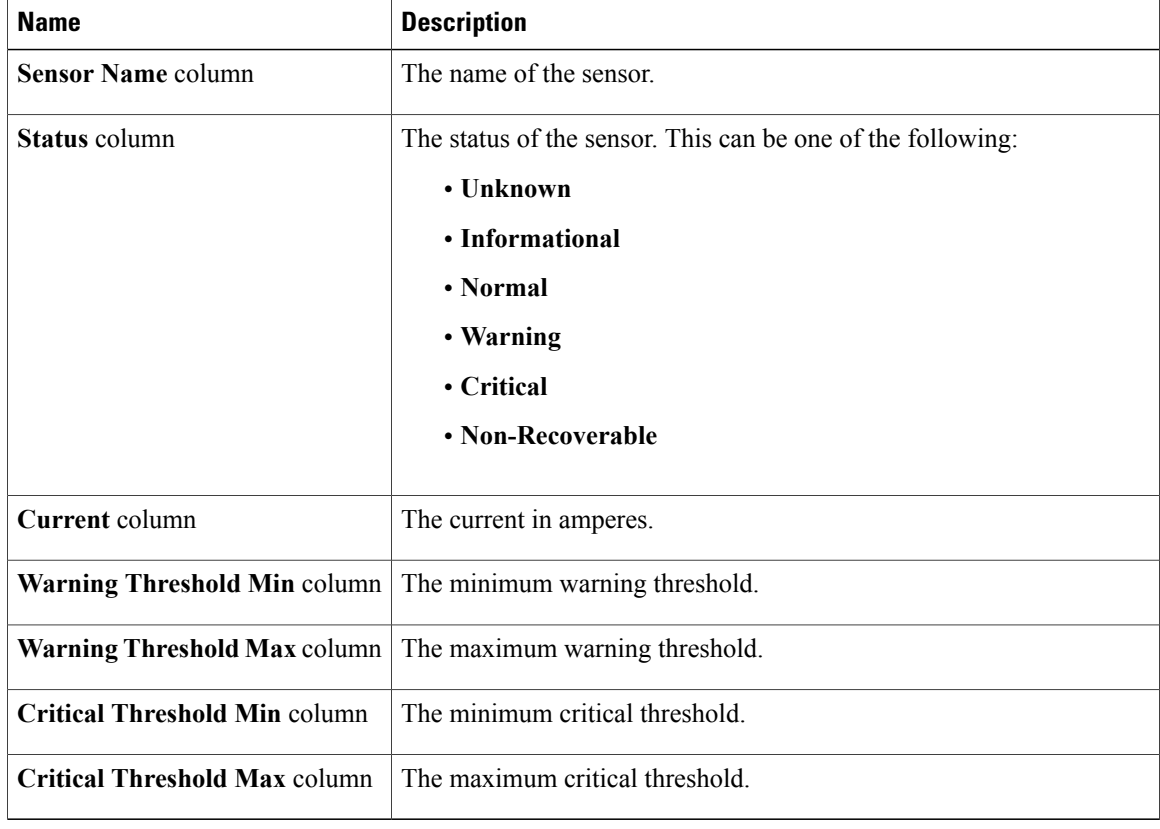

# <span id="page-100-0"></span>**Viewing LED Sensors**

### **Procedure**

- **Step 1** In the **Navigation** pane, click the **Server** tab.
- **Step 2** On the **Server** tab, click **Sensors**.
- **Step 3** In the **Sensors** pane, click the **LEDs** tab.
- **Step 4** View the following LED-related statistics for the server:

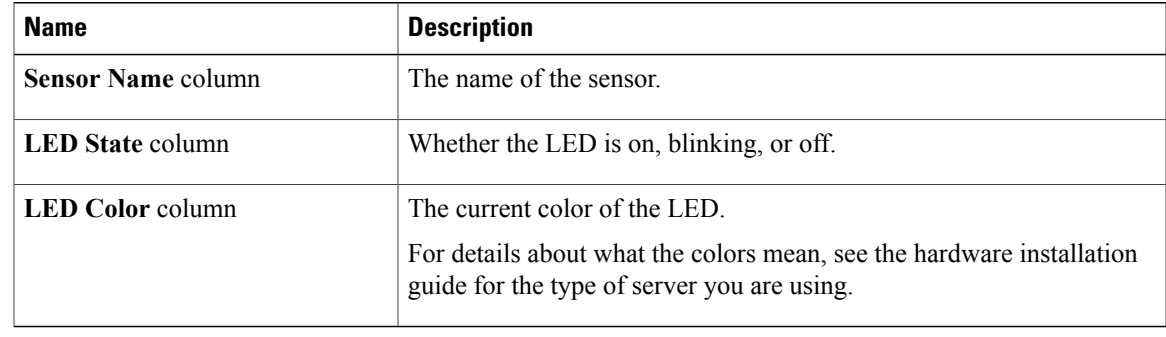

# <span id="page-100-1"></span>**Viewing Storage Sensors**

Г

- **Step 1** In the **Navigation** pane, click the **Server** tab.
- **Step 2** On the **Server** tab, click **Sensors**.
- **Step 3** In the **Sensors** pane, click the **Storage** tab.
- **Step 4** View the following storage-related statistics for the server:

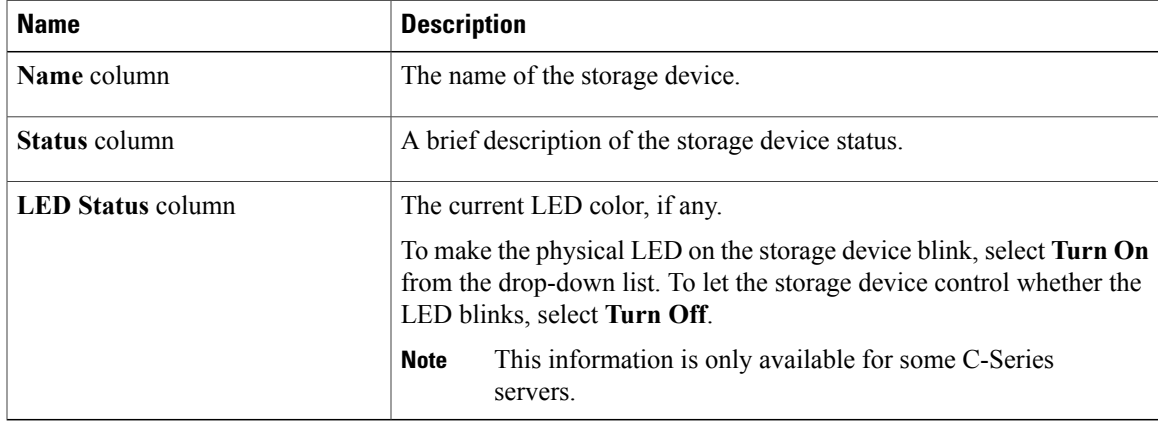

T

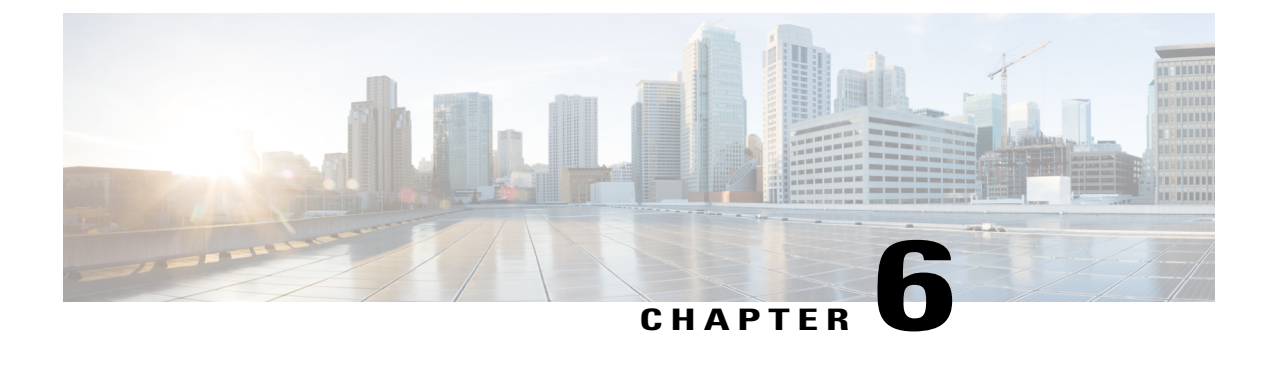

# **Managing Remote Presence**

This chapter includes the following sections:

- [Configuring](#page-102-0) Serial Over LAN, page 85
- [Configuring](#page-104-0) Virtual Media, page 87
- KVM [Console,](#page-110-0) page 93
- [Configuring](#page-111-0) the Virtual KVM, page 94

## <span id="page-102-0"></span>**Configuring Serial Over LAN**

Serial over LAN enables the input and output of the serial port of a managed system to be redirected over IP. Configure and use serial over LAN on your server when you want to reach the host console with Cisco IMC.

#### **Before You Begin**

You must log in as a user with admin privileges to configure serial over LAN.

- **Step 1** In the **Navigation** pane, click the **Server** tab.
- **Step 2** On the **Server** tab, click **Remote Presence**.
- **Step 3** In the **Remote Presence** pane, click the **Serial over LAN** tab.
- **Step 4** In the **Serial over LAN Properties** area, update the following properties:

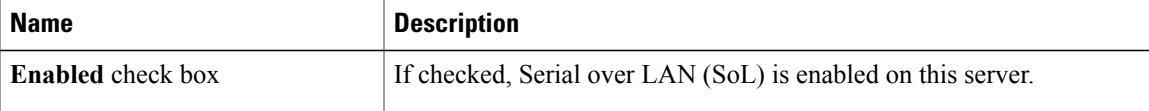

T

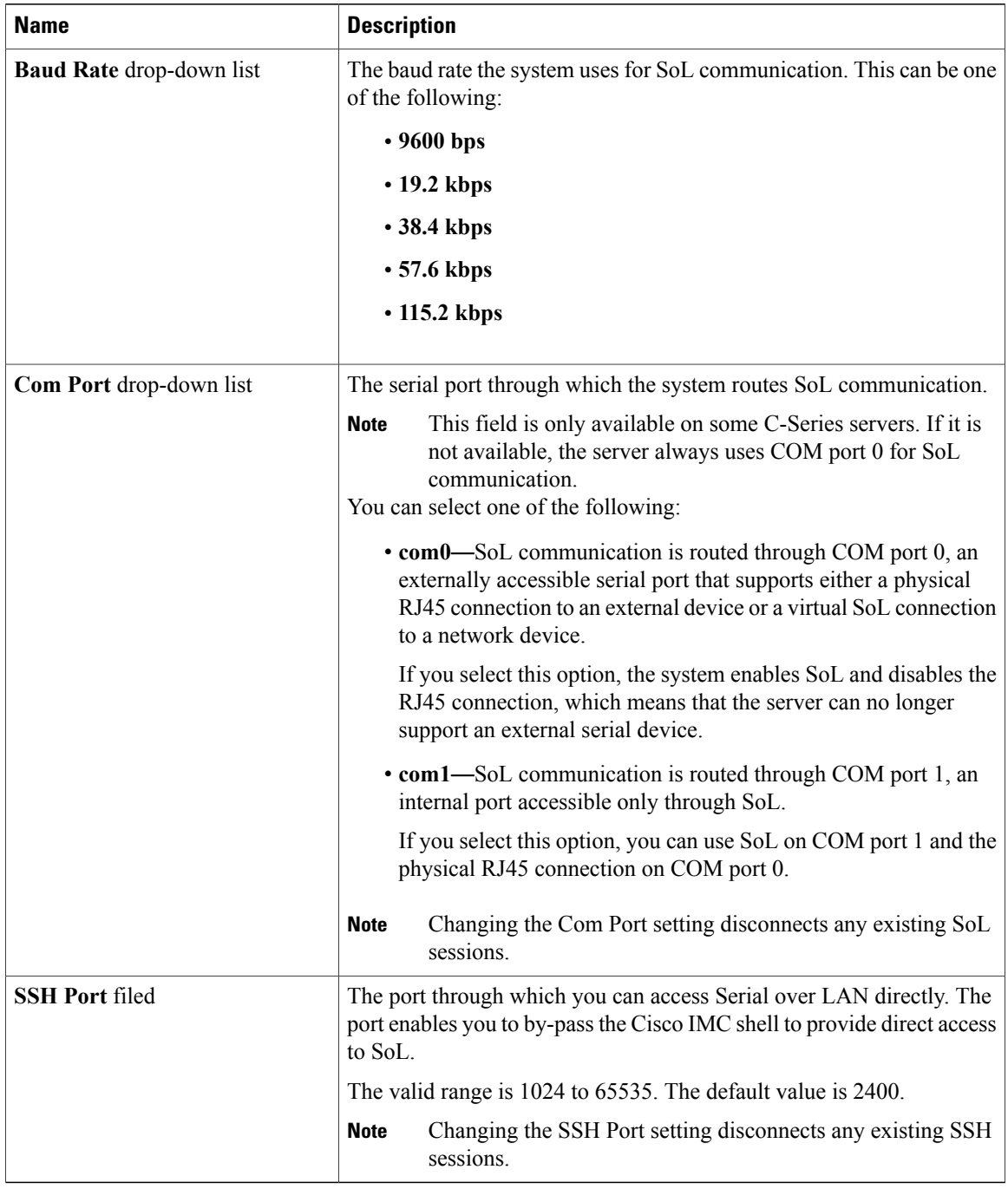

### **Step 5** Click **Save Changes**.

# <span id="page-104-0"></span>**Configuring Virtual Media**

### **Before You Begin**

You must log in as a user with admin privileges to configure virtual media.

#### **Procedure**

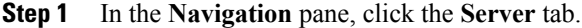

- **Step 2** On the **Server** tab, click **Remote Presence**.
- **Step 3** In the **Remote Presence** pane, click the **Virtual Media** tab.
- **Step 4** In the **Virtual Media Properties** area, update the following properties:

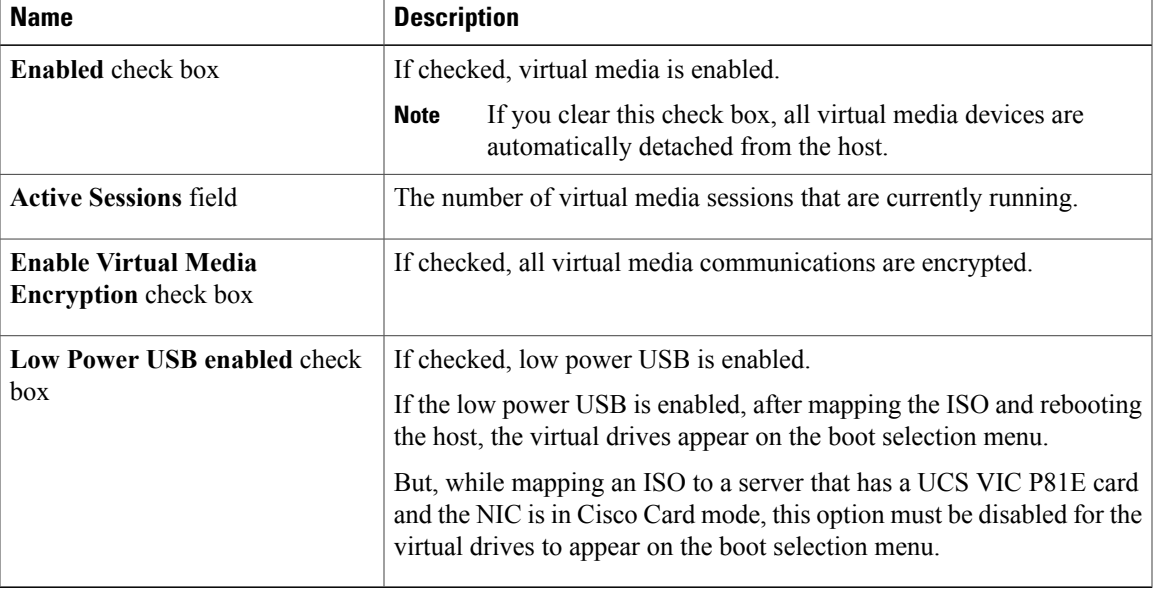

**Step 5** Click **Save Changes**.

## **Creating a Cisco IMC-Mapped vMedia Volume**

### **Before You Begin**

I

You must log in with admin privileges to perform this task.

I

- **Step 1** In the **Navigation** pane, click the **Server** tab.
- **Step 2** On the **Server** tab, click **Remote Presence**.
- **Step 3** In the **Remote Presence** pane, click the **Virtual Media** tab.
- **Step 4** In the **Cisco IMC-Mapped vMedia** area, click **Add New Mapping**.
- **Step 5** In the **Cisco IMC-Mapped vMedia** dialog box, update the following fields:

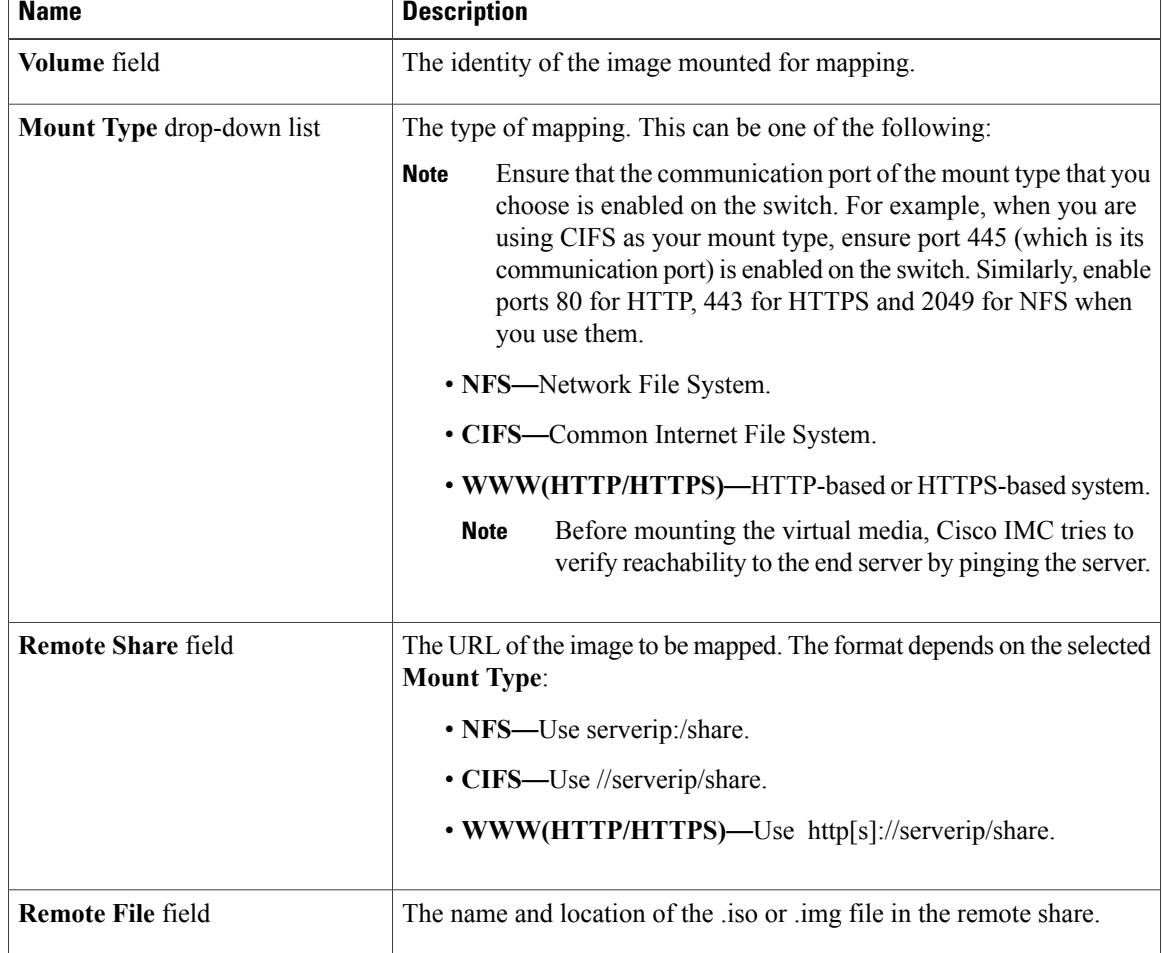

 $\overline{\phantom{a}}$ 

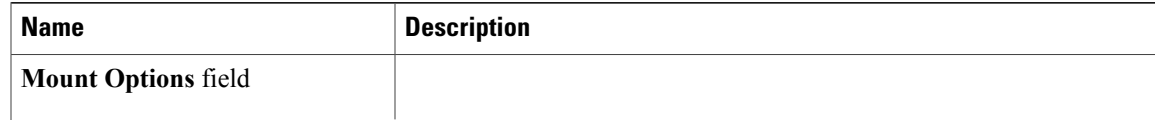

 $\mathbf I$ 

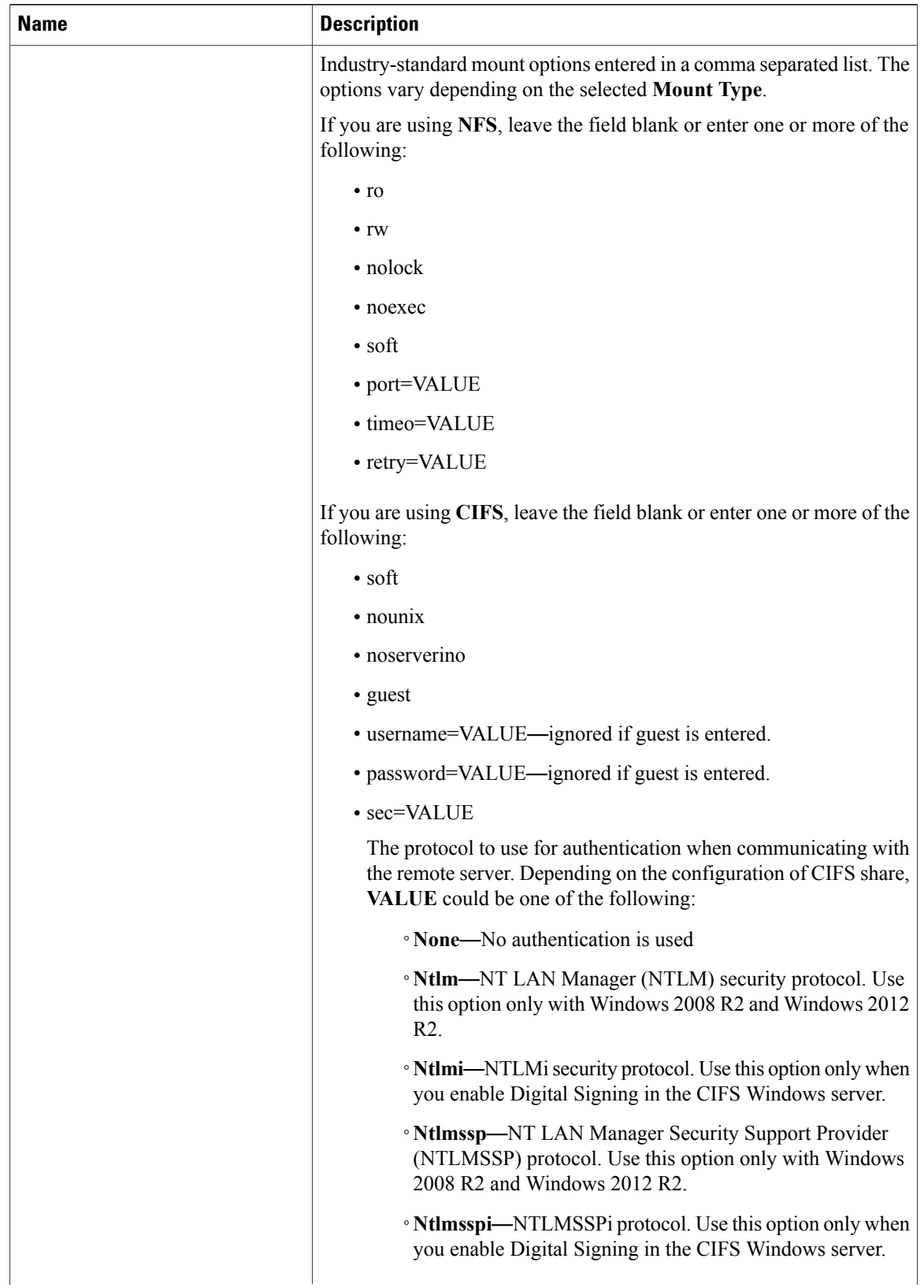
| <b>Name</b>           | <b>Description</b>                                                                                                    |
|-----------------------|----------------------------------------------------------------------------------------------------|
|                       | • <b>Ntlmv2—NTLMv2</b> security protocol. Use this option only<br>with Samba Linux.                                                  |
|                       | • <b>Ntlmv2i—NTLMv2i</b> security protocol. Use this option only<br>with Samba Linux.                                                |
|                       | If you are using WWW(HTTP/HTTPS), leave the field blank or enter<br>the following:                                                   |
|                       | • noauto                                                                                                    |
|                       | Before mounting the virtual media, Cisco IMC tries to<br><b>Note</b><br>verify reachability to the end server by pinging the server. |
|                       | • username=VALUE                                                                                                    |
|                       | · password=VALUE                                                                                                    |
|                       |                                                                                                    |
| User Name field       | The username for the specified <b>Mount Type</b> , if required.                                                                      |
| <b>Password</b> field | The password for the selected username, if required.                                                                                 |

**Step 6** Click **Save**.

## **Viewing Cisco IMC-Mapped vMedia Volume Properties**

#### **Before You Begin**

You must log in with admin privileges to perform this task.

#### **Procedure**

Π

- **Step 1** In the **Navigation** pane, click the **Server** tab.
- **Step 2** On the **Server** tab, click **Remote Presence**.
- **Step 3** In the **Remote Presence** pane, click the **Virtual Media** tab.
- **Step 4** In the **Cisco IMC-Mapped vMedia** area, select a row from the **Current Mappings** table.
- **Step 5** Click **Properties** and review the following information:

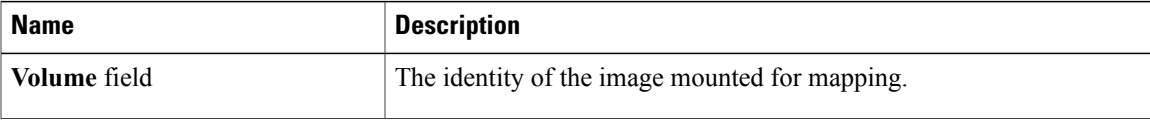

ι

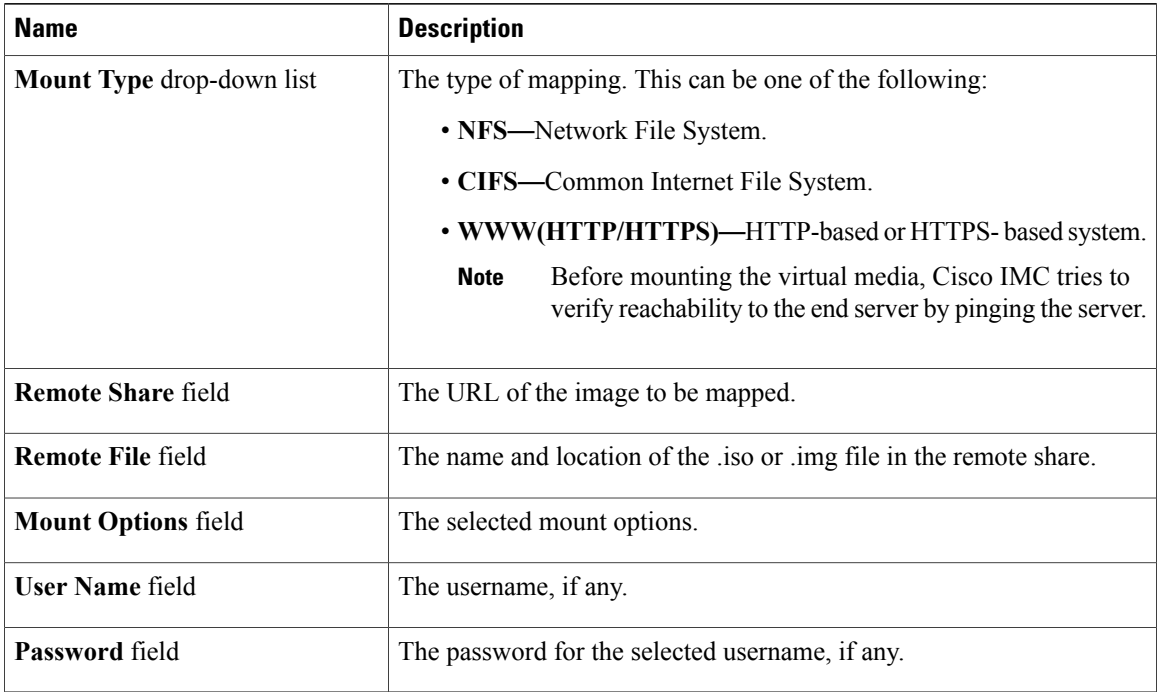

## **Removing a Cisco IMC-Mapped vMedia Volume**

#### **Before You Begin**

You must log in with admin privileges to perform this task.

- **Step 1** In the **Navigation** pane, click the **Server** tab.
- **Step 2** On the **Server** tab, click **Remote Presence**.
- **Step 3** In the **Remote Presence** pane, click the **Virtual Media** tab.
- **Step 4** In the **Cisco IMC-Mapped vMedia** area, click **Unmap**. When you are prompted to save the mapping, click **Save**.

### **Remapping an Existing Cisco IMC vMedia Image**

#### **Before You Begin**

You must log in with admin privileges to perform this task.

#### **Procedure**

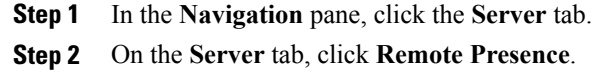

- **Step 3** In the **Remote Presence** pane, click the **Virtual Media** tab.
- **Step 4** In the **Cisco IMC-Mapped vMedia** area, select a row from the **Current Mappings** table.
- **Step 5** Click **Remap**.

### **Deleting a Cisco IMC vMedia Image**

#### **Before You Begin**

You must log in with admin privileges to perform this task.

#### **Procedure**

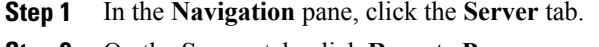

**Step 2** On the **Server** tab, click **Remote Presence**.

**Step 3** In the **Remote Presence** pane, click the **Virtual Media** tab.

- **Step 4** In the **Cisco IMC-Mapped vMedia** area, select a row from the **Current Mappings** table.
- **Step 5** Click **Delete**.

## **KVM Console**

The KVM console is an interface accessible from Cisco IMC that emulates a direct keyboard, video, and mouse (KVM) connection to the server. The KVM console allows you to connect to the server from a remote location.

Instead of using CD/DVD or floppy drives physically connected to the server, the KVM console uses virtual media, which are actual disk drives or disk image files that are mapped to virtual CD/DVD or floppy drives. You can map any of the following to a virtual drive:

- CD/DVD or floppy drive on your computer
- Disk image files (ISO or IMG files) on your computer
- USB flash drive on your computer
- CD/DVD or floppy drive on the network
- Disk image files (ISO or IMG files) on the network
- USB flash drive on the network

You can use the KVM console to install an OS on the server.

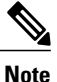

When launching the KVM Console from Internet Explorer 6 SP1 on Windows Server 2003, the browser will report that it cannot download a required file. If this occurs, click the browser Tools menu and select Internet Options. Click the Advanced tab and, in the Security section, uncheck the checkbox for "Do not save encrypted pages to disk." Launch the KVM Console again.

# **Configuring the Virtual KVM**

#### **Before You Begin**

You must log in as a user with admin privileges to configure the virtual KVM.

- **Step 1** In the **Navigation** pane, click the **Server** tab.
- **Step 2** On the **Server** tab, click **Remote Presence**.
- **Step 3** In the **Remote Presence** pane, click the **Virtual KVM** tab.
- **Step 4** On the **Virtual KVM** tab, complete the following fields:

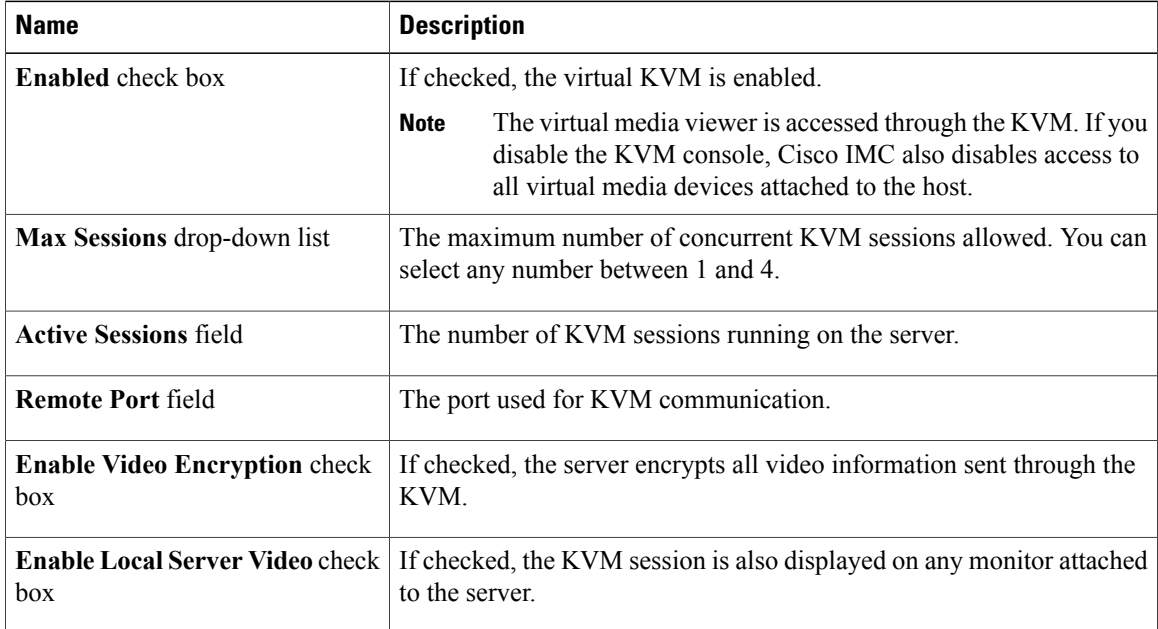

**Step 5** Click **Save Changes**.

## **Enabling the Virtual KVM**

### **Before You Begin**

You must log in as a user with admin privileges to enable the virtual KVM.

#### **Procedure**

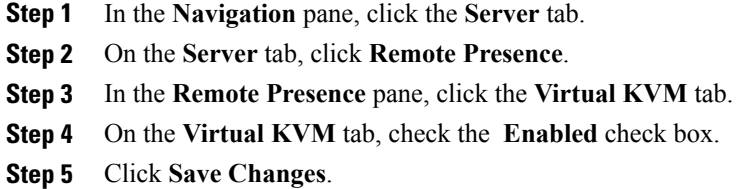

## **Disabling the Virtual KVM**

#### **Before You Begin**

You must log in as a user with admin privileges to disable the virtual KVM.

#### **Procedure**

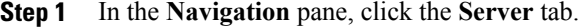

- **Step 2** On the **Server** tab, click **Remote Presence**.
- **Step 3** In the **Remote Presence** pane, click the **Virtual KVM** tab.
- **Step 4** On the **Virtual KVM** tab, uncheck the **Enabled** check box.
- **Step 5** Click **Save Changes**.

Г

T

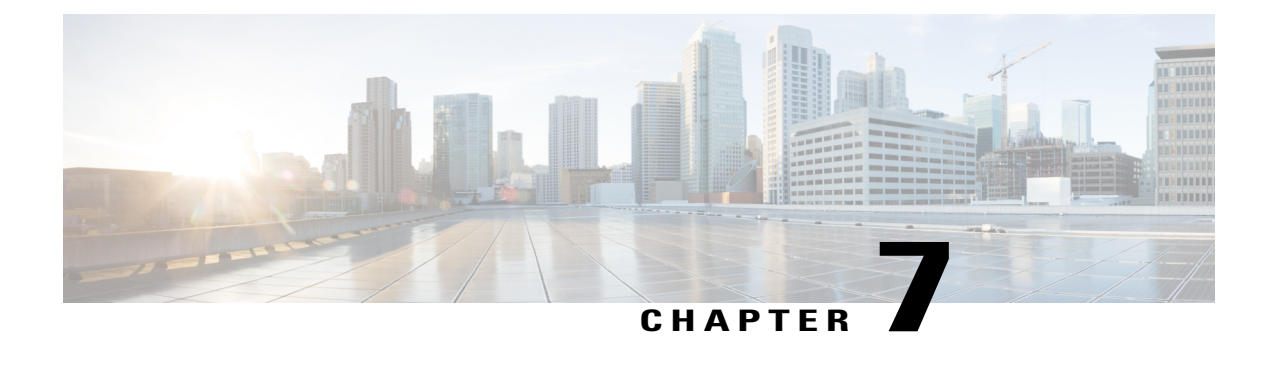

# **Managing User Accounts**

This chapter includes the following sections:

- [Configuring](#page-114-0) Local Users, page 97
- LDAP [Servers,](#page-116-0) page 99
- Viewing User [Sessions,](#page-130-0) page 113
- [Password](#page-131-0) Expiry, page 114

# <span id="page-114-0"></span>**Configuring Local Users**

The Cisco IMC now implements a strong password policy wherein you are required to follow guidelines and set a strong password when you first log on to the server for the first time. The **Local User** tab displays a **Disable Strong Password** button which allows you to disable the strong password policy and set a password of your choice by ignoring the guidelines. Once you disable the strong password, an **EnableStrong Password** button is displayed. By default, the strong password policy is enabled.

Effective with Release 2.0(9f), you can choose to disable all local users and authenticate only using remote authentication including LDAP or Active Directory. To enable this, local user management supports the disabling of all Cisco IMC users including default admin user.

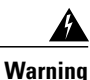

If you choose to disable all Cisco IMC users and do not have an alternative method to log on to Cisco IMC, you may not be able access Cisco IMC. As a workaround, the Cisco IMC factory default is required, which then enables the default admin user credentials.

#### **Before You Begin**

You must log in as a user with admin privileges to configure or modify local user accounts.

Τ

- **Step 1** In the **Navigation** pane, click the **Admin** tab.
- **Step 2** On the **Admin** tab, click **User Management**.
- **Step 3** In the **User Management** pane, click the **Local User Management** tab.
- **Step 4** To configure or modify a local user account, click a row.
- **Step 5** In the **User Details** dialog box, update the following properties:

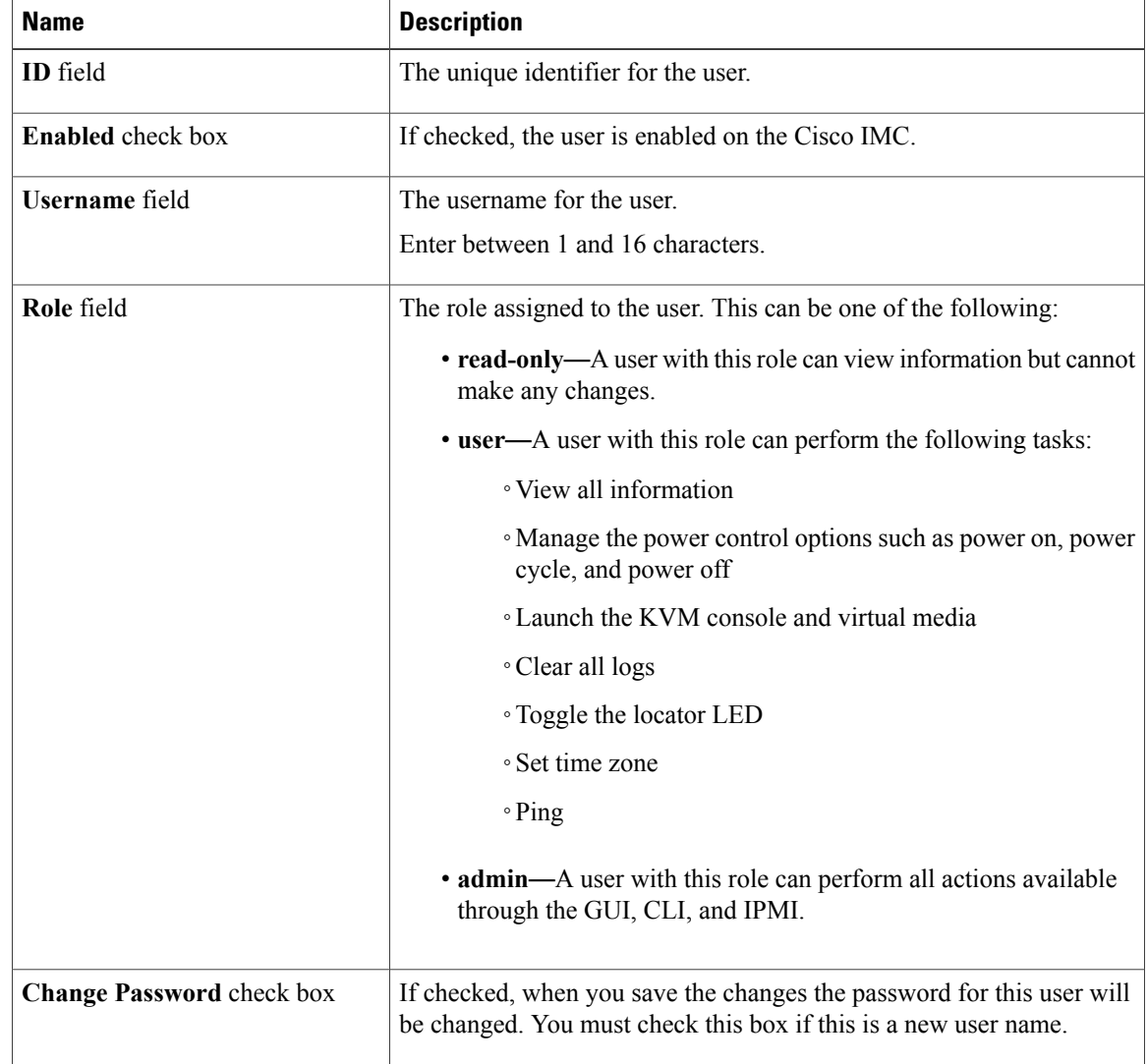

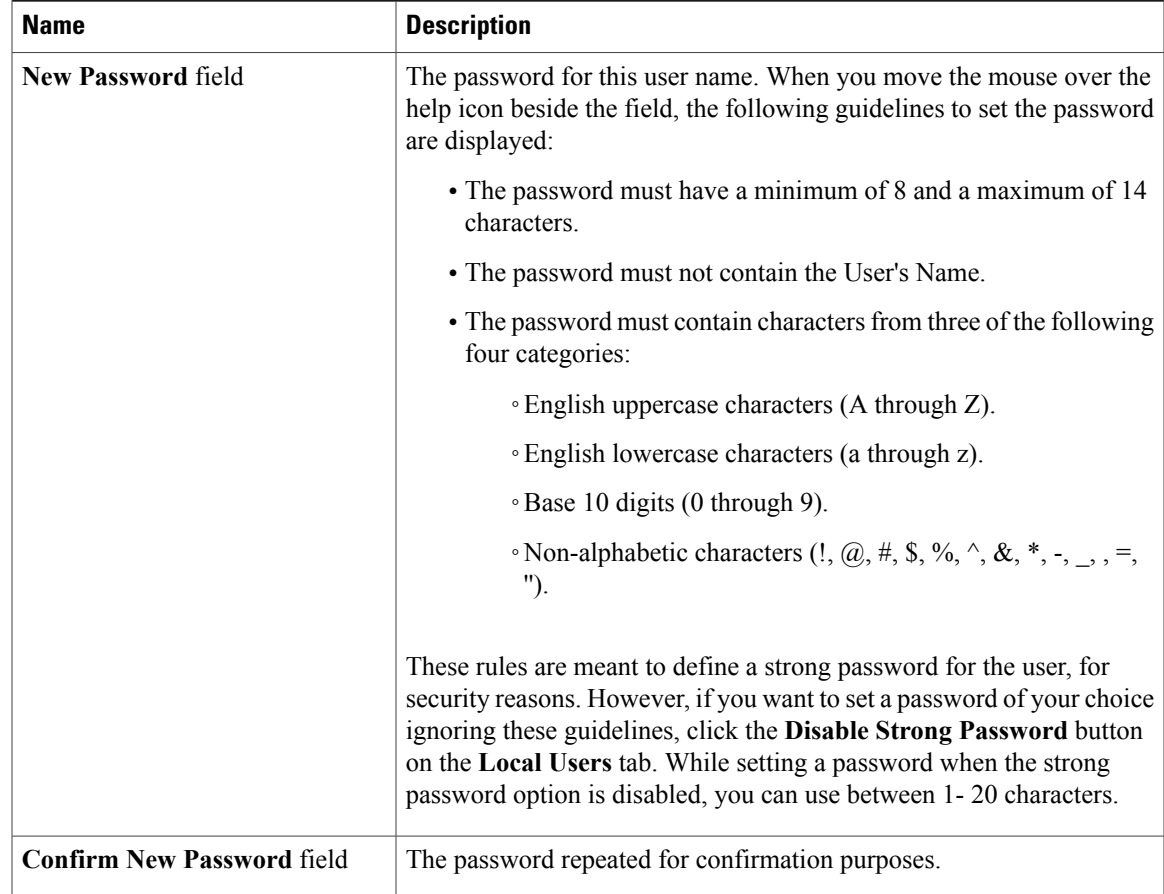

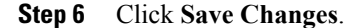

# <span id="page-116-0"></span>**LDAP Servers**

Cisco IMC supports directory services that organize information in a directory, and manage access to this information. Cisco IMC supports Lightweight Directory Access Protocol (LDAP), which stores and maintains directory information in a network. In addition, Cisco IMC supports Microsoft Active Directory (AD). Active Directory is a technology that provides a variety of network services including LDAP-like directory services, Kerberos-based authentication, and DNS-based naming. The Cisco IMC utilizes the Kerberos-based authentication service of LDAP.

When LDAP is enabled in the Cisco IMC, user authentication and role authorization is performed by the LDAP server for user accounts not found in the local user database. The LDAP user authentication format is username@domain.com.

By checking the Enable Encryption check box in the **LDAP Settings** area, you can require the server to encrypt data sent to the LDAP server.

### **Configuring the LDAP Server**

The Cisco IMC can be configured to use LDAP for user authentication and authorization. To use LDAP, configure users with an attribute that holds the user role and locale information for the Cisco IMC. You can use an existing LDAP attribute that is mapped to the Cisco IMC user roles and locales or you can modify the LDAP schema to add a new custom attribute, such as the CiscoAVPair attribute, which has an attribute ID of 1.3.6.1.4.1.9.287247.1.

### **Important**

Ú

For more information about altering the schema, see the article at [http://technet.microsoft.com/en-us/](http://technet.microsoft.com/en-us/library/bb727064.aspx) [library/bb727064.aspx.](http://technet.microsoft.com/en-us/library/bb727064.aspx)

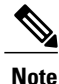

This example creates a custom attribute named CiscoAVPair, but you can also use an existing LDAP attribute that is mapped to the Cisco IMC user roles and locales.

The following steps must be performed on the LDAP server.

- **Step 1** Ensure that the LDAP schema snap-in is installed.
- **Step 2** Using the schema snap-in, add a new attribute with the following properties:

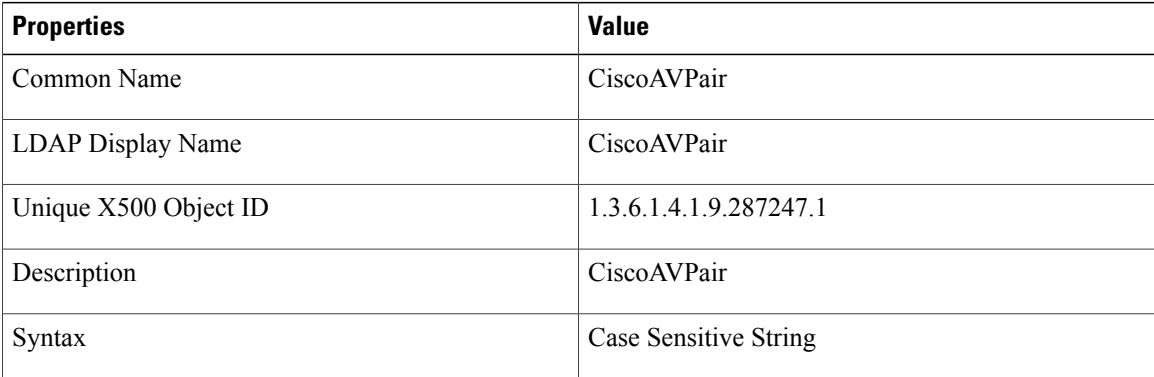

- **Step 3** Add the CiscoAVPair attribute to the user class using the snap-in:
	- a) Expand the **Classes** node in the left pane and type U to select the user class.
	- b) Click the **Attributes** tab and click **Add**.
	- c) Type C to select the CiscoAVPair attribute.
	- d) Click **OK**.
- **Step 4** Add the following user role values to the CiscoAVPair attribute, for the users that you want to have access to Cisco IMC:

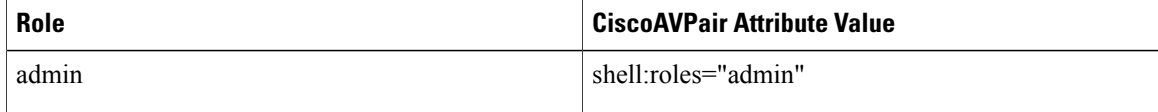

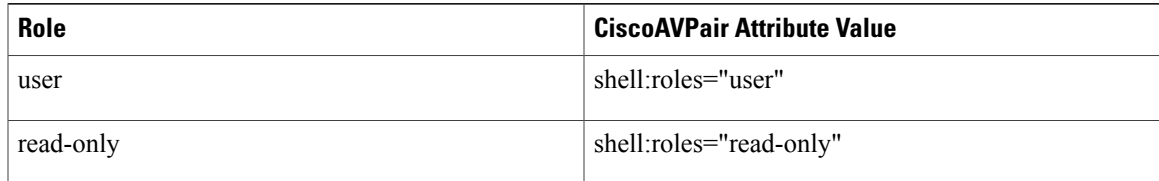

For more information about adding values to attributes, see the article at [http://technet.microsoft.com/](http://technet.microsoft.com/en-us/library/bb727064.aspx) [en-us/library/bb727064.aspx.](http://technet.microsoft.com/en-us/library/bb727064.aspx) **Note**

#### **What to Do Next**

Use the Cisco IMC to configure the LDAP server.

## **Configuring LDAP Settings and Group Authorization in Cisco IMC**

#### **Before You Begin**

You must log in as a user with admin privileges to perform this task.

- **Step 1** In the **Navigation** pane, click the **Admin** tab.
- **Step 2** On the **Admin** tab, click **User Management**.
- **Step 3** In the **User Management** pane, click the **LDAP** tab.
- **Step 4** In the **LDAP Settings** area, update the following properties:

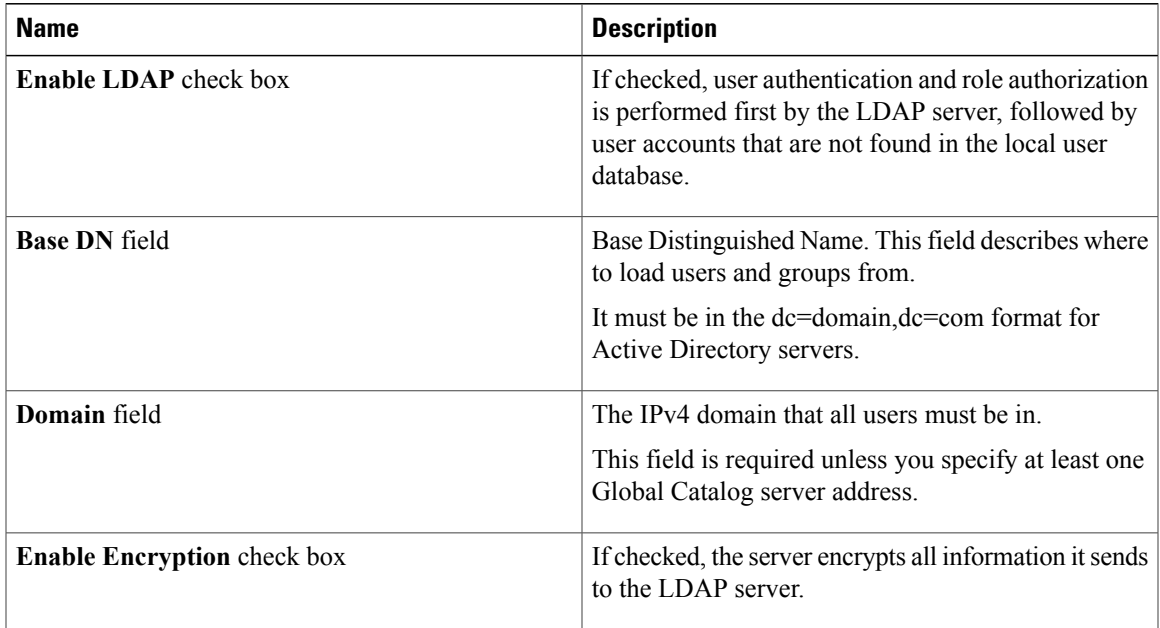

T

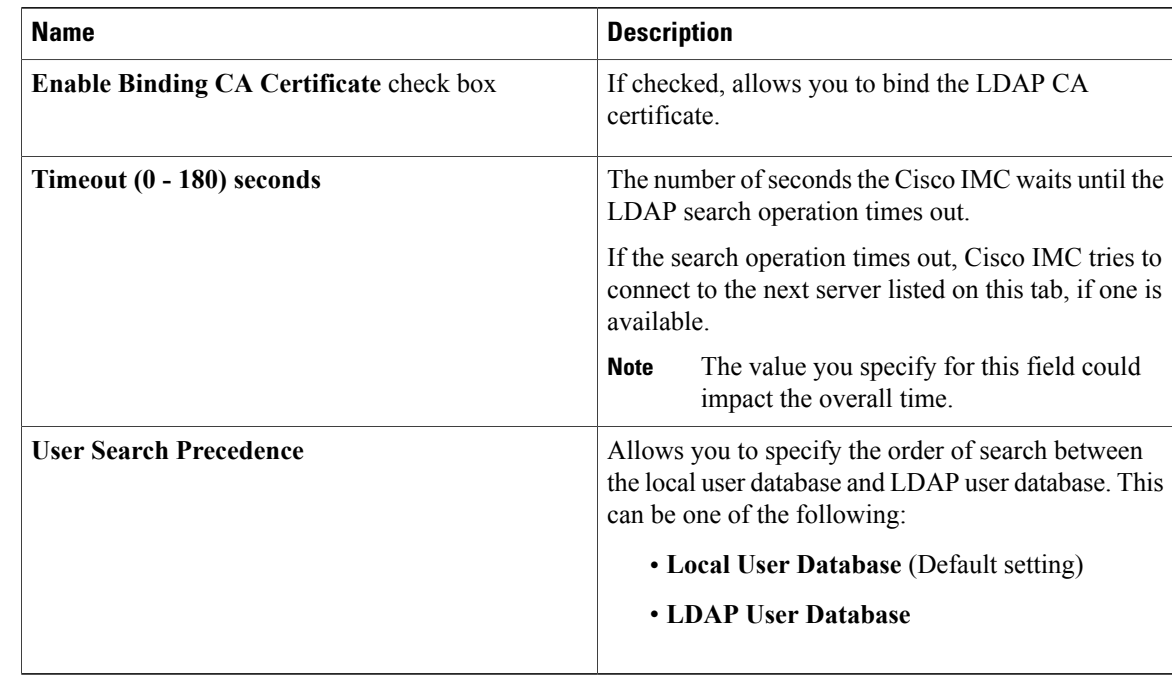

#### **Step 5** In the **Configure LDAP Servers** area, update the following properties:

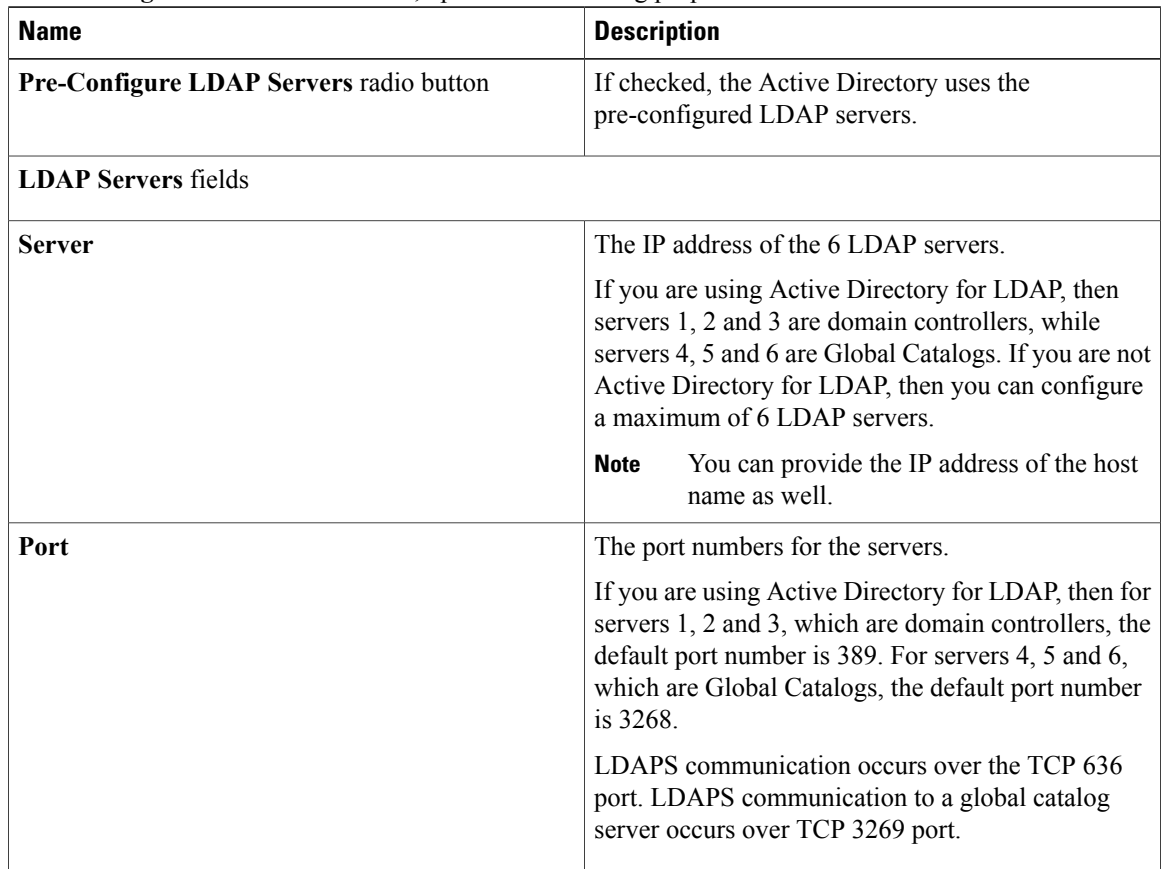

 $\mathbf I$ 

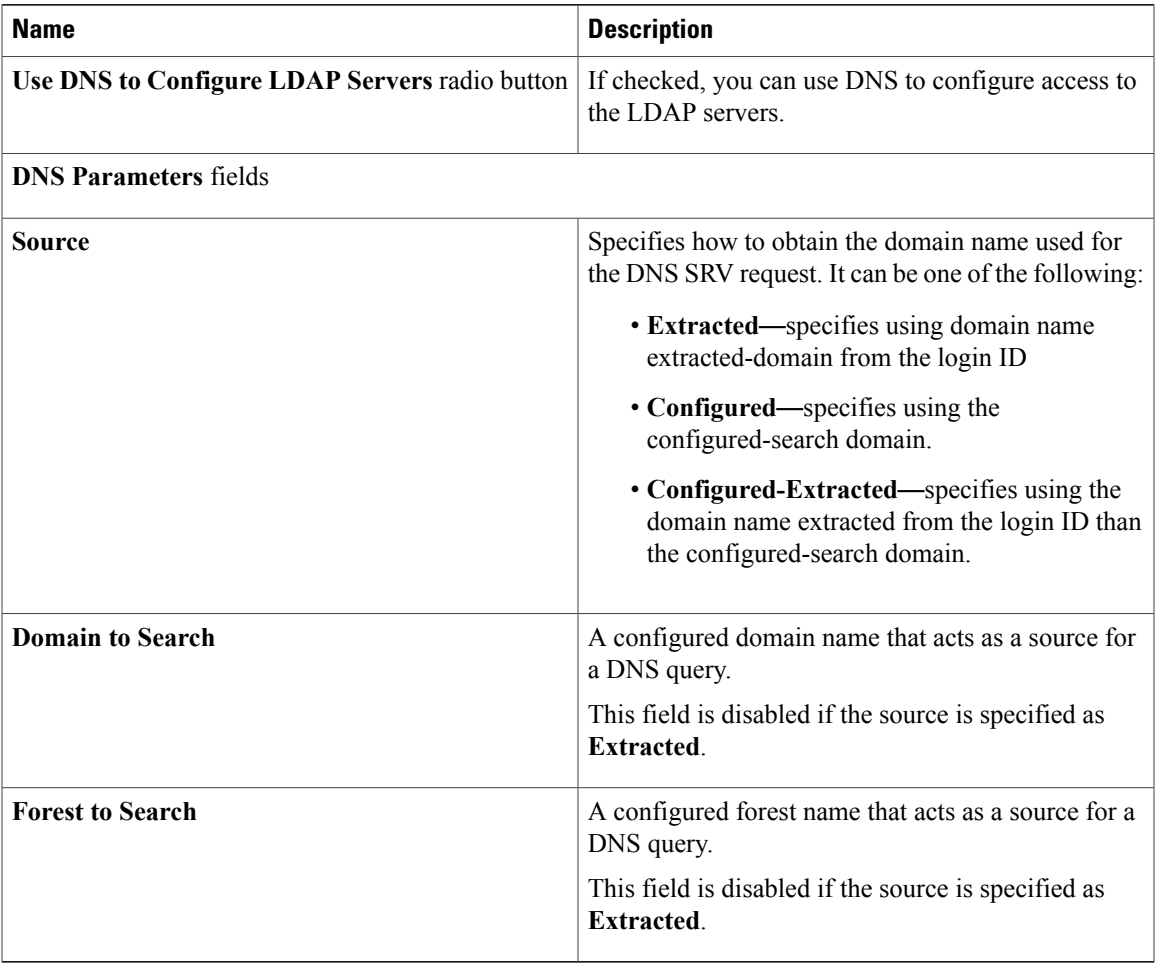

**Step 6** In the **Binding Parameters** area, update the following properties:

1

| <b>Name</b>       | <b>Description</b>                                                                                                    |
|-------------------|----------------------------------------------------------------------------------------------------|
| <b>Method</b>     | It can be one of the following:                                                                                                    |
|                   | • Anonymous-requires NULL username and<br>password. If this option is selected and the<br>LDAP server is configured for Anonymous<br>logins, then the user can gain access.                                                                                                    |
|                   | • Configured Credentials—requires a known<br>set of credentials to be specified for the initial<br>bind process. If the initial bind process succeeds,<br>then the distinguished name (DN) of the user<br>name is queried and re-used for the re-binding<br>process. If the re-binding process fails, then the<br>user is denied access. |
|                   | • Login Credentials—requires the user<br>credentials. If the bind process fails, the user is<br>denied access.                                                                                                    |
|                   | By default, the Login Credentials option is<br>selected.                                                                                                    |
| <b>Binding DN</b> | The distinguished name (DN) of the user. This field<br>is editable only if you have selected Configured<br>Credentials option as the binding method.                                                                                                    |
| <b>Password</b>   | The password of the user. This field is editable only<br>if you have selected Configured Credentials option<br>as the binding method.                                                                                                    |

**Step 7** In the **Search Parameters** area, update the following fields:

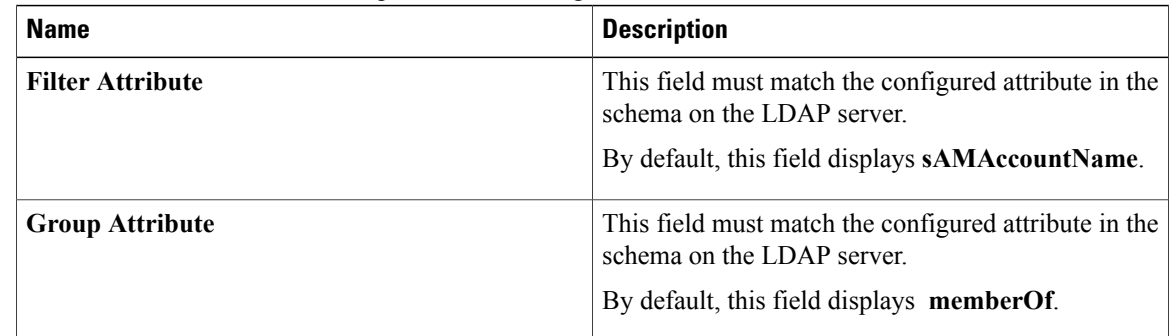

 $\mathbf I$ 

| <b>Name</b>                              | <b>Description</b>                                                                                                    |
|------------------------------------------|----------------------------------------------------------------------------------------------------|
| <b>Attribute</b>                         | An LDAP attribute that contains the role and locale<br>information for the user. This property is always a<br>name-value pair. The system queries the user record<br>for the value that matches this attribute name.         |
|                                          | The LDAP attribute can use an existing LDAP<br>attribute that is mapped to the Cisco IMC user roles<br>and locales, or can modify the schema such that a<br>new LDAP attribute can be created. For example,<br>Cisco AvPair. |
|                                          | If you do not specify this property, the user<br><b>Note</b><br>cannot login. Although the object is located<br>on the LDAP server, it should be an exact<br>match of the attribute that is specified in this<br>field.      |
| <b>Nested Group Search Depth (1-128)</b> | Parameter to search for an LDAP group nested within<br>another defined group in an LDAP group map. The<br>parameter defines the depth of a nested group search.                                                              |

**Step 8** (Optional) In the **Group Authorization** area, update the following properties:

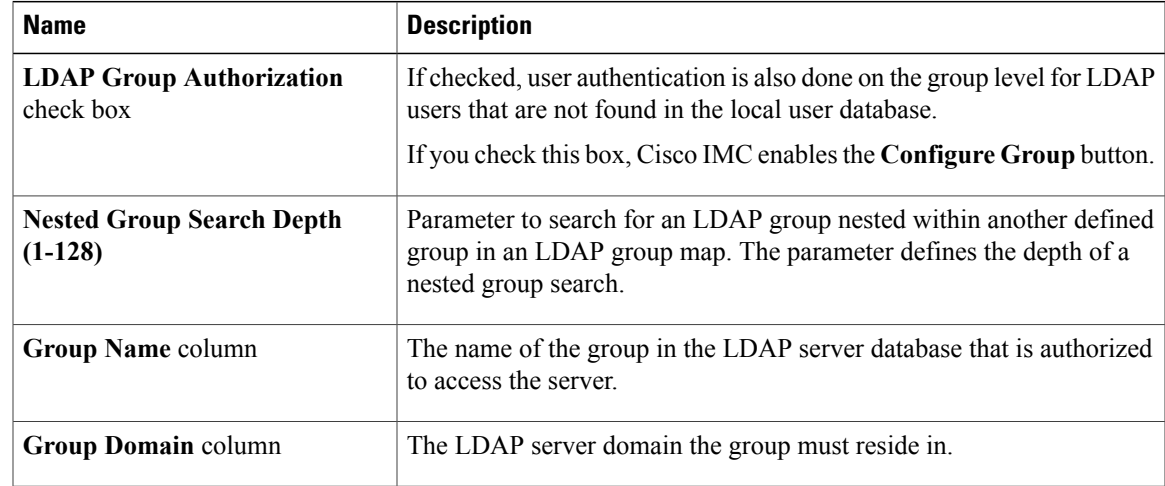

| <b>Name</b>             | <b>Description</b>                                                                                 |
|-------------------------|----------------------------------------------------------------------------------------------------|
| Role column             | The role assigned to all users in this LDAP server group. This can be<br>one of the following:     |
|                         | • read-only—A user with this role can view information but cannot<br>make any changes.             |
|                         | • user—A user with this role can perform the following tasks:                                      |
|                         | • View all information                                                                             |
|                         | · Manage the power control options such as power on, power<br>cycle, and power off                 |
|                         | • Launch the KVM console and virtual media                                                         |
|                         | • Clear all logs                                                                                   |
|                         | • Toggle the locator LED                                                                           |
|                         | ∘ Set time zone                                                                                    |
|                         | $\circ$ Ping                                                                                       |
|                         | • admin—A user with this role can perform all actions available<br>through the GUI, CLI, and IPMI. |
| <b>Configure</b> button | Configures an active directory group.                                                              |
| Delete button           | Deletes an existing LDAP group.                                                                    |

**Step 9** Click **Save Changes**.

## **Setting User Search Precedence**

#### **Before You Begin**

You must log in as a user with admin privileges to perform this task.

- **Step 1** In the **Navigation** pane, click the **Admin** tab.
- **Step 2** On the **Admin** tab, click **User Management**.
- **Step 3** In the **User Management** pane, click the **LDAP** tab.
- **Step 4** In the **LDAP Settings** area's **User Search Precedence** field, select **Local User Database** or **LDAP User Database**.

This field allows you to specify the order of search between the above options. **Local User Database** is the default option.

### **LDAP Certificates Overview**

Cisco C-series servers allow an LDAP client to validate a directory server certificate against an installed CA certificate or chained CA certificate during an LDAP binding step. This feature is introduced in the event where anyone can duplicate a directory server for user authentication and cause a security breach due to the inability to enter a trusted point or chained certificate into the Cisco IMC for remote user authentication.

An LDAP client needs a new configuration option to validate the directory server certificate during the encrypted TLS/SSL communication.

### **Downloading an LDAP CA Certificate from Local Browser**

#### **Before You Begin**

- You must log in as a user with admin privileges to perform this action.
- You must enable Binding CA Certificate to perform this action.

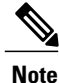

Only CA certificates or chained CA certificates must be used in Cisco IMC. By default, CA certificate is in .cer format. If it is a chained CA certificate, then it needs to be converted to .cer format before downloading it to Cisco IMC.

- **Step 1** In the **Navigation** pane, click the **Admin** tab.
- **Step 2** In the **Admin** menu, click **User Management**.
- **Step 3** In the **User Management** pane, click the **LDAP** tab.
- **Step 4** In the **Certificate** area, click the **Download LDAP CA Certificate from Local Browser** link. The **Download LDAP CA Certificate from Local Browser** dialog box appears.

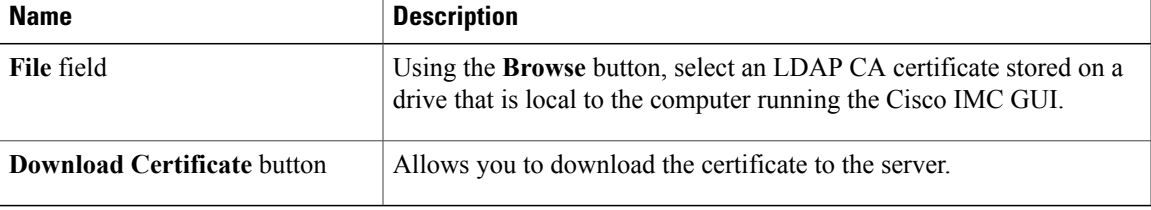

### **Downloading an LDAP CA Certificate from Remote Server**

#### **Before You Begin**

- You must log in as a user with admin privileges to perform this action.
- You must enable Binding CA Certificate to perform this action.

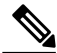

Only CA certificates or chained CA certificates must be used in Cisco IMC. By default, CA certificate is in .cer format. If it is a chained CA certificate, then it needs to be converted to .cer format before downloading it to Cisco IMC. **Note**

- **Step 1** In the **Navigation** pane, click the **Admin** tab.
- **Step 2** In the **Admin** menu, click **User Management**.
- **Step 3** In the **User Management** pane, click the **LDAP** tab.
- **Step 4** In the **Certificate** area, click the **Download LDAP CA Certificate from Remote Server** link. The **Download LDAP CA Certificate from Remote Server** dialog box appears.

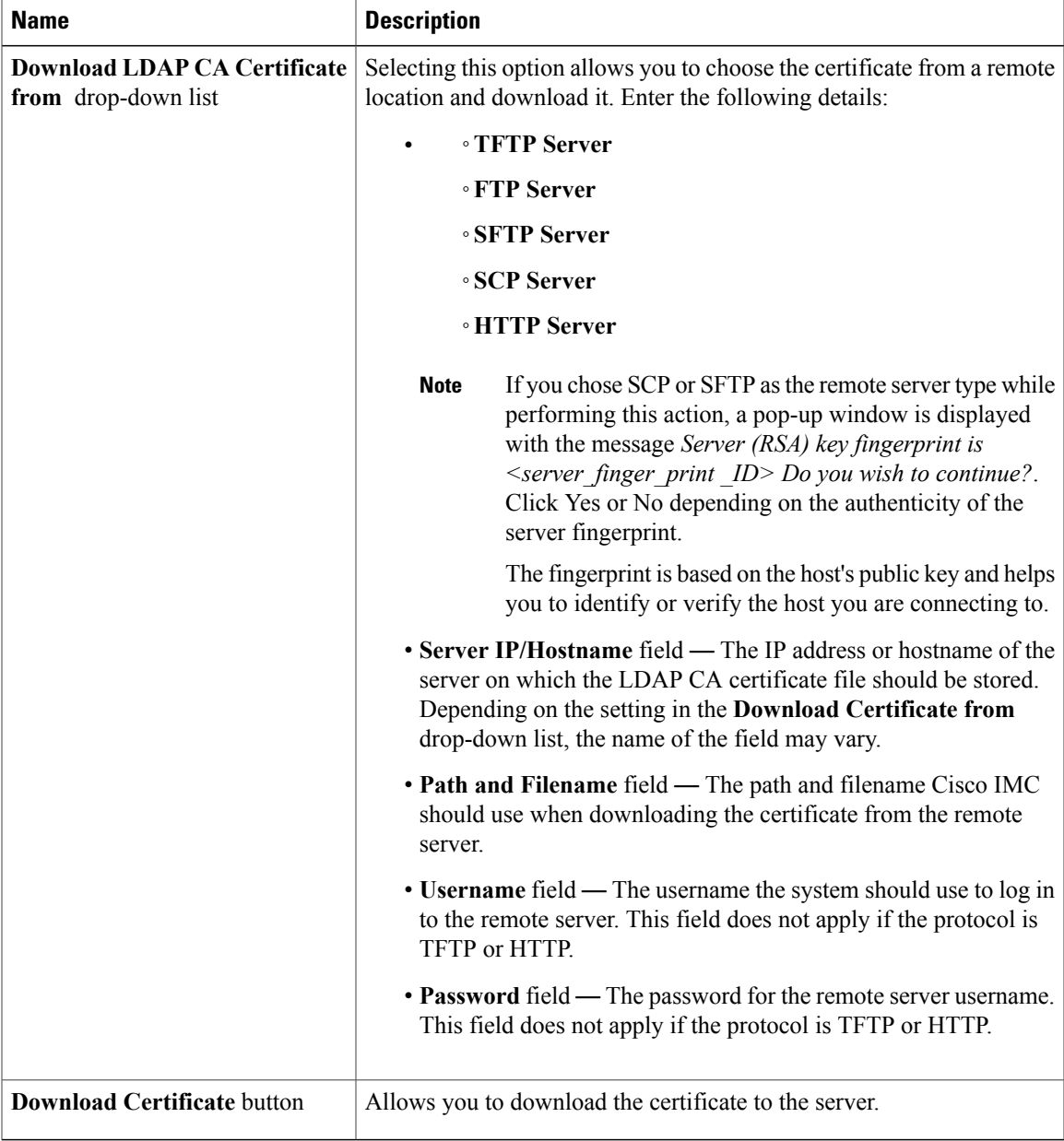

### **Exporting an LDAP CA Certificate**

 $\mathbf I$ 

### **Before You Begin**

You must log in as a user with admin privileges to perform this action.

You should have downloaded a signed LDAP CA Certificate before you can export it.

Τ

- **Step 1** In the **Navigation** pane, click the **Admin** tab.
- **Step 2** In the **Admin** menu, click **User Management**.
- **Step 3** In the **User Management** pane, click the **LDAP** tab.
- **Step 4** In the **Certificate** area, click the **Export LDAP CA Certificate** link. The **Export LDAP CA Certificate** dialog box appears.

 $\overline{\phantom{a}}$ 

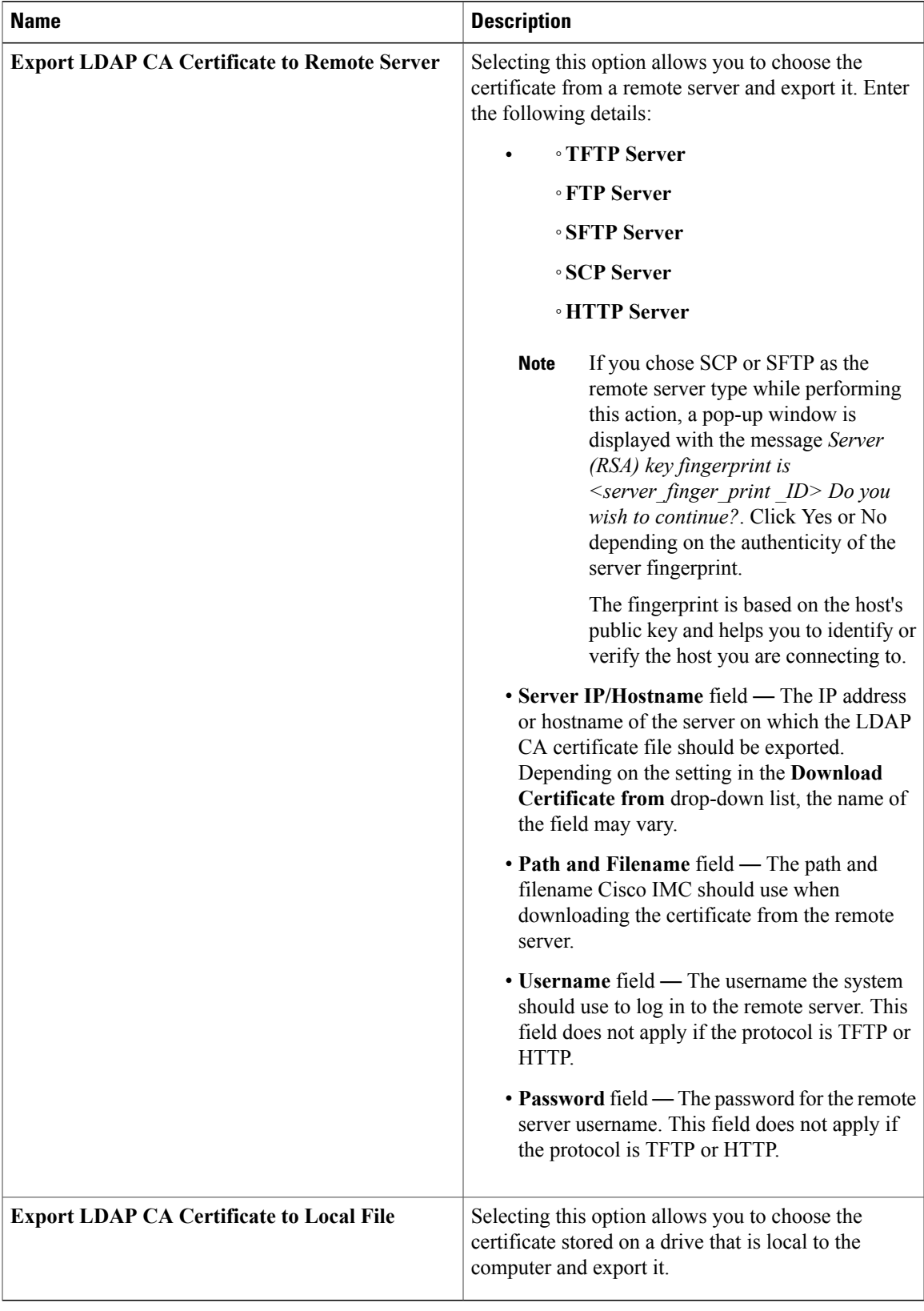

**Step 5** Click **Export**.

### **Pasting an LDAP CA Certificate**

#### **Before You Begin**

- You must log in as a user with admin privileges to perform this action.
- You must enable Binding CA Certificate to perform this action.

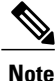

Only CA certificates or chained CA certificates must be used in Cisco IMC. By default, CA certificate is in .cer format. If it is a chained CA certificate, then it needs to be converted to .cer format before downloading it to Cisco IMC.

#### **Procedure**

- **Step 1** In the **Navigation** pane, click the **Admin** tab.
- **Step 2** In the **Admin** menu, click **User Management**.
- **Step 3** In the **User Management** pane, click the **LDAP** tab.
- **Step 4** In the **Certificate** area, click the **Paste LDAP CA Certificate** link. The **Paste LDAP CA Certificate** dialog box appears.

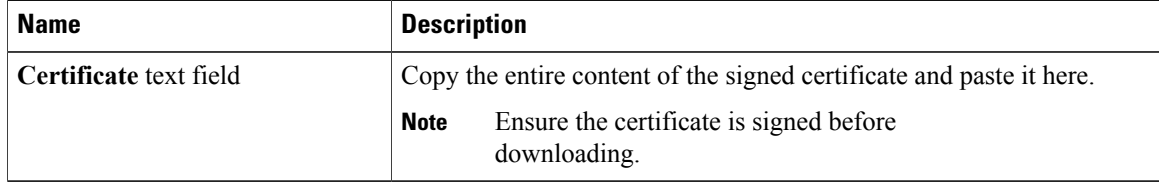

**Step 5** Click **Save Certificate**.

### **Testing LDAP Binding**

#### **Before You Begin**

You must log in as a user with admin privileges to perform this action.

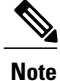

If you checked the **Enable Encryption** and the **Enable Binding CA Certificate** check boxes, enter the fully qualified domain name (FQDN) of the LDAP server in the LDAP Server field. To resolve the FQDN of the LDAP server, configure the preferred DNS of Cisco IMC network with the appropriate DNS IP address.

#### **Procedure**

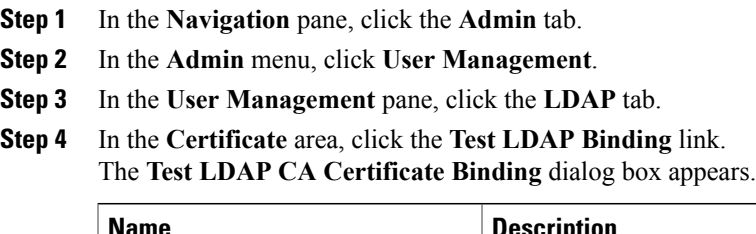

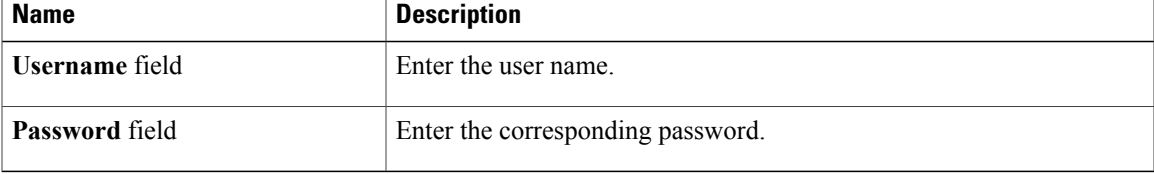

**Step 5** Click **Test**.

# <span id="page-130-0"></span>**Viewing User Sessions**

Π

- **Step 1** In the **Navigation** pane, click the **Admin** tab.
- **Step 2** On the **Admin** tab, click **User Management**.
- **Step 3** In the **User Management** pane, click the **Sessions** tab.
- **Step 4** View the following information about current user sessions:
	- **Tip** Click a column header to sort the table rows, according to the entries in that column.

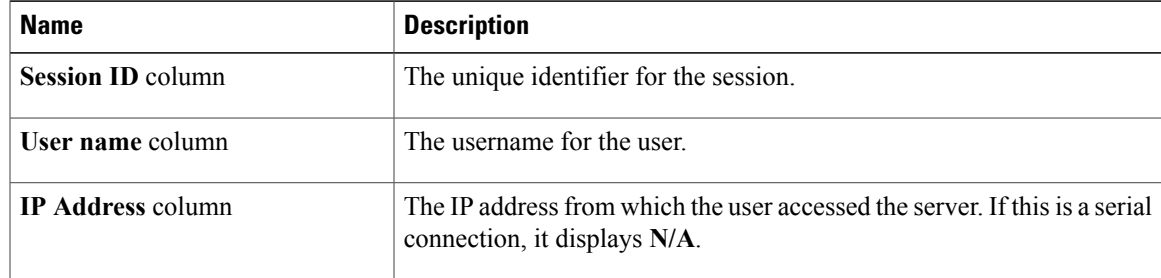

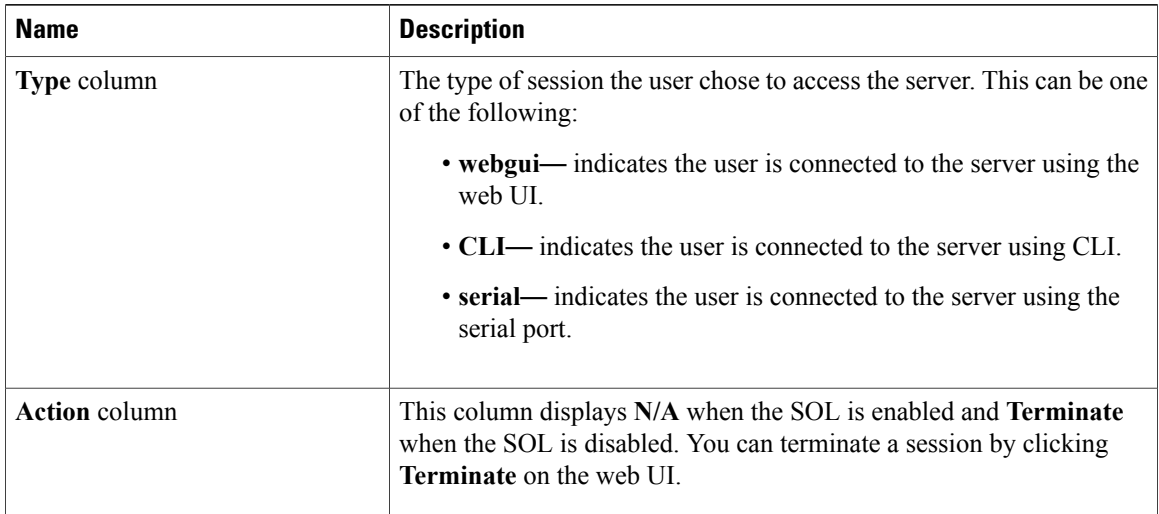

## <span id="page-131-0"></span>**Password Expiry**

You can set a shelf life for a password, after which it expires. As an administrator, you can set this time in days. This configuration would be common to all users. Upon password expiry, the user is notified on login and would not be allowed to login unless the password is reset.

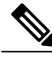

**Note**

When you downgrade to an older database, existing users are deleted. The database returns to default settings. Previously configured users are cleared and the database is empty, that is, the database has the default username - 'admin' and password - 'password'. Since the server is left with the default user database, the change default credential feature is enabled. This means that when the 'admin' user logs on to the database for the first time after a downgrade, the user must mandatorily change the default credential.

#### **Password Set Time**

A 'Password set time' is configured for every existing user, to the time when the migration or upgrade occurred. For new users (users created after an upgrade), the Password Set time is configured to the time when the user was created, and the password is set. For users in general (new and existing), the Password Set Time is updated whenever the password is changed.

### **Configuring Password Expiry Duration**

#### **Before You Begin**

• You must enable password expiry.

#### **Procedure**

- **Step 1** In the **Navigation** pane, click the **Admin** tab.
- **Step 2** On the **Admin** tab, click **User Management**.
- **Step 3** In the **Local Users** pane (opens by default), click **Password Expiration Details**.
- **Step 4** In the **Password Expiration Details** dialog box, update the following fields:

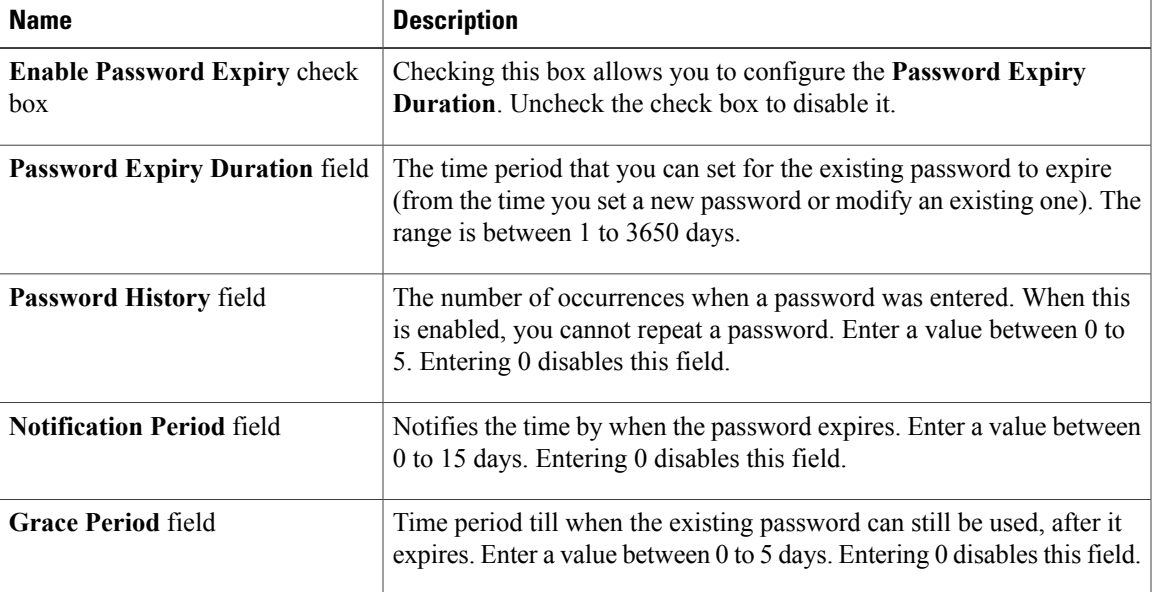

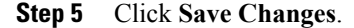

## **Enabling Password Expiry**

I

#### **Before You Begin**

- **Step 1** In the **Navigation** pane, click the **Admin** tab.
- **Step 2** On the **Admin** tab, click **User Management**.
- **Step 3** In the **Local Users** area (opens by default), click **Password Expiration Details**.
- **Step 4** In the **Password Expiration Details** dialog box, check the **Enable Password Expiry** check box. The **Password Expiry Duration** text field becomes editable and you can configure the duration by entering a number in days.

 $\mathbf I$ 

#### **What to Do Next**

Configure password expiry duration.

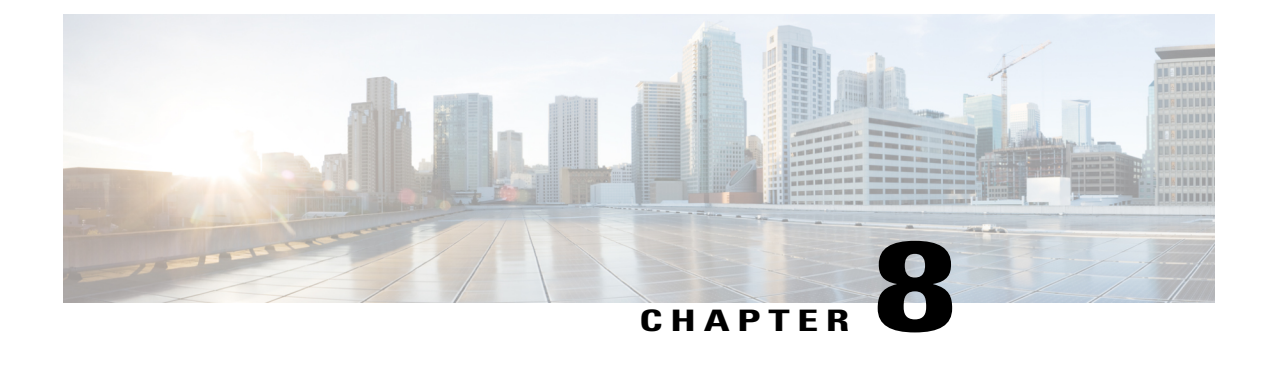

# **Configuring Network-Related Settings**

This chapter includes the following sections:

- Server NIC [Configuration,](#page-134-0) page 117
- Common Properties [Configuration,](#page-138-0) page 121
- [Configuring](#page-140-0) IPv4, page 123
- [Configuring](#page-141-0) IPv6, page 124
- [Connecting](#page-142-0) to a VLAN, page 125
- [Connecting](#page-142-1) to a Port Profile, page 125
- [Configuring](#page-143-0) Interface Properties, page 126
- Network Security [Configuration,](#page-144-0) page 127
- [Network](#page-145-0) Time Protocol Settings, page 128
- Pinging an IP [Address](#page-147-0) from the Web UI, page 130

## <span id="page-134-0"></span>**Server NIC Configuration**

### **Server NICs**

#### **NIC Mode**

The NIC mode setting determines which ports can reach the Cisco IMC. The following network mode options are available, depending on your platform:

- **Dedicated**—The management port that is used to access the Cisco IMC.
- **Shared LOM**—Any LOM (LAN on Motherboard) port that can be used to access Cisco IMC.
- **Shared LOM 10G**—Any 10G LOM port can be used to access the Cisco IMC.
- **Cisco Card**—Any port on the adapter card that can be used to access Cisco IMC. The Cisco adapter card has to be installed in a slot with Network the Communications Services Interface protocol support (NCSI).
- **Shared LOM Extended**—Any LOM port or Cisco adapter card port that can be used to access Cisco IMC. The Cisco adapter card has to be installed in a slot with NCSI support.

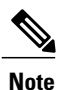

**Shared LOM Extended** and **Shared LOM 10G** are available only on some UCS C-Series servers.

#### **NIC Redundancy**

The following NIC redundancy options are available, depending on the selected NIC mode and your platform:

- **none**—Each port that is associated with the configured NIC mode operates independently. The ports do not fail over if there is a problem.
- **active-active**—If supported, all ports that are associated with the configured NIC mode operate simultaneously. This feature increases throughput and provides multiple paths to Cisco IMC.

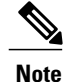

When using **active-active**, do not configure a port-channel in the upstream switch for the member interfaces. A port-channel can be configured when using **active-standby**.

• **active-standby**—If a port that is associated with the configured NIC mode fails, traffic fails over to one of the other ports associated with the NIC mode.

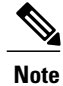

If you choose this option, make sure that all ports associated with the configured NIC mode are connected to the same VLAN to ensure that traffic is secure regardless of which port is used.

The available redundancy modes vary depending on the selected network mode and your platform. For the available modes, see the *Hardware Installation Guide* (HIG) for the type of server you are using. The C-Series HIGs are available at the following URL: http://www.cisco.com/en/US/products/ps10493/prod\_installation [guides\\_list.html](http://www.cisco.com/en/US/products/ps10493/prod_installation_guides_list.html)

### **Configuring Server NICs**

Configure a server NIC when you want to set the NIC mode and NIC redundancy.

#### **Before You Begin**

You must log in as a user with admin privileges to configure the NIC.

 $\mathbf I$ 

- **Step 1** In the **Navigation** pane, click the **Admin** tab.
- **Step 2** On the **Admin** tab, click **Network**.
- **Step 3** In the **Network** pane, click the **Network Settings** tab.
- **Step 4** In the **NIC Properties** area, update the following properties:

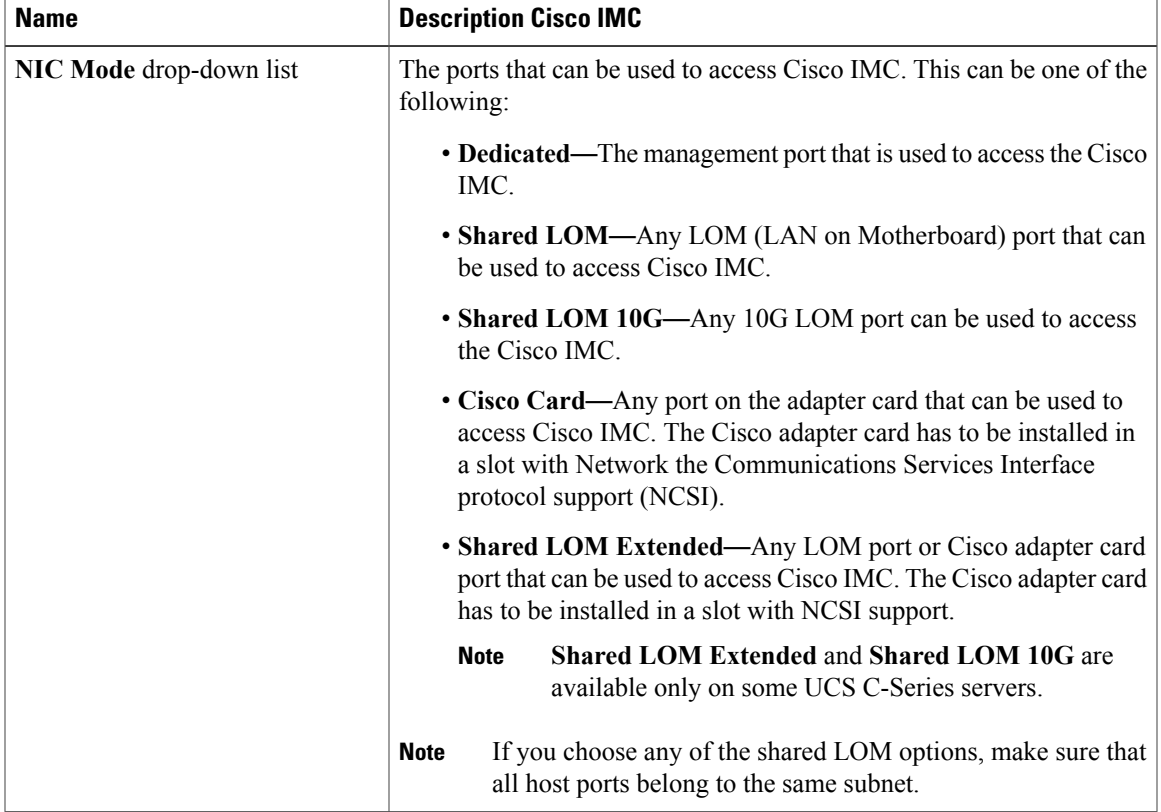

T

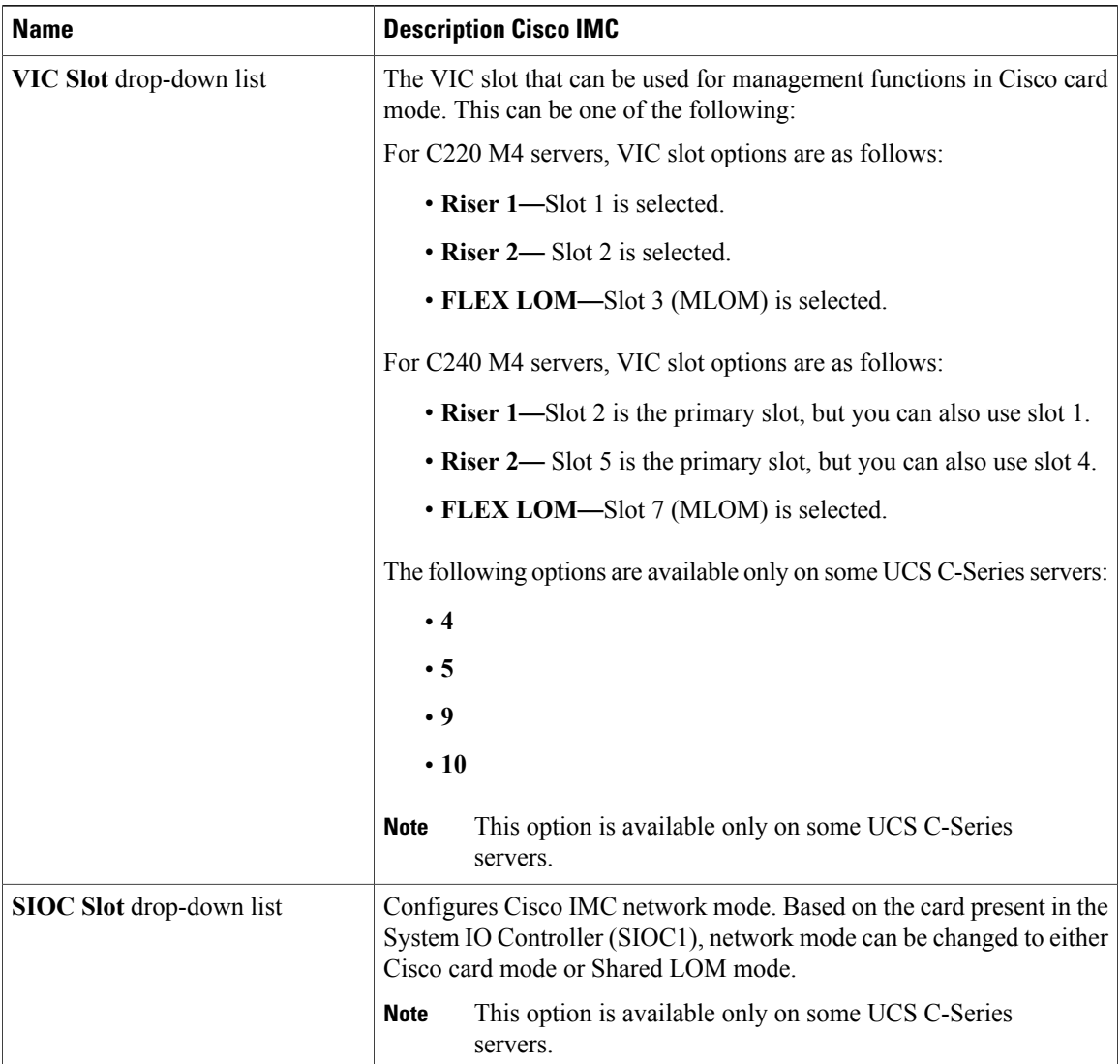

| <b>Name</b>                   | <b>Description Cisco IMC</b>                                                                                                    |
|-------------------------------|----------------------------------------------------------------------------------------------------|
| NIC Redundancy drop-down list | The available NIC redundancy options depend on the selected NIC<br>mode and the model of the server that you are using. If you do not see<br>a particular option, it is not available for the selected mode or server<br>model. |
|                               | This can be one of the following:                                                                                                    |
|                               | • none—Each port that is associated with the configured NIC mode<br>operates independently. The ports do not fail over if there is a<br>problem.                                                                                |
|                               | • active-active-If supported, all ports that are associated with the<br>configured NIC mode operate simultaneously. This feature<br>increases throughput and provides multiple paths to Cisco IMC.                              |
|                               | When using <b>active-active</b> , do not configure a<br><b>Note</b><br>port-channel in the upstream switch for the member<br>interfaces. A port-channel can be configured when using<br>active-standby.                         |
|                               | • active-standby-If a port that is associated with the configured<br>NIC mode fails, traffic fails over to one of the other ports<br>associated with the NIC mode.                                                              |
|                               | If you choose this option, make sure that all ports<br><b>Note</b><br>associated with the configured NIC mode are connected<br>to the same VLAN to ensure that traffic is secure<br>regardless of which port is used.           |
| <b>MAC Address field</b>      | The MAC address of the Cisco IMC network interface that is selected<br>in the NIC Mode field.                                                                                                    |

**Step 5** Click **Save Changes**.

# <span id="page-138-0"></span>**Common Properties Configuration**

## **Overview to Common Properties Configuration**

#### **Hostname**

I

The Dynamic Host Configuration Protocol (DHCP) enhancement is available with the addition of the hostname to the DHCP packet, which can either be interpreted or displayed at the DHCP server side. The hostname, which is now added to the options field of the DHCP packet, sent in the DHCP DISCOVER packet that was initially sent to the DHCP server.

The default hostname of the server is changed from ucs-c2XX to CXXX-YYYYYY, where XXX is the model number and YYYYYY is the serial number of the server. This unique string acts as a client identifier, allows you to track and map the IP addresses that are leased out to Cisco IMC from the DHCP server. The default serial number is provided by the manufacturer as a sticker or label on the server to help you identify the server.

#### **Dynamic DNS**

Dynamic DNS (DDNS) is used to add or update the resource records on the DNS server from Cisco IMC. You can enable Dynamic DNS by using either the web UI or CLI. When you enable the DDNS option, the DDNS service records the current hostname, domain name, and the management IP address and updates the resource records in the DNS server from Cisco IMC.

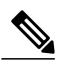

**Note**

The DDNS server deletes the prior resource records (if any) and adds the new resource records to the DNS server if any one of the following DNS configuration is changed:

- Hostname
- Domain name in the LDAP settings
- When DDNS and DHCP are enabled, if the DHCP gets a new IP address or DNS IP or domain name due to a change in a network or a subnet.
- When DHCP is disabled and if you set the static IP address by using CLI or web UI.
- When you enter the **dns-use-dhcp** command.

**Dynamic DNS Update Domain**— You can specify the domain. The domain could be either main domain or any sub-domain. This domain name is appended to the hostname of the Cisco IMC for the DDNS update.

### **Configuring Common Properties**

Use common properties to describe your server.

#### **Before You Begin**

You must log in as a user with admin privileges to configure common properties.

- **Step 1** In the **Navigation** pane, click the **Admin** tab.
- **Step 2** On the **Admin** tab, click **Network**.
- **Step 3** In the **Network** pane, click the **Network Settings** tab.
- **Step 4** In the Common Properties area, update the following properties:
	- a) In the **Hostname** field, enter the name of the host. By default, the hostname appears in CXXX-YYYYYY format, where XXX is the model number and YYYYYY is the serial number of the server.
		- If DHCP is enabled, the DHCP DISCOVER packet sent out will also carry the Cisco IMC hostname in it. **Note**
	- b) Check the **Dynamic DNS** check box.

c) In the **Dynamic DNS Update Domain** field, enter the domain name.

**Step 5** Click **Save Changes**.

# <span id="page-140-0"></span>**Configuring IPv4**

#### **Before You Begin**

You must log in as a user with admin privileges to configure IPv4.

#### **Procedure**

- **Step 1** In the **Navigation** pane, click the **Admin** tab.
- **Step 2** On the **Admin** tab, click **Network**.
- **Step 3** In the **Network** pane, click the **Network Settings** tab.
- **Step 4** In the **IPv4 Properties** area, update the following properties:

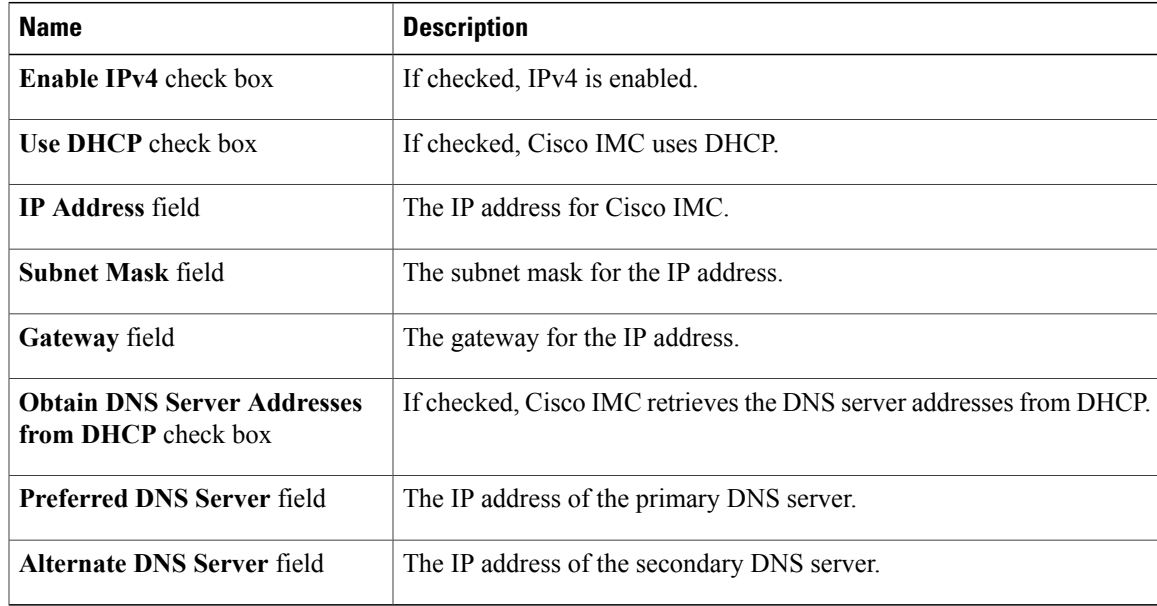

#### **Step 5** Click **Save Changes**.

Г

I

# <span id="page-141-0"></span>**Configuring IPv6**

#### **Before You Begin**

You must log in as a user with admin privileges to configure IPv6.

- **Step 1** In the **Navigation** pane, click the **Admin** tab.
- **Step 2** On the **Admin** tab, click **Network**.
- **Step 3** In the **Network** pane, click the **Network Settings** tab.
- **Step 4** In the **IPv6 Properties** area, update the following properties:

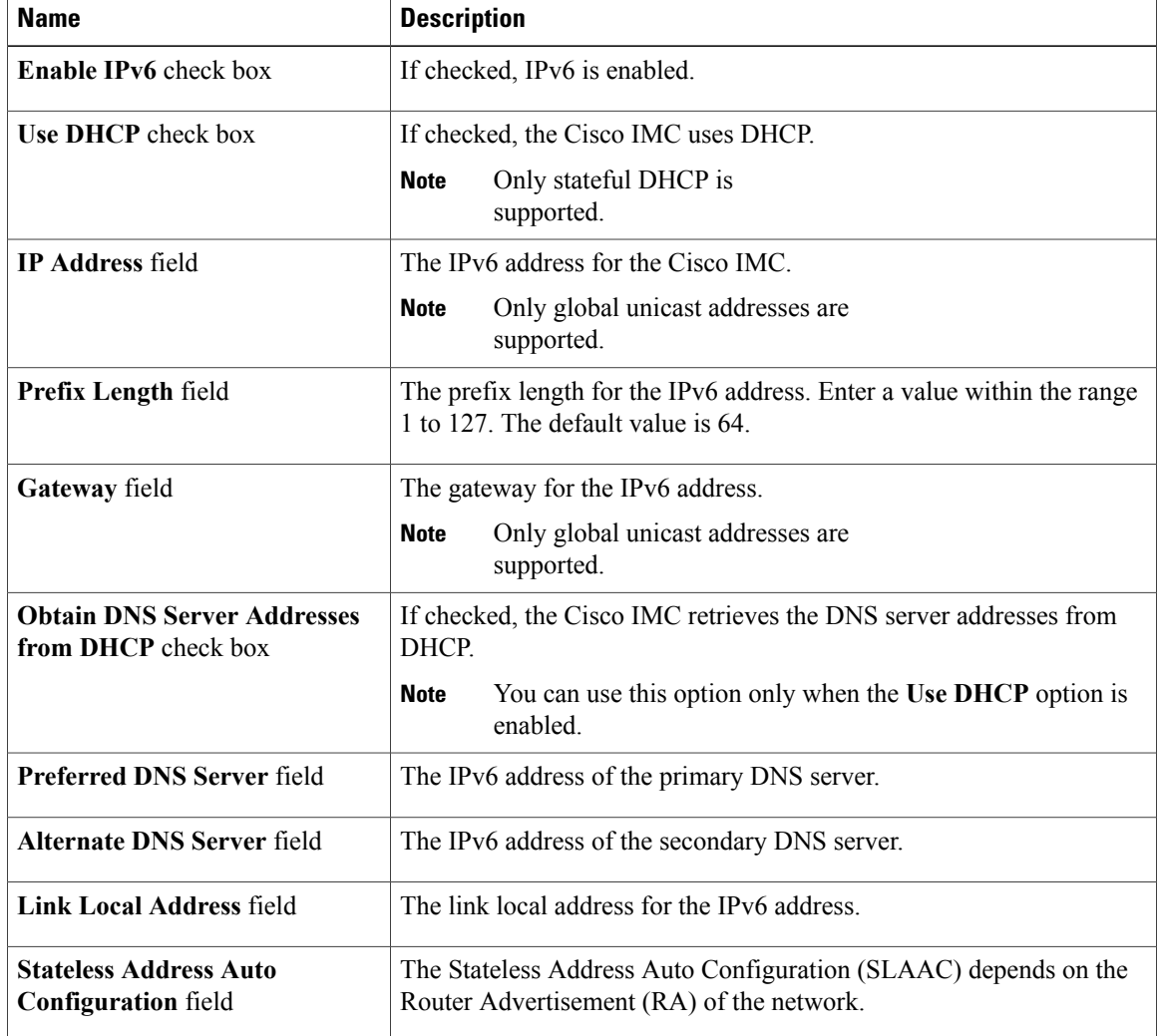

**Step 5** Click **Save Changes**.

# <span id="page-142-0"></span>**Connecting to a VLAN**

#### **Before You Begin**

You must be logged in as admin to connect to a VLAN.

#### **Procedure**

- **Step 1** In the **Navigation** pane, click the **Admin** tab.
- **Step 2** On the **Admin** tab, click **Network**.
- **Step 3** In the **Network** pane, click the **Network Settings** tab.
- **Step 4** In the **VLAN Properties** area, update the following properties:

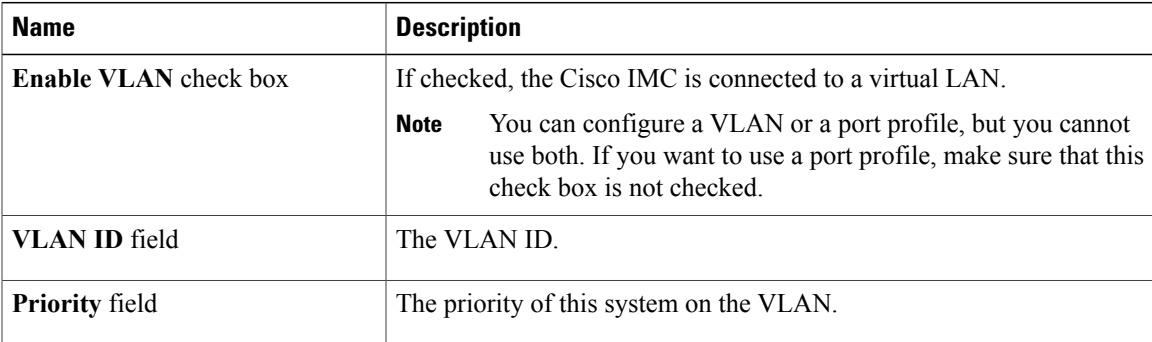

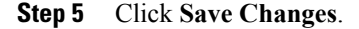

## <span id="page-142-1"></span>**Connecting to a Port Profile**

**Note**

You can configure a port profile or a VLAN, but you cannot use both. If you want to use a port profile, make sure the **Enable VLAN** check box in the **VLAN Properties** area is not checked.

#### **Before You Begin**

You must be logged in as admin to connect to a port profile.

#### **Procedure**

- **Step 1** In the **Navigation** pane, click the **Admin** tab.
- **Step 2** On the **Admin** tab, click **Network**.
- **Step 3** In the **Network** pane, click the **Network Settings** tab.
- **Step 4** In the **Port Profile** area, update the following properties:

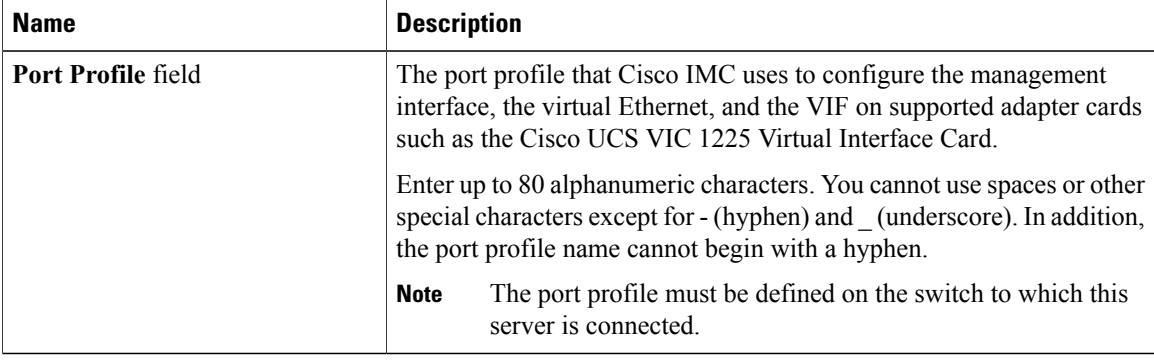

**Step 5** Click **Save Changes**.

## <span id="page-143-0"></span>**Configuring Interface Properties**

### **Overview to Network Interface Configuration**

This support is added to configure network speed and duplex mode for the Cisco IMC management port. Auto Negotiation mode can be set for dedicated mode only. When auto negotiation is enabled the network port speed and duplex settings are ignored by the system and Cisco IMC retains the speed at which the switch is configured. When auto negotiation is disabled, you can configure the network portspeed (10 Mbps, 100 Mbps, or 1 Gbps) and set the duplex value at either full or half.

Port Properties can be managed in the following two modes:

- **Admin Mode**—You can configure the network speed and duplex values by disabling the **Auto Negotiation** option. The default value of the network speed in the admin mode is 100 Mbps and the duplex mode is set to Full. Before changing the network speed ensure that the switch you connected to has the same port speed.
- **Operation Mode**—Displays the operation network port speed and duplex values. If you enabled auto negotiation mode, the network port speed and duplex details of the switch are displayed. If unchecked, the network port speed and duplex values that you set at the **Admin Mode** are displayed.

When you reset Cisco IMC 1.5(x), 2.0(1), and 2.0(3) versions to factory defaults, **Shared LOM** mode is configured by default.
For C3160 servers, if you reset to factory defaults, **Dedicated** mode is configured to **Full** duplex mode with 100 Mbps speed by default.

## **Configuring Interface Properties**

The settings on the switch must match with the Cisco IMC settings to avoid any speed or duplex mismatch.

Ú **Important** This action is available only on some UCS C-Series servers. **Procedure Step 1** Log in to Cisco IMC Web UI. **Step 2** In the **Navigation** pane, click the **Admin** tab. **Step 3** On the **Admin** tab, click **Network**. **Step 4** In the **Network** pane, click the **Network Settings** tab. **Step 5** In the **NIC Properties** area, select **Dedicated** mode from the **NIC Mode** drop down list. NIC mode must be in dedicated to set any network configuration like net speed and duplex. **Step 6** In the **Port Properties** area: • If you check the **Auto Negotiation** check box, the setting for duplex will be ignored by the system. The Cisco IMC retains the speed at which the switch is configured. • If you uncheck the **Auto Negotiation** check box, you can set duplex. Else, a default speed of 100 Mbps will be applied, and duplex will retain its previous value. By default, the duplex mode is set to **Full**. **Step 7** Click **Save Changes**.

# **Network Security Configuration**

## **Network Security**

The Cisco IMC uses IP blocking as network security. IP blocking prevents the connection between a server or website and certain IPaddresses or ranges of addresses. IPblocking effectively bans undesired connections from those computers to a website, mail server, or other Internet servers.

IP banning is commonly used to protect against denial of service (DoS) attacks. Cisco IMC bans IP addresses by setting up an IP blocking fail count.

## **Configuring Network Security**

Configure network security if you want to set up an IP blocking fail count.

#### **Before You Begin**

You must log in as a user with admin privileges to configure network security.

#### **Procedure**

- **Step 1** In the **Navigation** pane, click the **Admin** tab.
- **Step 2** On the **Admin** tab, click **Network**.
- **Step 3** In the **Network** pane, click the **Network Security** tab.
- **Step 4** In the **IP Blocking Properties** area, update the following properties:

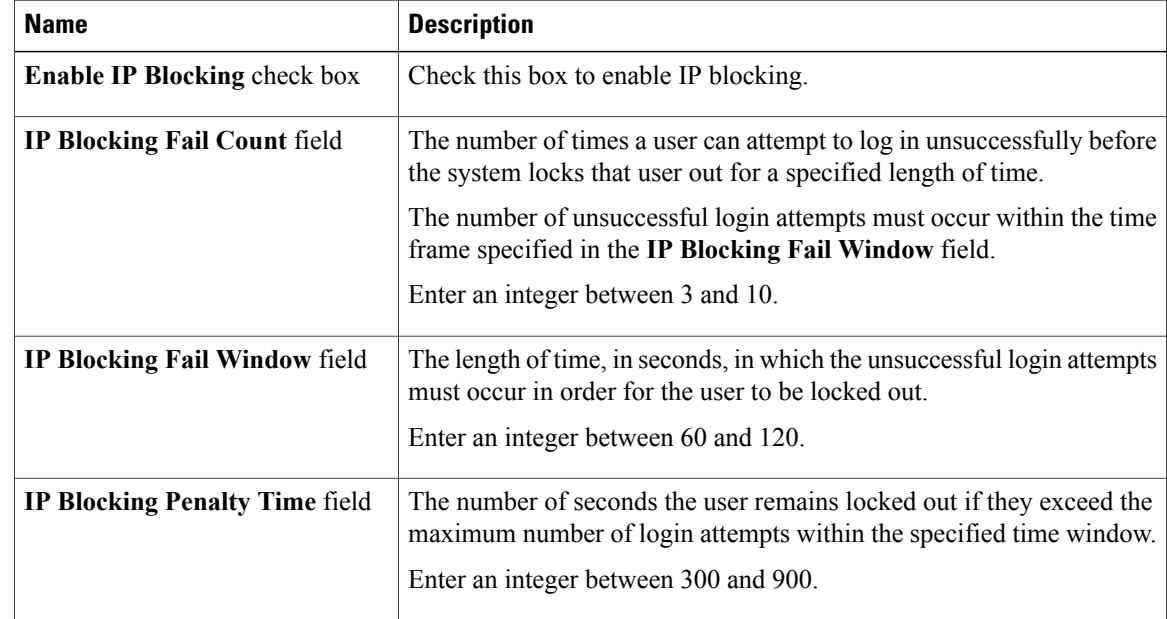

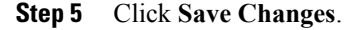

# **Network Time Protocol Settings**

# **Network Time Protocol Service Setting**

By default, when Cisco IMC is reset, it synchronizes the time with the host. With the introduction of the NTP service, you can configure Cisco IMC to synchronize the time with an NTP server. The NTP server does not run in Cisco IMC by default. You must enable and configure the NTP service by specifying the IP/DNS address of at least one server or a maximum of four servers that function as NTP servers or time source servers. When you enable the NTP service, Cisco IMC synchronizes the time with the configured NTP server. The NTP service can be modified only through Cisco IMC.

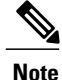

I

**Note** To enable the NTP service, it is preferable to specify the IP address of a server rather than the DNS address.

# **Configuring Network Time Protocol Settings**

Configuring NTP disables the IPMI **Set SEL time** command.

## **Before You Begin**

You must log in with admin privileges to perform this task.

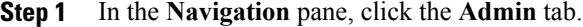

- **Step 2** On the **Admin** tab, click **Network**.
- **Step 3** In the **Network** pane, click the **NTP Settings** tab.
- **Step 4** In the **NTP** Settings area, update the following properties:

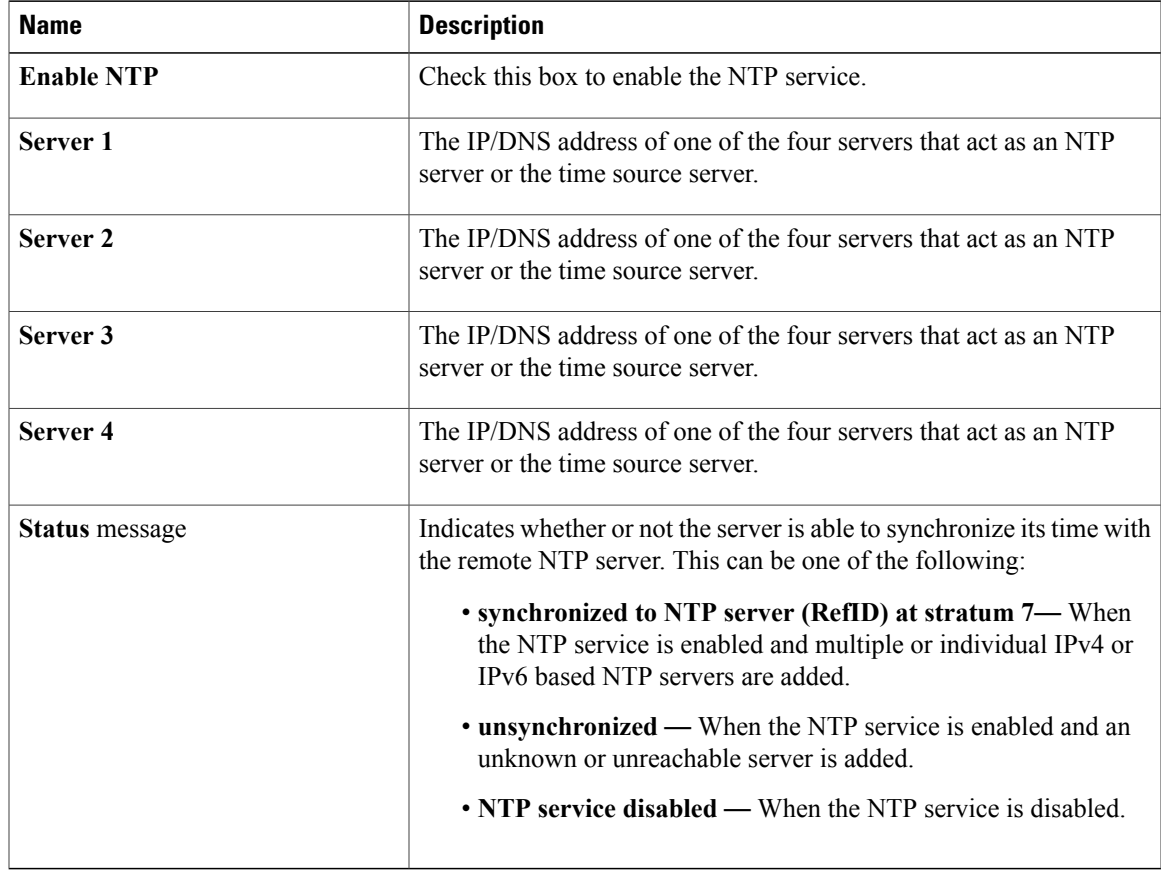

**Step 5** Click **Save Changes**.

# **Pinging an IP Address from the Web UI**

Effective with this release, you can ping an IP address from the Cisco IMC web UI using a **Ping** button available on the toolbar. This would help validate the network connectivity to the IPaddress available in Cisco IMC. You can ping an IPv4, IPv6 or a host IP address using this button.

#### **Before You Begin**

You must log in with user or admin privileges to perform this task.

#### **Procedure**

**Step 1** In the toolbar above the work pane, click the **Ping** icon.

#### **Step 2** In the **Ping Details** dialog box, update the following fields:

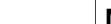

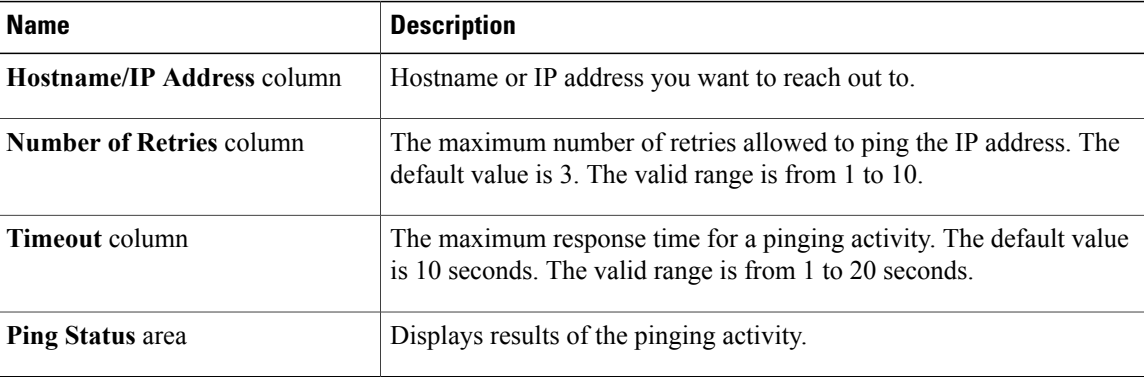

**Step 3** Click **Ping**.

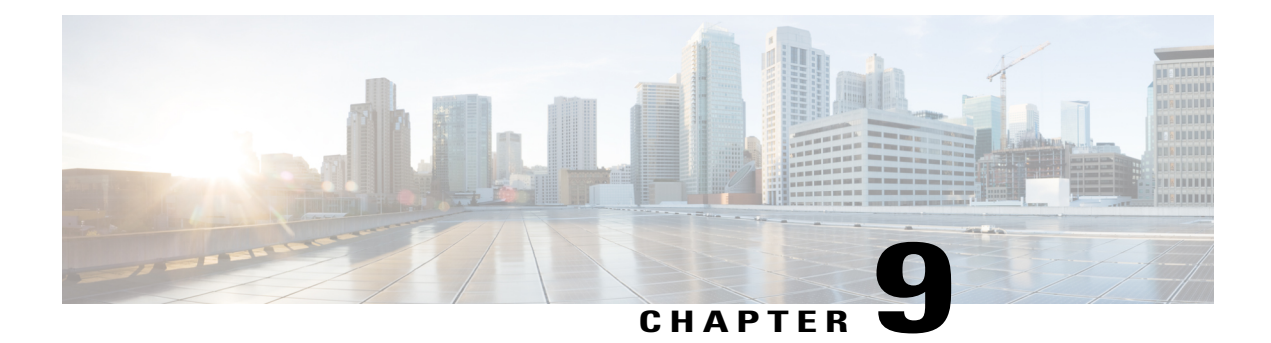

# **Managing Network Adapters**

This chapter includes the following sections:

- [Overview](#page-148-0) of the Cisco UCS C-Series Network Adapters, page 131
- Viewing Network Adapter [Properties,](#page-151-0) page 134
- Viewing VIC Adapter [Properties,](#page-152-0) page 135
- Viewing Storage Adapter [Properties,](#page-157-0) page 140
- [Managing](#page-158-0) vHBAs, page 141
- [Managing](#page-171-0) vNICs, page 154
- Backing Up and Restoring the Adapter [Configuration,](#page-196-0) page 179
- Managing Adapter [Firmware,](#page-199-0) page 182
- [Resetting](#page-202-0) the Adapter, page 185

# <span id="page-148-0"></span>**Overview of the Cisco UCS C-Series Network Adapters**

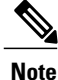

The procedures in this chapter are available only when a Cisco UCS C-Series network adapter is installed in the chassis.

A Cisco UCS C-Series network adapter can be installed to provide options for I/O consolidation and virtualization support. The following adapters are available:

- Cisco UCS P81E Virtual Interface Card
- Cisco UCS VIC 1225 Virtual Interface Card
- Cisco UCS VIC 1385 Virtual Interface Card
- Cisco UCS VIC 1227T Virtual Interface Card
- Cisco UCS VIC 1387 Virtual Interface Card

The interactive *UCS Hardware and Software Interoperability Utility* lets you view the supported components and configurations for a selected server model and software release. The utility is available at the following URL: <http://www.cisco.com/web/techdoc/ucs/interoperability/matrix/matrix.html>

#### **Cisco UCS P81E Virtual Interface Card**

The Cisco UCS P81E Virtual Interface Card is optimized for virtualized environments, for organizations that seek increased mobility in their physical environments, and for data centers that want reduced costs through NIC, HBA, cabling, and switch reduction and reduced management overhead. This Fibre Channel over Ethernet (FCoE) PCIe card offers the following benefits:

- Allows up to 16 virtual Fibre Channel and 16 virtual Ethernet adapters to be provisioned in virtualized or nonvirtualized environments using just-in-time provisioning, providing tremendous system flexibility and allowing consolidation of multiple physical adapters.
- Delivers uncompromising virtualization support, including hardware-based implementation of Cisco VN-Link technology and pass-through switching.
- Improves system security and manageability by providing visibility and portability of network polices and security all the way to the virtual machine.

The virtual interface card makes Cisco VN-Link connections to the parent fabric interconnects, which allows virtual links to connect virtual NICs in virtual machines to virtual interfaces in the interconnect. In a Cisco Unified Computing System environment, virtual links then can be managed, network profiles applied, and interfaces dynamically reprovisioned as virtual machines move between servers in the system.

#### **Cisco UCS VIC 1225 Virtual Interface Card**

The Cisco UCS VIC 1225 Virtual Interface Card is a high-performance, converged network adapter that provides acceleration for the various new operational modes introduced by server virtualization. It brings superior flexibility, performance, and bandwidth to the new generation of Cisco UCS C-Series Rack-Mount Servers.

The Cisco UCS VIC 1225 implements the Cisco Virtual Machine Fabric Extender (VM-FEX), which unifies virtual and physical networking into a single infrastructure. It provides virtual-machine visibility from the physical network and a consistent network operations model for physical and virtual servers. In virtualized environments, this highly configurable and self-virtualized adapter providesintegrated, modular LAN interfaces on Cisco UCS C-Series Rack-Mount Servers. Additional features and capabilities include:

- Supports up to 256 PCIe virtual devices, either virtual network interface cards (vNICs) or virtual host bus adapters (vHBAs), with high I/O operations per second (IOPS), support for lossless Ethernet, and 20 Gbps to servers.
- PCIe Gen2 x16 helps assure optimal bandwidth to the host for network-intensive applications with a redundant path to the fabric interconnect.
- Half-height design reserves full-height slots in servers for Cisco certified third-party adapters.
- Centrally managed by Cisco UCS Manager with support for Microsoft Windows, Red Hat Enterprise Linux, SUSE Linux, VMware vSphere, and Citrix XenServer.

#### **Cisco UCS VIC 1385 Virtual Interface Card**

The Cisco UCS VIC 1385 Virtual Interface Cardis a dual-port Enhanced Quad Small Form-Factor Pluggable (QSFP) 40 Gigabit Ethernet and Fibre Channel over Ethernet (FCoE)-capable half-height PCI Express (PCIe) card designed exclusively for Cisco UCS C-Series Rack Servers. It incorporates Cisco's next-generation

converged network adapter (CNA) technology, with a comprehensive feature set, providing investment protection for future feature software releases. The card enables a policy-based, stateless, agile server infrastructure that can present over 256 PCIe standards-compliant interfaces to the host that can be dynamically configured as either network interface cards (NICs) or host bus adapters (HBAs). In addition, the Cisco UCS VIC 1385 card supports Cisco Data Center Virtual Machine Fabric Extender (VM-FEX) technology, which extends the Cisco UCS fabric interconnect ports to virtual machines, simplifying server virtualization deployment.

The personality of the card is determined dynamically at boot time using the service profile associated with the server. The number, type (NIC or HBA), identity (MAC address and World Wide Name [WWN]), failover policy, bandwidth, and quality-of-service (QoS) policies of the PCIe interfaces are all determined using the service profile. The capability to define, create, and use interfaces on demand provides a stateless and agile server infrastructure. Additional features and capabilities include:

- Each PCIe interface created on the VIC is associated with an interface on the Cisco UCS fabric interconnect, providing complete network separation for each virtual cable between a PCIe device on the VIC and the interface on the fabric interconnect
- The Cisco UCS VIC 1385 Virtual Interface Card provides high network performance and low latency for the most demanding applications such as SMB-Direct, VMQ, DPDK, and Cisco NetFlow

#### **Cisco UCS VIC 1227T Virtual Interface Card**

The Cisco UCS VIC 1227T Virtual Interface Card is a dual-port 10GBASE-T (RJ-45) 10-Gbps Ethernet and Fibre Channel over Ethernet (FCoE)–capable PCI Express (PCIe) modular LAN-on-motherboard (mLOM) adapter designed exclusively for Cisco UCS C-Series Rack Servers. New to Cisco rack servers, the mLOM slot can be used to install a Cisco VIC without consuming a PCIe slot, which provides greater I/O expandability. It incorporates next-generation converged network adapter (CNA) technology from Cisco, providing Fibre Channel connectivity over low-cost twisted pair cabling with a bit error rate (BER) of 10 to 15 up to 30 meters and investment protection for future feature releases. The mLOM card enables a policy-based, stateless, agile server infrastructure that can present up to 256 PCIe standards-compliant interfaces to the host that can be dynamically configured as either network interface cards (NICs) or host bus adapters (HBAs). In addition, the Cisco UCS VIC 1227T Virtual Interface Card supports Cisco Data Center Virtual Machine Fabric Extender (VM-FEX) technology, which extends the Cisco UCS fabric interconnect ports to virtual machines, simplifying server virtualization deployment. Additional features and capabilities include:

- Stateless and agile design The personality of the card is determined dynamically at boot time using the service profile associated with the server. The number, type (NIC or HBA), identity (MAC address and World Wide Name [WWN]), failover policy, bandwidth, and quality-of-service (QoS) policies of the PCIe interfaces are all determined using the service profile. The capability to define, create, and use interfaces on demand provides a stateless and agile server infrastructure.
- Each PCIe interface created on the VIC is associated with an interface on the Cisco UCS fabric interconnect, providing complete network separation for each virtual cable between a PCIe device on the VIC and the interface on the fabric interconnect.
- Cisco SingleConnect technology provides an exceptionally easy, intelligent, and efficient way to connect and manage computing in the data center. Cisco SingleConnect technology dramatically simplifies the way that data centers connect to rack and blade servers, physical servers, virtual machines, LANs, SANs, and management networks.

#### **Cisco UCS VIC 1387 Virtual Interface Card**

The Cisco UCS VIC 1387 Virtual Interface Card is a dual-port Enhanced Quad Small Form-Factor Pluggable (QSFP) 40 Gigabit Ethernet and Fibre Channel over Ethernet (FCoE)-capable half-height PCI Express (PCIe) card designed exclusively for Cisco UCS C-Series Rack Servers. It incorporates Cisco's next-generation converged network adapter (CNA) technology, with a comprehensive feature set, providing investment protection for future feature software releases. The card enables a policy-based, stateless, agile server infrastructure that can present over 256 PCIe standards-compliant interfaces to the host that can be dynamically configured as either network interface cards (NICs) or host bus adapters (HBAs). In addition, the Cisco UCS VIC 1387 card supports Cisco Data Center Virtual Machine Fabric Extender (VM-FEX) technology, which extends the Cisco UCS fabric interconnect ports to virtual machines, simplifying server virtualization deployment.

The personality of the card is determined dynamically at boot time using the service profile associated with the server. The number, type (NIC or HBA), identity (MAC address and World Wide Name [WWN]), failover policy, bandwidth, and quality-of-service (QoS) policies of the PCIe interfaces are all determined using the service profile. The capability to define, create, and use interfaces on demand provides a stateless and agile server infrastructure. Additional features and capabilities include:

- Each PCIe interface created on the VIC is associated with an interface on the Cisco UCS fabric interconnect, providing complete network separation for each virtual cable between a PCIe device on the VIC and the interface on the fabric interconnect
- The Cisco UCS VIC 1387 Virtual Interface Card provides high network performance and low latency for the most demanding applications such as SMB-Direct, VMQ, DPDK, and Cisco NetFlow

# <span id="page-151-0"></span>**Viewing Network Adapter Properties**

### **Before You Begin**

• The server must be powered on, or the properties will not display.

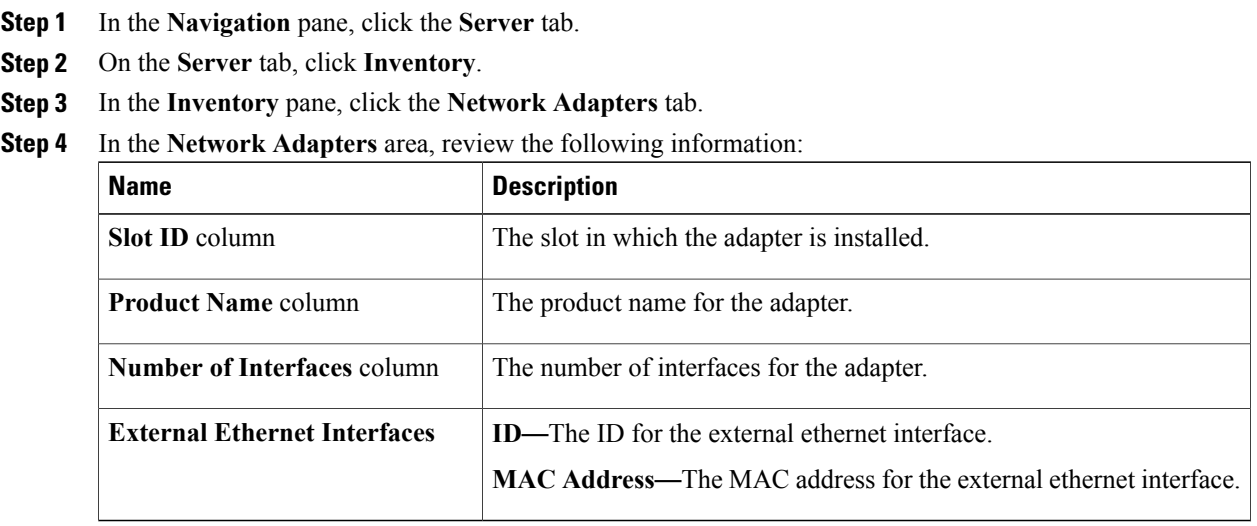

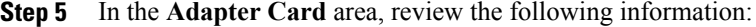

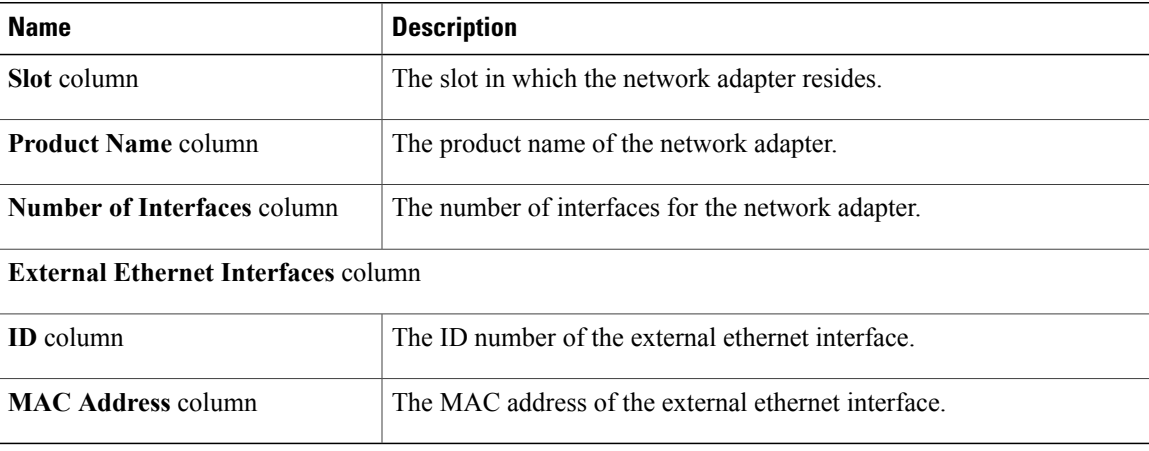

# <span id="page-152-0"></span>**Viewing VIC Adapter Properties**

#### **Before You Begin**

- The server must be powered on, or the properties will not display.
- A supported Virtual Interface Card (VIC) must be installed in the chassis and the server must be powered on.

- **Step 1** In the **Navigation** pane, click the **Server** tab.
- **Step 2** On the **Server** tab, click **Inventory**.
- **Step 3** In the **Inventory** pane, click the **Cisco VIC Adapters** tab.
- **Step 4** In the **Adapter Cards** area, click an adapter in the table to display its properties. The resources of the selected adapter appear in the tabbed menu below the **Adapter Cards** area.
- **Step 5** In the **Adapter Cards** area, review the following information for the installed adapters:

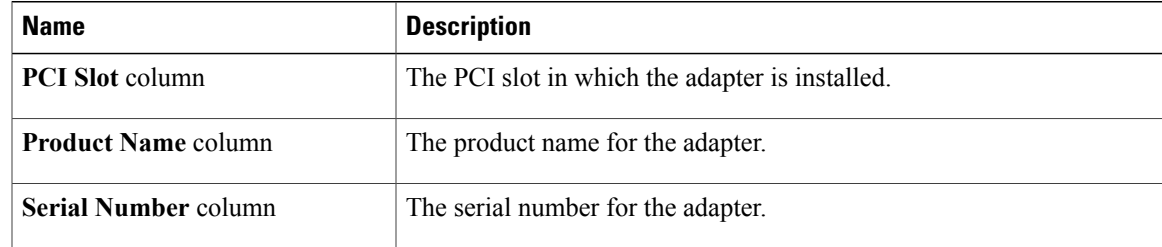

Τ

| <b>Name</b>                                   | <b>Description</b>                                                                                                    |
|-----------------------------------------------|----------------------------------------------------------------------------------------------------|
| <b>Product ID column</b>                      | The product ID for the adapter.                                                                                                    |
| <b>Vendor</b> column                          | The vendor for the adapter.                                                                                                    |
| <b>Cisco IMC Management Enabled</b><br>column | Whether the adapter is able to manage Cisco IMC. This functionality<br>depends on the type of adapter installed and how it is configured. For<br>details, see the hardware installation guide for the type of server you<br>are using. |

**Step 6** In the tabbed menu below the **Adapter Cards** area, click the **General** tab.

**Step 7** In the **Adapter Card Properties** area, review the following information for the adapter:

| <b>Name</b>                                  | <b>Description</b>                                                                                                    |
|----------------------------------------------|----------------------------------------------------------------------------------------------------|
| <b>PCI Slot</b> field                        | The PCI slot in which the adapter is installed.<br>For the C220 M4 and C240 M4 servers, PCI slot could also<br><b>Note</b><br>display as MLOM.                                                                                        |
| Vendor field                                 | The vendor for the adapter.                                                                                                    |
| <b>Product Name field</b>                    | The product name for the adapter.                                                                                                    |
| <b>Product ID</b> field                      | The product ID for the adapter.                                                                                                    |
| Serial Number field                          | The serial number for the adapter.                                                                                                    |
| <b>Version ID</b> field                      | The version ID for the adapter.                                                                                                    |
| <b>Hardware Revision field</b>               | The hardware revision for the adapter.                                                                                                    |
| <b>Cisco IMC Management Enabled</b><br>field | If this field displays yes, then the adapter is functioning in Cisco Card<br>Mode and passing Cisco IMC management traffic through to the server<br>Cisco IMC.                                                                        |
| <b>Configuration Pending field</b>           | If this field displays yes, the adapter configuration has changed in Cisco<br>IMC but these changes have not been communicated to the host<br>operating system.<br>To activate the changes, an administrator must reboot the adapter. |
| <b>Description</b> field                     | The user-defined description for the adapter, if any.                                                                                                    |
| FIP Mode field                               | Whether FCoE Initialization Protocol (FIP) mode is enabled. FIP mode<br>ensures that the adapter is compatible with current FCoE standards.                                                                                           |
| <b>LLDP</b> field                            | Whether the LLDP option is enabled for this VIC card.<br>This option is available only on some UCS C-Series<br><b>Note</b><br>servers.                                                                                                |

 $\mathbf I$ 

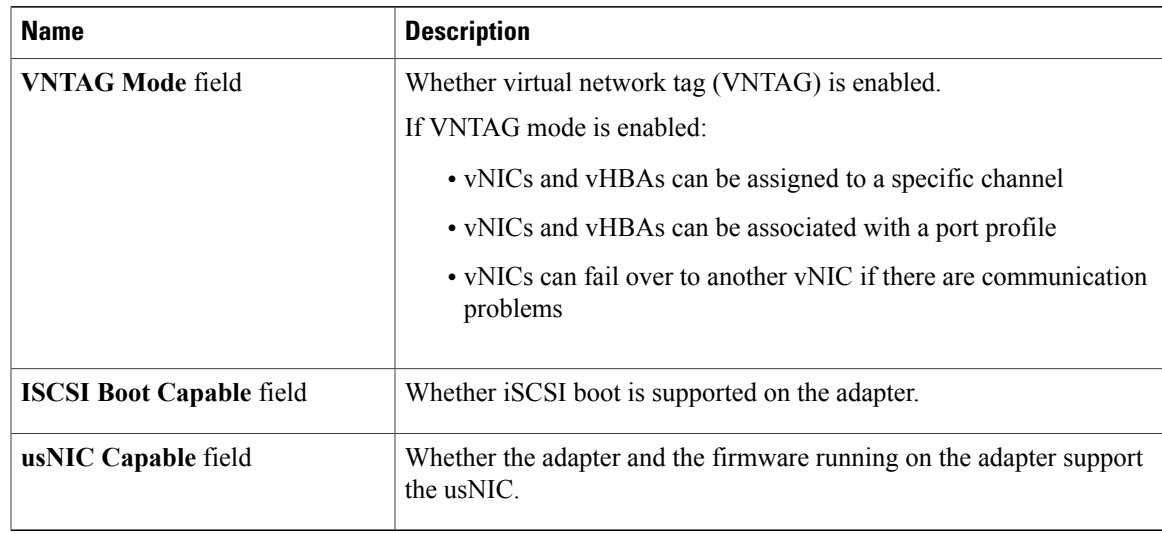

### **Step 8** In the **External Ethernet Interfaces** area, review the following information for the adapter:

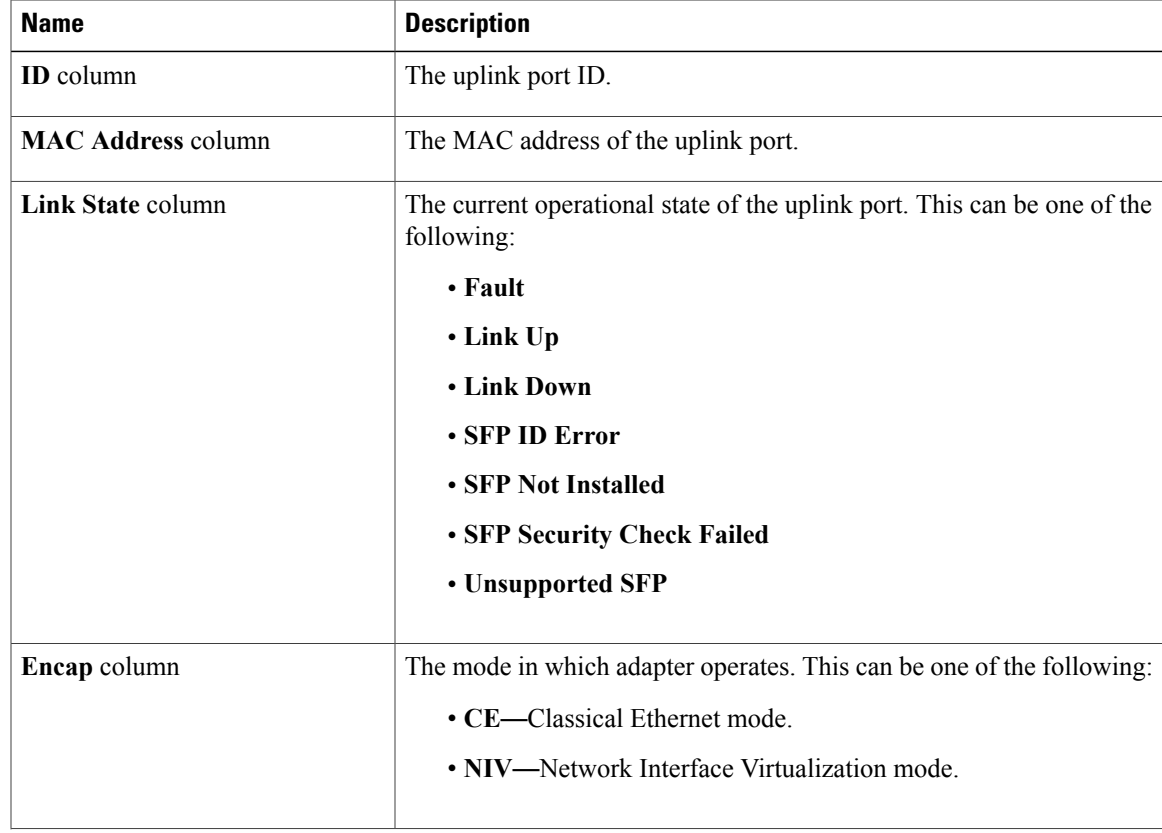

 $\mathbf I$ 

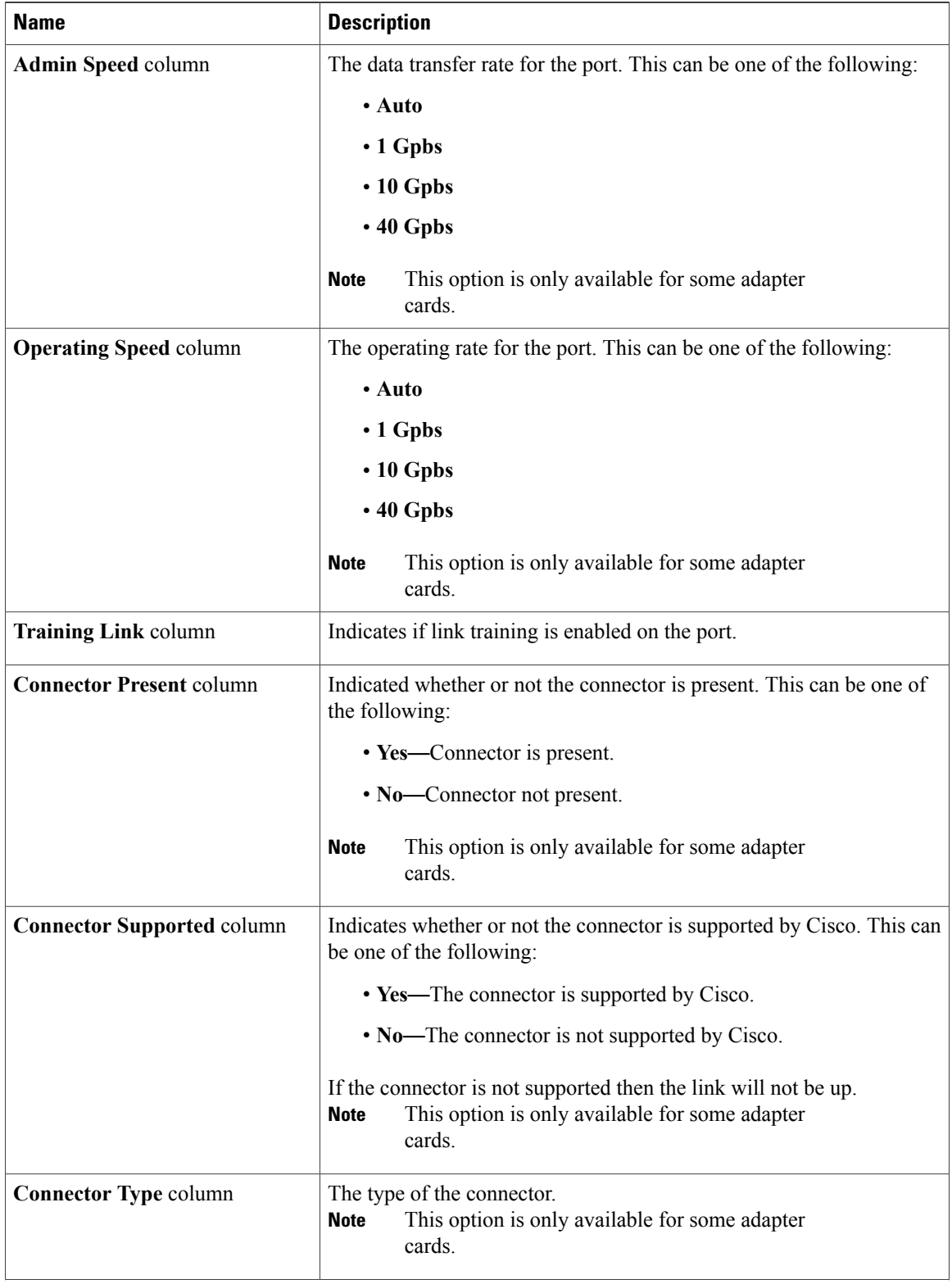

| <b>Name</b>                           | <b>Description</b>                                                                                                    |
|---------------------------------------|----------------------------------------------------------------------------------------------------|
| <b>Connector Vendor column</b>        | The vendor for the connector.<br>This option is only available for some adapter<br><b>Note</b><br>cards.              |
| <b>Connector Part Number column</b>   | The part number of the connector.<br>This option is only available for some adapter<br><b>Note</b><br>cards.          |
| <b>Connector Part Revision column</b> | The part revision number of the connector.<br>This option is only available for some adapter<br><b>Note</b><br>cards. |

**Step 9** In the **Firmware** area, review the following information for the adapter:

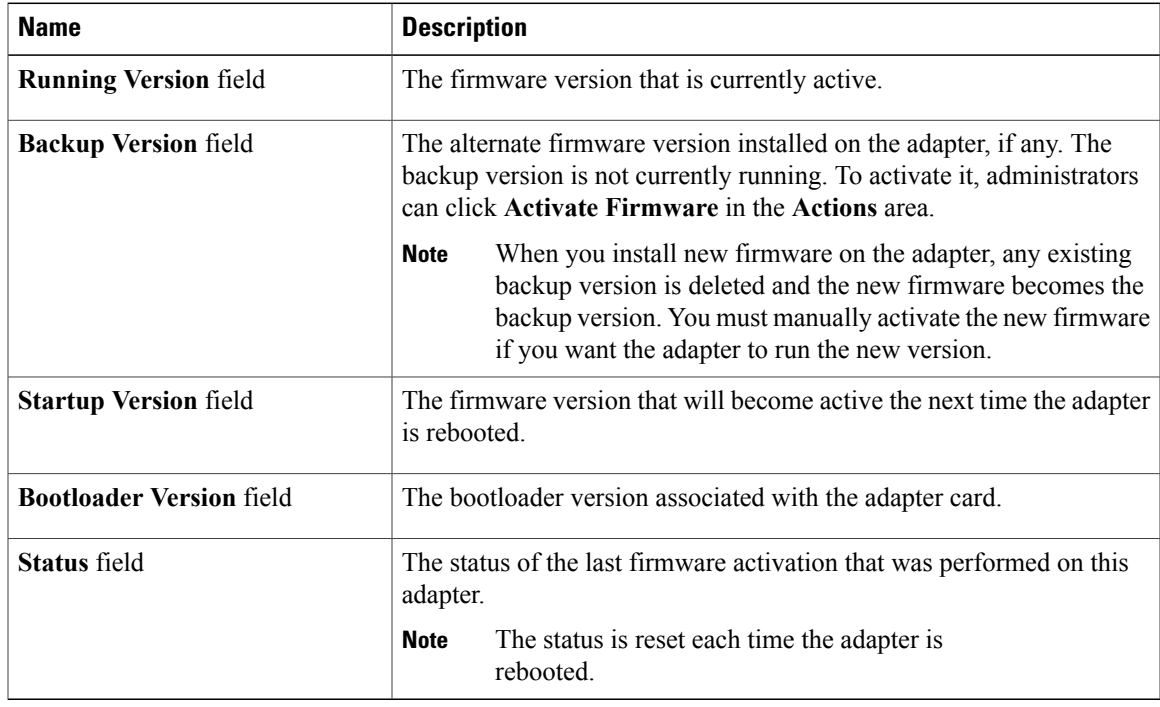

### **What to Do Next**

 $\mathsf I$ 

To view the properties of virtual NICs and virtual HBAs, see the following sections:

- Viewing vNIC [Properties,](#page-172-0) on page 155
- Viewing vHBA [Properties,](#page-158-1) on page 141

ı

# <span id="page-157-0"></span>**Viewing Storage Adapter Properties**

### **Before You Begin**

• The server must be powered on.

- **Step 1** In the **Navigation** pane, click the **Server** tab.
- **Step 2** On the **Server** tab, click **Inventory**.
- **Step 3** In the **Inventory** pane, click **Storage Adapters** tab and review the following information:

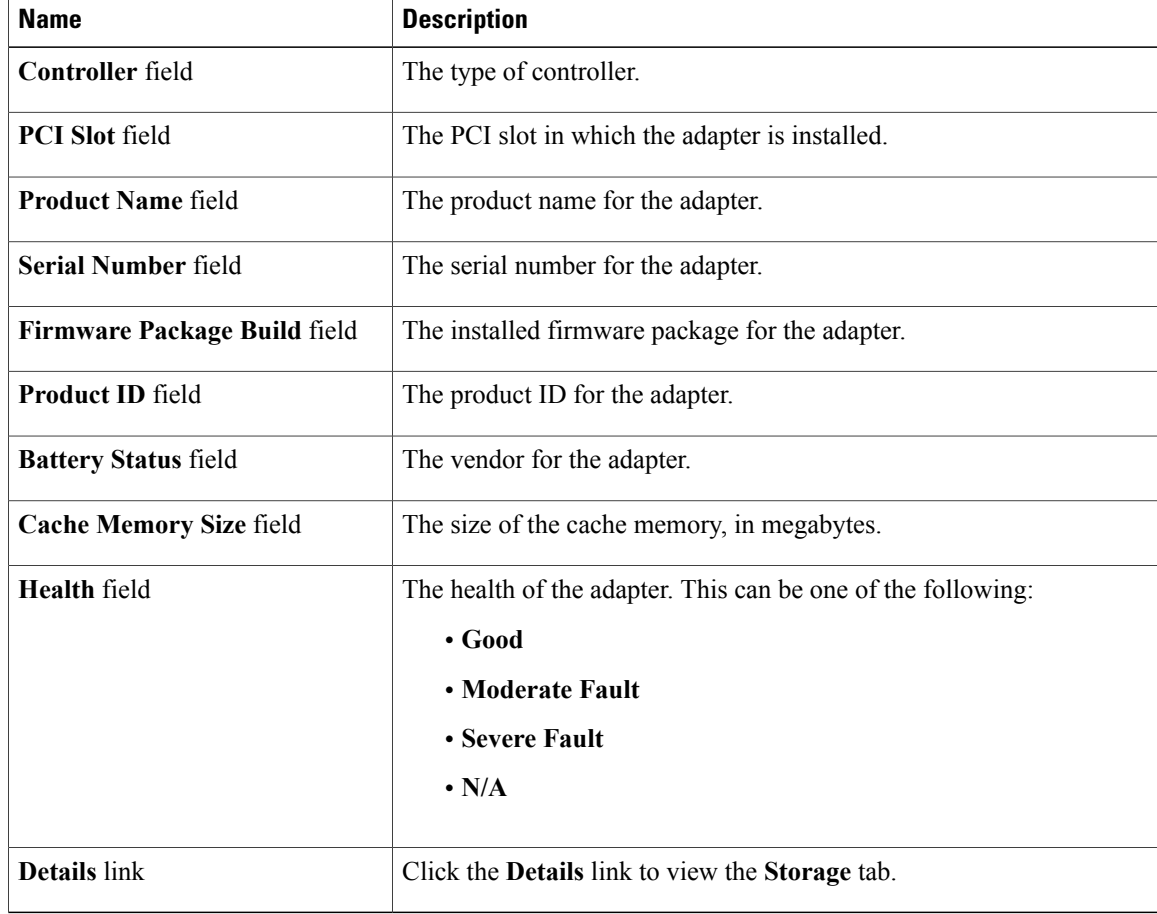

# <span id="page-158-0"></span>**Managing vHBAs**

## **Guidelines for Managing vHBAs**

When managing vHBAs, consider the following guidelines and restrictions:

• The Cisco UCS P81E Virtual Interface Card and Cisco UCS VIC 1225 Virtual Interface Card provide two vHBAs (fc0 and fc1). You can create up to 16 additional vHBAs on these adapter cards.

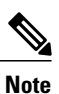

If Network Interface Virtualization (NIV) mode is enabled for the adapter, you must assign a channel number to a vHBA when you create it.

- When using the Cisco UCS P81E Virtual Interface Card or Cisco UCS VIC 1225 Virtual Interface Card in an FCoE application, you must associate the vHBA with the FCoE VLAN. Follow the instructions in the **Modifying vHBA Properties** section to assign the VLAN.
- After making configuration changes, you must reboot the host for settings to take effect.

# <span id="page-158-1"></span>**Viewing vHBA Properties**

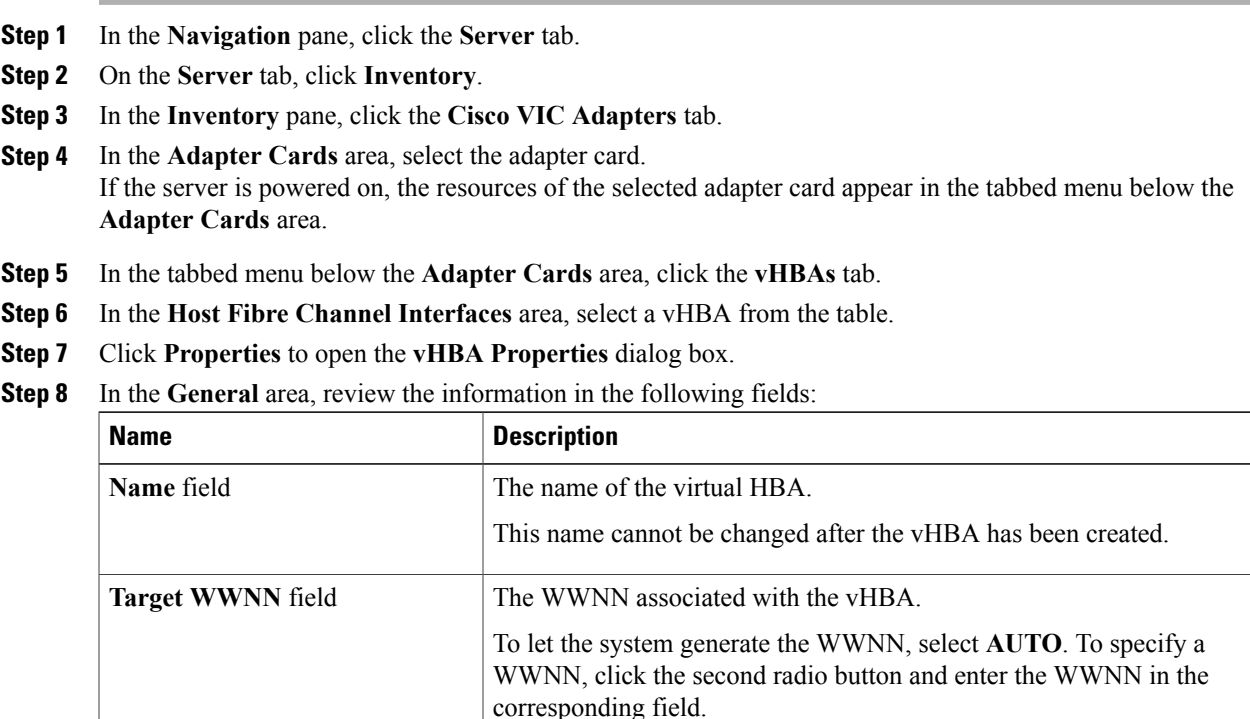

T

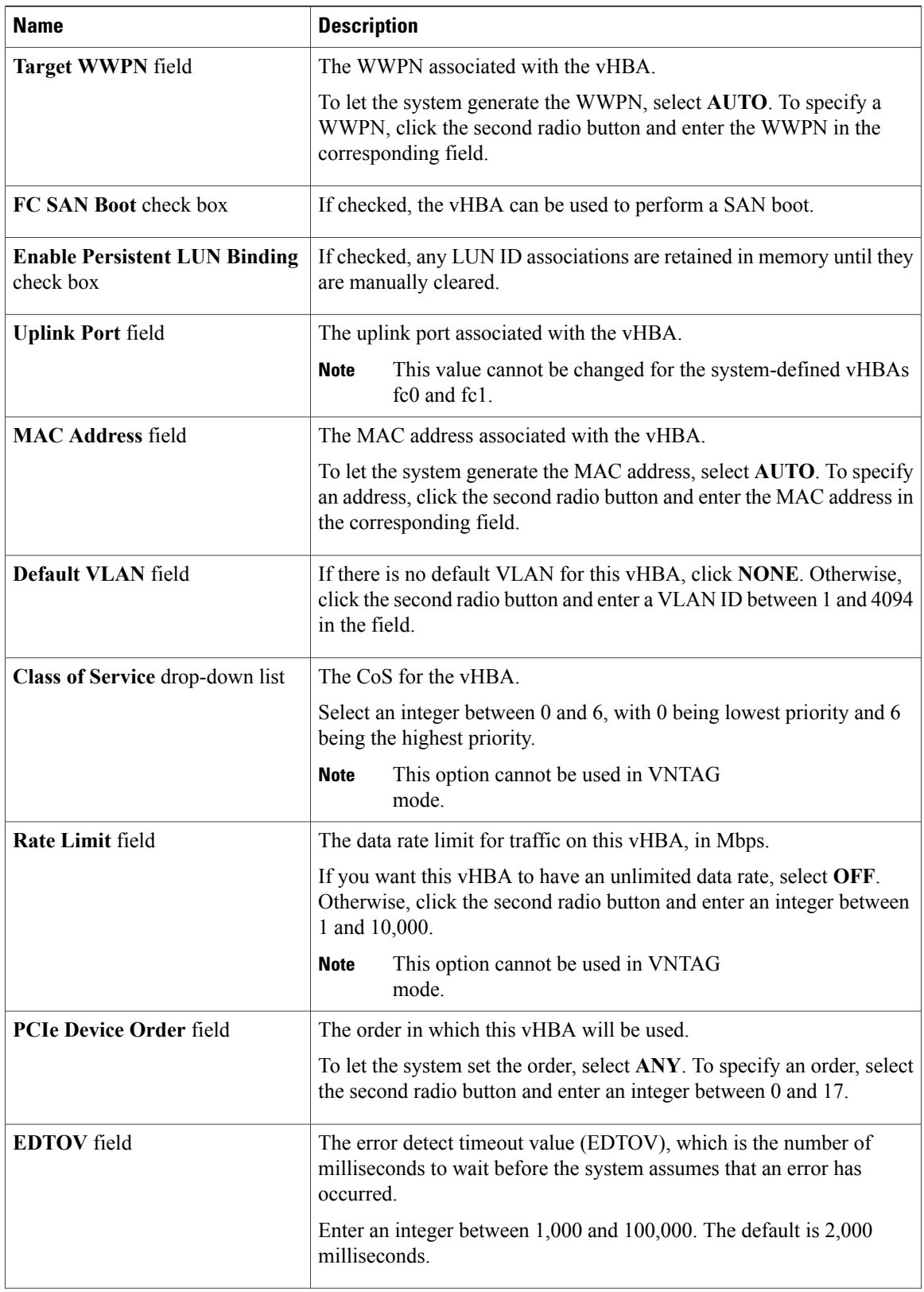

 $\mathbf I$ 

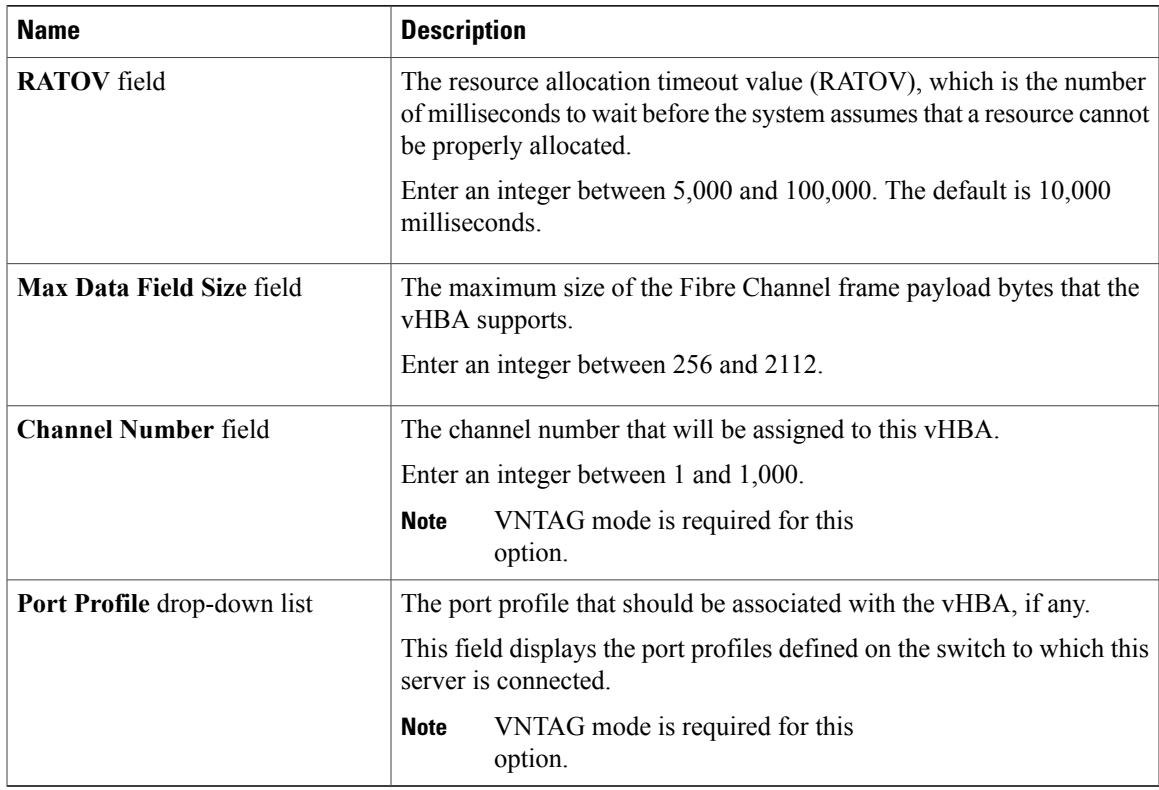

### **Step 9** In the **Error Recovery** area, review the information in the following fields:

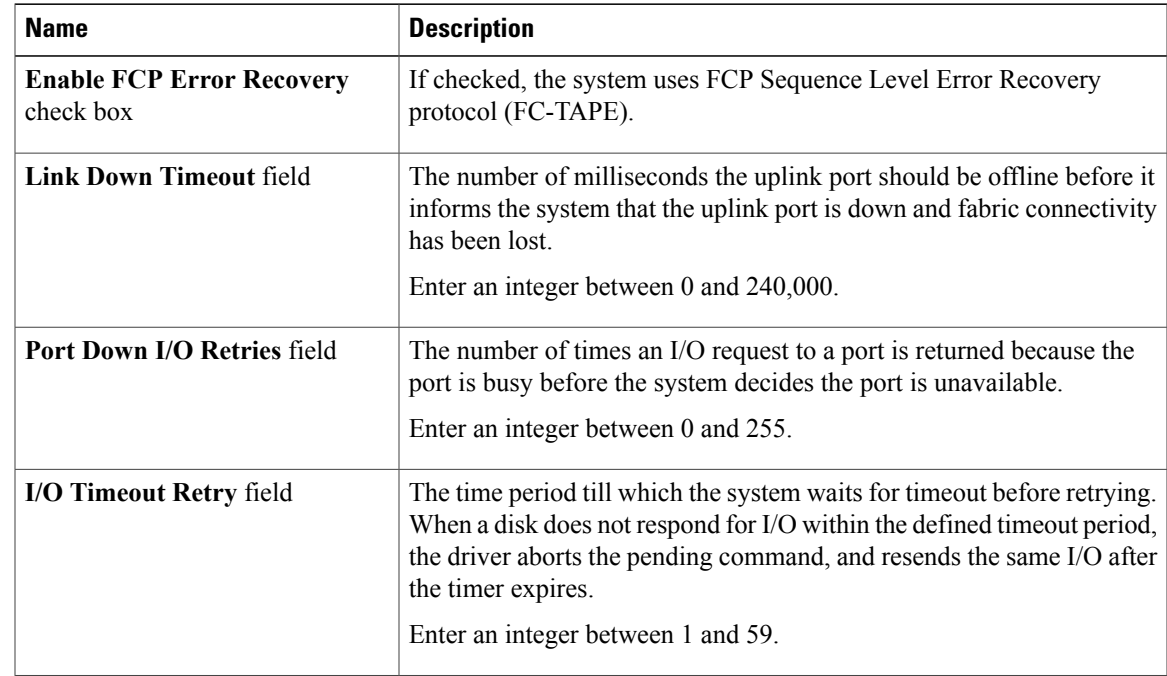

I

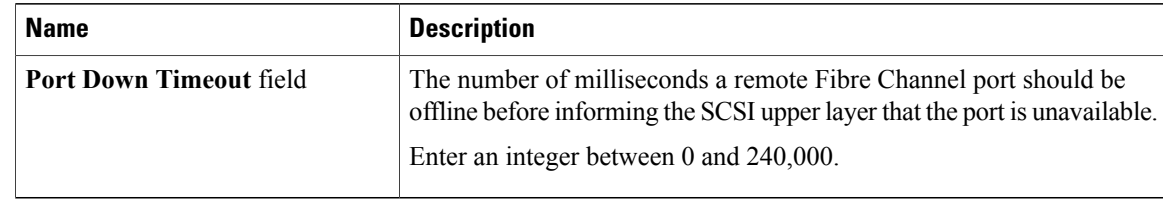

### **Step 10** In the **Fibre Channel Interrupt** area, review the information in the following fields:

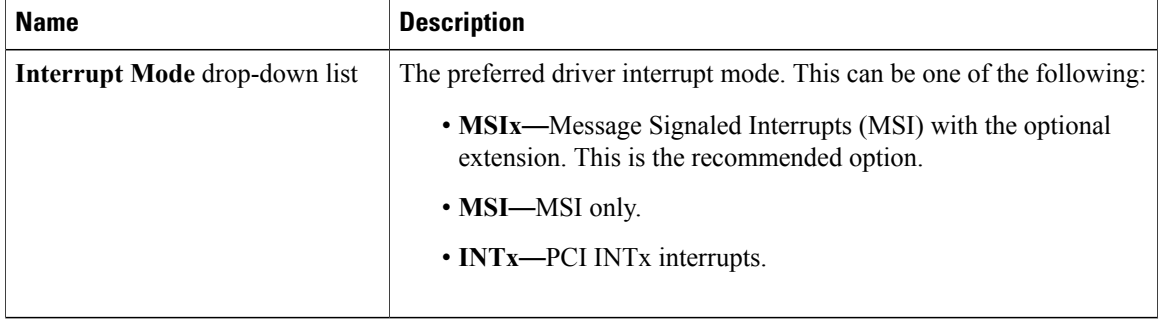

#### **Step 11** In the **Fibre Channel Port** area, review the information in the following fields:

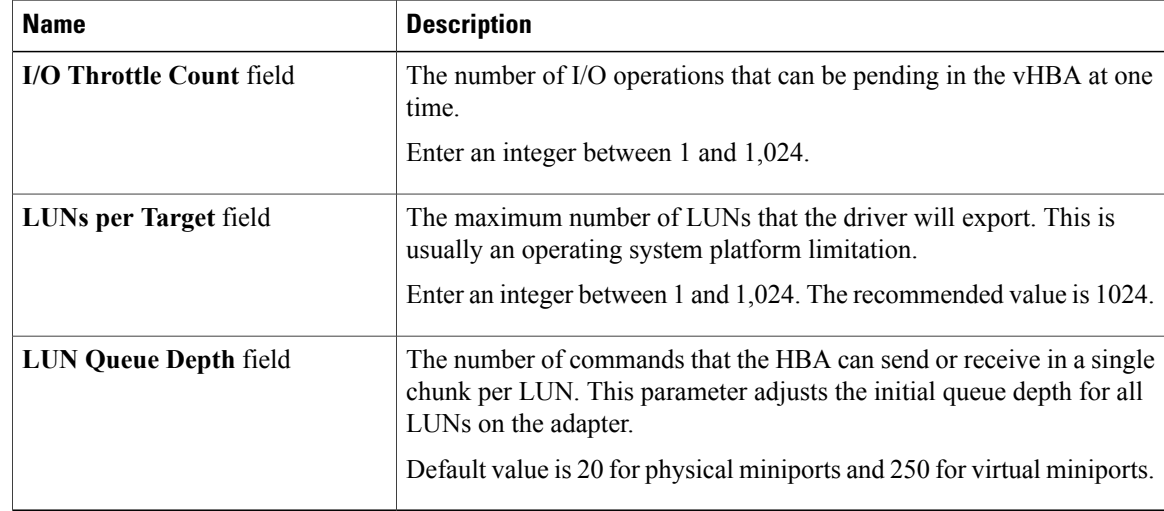

#### **Step 12** In the **Fibre Channel Port FLOGI** area, review the information in the following fields:

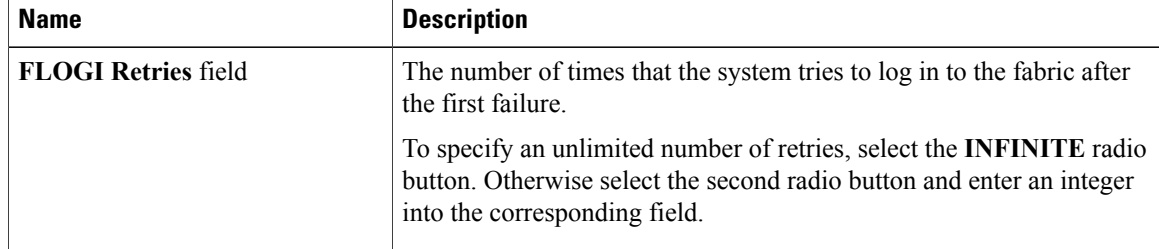

Г

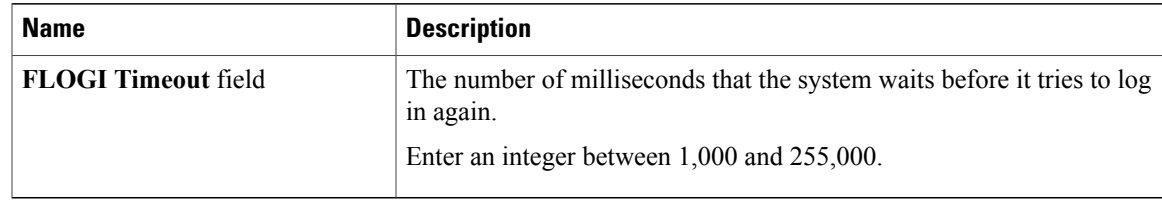

### **Step 13** In the **Fibre Channel Port PLOGI** area, review the information in the following fields:

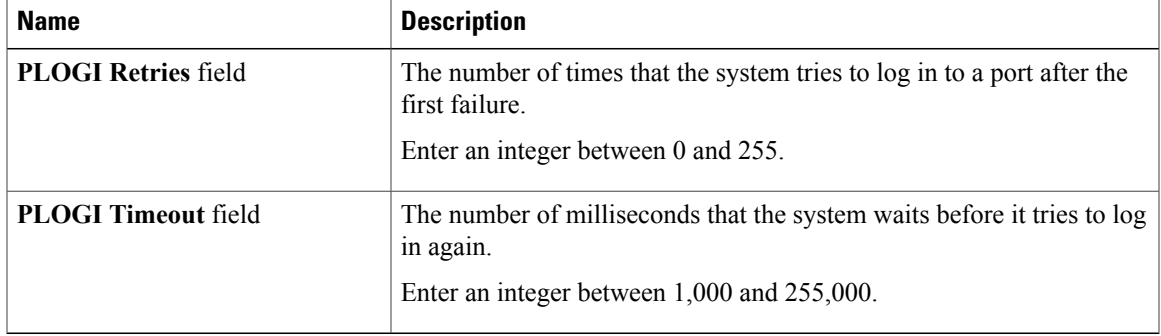

### **Step 14** In the **SCSI I/O** area, review the information in the following fields:

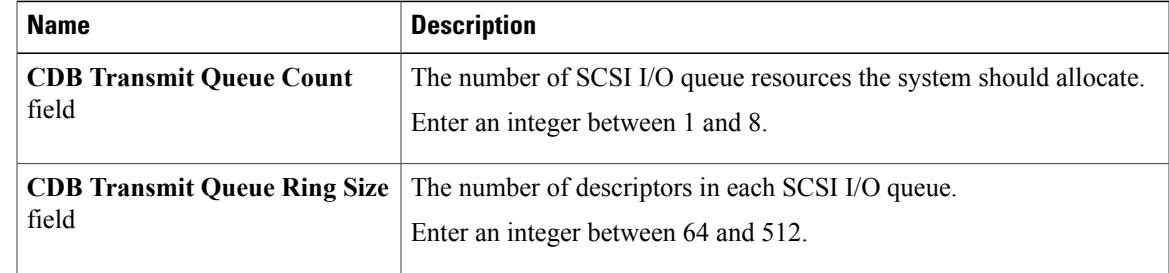

### **Step 15** In the **Receive/Transmit Queues** area, review the information in the following fields:

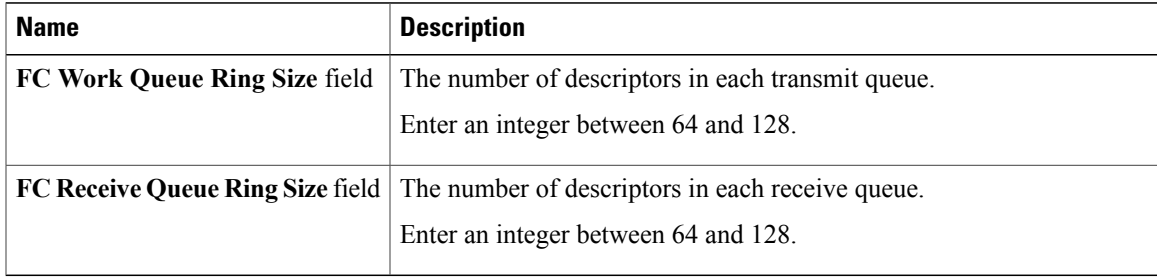

## <span id="page-163-0"></span>**Modifying vHBA Properties**

- **Step 1** In the **Navigation** pane, click the **Server** tab.
- **Step 2** On the **Server** tab, click **Inventory**.
- **Step 3** In the **Inventory** pane, click the **Cisco VIC Adapters** tab.
- **Step 4** In the **Adapter Cards** area, select the adapter card. If the server is powered on, the resources of the selected adapter card appear in the tabbed menu below the **Adapter Cards** area.
- **Step 5** In the tabbed menu below the **Adapter Cards** area, click the **vHBAs** tab.
- **Step 6** In the **Host Fibre Channel Interfaces** area, select a vHBA from the table.
- **Step 7** Click **Properties** to open the **vHBA Properties** dialog box.
- **Step 8** In the **General** area, update the following fields:

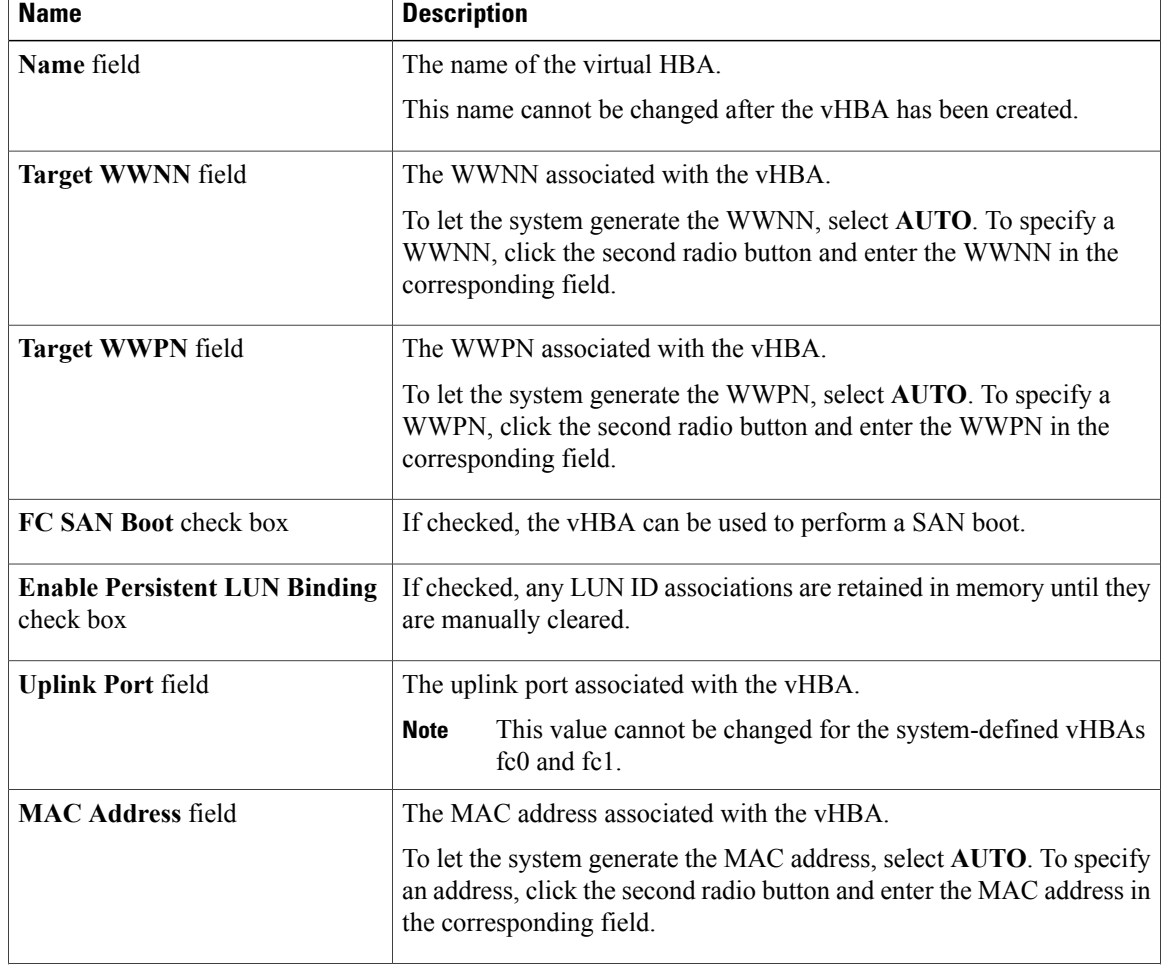

 $\overline{ }$ 

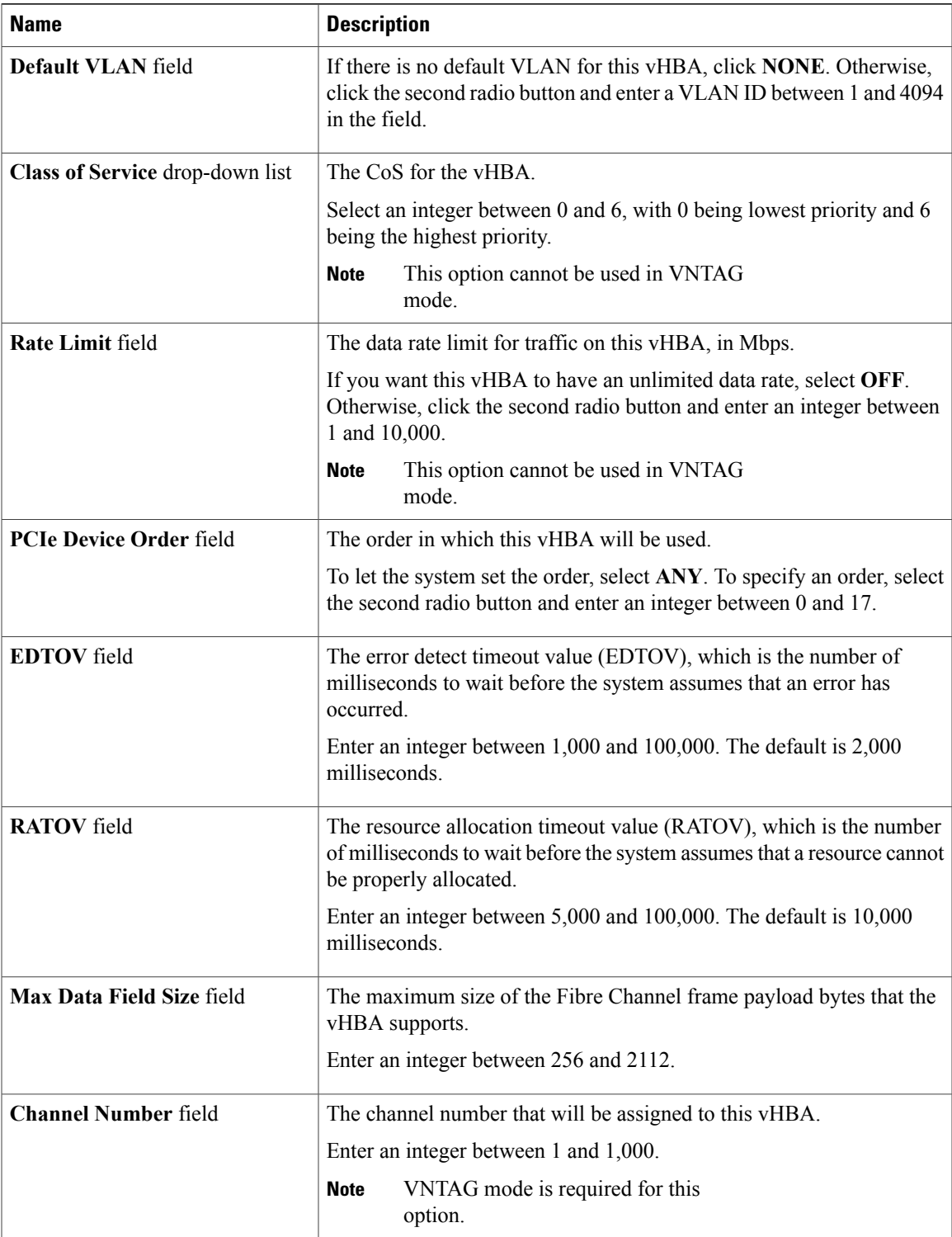

 $\mathbf I$ 

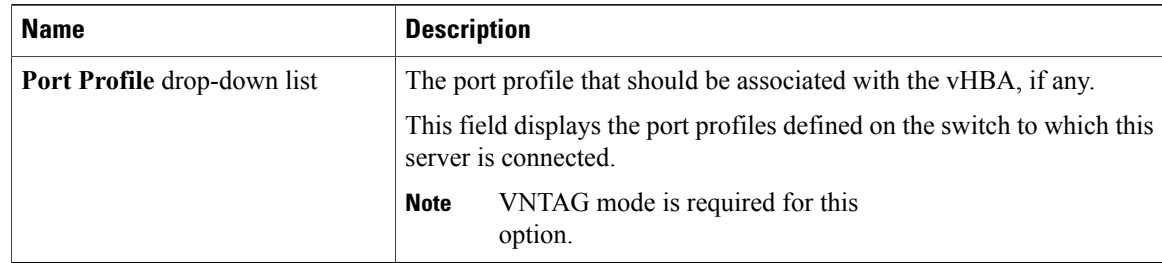

### **Step 9** In the **Error Recovery** area, update the following fields:

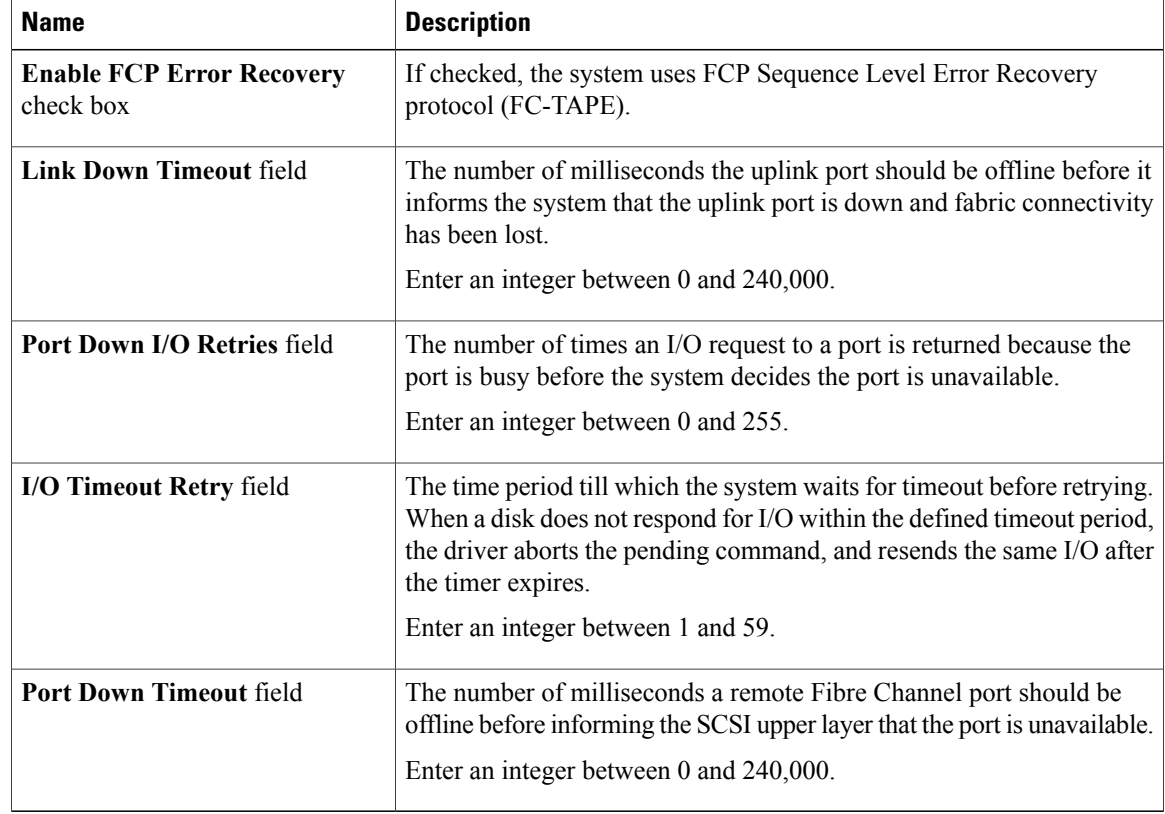

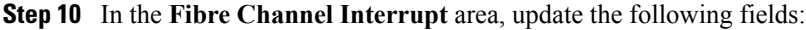

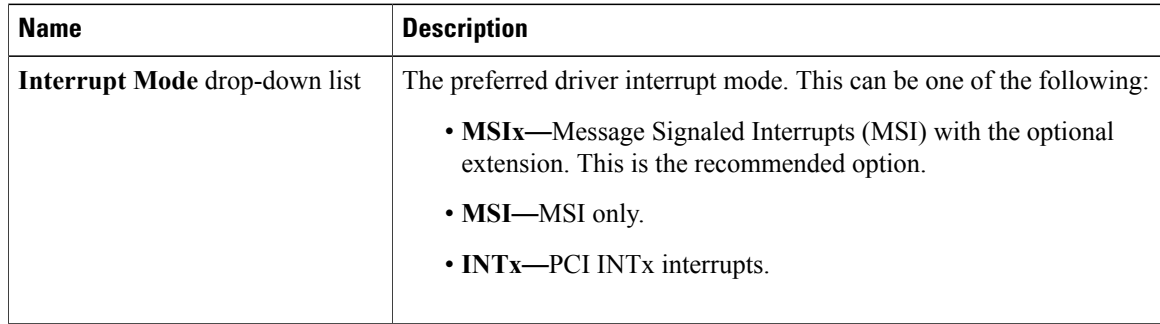

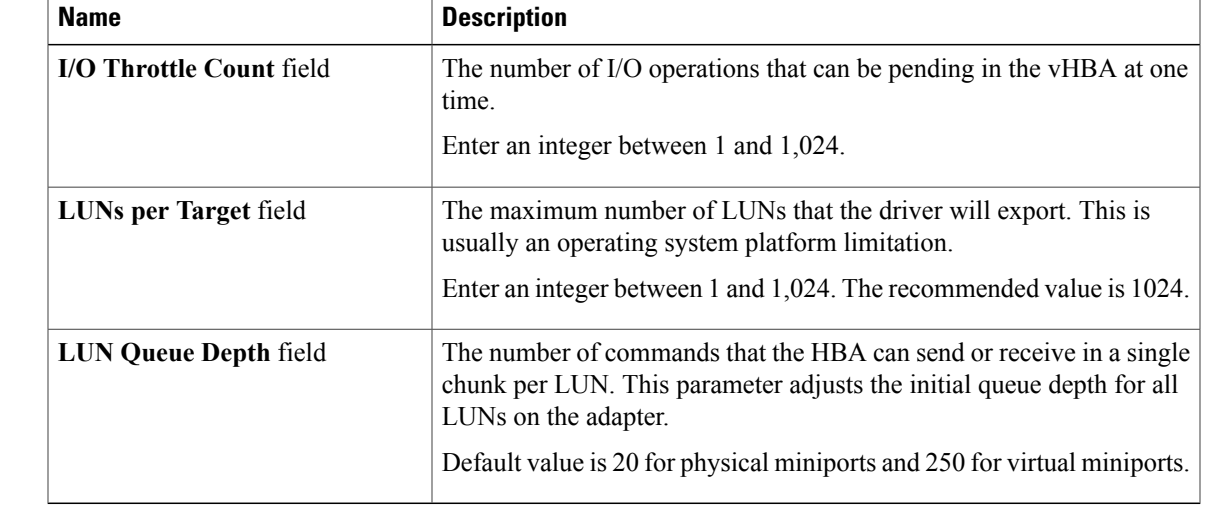

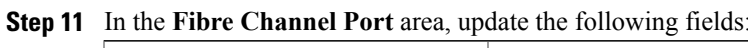

**Step 12** In the **Fibre Channel Port FLOGI** area, update the following fields:

| <b>Name</b>                | <b>Description</b>                                                                                                    |
|----------------------------|----------------------------------------------------------------------------------------------------|
| <b>FLOGI Retries field</b> | The number of times that the system tries to log in to the fabric after<br>the first failure                                                                                          |
|                            | To specify an unlimited number of retries, select the <b>INFINITE</b> radio<br>button. Otherwise select the second radio button and enter an integer<br>into the corresponding field. |
| <b>FLOGI Timeout field</b> | The number of milliseconds that the system waits before it tries to log<br>in again.<br>Enter an integer between 1,000 and 255,000.                                                   |

**Step 13** In the **Fibre Channel Port PLOGI** area, update the following fields:

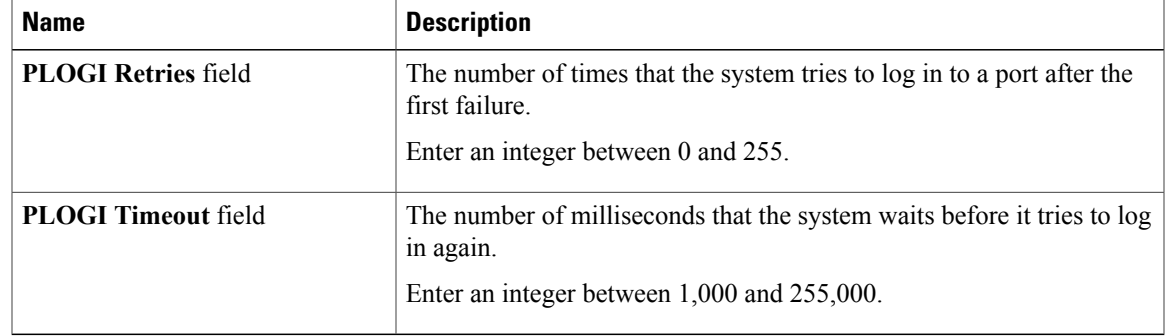

**Step 14** In the **SCSI I/O** area, update the following fields:

 $\mathbf I$ 

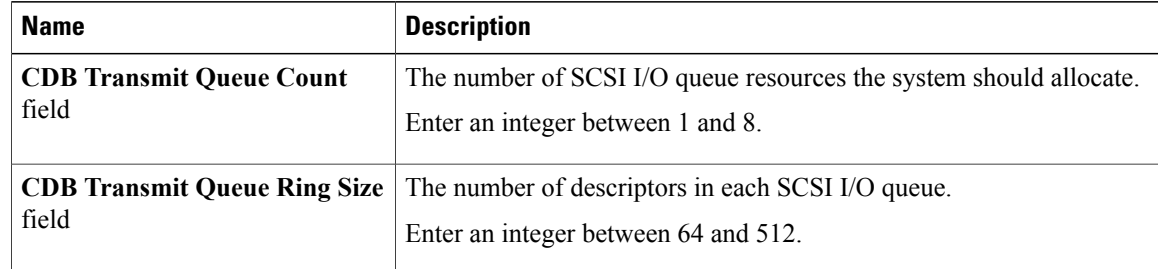

**Step 15** In the **Receive/Transmit Queues** area, update the following fields:

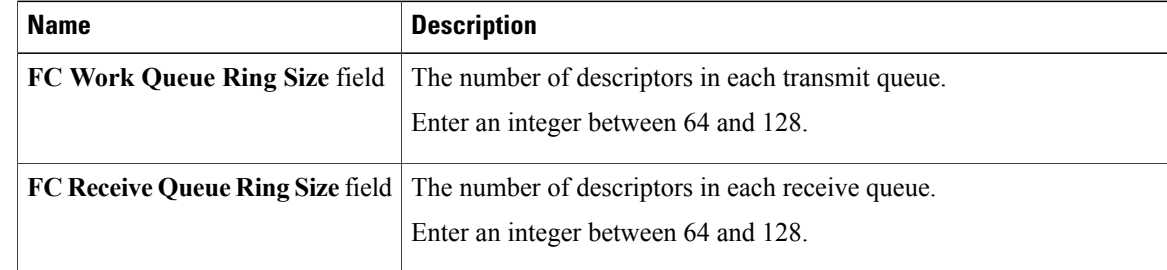

#### **Step 16** Click **Save Changes**.

## **Creating a vHBA**

The adapter provides two permanent vHBAs. If NIV mode is enabled, you can create up to 16 additional vHBAs.

#### **Procedure**

- **Step 1** In the **Navigation** pane, click the **Server** tab.
- **Step 2** On the **Server** tab, click **Inventory**.
- **Step 3** In the **Inventory** pane, click the **Cisco VIC Adapters** tab.
- **Step 4** In the **Adapter Cards** area, select the adapter card. If the server is powered on, the resources of the selected adapter card appear in the tabbed menu below the **Adapter Cards** area.
- **Step 5** In the tabbed menu below the **Adapter Cards** area, click the **vHBAs** tab.

#### **Step 6** In the **Host Fibre Channel Interfaces** area, choose one of these actions:

- To create a vHBA using default configuration settings, click **Add**.
- To create a vHBA using the same configuration settings as an existing vHBA, select that vHBA and click **Clone**.

The **Add vHBA** dialog box appears.

**Step 7** In the **Add vHBA** dialog box, enter a name for the vHBA in the **Name** entry box.

**Step 8** Click **Add vHBA**.

### **What to Do Next**

- Reboot the server to create the vHBA.
- If configuration changes are required, configure the new vHBA as described in [Modifying](#page-163-0) vHBA [Properties,](#page-163-0) on page 146.

## **Deleting a vHBA**

#### **Procedure**

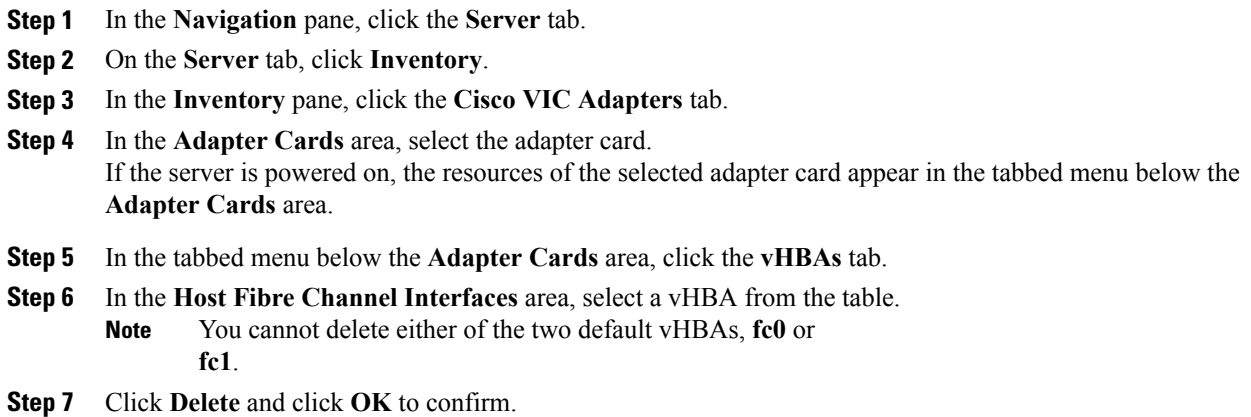

## **vHBA Boot Table**

Г

In the vHBA boot table, you can specify up to four LUNs from which the server can boot.

# **Creating a Boot Table Entry**

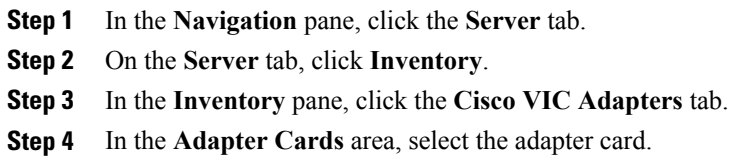

If the server is powered on, the resources of the selected adapter card appear in the tabbed menu below the **Adapter Cards** area.

- **Step 5** In the tabbed menu below the **Adapter Cards** area, click the **vHBAs** tab.
- **Step 6** In the **Host Fibre Channel Interfaces** area, select a vHBA from the table.
- **Step 7** Click **Boot Table** to open the **Boot Table** dialog box for the selected vHBA.
- **Step 8** In the **Boot Table** dialog box, click **Add** to open the **Add Boot Entry** dialog box.
- **Step 9** In the **Add Boot Entry** dialog box, update the following fields:

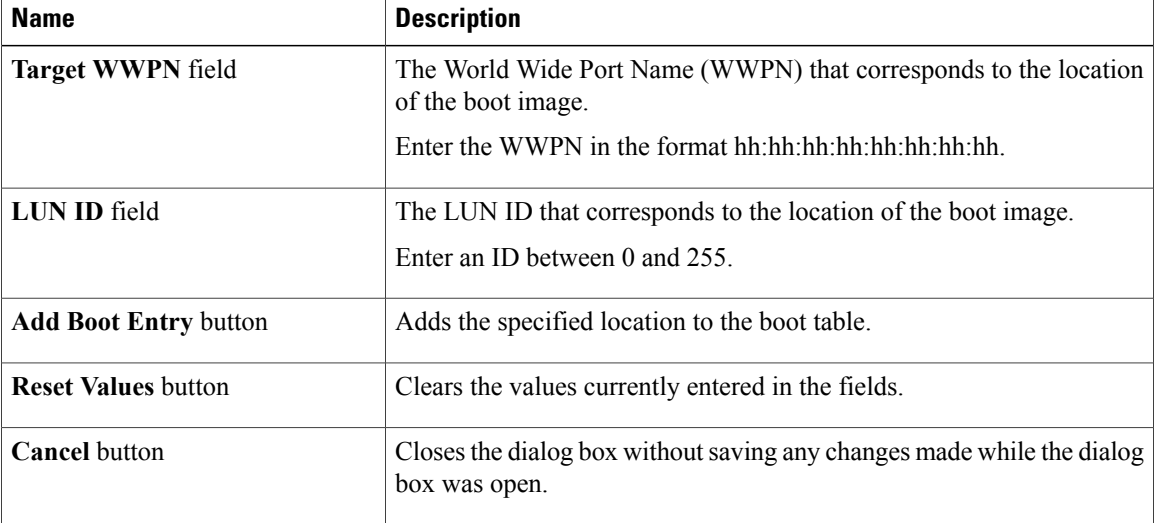

**Step 10** Click **Add Boot Entry**.

## **Deleting a Boot Table Entry**

- **Step 1** In the **Navigation** pane, click the **Server** tab.
- **Step 2** On the **Server** tab, click **Inventory**.
- **Step 3** In the **Inventory** pane, click the **Cisco VIC Adapters** tab.
- **Step 4** In the **Adapter Cards** area, select the adapter card. If the server is powered on, the resources of the selected adapter card appear in the tabbed menu below the **Adapter Cards** area.
- **Step 5** In the tabbed menu below the **Adapter Cards** area, click the **vHBAs** tab.
- **Step 6** In the **Host Fibre Channel Interfaces** area, select a vHBA from the table.
- **Step 7** Click **Boot Table** to open the **Boot Table** dialog box for the selected vHBA.
- **Step 8** In the **Boot Table** dialog box, click the entry to be deleted.
- **Step 9** Click **Delete** and click **OK** to confirm.

## **vHBA Persistent Binding**

Persistent binding ensures that the system-assigned mapping of Fibre Channel targets is maintained after a reboot.

# **Viewing Persistent Bindings**

- **Step 1** In the **Navigation** pane, click the **Server** tab.
- **Step 2** On the **Server** tab, click **Inventory**.
- **Step 3** In the **Inventory** pane, click the **Cisco VIC Adapters** tab.
- **Step 4** In the **Adapter Cards** area, select the adapter card. If the server is powered on, the resources of the selected adapter card appear in the tabbed menu below the **Adapter Cards** area.
- **Step 5** In the tabbed menu below the **Adapter Cards** area, click the **vHBAs** tab.
- **Step 6** In the **Host Fibre Channel Interfaces** area, select a vHBA from the table.
- **Step 7** Click **Persistent Bindings** to open the **Persistent Bindings** dialog box for the selected vHBA.
- **Step 8** In the **Persistent Bindings** dialog box for the selected vHBA, review the following information:

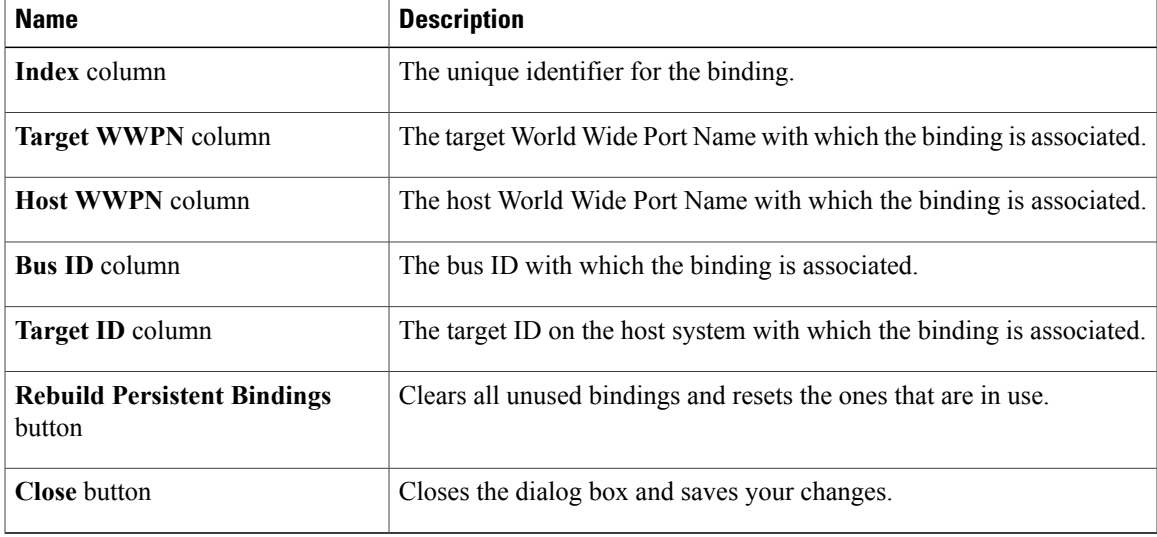

**Step 9** Click **Close**.

# **Rebuilding Persistent Bindings**

## **Procedure**

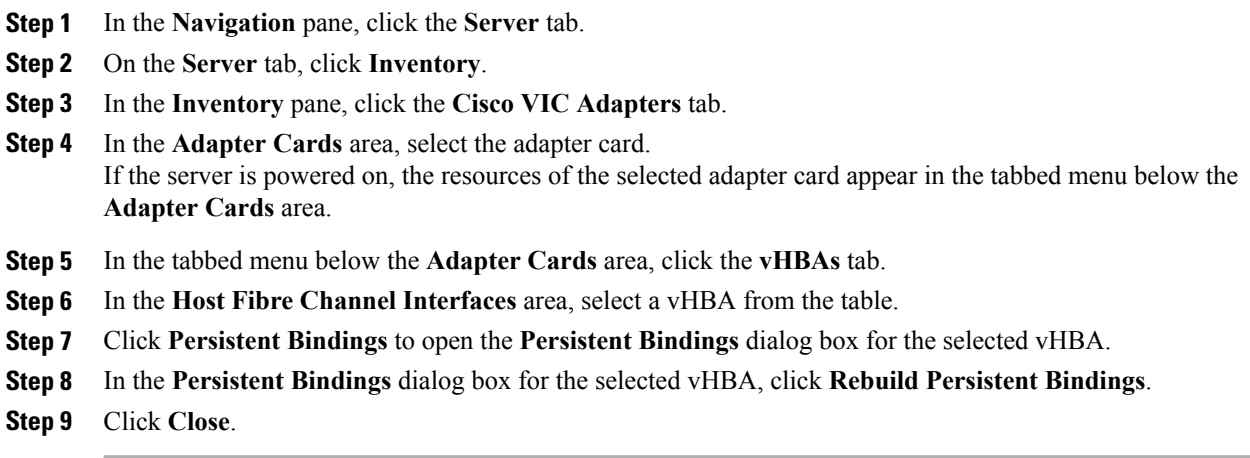

# <span id="page-171-0"></span>**Managing vNICs**

## **Guidelines for Managing vNICs**

When managing vNICs, consider the following guidelines and restrictions:

• The Cisco UCS P81E Virtual Interface Card and Cisco UCS VIC 1225 Virtual Interface Card provide two default vNICs (eth0 and eth1). You can create up to 16 additional vNICs on these adapter cards.

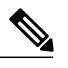

If Network Interface Virtualization (NIV) mode is enabled for the adapter, you must assign a channel number to a vNIC when you create it. **Note**

• After making configuration changes, you must reboot the host for settings to take effect.

Cisco C-series servers use Remote Direct Memory Access (RDMA) over Converged Ethernet (RoCE) for packet transfers. RoCE defines the mechanism of performing RDMA over ethernet, based on the similar mechanism of RDMA over Infiniband. However, RoCE, with its performance oriented characteristics, delivers a superior performance compared to traditional network socket implementation because of the lower latency, lower CPU utilization and higher utilization of network bandwidth. RoCE meets the requirement of moving large amount of data across networks very efficiently.

The RoCE firmware requires the following configuration parameters provided by Cisco UCS Manager for better vNIC performance:

- Queue Pairs
- Memory Regions
- Resource Groups

# <span id="page-172-0"></span>**Viewing vNIC Properties**

Г

- **Step 1** In the **Navigation** pane, click the **Networking** menu.
- **Step 2** In the **Adapter Card** pane, click the **vNICs** tab.
- **Step 3** In the **vNICs** pane, click **eth0** or **eth1**.
- **Step 4** In the **Ethernet Interfaces** pane's **vNIC Properties** area, review the information in the following fields:

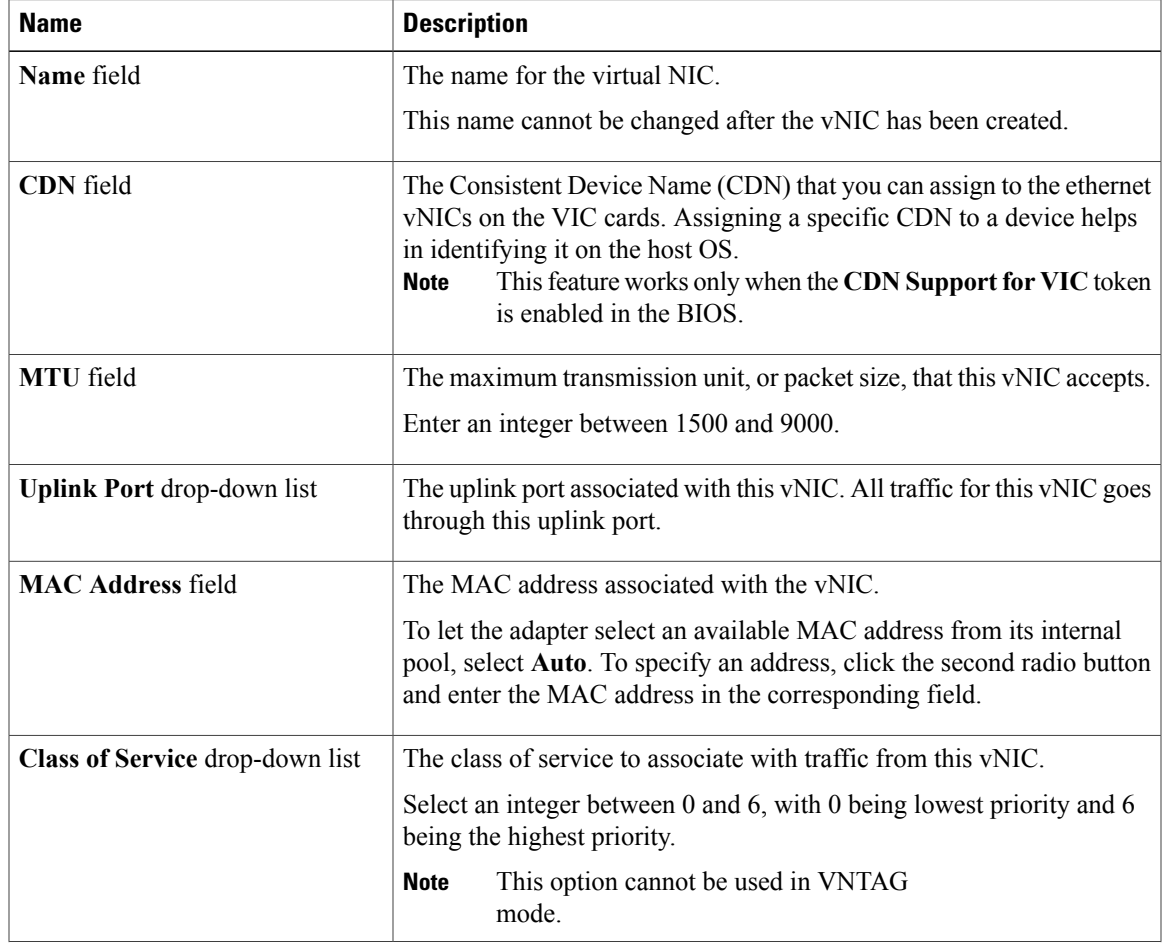

T

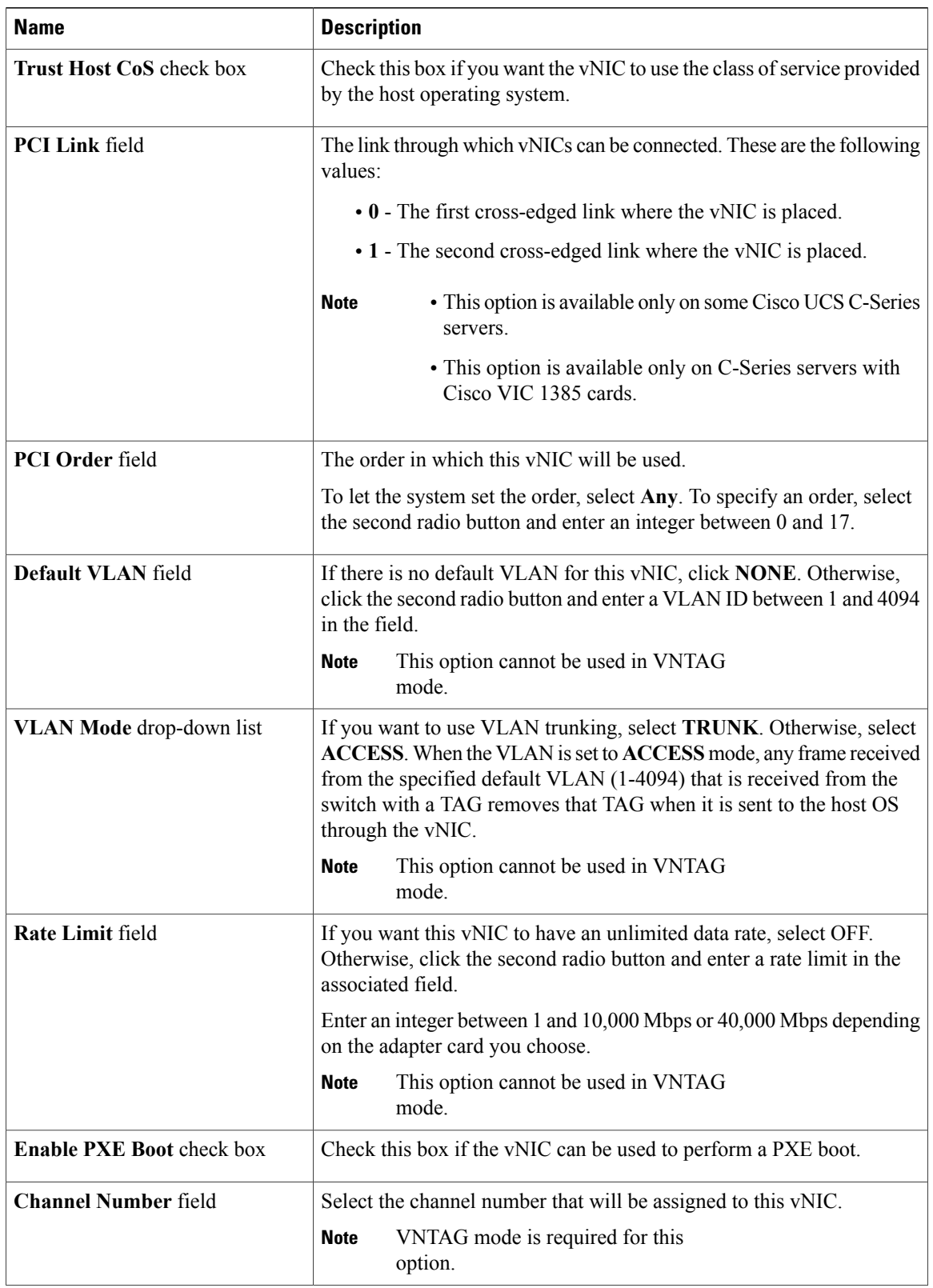

 $\mathbf{I}$ 

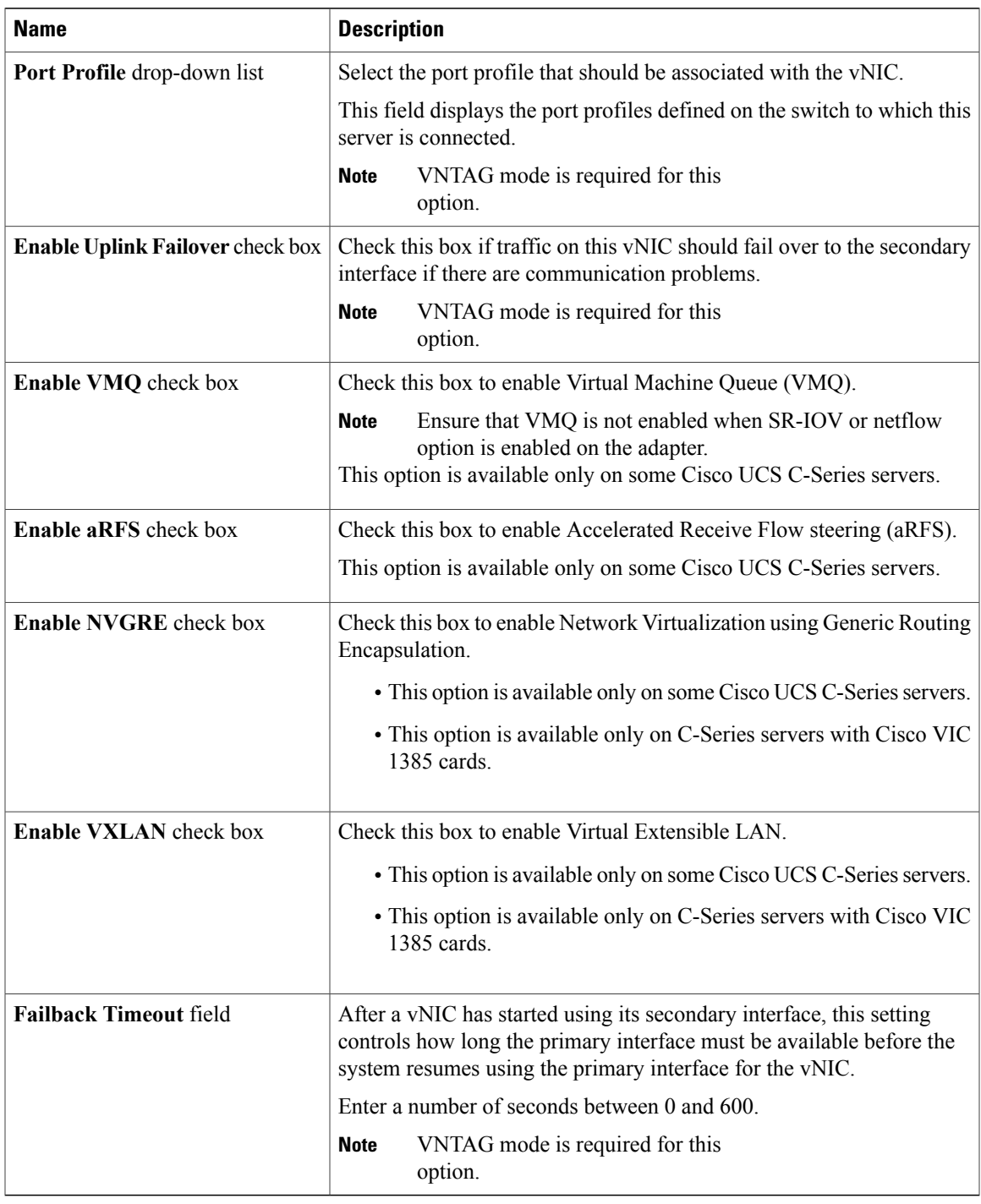

**Step 5** In the **Ethernet Interrupt** area, review the information in the following fields:

 $\overline{\phantom{a}}$ 

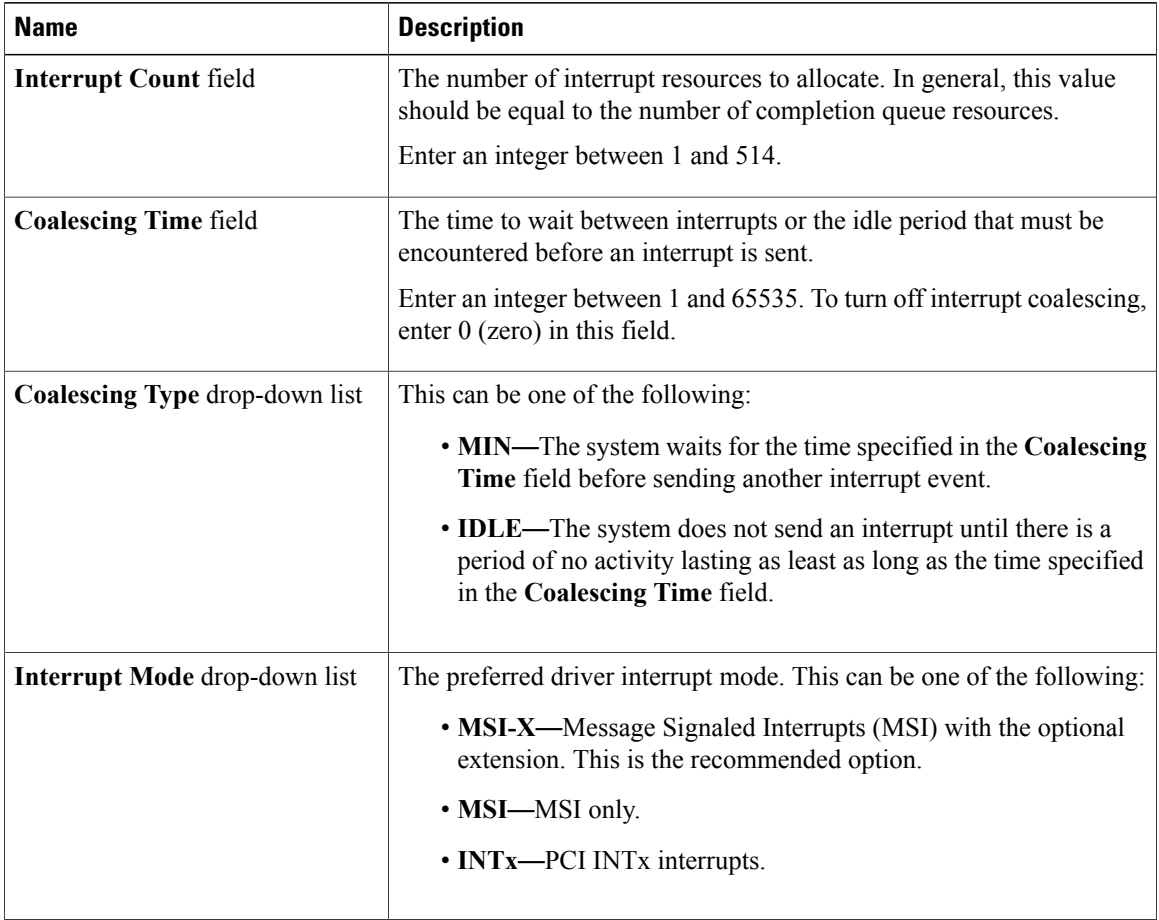

### **Step 6** In the **Ethernet Receive Queue** area, review the information in the following fields:

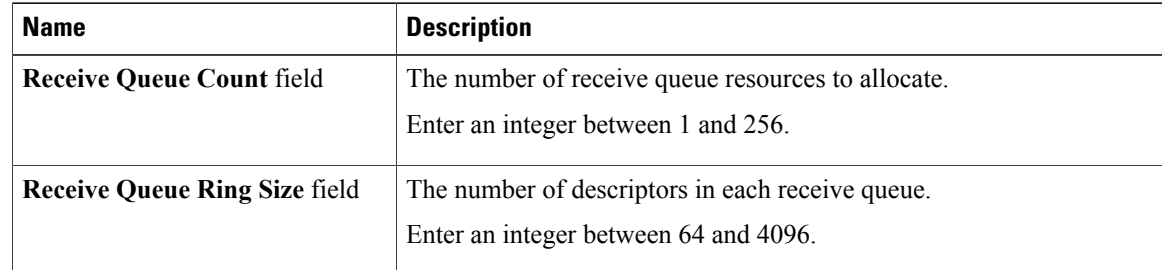

### **Step 7** In the **Ethernet Transmit Queue** area, review the information in the following fields:

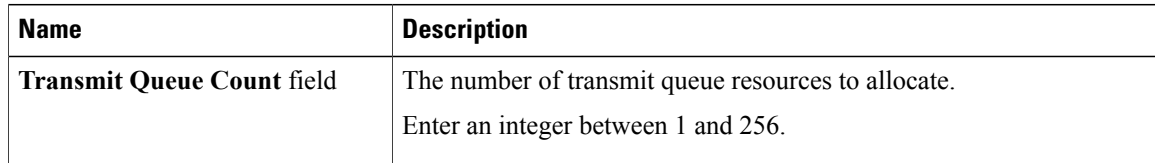

 $\mathbf I$ 

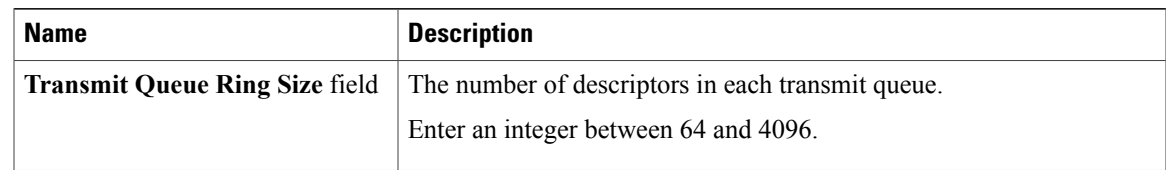

### **Step 8** In the **Completion Queue** area, review the information in the following fields:

| <b>Name</b>                                | <b>Description</b>                                                                                                    |
|--------------------------------------------|----------------------------------------------------------------------------------------------------|
| <b>Completion Queue Count field</b>        | The number of completion queue resources to allocate. In general, the<br>number of completion queue resources you should allocate is equal to<br>the number of transmit queue resources plus the number of receive<br>queue resources.<br>Enter an integer between 1 and 512. |
| <b>Completion Queue Ring Size</b><br>field | The number of descriptors in each completion queue.<br>This value cannot be changed.                                                                                                    |

**Step 9** In the **TCP Offload** area, review the information in the following fields:

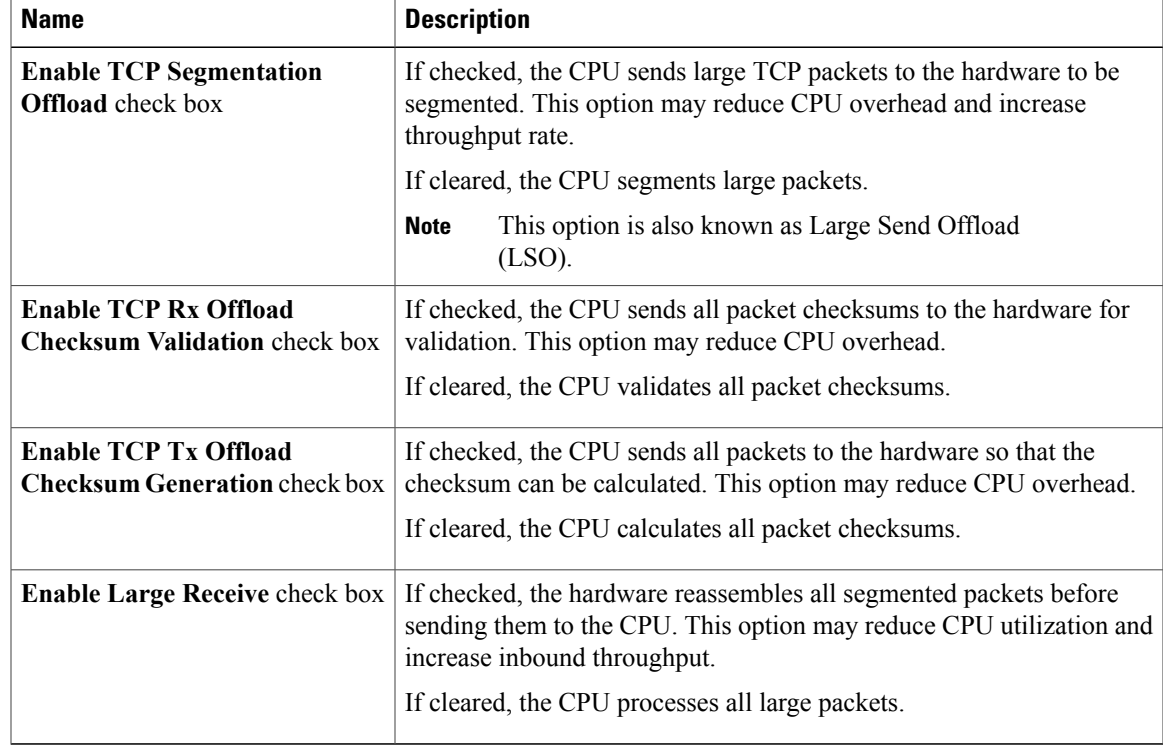

**Step 10** In the **Receive Side Scaling** area, review the information in the following fields:

 $\mathbf I$ 

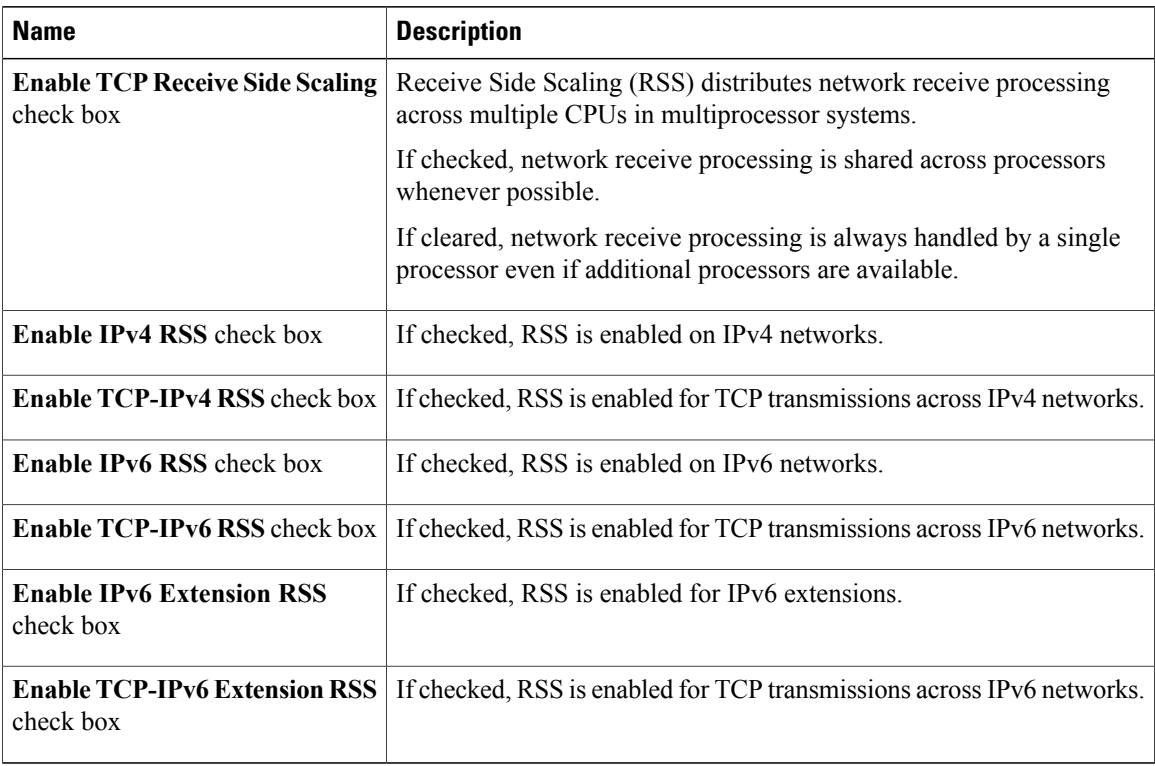

# **Modifying vNIC Properties**

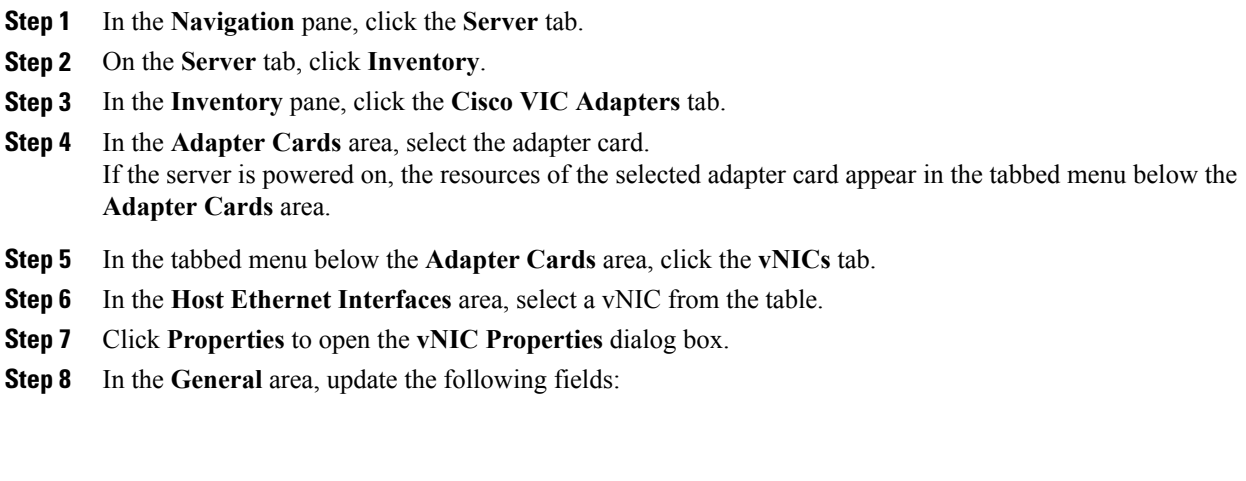

 $\overline{ }$ 

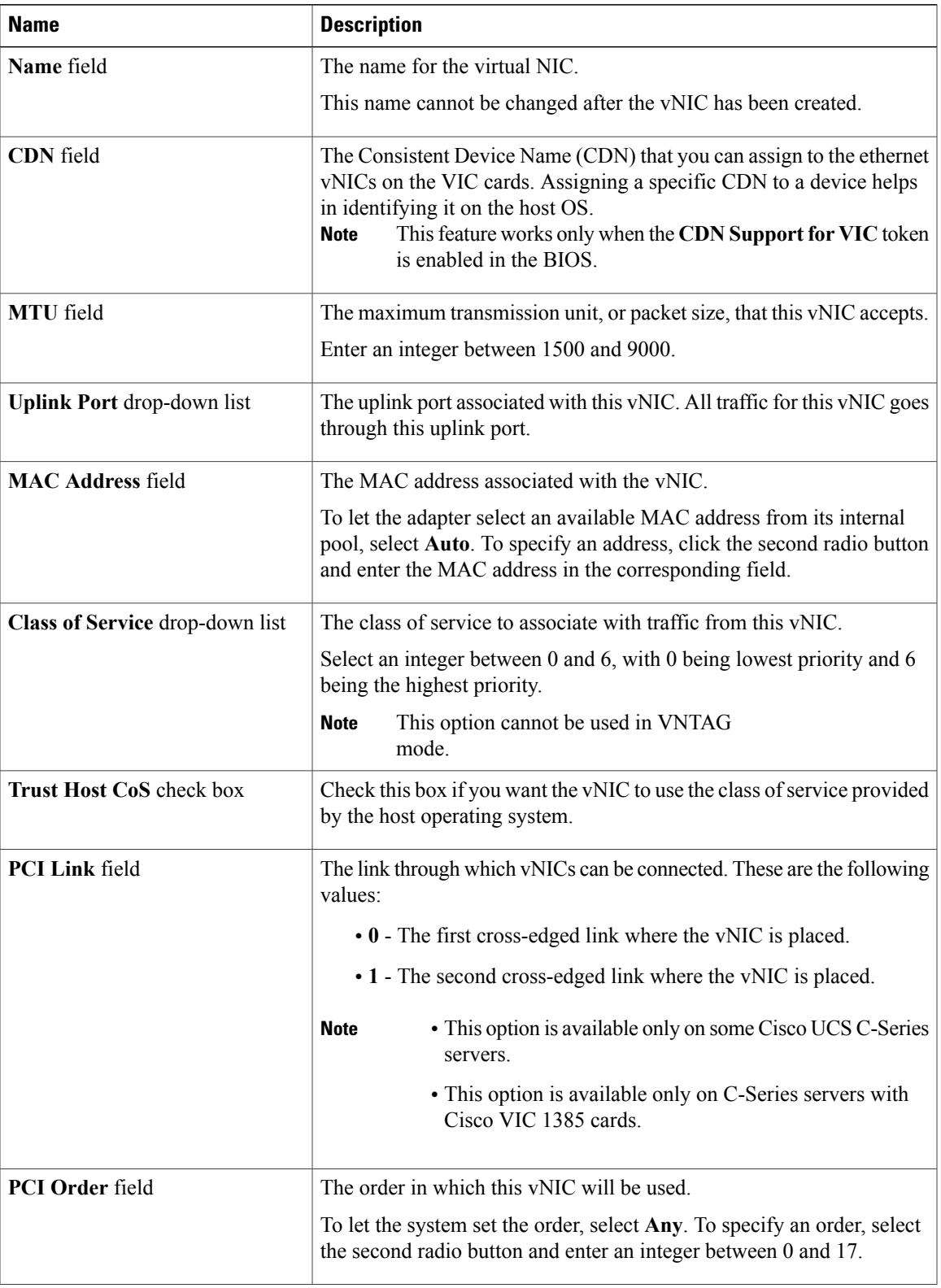

T

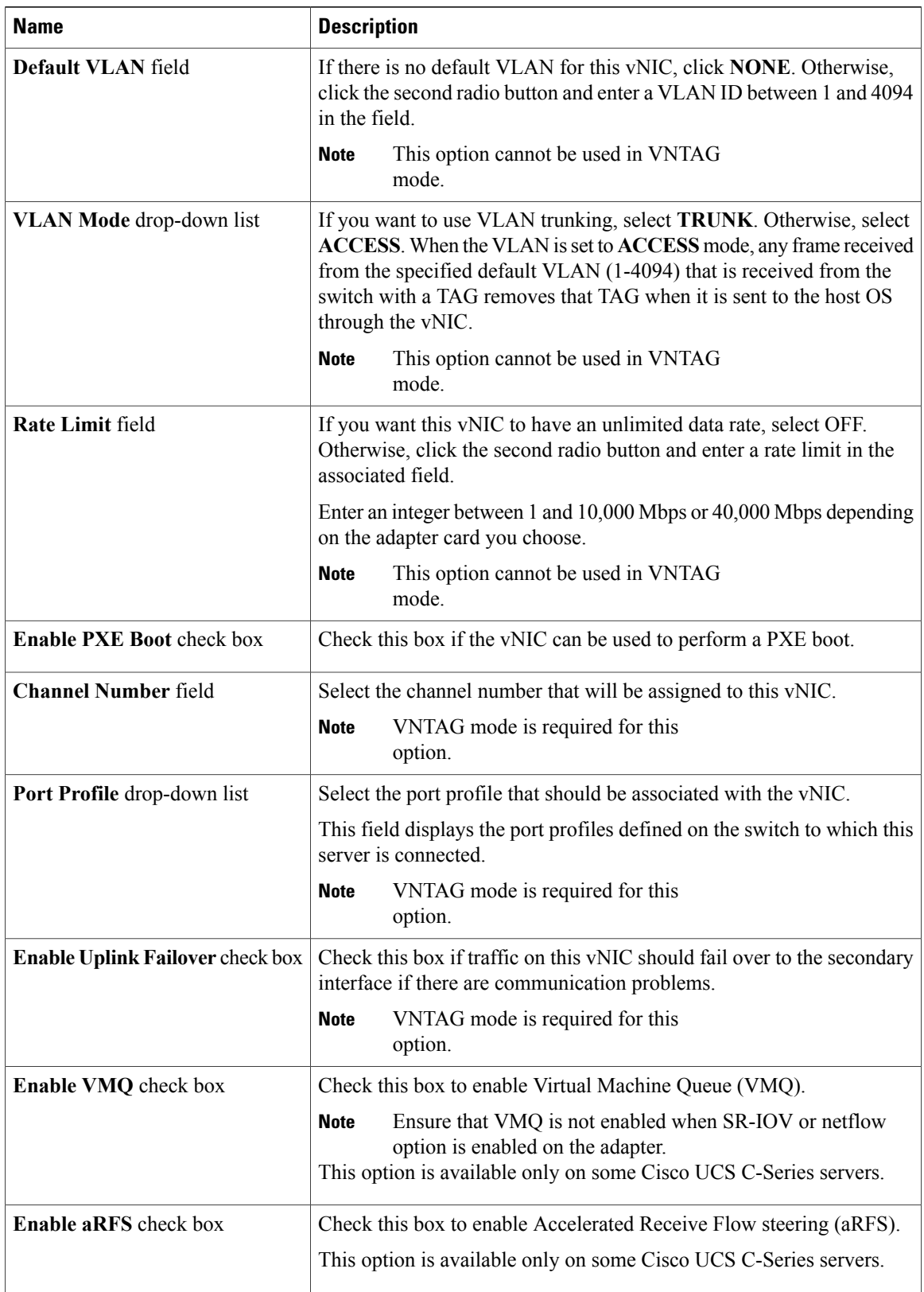
$\mathbf I$ 

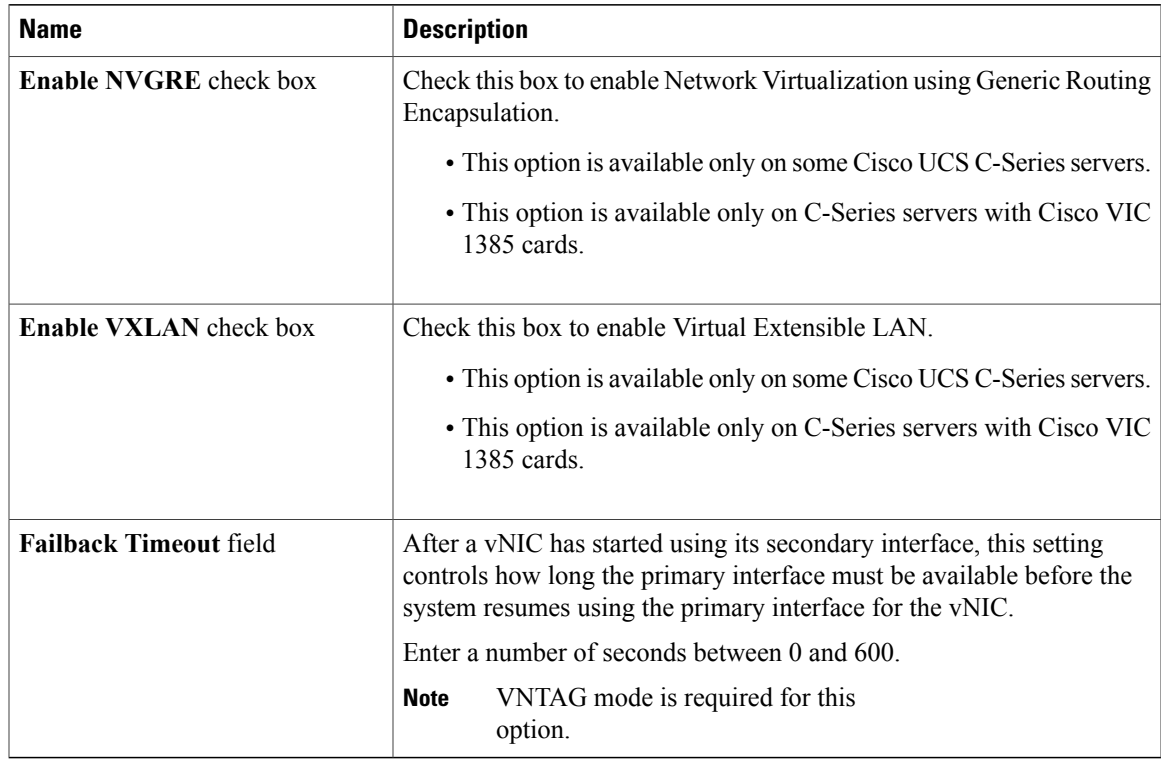

### **Step 9** In the **Ethernet Interrupt** area, update the following fields:

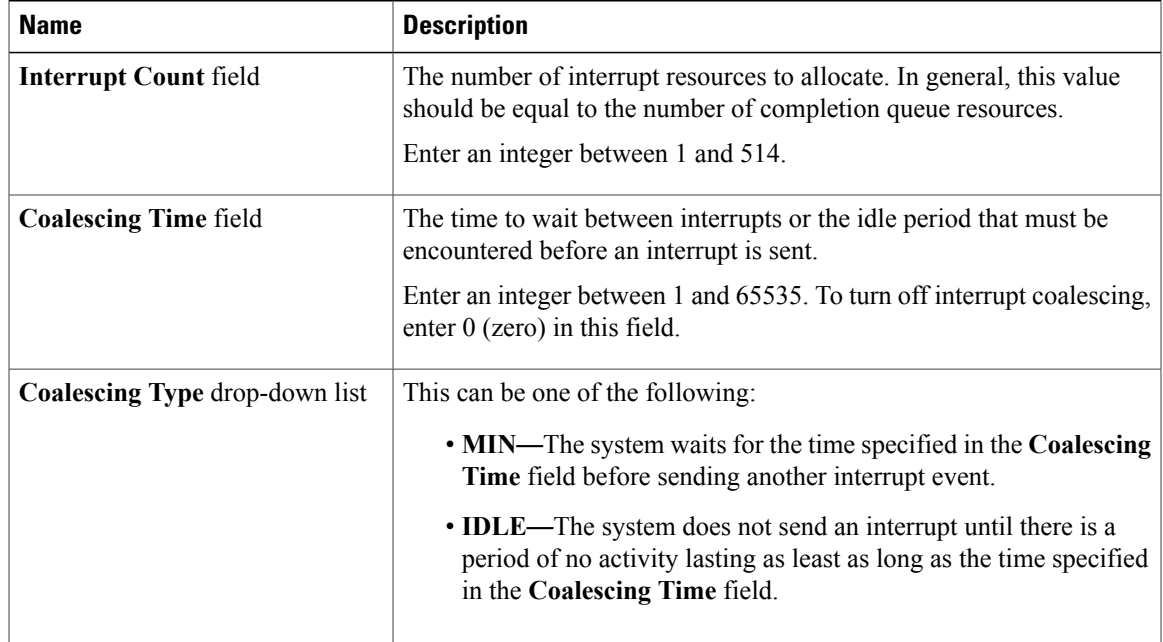

ι

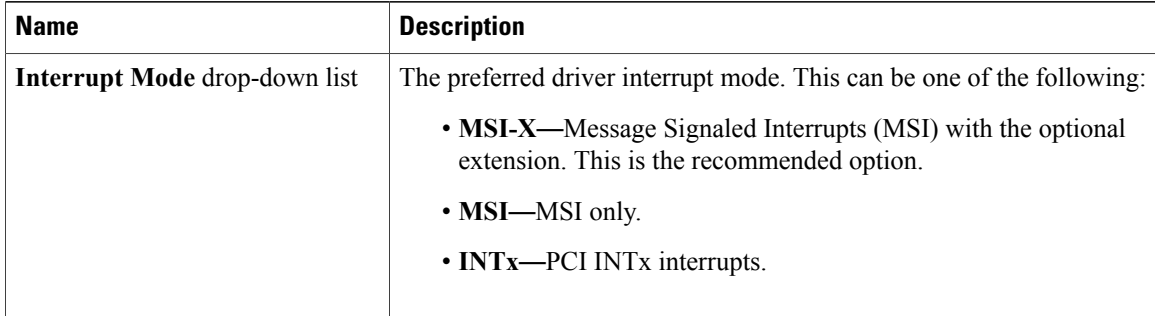

**Step 10** In the **Ethernet Receive Queue** area, update the following fields:

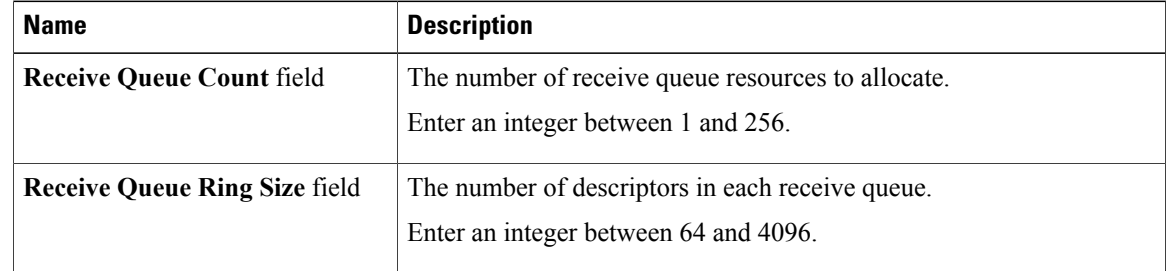

#### **Step 11** In the **Ethernet Transmit Queue** area, update the following fields:

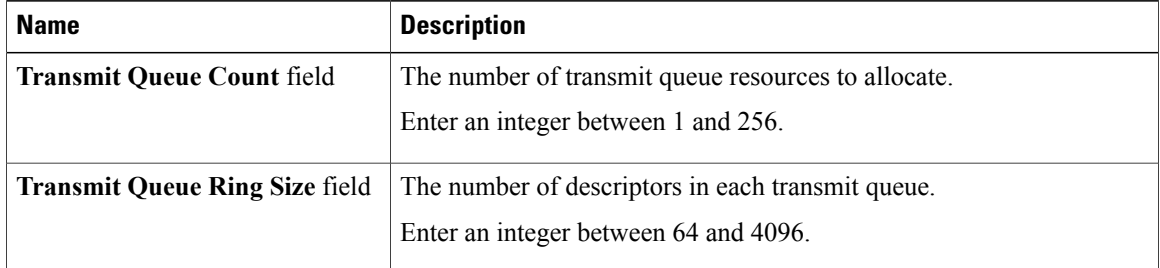

#### **Step 12** In the **Completion Queue** area, update the following fields:

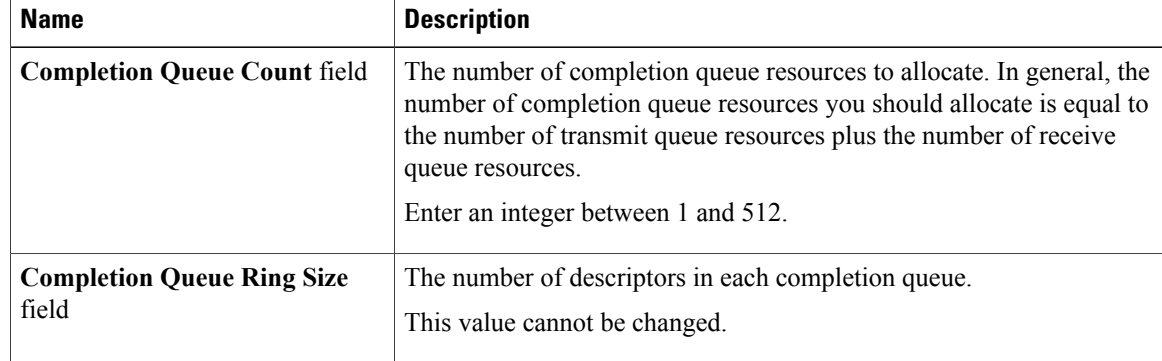

**Step 13** In the **RoCE Properties** area, update the following fields:

 $\overline{\phantom{a}}$ 

| <b>Name</b>                                 | <b>Description</b>                                                                                                    |
|---------------------------------------------|----------------------------------------------------------------------------------------------------|
| RoCE checkbox                               | Check the check box to change the RoCE Properties.                                                                                                    |
| Queue Pairs (1 - 8192) field                | The number of queue pairs per adapter. Enter an integer between 1 and<br>8192.                                                                                                    |
|                                             | We recommend that this number be an integer power of 2. The<br>recommended value for queue pairs per vNIC is 2048. This allows four<br>vNICs to be created per adapter. Windows driver reserves two queue<br>pairs for internal use, so a valid range of values would be 4 to 8192<br>queue pairs per vNIC.                                                                         |
| <b>Memory Regions (1 - 524288)</b><br>field | The number of memory regions per adapter. Enter an integer between<br>1 and 524288. We recommend that this number be an integer power of<br>2. The recommended value is 131072.                                                                                                    |
|                                             | The number of memory regions supported should be enough to meet<br>application requirements as the regions are primarily used to send<br>operation channel semantics.                                                                                                    |
| Resource Groups (1 - 128) field             | The number of resource groups per adapter. Enter an integer between<br>1 and 128. We recommend that this number be an integer power of 2<br>greater than or equal to the number of CPU cores on the system for<br>optimum performance. Recommended value is 32.                                                                                                    |
|                                             | The resource group defines the total number of hardware resources such<br>as WQ, RQ, CQ, and interrupts required to support the RDMA<br>functionality, and is based on the total number of processor cores<br>available with the host. The host chooses to dedicate a particular resource<br>group to a core to maximize performance and get a better non-uniform<br>memory access. |

**Step 14** In the **TCP Offload** area, update the following fields:

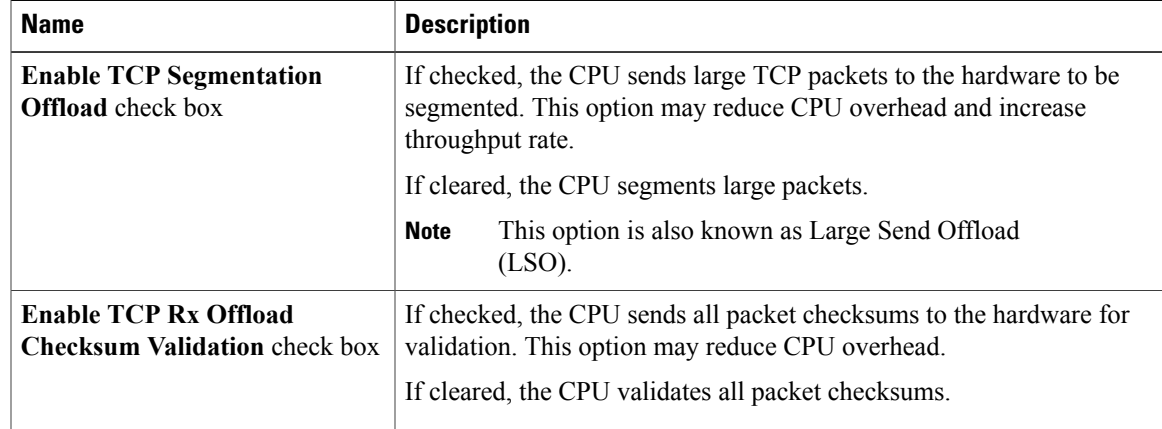

Τ

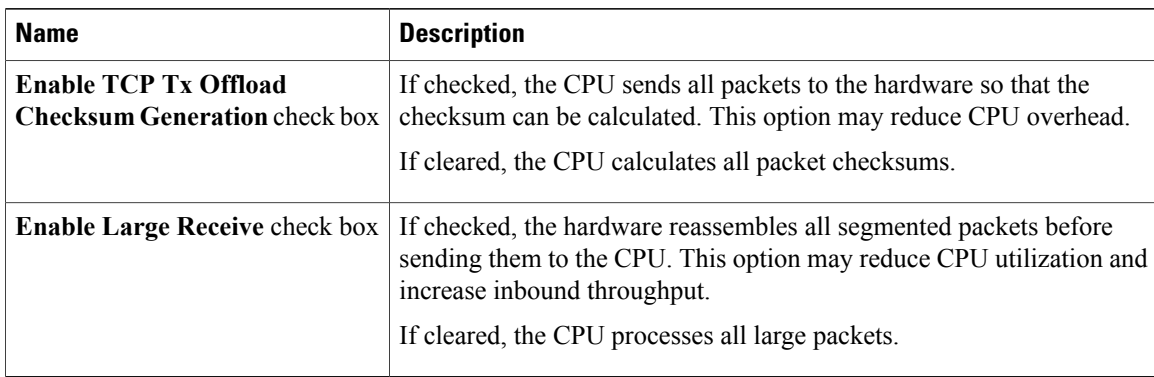

**Step 15** In the **Receive Side Scaling** area, update the following fields:

| <b>Name</b>                                         | <b>Description</b>                                                                                                    |
|-----------------------------------------------------|----------------------------------------------------------------------------------------------------|
| <b>Enable TCP Receive Side Scaling</b><br>check box | Receive Side Scaling (RSS) distributes network receive processing<br>across multiple CPUs in multiprocessor systems.           |
|                                                     | If checked, network receive processing is shared across processors<br>whenever possible.                                       |
|                                                     | If cleared, network receive processing is always handled by a single<br>processor even if additional processors are available. |
| <b>Enable IPv4 RSS</b> check box                    | If checked, RSS is enabled on IPv4 networks.                                                                                   |
| <b>Enable TCP-IPv4 RSS check box</b>                | If checked, RSS is enabled for TCP transmissions across IPv4 networks.                                                         |
| <b>Enable IPv6 RSS</b> check box                    | If checked, RSS is enabled on IPv6 networks.                                                                                   |
| <b>Enable TCP-IPv6 RSS</b> check box                | If checked, RSS is enabled for TCP transmissions across IPv6 networks.                                                         |
| <b>Enable IPv6 Extension RSS</b><br>check box       | If checked, RSS is enabled for IPv6 extensions.                                                                                |
| <b>Enable TCP-IPv6 Extension RSS</b><br>check box   | If checked, RSS is enabled for TCP transmissions across IPv6 networks.                                                         |

**Step 16** Click **Save Changes**.

### **Creating a vNIC**

The adapter provides two permanent vNICs. You can create up to 16 additional vNICs.

#### **Procedure**

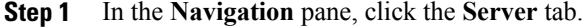

- **Step 2** On the **Server** tab, click **Inventory**.
- **Step 3** In the **Inventory** pane, click the **Cisco VIC Adapters** tab.
- **Step 4** In the **Adapter Cards** area, select the adapter card. If the server is powered on, the resources of the selected adapter card appear in the tabbed menu below the **Adapter Cards** area.
- **Step 5** In the tabbed menu below the **Adapter Cards** area, click the **vNICs** tab.
- **Step 6** In the **Host Ethernet Interfaces** area, choose one of these actions:
	- To create a vNIC using default configuration settings, click **Add**.
	- To create a vNIC using the same configuration settings as an existing vNIC, select that vNIC and click **Clone**.

The **Add vNIC** dialog box appears.

- **Step 7** In the **Add vNIC** dialog box, enter a name for the vNIC in the **Name** entry box.
- **Step 8** (Optional) In the **Add vNIC** dialog box, enter a channel number for the vNIC in the **Channel Number** entry box.
	- If NIV is enabled on the adapter, you must assign a channel number for the vNIC when you create it. **Note**
- **Step 9** Click **Add vNIC**.

#### **What to Do Next**

If configuration changes are required, configure the new vNIC as described in [Modifying](#page-177-0) vNIC Properties, on page 160.

### **Deleting a vNIC**

- **Step 1** In the **Navigation** pane, click the **Server** tab.
- **Step 2** On the **Server** tab, click **Inventory**.
- **Step 3** In the **Inventory** pane, click the **Cisco VIC Adapters** tab.
- **Step 4** In the **Adapter Cards** area, select the adapter card. If the server is powered on, the resources of the selected adapter card appear in the tabbed menu below the **Adapter Cards** area.
- **Step 5** In the tabbed menu below the **Adapter Cards** area, click the **vNICs** tab.
- **Step 6** In the **Host Ethernet Interfaces** area, select a vNIC from the table. You cannot delete either of the two default vNICs, **eth0** or **eth1**. **Note**

**Step 7** Click **Delete** and click **OK** to confirm.

### **Managing Cisco usNIC**

### **Overview of Cisco usNIC**

The Cisco user-space NIC (Cisco usNIC) feature improves the performance of software applications that run on the Cisco UCS servers in your data center by bypassing the kernel when sending and receiving networking packets. The applicationsinteract directly with a Cisco UCS VIC second generation or later generation adapter, such as the , which improves the networking performance of your high-performance computing cluster. To benefit from Cisco usNIC, your applications must use the Message Passing Interface (MPI) instead of sockets or other communication APIs.

Cisco usNIC offers the following benefits for your MPI applications:

- Provides a low-latency and high-throughput communication transport.
- Employs the standard and application-independent Ethernet protocol.
- Takes advantage of lowlatency forwarding, Unified Fabric, and integrated management support in the following Cisco data center platforms:
	- Cisco UCS server
	- Cisco UCS VIC second generation or later generation adapter
	- 10 or 40GbE networks

Standard Ethernet applications use user-space socket libraries, which invoke the networking stack in the Linux kernel. The networking stack then uses the Cisco eNIC driver to communicate with the Cisco VIC hardware.

Г

The following figure shows the contrast between a regular software application and an MPI application that uses Cisco usNIC.

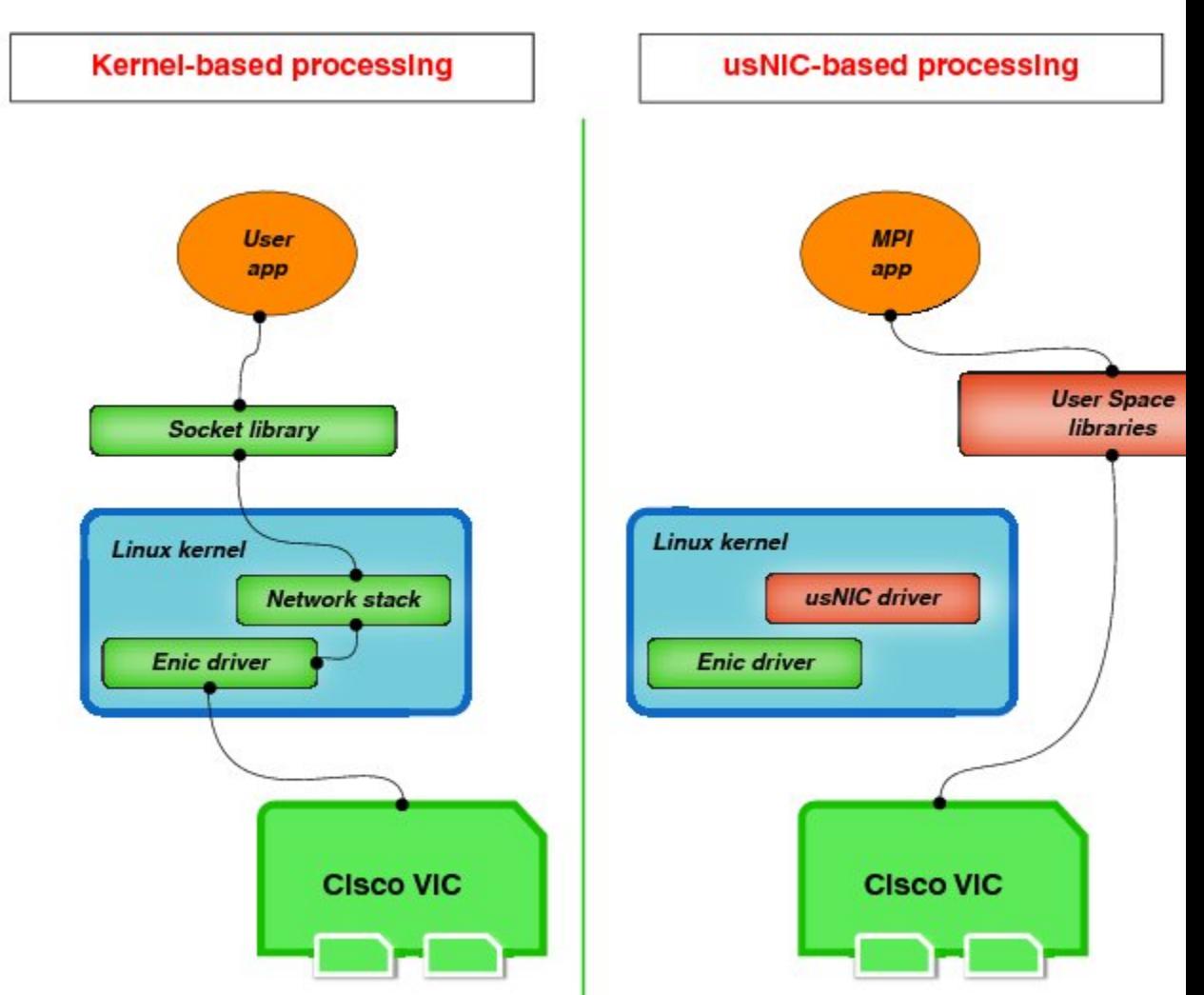

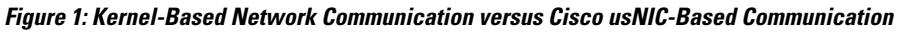

### **Configuring Cisco usNIC Using the Cisco IMC GUI**

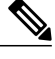

Even though several properties are listed for Cisco usNIC in the usNIC properties dialog box, you must configure only the following properties because the other properties are not currently being used. **Note**

- **cq-count**
- **rq-count**
- **tq-count**
- **usnic-count**

#### **Before You Begin**

You must log in to the Cisco IMC GUI with administrator privileges to perform this task. Click Play on this [video](http://www.cisco.com/c/en/us/td/docs/unified_computing/usNIC/videos/C-Series/configuring_cisco_usnic.html) to watch how to configure Cisco usNIC in CIMC.

- **Step 1** Log into the Cisco IMC GUI. For more information about how to log into Cisco IMC, see Cisco UCS C-Series Servers Integrated Management Controller GUI [Configuration](http://www.cisco.com/en/US/products/ps10739/products_installation_and_configuration_guides_list.html) Guide.
- **Step 2** In the **Navigation** pane, click the **Server** tab.
- **Step 3** On the **Server** tab, click **Inventory**.
- **Step 4** In the **Inventory** pane, click the **Cisco VIC Adapters** tab.
- **Step 5** In the **Adapter Cards** area, select the adapter card. If the server is powered on, the resources of the selected adapter card appear in the tabbed menu below the **Adapter Cards** area.
- **Step 6** In the tabbed menu below the **Adapter Cards** area, click the **vNICs** tab.
- **Step 7** In the **Host Ethernet Interfaces** area, select a vNIC from the table. For each vNIC that you want to configure as a usNIC, select the vNIC entry from the table and specify its properties as explained in steps 9 through step 18. **Note**
- **Step 8** Click **usNIC** to open the **usNIC Properties** dialog box.
- **Step 9** In the **usNICs** property, specify the number of Cisco usNICs that you want to create. Each MPI process that is running on the server requires a dedicated usNIC. You might need to create up to 64 usNICs to sustain 64 MPI processes running simultaneously. We recommend that you create at least as many usNICs, per usNIC-enabled vNIC, as the number of physical cores on your server. For example, if you have 8 physical cores on your server, create 8 usNICs.
- **Step 10** In the **Properties** area, update the following fields:

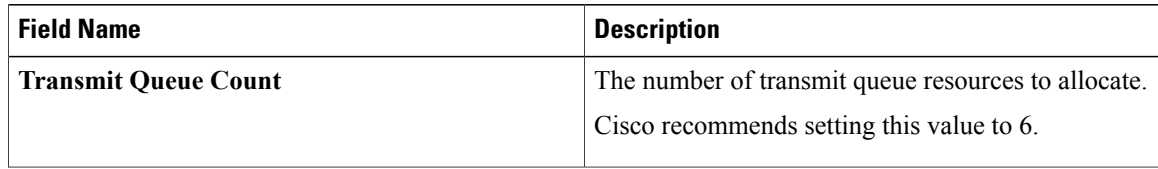

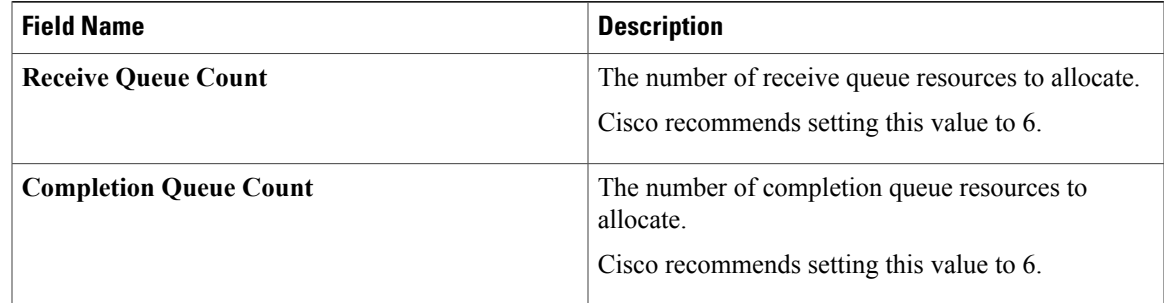

- **Step 11** Click **Apply**.
- **Step 12** In the **Navigation** pane, click the **Server** tab.
- **Step 13** On the **Server** tab, click **BIOS**.
- **Step 14** In the **Actions** area, click **Configure BIOS**.
- **Step 15** In the **Configure BIOS Parameters** dialog box, click the **Advanced** tab.
- **Step 16** In the **Processor Configuration** area, set the following properties to Enabled:
	- **Intel(R) VT-d**
	- **Intel(R) VT-d ATS support**
	- **Intel(R) VT-d Coherency Support**

#### **Step 17** Click **Save Changes**.

The changes take effect upon the next server reboot.

### **Viewing usNIC Properties**

- **Step 1** In the **Navigation** pane, click the **Server** tab.
- **Step 2** On the **Server** tab, click **Inventory**.
- **Step 3** In the **Inventory** pane, click the **Cisco VIC Adapters** tab.
- **Step 4** In the **Adapter Cards** area, select the adapter card. If the server is powered on, the resources of the selected adapter card appear in the tabbed menu below the **Adapter Cards** area.
- **Step 5** In the tabbed menu below the **Adapter Cards** area, click the **vNICs** tab.
- **Step 6** In the **Host Ethernet Interface** area, select the usNIC that is assigned to vNIC, to open the**usNIC properties** dialog box.
- **Step 7** In the **usNIC** area, review or update the information in the following fields:

 $\overline{\phantom{a}}$ 

 $\mathbf I$ 

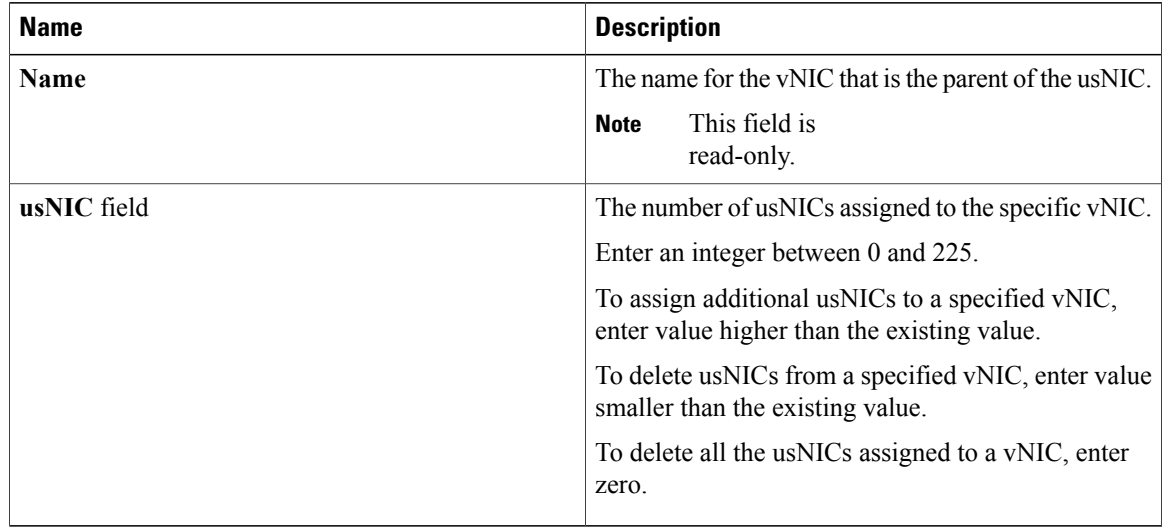

#### **Step 8** In the **Properties** area, review or update the information in the following fields:

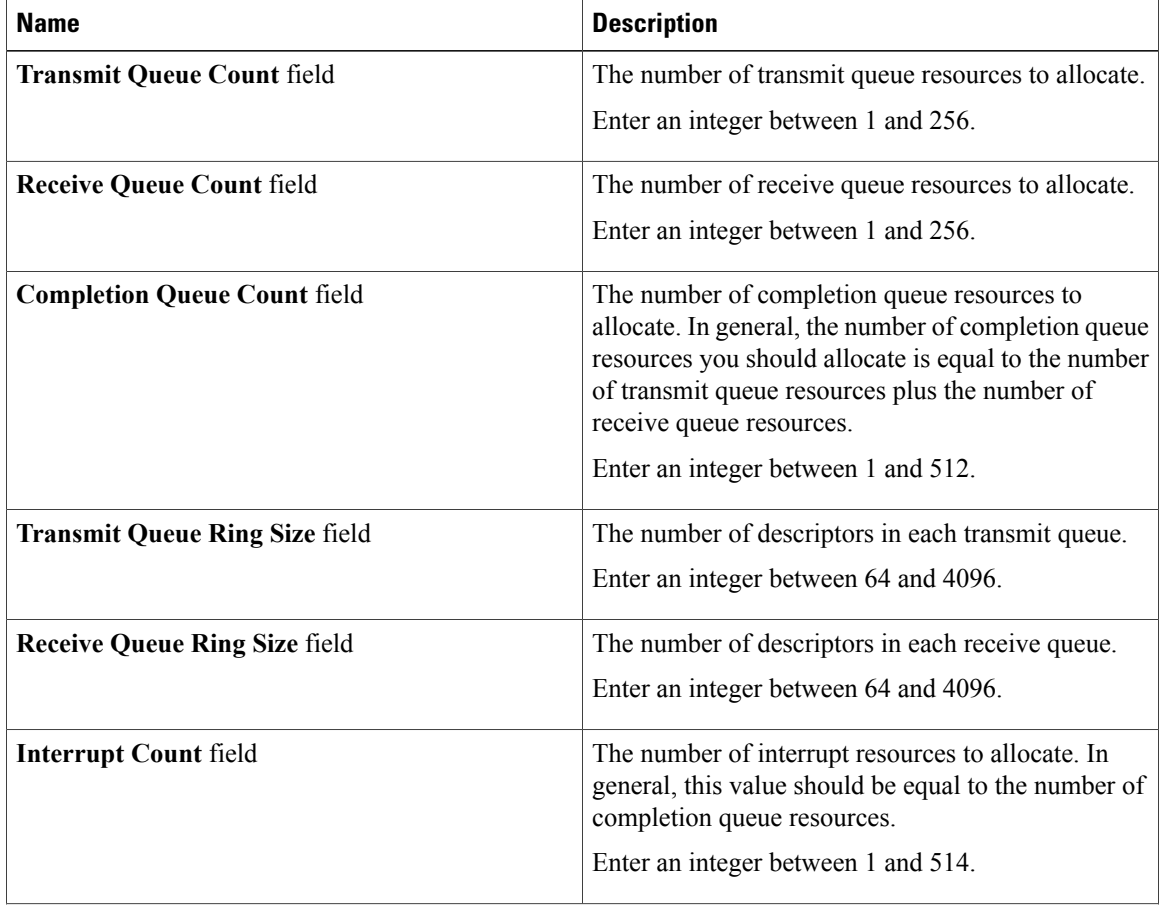

 $\overline{\phantom{a}}$ 

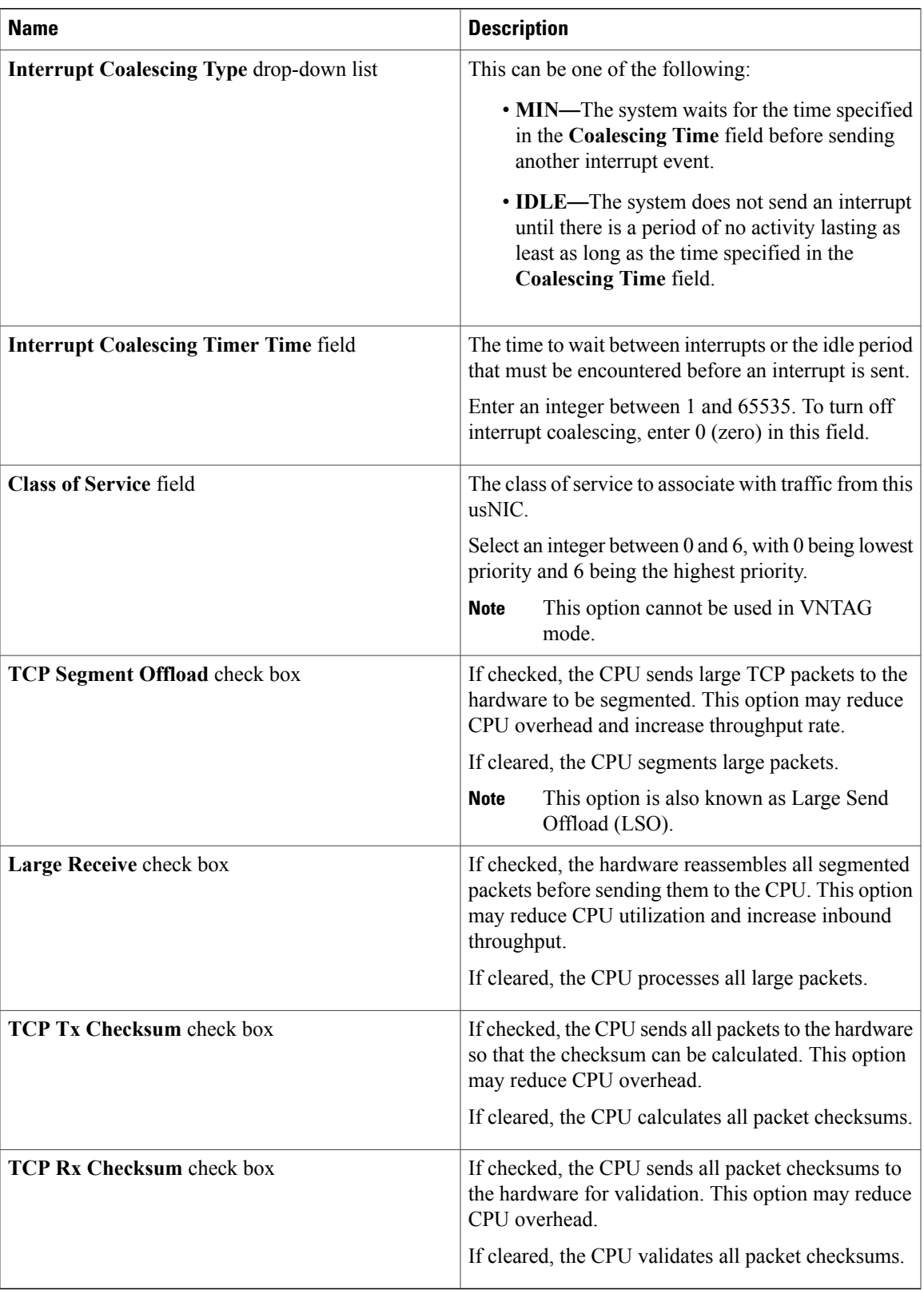

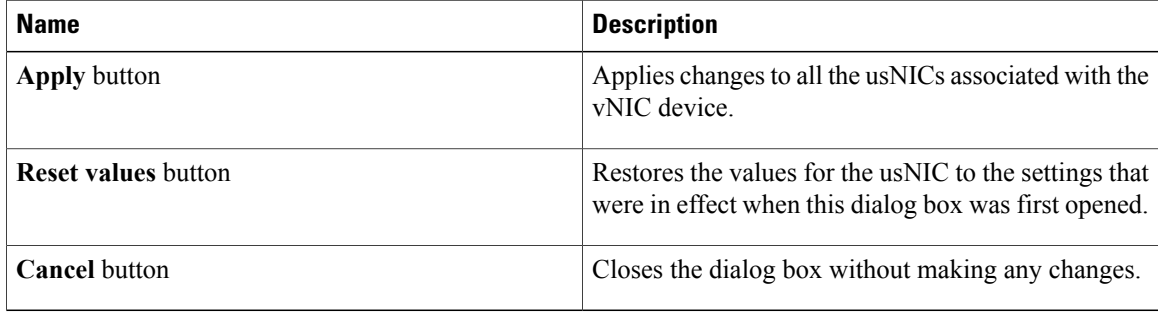

### **Configuring iSCSI Boot Capability**

### **Configuring iSCSI Boot Capability for vNICs**

When the rack-servers are configured in a standalone mode, and when the VIC adapters are directly attached to the Nexus 5000 family of switches, you can configure these VIC adapters to boot the servers remotely from iSCSI storage targets. You can configure Ethernet vNICs to enable a rack server to load the host OS image from remote iSCSI target devices.

To configure the iSCSI boot capability on a vNIC:

- You must log in with admin privileges to perform this task.
- To configure a vNIC to boot a server remotely from an iSCSI storage target, you must enable the PXE boot option on the vNIC.

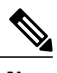

**Note** You can configure a maximum of 2 iSCSI vNICs for each host.

### **Configuring iSCSI Boot Capability on a vNIC**

You can configure a maximum of 2 iSCSI vNICs for each host.

#### **Before You Begin**

- To configure a vNIC to boot a server remotely from an iSCSI storage target, you must enable the PXE boot option on the vNIC.
- You must log in with admin privileges to perform this task.

#### **Procedure**

- **Step 1** In the **Navigation** pane, click the **Server** tab.
- **Step 2** On the **Server** tab, click **Inventory**.
- **Step 3** In the Inventory pane, click the **Cisco VIC Adapters** tab.
- **Step 4** In the **Adapter Cards** area, select the adapter card. If the server is powered on, the resources of the selected adapter card appear in the tabbed menu below the **Adapter Cards** area.
- **Step 5** In the tabbed menu below the **Adapter Cards** area, click the **vNICs** tab.
- **Step 6** In the **Host Ethernet Interfaces** area, select a vNIC from the table, and click **iSCSI Boot**.
- **Step 7** In the **General Area**, update the following fields:

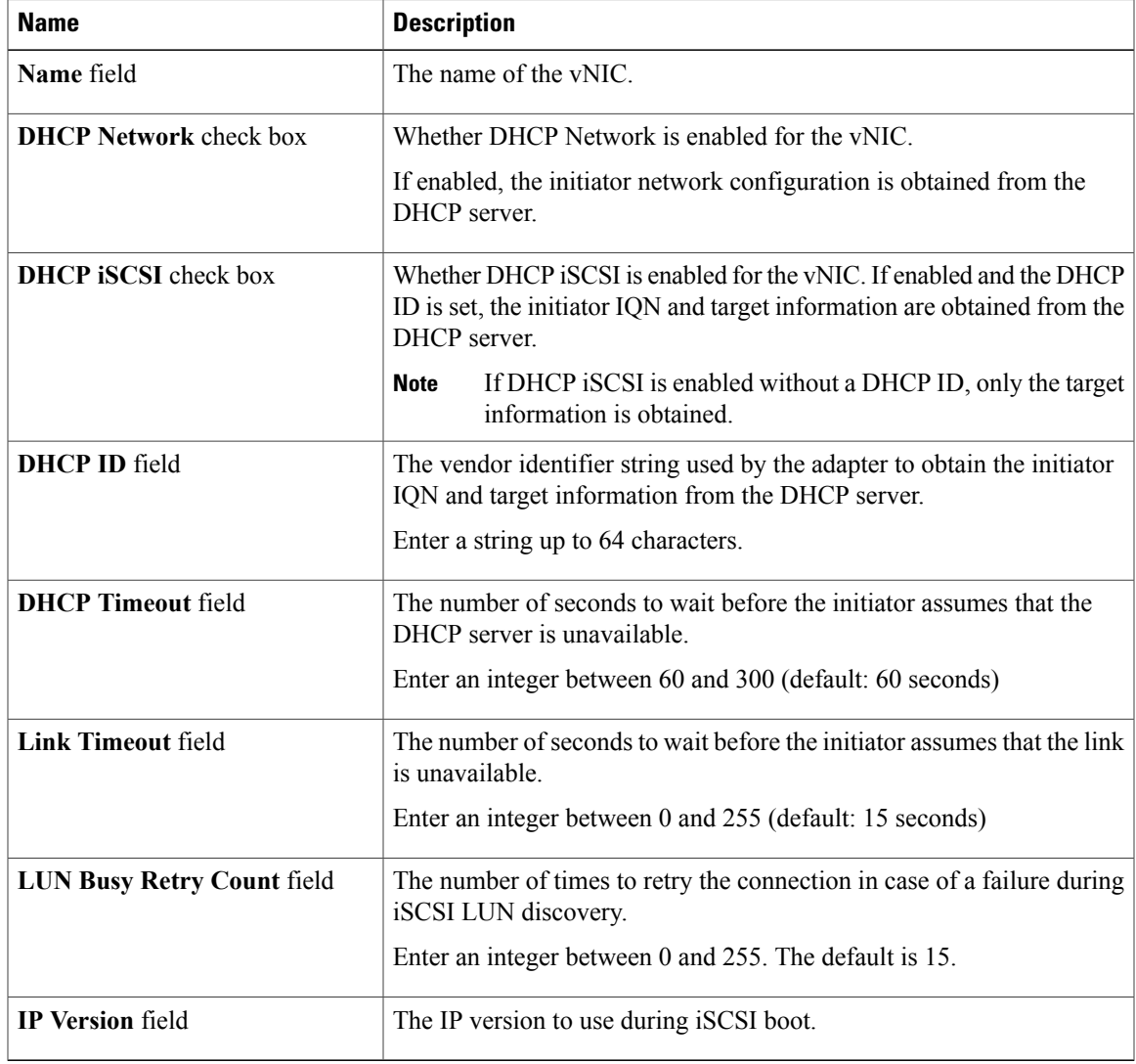

**Step 8** In the **Initiator Area**, update the following fields:

Г

 $\mathbf I$ 

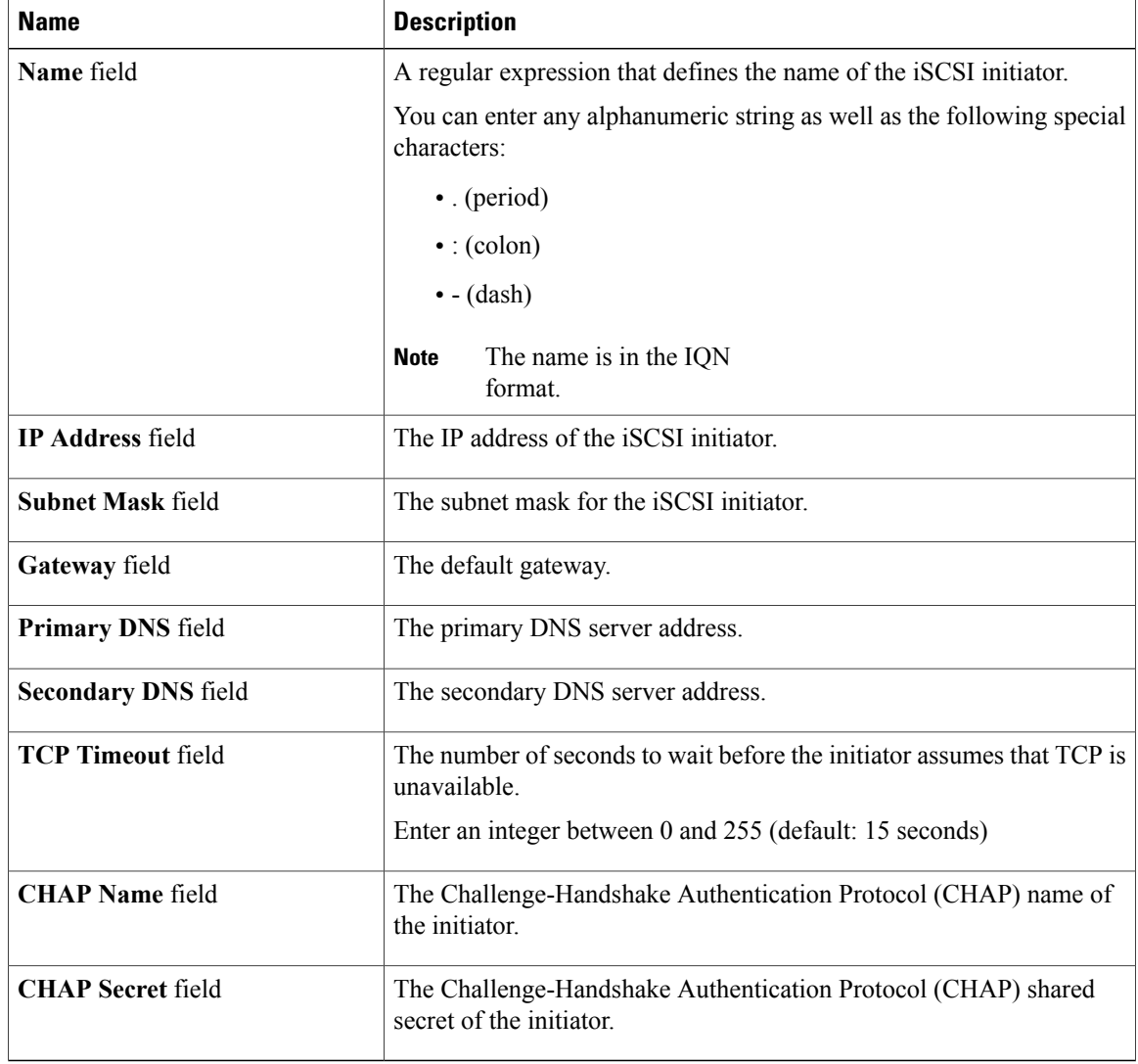

### **Step 9** In the **Primary Target Area**, update the following fields:

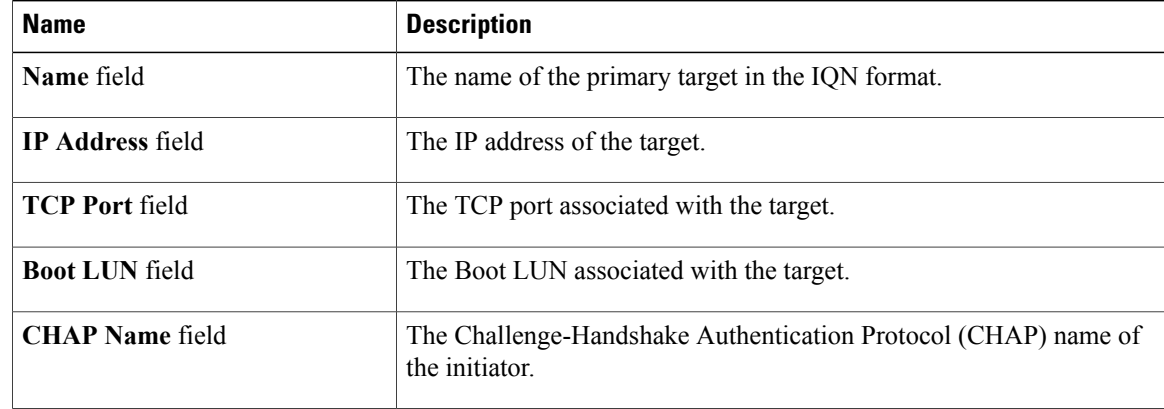

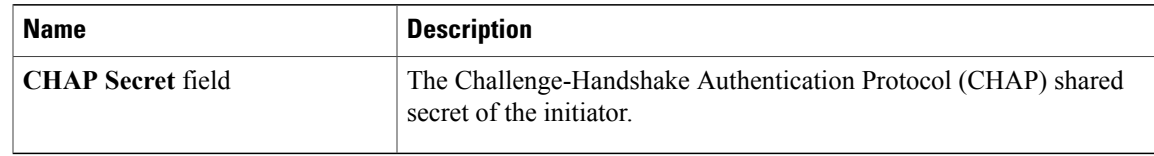

#### **Step 10** In the **Secondary Target Area**, update the following fields:

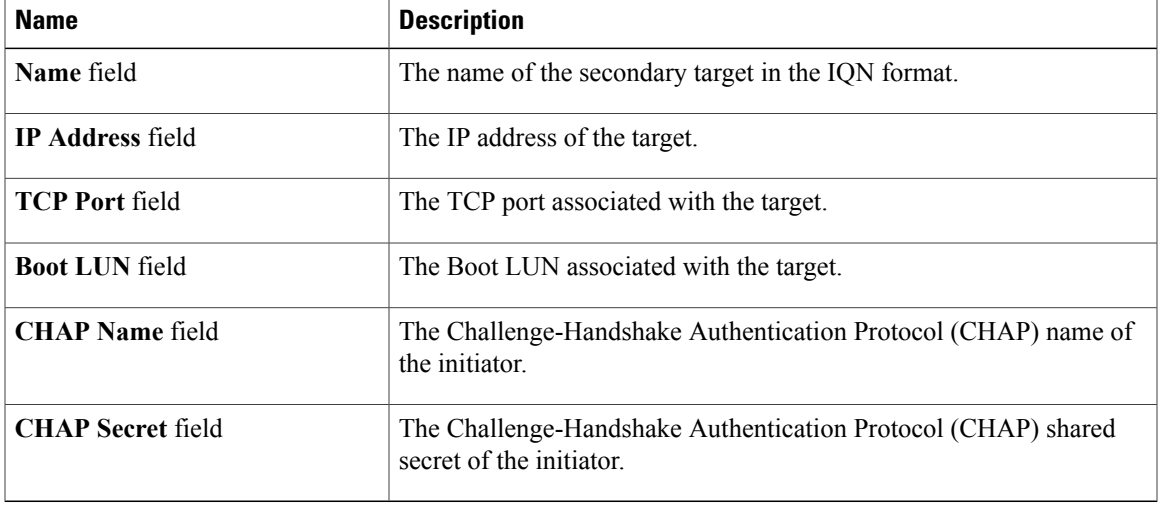

| <b>Name</b>                     | <b>Description</b>                                                                                             |
|---------------------------------|----------------------------------------------------------------------------------------------------|
| <b>Configure ISCSI</b> button   | Configures iSCSI boot on the selected vNIC.                                                                    |
| <b>Unconfigure ISCSI</b> button | Removes the configuration from the selected vNIC.                                                              |
| <b>Reset Values button</b>      | Restores the values for the vNIC to the settings that were in effect when<br>this dialog box was first opened. |
| <b>Cancel</b> button            | Closes the dialog box without making any changes.                                                              |

**Step 11** Click **Configure ISCSI**.

### **Removing iSCSI Boot Configuration from a vNIC**

### **Before You Begin**

 $\mathsf I$ 

You must log in with admin privileges to perform this task.

#### **Procedure**

- **Step 1** In the **Navigation** pane, click the **Server** tab.
- **Step 2** On the **Server** tab, click **Inventory**.
- **Step 3** In the Inventory pane, click the **Cisco VIC Adapters** tab.
- **Step 4** In the **Adapter Cards** area, select the adapter card. If the server is powered on, the resources of the selected adapter card appear in the tabbed menu below the **Adapter Cards** area.
- **Step 5** In the tabbed menu below the **Adapter Cards** area, click the **vNICs** tab.
- **Step 6** In the **Host Ethernet Interfaces** area, select a vNIC from the table, and click **iSCSI Boot**.
- **Step 7** In the dialog box that appears, click **Unconfigure ISCSI**.

### **Configuring Virtual Machine Queues on a vNIC**

#### **Before You Begin**

You must log in to the Cisco IMC GUI with administrator privileges to perform this task.

#### **Procedure**

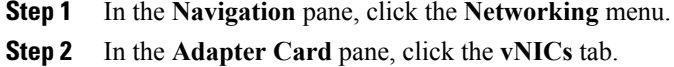

- **Step 3** In the **Ethernet Interfaces** pane's **vNIC Properties** area, check the **Enable VMQ** checkbox.
- **Step 4** In the **Ethernet Transmit Queue** area, enter an integer in the **Transmit Queue Count** field. This number should be greater than 1.
- **Step 5** In the **Ethernet Receive Queue** area, enter an integer in the **Receive Queue Count** field. This number should be equal to the number of transmit queues.
- **Step 6** In the **Ethernet Interrupt** area, enter an integer in the **Interrupt Count** field. This should be equal to the number of logical processors, or completion queues.

#### **What to Do Next**

- Reboot the server.
- Create a logical switch on the NIC.

# **Backing Up and Restoring the Adapter Configuration**

### **Exporting the Adapter Configuration**

The adapter configuration can be exported as an XML file to a remote server which can be one of the following:

- TFTP
- FTP
- SFTP
- SCP
- HTTP

#### **Before You Begin**

Obtain the remote server IP address.

- **Step 1** In the **Navigation** pane, click the **Server** tab.
- **Step 2** On the **Server** tab, click **Inventory**.
- **Step 3** In the **Inventory** pane, click the **Cisco VIC Adapters** tab.
- **Step 4** In the **Adapter Cards** area, select the adapter card. If the server is powered on, the resources of the selected adapter card appear in the tabbed menu below the **Adapter Cards** area.
- **Step 5** In the tabbed menu below the **Adapter Cards** area, click the **General** tab.
- **Step 6** In the **Actions** area of the **General** tab, click **Export Configuration**. The **Export Adapter Configuration** dialog box opens.
- **Step 7** In the **Export Adapter Configuration** dialog box, update the following fields:

I

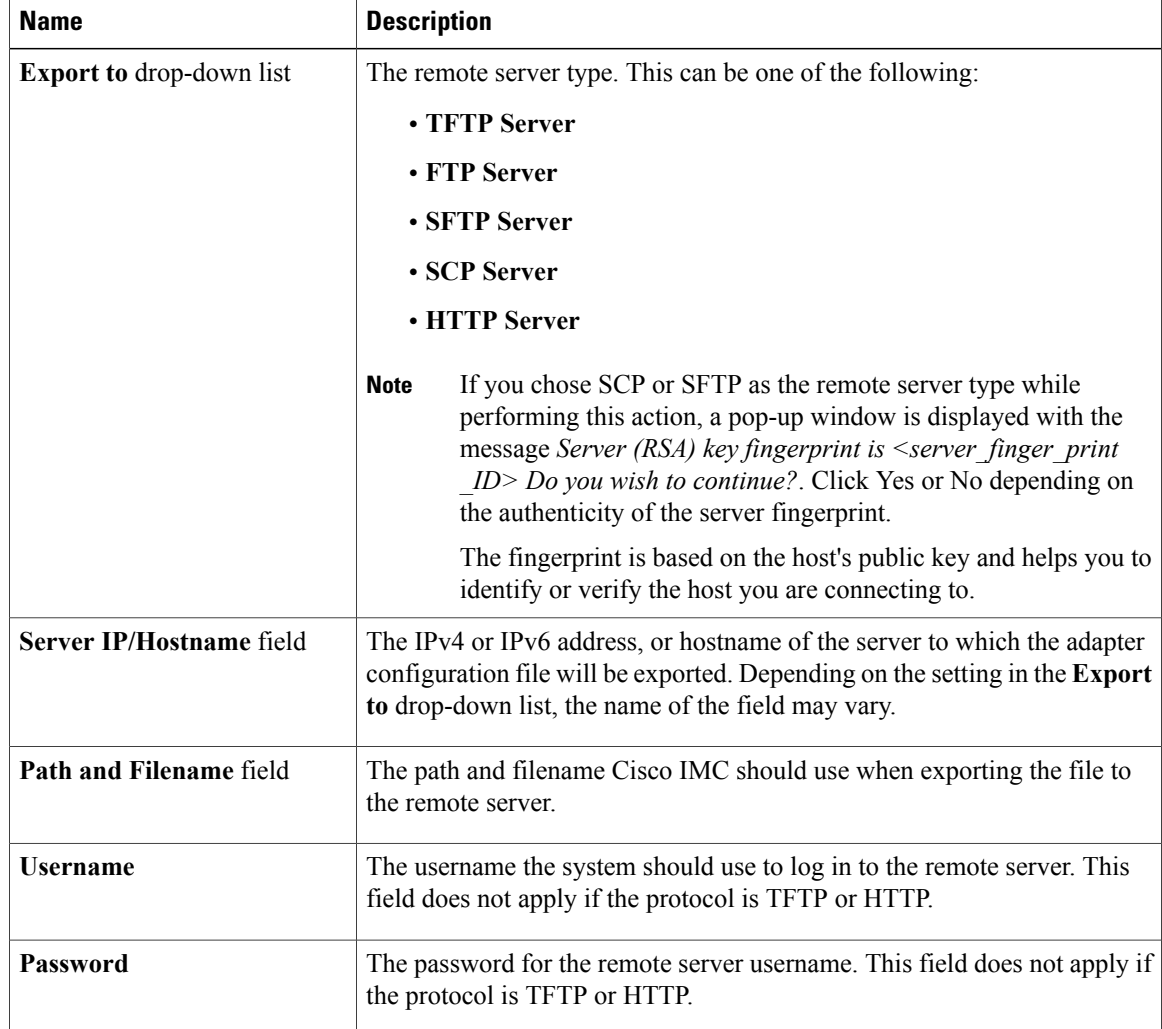

**Step 8** Click **Export Configuration**.

### **Importing the Adapter Configuration**

- **Step 1** In the **Navigation** pane, click the **Server** tab.
- **Step 2** On the **Server** tab, click **Inventory**.
- **Step 3** In the **Inventory** pane, click the **Cisco VIC Adapters** tab.
- **Step 4** In the **Adapter Cards** area, select the adapter card.

If the server is powered on, the resources of the selected adapter card appear in the tabbed menu below the **Adapter Cards** area.

- **Step 5** In the tabbed menu below the **Adapter Cards** area, click the **General** tab.
- **Step 6** In the **Actions** area of the **General** tab, click **Import Configuration**. The **Import Adapter Configuration** dialog box opens.
- **Step 7** In the **Import Adapter Configuration** dialog box, update the following fields:

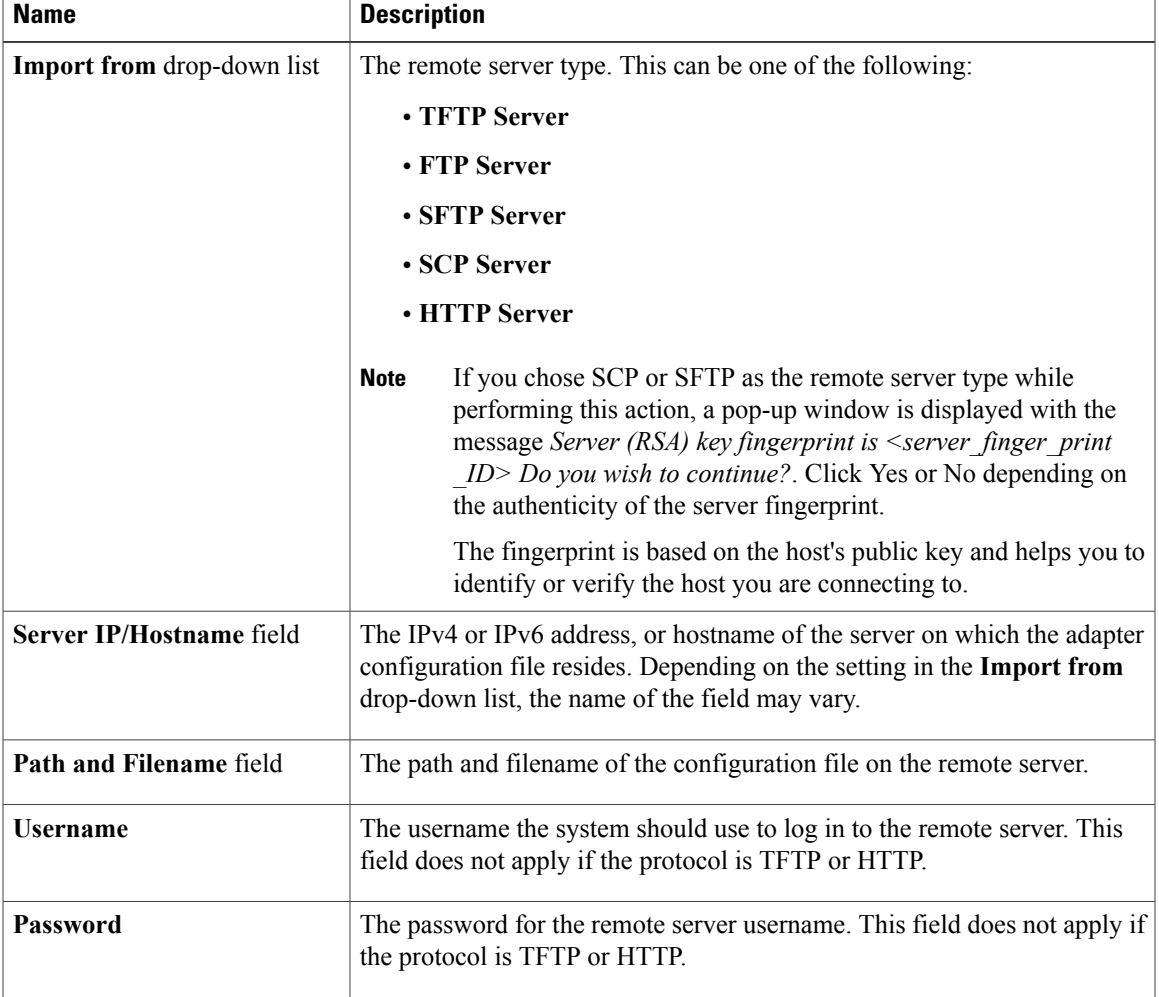

#### **Step 8** Click **Import Configuration**.

The adapter downloads the configuration file from the specified path on the TFTP server at the specified IP address. The configuration will be installed during the next server reboot.

#### **What to Do Next**

I

Reboot the server to apply the imported configuration.

### **Restoring Adapter Defaults**

#### **Procedure**

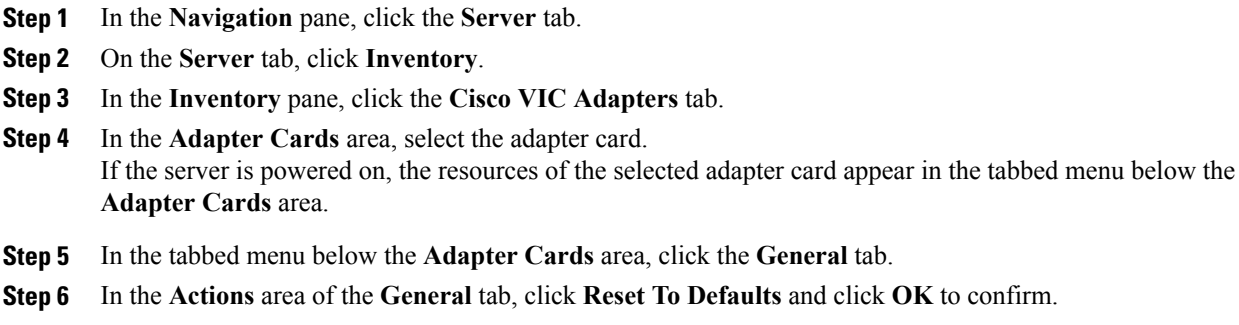

## **Managing Adapter Firmware**

### **Adapter Firmware**

A Cisco UCS C-Series network adapter contains the following firmware components:

- Adapter firmware —The main operating firmware, consisting of an active and a backup image, can be installed from the Cisco IMC GUI or CLI interface or from the Host Upgrade Utility (HUU). You can upload a firmware image from either a local file system or a TFTP server.
- Bootloader firmware—The bootloader firmware cannot be installed from the Cisco IMC. You can install this firmware using the Host Upgrade Utility.

### **Installing Adapter Firmware From a Local File**

#### **Before You Begin**

Store the adapter firmware file in the file system of the managing computer.

- **Step 1** In the **Navigation** pane, click the **Server** tab.
- **Step 2** On the **Server** tab, click **Inventory**.
- **Step 3** In the **Inventory** pane, click the **Cisco VIC Adapters** tab.
- **Step 4** In the **Adapter Cards** area, select the adapter card. If the server is powered on, the resources of the selected adapter card appear in the tabbed menu below the **Adapter Cards** area.
- **Step 5** In the tabbed menu below the **Adapter Cards** area, click the **General** tab.
- **Step 6** In the **Actions** area of the **General** tab, click **Install Firmware** to open the **Install Adapter Firmware** dialog box.
- **Step 7** In the **Install Adapter Firmware** dialog box, select **Install from local file**, then click **Next**.
- **Step 8** Click **Browse...** and locate the adapter firmware file.
- **Step 9** Click **Install Firmware**.

#### **What to Do Next**

To activate the new firmware, see *Activating Adapter Firmware*.

### **Installing Adapter Firmware From a Remote Server**

#### **Procedure**

Г

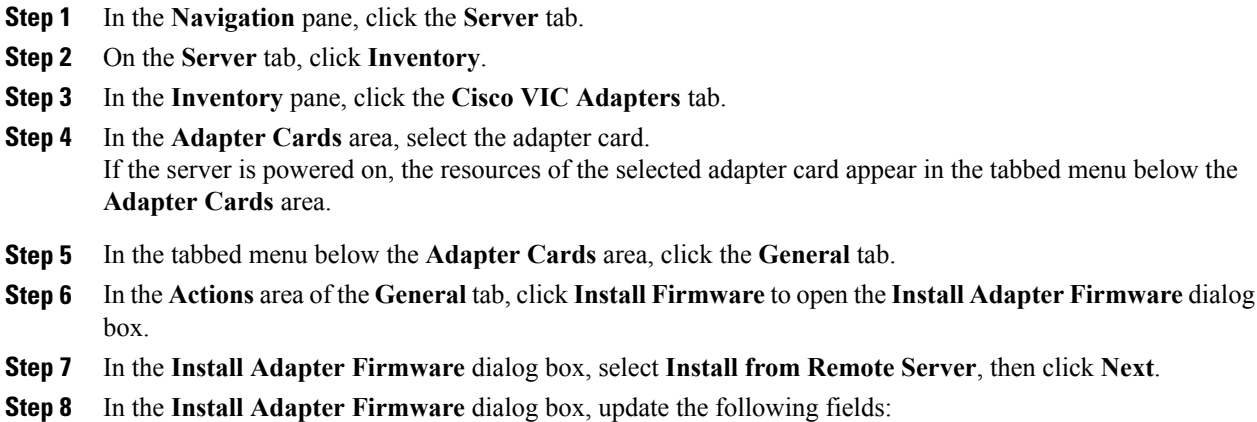

 $\overline{\phantom{a}}$ 

T

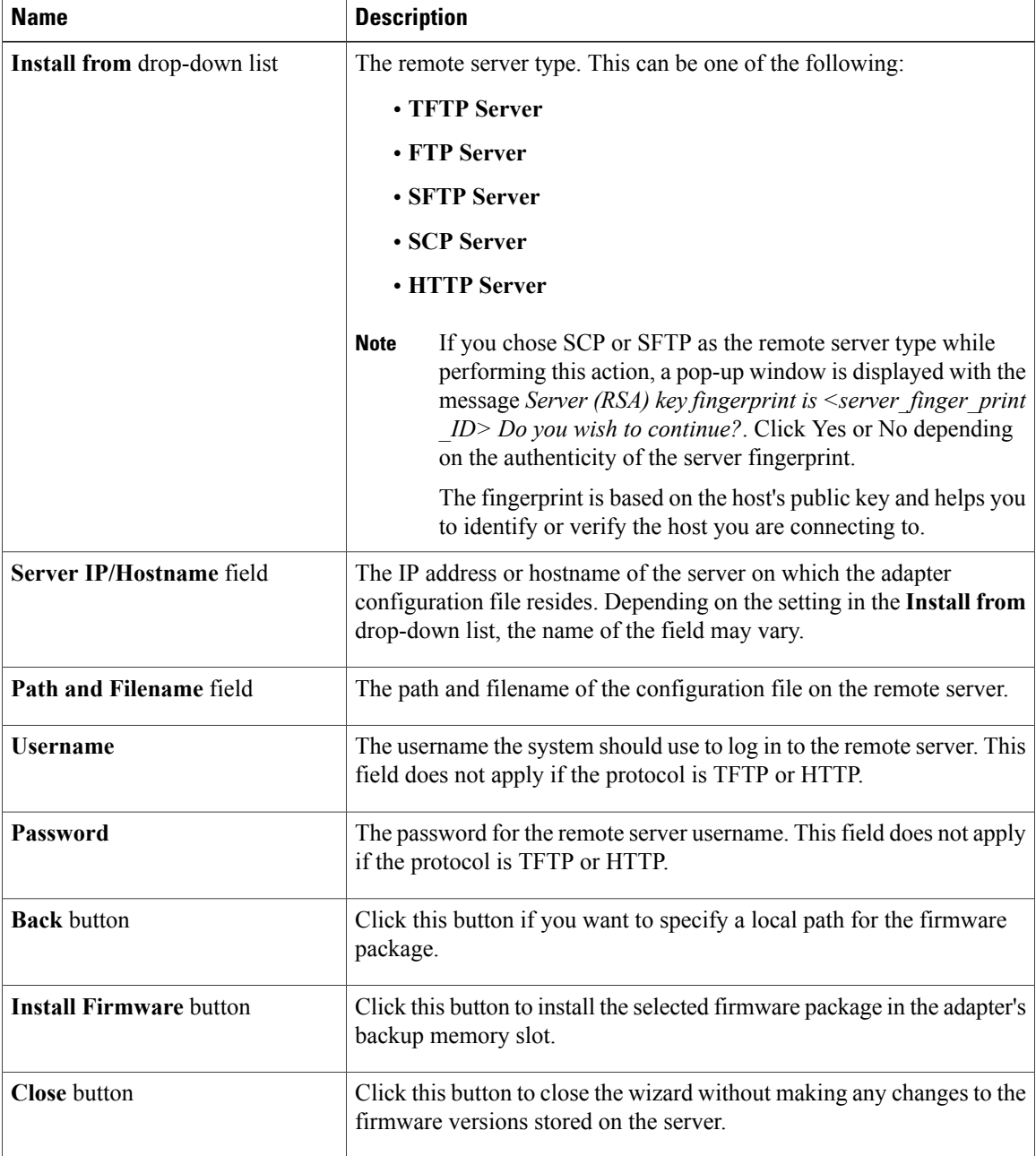

#### **Step 9** Click **Install Firmware**.

#### **What to Do Next**

To activate the new firmware, see *Activating Adapter Firmware*.

## **Activating Adapter Firmware**

#### **Procedure**

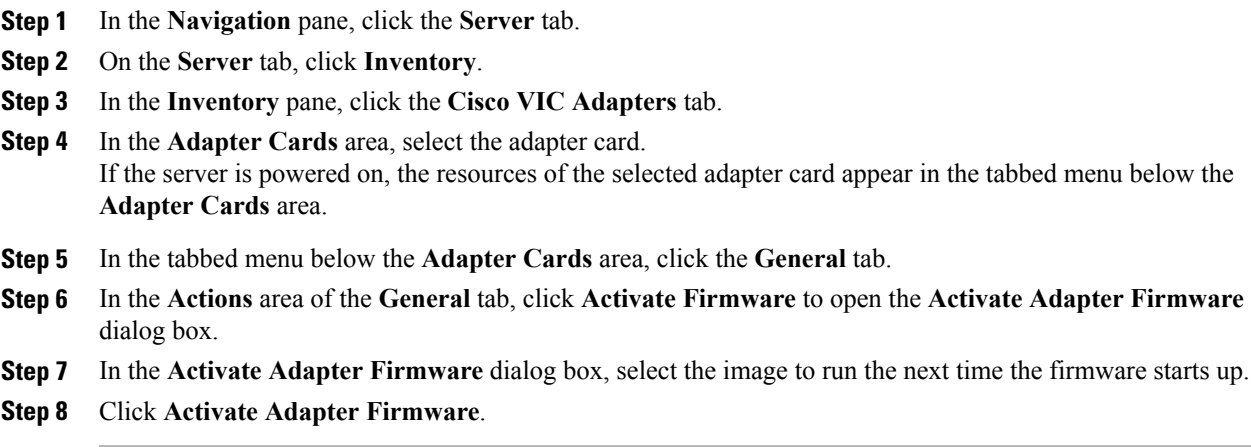

# **Resetting the Adapter**

 $\mathbf I$ 

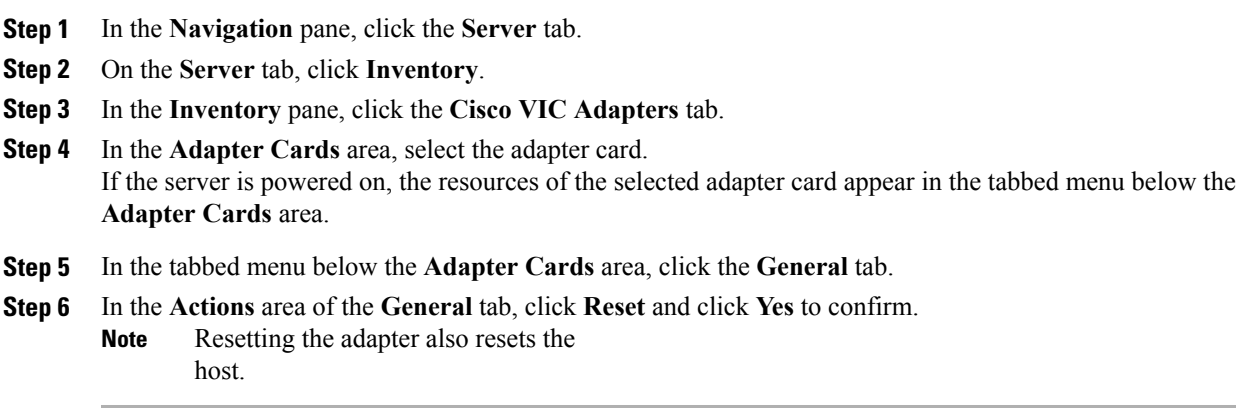

T

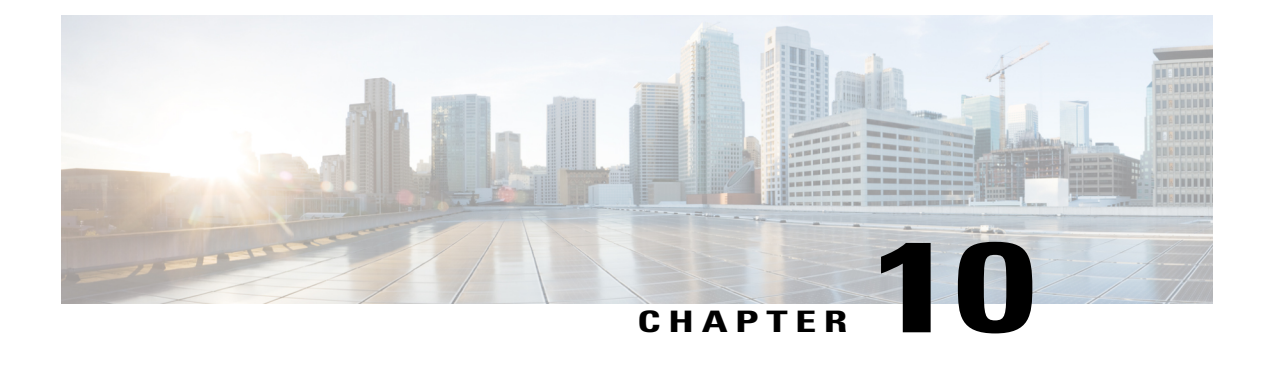

# **Managing Storage Adapters**

This chapter includes the following sections:

- Self Encrypting Drives (Full Disk [Encryption\),](#page-205-0) page 188
- Create Virtual Drive from Unused [Physical](#page-206-0) Drives, page 189
- Create Virtual Drive from an [Existing](#page-208-0) Drive Group, page 191
- Setting a Virtual Drive to [Transport](#page-209-0) Ready State, page 192
- Setting a Virtual Drive as [Transport](#page-210-0) Ready, page 193
- Clearing a Virtual Drive from [Transport](#page-211-0) Ready State, page 194
- Importing Foreign [Configuration,](#page-211-1) page 194
- Clearing Foreign [Configuration,](#page-212-0) page 195
- [Clearing](#page-212-1) a Boot Drive, page 195
- [Enabling](#page-213-0) a JBOD, page 196
- [Disabling](#page-213-1) a JBOD, page 196
- [Preparing](#page-214-0) a Drive for Removal, page 197
- Retrieving TTY Logs for a [Controller,](#page-214-1) page 197
- [Modifying](#page-215-0) Controller Security, page 198
- Disabling [Controller](#page-216-0) Security, page 199
- Enabling [Controller](#page-217-0) Security, page 200
- Undo [Preparing](#page-218-0) a Drive for Removal, page 201
- Making a [Dedicated](#page-218-1) Hot Spare, page 201
- [Making](#page-219-0) a Global Hot Spare, page 202

Π

- [Removing](#page-219-1) a Drive from Hot Spare Pools, page 202
- [Toggling](#page-219-2) Physical Drive Status, page 202
- Setting a Physical Drive as a [Controller](#page-220-0) Boot Drive, page 203
- Enabling Full Disk [Encryption](#page-220-1) on a Physical Drive, page 203
- [Clearing](#page-221-0) a Secure Physical Drive, page 204
- Clearing Secure Foreign [Configuration](#page-221-1) Drive, page 204
- [Initializing](#page-222-0) a Virtual Drive, page 205
- Set as Boot [Drive,](#page-223-0) page 206
- [Editing](#page-223-1) a Virtual Drive, page 206
- [Securing](#page-225-0) a Virtual Drive, page 208
- [Deleting](#page-225-1) a Virtual Drive, page 208
- [Enabling](#page-226-0) Auto Learn Cycle for a Battery Backup Unit, page 209
- [Disabling](#page-226-1) Auto Learn Cycle for a Battery Backup Unit, page 209
- [Starting](#page-227-0) Learn Cycles for a Battery Backup Unit, page 210
- [Toggling](#page-227-1) Locator LED for a Physical Drive, page 210
- Viewing Storage [Controller](#page-227-2) Logs, page 210
- Viewing SSD Smart [Information](#page-228-0) for MegaRAID Controllers, page 211

## <span id="page-205-0"></span>**Self Encrypting Drives (Full Disk Encryption)**

Cisco IMC supports self encrypting drives (SED). A special hardware in the drives encrypts incoming data and decrypts outgoing data in real-time. This feature is also called Full Disk Encryption (FDE).

The data on the drive is encrypted on its way into the drive and decrypted on its way out. However, if you lock the drive, no security key is required to retrieve the data.

When a drive is locked, an encryption key is created and stored internally. All data stored on this drive is encrypted using that key, and stored in encrypted form. Once you store the data in this manner, a security key is required in order to un-encrypt and fetch the data from the drive. Unlocking a drive deletes that encryption key and renders the stored data unusable. This is called a Secure Erase. The FDE comprises a key ID and a security key.

The FDE feature supports the following operations:

- Enable and disable security on a controller
- Create a secure virtual drive
- Secure a non-secure drive group
- Unlock foreign configuration drives
- Enable security on a physical drive (JBOD)
- Clear secure SED drives
- Clear secure foreign configuration

## <span id="page-206-0"></span>**Create Virtual Drive from Unused Physical Drives**

#### **Before You Begin**

You must log in with admin privileges to perform this task.

#### **Procedure**

- **Step 1** In the **Navigation** pane, click the **Storage** tab.
- **Step 2** On the **Storage** tab, click the appropriate LSI MegaRAID controller.
- **Step 3** On the **Work** pane, click the **Virtual Drive Info** tab.
- **Step 4** In the **Actions** area, click **Create Virtual Drive from Unused Physical Drives**. The **Create Virtual Drive from Unused Physical Drives** dialog box displays.
- **Step 5** In the **Create Virtual Drive from Unused Physical Drives** dialog box, select the RAID level for the new virtual drives:

This can be one of the following:

- **Raid 0**—Simple striping.
- **Raid 1**—Simple mirroring.
- **Raid 5**—Striping with parity.
- **Raid 6**—Striping with two parity drives.
- **Raid 10**—Spanned mirroring.
- **Raid 50**—Spanned striping with parity.
- **Raid 60**—Spanned striping with two parity drives.
- **Step 6** Optionally, select the **Enable Full Disk Encryption** checkbox. This enables disk encryption on the drive group and allows you to secure it.
- **Step 7** In the **Create Drive Groups** area, choose one or more physical drives to include in the group. Use the **>>** button to add the drives to the **Drive Groups** table. Use the **<<** button to remove physical drives from the drive group.
	- The size of the smallest physical drive in the drive group defines the maximum size used for all the physical drives. To ensure maximum use of space for all physical drives, it is recommended that the size of all the drives in the drive group are similar. **Note**
- **Step 8** In the **Virtual Drive Properties** area, update the following properties:

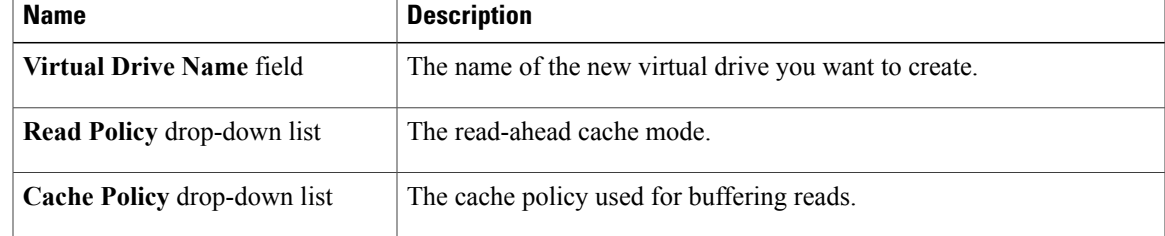

 $\mathbf I$ 

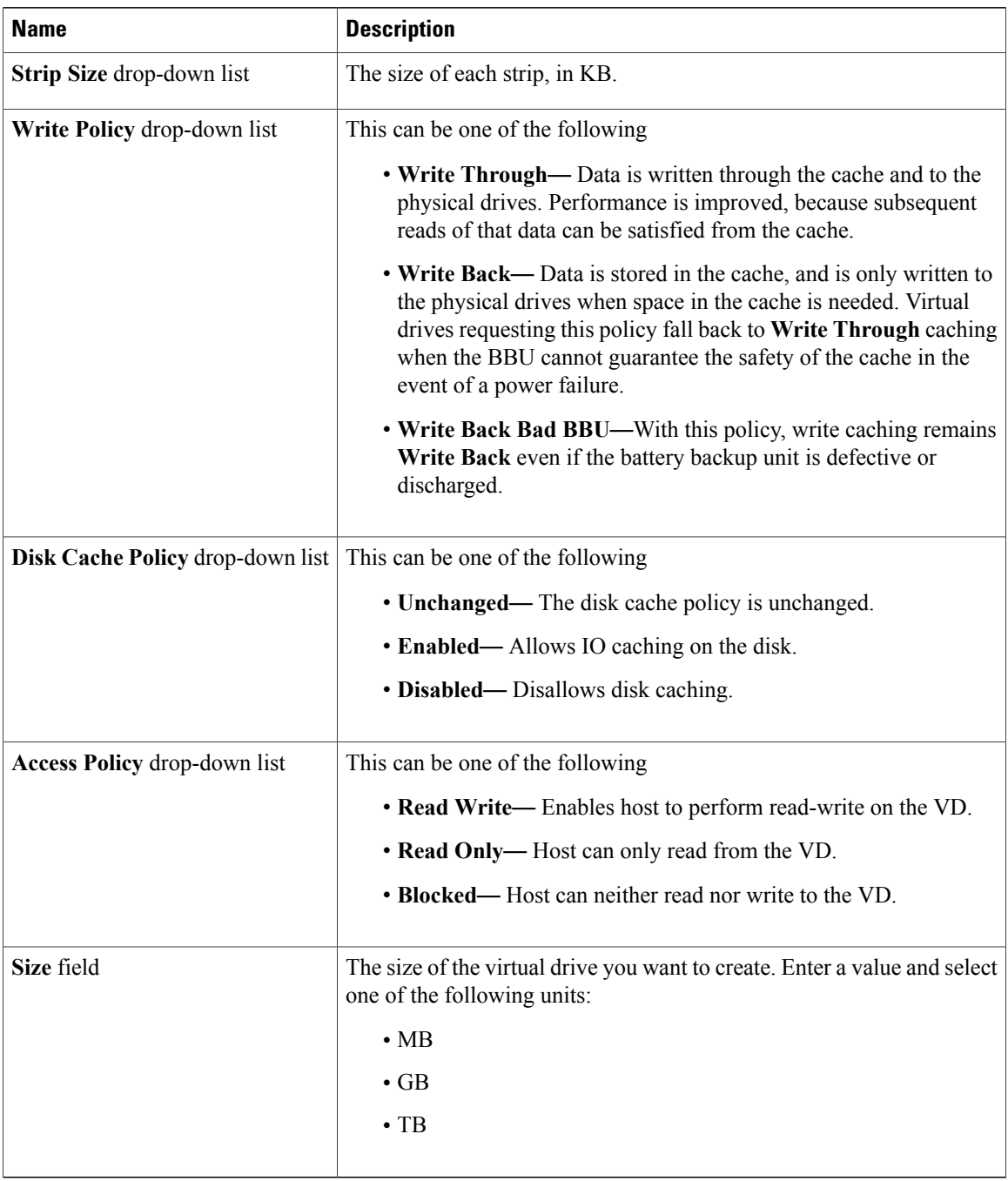

**Step 9** Click **Create Virtual Drive**.

I

# <span id="page-208-0"></span>**Create Virtual Drive from an Existing Drive Group**

#### **Before You Begin**

You must log in with admin privileges to perform this task.

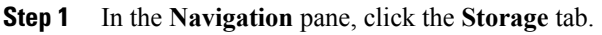

- **Step 2** On the **Storage** tab, click the appropriate LSI MegaRAID controller.
- **Step 3** On the **Work** pane, click the **Controller Info** tab.
- **Step 4** In the **Actions** area, click **Create Virtual Drive from an Existing Virtual Drive Group**. The **Create Virtual Drive from an Existing Virtual Drive Group** dialog box displays.
- **Step 5** In the **Create Virtual Drive from an Existing Virtual Drive Group** dialog box, select the virtual drive whose drive group you want to use to create a new virtual drive.
- **Step 6** In the **Virtual Drive Properties** area, update the following properties:

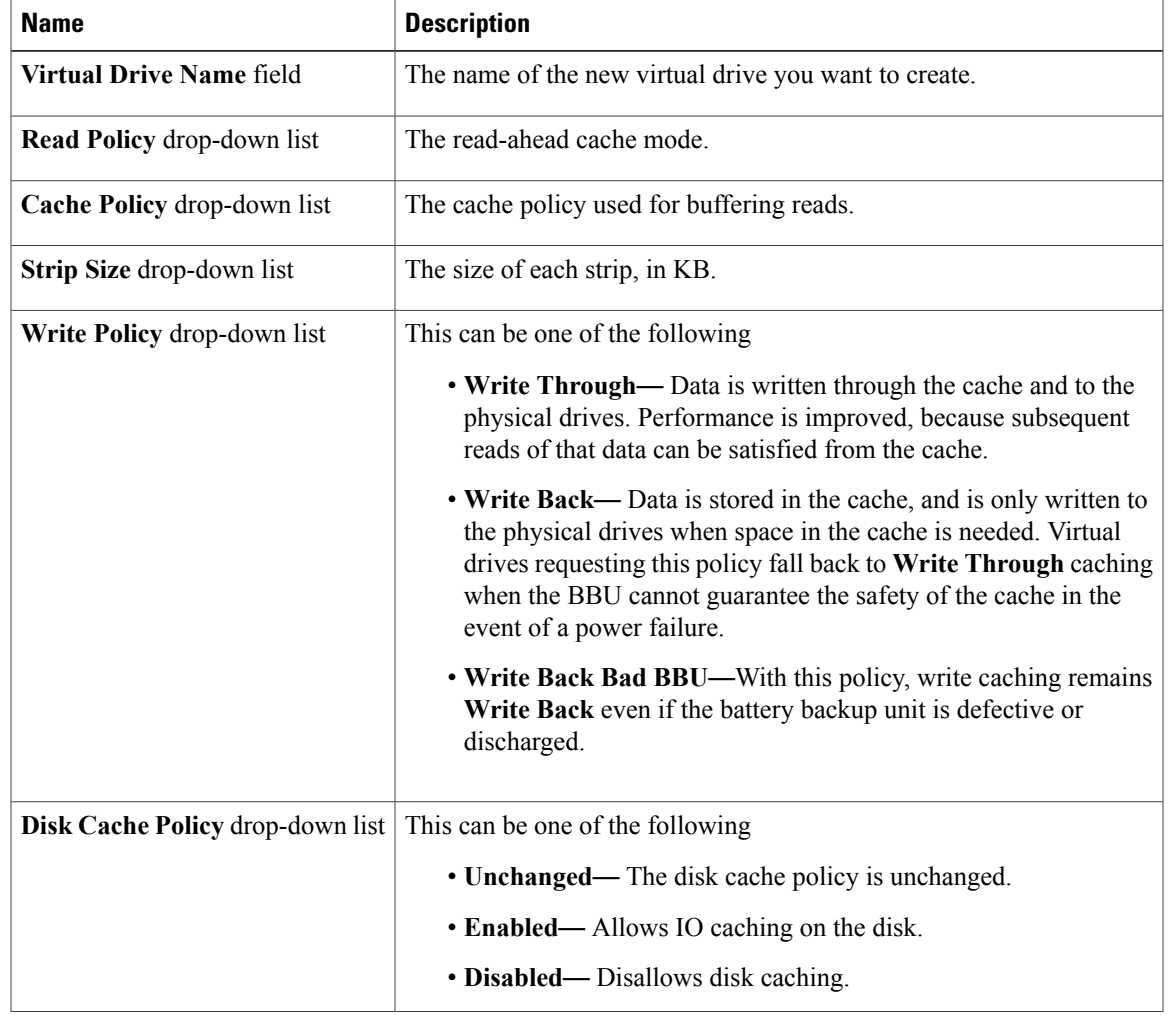

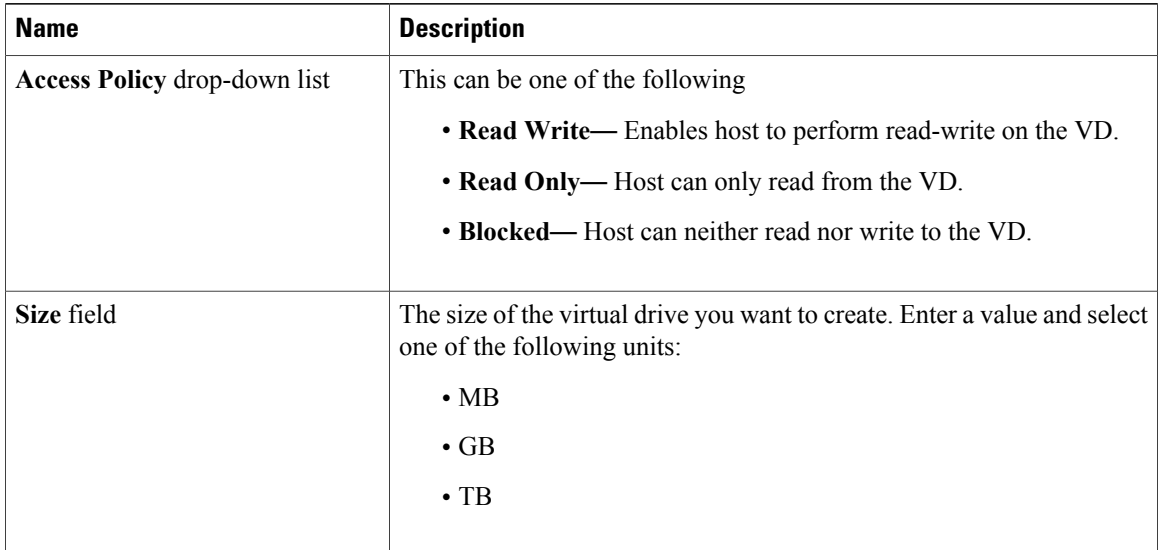

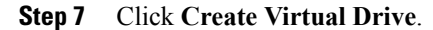

## <span id="page-209-0"></span>**Setting a Virtual Drive to Transport Ready State**

You can move a virtual drive from one MegaRAID controller to another using the **Set Transport Ready** feature. This allows all the pending IOs of the virtual drive to complete their activities, hide the virtual drive from the operating system, flush cache, pause all the background operations, and save the current progress in disk data format, allowing you to move the drive. When you move a virtual drive, all other drives belonging to the same drive group inherit the same change as the moved drive.

When the last configured physical drive on the group is removed from the current controller, the drive group becomes foreign and all foreign configuration rules apply to the group. However, the Transport Ready feature does not change any foreign configuration behavior.

You can also clear a virtual drive from the Transport Ready state. This makes the virtual drive available to the operating systems.

Following restrictions apply to a transport ready virtual drive:

- Only a maximum of 16 transport ready drive groups are currently supported.
- This feature is not supported on high availability.
- A virtual drive cannot be set as transport ready under these conditions:
	- When a virtual drive of a drive group is being reconstructed
	- When a virtual drive of a drive group contains a pinned cache
	- When a virtual drive of a drive group is marked as cacheable or associated with a cachecade virtual drive
	- If a virtual drive is a cachecade virtual drive

I

- If a virtual drive is offline
- If a virtual drive is a bootable virtual drive

# <span id="page-210-0"></span>**Setting a Virtual Drive as Transport Ready**

#### **Before You Begin**

- You must log in with admin privileges to perform this task.
- The virtual drive must be in optimal state to enable transport ready.

#### **Procedure**

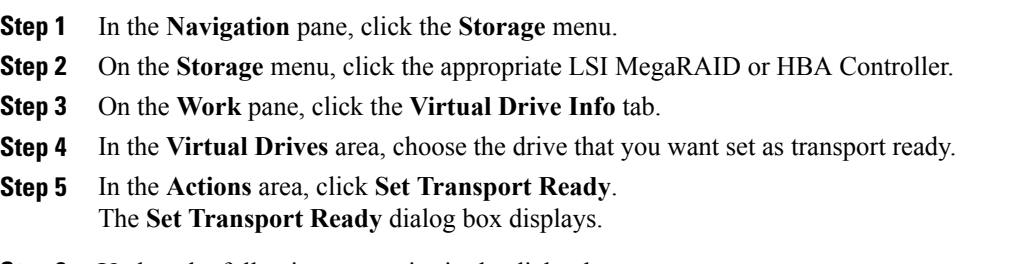

**Step 6** Update the following properties in the dialog box:

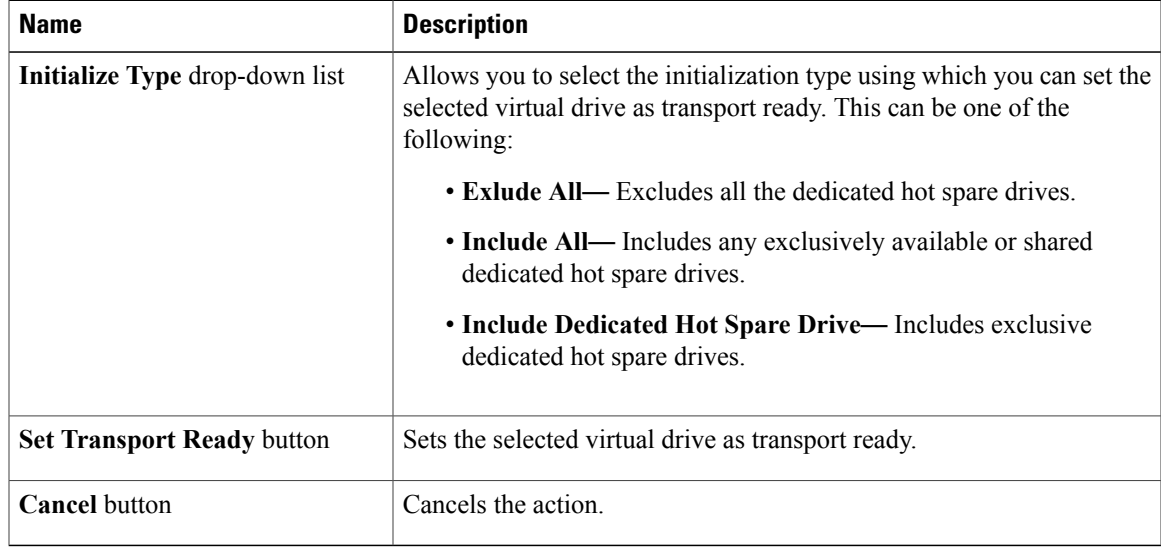

When you set a virtual drive to transport ready all the physical drives associated with it are displayed as **Ready to Remove**. **Note**

## <span id="page-211-0"></span>**Clearing a Virtual Drive from Transport Ready State**

#### **Before You Begin**

- You must log in with admin privileges to perform this task.
- The virtual drive must be transport ready.

#### **Procedure**

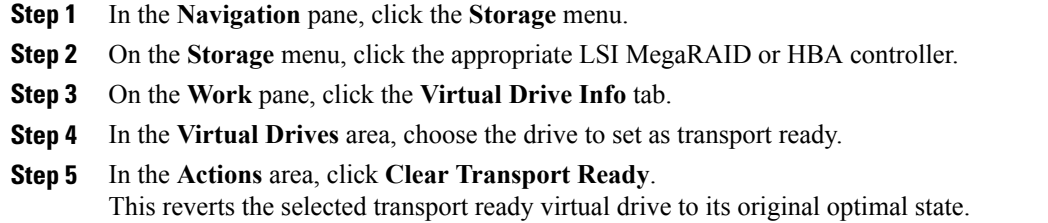

# <span id="page-211-1"></span>**Importing Foreign Configuration**

When a set of physical drives hosting a secured drive group are inserted into a different server or controller (or the same controller but whose security-key has been changed while they were not present), they become foreign configurations. Since they are secured, these foreign configurations must be unlocked by verifying their security key information before they can be imported.

Complete the following steps to verify the security key for a foreign configuration and import the configuration:

#### **Before You Begin**

You must log in with admin privileges to perform this task.

- **Step 1** In the **Navigation** pane, click the **Storage** tab.
- **Step 2** On the **Storage** tab, click the appropriate LSI MegaRAID controller.
- **Step 3** On the **Work** pane, click the **Controller Info** tab.
- **Step 4** In the **Actions** area, click **Import Foreign Config**. This action opens the **Secure Key Verification** dialog box. Review the following information before proceeding:

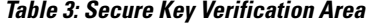

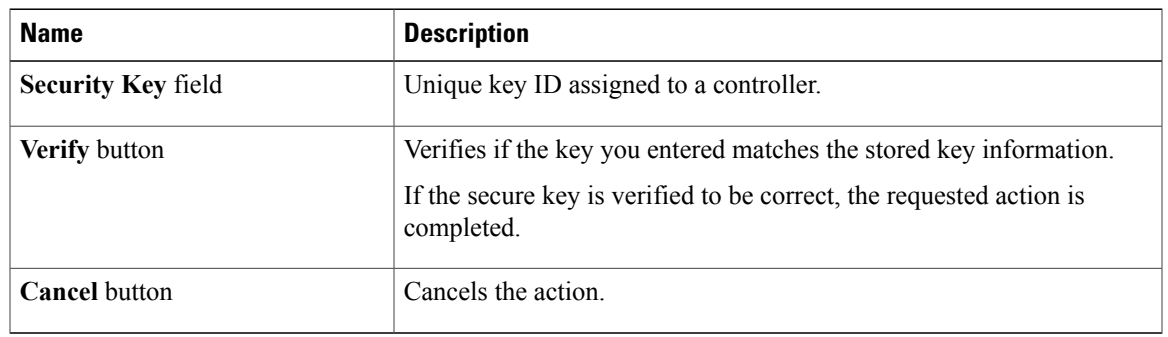

#### **Step 5** Click **OK** to confirm.

## <span id="page-212-0"></span>**Clearing Foreign Configuration**

#### Ú

**Important**

This task clears all foreign configuration on the controller. Also, all configuration information from all physical drives hosting foreign configuration is deleted. This action cannot be reverted.

#### **Before You Begin**

You must log in with admin privileges to perform this task.

#### **Procedure**

- **Step 1** In the **Navigation** pane, click the **Storage** tab.
- **Step 2** On the **Storage** tab, click the appropriate LSI MegaRAID controller.
- **Step 3** On the **Work** pane, click the **Controller Info** tab.
- **Step 4** In the **Actions** area, click **Clear Foreign Config**.
- <span id="page-212-1"></span>**Step 5** Click **OK** to confirm.

## **Clearing a Boot Drive**

**Important** This task clears the boot drive configuration on the controller. This action cannot be reverted.

#### **Before You Begin**

You must log in with admin privileges to perform this task.

#### **Procedure**

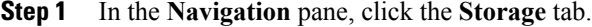

- **Step 2** On the **Storage** tab, click the appropriate LSI MegaRAID controller.
- **Step 3** On the **Work** pane, click the **Controller Info** tab.
- **Step 4** In the **Actions** area, click **Clear Boot Drive**.
- **Step 5** Click **OK** to confirm.

# <span id="page-213-0"></span>**Enabling a JBOD**

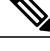

**Note** You can enable Just a Bunch Of Disks (JBOD) only on some UCS C-Series servers.

#### **Procedure**

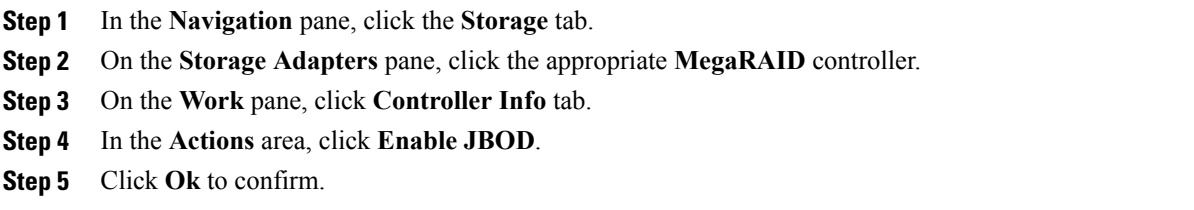

## <span id="page-213-1"></span>**Disabling a JBOD**

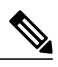

**Note** This option is available only on some UCS C-Series servers.

#### **Before You Begin**

JBOD option must be enabled for the selected controller.

#### **Procedure**

- **Step 1** In the **Navigation** pane, click the **Storage** tab.
- **Step 2** On the **Storage Adapters** pane, click the appropriate **MegaRAID** controller.
- **Step 3** On the **Work** pane, click **Controller Info** tab.
- **Step 4** In the **Actions** area, click **Disable JBOD**.
- **Step 5** Click **Ok** to confirm.

## <span id="page-214-0"></span>**Preparing a Drive for Removal**

**Note** You can perform this task only on physical drives that display the **Unconfigured Good** status.

#### **Before You Begin**

You must log in with admin privileges to perform this task.

#### **Procedure**

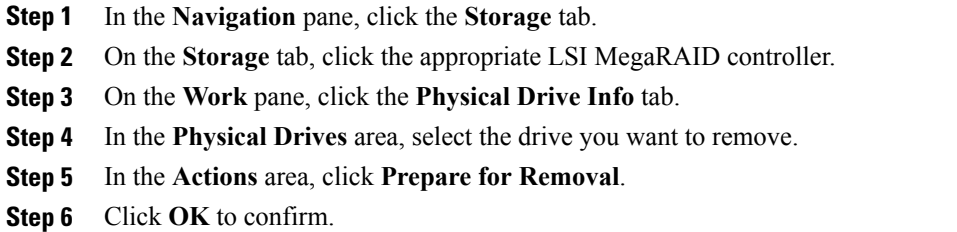

# <span id="page-214-1"></span>**Retrieving TTY Logs for a Controller**

This task retrieves the TTY logs for the controller and places it in the /var/log location. This ensures that this log data is available when Technical Support Data is requested.

#### **Before You Begin**

You must log in with admin privileges to perform this task.

#### **Procedure**

- **Step 1** In the **Navigation** pane, click the **Storage** tab.
- **Step 2** On the **Storage** tab, click the appropriate LSI MegaRAID controller.
- **Step 3** On the **Work** pane, click the **Controller Info** tab.
- **Step 4** In the **Actions** area, click **Get TTY Log**.
- **Step 5** Click **OK** to confirm.

Retrieving TTY logs for a controller could take up to 2-4 minutes. Until this process is complete, do not initiate exporting technical support data. **Important**

## <span id="page-215-0"></span>**Modifying Controller Security**

#### **Before You Begin**

You must log in with admin privileges to perform this task.

- **Step 1** In the **Navigation** pane, click the **Storage** tab.
- **Step 2** On the **Storage** tab, click the appropriate LSI MegaRAID controller.
- **Step 3** On the **Work** pane, click the **Controller Info** tab.
- **Step 4** In the **Actions** area, click **Modify Drive Security**. The **Modify Drive Security** dialog box appears.
- **Step 5** In the **Modify Drive Security** dialog box, review the following information:

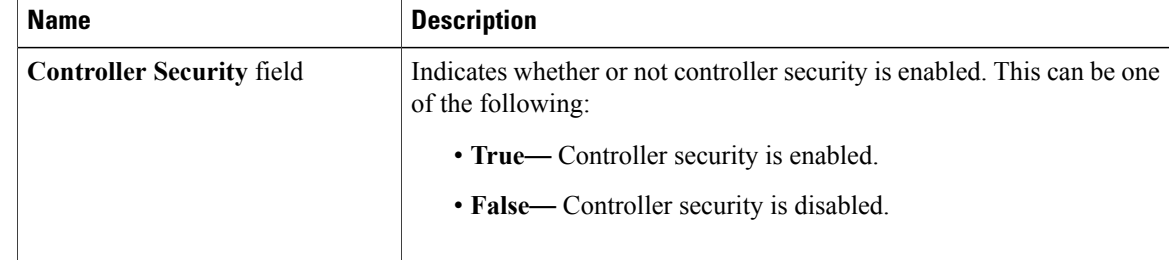
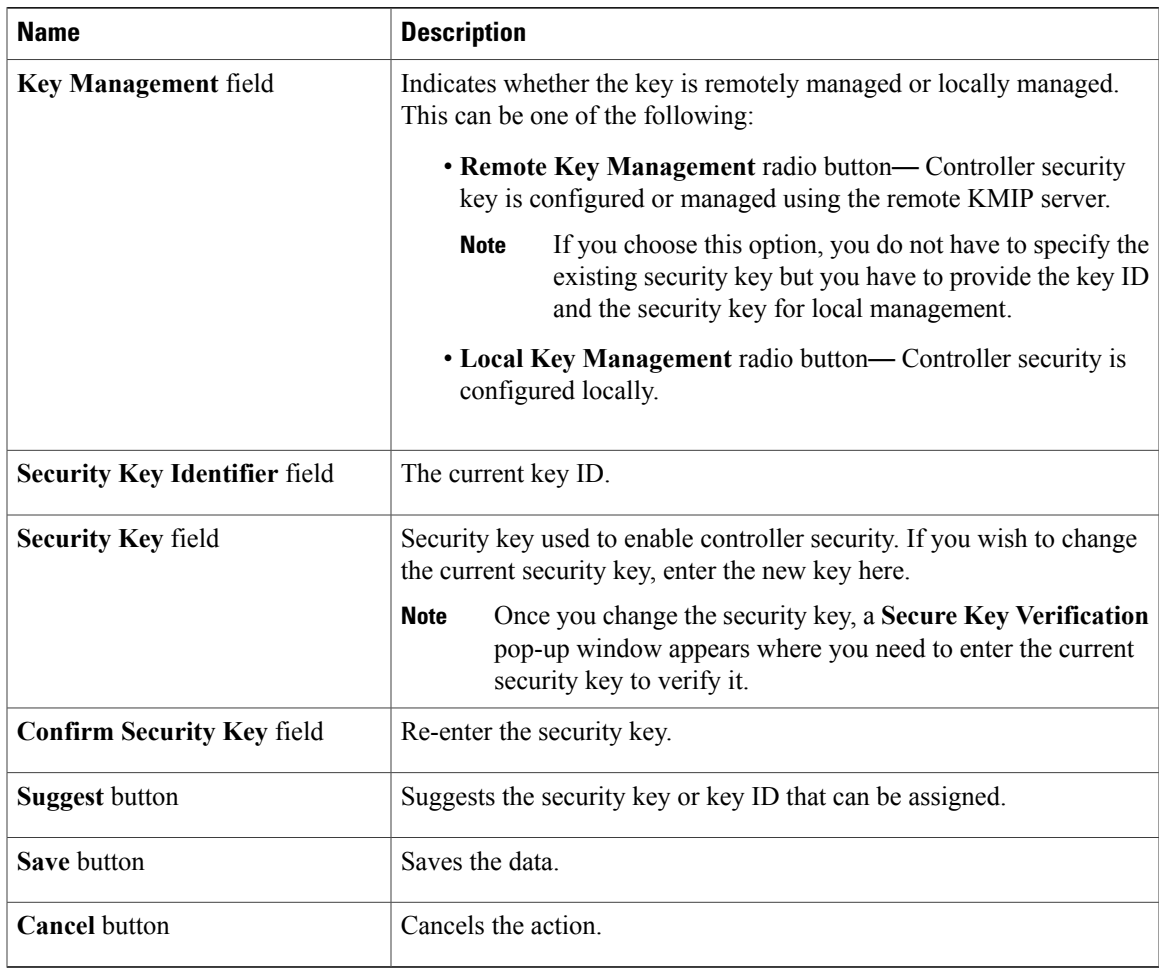

# **Disabling Controller Security**

### **Before You Begin**

You must log in with admin privileges to perform this task.

### **Procedure**

Г

- **Step 1** In the **Navigation** pane, click the **Storage** tab.
- **Step 2** On the **Storage** tab, click the appropriate LSI MegaRAID controller.
- **Step 3** On the **Work** pane, click the **Controller Info** tab.
- **Step 4** In the **Actions** area, click **Disable Drive Security**. Click **Yes** or **No** at the prompt.

# **Enabling Controller Security**

### **Before You Begin**

You must log in with admin privileges to perform this task.

#### **Procedure**

- **Step 1** In the **Navigation** pane, click the **Storage** tab.
- **Step 2** On the **Storage** tab, click the appropriate LSI MegaRAID controller.
- **Step 3** On the **Work** pane, click the **Controller Info** tab.
- **Step 4** In the **Actions** area, click **Enable Drive Security**. The **Enable Drive Security** dialog box appears.
- **Step 5** In the **Enable Drive Security** dialog box, review the following information:

### **Table 4: Secure Key Configuration Area**

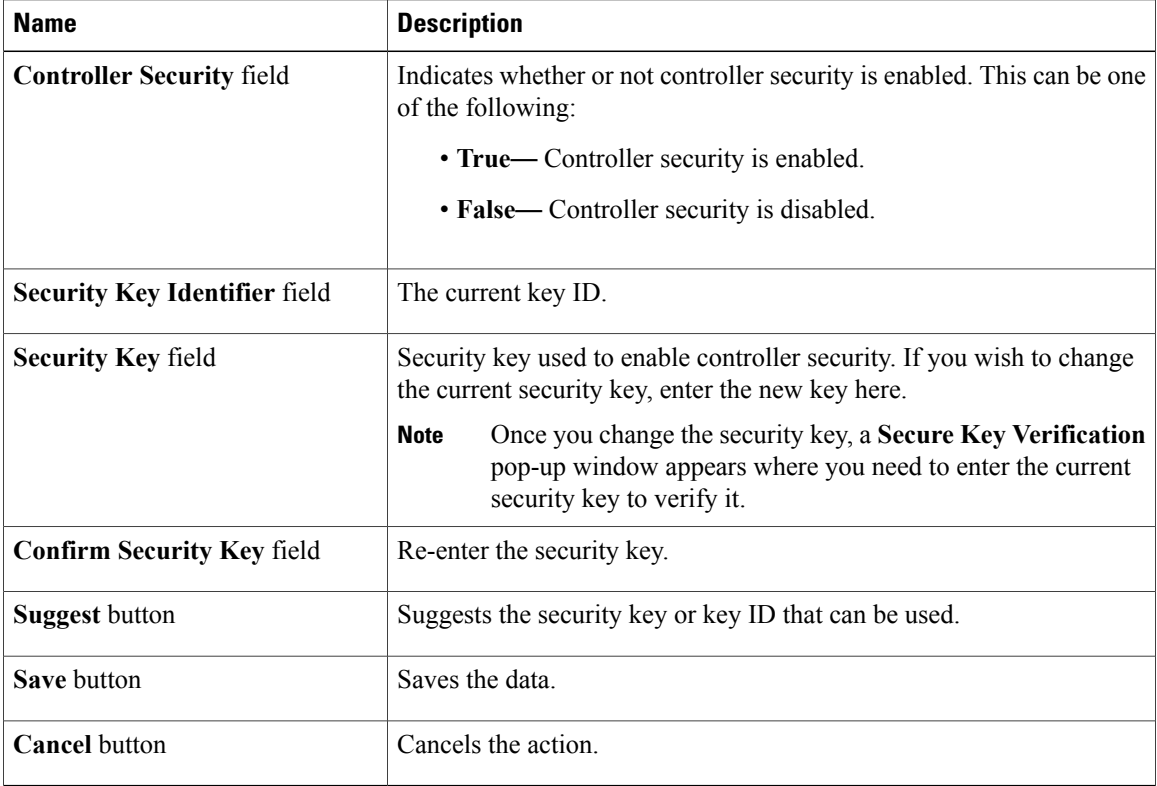

**What to Do Next**

# **Undo Preparing a Drive for Removal**

### **Before You Begin**

You must log in with admin privileges to perform this task.

### **Procedure**

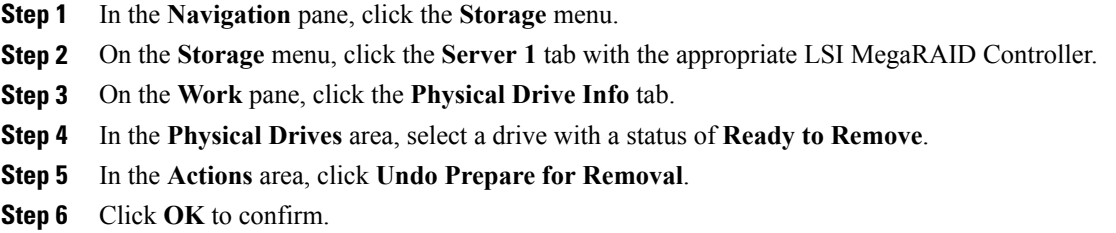

# **Making a Dedicated Hot Spare**

### **Before You Begin**

You must log in with admin privileges to perform this task.

### **Procedure**

I

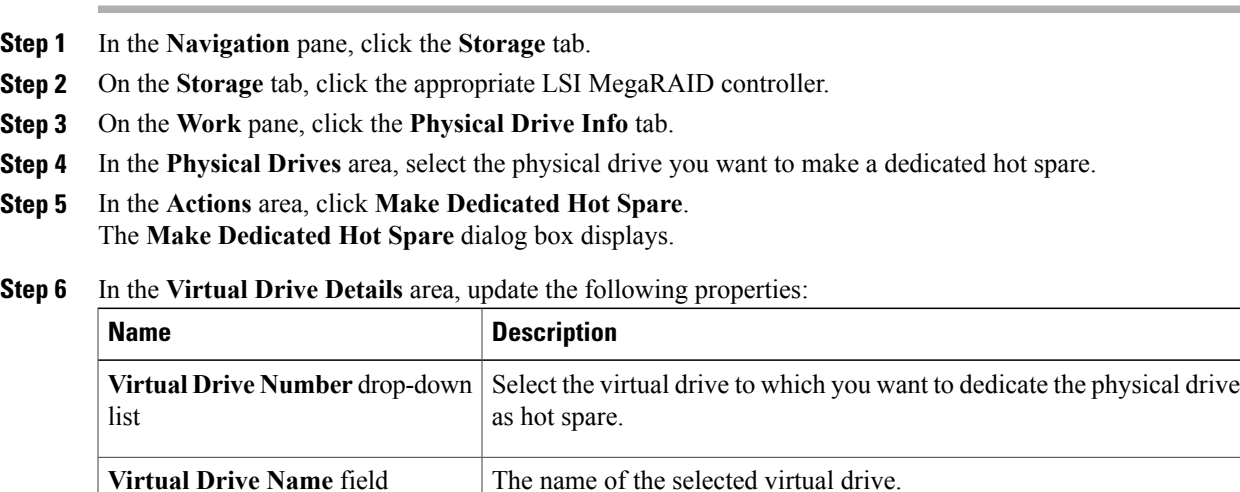

**Physical Drive Number** field The number of the physical drive.

**Step 7** Click **Make Dedicated Hot Spare** to confirm.

# **Making a Global Hot Spare**

### **Before You Begin**

You must log in with admin privileges to perform this task.

### **Procedure**

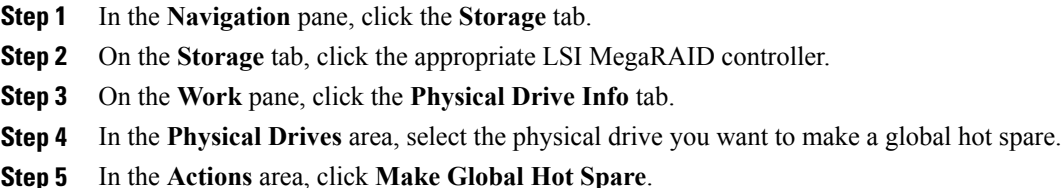

## **Removing a Drive from Hot Spare Pools**

### **Before You Begin**

You must log in with admin privileges to perform this task.

### **Procedure**

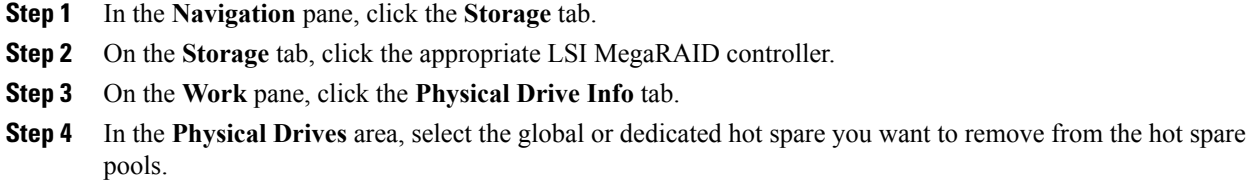

**Step 5** In the **Actions** area, click **Remove From Hot Spare Pools**.

# **Toggling Physical Drive Status**

### **Before You Begin**

- You must log in with admin privileges to perform this task.
- The controller must support the JBOD mode and the JBOD mode must be enabled.

### **Procedure**

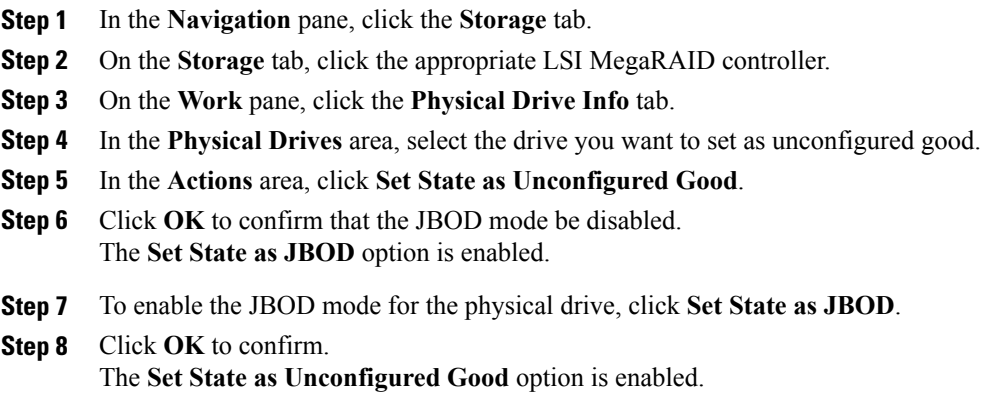

# **Setting a Physical Drive as a Controller Boot Drive**

### **Before You Begin**

- You must log in with admin privileges to perform this task.
- The controller must support the JBOD mode and the JBOD mode must be enabled.

### **Procedure**

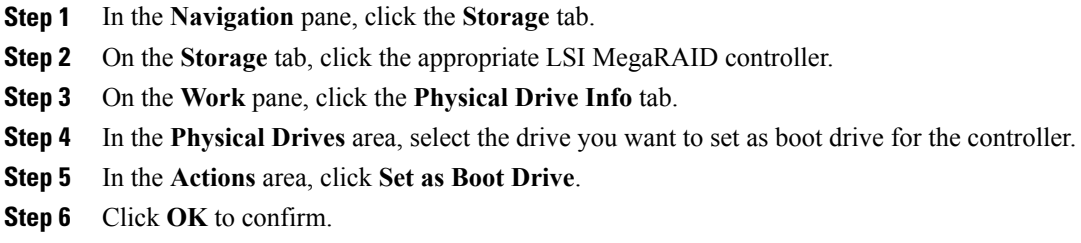

# **Enabling Full Disk Encryption on a Physical Drive**

### **Before You Begin**

Г

- You must log in with admin privileges to perform this task.
- The physical drive must be a JBOD.

### **Procedure**

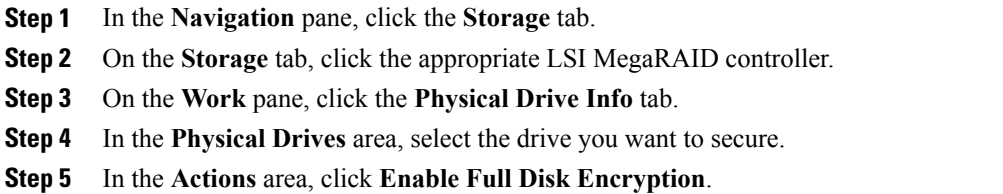

# **Clearing a Secure Physical Drive**

### **Before You Begin**

- You must log in with admin privileges to perform this task.
- You must enable full disk encryption on a physical drive.

#### **Procedure**

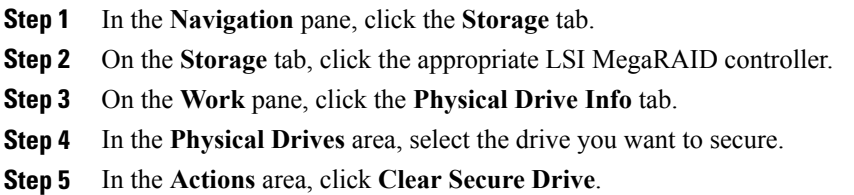

# **Clearing Secure Foreign Configuration Drive**

If the security key used to lock a foreign configuration is lost, the data cannot be retrieved. You then have the option of either discarding the HDD or clearing the foreign configuration.

**Note** Clearing a foreign configuration erases all data from the drive.

### **Before You Begin**

### **Procedure**

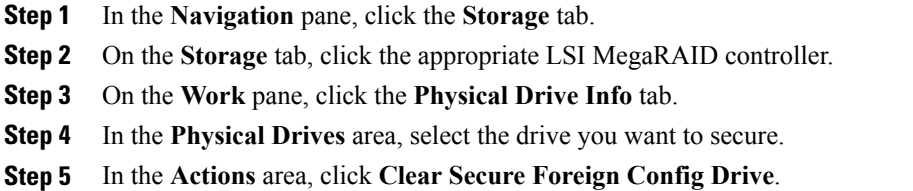

# **Initializing a Virtual Drive**

All data on a virtual drive is lost when you initialize the drive. Before you run an initialization, back up any data on the virtual drive that you want to save.

### **Before You Begin**

You must log in with admin privileges to perform this task.

### **Procedure**

Г

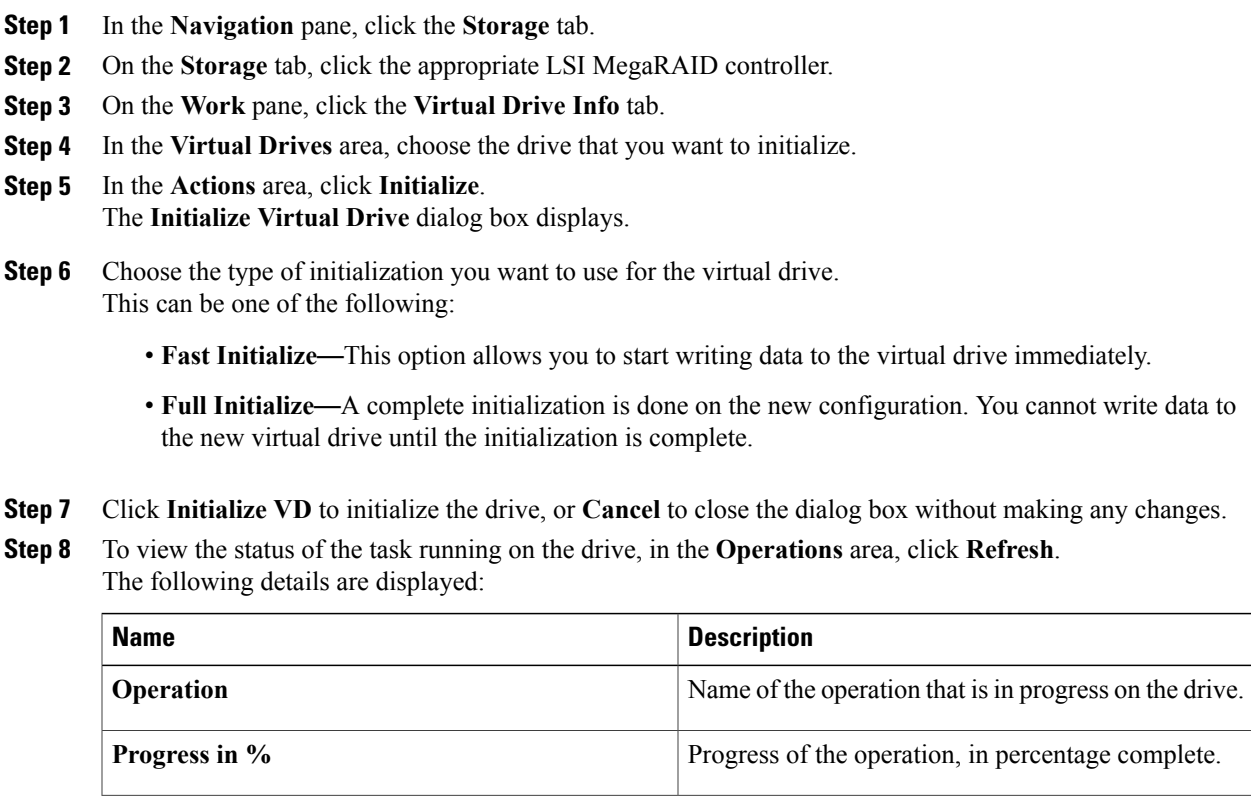

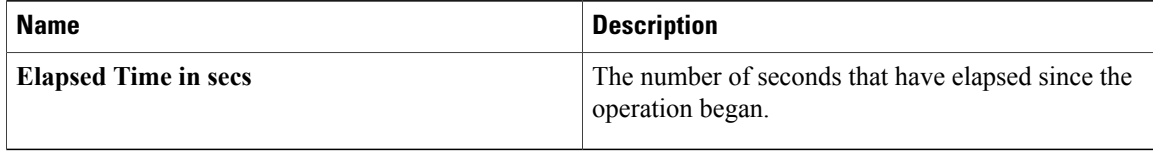

# **Set as Boot Drive**

### **Before You Begin**

You must log in with admin privileges to perform this task.

#### **Procedure**

- **Step 1** In the **Navigation** pane, click the **Storage** tab.
- **Step 2** On the **Storage** tab, click the appropriate LSI MegaRAID controller.
- **Step 3** On the **Work** pane, click the **Virtual Drive Info** tab.
- **Step 4** In the **Virtual Drives** area, choose the drive from which the controller must boot.
- **Step 5** In the **Actions** area, click **Set as Boot Drive**.
- **Step 6** Click **OK** to confirm.

### **Editing a Virtual Drive**

- **Step 1** In the **Navigation** pane, click the **Storage** tab.
- **Step 2** On the **Storage Adapters pane**, click **LSI MegaRAID SAS 9266-8i**.
- **Step 3** On the **Work** pane, click **Virtual Drive Info** tab.
- **Step 4** In the **Actions** area, click **Edit Virtual Drive**.
- **Step 5** Review the instructions, and then click **OK**. The Edit Virtual Drive dialog box displays.
- **Step 6** From the **Select RAID Level to migrate** drop-down list, choose a RAID level. See the following table for RAID migration criteria:

Г

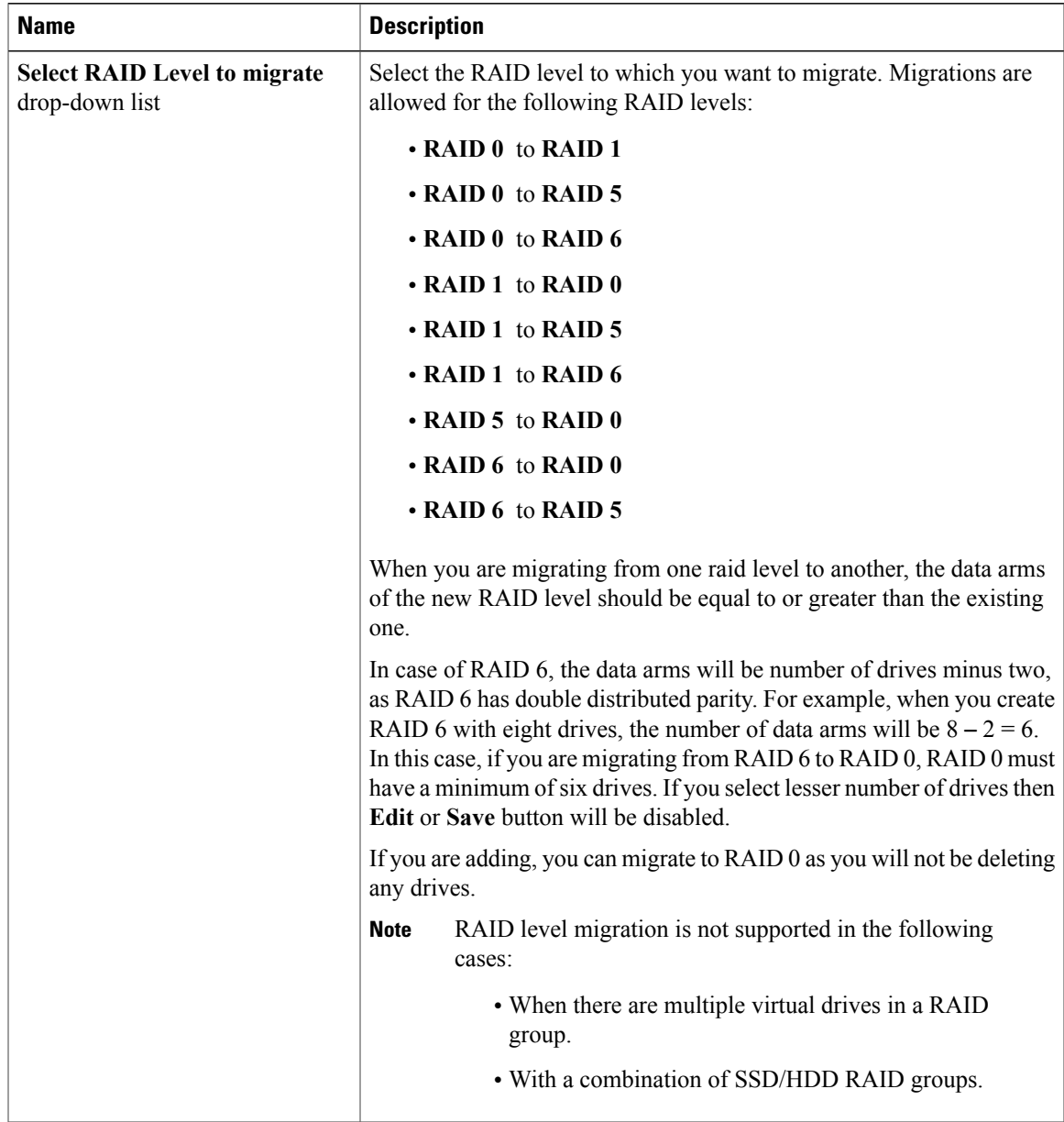

- **Step 7** From the **Write Policy** drop-down list in the **Virtual Drive Properties** area, choose one of the following:
	- Write Through— Data is written through the cache and to the physical drives. Performance is improved, because subsequent reads of that data can be satisfied from the cache.
	- **Write Back** Data is stored in the cache, and is only written to the physical drives when space in the cache is needed. Virtual drives requesting this policy fall back to **Write Through** caching when the BBU cannot guarantee the safety of the cache in the event of a power failure.
	- **Write Back Bad BBU**—With this policy, write caching remains **Write Back** even if the battery backup unit is defective or discharged.

**Step 8** Click **Save Changes**.

# **Securing a Virtual Drive**

You can secure a virtual drive only after enabling full disk encryption on that drive. You can complete this action while creating a virtual drive from an unused physical drive. Since it is a physical drive that performs encryption, when a virtual drive in the drive group is secured, all the virtual drives in the drive group are secured. Virtual drives inherit the security setting of the drive group.

### **Before You Begin**

- You must log in with admin privileges to perform this task.
- You must enable full disk encryption on a virtual drive.

### **Procedure**

- **Step 1** In the **Navigation** pane, click the **Storage** tab.
- **Step 2** On the **Storage** tab, click the appropriate LSI MegaRAID controller.
- **Step 3** On the **Work** pane, click the **Virtual Drive Info** tab.
- **Step 4** In the **Virtual Drives** area, select the drive you want to secure.
- **Step 5** In the **Actions** area, click **Secure Virtual Drive**.

### **Deleting a Virtual Drive**

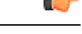

**Important**

This task deletes a virtual drive, including the drives that run the booted operating system. So back up any data that you want to retain before you delete a virtual drive.

#### **Before You Begin**

You must log in with admin privileges to perform this task.

### **Procedure**

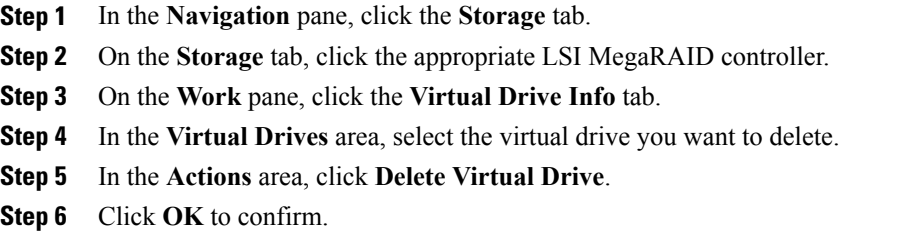

# **Enabling Auto Learn Cycle for a Battery Backup Unit**

### **Before You Begin**

You must log in with admin privileges to perform this task.

### **Procedure**

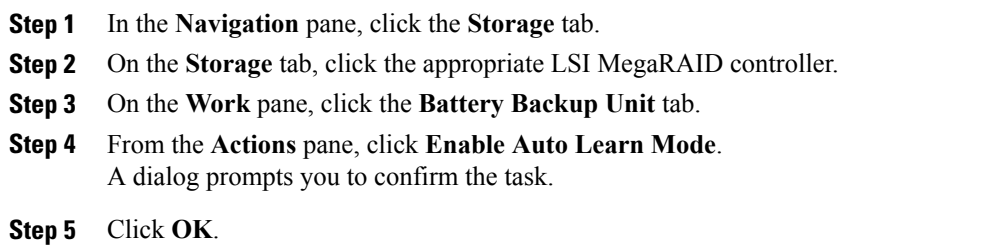

## **Disabling Auto Learn Cycle for a Battery Backup Unit**

### **Before You Begin**

You must log in with admin privileges to perform this task.

### **Procedure**

Г

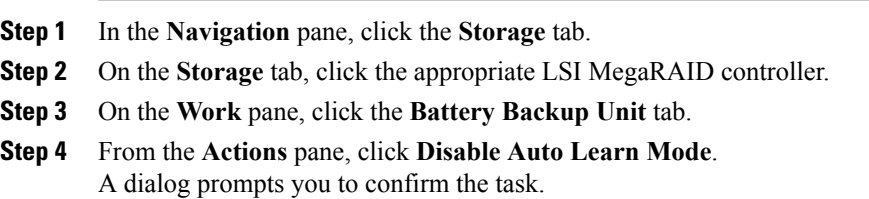

**Step 5** Click **OK**.

## **Starting Learn Cycles for a Battery Backup Unit**

### **Before You Begin**

You must log in with admin privileges to perform this task.

### **Procedure**

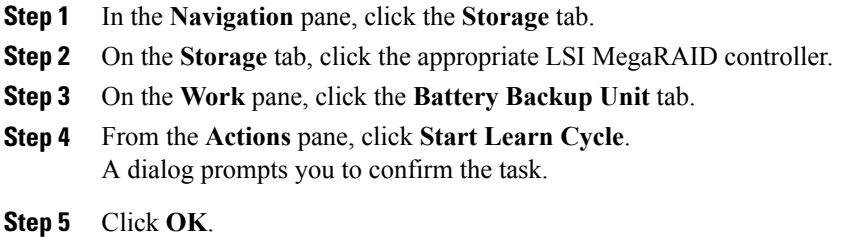

# **Toggling Locator LED for a Physical Drive**

### **Before You Begin**

You must log in with admin privileges to perform this task.

### **Procedure**

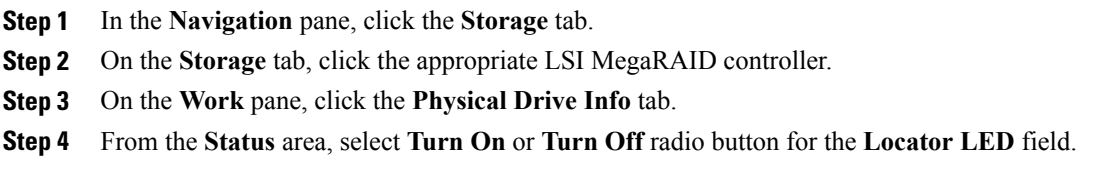

# **Viewing Storage Controller Logs**

### **Before You Begin**

You must log in with admin privileges to perform this task.

### **Procedure**

- **Step 1** In the **Navigation** pane, click the **Storage** tab.
- **Step 2** On the **Storage** tab, click the appropriate LSI MegaRAID controller.
- **Step 3** On the **Work** pane, click **Storage Log** tab and review the following information:

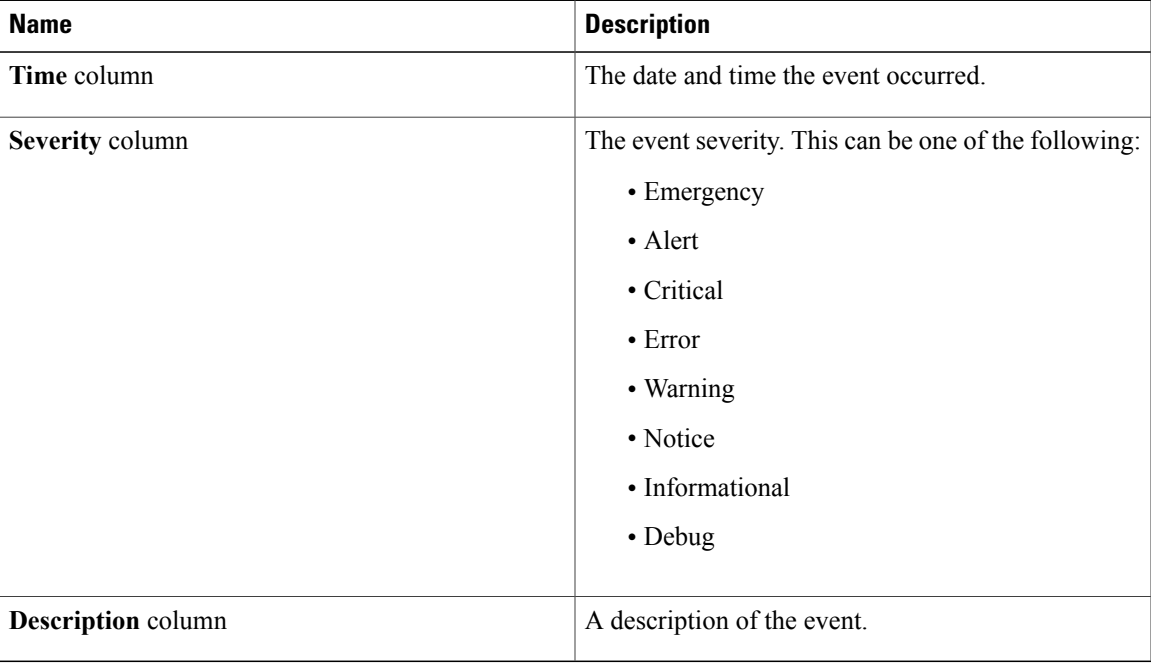

# **Viewing SSD Smart Information for MegaRAID Controllers**

You can view smart information for a solid state drive. Complete these steps:

### **Procedure**

I

- **Step 1** In the **Navigation** pane, click the **Storage** tab. **Step 2** On the **Storage** tab, click the appropriate LSI MegaRAID controller.
- **Step 3** On the **Work** pane, click the **Physical Drive Info** tab.
- **Step 4** In the **Smart Information** area, review the following information:

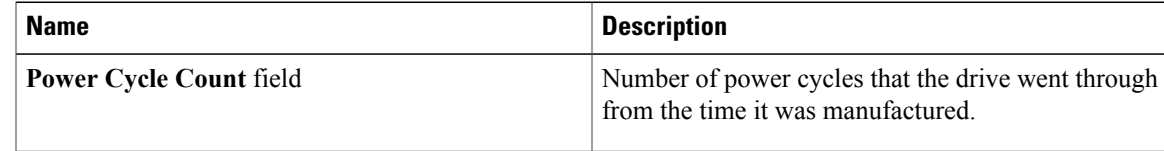

 $\mathbf I$ 

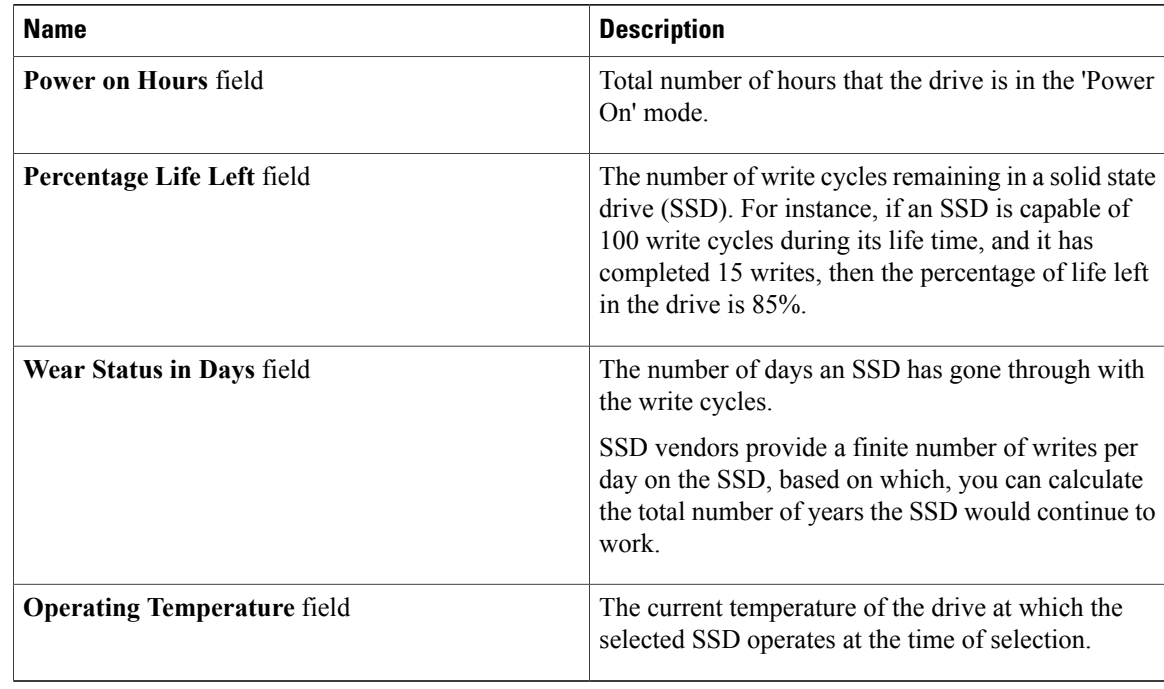

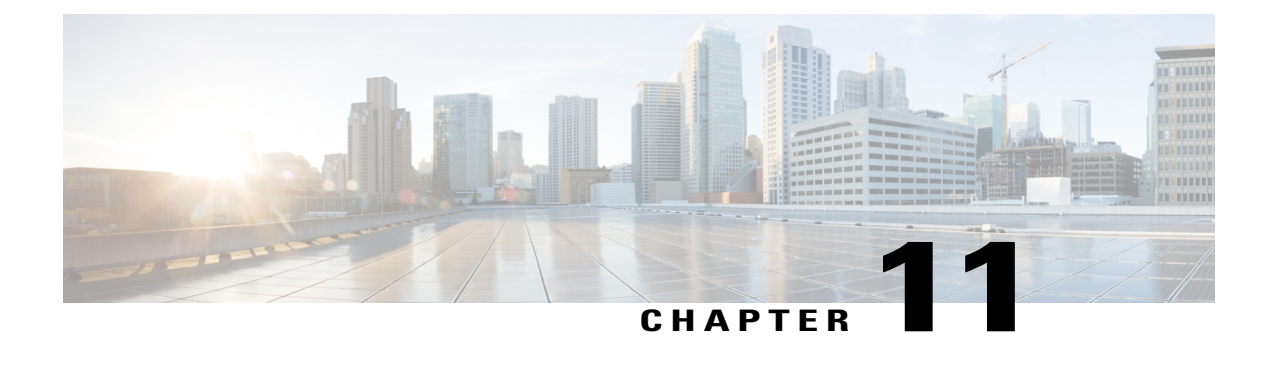

# **Configuring Communication Services**

This chapter includes the following sections:

- [Configuring](#page-230-0) HTTP, page 213
- [Configuring](#page-231-0) SSH, page 214
- [Configuring](#page-232-0) XML API, page 215
- [Configuring](#page-233-0) IPMI, page 216
- [Configuring](#page-234-0) SNMP, page 217

# <span id="page-230-0"></span>**Configuring HTTP**

Г

### **Before You Begin**

You must log in as a user with admin privileges to perform this task.

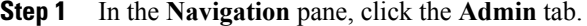

- **Step 2** On the **Admin** tab, click **Communications Services**.
- **Step 3** In the **Communications Services** pane, click the **Communication Services** tab.
- **Step 4** In the **HTTP Properties** area, update the following properties:

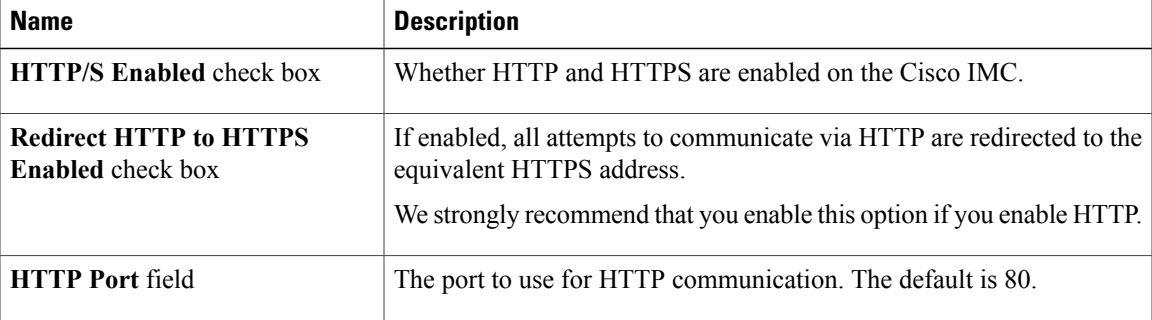

ı

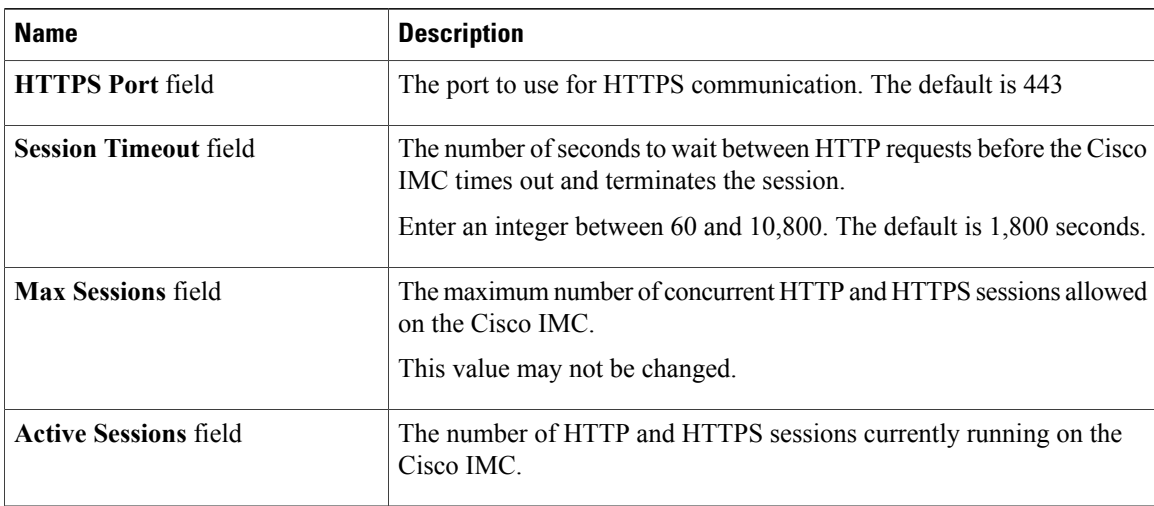

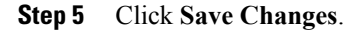

# <span id="page-231-0"></span>**Configuring SSH**

### **Before You Begin**

You must log in as a user with admin privileges to configure SSH.

- **Step 1** In the **Navigation** pane, click the **Admin** tab.
- **Step 2** On the **Admin** tab, click **Communications Services**.
- **Step 3** In the **Communications Services** pane, click the **Communication Services** tab.
- **Step 4** In the **SSH Properties** area, update the following properties:

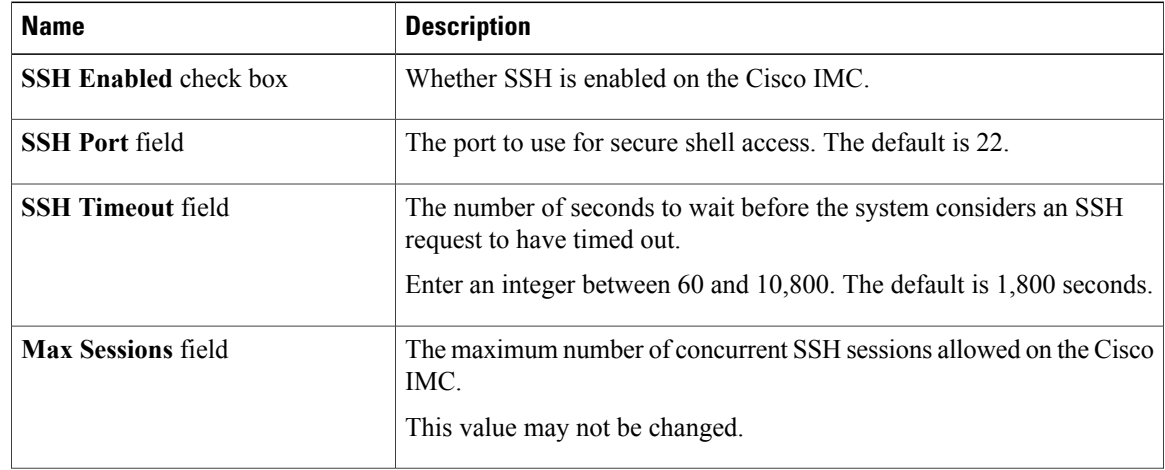

| <b>Name</b>                  | <b>Description</b>                                             |
|------------------------------|----------------------------------------------------------------|
| <b>Active Sessions field</b> | The number of SSH sessions currently running on the Cisco IMC. |

**Step 5** Click **Save Changes**.

# <span id="page-232-0"></span>**Configuring XML API**

### **XML API for Cisco IMC**

The Cisco Cisco IMC XML application programming interface (API) is a programmatic interface to Cisco IMC for a C-Series Rack-Mount Server. The API accepts XML documents through HTTP or HTTPS.

For detailed information about the XML API, see *Cisco UCS Rack-Mount Servers Cisco IMC XML API Programmer*'*s Guide*.

### **Enabling the XML API**

### **Before You Begin**

You must log in as a user with admin privileges to perform this task.

### **Procedure**

- **Step 1** In the **Navigation** pane, click the **Admin** tab.
- **Step 2** On the **Admin** tab, click **Communications Services**.
- **Step 3** In the **Communications Services** pane, click the **Communication Services** tab.
- **Step 4** In the **XML API Properties** area, update the following properties:

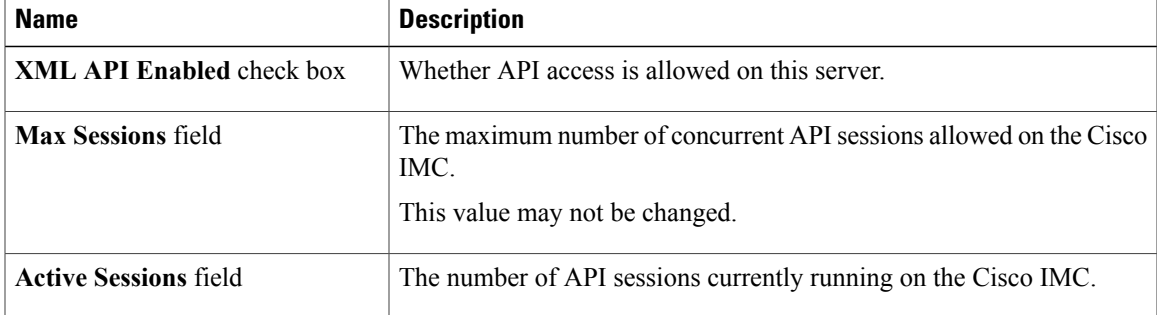

**Step 5** Click **Save Changes**.

# <span id="page-233-0"></span>**Configuring IPMI**

### **IPMI Over LAN**

Intelligent Platform Management Interface (IPMI) defines the protocols for interfacing with a service processor embedded in a server platform. This service processor is called a Baseboard Management Controller (BMC) and resides on the server motherboard. The BMC links to a main processor and other on-board elements using a simple serial bus.

During normal operations, IPMI lets a server operating system obtain information about system health and control system hardware. For example, IPMI enables the monitoring of sensors, such as temperature, fan speeds and voltages, for proactive problem detection. If server temperature rises above specified levels, the server operating system can direct the BMC to increase fan speed or reduce processor speed to address the problem.

### **Configuring IPMI over LAN**

Configure IPMI over LAN when you want to manage the Cisco IMC with IPMI messages.

#### **Before You Begin**

You must log in as a user with admin privileges to perform this task.

- **Step 1** In the **Navigation** pane, click the **Admin** tab.
- **Step 2** On the **Admin** tab, click **Communications Services**.
- **Step 3** In the **Communications Services** pane, click the **Communication Services** tab.
- **Step 4** In the **IPMI over LAN Properties** area, update the following properties:

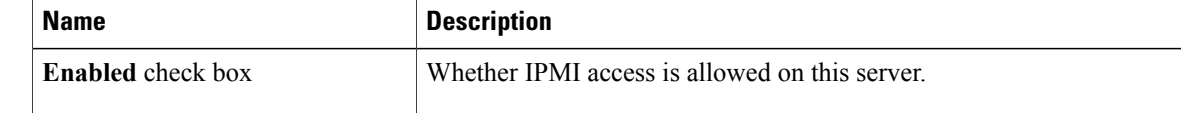

| <b>Name</b>                                    | <b>Description</b>                                                                                                    |
|------------------------------------------------|----------------------------------------------------------------------------------------------------|
| <b>Privilege Level Limit drop-down</b><br>list | The highest privilege level that can be assigned to an IPMI session on<br>this server. This can be one of the following:                                                                                                    |
|                                                | • read-only—IPMI users can view information but cannot make<br>any changes. If you select this option, IPMI users with the<br>"Administrator", "Operator", or "User" user roles can only create<br>read-only IPMI sessions, regardless of their other IPMI privileges. |
|                                                | • user—IPMI users can perform some functions but cannot perform<br>administrative tasks. If you select this option, IPMI users with the<br>"Administrator" or "Operator" user role can create user and<br>read-only sessions on this server.                           |
|                                                | • admin—IPMI users can perform all available actions. If you select<br>this option, IPMI users with the "Administrator" user role can<br>create admin, user, and read-only sessions on this server.                                                                    |
| <b>Encryption Key field</b>                    | The IPMI encryption key to use for IPMI communications.                                                                                                    |
| Randomize button                               | Enables you to change the IPMI encryption key to a random value.                                                                                                    |

**Step 5** Click **Save Changes**.

# <span id="page-234-0"></span>**Configuring SNMP**

### **SNMP**

I

The Cisco UCS C-Series Rack-Mount Servers support the Simple Network Management Protocol (SNMP) for viewing server configuration and status and for sending fault and alert information by SNMP traps. For information on Management Information Base (MIB) files supported by Cisco IMC, see the *MIB Quick Reference for Cisco UCS* at this URL: [http://www.cisco.com/c/en/us/td/docs/unified\\_computing/ucs/sw/mib/](http://www.cisco.com/c/en/us/td/docs/unified_computing/ucs/sw/mib/b-series/b_UCS_MIBRef.html) [b-series/b\\_UCS\\_MIBRef.html](http://www.cisco.com/c/en/us/td/docs/unified_computing/ucs/sw/mib/b-series/b_UCS_MIBRef.html).

### **Configuring SNMP Properties**

### **Before You Begin**

You must log in as a user with admin privileges to perform this task.

Τ

- **Step 1** In the **Navigation** pane, click the **Admin** tab.
- **Step 2** On the **Admin** tab, click **Communications Services**.
- **Step 3** In the **Communications Services** pane, click the **SNMP** tab.
- **Step 4** In the **SNMP Properties** area, update the following properties:

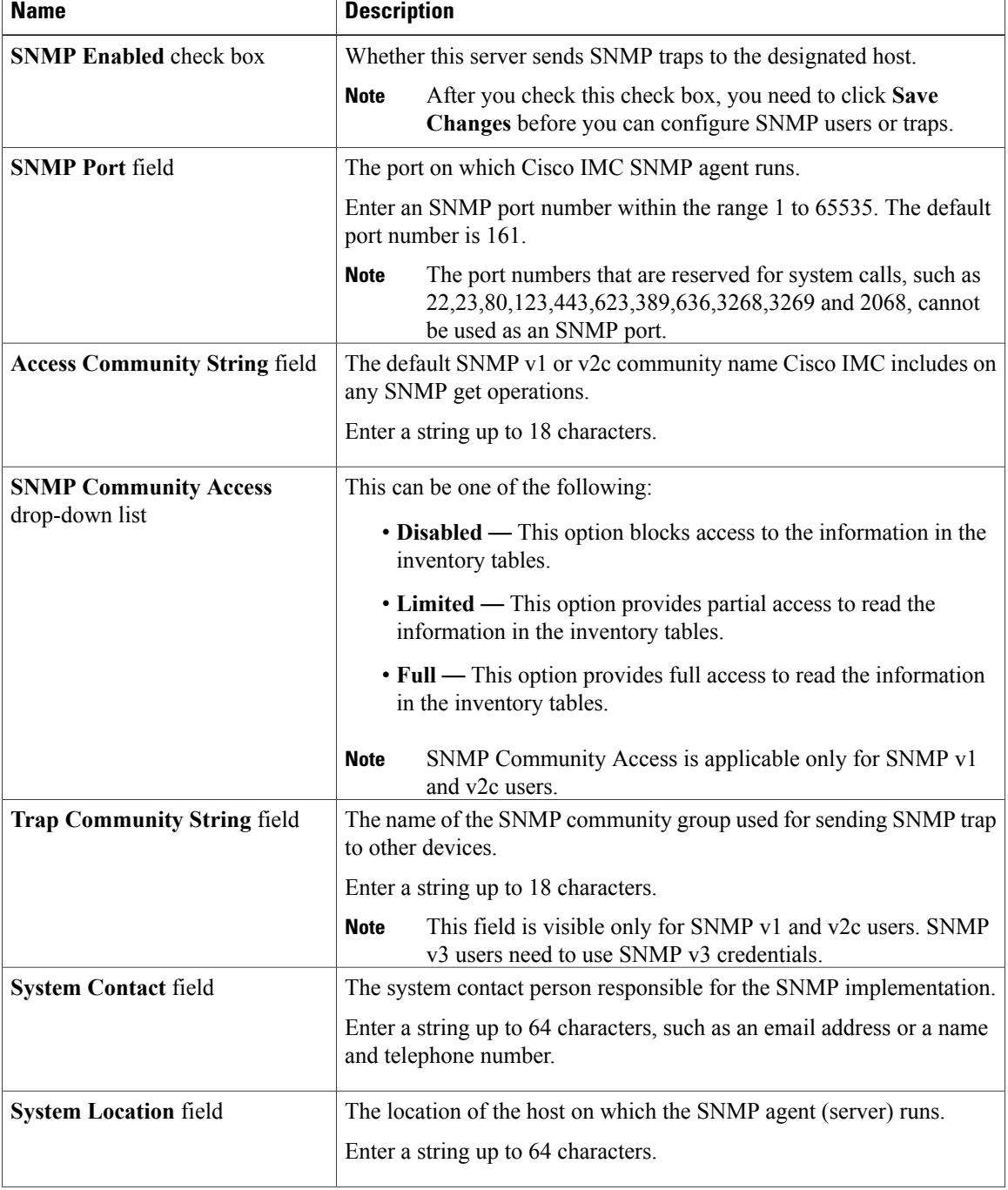

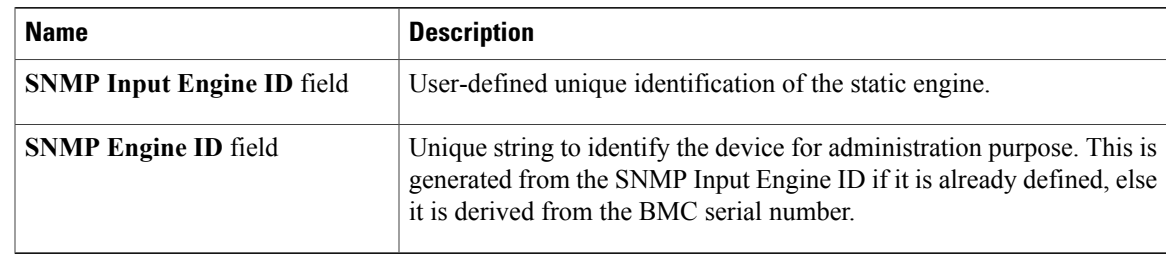

### **Step 5** Click **Save Changes**.

### **What to Do Next**

Configure SNMP trap settings as described in [Configuring](#page-236-0) SNMP Trap Settings, on page 219.

## <span id="page-236-0"></span>**Configuring SNMP Trap Settings**

### **Before You Begin**

You must log in as a user with admin privileges to perform this task.

### **Procedure**

Г

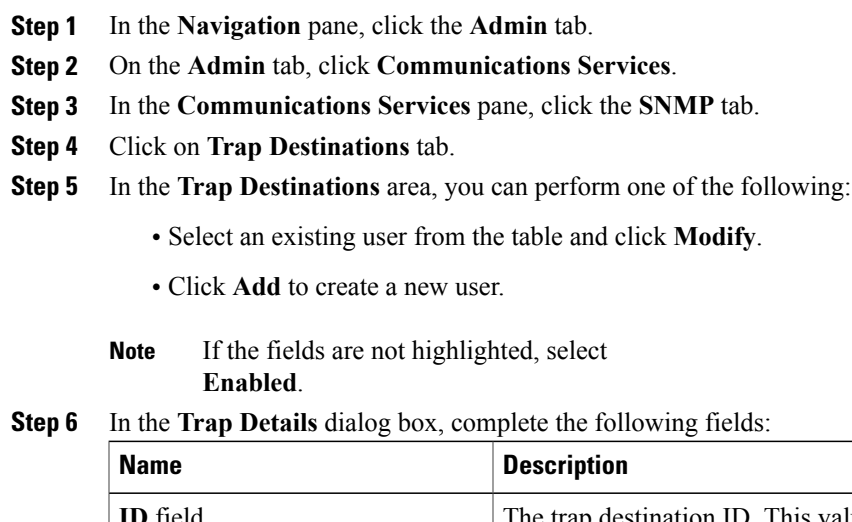

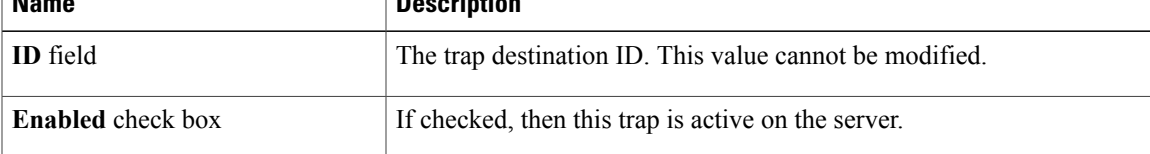

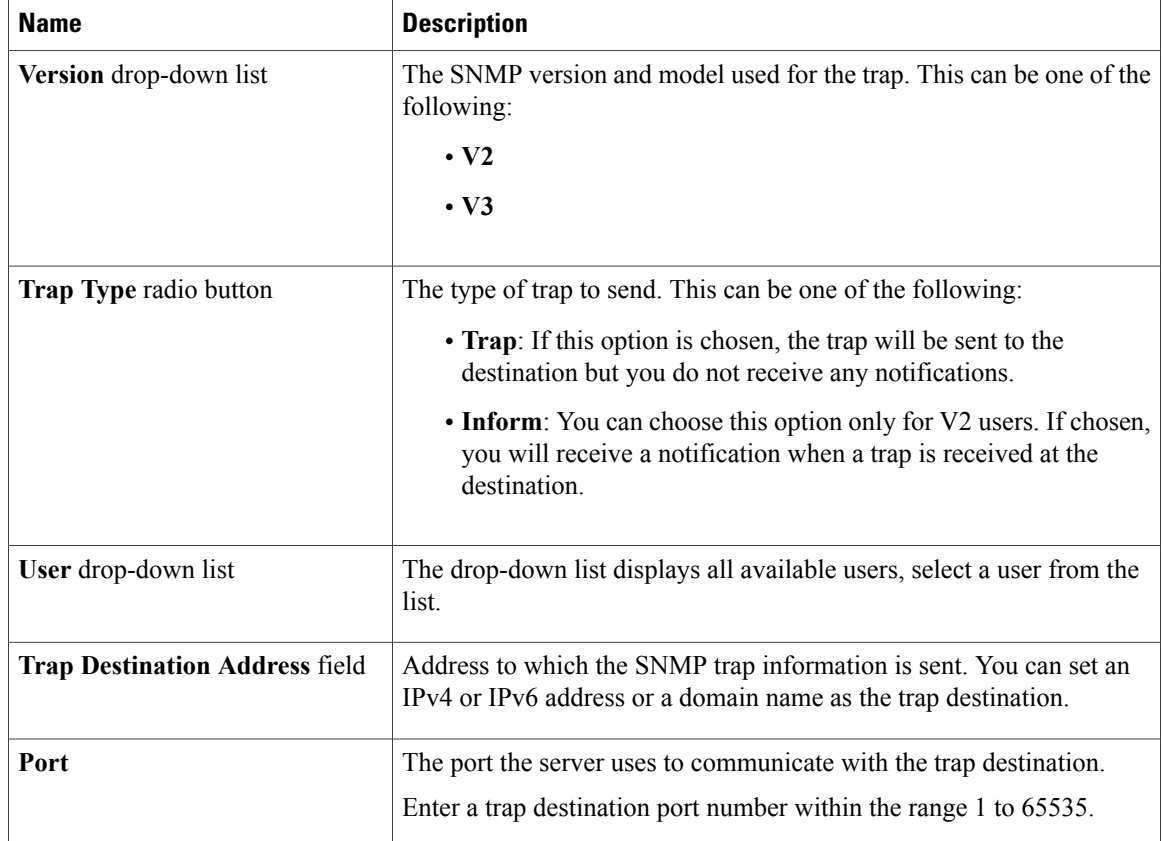

### **Step 7** Click **Save Changes**.

**Step 8** If you want to delete a trap destination, select the row and click **Delete**. Click **OK** in the delete confirmation prompt.

### **Sending a Test SNMP Trap Message**

### **Before You Begin**

You must log in as a user with admin privileges to perform this task.

- **Step 1** In the **Navigation** pane, click the **Admin** tab.
- **Step 2** On the **Admin** tab, click **Communications Services**.
- **Step 3** Click the **SNMP** tab, and then click on the **Trap Destinations** tab.
- **Step 4** In the **Trap Destinations** area, select the row of the desired SNMP trap destination.
- **Step 5** Click **Send SNMP Test Trap**.

An SNMP test trap message is sent to the trap destination.

**Note** The trap must be configured and enabled in order to send a test message.

### **Managing SNMPv3 Users**

### **Before You Begin**

- You must log in as a user with admin privileges to perform this task.
- SNMP must be enabled.

### **Procedure**

- **Step 1** In the **Navigation** pane, click the **Admin** tab.
- **Step 2** On the **Admin** tab, click **Communications Services**.
- **Step 3** In the **Communications Services** pane, click the **SNMP** tab.
- **Step 4** In the **SNMPV3 Users** area, update the following properties:

| <b>Name</b>                | <b>Description</b>                                                                                          |
|----------------------------|----------------------------------------------------------------------------------------------------|
| <b>Add</b> button          | Click an available row in the table then click this button to add a new<br>SNMP user.                       |
| <b>Modify</b> button       | Select the user you want to change in the table then click this button to<br>modify the selected SNMP user. |
| <b>Delete</b> button       | Select the user you want to delete in the table then click this button to<br>delete the selected SNMP user. |
| <b>ID</b> column           | The system-assigned identifier for the SNMP user.                                                           |
| Name column                | The SNMP user name.                                                                                         |
| <b>Auth Type column</b>    | The user authentication type.                                                                               |
| <b>Privacy Type column</b> | The user privacy type.                                                                                      |

**Step 5** Click **Save Changes**.

I

### **Configuring SNMPv3 Users**

### **Before You Begin**

- You must log in as a user with admin privileges to perform this task.
- SNMP must be enabled.

### **Procedure**

- **Step 1** In the **Navigation** pane, click the **Admin** tab.
- **Step 2** On the **Admin** tab, click **Communications Services**.
- **Step 3** In the **Communications Services** pane, click the **SNMP** tab.
- **Step 4** In the **Users** area, perform one of the following actions:
	- Select an existing user from the table and click **Modify**.
	- Select a row in the **Users** area and click **Add** to create a new user.

#### **Step 5** In the **SNMP User Details** dialog box, update the following properties:

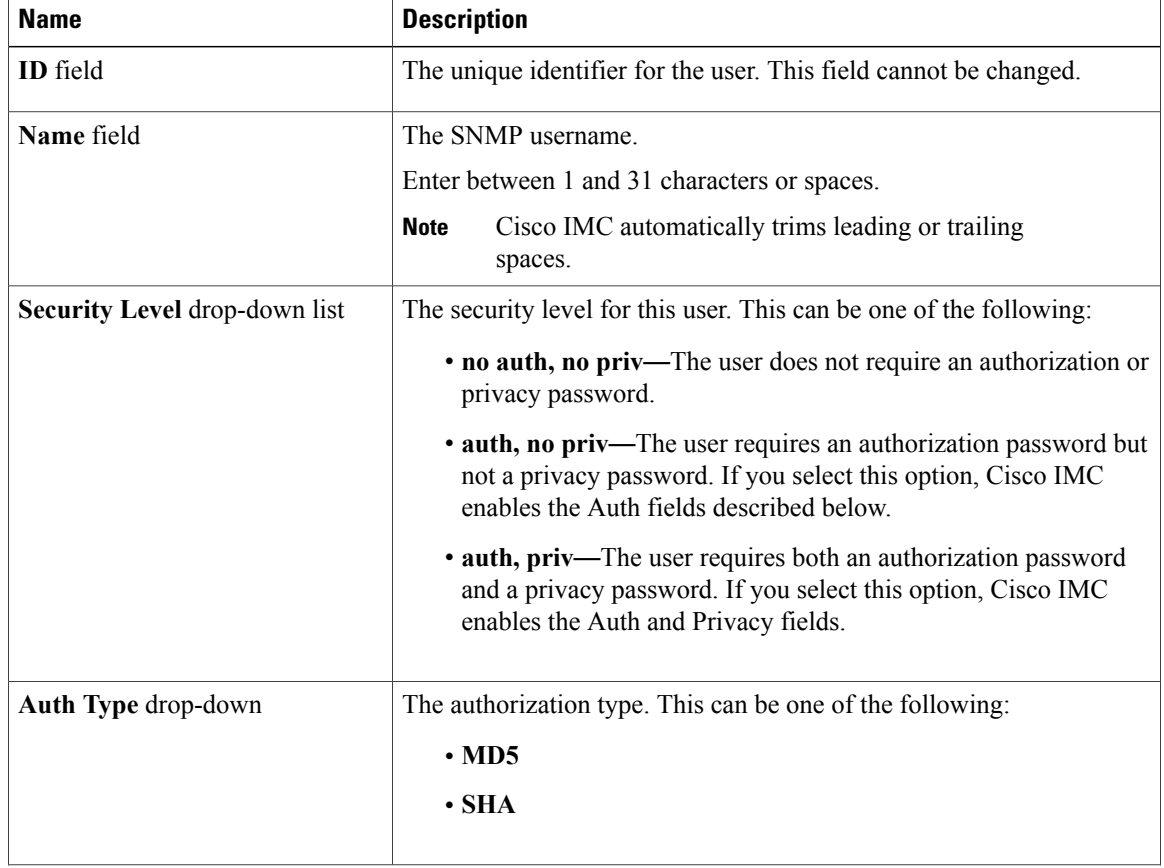

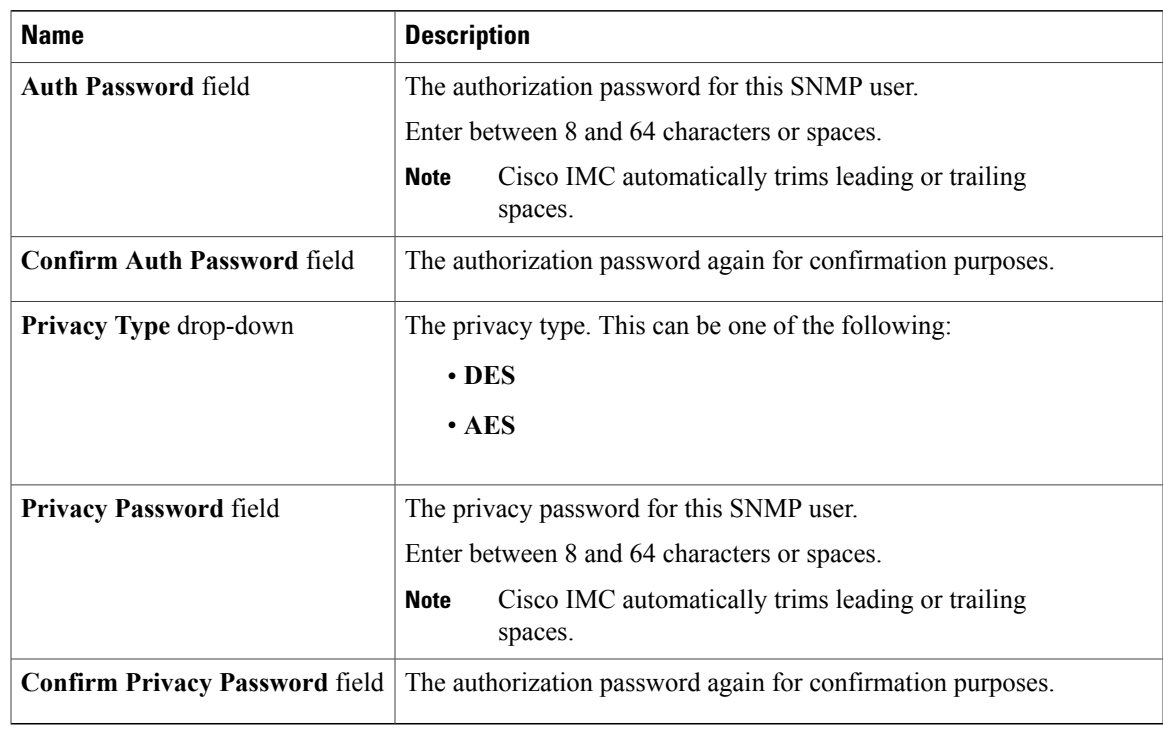

**Step 6** Click **Save Changes**.

 $\mathbf{I}$ 

**Step 7** If you want to delete a user, select the user and click **Delete**. Click **OK** in the delete confirmation prompt.

T

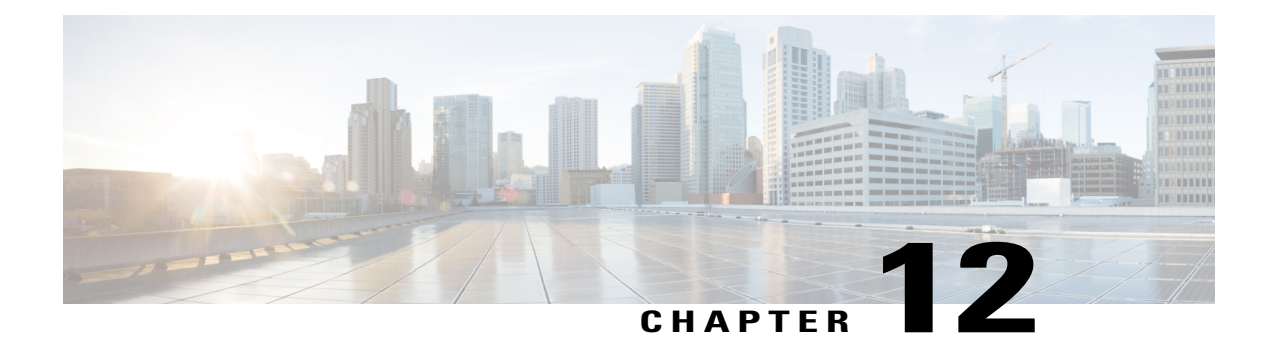

# **Managing Certificates**

This chapter includes the following sections:

- Managing the Server [Certificate,](#page-242-0) page 225
- [Generating](#page-243-0) a Certificate Signing Request, page 226
- Creating an Untrusted [CA-Signed](#page-244-0) Certificate, page 227
- Creating a [Self-Signed](#page-246-0) Certificate Using Windows, page 229
- Uploading a Server [Certificate,](#page-247-0) page 230
- Pasting Server [Certificate](#page-248-0) Content, page 231
- [Troubleshooting](#page-248-1) a New Certificate, page 231

## <span id="page-242-0"></span>**Managing the Server Certificate**

You can generate a certificate signing request (CSR) to obtain a new certificate, and you can upload the new certificate to the Cisco IMC to replace the current server certificate. The server certificate may be signed either by a public Certificate Authority (CA), such as Verisign, or by your own certificate authority. The generated certificate key length is 2048 bits.

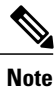

Before performing any of the following tasks in this chapter, ensure that the Cisco IMC time is set to the current time.

### **Procedure**

**Step 1** Generate the CSR from the Cisco IMC.

**Step 2** Submit the CSR file to a certificate authority that will issue and sign your certificate. If your organization generates its own self-signed certificates, you can use the CSR file to generate a self-signed certificate.

- **Step 3** Upload the new certificate to the Cisco IMC.
	- The uploaded certificate must be created from a CSR generated by the Cisco IMC. Do not upload a certificate that was not created by this method. **Note**

# <span id="page-243-0"></span>**Generating a Certificate Signing Request**

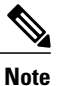

Do not use special characters (For example ampersand (**&**)) in the **Common Name** or **Organization Unit** field.

### **Before You Begin**

- You must log in as a user with admin privileges to configure certificates.
- Ensure that the Cisco IMC time is set to the current time.

- **Step 1** In the **Navigation** pane, click the **Admin** tab.
- **Step 2** On the **Admin** tab, click **Certificate Management**.
- **Step 3** In the **Actions** area, click the **Generate New Certificate Signing Request** link. The **Generate New Certificate Signing Request** dialog box appears.
- **Step 4** In the **Generate New Certificate Signing Request** dialog box, update the following properties:

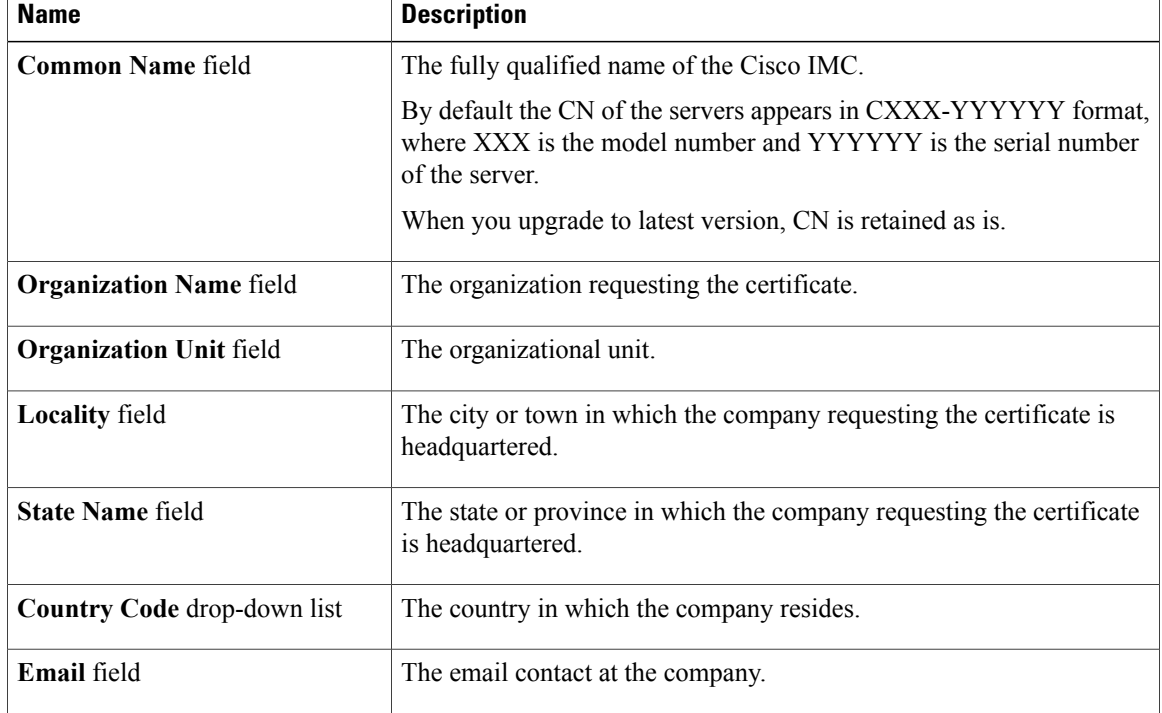

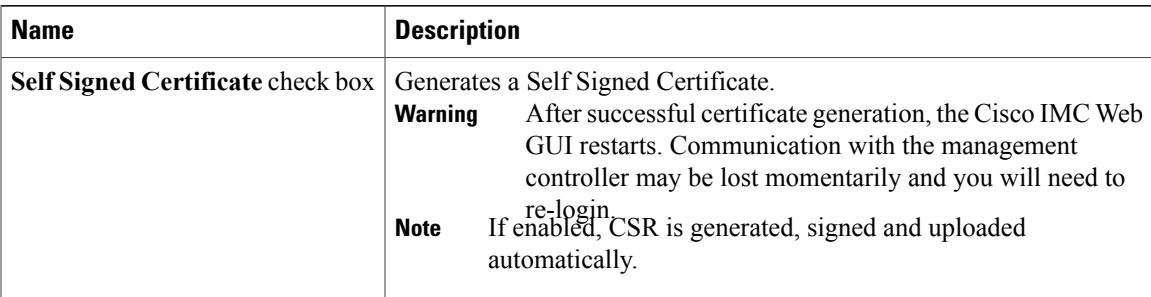

- If Self-signed certificate is enabled, ignore steps 5 and 6. **Note**
- **Step 5** Click **Generate CSR**. The **Opening csr.txt** dialog box appears.
- **Step 6** Perform any one of the following steps to manage the CSR file, csr.txt:
	- a) Click **Open With** to view csr.txt.
	- b) Click **Save File** and then click **OK** to save csr.txt to your local machine.

### **What to Do Next**

- Submit the CSR file to a certificate authority that will issue and sign your certificate. If your organization generates its own self-signed certificates, you can use the CSR file to generate a self-signed certificate.
- Ensure that the certificate is of type **Server**.

## <span id="page-244-0"></span>**Creating an Untrusted CA-Signed Certificate**

As an alternative to using a public Certificate Authority (CA) to generate and sign a server certificate, you can operate your own CA and sign your own certificates. This section shows commands for creating a CA and generating a server certificate using the OpenSSL certificate server running on Linux. For detailed information about OpenSSL, see <http://www.openssl.org>.

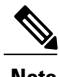

**Note** These commands are to be entered on a Linux server with the OpenSSL package, not in the Cisco IMC.

### **Before You Begin**

- Obtain and install a certificate server software package on a server within your organization.
- Ensure that the Cisco IMC time is set to the current time.

T

### **Procedure**

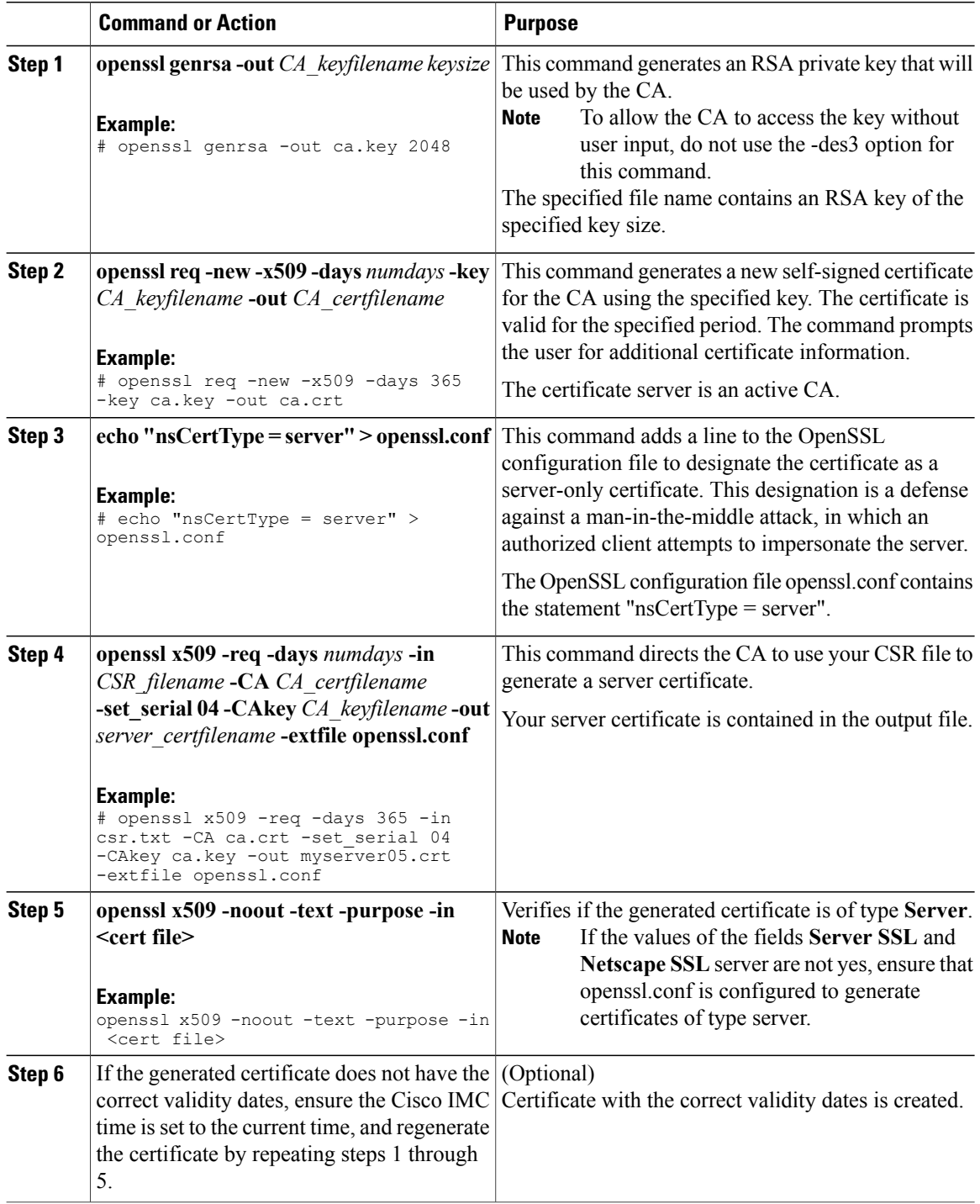

This example shows how to create a CA and to generate a server certificate signed by the new CA. These commands are entered on a Linux server running OpenSSL.

```
# /usr/bin/openssl genrsa -out ca.key 2048
Generating RSA private key, 2048 bit long modulus
.............++++++
.....++++++
e is 65537 (0x10001)
# /usr/bin/openssl req -new -x509 -days 365 -key ca.key -out ca.crt
You are about to be asked to enter information that will be incorporated
into your certificate request.
What you are about to enter is what is called a Distinguished Name or a
DN.
There are quite a few fields but you can leave some blank
For some fields there will be a default value,
If you enter '.', the field will be left blank.
-----
Country Name (2 letter code) [GB]:US
State or Province Name (full name) [Berkshire]:California
Locality Name (eg, city) [Newbury]:San Jose
Organization Name (eg, company) [My Company Ltd]:Example Incorporated
Organizational Unit Name (eg, section) []:Unit A
Common Name (eg, your name or your server's hostname) []:example.com
Email Address []:admin@example.com
# echo "nsCertType = server" > openssl.conf
# /usr/bin/openssl x509 -req -days 365 -in csr.txt -CA ca.crt -set_serial 01 -CAkey ca.key -out server.crt
-extfile openssl.conf
Signature ok
subject=/C=US/ST=California/L=San Jose/O=Example Inc./OU=Unit
A/CN=example.com/emailAddress=john@example.com
Getting CA Private Key
#
```
### **What to Do Next**

Upload the new certificate to the Cisco IMC.

### <span id="page-246-0"></span>**Creating a Self-Signed Certificate Using Windows**

### **Before You Begin**

- You must log in as a user with admin privileges to configure certificates.
- Ensure that the Cisco IMC time is set to the current time.

#### **Procedure**

- **Step 1** Open **IIS Manager** and navigate to the level you want to manage.
- **Step 2** In the **Features** area, double-click **Server Certificate**.
- **Step 3** In the **Action** pane, click **Create Self-Signed Certificate**.
- **Step 4** On the **CreateSelf-Signed Certificate** window, enter name for the certificate in the**Specify a friendlyname for the certificate** field.
- **Step 5** Click **Ok**.
- **Step 6** (Optional) If the generated certificate does not have the correct validity dates, ensure the Cisco IMC time is set to the current time, and regenerate the certificate by repeating steps 1 through 5. Certificate with the correct validity dates is created.

# <span id="page-247-0"></span>**Uploading a Server Certificate**

### **Before You Begin**

- You must log in as a user with admin privileges to upload a certificate.
- The certificate file to be uploaded must reside on a locally accessible file system.
- Ensure that the generated certificate is of type server.

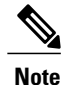

You must first generate a CSR using the Cisco IMC Certificate Management menu, and you must use that CSR to obtain the certificate for uploading. Do not upload a certificate that was not obtained by this method.

- **Step 1** In the **Navigation** pane, click the **Admin** tab.
- **Step 2** On the **Admin** tab, click **Certificate Management**.
- **Step 3** In the **Actions** area, click **Upload Server Certificate**. The **Upload Certificate** dialog box appears.
- **Step 4** In the **Upload Certificate** dialog box, update the following properties:

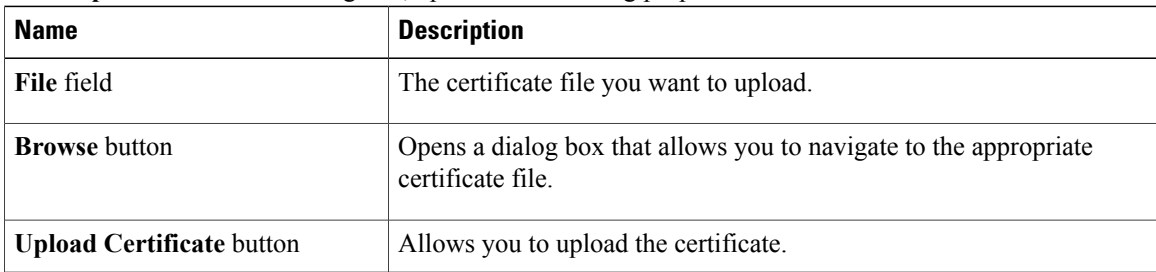

**Step 5** Click **Upload Certificate**.

# <span id="page-248-0"></span>**Pasting Server Certificate Content**

As an alternative to uploading the server certificate from a local file system, you can also upload a new server certificate by pasting the content of the certificate in a text field.

### **Before You Begin**

- You must log in as a user with admin privileges to upload a certificate.
- The certificate file to be uploaded must reside on a locally accessible file system.
- Ensure that the generated certificate is of type server.
- Ensure that the certificate you upload is signed.

### **Procedure**

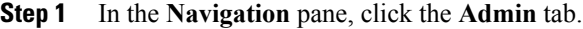

- **Step 2** On the **Admin** tab, click **Certificate Management**.
- **Step 3** In the **Actions** area, click **Paste Server Certificate**. The **Paste Server Certificate** dialog box appears.
- **Step 4** In the **Paste Server Certificate** dialog box, paste the server certificate content in the **Certificate** text field and click **Save**.

This uploads the certificate to the server.

# <span id="page-248-1"></span>**Troubleshooting a New Certificate**

Occasionally, a new certificate might not be displayed in the system. In this scenario, you need to complete the following troubleshooting steps and reboot Cisco IMC.

### **Before You Begin**

- You must log in as a user with admin privileges to upload a certificate.
- You must have uploaded a new certificate.

Τ

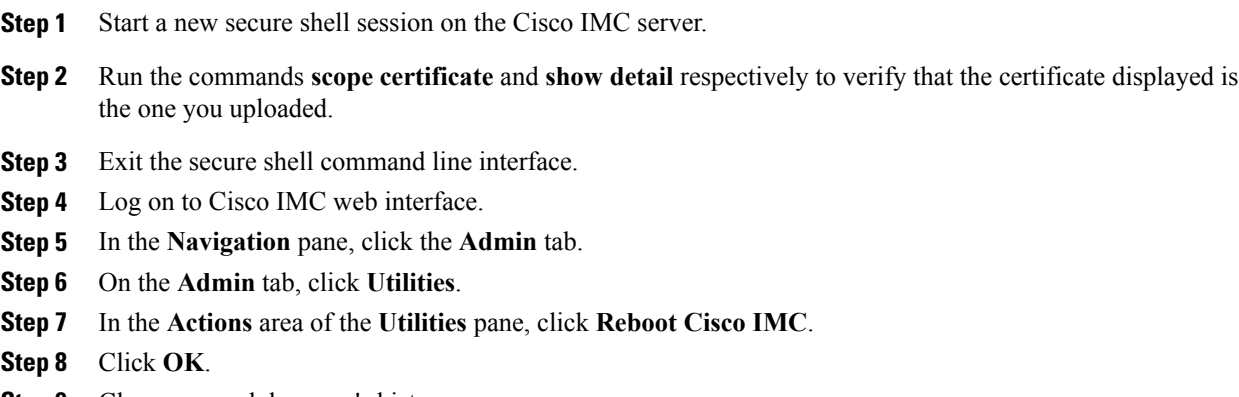

- **Step 9** Clear your web browser's history.
- **Step 10** Log out of Cisco IMC and log on again to verify that the new certificate is in use.

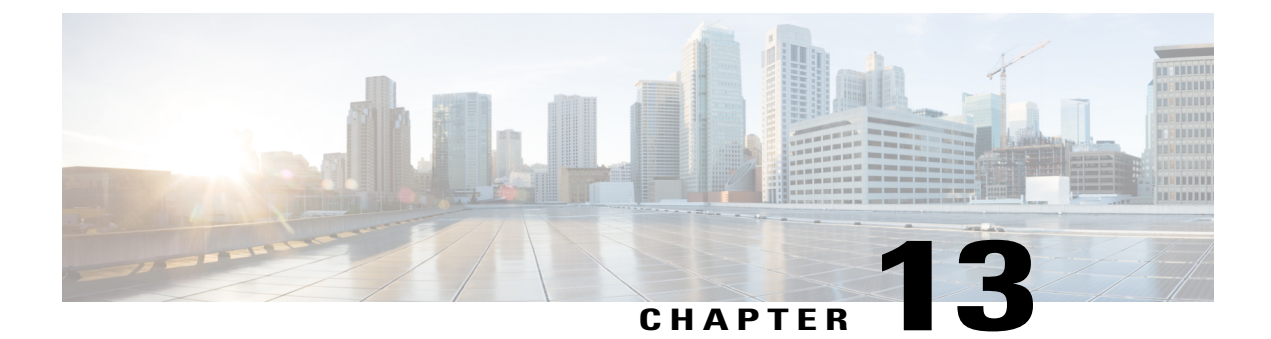

# **Configuring Platform Event Filters**

This chapter includes the following sections:

- [Platform](#page-250-0) Event Filters, page 233
- [Configuring](#page-250-1) Platform Event Filters, page 233
- [Resetting](#page-251-0) Platform Event Filters, page 234

## <span id="page-250-1"></span><span id="page-250-0"></span>**Platform Event Filters**

A platform event filter (PEF) can trigger an action. For each PEF, you can choose the action to be taken (or take no action) when a platform event occurs.

# **Configuring Platform Event Filters**

### **Before You Begin**

You must log in as a user with admin privileges to configure platform event filters.

- **Step 1** In the **Navigation** pane, click the **Admin** tab.
- **Step 2** On the **Admin** tab, click **Event Management**.
- **Step 3** In the **Platform Event Filters** area, complete the following fields for each event:

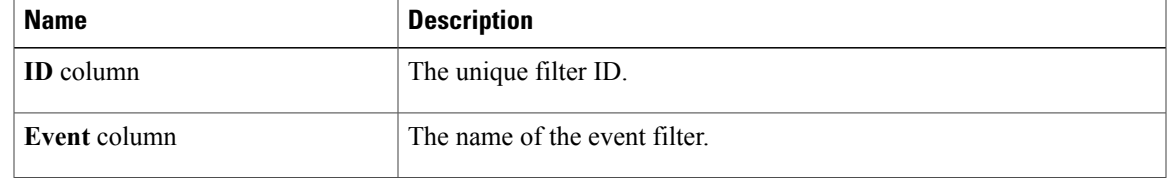

I

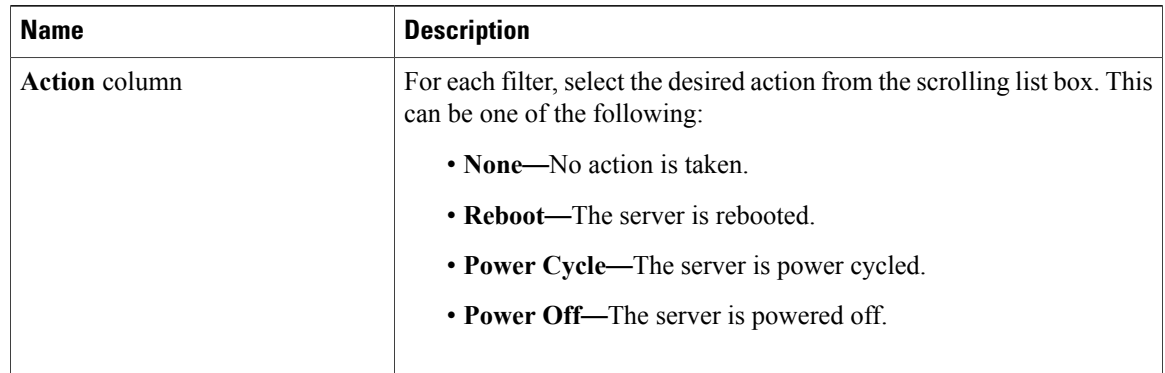

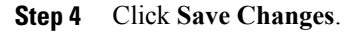

# <span id="page-251-0"></span>**Resetting Platform Event Filters**

- **Step 1** In the **Navigation** pane, click the **Admin** tab.
- **Step 2** On the **Admin** tab, click **Event Management**.
- **Step 3** In the **Platform Event Filters** area, click **Reset Event Filters**. Resets the event filters and displays the latest event filters.
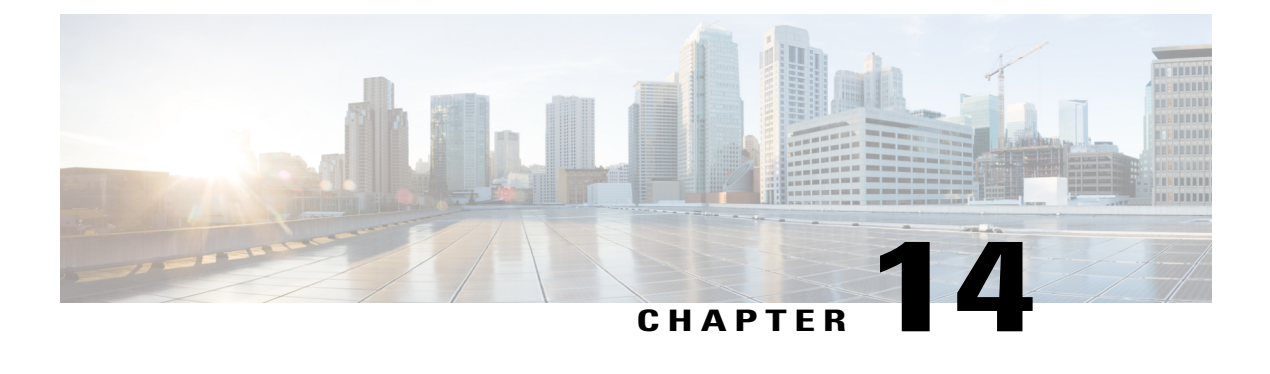

# **Cisco IMC Firmware Management**

This chapter includes the following sections:

- Overview of [Firmware,](#page-252-0) page 235
- [Obtaining](#page-254-0) Firmware from Cisco, page 237
- [Introduction](#page-255-0) to Cisco IMC Secure Boot, page 238
- Installing the Cisco IMC [Firmware](#page-258-0) from a Remote Server, page 241
- Installing the Cisco IMC [Firmware](#page-259-0) Through the Browser, page 242
- [Activating](#page-260-0) Installed Cisco IMC Firmware, page 243
- Installing BIOS [Firmware](#page-261-0) from a Remote Server, page 244
- Installing BIOS [Firmware](#page-263-0) Through the Browser, page 246
- [Activating](#page-264-0) Installed BIOS Firmware, page 247
- Installing the CMC [Firmware](#page-265-0) Through the Browser, page 248
- Installing the CMC [Firmware](#page-266-0) from a Remote Server, page 249
- [Activating](#page-267-0) Installed CMC Firmware, page 250
- Installing SAS Expander [Firmware](#page-268-0) Through the Browser, page 251
- Installing SAS Expander [Firmware](#page-268-1) Through the Remote Server, page 251
- [Activating](#page-269-0) SAS Expander Firmware, page 252

# <span id="page-252-0"></span>**Overview of Firmware**

C-Series servers use Cisco-certified firmware that is specific to the C-Series server model that you are using. You can download new releases of the firmware for all supported server models from Cisco.com.

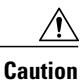

When you install the new BIOS firmware, it must be from the same software release as the Cisco IMC firmware that is running on the server. Do not install the new BIOS firmware until after you have activated the matching Cisco IMC firmware or the server will not boot.

To avoid potential problems, we strongly recommend that you use the Cisco Host Upgrade Utility (HUU), which upgrades the BIOS, Cisco IMC, and other firmware to compatible levels. For detailed information about this utility, see the *Cisco Host Upgrade Utility Guide* for the version of the HUU that goes with the Cisco IMC software release that you want to install. The HUU guides are available at the following URL: [http://www.cisco.com/en/US/products/ps10493/products\\_user\\_guide\\_list.html](http://www.cisco.com/en/US/products/ps10493/products_user_guide_list.html).

If you want to update the firmware manually, you must update the Cisco IMC firmware first. The Cisco IMC firmware update process is divided into the following stages to minimize the amount of time that the server is offline:

- Installation—During this stage, Cisco IMC installs the selected Cisco IMC firmware in the nonactive, or backup, slot on the server.
- Activation—During this stage, Cisco IMC sets the nonactive firmware version as active, causing a disruption in service. When the server reboots, the firmware in the new active slot becomes the running version.

After you activate the Cisco IMC firmware, you can update the BIOS firmware. You must power off server during the entire BIOS update process, so the process is not divided into stages. Instead, you only need to enter one command and Cisco IMC installs and updates the BIOS firmware as quickly as possible. After the Cisco IMC finishes rebooting, the server can be powered on and returned to service.

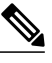

- **Note** You can either upgrade an older firmware version to a newer one, or downgrade a newer firmware version to an older one.
	- This procedure only applies to the Cisco UCS C-Series server running on Stand-Alone mode. Contact Cisco Technical Assistance Center to upgrade firmware for UCS C-Series running on Cisco UCS Manager integrated mode.

Cisco IMC in a secure mode ensures that all the firmware images prior to loading and execution are digitally signed and are verified for authenticity and integrity to protect the device from running tampered software.

## <span id="page-254-0"></span>**Obtaining Firmware from Cisco**

#### **Procedure**

- **Step 1** Navigate to <http://www.cisco.com/>.
- **Step 2** If you are not already logged in, click **Log In** at the top right-hand edge of the page and log in using your Cisco.com credentials.
- **Step 3** In the menu bar at the top, click **Support**.
- **Step 4** Click **All Downloads** in the roll down menu.
- **Step 5** If your server model is listed in the **Recently Used Products** list, click the server name. Otherwise, do the following:
	- a) In the left-hand box, click **Products**.
	- b) In the center box, click **Unified Computing and Servers**.
	- c) In the right-hand box, click **Cisco UCS C-Series Rack-Mount Standalone Server Software**.
	- d) In the right-hand box, click the server model whose software you want to download.
- **Step 6** Click the **Unified Computing System (UCS) Server Firmware** link.
- **Step 7** (Optional) Select a prior release from the menu bar on the left-hand side of the page.
- **Step 8** Click the **Download** button associated with the Cisco Host Upgrade Utility ISO for the selected release.
- **Step 9** Click **Accept License Agreement**.
- **Step 10** Save the ISO file to a local drive.

We recommend you upgrade the Cisco IMC and BIOS firmware on your server using this ISO file, which contains the Cisco Host Upgrade Utility. For detailed information about this utility, see the *Cisco Host Upgrade Utility Guide* for the version of the HUU that goes with the Cisco IMC software release that you want to install. The HUU guides are available at the following URL: [http://www.cisco.com/en/US/products/ps10493/](http://www.cisco.com/en/US/products/ps10493/products_user_guide_list.html) [products\\_user\\_guide\\_list.html](http://www.cisco.com/en/US/products/ps10493/products_user_guide_list.html).

- **Step 11** (Optional) If you plan to upgrade the Cisco IMC and BIOS firmware manually, do the following:
	- a) From the ISO file, open the ZIP file containing the firmware installation files. The ZIP file is on the top-level of the ISO file, and its name follows the format *ServerModel*\_*ReleaseNumber*.ZIP.

For example, C240M3  $1.4.4A.ZIP$ .

You do not need to extract all of the files contained in this ZIP file. Instead, you only need to open it so that you can access the BIOS firmware installation CAP file and the ZIP file containing the Cisco IMC firmware installation BIN file.

b) From the *ServerModel*\_*ReleaseNumber*.ZIP file, extract the BIOS firmware installation CAP file and save it to your local drive.

The CAP file is in the *ReleaseNumber*/bios/cisco imc folder, and its name follows the format *Server*-BIOS-*Release-Number*.CAP.

For example, 1.4.4a/bios/cisco imc/C240-BIOS-1-4-4c-0.CAP.

c) From the *ServerModel*\_*ReleaseNumber*.ZIP file, open the ZIP file containing the Cisco IMC firmware installation files.

The ZIP file is in the *ReleaseNumber*/cisco imc folder and its name follows the format *server-model*-cisco imc-*release*.zip.

For example, 1.4.4a/cisco imc/c240-m3-cisco imc.1.4.4a.zip.

You do not need to extract all of the files contained in this zip file. Instead, you only need to open it so that you can access the Cisco IMC firmware installation BIN file.

d) From the *server-model*-cisco imc-*release*.zip file, extract the full Cisco IMC firmware installation BIN file and save it to your local drive. The BIN file is in the *server-model*-cisco imc-*release* folder and its name follows the format upd-pkg-*server-model*-cisco imc.full.*release*.bin.

```
For example, c240-m3-cisco imc.1.4.4a/upd-pkg-c240-m3-cisco
imc.full.1.4.4a.bin.
```
- **Step 12** (Optional) If you plan to install the firmware from a remote server, copy the BIOS installation CAP file and the Cisco IMC installation BIN file to the remote server you want to use. The remote server can be one of the following:
	- TFTP
	- FTP
	- SFTP
	- SCP
	- HTTP

The server must have read permission for the destination folder on the remote server.

The Cisco UCS C-Series server now supports fingerprint confirmation of the server when you update firmware through a remote server. This option is available only if you choose SCP or SFTP as the remote server type. **Note**

If you chose SCP or SFTP as the remote server type while performing this action, a prompt with the message Server (RSA) key fingerprint is <server finger print ID> Do you wish to continue? Click y or n depending on the authenticity of the server fingerprint.

The fingerprint is based on the host's public key and helps you to identify or verify the host you are connecting to.

#### **What to Do Next**

Use the Cisco Host Upgrade Utility to upgrade all firmware on the server or manually install the Cisco IMC firmware on the server.

### <span id="page-255-0"></span>**Introduction to Cisco IMC Secure Boot**

### **About Cisco IMC Secure Mode**

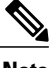

**Note** Cisco IMC secure boot mode is enabled by default only on some Cisco UCS C-Series servers.

You can update Cisco IMC to the latest version using Host Upgrade Utility (HUU), web UI, or CLI. If you use HUU to upgrade Cisco IMC, you are prompted to enable secure boot mode. If you choose **Yes**, the system enters a secure mode and install the firmware twice. If you choose **No**, it enters a nonsecure mode. If you use either the web UI or CLI to upgrade Cisco IMC, you must upgrade to version 2.0(x). After you boot the system with version  $2.0(x)$ , it boots in a nonsecure mode by default. You must enable secure mode. when you enable secure mode, you are automatically reinstalling the firmware. In the web UI, the secure mode option is available as a checkbox within the Cisco IMC firmware update page. In the CLI, you can enable the secure mode by using the **update-secure** command.

During the first upgrade to Cisco IMC version 2.0, a warning message might display stating that some of the features and applications are not installed correctly and a second upgrade is required. We recommend that you perform the second upgrade with or without the secure boot option enabled to correctly install the Cisco IMC firmware version  $2.0(x)$  in a secure mode. After the installation is complete, you must activate the image. After you boot your system with the secure boot option enabled, Cisco IMC remains in secure mode and you cannot disable it later on. If you do not activate the image and reinstall any other firmware images, Cisco IMC may become unresponsive.

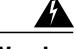

**Warning**

After you install the firmware with the secure boot migration, you must activate the image before performing any other regular server-based tasks. If you do not activate this image, and if you reinstall any other firmware images, Cisco IMC might become unresponsive.

The secure boot is enabled only when the firmware installation is complete and you have activated the image.

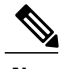

**Note** When Cisco IMC is in a secure mode, it means the following:

- Only signed Cisco IMC firmware images can be installed and booted on the device.
- Secure Cisco IMC mode cannot be disabled later on.
- Any Cisco IMC versions can be upgraded to the latest version directly.
- Cisco IMC firmware versions cannot be installed or booted prior to version 1.5(3x).
- Cisco IMC version 2.0 cannot be downgraded to version  $1.4(x)$ ,  $1.5$ ,  $1.5(2x)$ , or  $1.5(1)$ ,  $1.5(2)$  or to any nonsecure firmware version.

#### **Supported Cisco IMC Version When Downgrading from the Latest Version**

The following table lists the Cisco IMC versions in a secure mode that can be downgraded to prior versions.

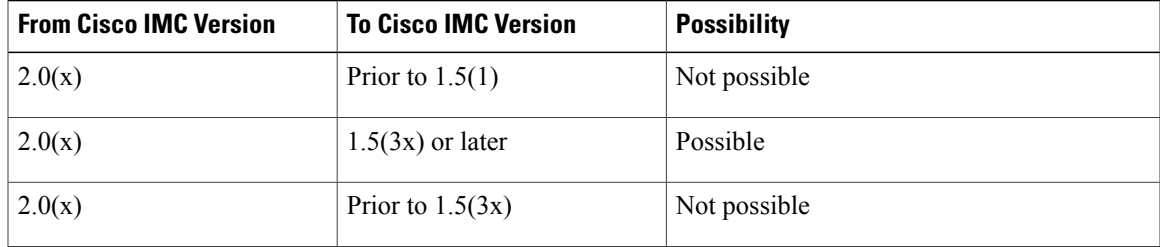

When the Cisco IMC verison you are using is in a nonsecure mode, you can downgrade Cisco IMC to any prior version. **Note**

If you use HUU to downgrade Cisco IMC versions prior to 1.5(4), you must first downgrade Cisco IMC and then downgrade other firmware. Activate the firmware and then downgrade the BIOS firmware. **Note**

### **Number of Updates Required for Cisco IMC Version 2.0(1)**

СŐ

**Important** This section is valid for Cisco IMC version 2.0(1) and prior releases.

### **Supported Cisco IMC Version When Upgrading to the Latest Version**

<span id="page-257-0"></span>The following table lists the number of updates required for Cisco IMC to correctly install all the applications of the latest version.

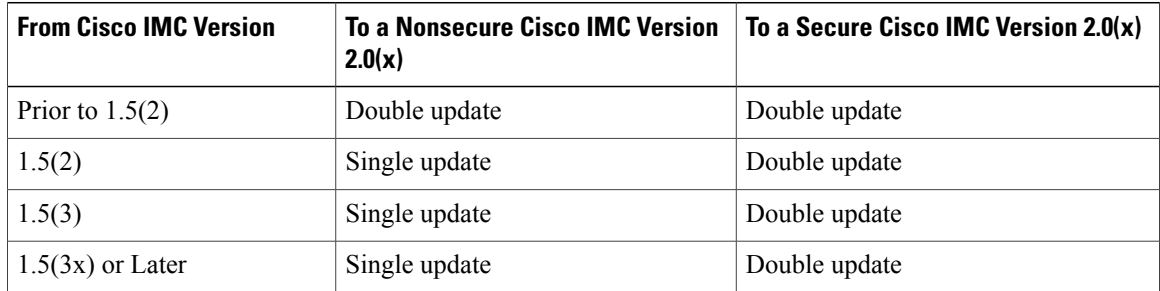

### **Updating Cisco IMC in a Nonsecure Mode**

### Œ

**Important** This section is valid for Cisco IMC version 2.0(1) and prior releases.

You can upgrade Cisco IMC to the latest version in a nonsecure mode with all the latest feature and applications installed correctly. When you upgrade Cisco IMC to the latest version using the web UI or CLI, you might need to update the firmware twice manually depending upon the version you are using. See, [Supported](#page-257-0) Cisco IMC Version when [Upgrading](#page-257-0) to the Latest Version. If you use HUU to upgrade the Cisco IMC verison, it gets upgraded to the latest verison automatically.

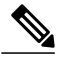

**Note** If you are installing from a Cisco IMC version prior to 1.5(2x), the following message is displayed:

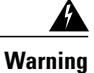

"Some of the Cisco IMC firmware components are not installed properly! Please reinstall Cisco IMC firmware version 2.0(1) or higher to recover".

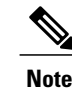

If you are in the middle of (HUU) update, we recommend that you reconnect any KVM session to current status of the update.

When Cisco IMC runs in a nonsecure mode, it implies the following:

- Any signed or unsigned Cisco firmware images can be installed on the device.
- Any Cisco IMC versions can be upgraded to the latest version directly.
- Cisco IMC firmware versions can be installed or booted to any prior versions.

# <span id="page-258-0"></span>**Installing the Cisco IMC Firmware from a Remote Server**

#### **Before You Begin**

- Log in to the Cisco IMC GUI as a user with admin privileges.
- Obtain the Cisco Host Upgrade Utility ISO file from Cisco.com and extract the firmware installation files as described in [Obtaining](#page-254-0) Firmware from Cisco, on page 237.

- **Step 1** In the **Navigation** pane, click the **Admin** tab.
- **Step 2** On the **Admin** tab, click **Firmware Management**.
- **Step 3** In the **Actions** area, click **Install Cisco IMC Firmware from Remote Server**.
- **Step 4** In the **Install Cisco IMC Firmware** dialog box, complete the following fields:

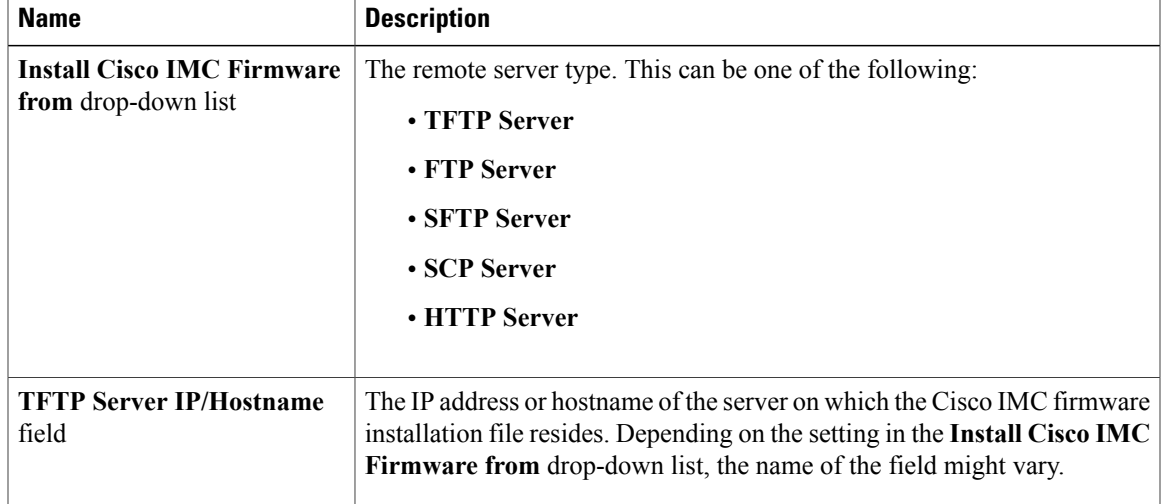

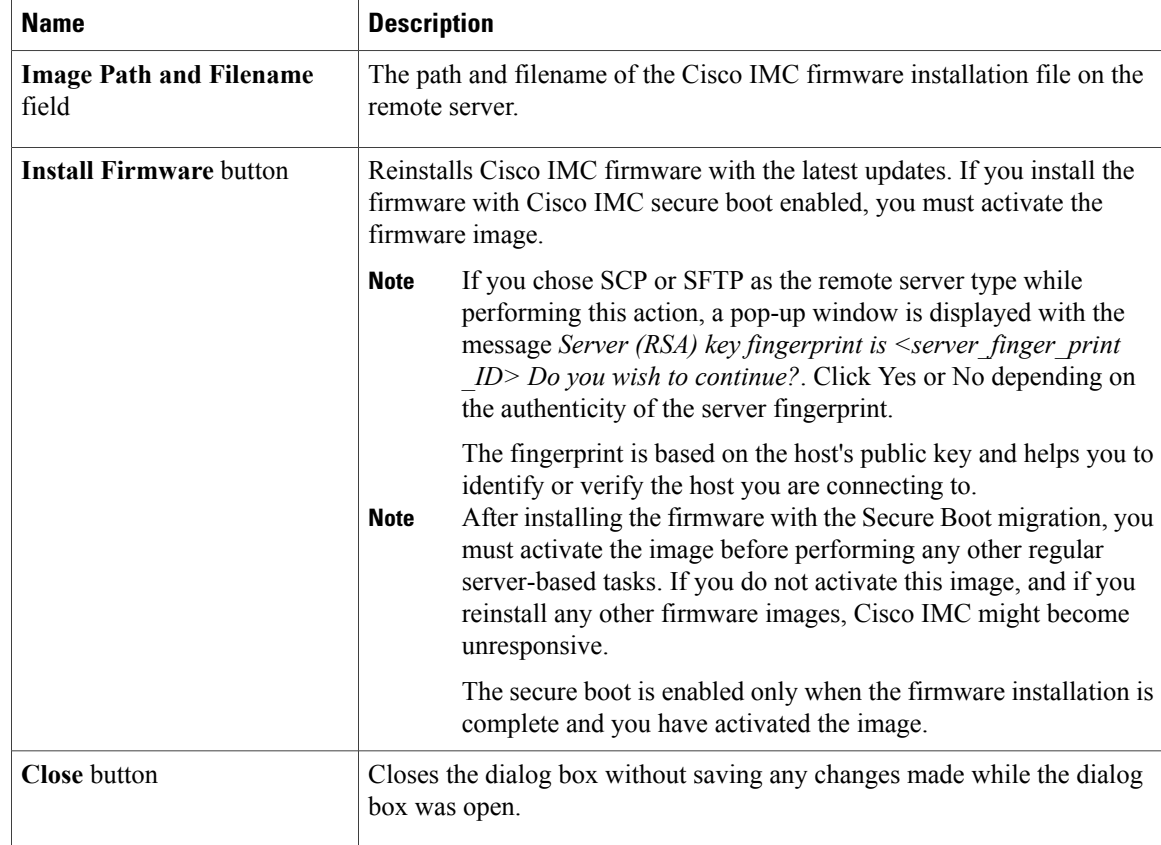

### **Step 5** Click **Install Firmware**.

### **What to Do Next**

Activate the Cisco IMC firmware Immediately.

## <span id="page-259-0"></span>**Installing the Cisco IMC Firmware Through the Browser**

### **Before You Begin**

- Log in to the Cisco IMC GUI as a user with admin privileges.
- Obtain the Cisco Host Upgrade Utility ISO file from Cisco.com and extract the firmware installation files as described in [Obtaining](#page-254-0) Firmware from Cisco, on page 237.

- **Step 1** In the **Navigation** pane, click the **Admin** tab.
- **Step 2** On the **Admin** tab, click **Firmware Management**.
- **Step 3** In the **Actions** area, click **Install Cisco IMC Firmware through Browser Client**.
- **Step 4** In the **Install Firmware** dialog box, click **Browse** and use the **Choose File** dialog box to select the .bin file that you want to install.
- **Step 5** (Optional) Check the **Enable Cisco IMC Secure Boot** check box to enable secure mode for Cisco IMC.
	- This option is available for Cisco IMC version 2.0(1) only. For later versions, it is enabled by default. **Note**

If checked, a confirmation dialog box appears with a message that if secure boot is enabled, you can install only signed Cisco IMC firmware images on the device. Also, any unsigned Cisco IMC firmware images or images of Cisco IMC versions prior to 1.5(3x) are not supported. If you want to continue Cisco IMC in a secure boot, choose **OK**. If you do not want to continue Cisco IMC in a secure boot, choose **Cancel**.

After you enable secure boot, you cannot disable it later, and Cisco IMC continues to be in secure mode. **Important**

#### **Step 6** Click **Install Firmware**.

After installing the firmware with the secure boot migration, you must activate the image before performing any other regular server-based tasks. If you do not activate this image, and if you reinstall any other firmware images, Cisco IMC might become unresponsive. **Note**

For Cisco IMC version 2.0(1), the secure boot is enabled only when the firmware installation is complete and you have activated the image.

#### **What to Do Next**

Activate the Cisco IMC firmware immediately.

### <span id="page-260-0"></span>**Activating Installed Cisco IMC Firmware**

#### **Before You Begin**

Install the Cisco IMC firmware on the server.

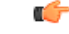

**Important** While the activation is in progress, do not:

- Reset, power off, or shut down the server.
- Reboot or reset Cisco IMC.
- Activate any other firmware.
- Export technical support or configuration data.

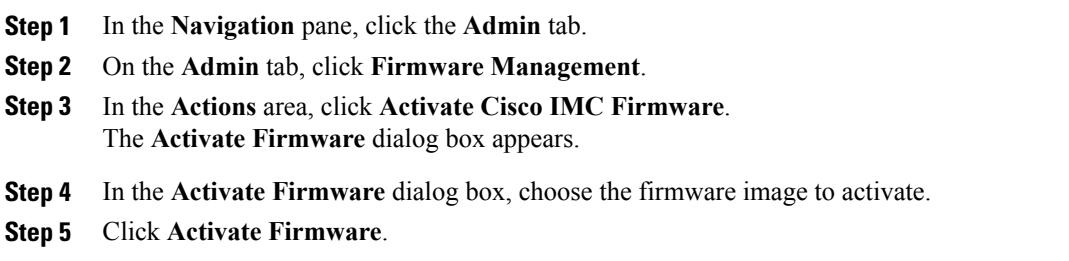

## <span id="page-261-0"></span>**Installing BIOS Firmware from a Remote Server**

**Note**

This procedure is not available on some servers. For other BIOS installation methods, see the *Cisco UCS C-Series Rack-Mount Server BIOS Upgrade Guide* available at the following URL: [http://www.cisco.com/](http://www.cisco.com/en/US/docs/unified_computing/ucs/c/sw/bios/b_Upgrading_BIOS_Firmware.html) [en/US/docs/unified\\_computing/ucs/c/sw/bios/b\\_Upgrading\\_BIOS\\_Firmware.html](http://www.cisco.com/en/US/docs/unified_computing/ucs/c/sw/bios/b_Upgrading_BIOS_Firmware.html).

### **Before You Begin**

- Log in to the Cisco IMC GUI as a user with admin privileges.
- Activate the Cisco IMC firmware that goes with the BIOS version you want to install, as described in [Activating](#page-260-0) Installed Cisco IMC Firmware, on page 243.
- Power off the server.

**Note** For C220 M4, C240 M4 and C3160, you do not have to power off the server.

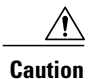

When you install the new BIOS firmware, it must be from the same software release as the Cisco IMC firmware that is running on the server. Do not install the new BIOS firmware until after you have activated the matching Cisco IMC firmware or the server will not boot.

To avoid potential problems, we strongly recommend that you use the Cisco Host Upgrade Utility (HUU), which upgrades the BIOS, Cisco IMC, and other firmware to compatible levels. For detailed information about this utility, see the *Cisco Host Upgrade Utility Guide* for the version of the HUU that goes with the Cisco IMC software release that you want to install. The HUU guides are available at the following URL: [http://www.cisco.com/en/US/products/ps10493/products\\_user\\_guide\\_list.html](http://www.cisco.com/en/US/products/ps10493/products_user_guide_list.html).

- **Step 1** In the **Navigation** pane, click the **Server** tab.
- **Step 2** On the **Server** tab, click **Summary**.
- **Step 3** In the**ServerStatus** area, verify that the **PowerState** field says "Off". If itsays "On", click **Power OffServer** in the **Actions** area and wait for the server to power off before continuing.
- **Step 4** In the **Navigation** pane, click the **Admin** tab.
- **Step 5** On the **Admin** tab, click **Firmware Management**.
- **Step 6** In the **Cisco IMC Firmware** area, make sure the firmware version shown in the **Running Version** field matches the BIOS firmware version you are installing.
	- If the Cisco IMC firmware version does not match, activate the Cisco IMC firmware before continuing with this procedure or the server will not boot. For details, see [Activating](#page-260-0) Installed Cisco IMC [Firmware](#page-260-0), on page 243. **Important**
- **Step 7** In the **Actions** area, click **Install BIOS Firmware from Remote Server**.
- **Step 8** In the **Install BIOS Firmware** dialog box, complete the following fields:

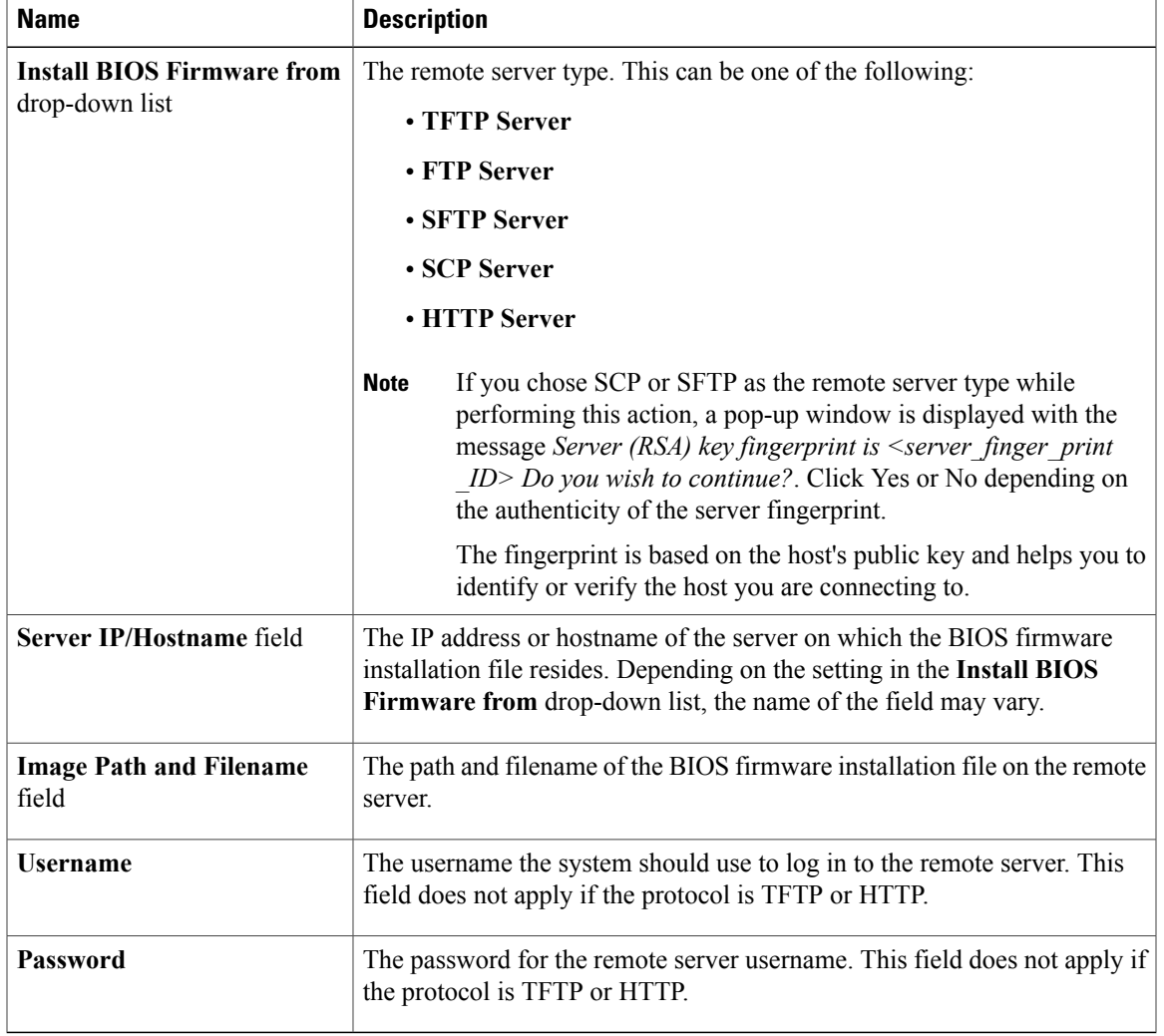

**Step 9** Click **Install Firmware**.

- **Step 10** Watch the messages in the **Status** field in the **Last BIOS Firmware Install** area until the status changes to "Completed Successfully".
- **Step 11** Power on the server to complete the BIOS upgrade.

### <span id="page-263-0"></span>**Installing BIOS Firmware Through the Browser**

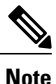

This procedure is not available on some servers. For other BIOS installation methods, see the *Cisco UCS C-Series Rack-Mount Server BIOS Upgrade Guide* available at the following URL: [http://www.cisco.com/](http://www.cisco.com/en/US/docs/unified_computing/ucs/c/sw/bios/b_Upgrading_BIOS_Firmware.html) [en/US/docs/unified\\_computing/ucs/c/sw/bios/b\\_Upgrading\\_BIOS\\_Firmware.html](http://www.cisco.com/en/US/docs/unified_computing/ucs/c/sw/bios/b_Upgrading_BIOS_Firmware.html).

### **Before You Begin**

- Log in to the Cisco IMC GUI as a user with admin privileges.
- Activate the Cisco IMC firmware that goes with the BIOS version you want to install, as described in [Activating](#page-260-0) Installed Cisco IMC Firmware, on page 243.
- Power off the server.

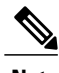

**Note** For C220 M4, C240 M4 and C3160, you do not have to power off the server.

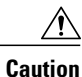

When you install the new BIOS firmware, it must be from the same software release as the Cisco IMC firmware that is running on the server. Do not install the new BIOS firmware until after you have activated the matching Cisco IMC firmware or the server will not boot.

To avoid potential problems, we strongly recommend that you use the Cisco Host Upgrade Utility (HUU), which upgrades the BIOS, Cisco IMC, and other firmware to compatible levels. For detailed information about this utility, see the *Cisco Host Upgrade Utility Guide* for the version of the HUU that goes with the Cisco IMC software release that you want to install. The HUU guides are available at the following URL: [http://www.cisco.com/en/US/products/ps10493/products\\_user\\_guide\\_list.html](http://www.cisco.com/en/US/products/ps10493/products_user_guide_list.html).

- **Step 1** In the **Navigation** pane, click the **Server** tab.
- **Step 2** On the **Server** tab, click **Summary**.
- **Step 3** In the**ServerStatus** area, verify that the **PowerState** field says "Off". If itsays "On", click **Power OffServer** in the **Actions** area and wait for the server to power off before continuing.
- **Step 4** In the **Navigation** pane, click the **Admin** tab.
- **Step 5** On the **Admin** tab, click **Firmware Management**.
- **Step 6** In the **Cisco IMC Firmware** area, make sure the firmware version shown in the **Running Version** field matches the BIOS firmware version you are installing.
	- If the Cisco IMC firmware version does not match, activate the Cisco IMC firmware before continuing with this procedure or the server will not boot. For details, see [Activating](#page-260-0) Installed Cisco IMC [Firmware](#page-260-0), on page 243. **Important**
- **Step 7** In the **Actions** area, click **Install BIOS Firmware through Browser Client**.
- **Step 8** In the **Install BIOS Firmware** dialog box, click **Browse** and use the **Choose File** dialog box to select the CAP file you want to install.
- **Step 9** Click **Install Firmware**.
- **Step 10** Watch the messages in the **Status** field in the **Last BIOS Firmware Install** area until the status changes to "Completed Successfully".
- **Step 11** Power on the server to complete the BIOS upgrade.

## <span id="page-264-0"></span>**Activating Installed BIOS Firmware**

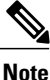

The **Activate BIOS Firmware** option is available only for some C-Series servers. For the servers that do not have this option, you can activate the installed BIOS firmware by rebooting the server.

#### **Before You Begin**

- Install the BIOS firmware on the server.
- Power off the host.

### Ú

**Important** While the activation is in progress, do not:

- Reset, power off, or shut down the server.
- Reboot or reset Cisco IMC.
- Activate any other firmware.
- Export technical support or configuration data.

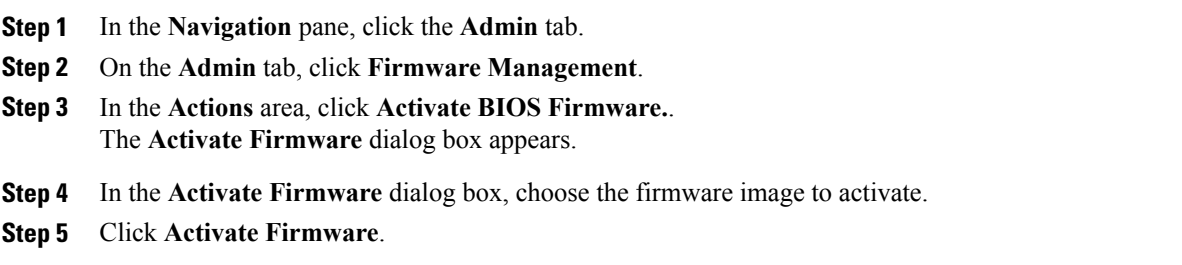

# <span id="page-265-0"></span>**Installing the CMC Firmware Through the Browser**

#### **Before You Begin**

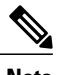

**Note** This option is available only on some UCS C-Series servers.

- Log in to the Cisco IMC GUI as a user with admin privileges.
- Obtain the Cisco Host Upgrade Utility ISO file from Cisco.com and extract the firmware installation files as described in [Obtaining](#page-254-0) Firmware from Cisco, on page 237.

### **Procedure**

- **Step 1** In the **Navigation** pane, click the **Admin** tab.
- **Step 2** On the **Admin** tab, click **Firmware Management**.
- **Step 3** In the **Actions** area, click **Install CMC Firmware through Browser Client**.
- **Step 4** In the **Install Firmware** dialog box, click **Browse** and use the **Choose File** dialog box to select the .bin file that you want to install.
- **Step 5** From the **CMC** drop-down menu, choose **CMC-1** or **CMC-2**.
- **Step 6** Click **Install Firmware**.

### **What to Do Next**

Activate the CMC firmware immediately.

 $\blacksquare$ 

# <span id="page-266-0"></span>**Installing the CMC Firmware from a Remote Server**

### **Before You Begin**

- Log in to the Cisco IMC GUI as a user with admin privileges.
- Obtain the Cisco Host Upgrade Utility ISO file from Cisco.com and extract the firmware installation files as described in [Obtaining](#page-254-0) Firmware from Cisco, on page 237.

- **Step 1** In the **Navigation** pane, click the **Admin** tab.
- **Step 2** On the **Admin** tab, click **Firmware Management**.
- **Step 3** In the **Actions** area, click **Install CMC Firmware from Remote Server**.
- **Step 4** In the **Install CMC Firmware** dialog box, complete the following fields:

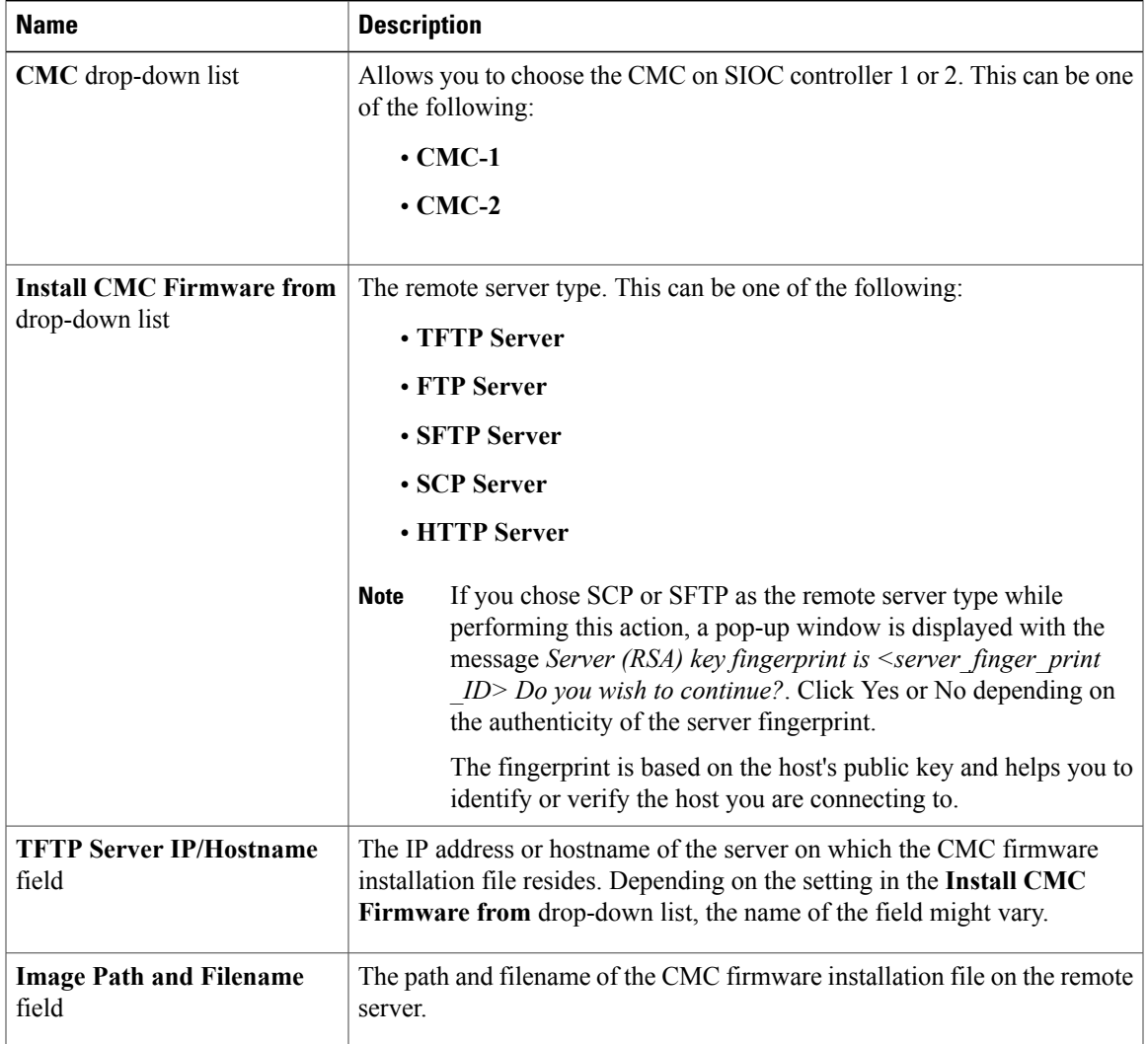

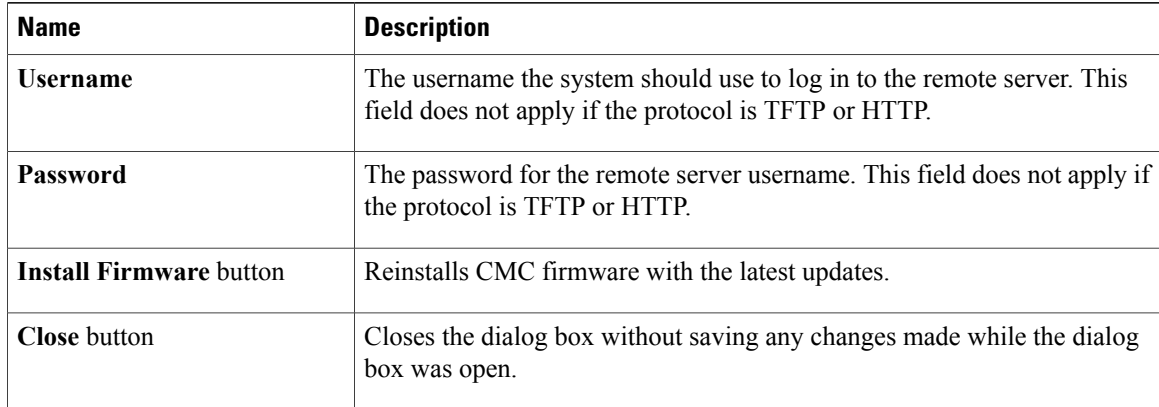

#### **Step 5** Click **Install Firmware**.

### **What to Do Next**

Activate the CMC firmware Immediately.

### <span id="page-267-0"></span>**Activating Installed CMC Firmware**

### **Before You Begin**

Install the CMC firmware on the server.

### Ú

**Important** While the activation is in progress, do not:

- Reset, power off, or shut down the server.
- Reboot or reset Cisco IMC.
- Activate any other firmware.
- Export technical support or configuration data.

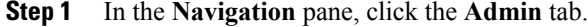

- **Step 2** On the **Admin** tab, click **Firmware Management**.
- **Step 3** In the **Actions** area, click **Activate CMC Firmware**. The **Activate Firmware** dialog box appears.
- **Step 4** In the **Activate Firmware** dialog box, choose the firmware image to activate.
- **Step 5** Click **Activate Firmware**.

### <span id="page-268-0"></span>**Installing SAS Expander Firmware Through the Browser**

### **Before You Begin**

- You must log in with admin privileges to perform this task.
- Power on the server.

### **Procedure**

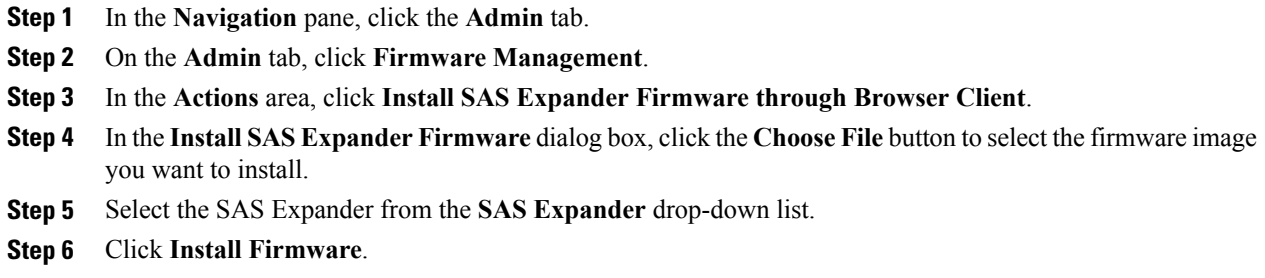

**Step 7** Power on the server to complete the upgrade.

### <span id="page-268-1"></span>**Installing SAS Expander Firmware Through the Remote Server**

### **Before You Begin**

- You must log in with admin privileges to perform this task.
- Power on the server.

- **Step 1** In the **Navigation** pane, click the **Admin** tab.
- **Step 2** On the **Admin** tab, click **Firmware Management**.
- **Step 3** In the **Actions** area, click **Install SAS Expander Firmware from Remote Server**.
- **Step 4** In the **Install SAS Expander Firmware** dialog box, complete the following fields:

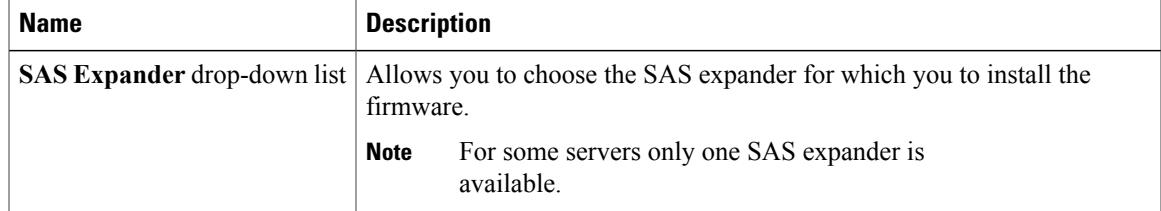

 $\overline{\phantom{a}}$ 

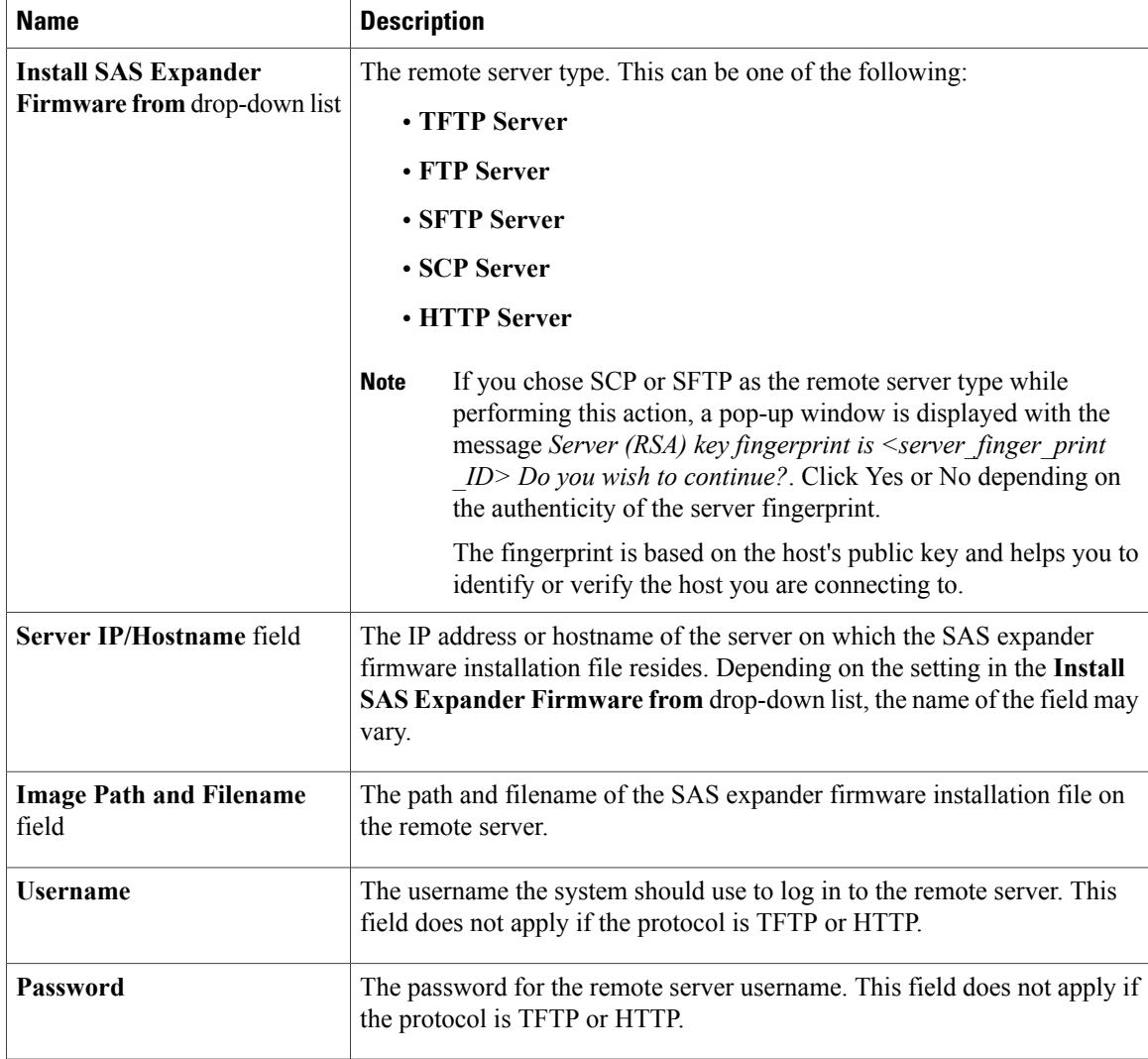

### **Step 5** Click **Install Firmware**.

**Step 6** Power on the server to complete the upgrade.

# <span id="page-269-0"></span>**Activating SAS Expander Firmware**

### **Before You Begin**

- Install the SAS expander firmware on the server.
- Power on the host.

Ú

**Important** While the activation is in progress, do not:

- Reset, power off, or shut down the server.
- Reboot or reset Cisco IMC.
- Activate any other firmware.
- Export technical support or configuration data.

- **Step 1** In the **Navigation** pane, click the **Admin** tab.
- **Step 2** On the **Admin** tab, click **Firmware Management**.
- **Step 3** In the **Actions** area, click **Activate SAS Expander Firmware.**. The **Activate SAS Expander Firmware** dialog box appears.
- **Step 4** In the **ActivateSAS Expander Firmware** dialog box, choose the expander from the**SAS Expander** drop-down list.
- **Step 5** Choose the SAS Expander firmware version from the radio button.
- **Step 6** Click **Activate Firmware**. Activating an SAS expander firmware makes it the running version.

T

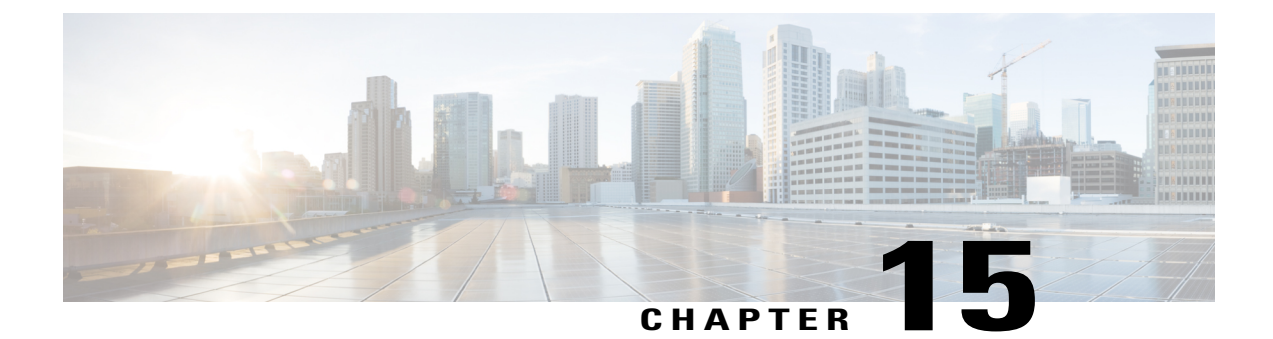

# **Viewing Faults and Logs**

This chapter includes the following sections:

- Faults [Summary,](#page-272-0) page 255
- [Cisco](#page-274-0) IMC Log, page 257
- [System](#page-276-0) Event Log, page 259
- Logging [Controls,](#page-277-0) page 260

# <span id="page-272-0"></span>**Faults Summary**

Г

### **Viewing the Fault Summary**

### **Procedure**

**Step 1** In the **Navigation** pane, click the **Server** tab. **Step 2** On the **Server** tab, click **Faults and Logs**. **Step 3** In the **Fault Summary** tab, review the following information: **Name Description**

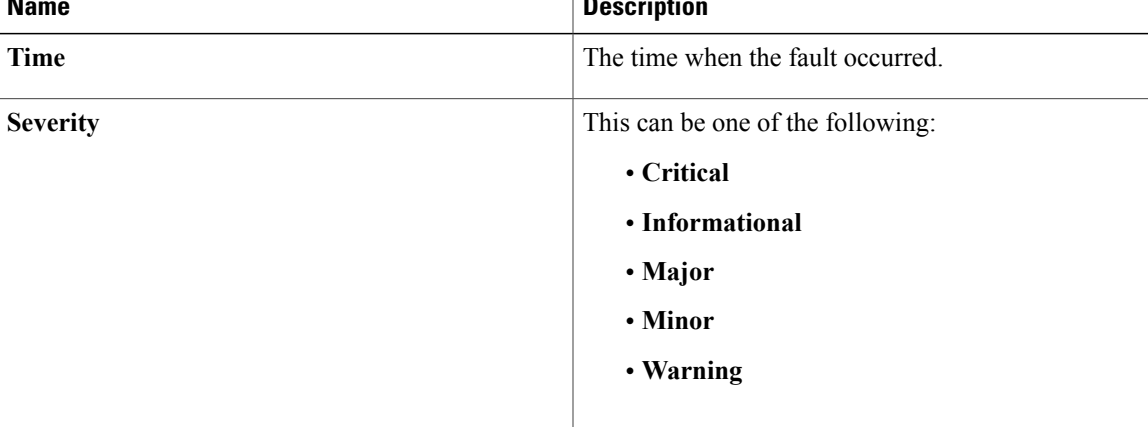

I

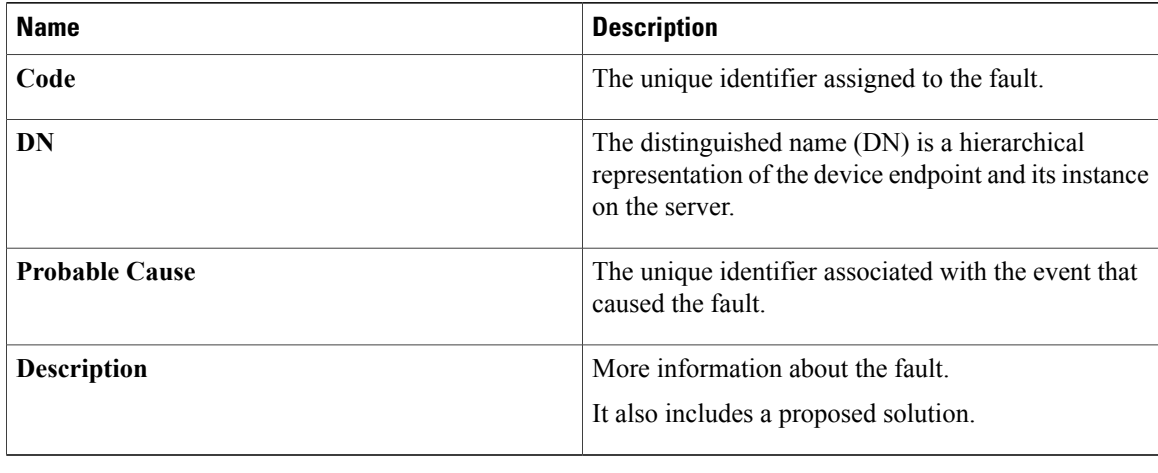

### **Fault History**

### **Viewing the Fault History**

### **Procedure**

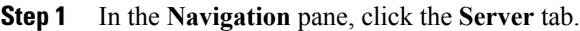

**Step 2** On the **Server** tab, click **Faults and Logs**.

### **Step 3** In the **Fault History** tab, review the following information:

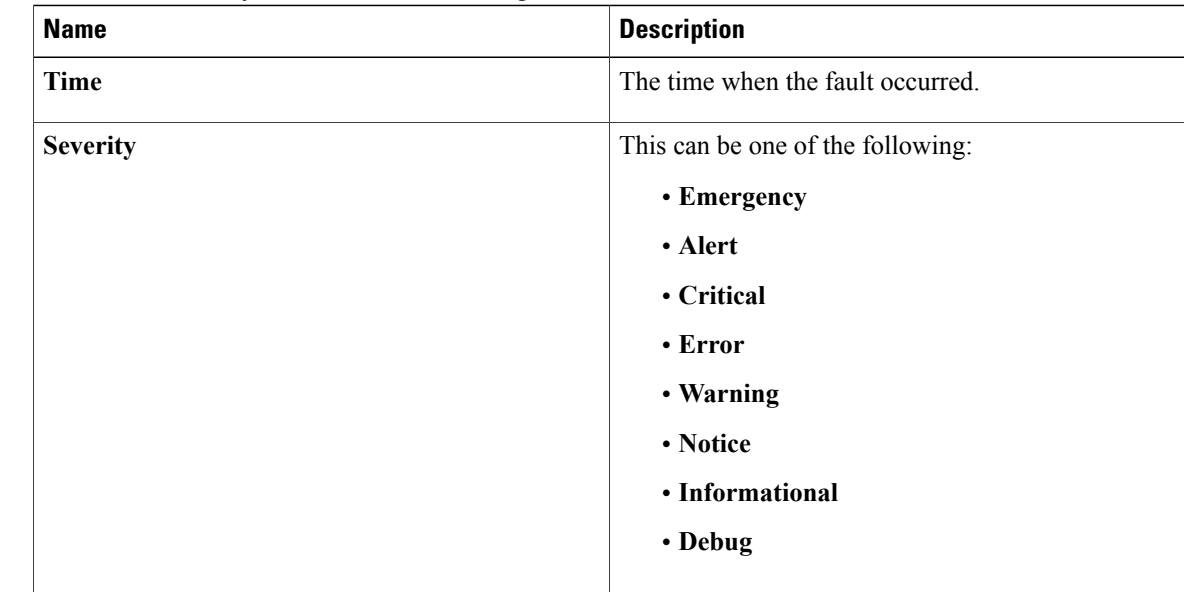

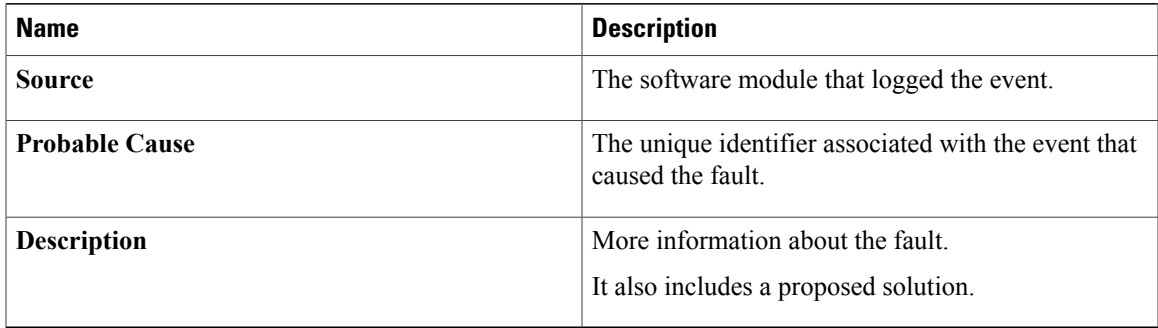

# <span id="page-274-0"></span>**Cisco IMC Log**

Г

### **Viewing the Cisco IMC Log**

- **Step 1** In the **Navigation** pane, click the **Server** tab.
- **Step 2** On the **Server** tab, click **Faults and Logs**.
- **Step 3** In the **Faults and Logs** window, click **Cisco IMC Log**.
- **Step 4** Review the following information for each Cisco IMC event in the log.

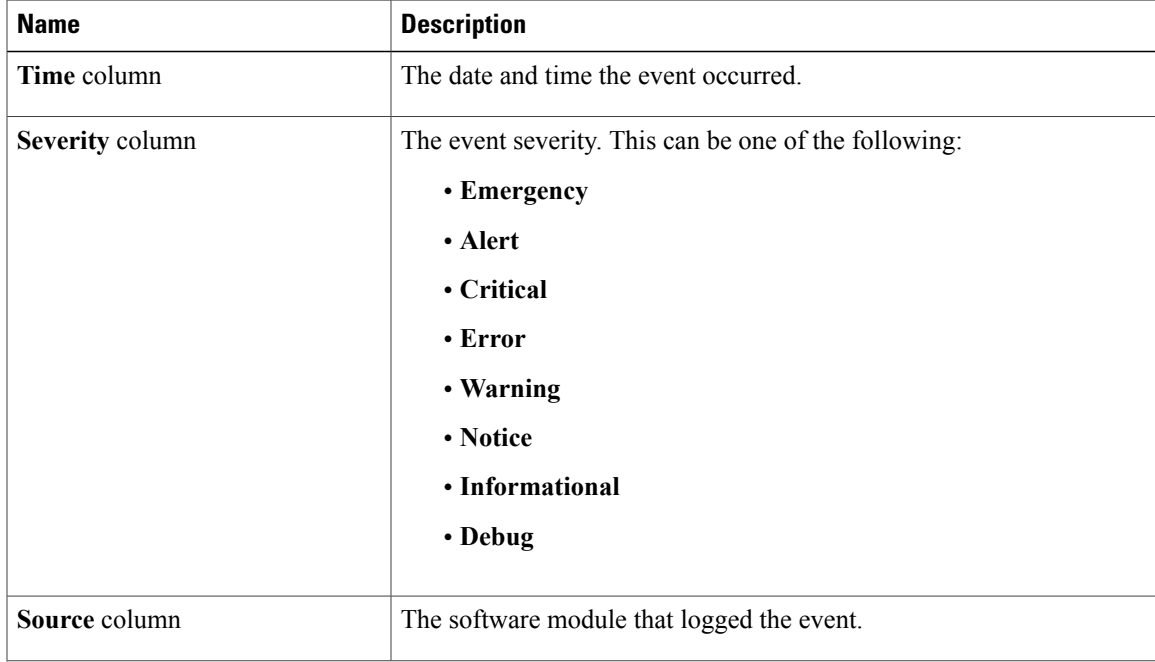

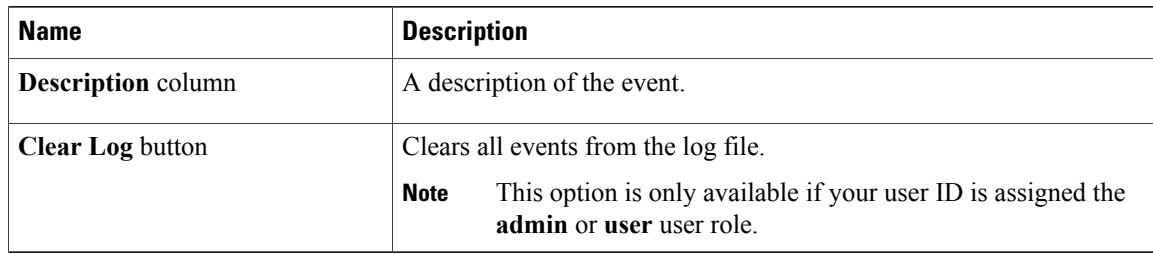

- **Step 5** From the **Entries Per Page** drop-down list, select the number of Cisco IMC events to display on each page.
- **Step 6** Click **<Newer** and **Older>** to move backward and forward through the pages of Cisco IMC events, or click **<<Newest** to move to the top of the list.

By default, the newest Cisco IMC events are displayed at the top if the list.

### **Clearing the Cisco IMC Log**

### **Before You Begin**

You must log in as a user with user privileges to clear the Cisco IMC log.

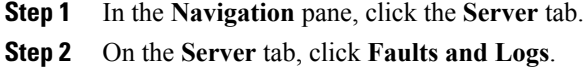

- **Step 3** In the **Faults and Logs** pane, click **Cisco IMC Log**.
- **Step 4** In the **Cisco IMC Log** pane, click **Clear Log**.
- **Step 5** In the dialog box that appears, click **OK**.

# <span id="page-276-0"></span>**System Event Log**

### **Viewing the System Event Log**

### **Procedure**

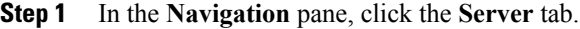

- **Step 2** On the **Server** tab, click **Faults and Logs**.
- **Step 3** In the **Faults and Logs** window, click **System Event Log**.
- **Step 4** Above the log table, view the percentage bar, which indicates how full the log buffer is.
- **Step 5** Review the following information for each system event in the log:

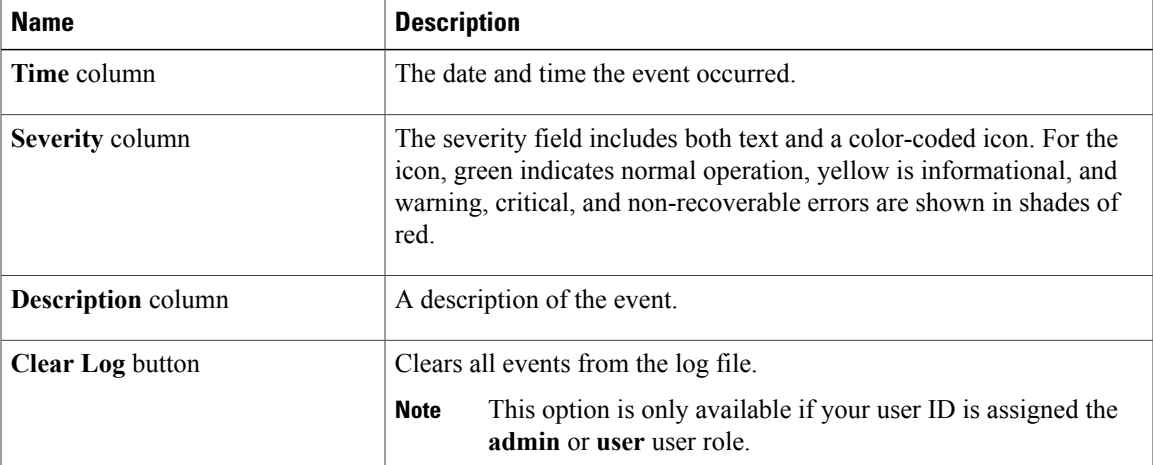

- **Step 6** From the **Entries Per Page** drop-down list, select the number of system events to display on each page.
- **Step 7** Click <Newer and **Older**> to move backward and forward through the pages of system events, or click **<<Newest** to move to the top of the list.

By default, the newest system events are displayed at the top if the list.

### **Clearing the System Event Log**

### **Before You Begin**

You must log in as a user with user privileges to clear the system event log.

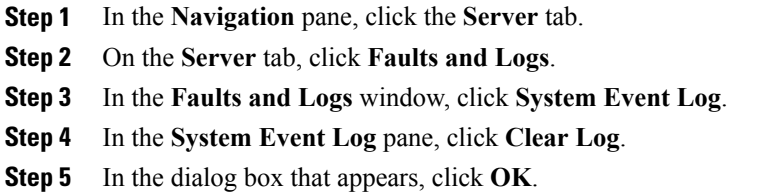

## <span id="page-277-0"></span>**Logging Controls**

### **Sending the Cisco IMC Log to a Remote Server**

You can configure profiles for one or two remote syslog servers to receive Cisco IMC log entries.

### **Before You Begin**

- The remote syslog server must be configured to receive logs from a remote host.
- The remote syslog server must be configured to receive all types of logs, including authentication-related logs.
- The remote syslog server's firewall must be configured to allow syslog messages to reach the syslog server.

- **Step 1** In the **Navigation** pane, click the **Server** tab.
- **Step 2** On the **Server** tab, click **Faults and Logs**.
- **Step 3** In the **Faults and Logs** pane, click the **Logging Controls** tab.
- **Step 4** In either of the **Remote Syslog Server** areas, complete the following fields:

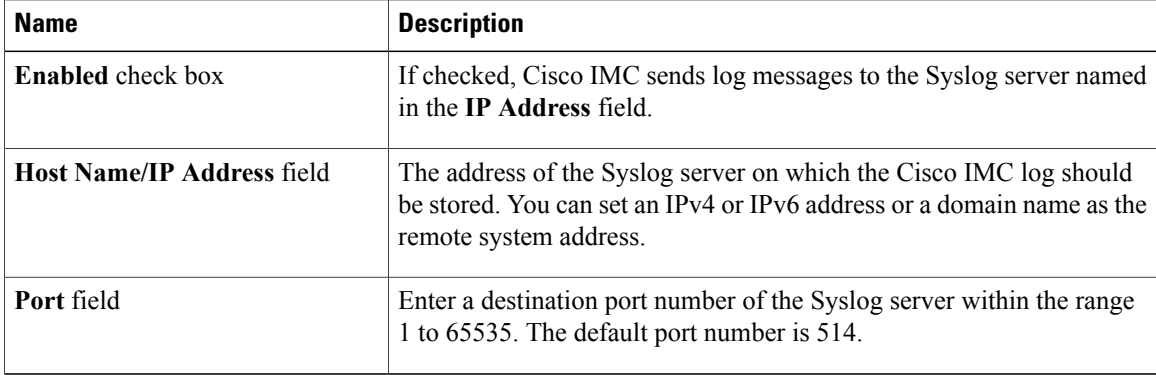

**Step 5** (Optional) In the **Minimum Severity to Report** drop-down list, specify the lowest level of messages that will be included in the remote logs.

You can select one of the following, in decreasing order of severity:

- **Emergency**
- **Alert**
- **Critical**
- **Error**
- **Warning**
- **Notice**
- **Informational**
- **Debug**
- Cisco IMC does not remotely log any messages with a severity below the selected severity. For example, if you select **Error**, then the Cisco IMC remote log will contain all messages with the severity Emergency, Alert, Critical, or Error. It will not show Warning, Notice, Informational, or Debug messages. **Note**
- **Step 6** Click **Save Changes**.

### **Configuring the Cisco IMC Log Threshold**

You can specify the lowest level of messages that will be included in the Cisco IMC log.

#### **Procedure**

- **Step 1** In the **Navigation** pane, click the **Server** tab.
- **Step 2** On the **Server** tab, click **Faults and Logs**.
- **Step 3** In the **Faults and Logs** pane, click the **Logging Controls** tab.
- **Step 4** In the **Local Logging** area, use the **Minimum Severity to Report** drop-down list to specify the lowest level of messages that will be included in the Cisco IMC log.

You can select one of the following, in decreasing order of severity:

- **Emergency**
- **Alert**
- **Critical**
- **Error**
- **Warning**
- **Notice**
- **Informational**

#### • **Debug**

Cisco IMC does not log any messages with a severity below the selected severity. For example, if you select **Error**, then the Cisco IMC log will contain all messages with the severity Emergency, Alert, Critical, or Error. It will not show Warning, Notice, Informational, or Debug messages. **Note**

### **Sending a Test Cisco IMC Log to a Remote Server**

#### **Before You Begin**

- The remote syslog server must be configured to receive logs from a remote host.
- The remote syslog server must be configured to receive all types of logs, including authentication-related logs.
- The remote syslog server's firewall must be configured to allow syslog messages to reach the syslog server.

- **Step 1** In the **Navigation** pane, click the **Server** tab.
- **Step 2** On the **Server** tab, click **Faults and Logs**.
- **Step 3** In the **Faults and Logs** pane, click the **Logging Controls** tab.
- **Step 4** In the **Action** area, click **Send Test Syslog**. A test Cisco IMC log is sent to the configured remote servers.

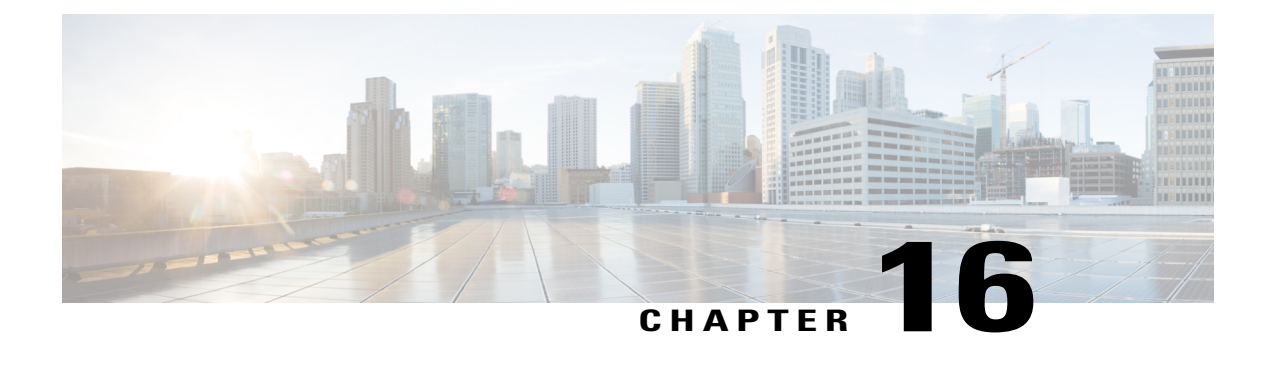

# **Server Utilities**

This chapter includes the following sections:

- [Exporting](#page-280-0) Technical Support Data, page 263
- [Rebooting](#page-282-0) Cisco IMC, page 265
- [Recovering](#page-283-0) from a Corrupted BIOS, page 266
- [Resetting](#page-284-0) Cisco IMC to Factory Defaults, page 267
- Exporting and Importing the Cisco IMC [Configuration,](#page-285-0) page 268
- [Generating](#page-289-0) Non Maskable Interrupts to the Host, page 272
- Adding or [Updating](#page-289-1) the Cisco IMC Banner, page 272
- [Viewing](#page-290-0) Cisco IMC Last Reset Reason, page 273
- [Enabling](#page-291-0) Secure Adapter Update, page 274

### <span id="page-280-0"></span>**Exporting Technical Support Data**

### **Exporting Technical Support Data to a Remote Server**

Perform this task when requested by the Cisco Technical Assistance Center (TAC). This utility creates a summary report containing configuration information, logs and diagnostic data that will help TAC in troubleshooting and resolving a technical issue.

- **Step 1** In the **Navigation** pane, click the **Admin** tab.
- **Step 2** On the **Admin** tab, click **Utilities**.
- **Step 3** In the **Actions** area of the **Utilities** pane, click **Export Technical Support Data to Remote Server**.
- **Step 4** In the **Export Technical Support Data** dialog box, complete the following fields:

ι

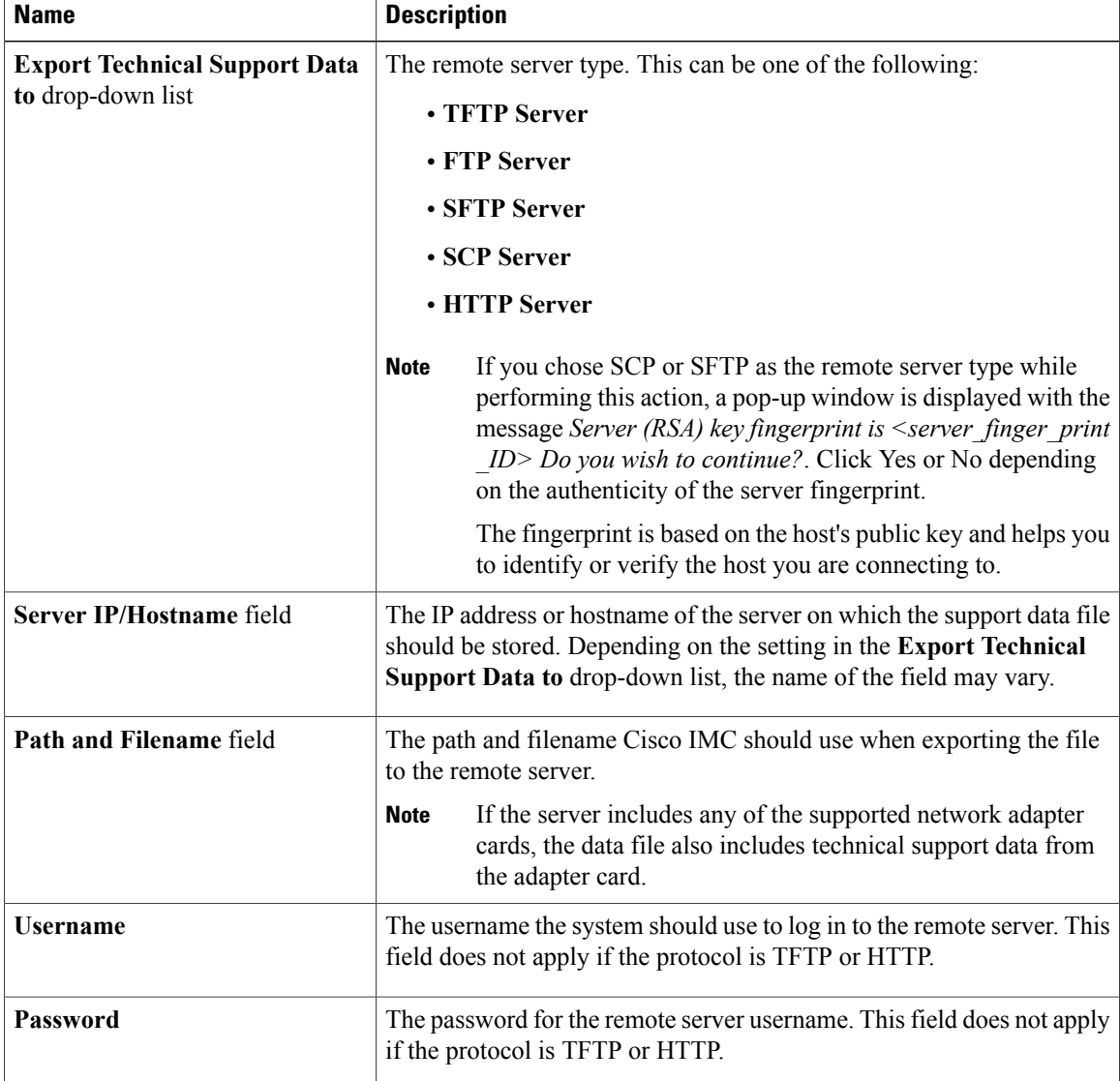

**Step 5** Click **Export**.

#### **What to Do Next**

Provide the generated report file to Cisco TAC.

### **Downloading Technical Support Data to a Local File**

Perform this task when requested by the Cisco Technical Assistance Center (TAC). This utility creates a summary report containing configuration information, logs and diagnostic data that will help TAC in troubleshooting and resolving a technical issue.

- **Step 1** In the **Navigation** pane, click the **Admin** tab.
- **Step 2** On the **Admin** tab, click **Utilities**.
- **Step 3** In the **Actions** area of the **Utilities** pane, click **Generate Technical Support Data for Local Download**.
- **Step 4** In the **Download Technical Support Data to Local File** dialog box, complete the following fields:

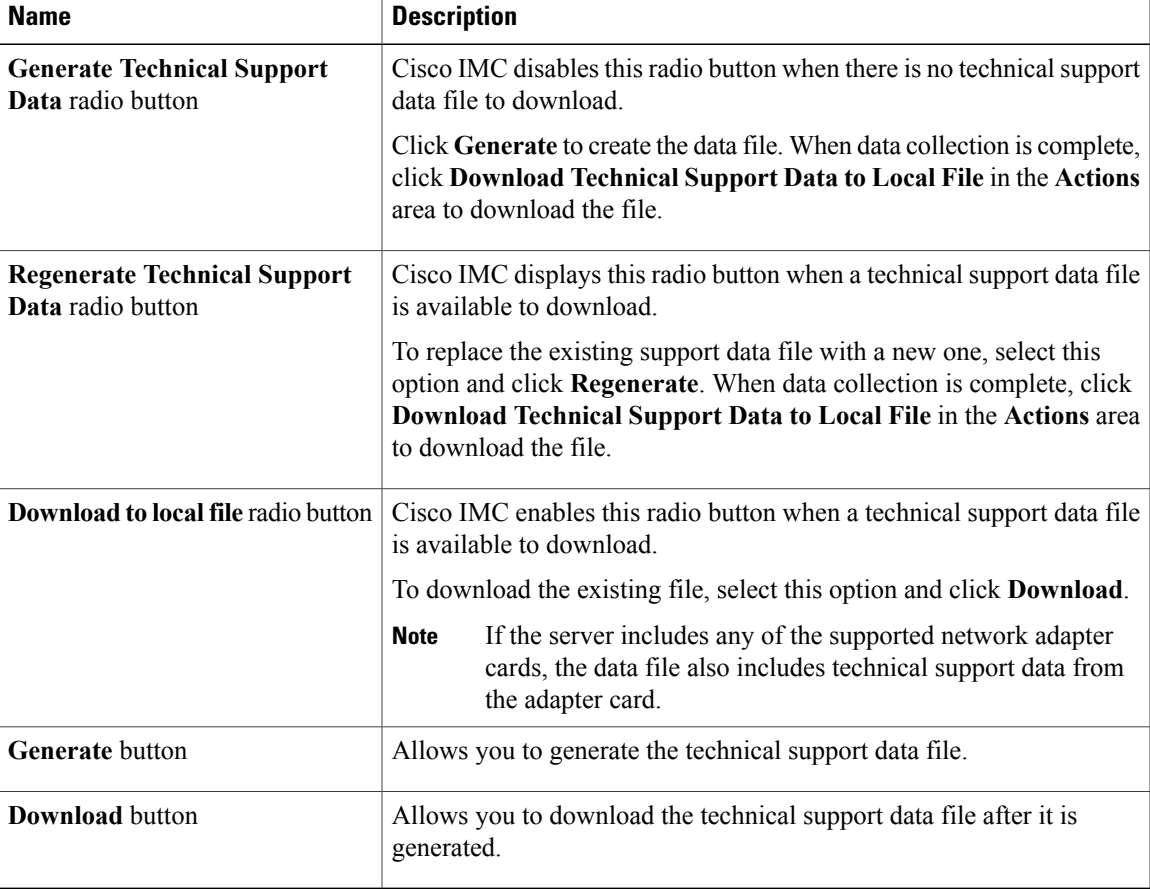

### **What to Do Next**

Provide the generated report file to Cisco TAC.

# <span id="page-282-0"></span>**Rebooting Cisco IMC**

I

On rare occasions, such as an issue with the current running firmware, troubleshooting a server may require you to reboot the Cisco IMC. This procedure is not part of the normal maintenance of a server. After you reboot the Cisco IMC, you are logged off and the Cisco IMC will be unavailable for a few minutes.

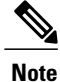

If you reboot the Cisco IMC while the server is performing power-on self test (POST) or is operating in the Extensible Firmware Interface (EFI) shell, the server will be powered down until the Cisco IMC reboot is complete.

#### **Before You Begin**

You must log in as a user with admin privileges to reboot the Cisco IMC.

#### **Procedure**

- **Step 1** In the **Navigation** pane, click the **Admin** tab.
- **Step 2** On the **Admin** tab, click **Utilities**.
- **Step 3** In the **Actions** area of the **Utilities** pane, click **Reboot Cisco IMC**.
- **Step 4** Click **OK**.

### <span id="page-283-0"></span>**Recovering from a Corrupted BIOS**

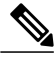

**Note** This procedure is not available in some server models.

In addition to this procedure, there are three other methods for recovering from a corrupted BIOS:

- Use the Cisco Host Upgrade Utility (HUU). This is the recommended method.
- Use the Cisco IMC CLI interface.
- If your server model supports it, use the BIOS recovery function of the hardware jumper on the server motherboard. For instructions, see the Cisco UCS Server Installation and Service Guide for your server model.

### **Before You Begin**

- You must be logged in as admin to recover corrupt BIOS.
- Have the BIOS recovery ISO image ready. You will find the BIOS recovery ISO image under the **Recovery** folder of the firmware distribution package.
- Schedule some down time for the server because it will be powered cycled at the end of the recovery procedure.

- **Step 1** In the **Navigation** pane, click the **Server** tab.
- **Step 2** On the server tab, click **BIOS**.

The BIOS page appears.

- **Step 3** In the **Actions** area, click **Recover Corrupt BIOS**. The **Recover Corrupt BIOS** wizard appears.
- **Step 4** Use the **Recover Corrupt BIOS** wizard to recover your corrupt BIOS.

# <span id="page-284-0"></span>**Resetting Cisco IMC to Factory Defaults**

On rare occasions, such as an issue with the current running firmware, troubleshooting a server may require you to reset the Cisco IMC to the factory default. When this happens, all user-configurable settings are reset.

This procedure is not part of the normal server maintenance. After you reset the Cisco IMC, you are logged off and must log in again. You may also lose connectivity and may need to reconfigure the network settings.

When you upgrade from version  $1.5(1)$  to version  $1.5(2)$ , the hostname in the Cisco IMC interface is retained as is. However, after upgrading to version 1.5(2), if you do a factory reset, the hostname changes to CXXX-YYYYYY format, where XXX is the model number and YYYYYY is the serial number of the server.

When you downgrade from version  $1.5(2)$  to version  $1.5(1)$ , the hostname is retained as is. However, if you do a factory reset, the hostname changes to ucs-cxx-mx format.

**Note**

If you reset Cisco IMC 1.5(x), 2.0, and 2.0(3) versionsto factory defaults,**Shared LOM** mode is configured by default. For C3160 servers, if you reset Cisco IMC to factory defaults, **Dedicated** mode is configured to **Full** duplex with 100 Mbps speed by default.

### **Before You Begin**

You must log in as a user with admin privileges to reset the Cisco IMC to factory defaults.

#### **Procedure**

- **Step 1** In the **Navigation** pane, click the **Admin** tab.
- **Step 2** On the **Admin** tab, click **Utilities**.
- **Step 3** In the **Actions** area of the **Utilities** pane, click **Reset Cisco IMC to Factory Default Configuration**.
- **Step 4** Click **OK**.

A reboot of Cisco IMC while the host is performing BIOS POST (Power on Self Test) or is in EFI shell will turn off the host for a short amount of time. Cisco IMC will power on when it is ready.

### <span id="page-285-0"></span>**Exporting and Importing the Cisco IMC Configuration**

### **Exporting and Importing the Cisco IMC Configuration**

To perform a backup of the Cisco IMC configuration, you take a snapshot of the system configuration and export the resulting Cisco IMC configuration file to a location on your network. The export operation saves information from the management plane only; it does not back up data on the servers. Sensitive configuration information such as user accounts and the server certificate are not exported.

You can restore an exported Cisco IMC configuration file to the same system or you can import it to another Cisco IMC system, provided that the software version of the importing system is the same as or is configuration-compatible with the software version of the exporting system. When you import a configuration file to another system as a configuration template, you must modify system-specific settings such as IP addresses and host names. An import operation modifies information on the management plane only.

The Cisco IMC configuration file is an XML text file whose structure and elements correspond to the Cisco IMC command modes.

When performing an export or import operation, consider these guidelines:

- You can perform an export or an import while the system is up and running. While an export operation has no impact on the server or network traffic, some modifications caused by an import operation, such as IP address changes, can disrupt traffic or cause a server reboot.
- You cannot execute an export and an import simultaneously.

You can perform an import or an export operation on the following features:

• Cisco IMC version

**Note** You can only export this information.

- Network settings
- Technical support
- Logging control for local and remote logs
- Power policies
- BIOS BIOS Parameters

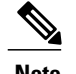

**Note** Precision boot is not supported.

- Communication services
- Remote presence
- User management LDAP
- Event management

Г

• SNMP

### **Exporting the Cisco IMC Configuration**

**Note** For security reasons, this operation does not export user accounts or the server certificate.

### **Before You Begin**

Obtain the backup remote server IP address.

### **Procedure**

**Step 1** In the **Navigation** pane, click the **Admin** tab.

**Step 2** On the **Admin** tab, click **Utilities**.

**Step 3** In the **Actions** area of the **Utilities** pane, click **Export Cisco IMC Configuration**.

**Step 4** In the **Export Cisco IMC Configuration** dialog box, complete the following fields:

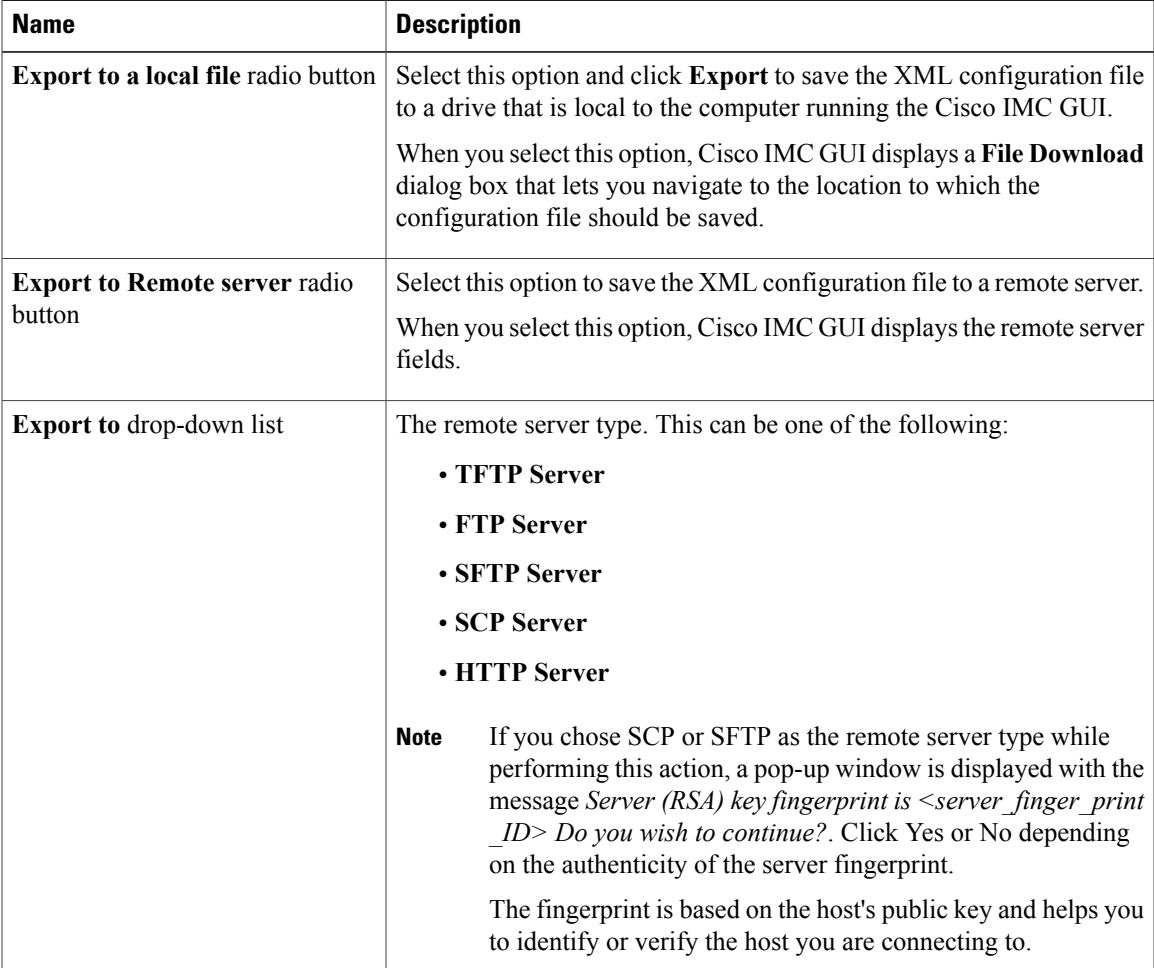

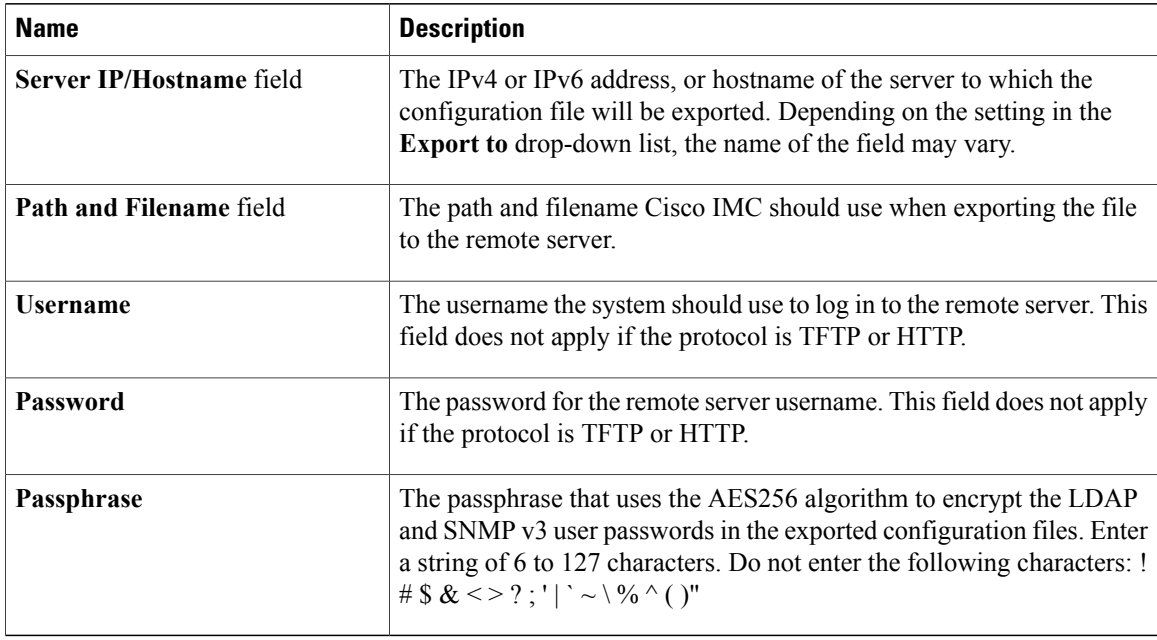

**Step 5** Click **Export**.

### **Importing a Cisco IMC Configuration**

### **Before You Begin**

If you want to restore the SNMP configuration information when you import the configuration file, make sure that SNMP is disabled on this server before you do the import. If SNMP is enabled when you perform the import, Cisco IMC does not overwrite the current values with those saved in the configuration file.

In the XML file that contains the Cisco IMC configuration, the network settings information will be commented out. You must un-comment it if you want to import the IP settings information. To un-comment the network settings, delete the following text in the XML file:

" $\square$ ! - -Kindly Update and uncomment below settings for network configurations " and "- - $\square$ "

- **Step 1** In the **Navigation** pane, click the **Admin** tab.
- **Step 2** On the **Admin** tab, click **Utilities**.
- **Step 3** In the **Actions** area of the **Utilities** pane, click **Import Cisco IMC Configuration**.
- **Step 4** In the **Import Cisco IMC Configuration** dialog box, complete the following fields:
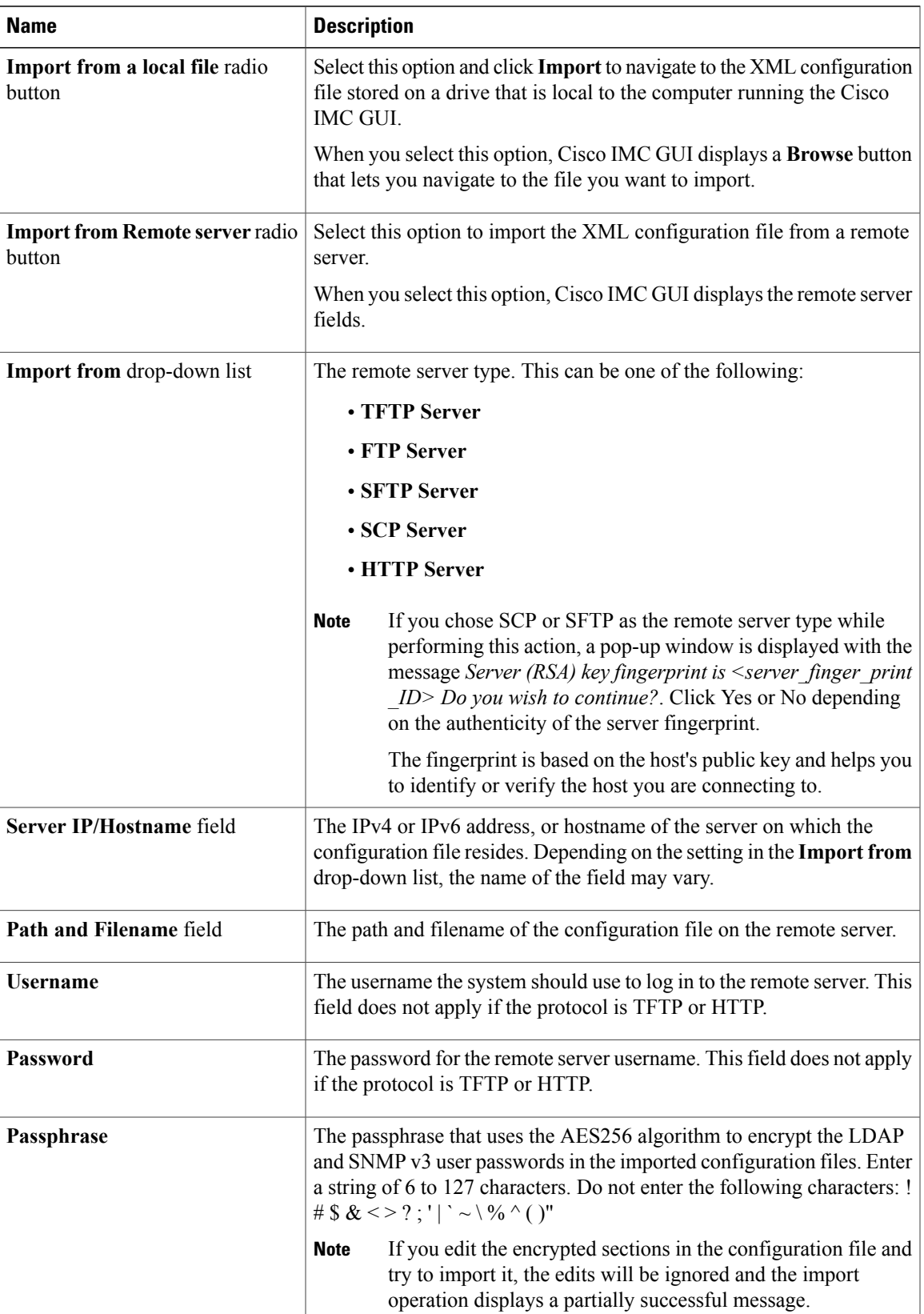

**Step 5** Click **Import**.

## **Generating Non Maskable Interrupts to the Host**

In some situations, the server might hang and not respond to traditional debug mechanisms. By generating a non maskable interrupt (NMI) to the host, you can create and send a crash dump file of the server and use it to debug the server.

Depending on the type of operating system associated with the server, this task might restart the OS.

#### **Before You Begin**

- You must log in as a user with admin privileges.
- The server must be powered on.

#### **Procedure**

- **Step 1** In the **Navigation** pane, click the **Admin** tab.
- **Step 2** On the **Admin** tab, click **Utilities**.
- **Step 3** In the **Actions** area of the **Utilities** pane, click **Generate NMI to host**. This action sends an NMI signal to the host, which might restart the OS.
- **Step 4** Click **OK**.

## **Adding or Updating the Cisco IMC Banner**

You can modify copyright information or messages that you want to display on the login screen using this feature. Complete the following steps:

#### **Procedure**

- **Step 1** In the **Navigation** pane, click the **Admin** tab.
- **Step 2** On the **Admin** tab, click **Utilities**.
- **Step 3** In the **Actions** area of the **Utilities** pane, click **Add/Update Cisco IMC Banner**. The **Add/Update Cisco IMC Banner** pop-up window appears.
- **Step 4** In the **Banner** area, review the following information:

I

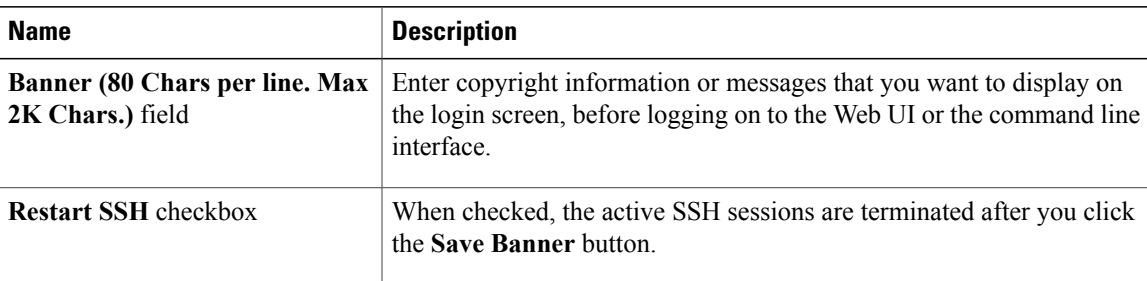

### **What to Do Next**

# **Viewing Cisco IMC Last Reset Reason**

You can view the reason for why a component was last reset by the user using this feature.

### **Procedure**

- **Step 1** In the **Navigation** pane, click the **Admin** tab.
- **Step 2** On the **Admin** tab, click **Utilities**.
- **Step 3** In the **Cisco IMC Last Reset** area of the **Utilities** pane, review the following information.

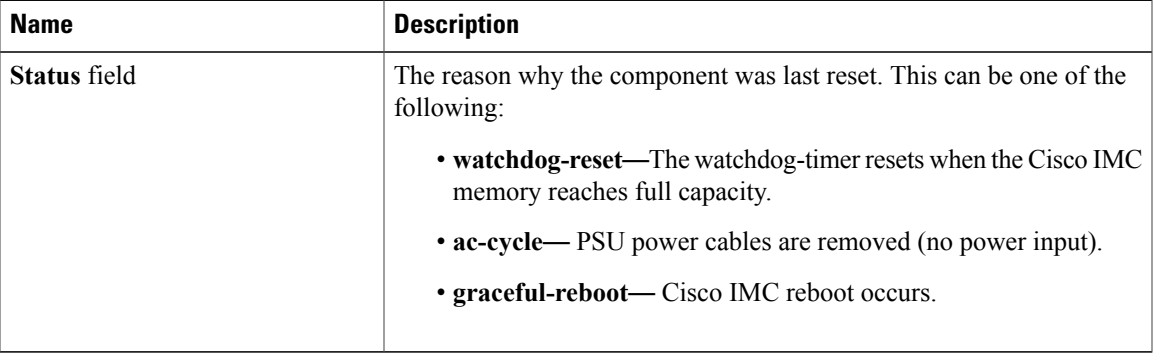

I

# **Enabling Secure Adapter Update**

### **Procedure**

- **Step 1** In the **Navigation** pane, click the **Admin** tab.
- **Step 2** On the **Admin** tab, click **Utilities**.
- **Step 3** In the **Secure Adapter Update** area, check the **Secure Adapter Update** check box to enable the secure adapter update.

If you wish to disable the update, uncheck the **Secure Adapter Update** check box. **Note**

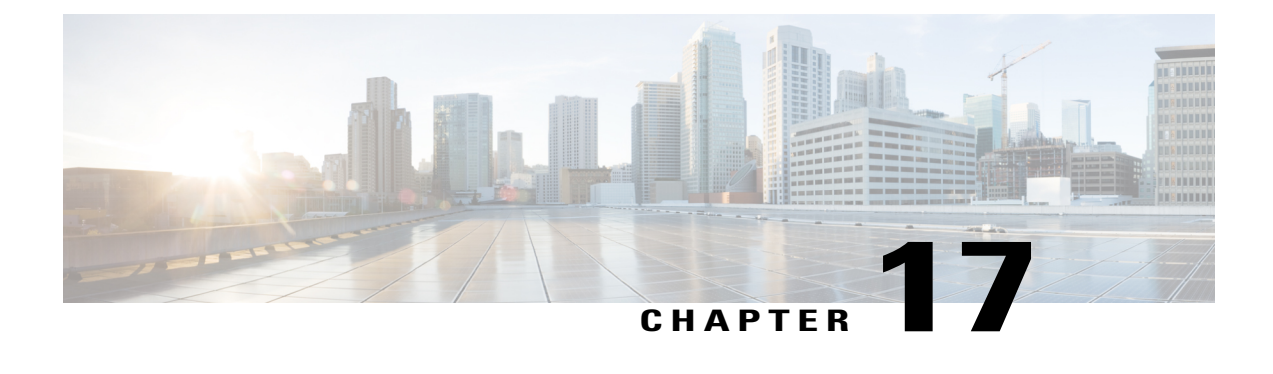

# **Troubleshooting**

This chapter includes the following sections:

- [Recording](#page-292-0) the Last Boot Process, page 275
- [Recording](#page-293-0) Last Crash Capture, page 276
- [Downloading](#page-294-0) a DVR Player, page 277
- Playing a [Recorded](#page-294-1) Video Using the DVR Player on the KVM Console, page 277

# <span id="page-292-0"></span>**Recording the Last Boot Process**

### **Procedure**

Г

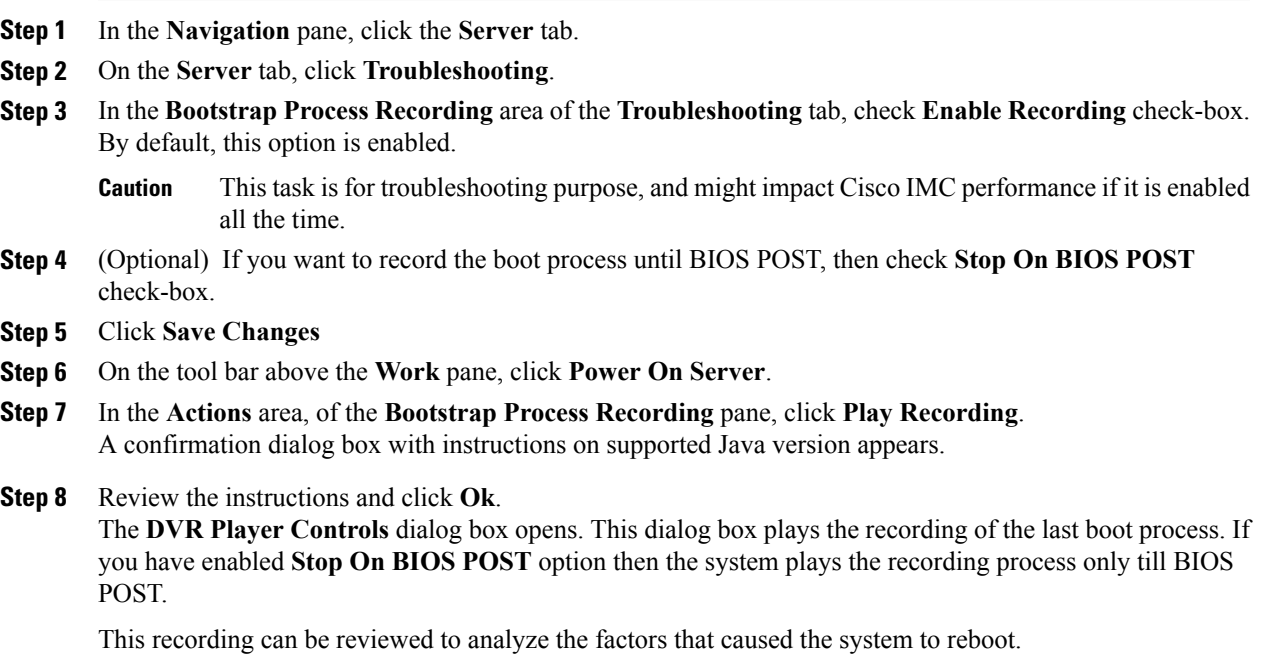

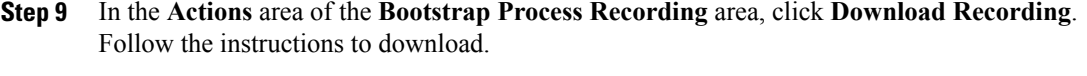

- The file is saved in a .dvc format to a local drive. You can view this recording using KVM player or an offline player. Every time you choose **Download Recording** option, the last boot process is recorded, it autogenerate the file name, and save it in the path specified earlier. **Note**
- **Step 10** Once the download is complete, you can select the file that you want play the video of the recording, and click **Open**.

A **DVR Player Controls** window opens and plays the video of the selected file.

# <span id="page-293-0"></span>**Recording Last Crash Capture**

### **Procedure**

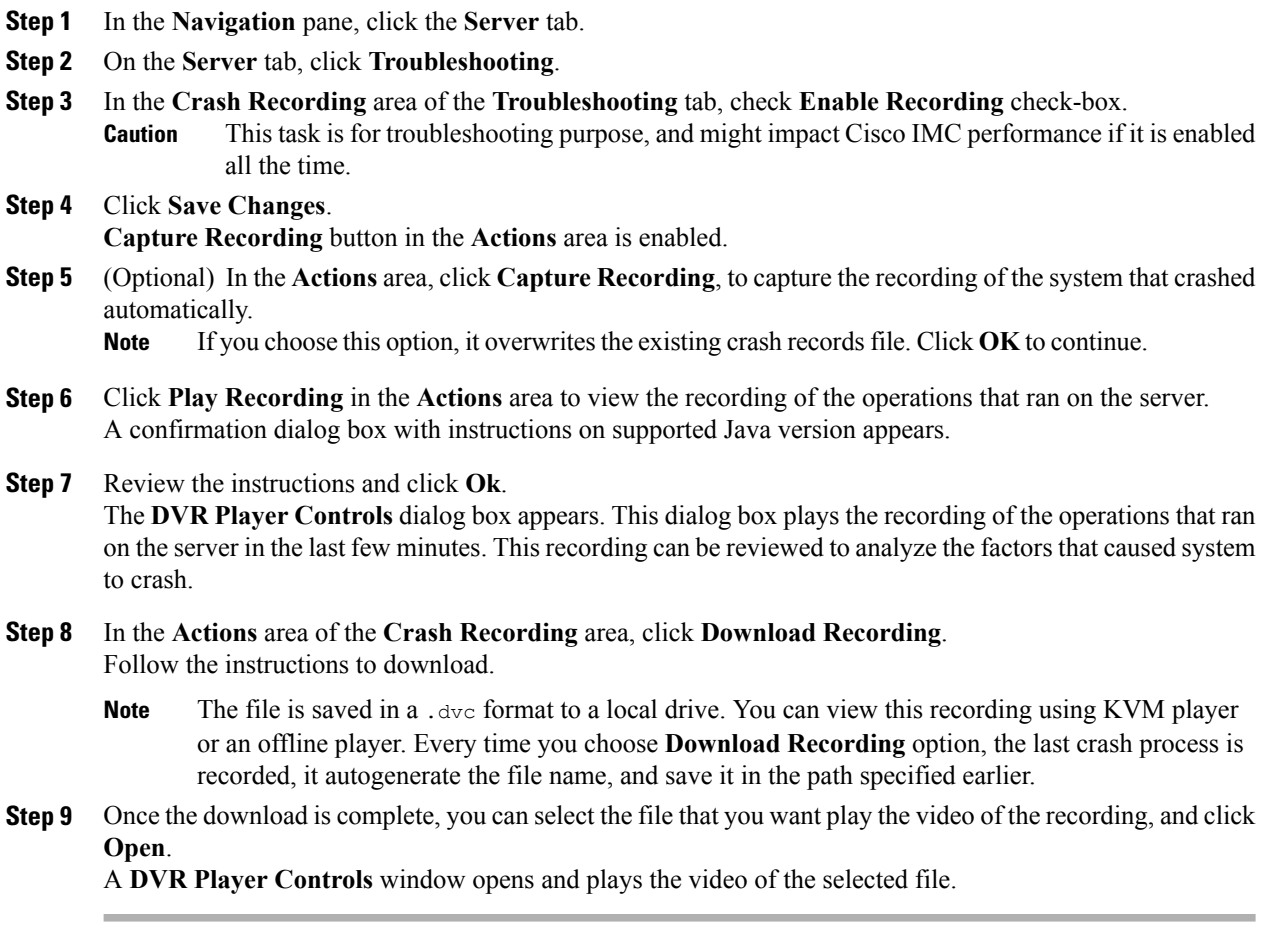

### <span id="page-294-0"></span>**Downloading a DVR Player**

### **Procedure**

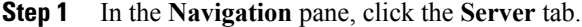

- **Step 2** On the **Server** tab, click **Troubleshooting**.
- **Step 3** In the **Player** area of the **Troubleshooting** tab, click **Download Player**.
- **Step 4** Follow the instructions to download. These files are saved to your local drive as a zipped file in a .tgz file format.

The offline player is stored for Windows, Linux, and MAC.

- **Step 5** Extract the zip file. The zip file generally gets saved below the bootstrap file, and its name follows the format offline.tgz
- **Step 6** Open the script file that you want to review the video recording.
	- If you want to play the recording for Windows, then ensure that the Java version running on your system and in the script file are the same. If the Windows script file fails to play the recording, then follow these steps: **Note**
	- a) Extract the Windows script file to your desktop.
	- b) Open the file using notepad.
	- c) Search for jre, and replace the Java version to match the version running on your system. By default, the Java version is set to jre7.
	- d) Save the file. After you update the Java version, you can delete the extracted files from your desktop.
	- Verification of Java version is required only for Windows OS. For Linux and MAC, the Java version is picked automatically. **Note**
- **Step 7** Navigate to the folder in which these files are downloaded and open the script file that you want to play the video recording.

The DVR player is launched, playing the video of the operations that ran on the server.

# <span id="page-294-1"></span>**Playing a Recorded Video Using the DVR Player on the KVM Console**

### **Procedure**

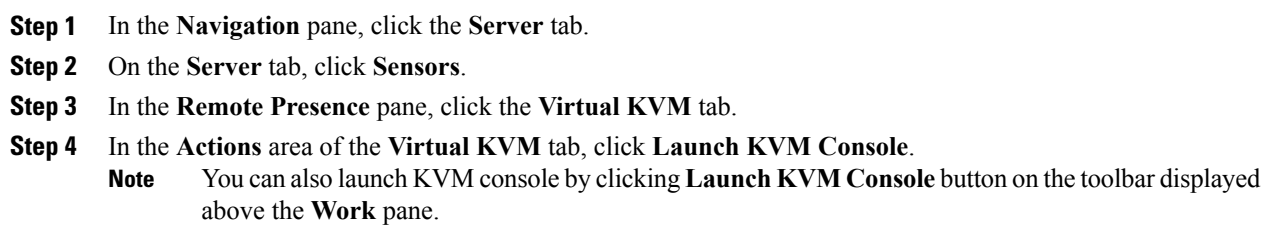

I

The **KVM Console** opens in a separate window.

- **Step 5** On the **KVM Console** window, choose **Tools** > **Recorder /Playback Controls**. A DVR Player Controls window opens.
- **Step 6** On the **DVR Player Controls** window, click **Open** button.
- **Step 7** Choose the file that you want to play the recording, and click **Open**. The DVR player is launched, playing the video of the operations that ran on the server.

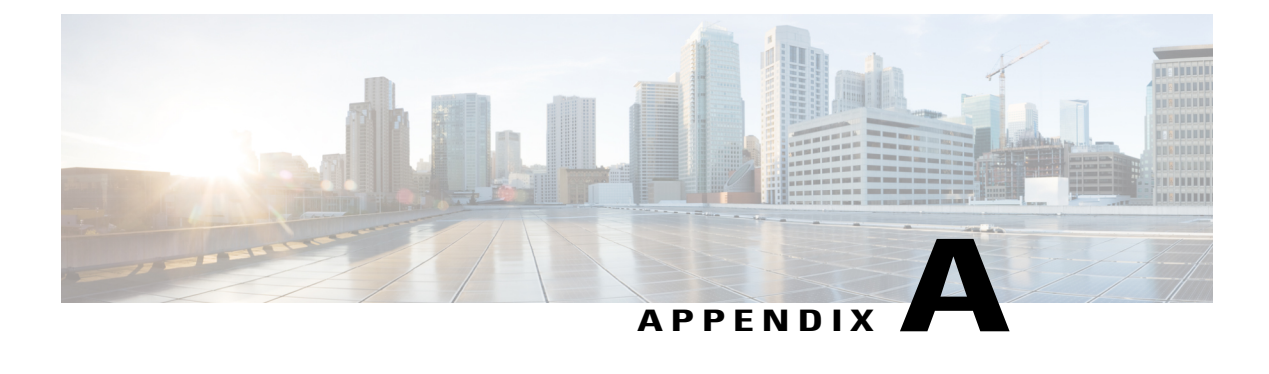

# **BIOS Parameters by Server Model**

This appendix contains the following sections:

- C22 and C24 [Servers,](#page-296-0) page 279
- C220 and C240 [Servers,](#page-317-0) page 300
- C460 M4 [Servers,](#page-337-0) page 320
- C220 M4 and C240 M4 [Servers,](#page-359-0) page 342
- C3160 [Servers,](#page-383-0) page 366

# <span id="page-296-0"></span>**C22 and C24 Servers**

 $\blacksquare$ 

### **Main BIOS Parameters for C22 and C24 Servers**

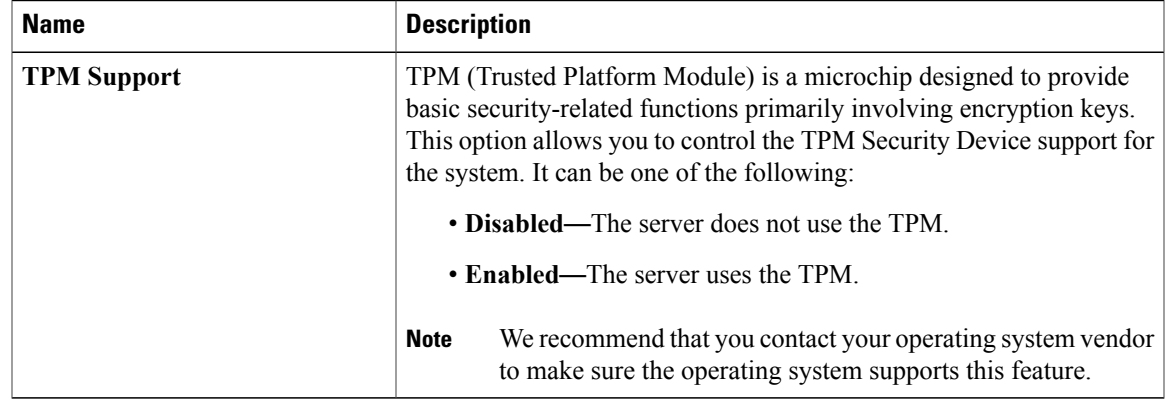

T

## **Advanced BIOS Parameters for C22 and C24 Servers**

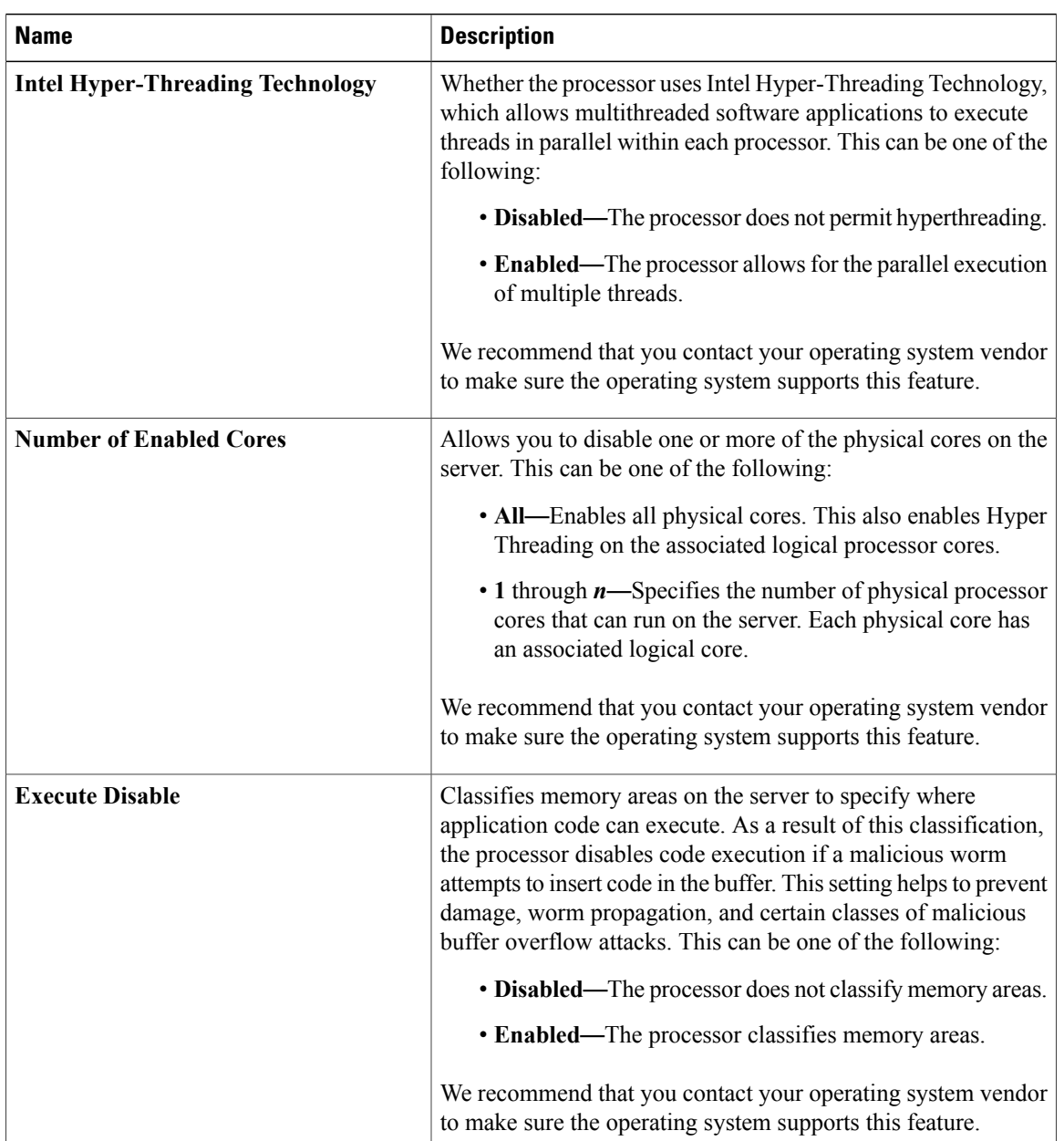

### **Processor Configuration Parameters**

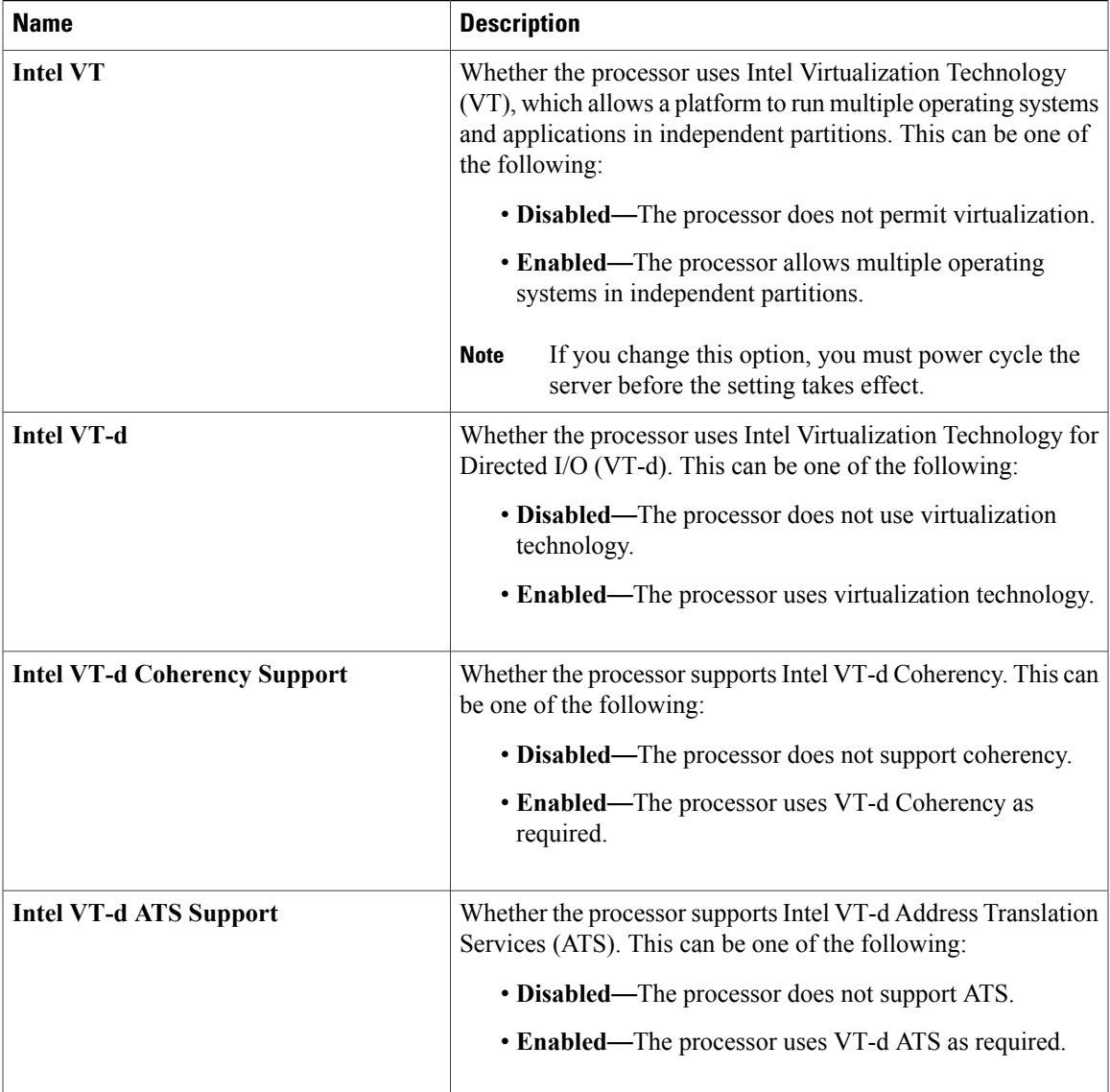

T

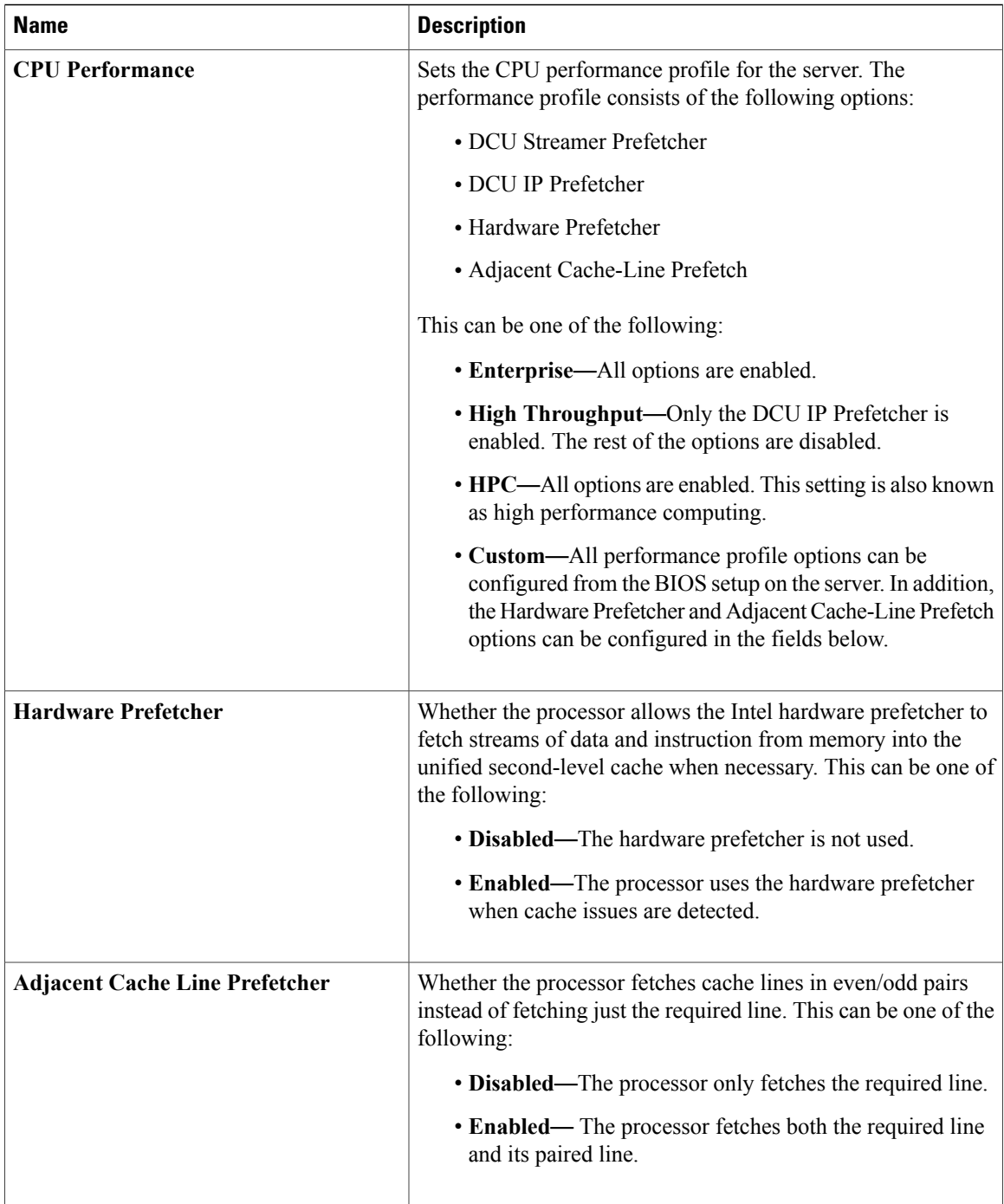

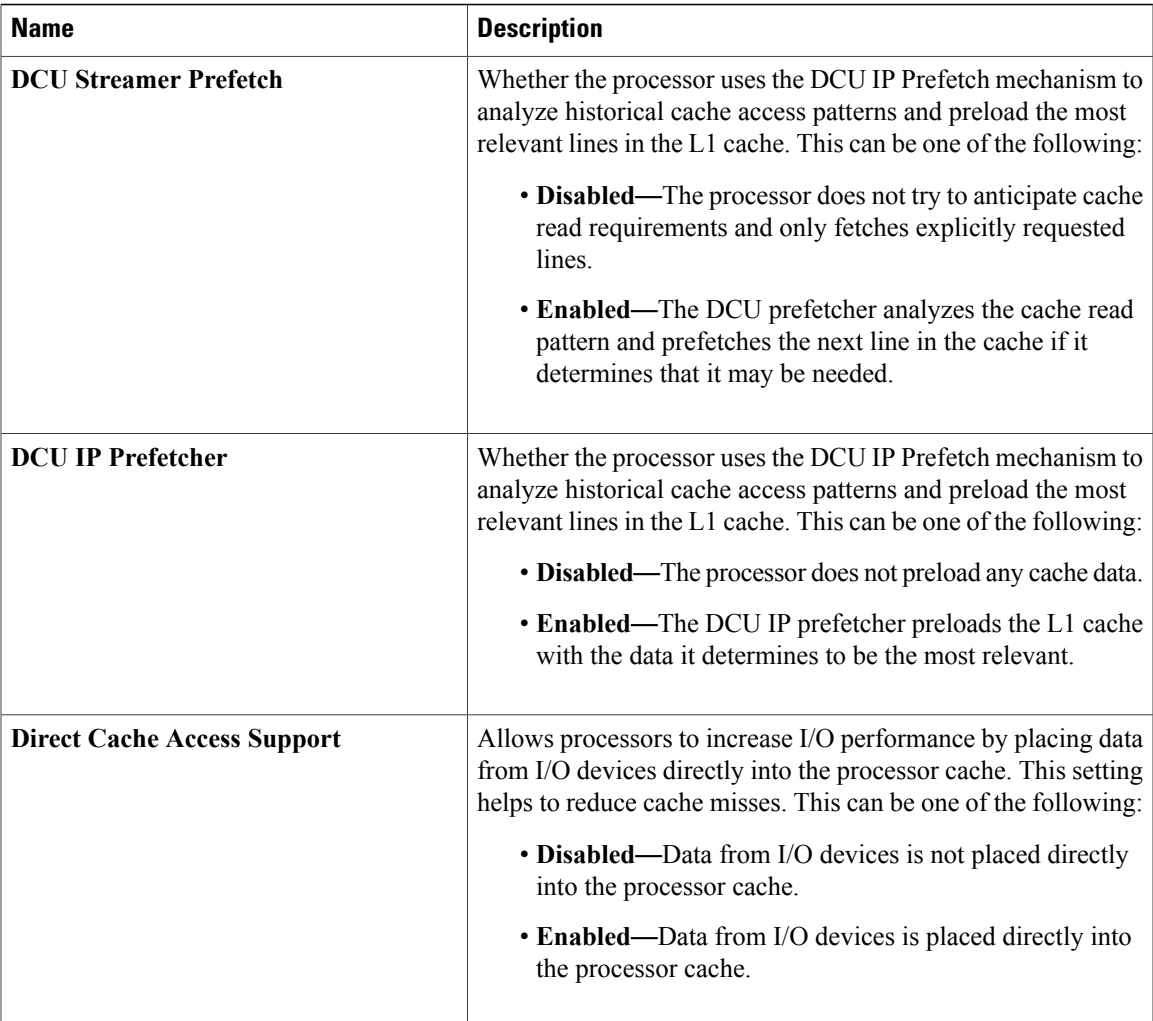

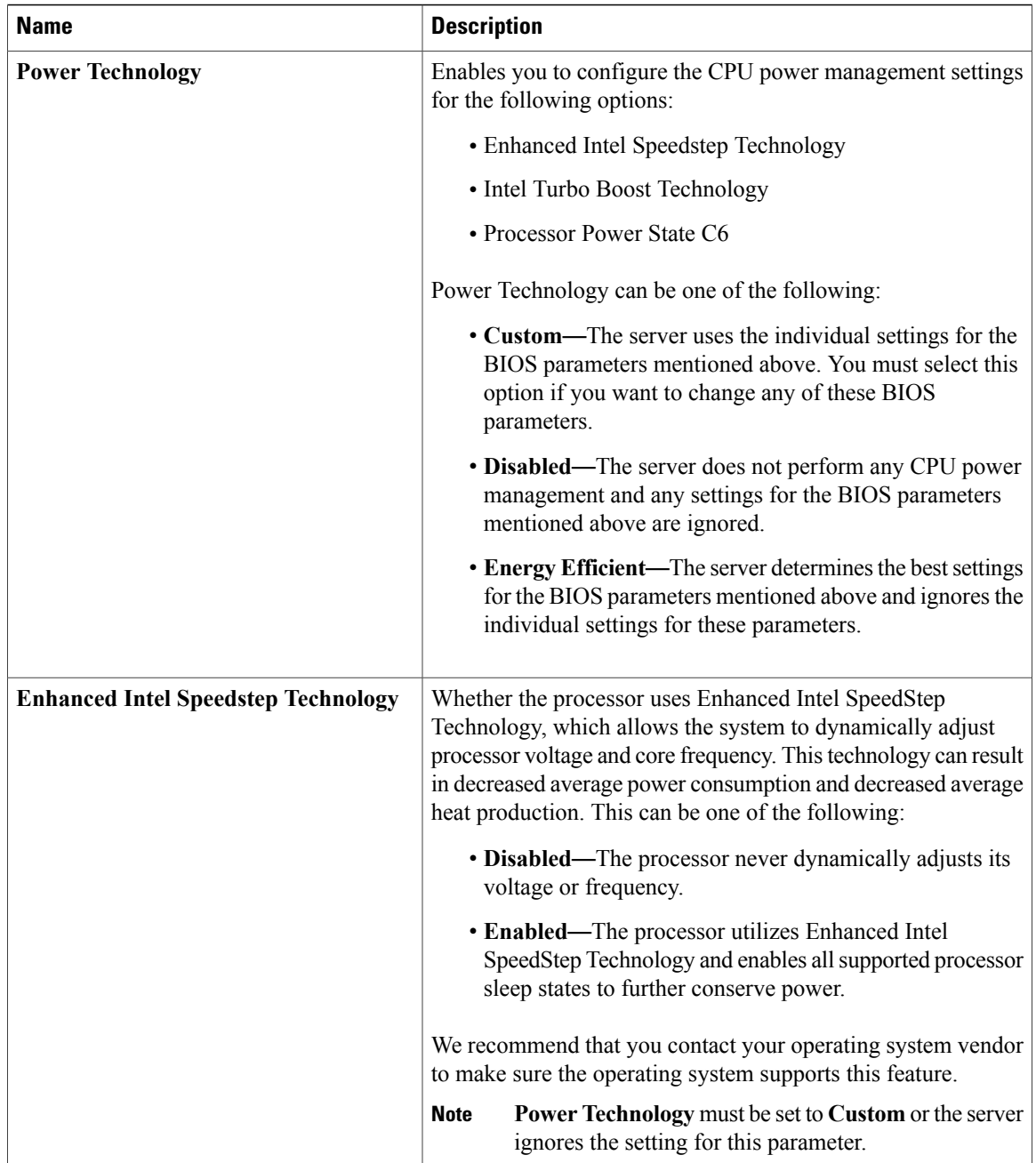

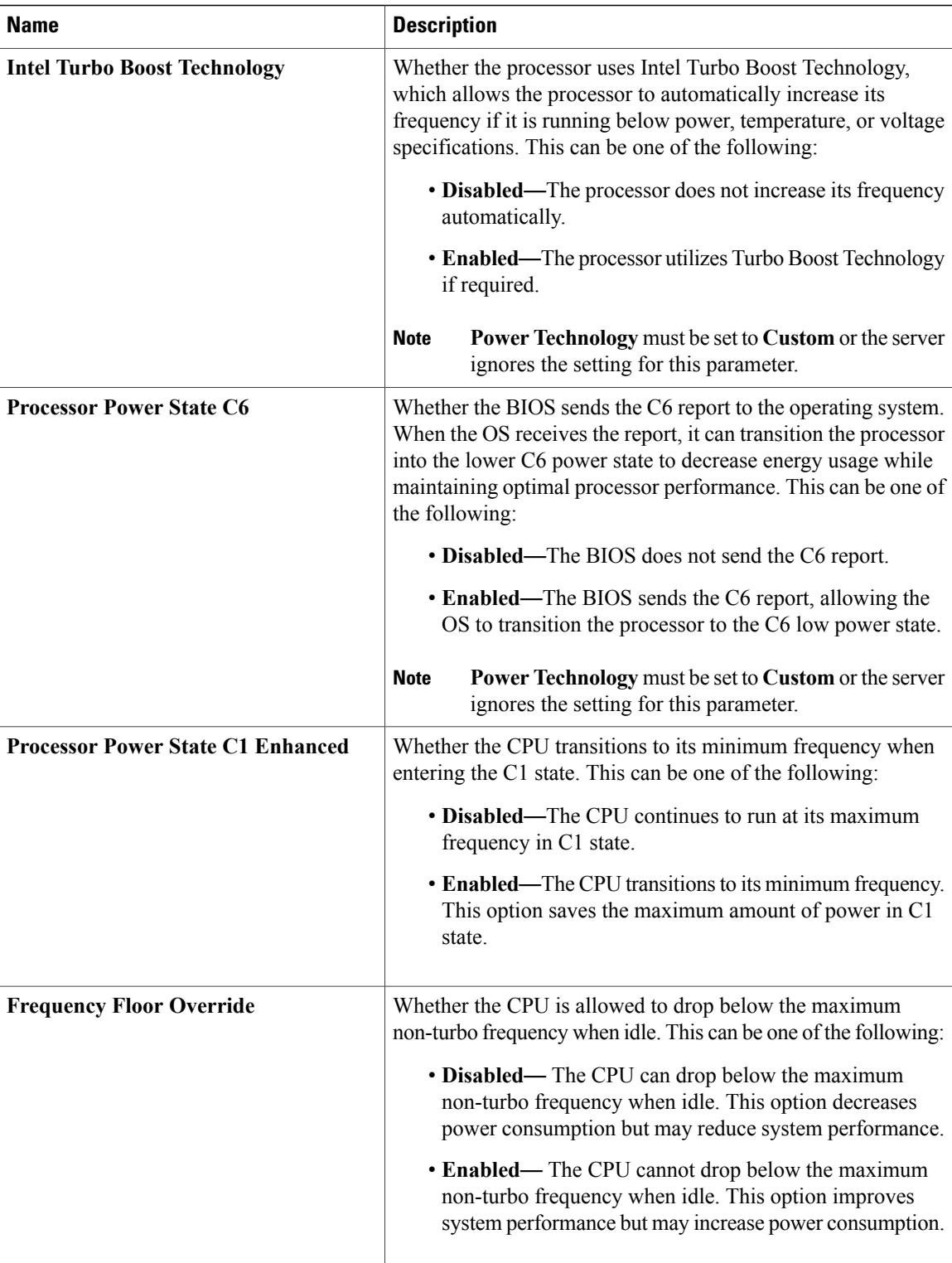

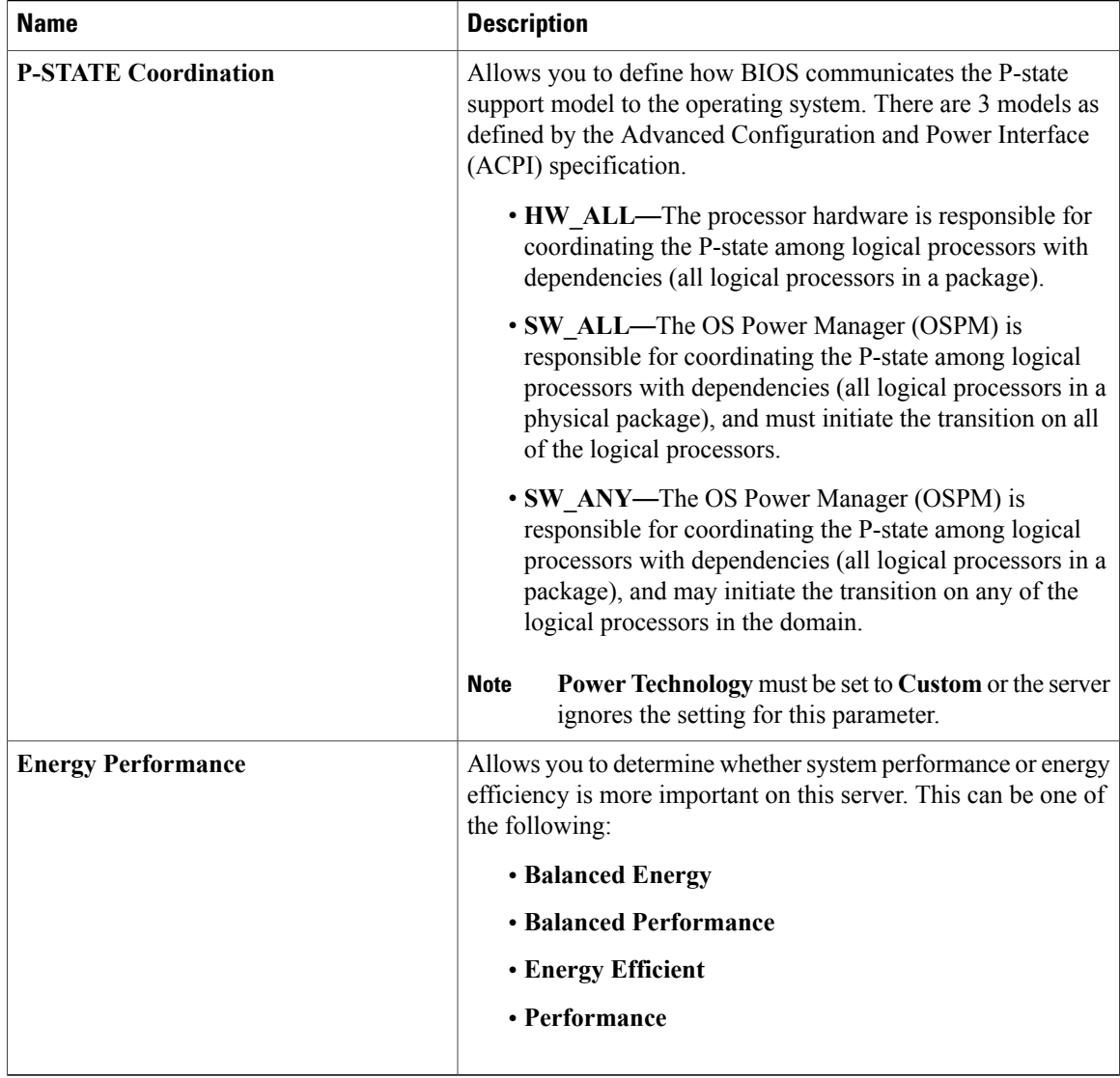

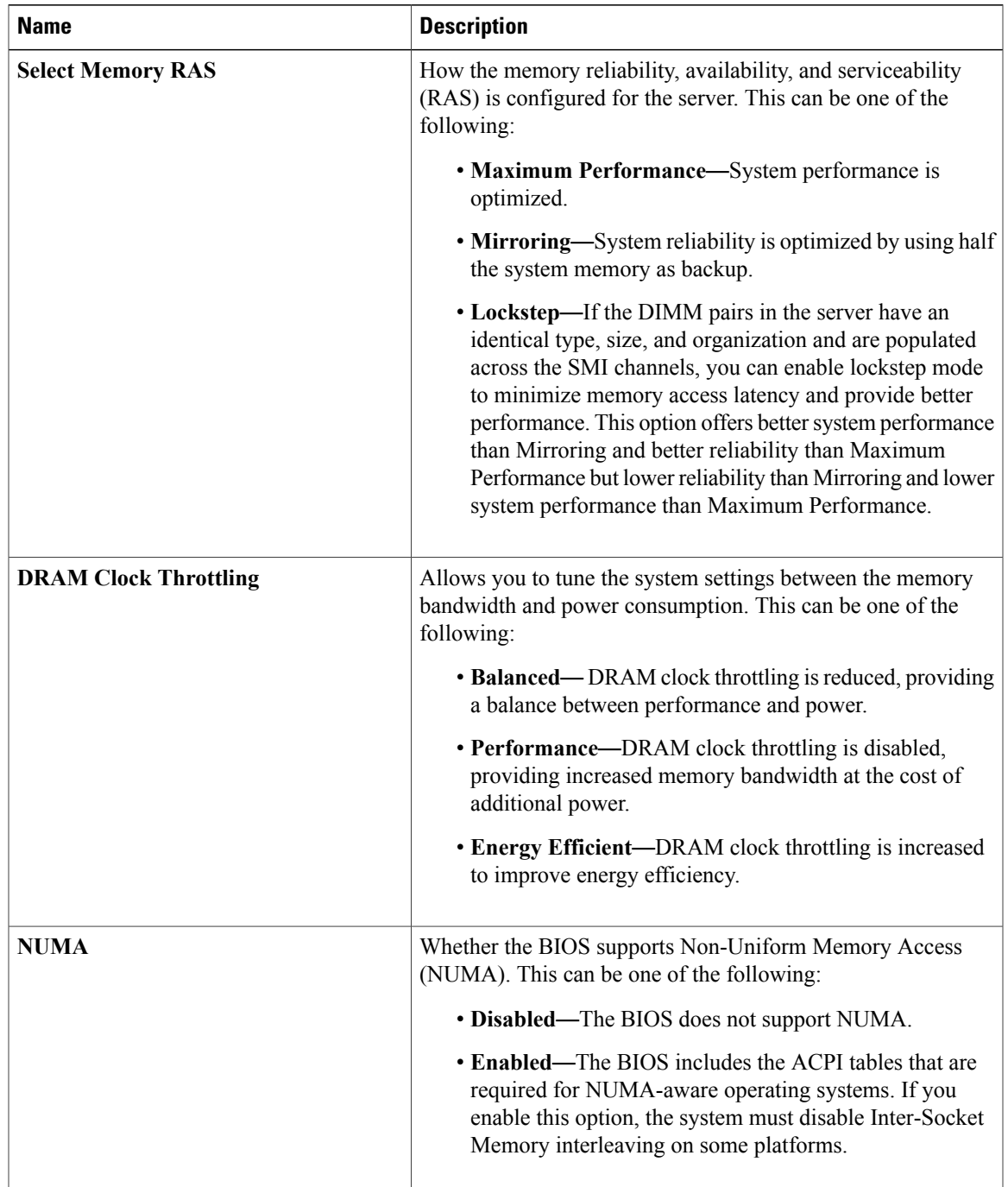

### **Memory Configuration Parameters**

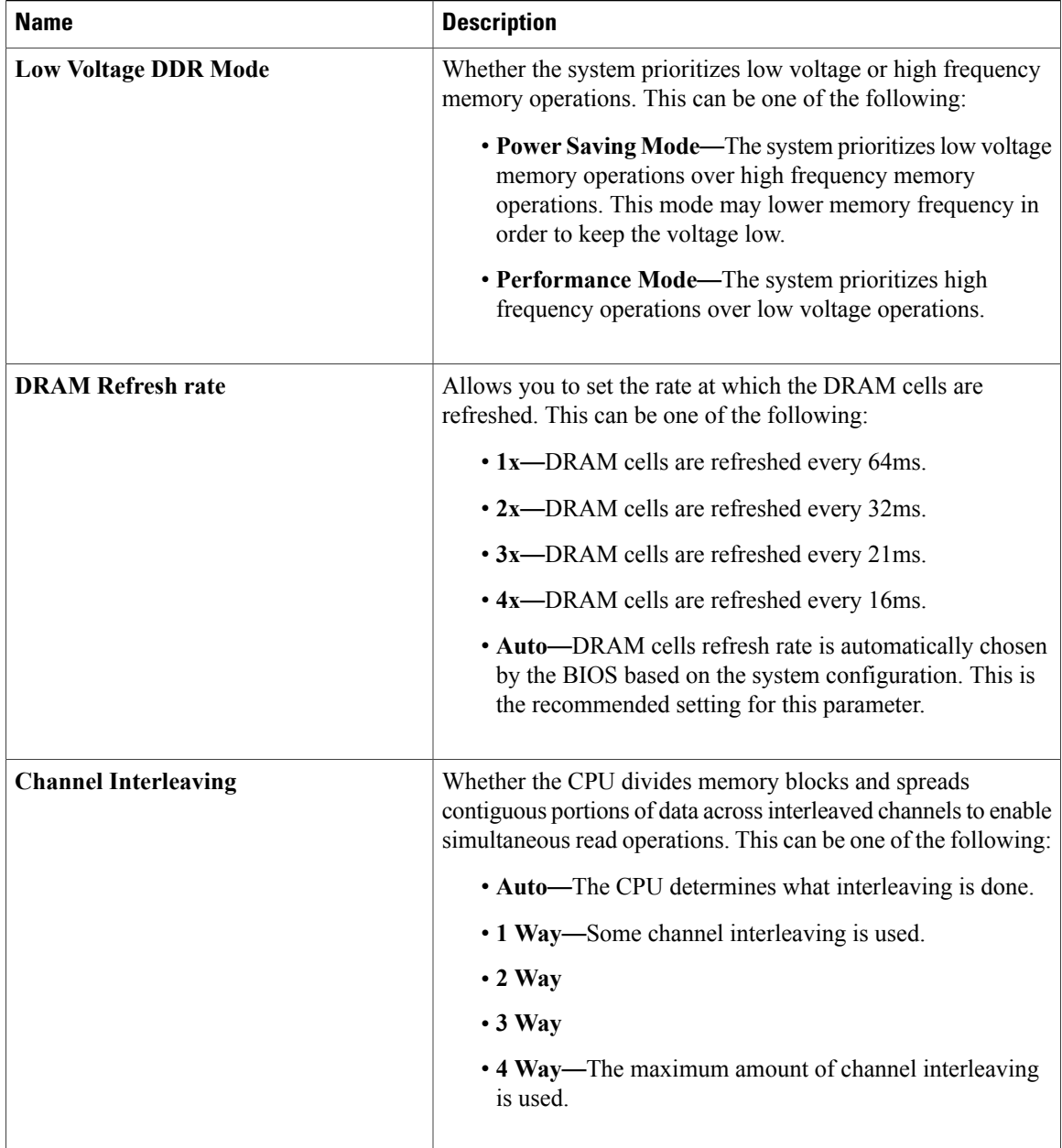

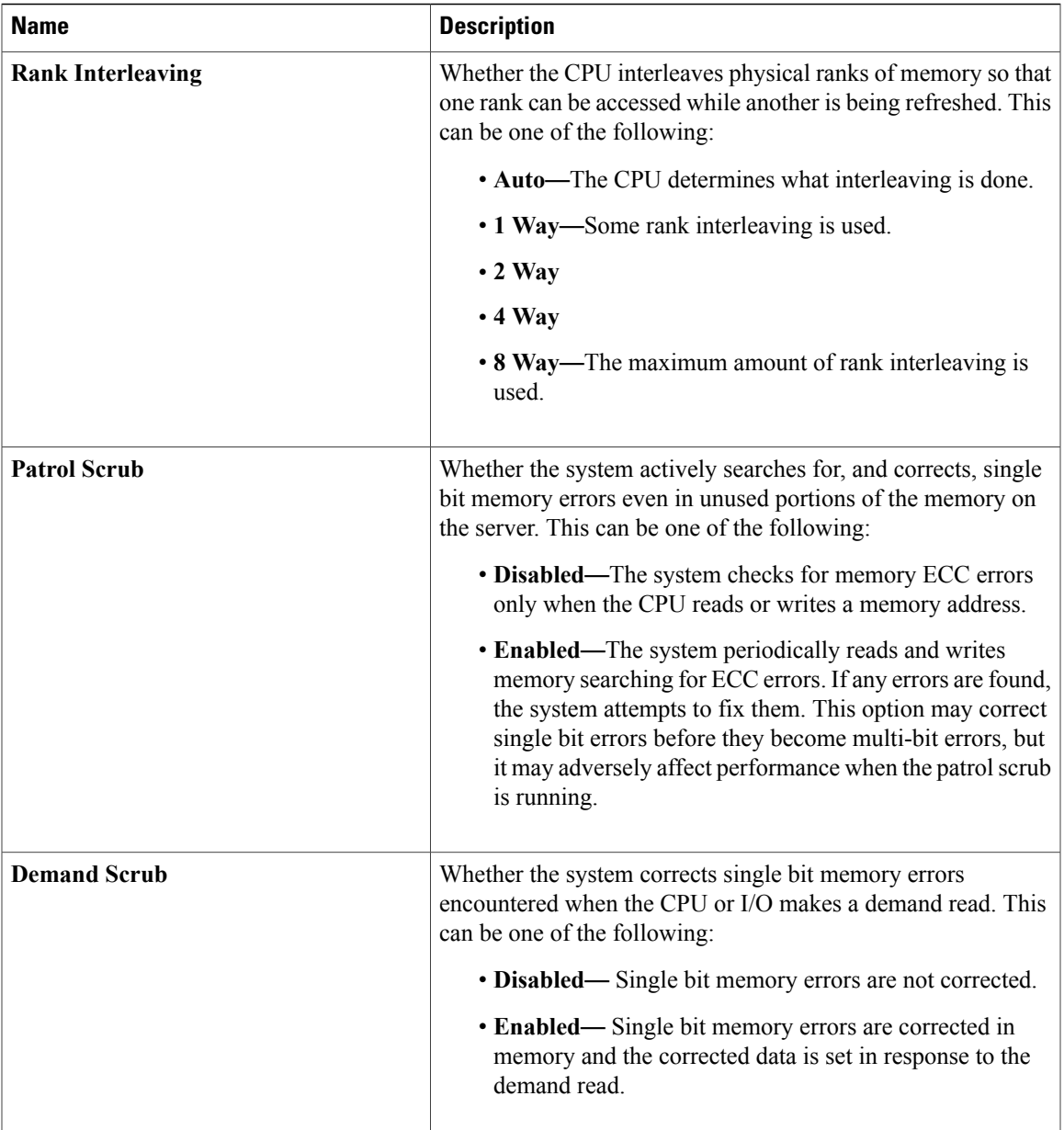

 $\mathbf I$ 

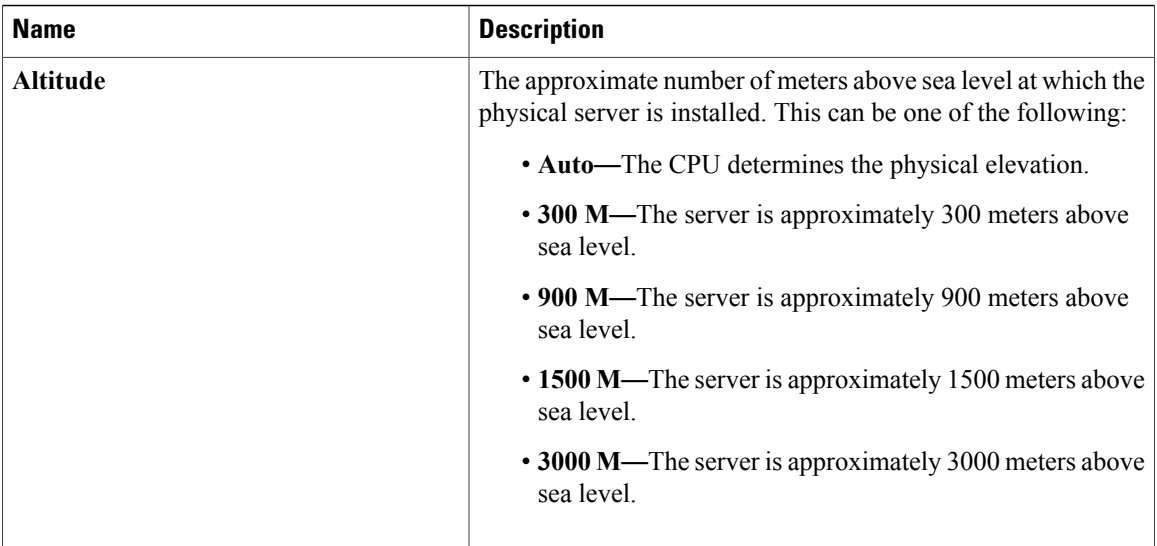

### **QPI Configuration Parameters**

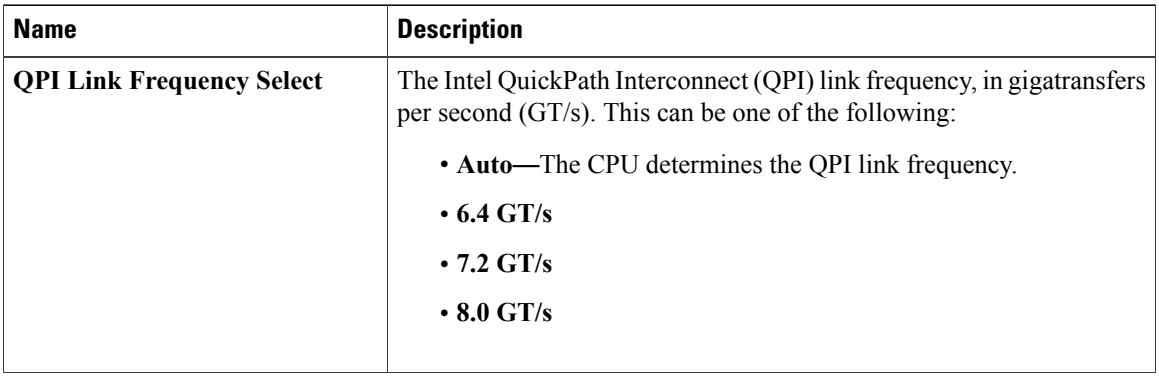

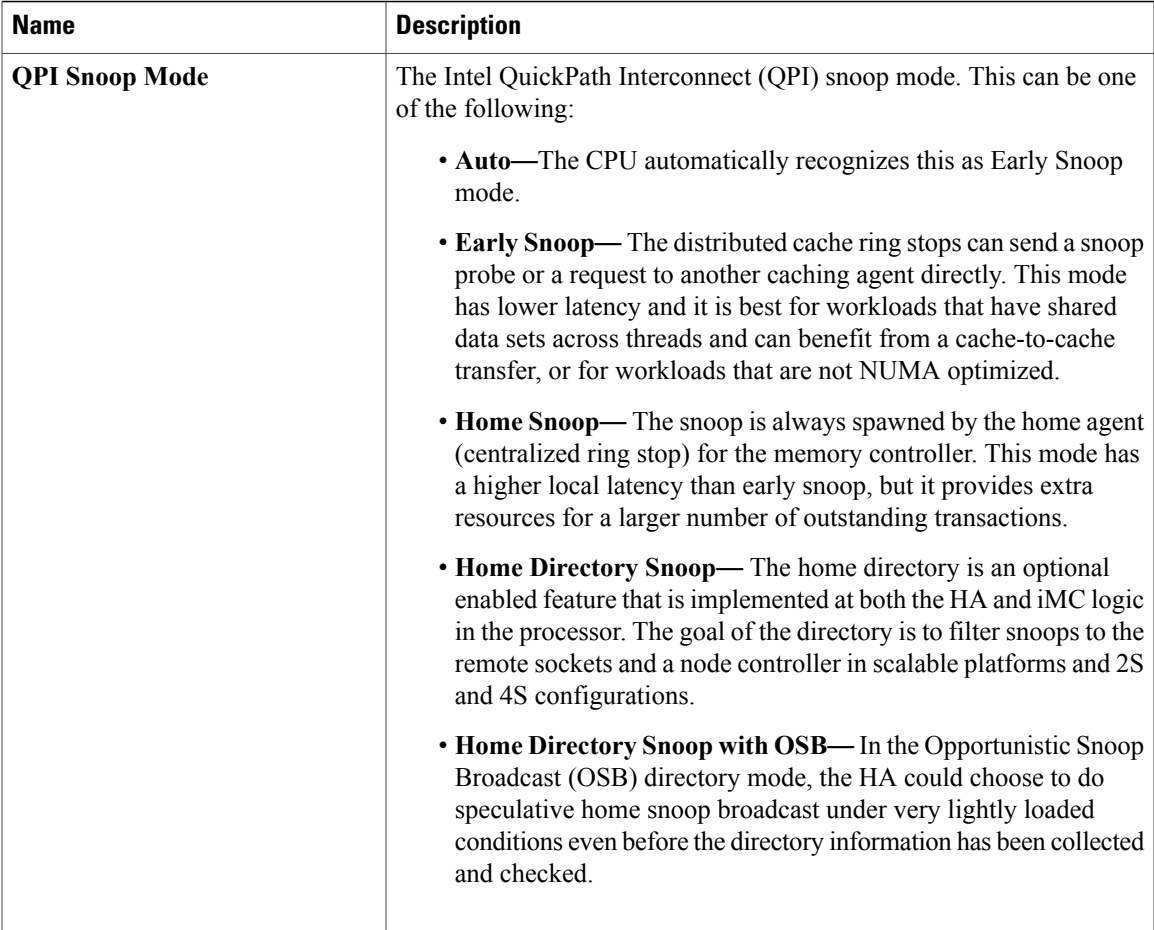

### **Onboard Storage Parameters**

 $\mathbf{I}$ 

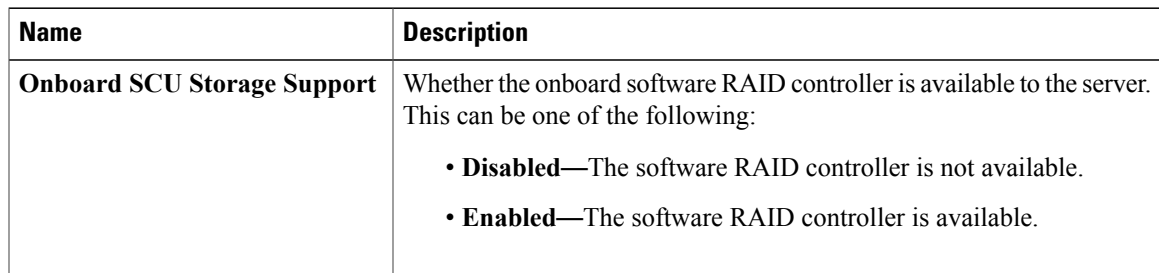

 $\mathbf I$ 

### **USB Configuration Parameters**

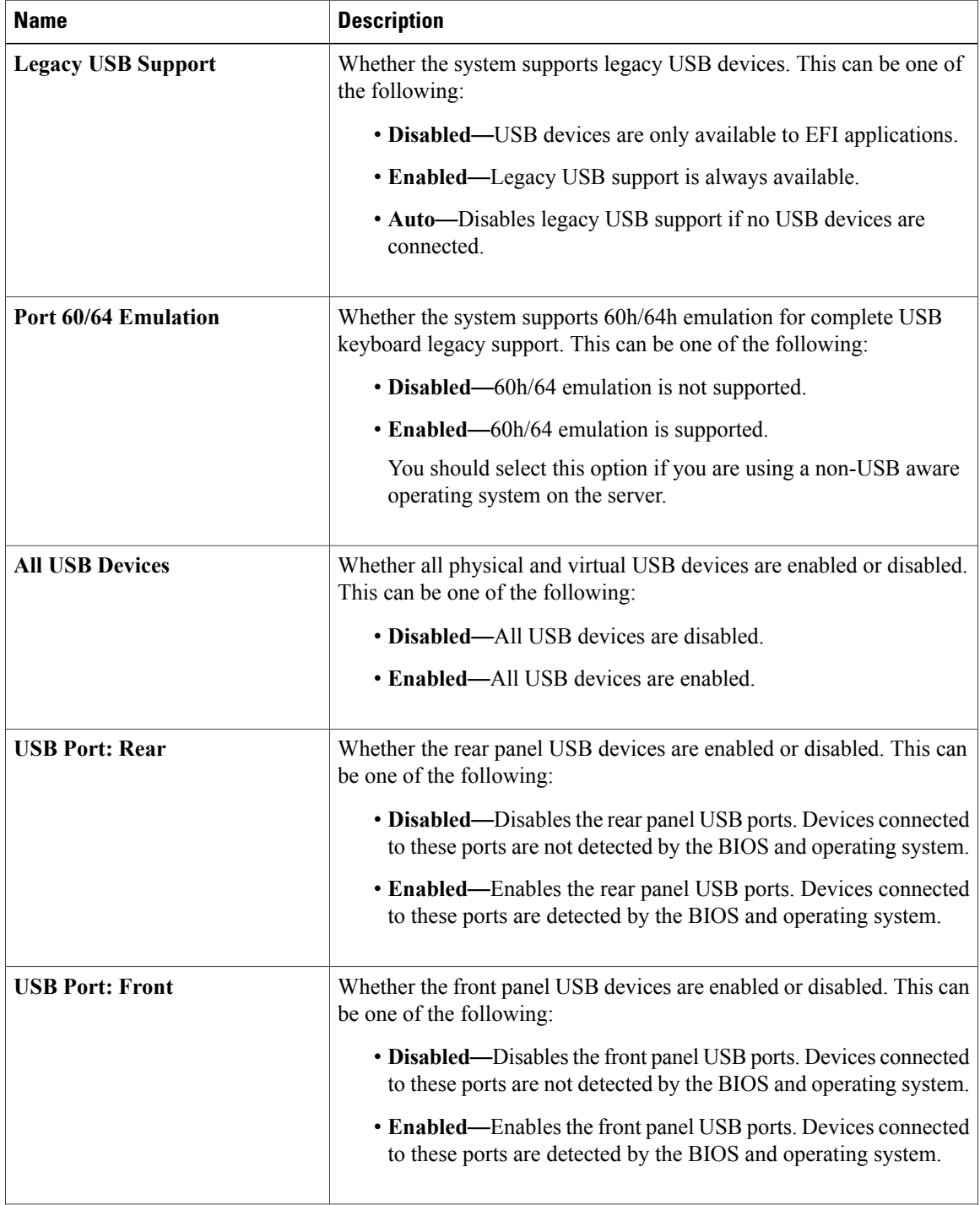

 $\mathbf{I}$ 

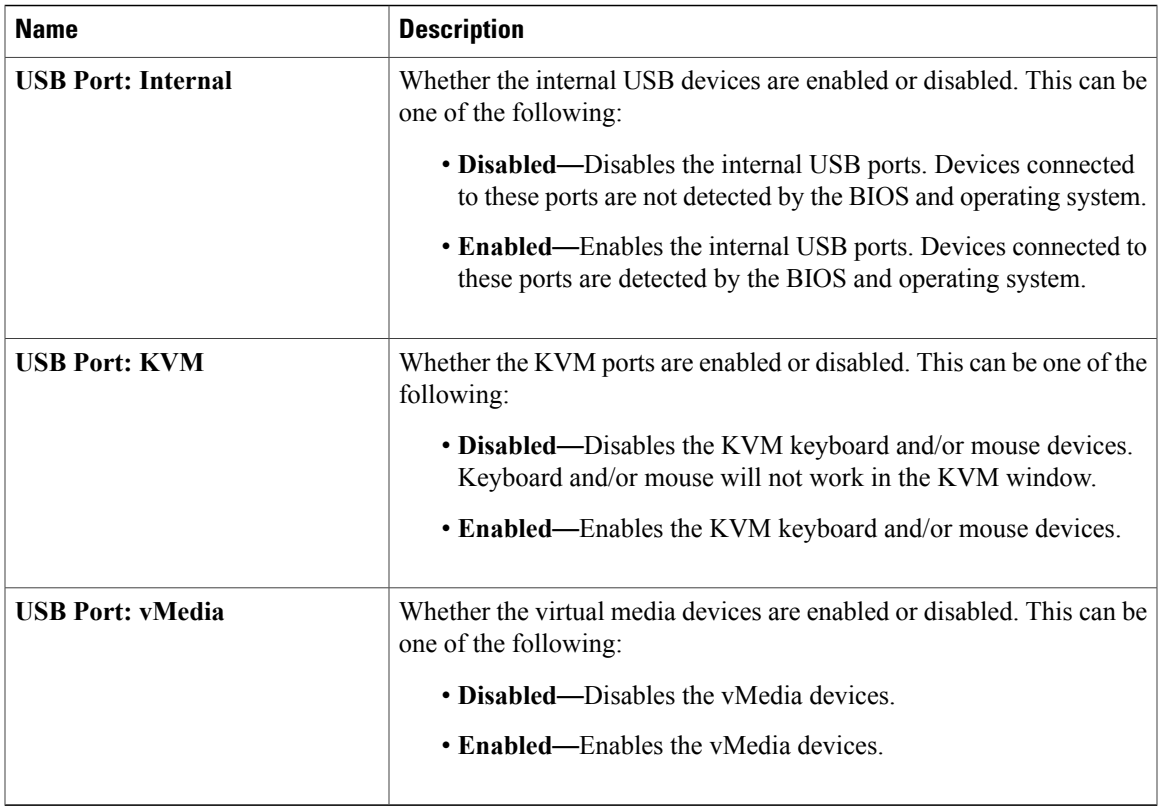

### **PCI Configuration Parameters**

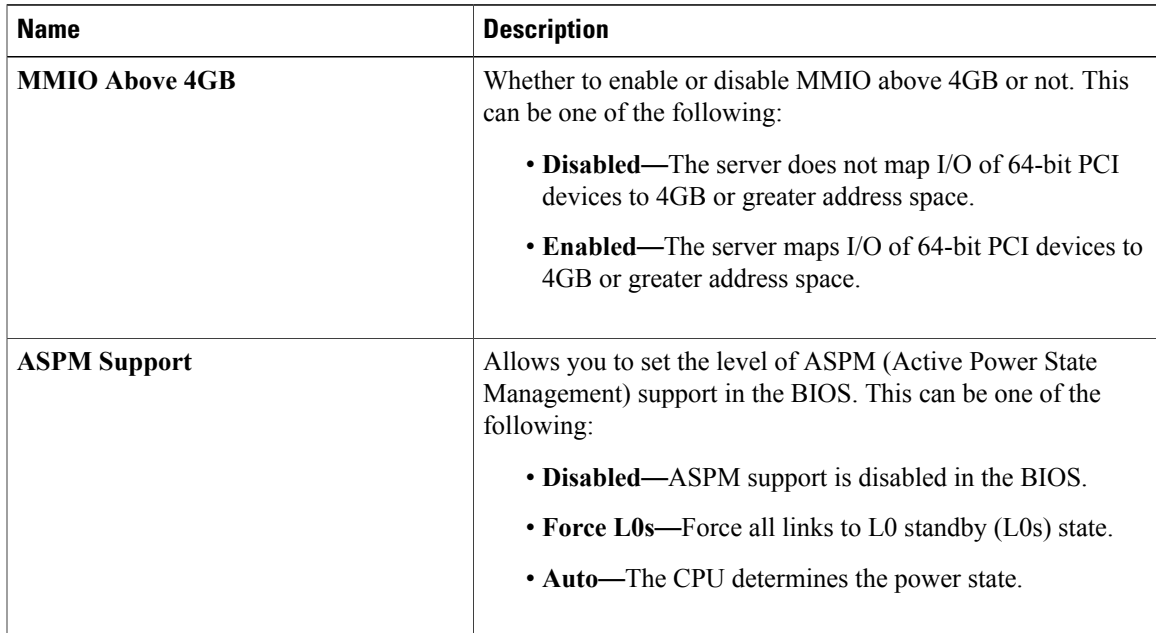

 $\mathbf I$ 

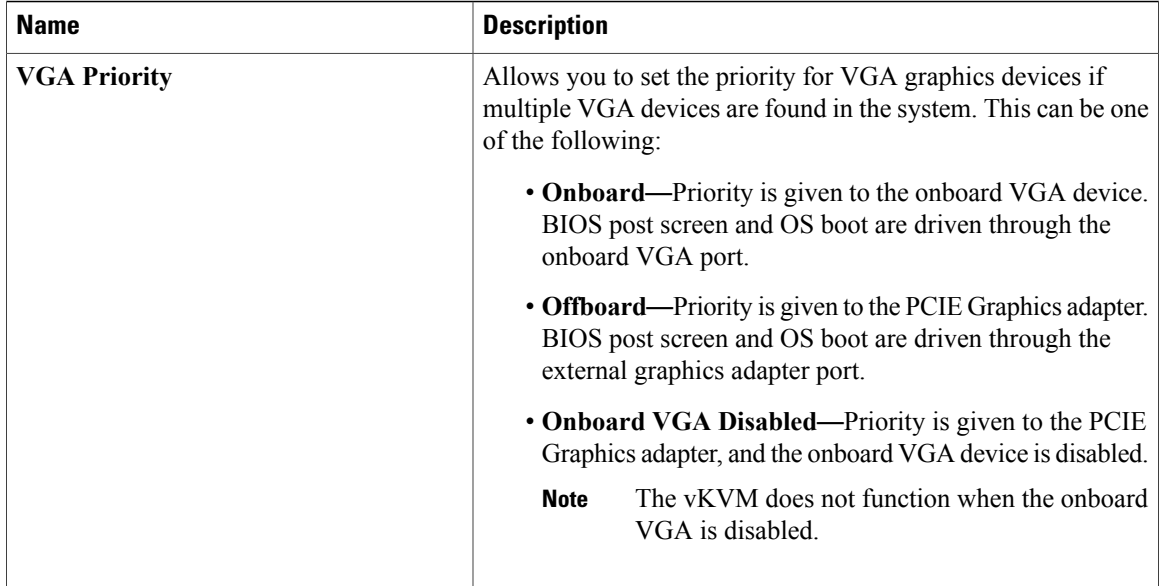

### **Serial Configuration Parameters**

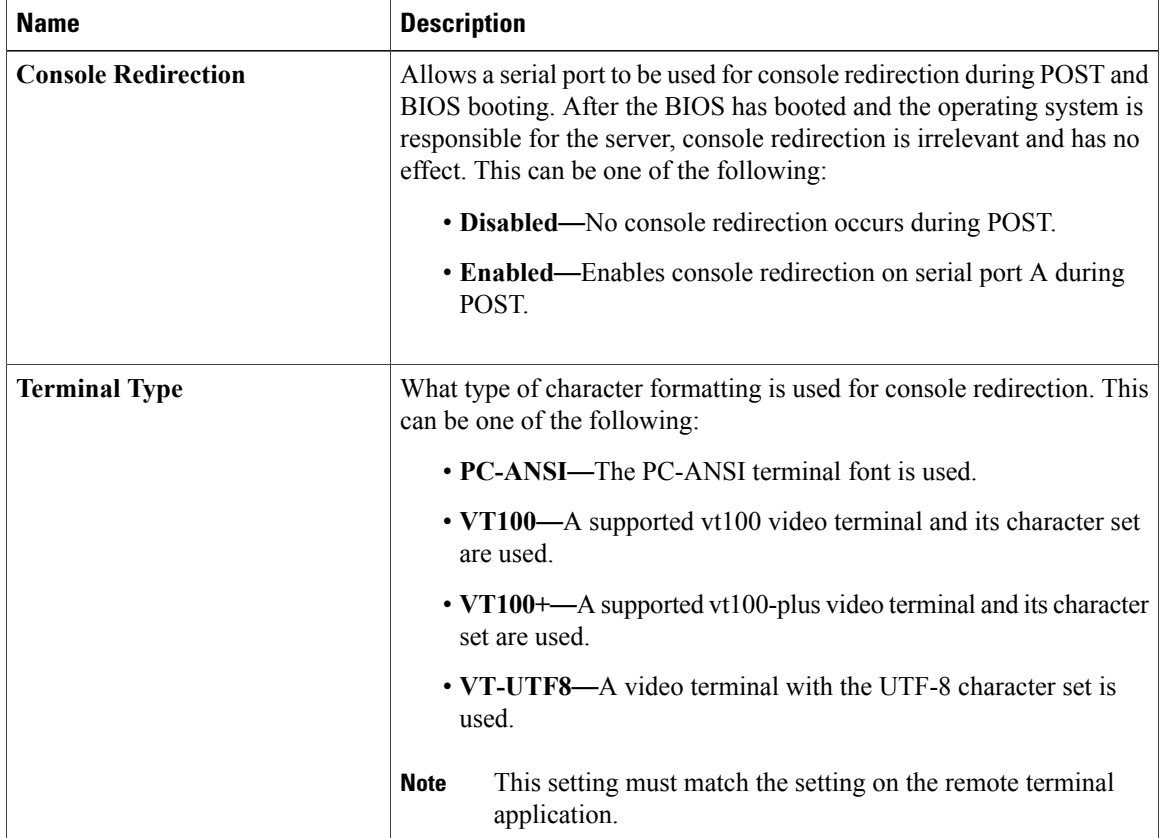

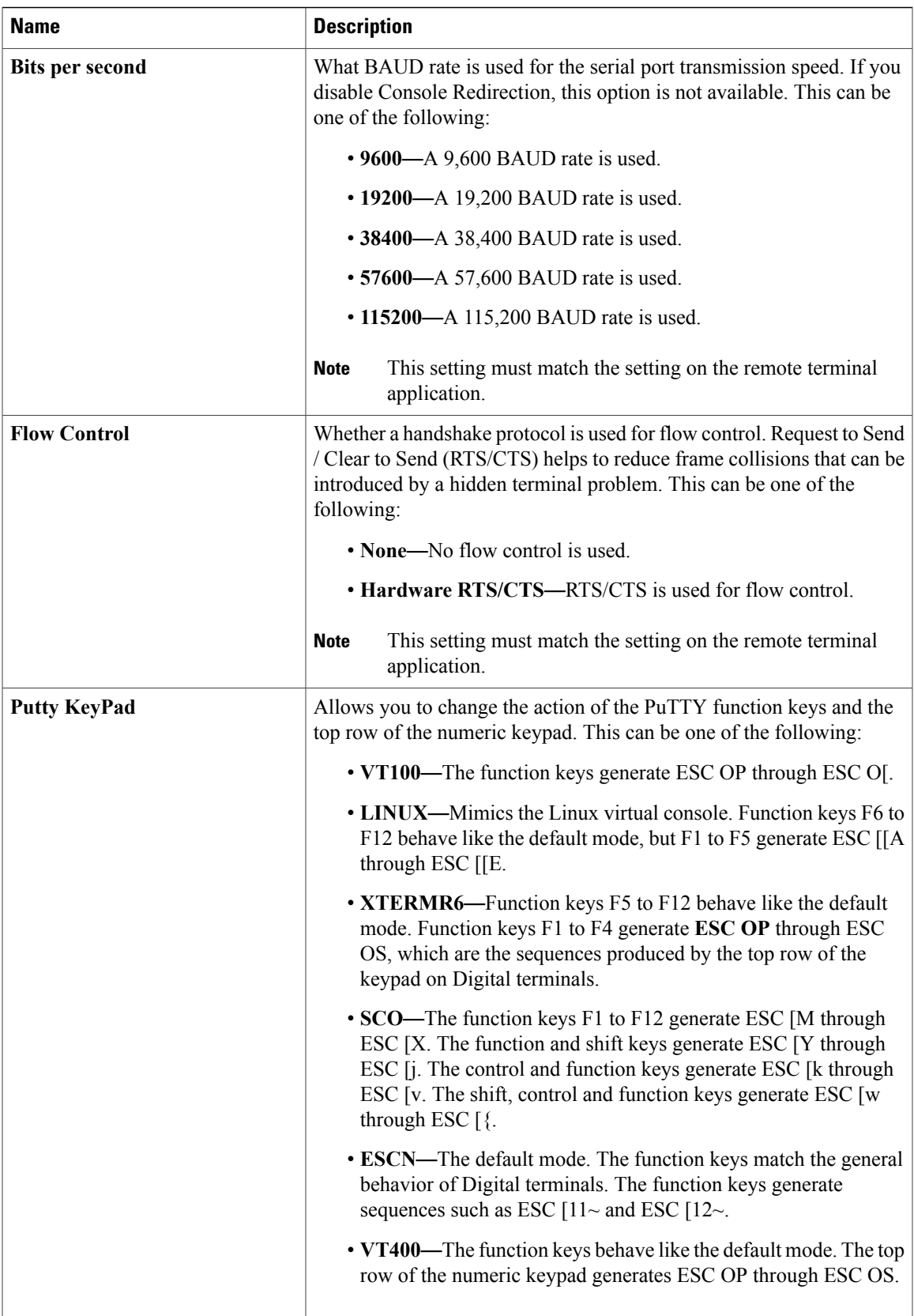

 $\mathbf I$ 

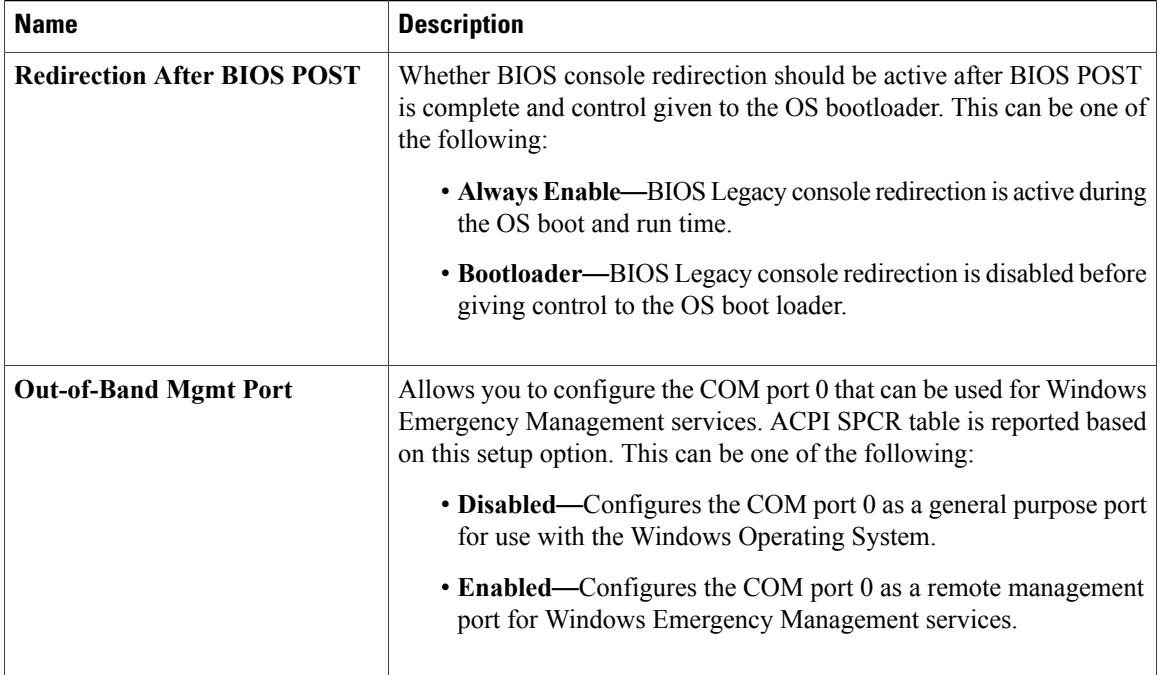

### **LOM and PCIe Slots Configuration Parameters**

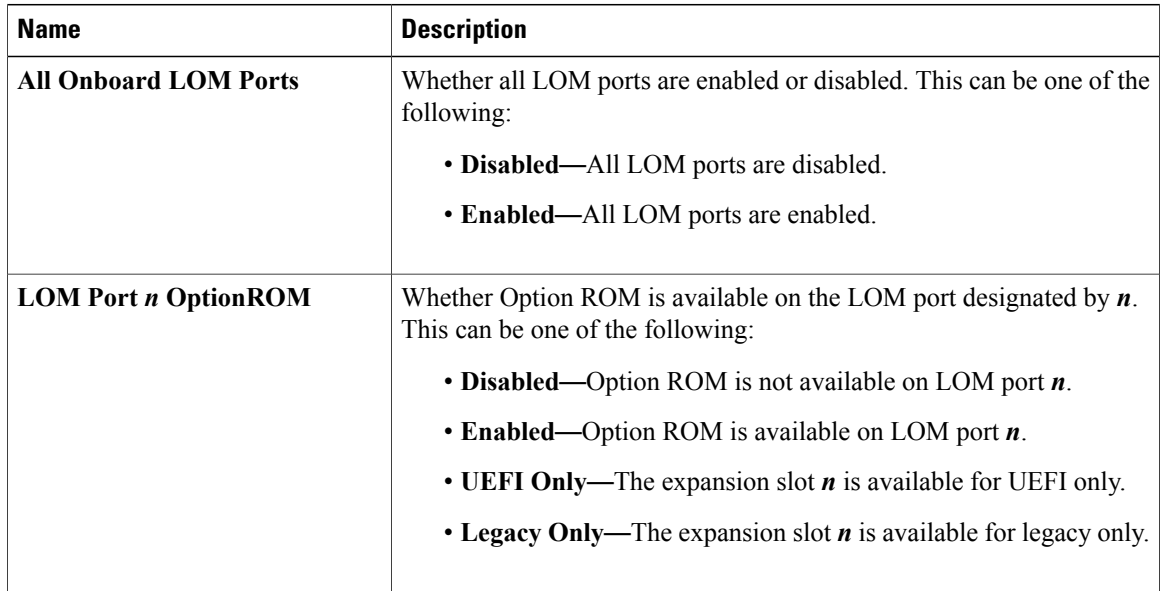

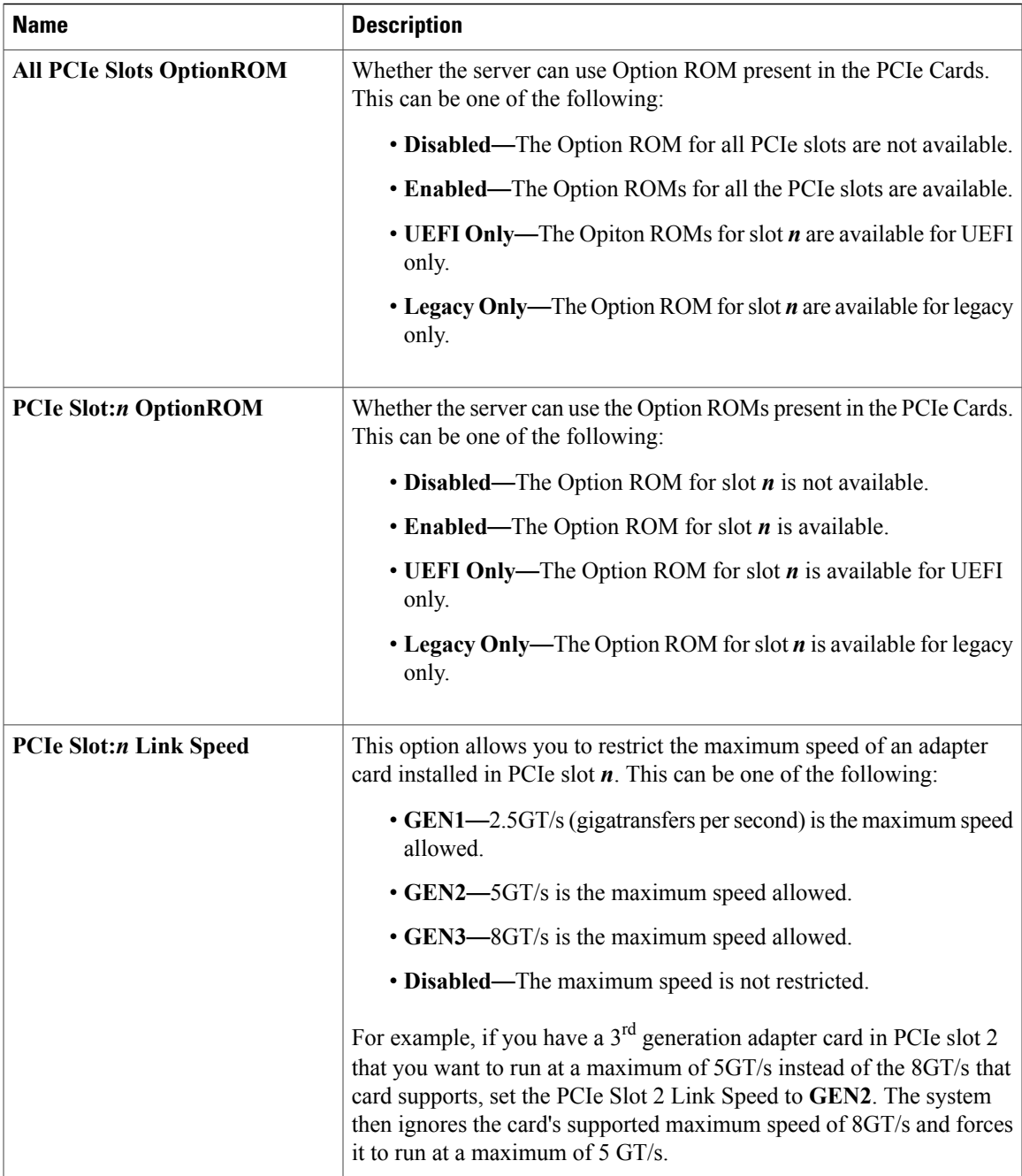

T

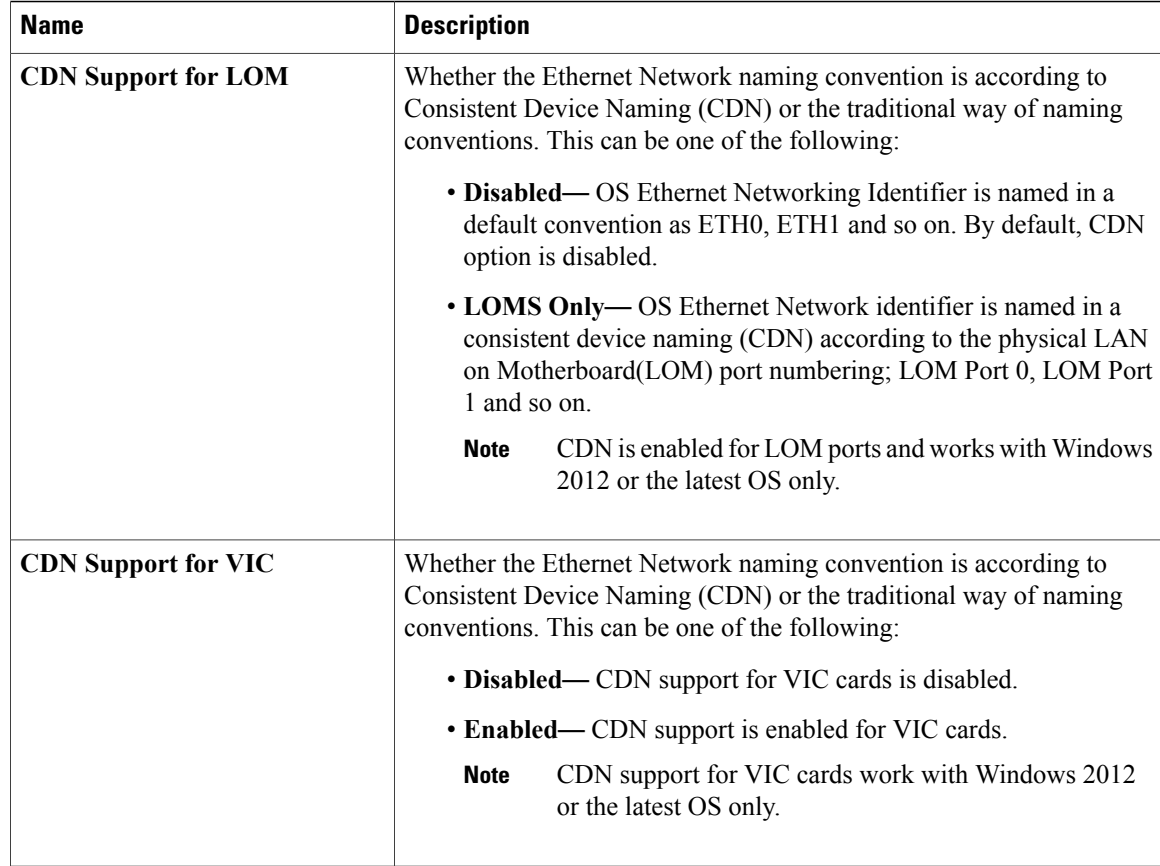

## **Server Management BIOS Parameters for C22 and C24 Servers**

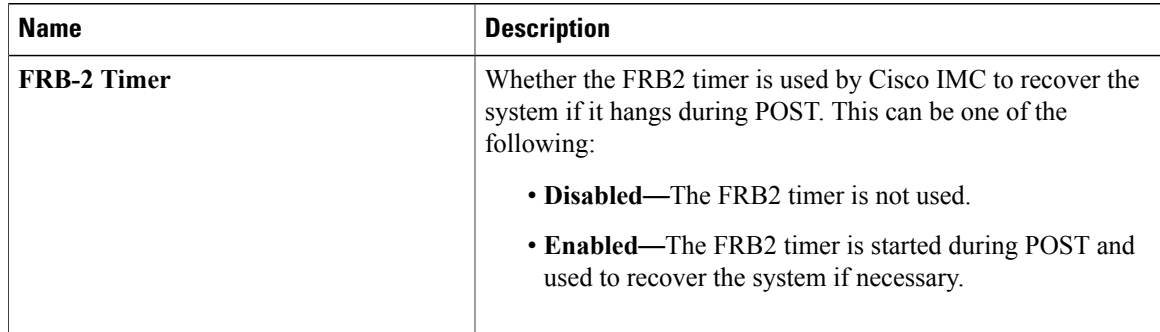

 $\overline{\phantom{a}}$ 

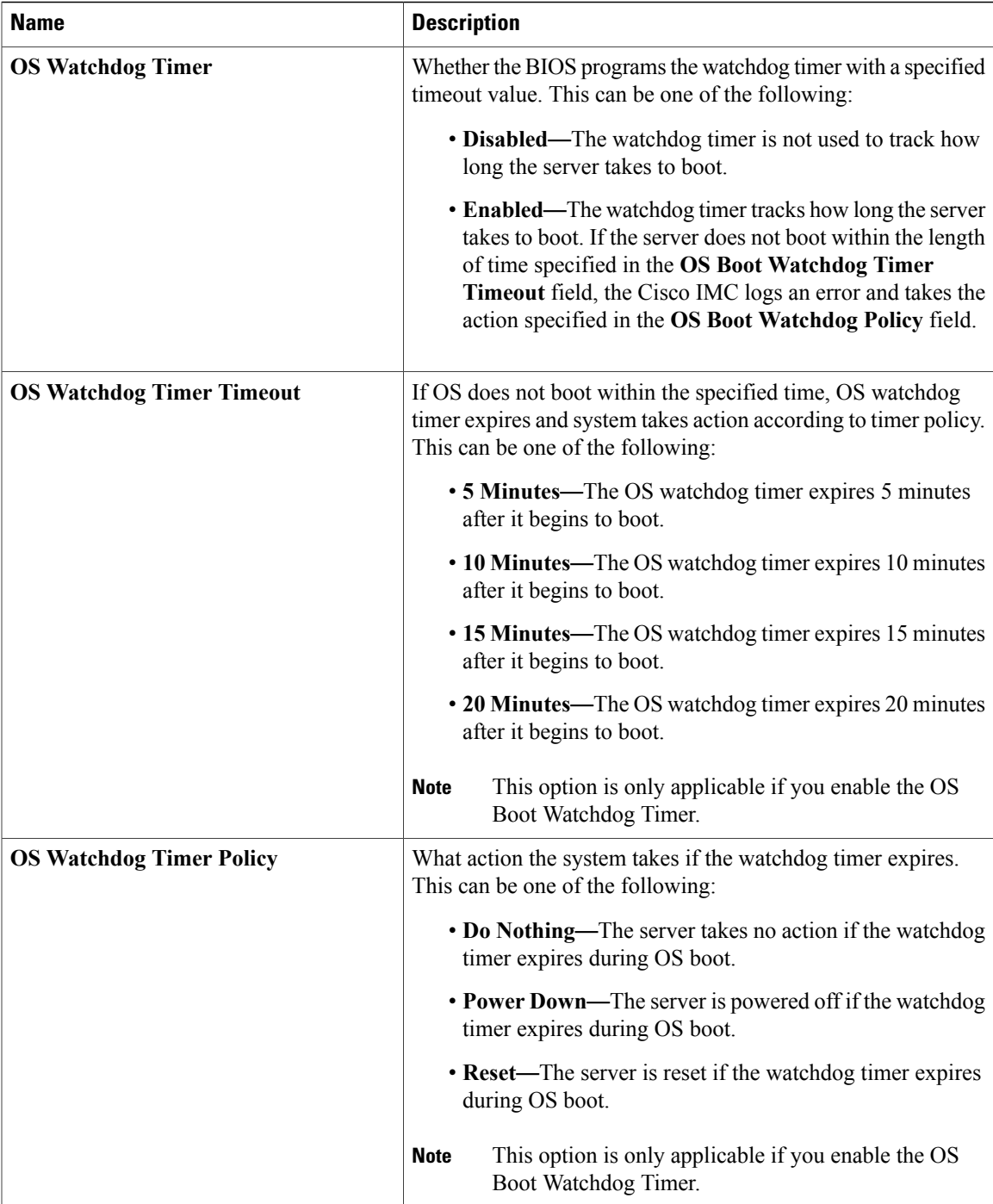

T

## <span id="page-317-0"></span>**C220 and C240 Servers**

### **Main BIOS Parameters for C220 and C240 Servers**

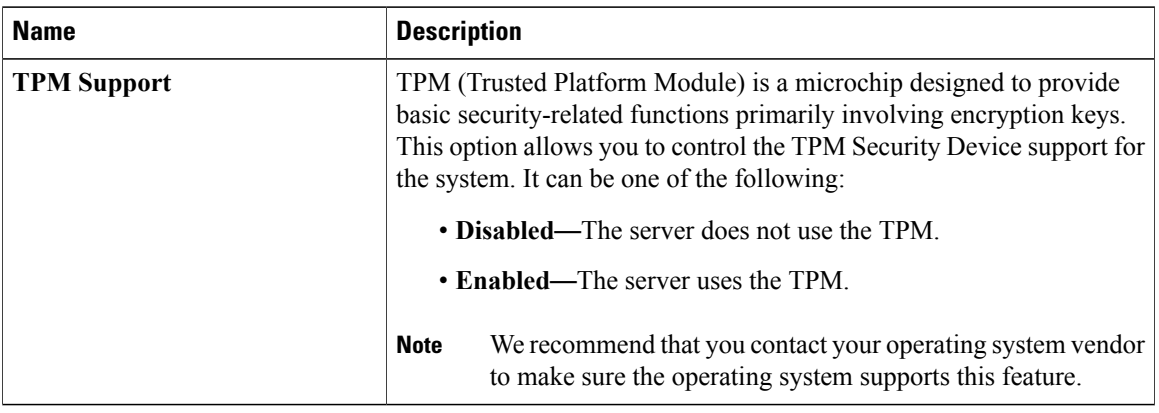

## **Advanced BIOS Parameters for C220 and C240 Servers**

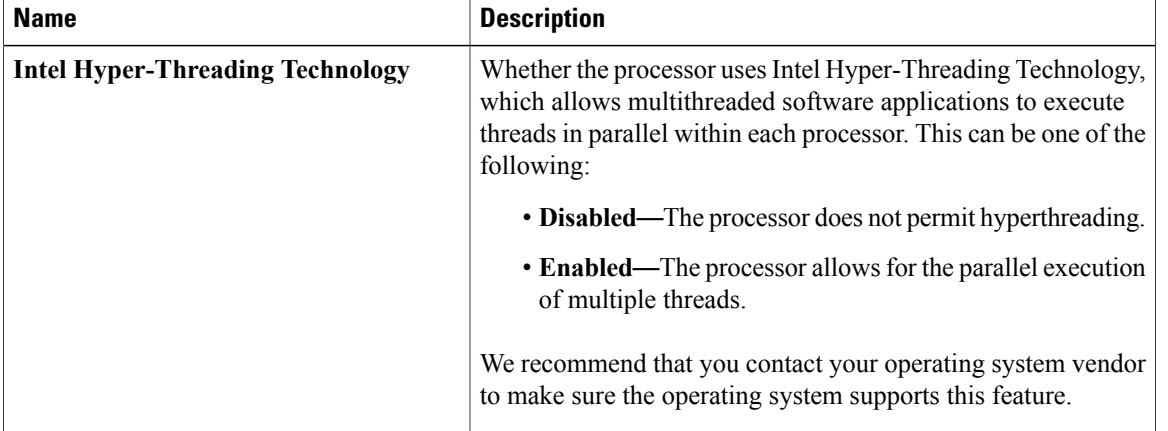

### **Processor Configuration Parameters**

 $\overline{\phantom{a}}$ 

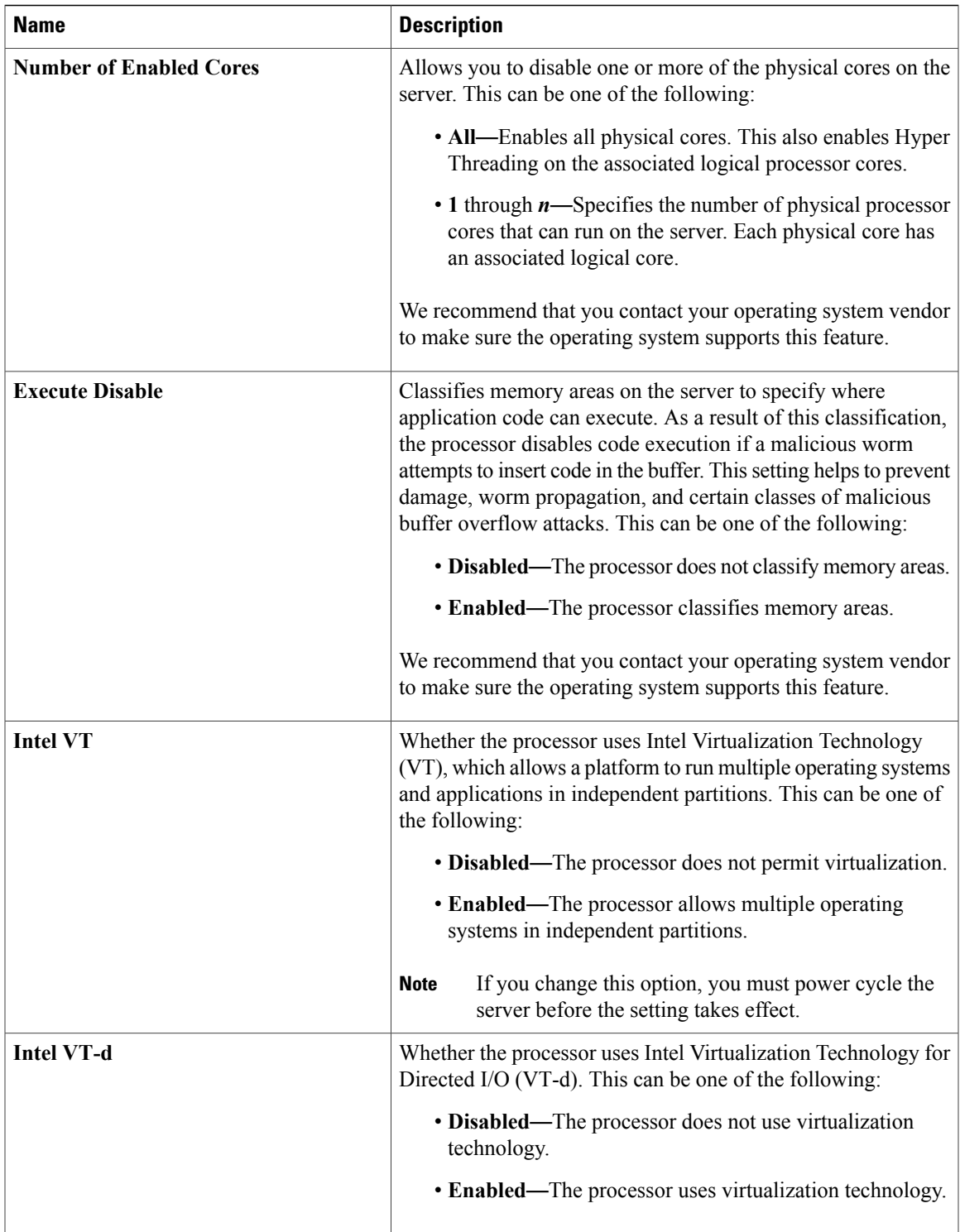

 $\mathbf l$ 

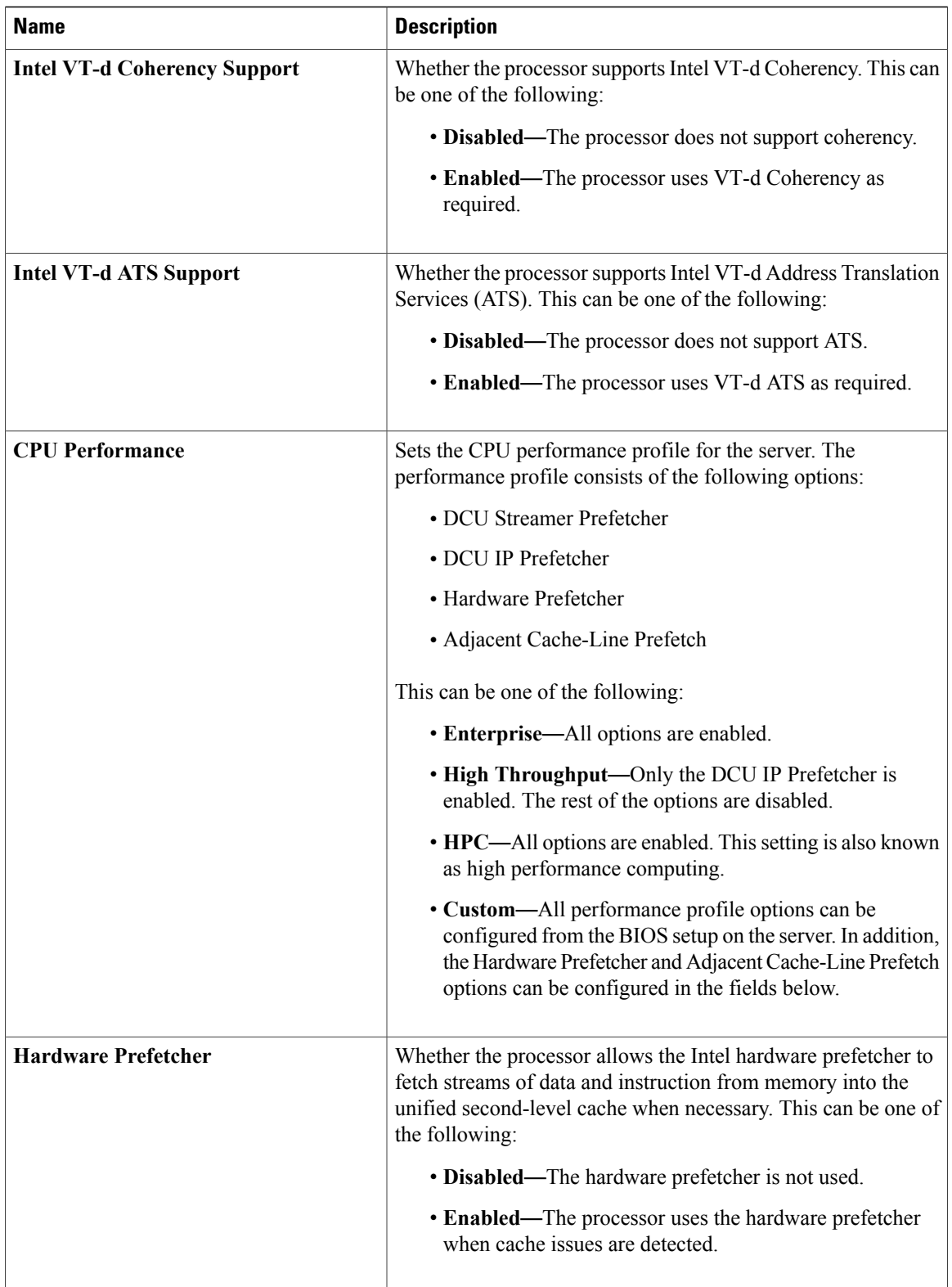

 $\mathbf{I}$ 

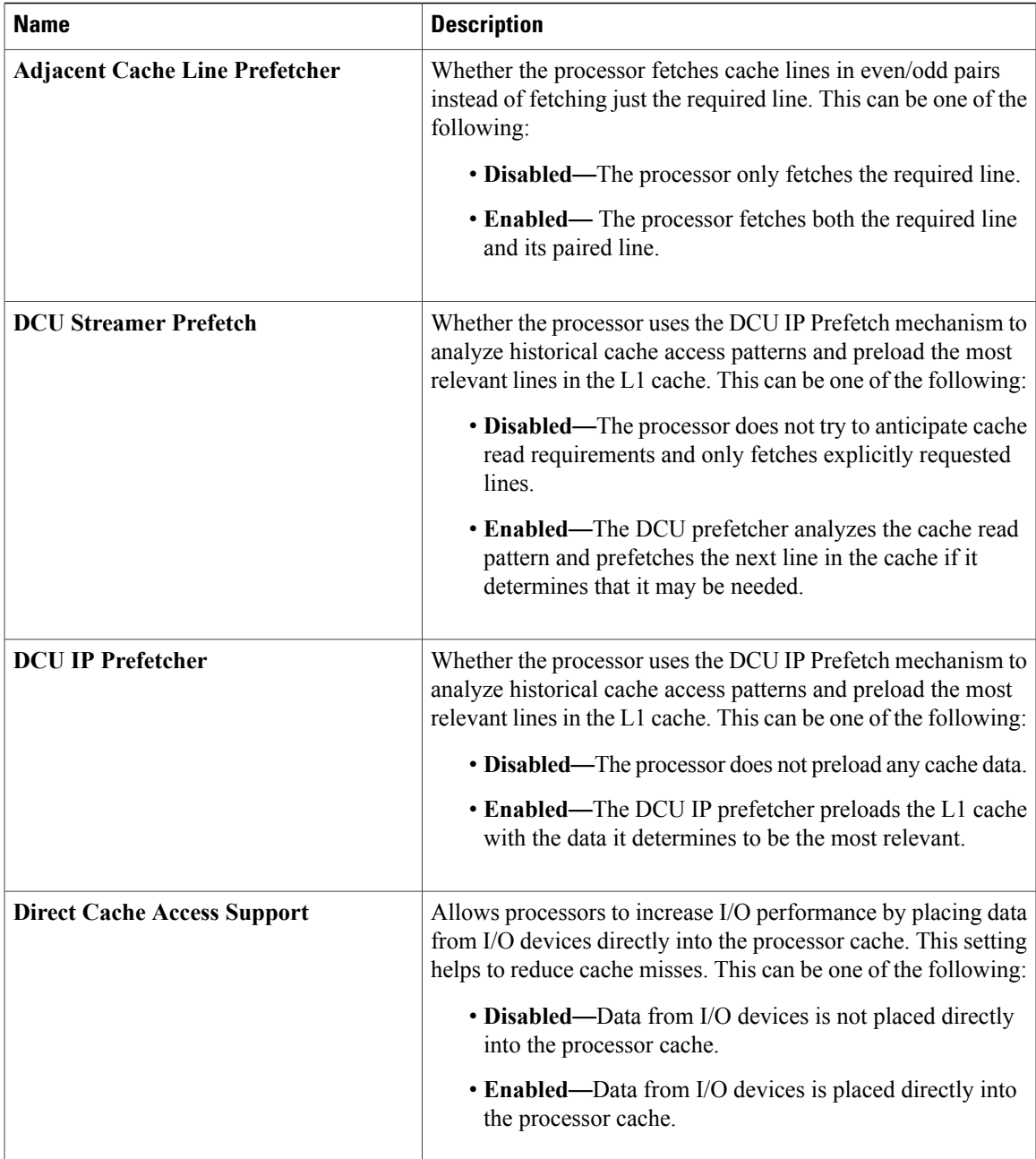

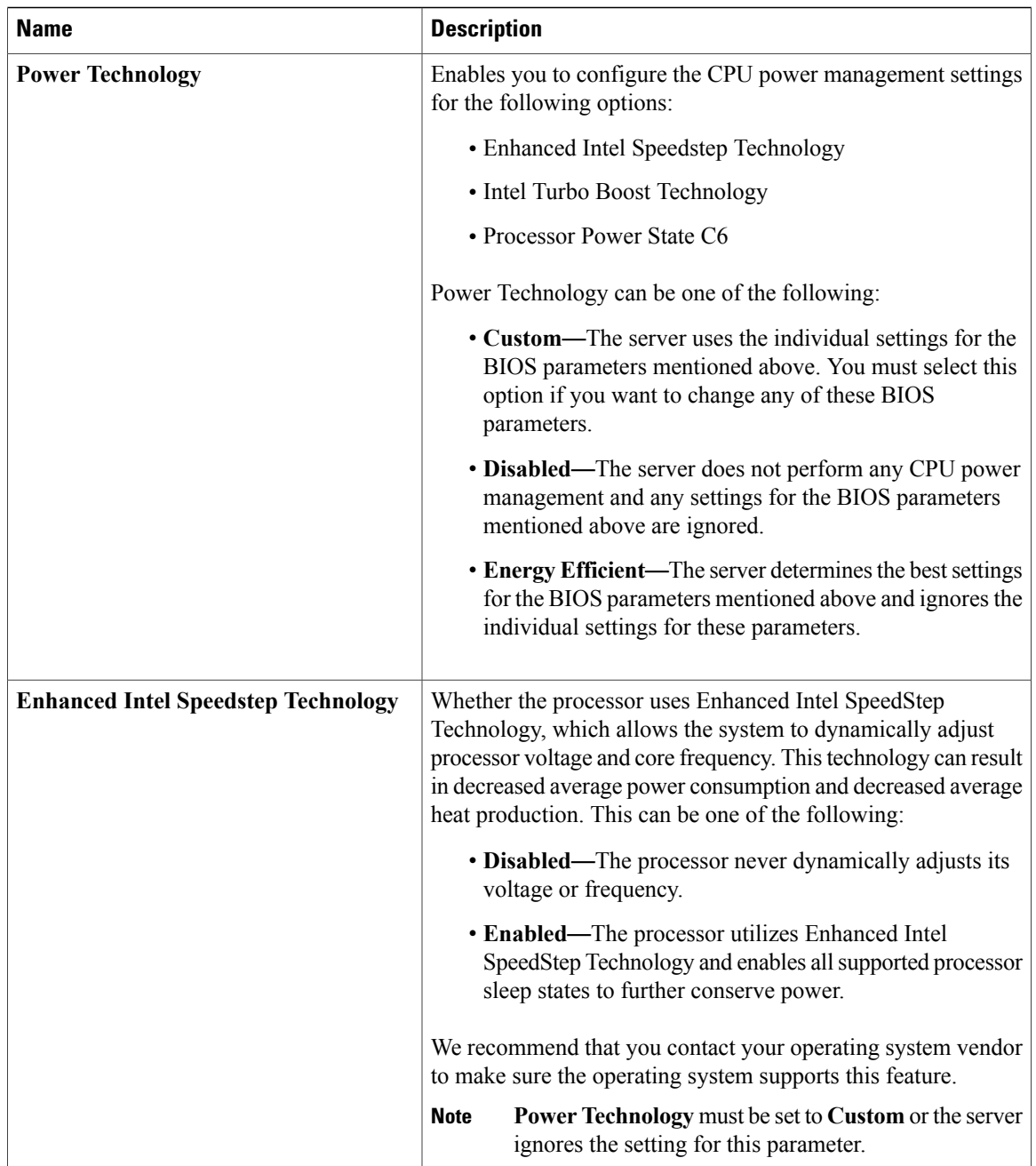

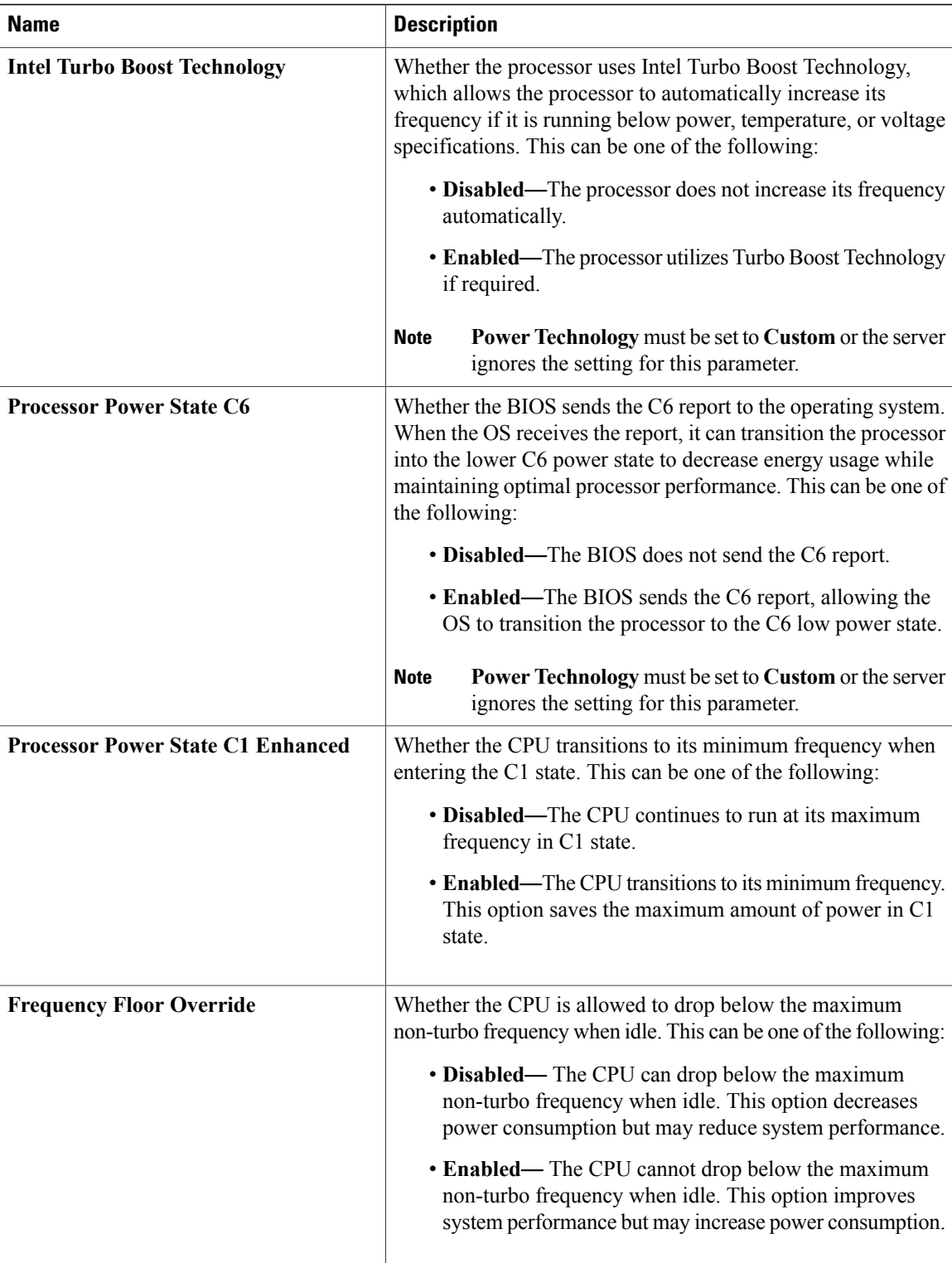

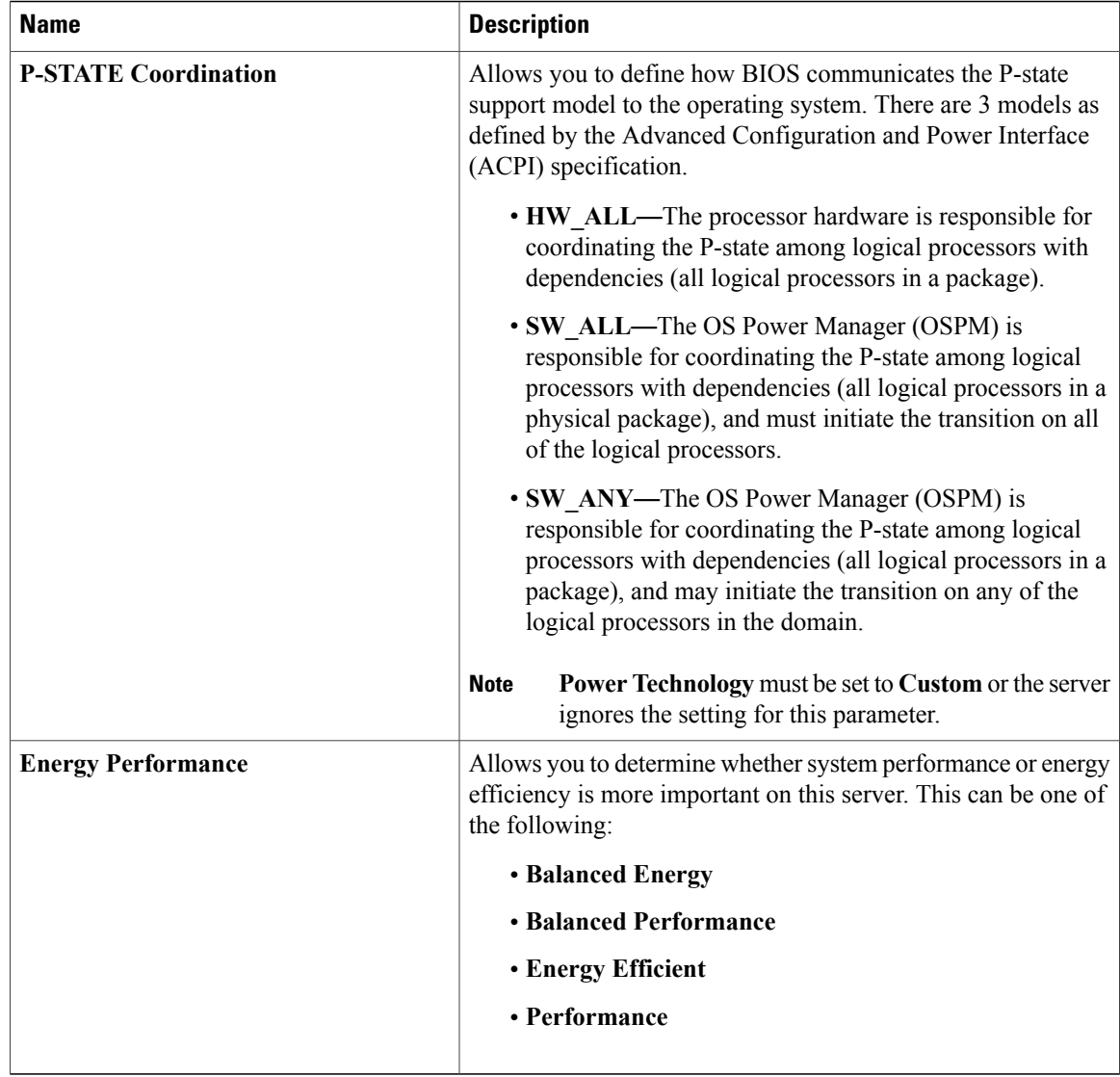
$\mathbf I$ 

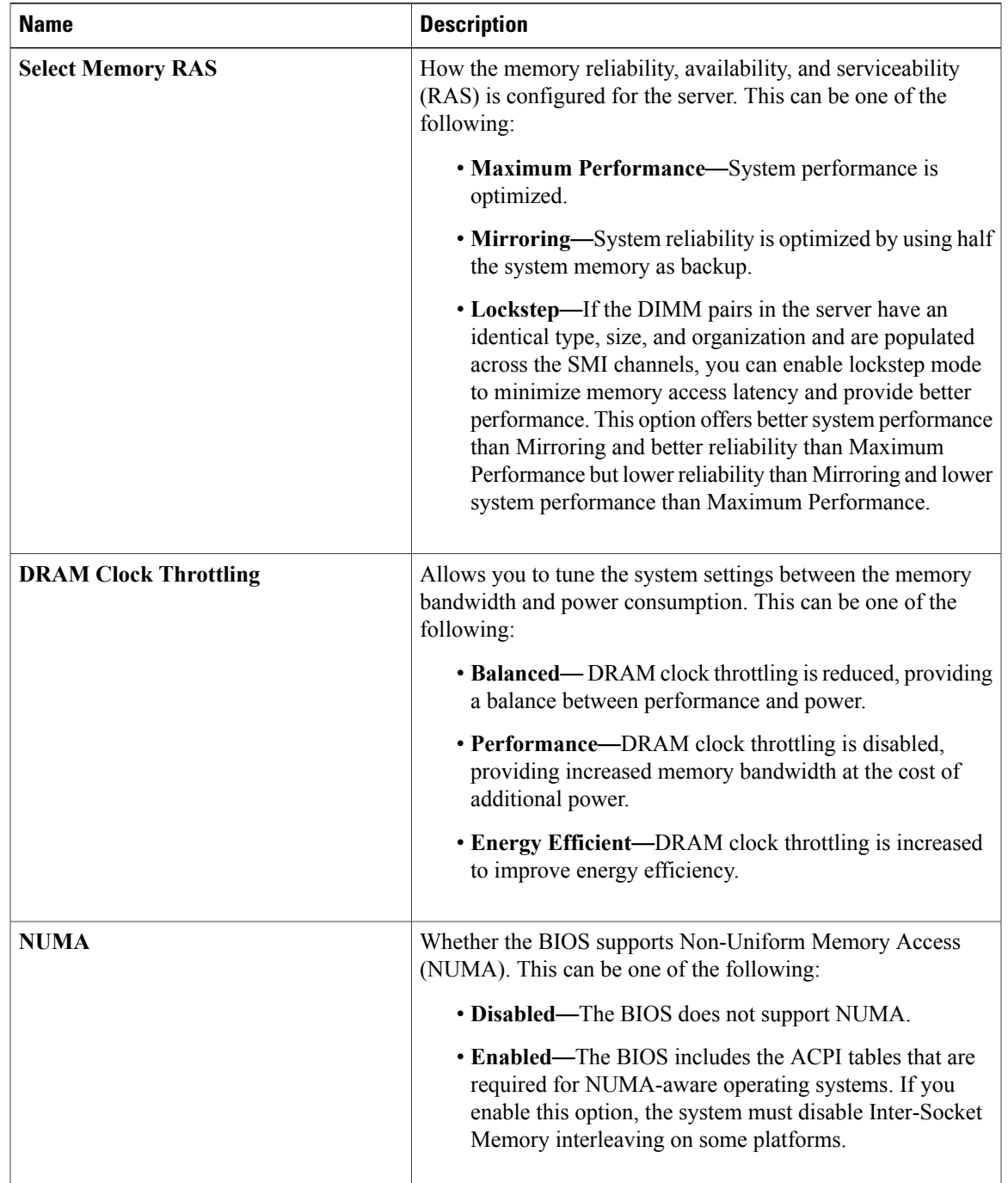

### **Memory Configuration Parameters**

 $\mathbf I$ 

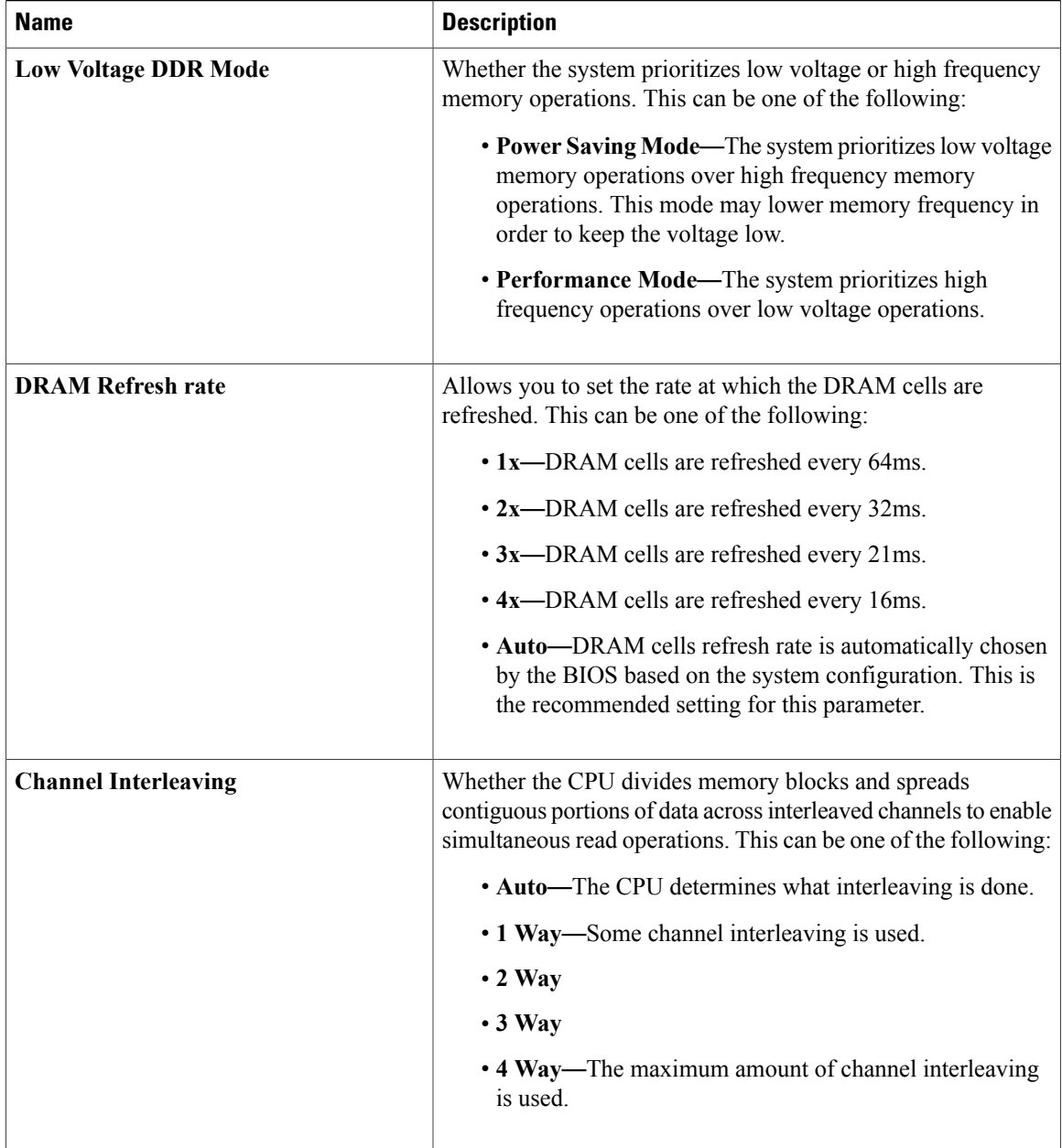

 $\mathbf I$ 

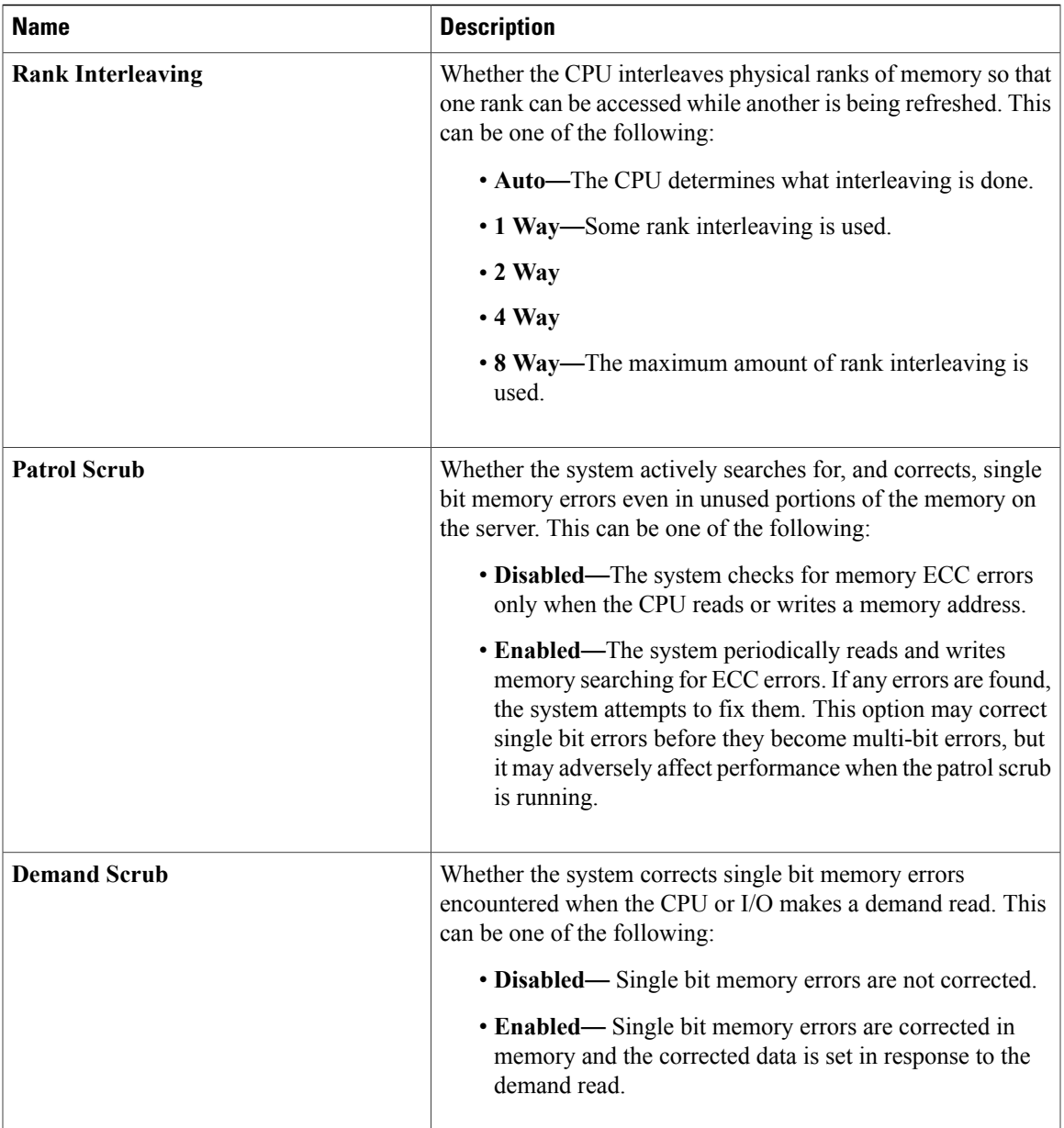

 $\mathbf I$ 

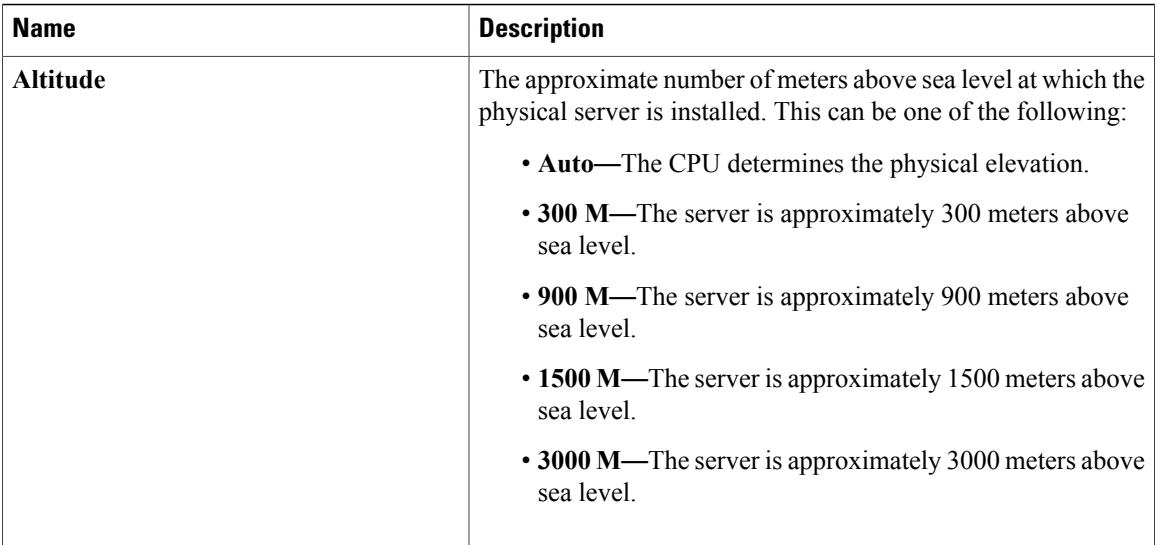

## **QPI Configuration Parameters**

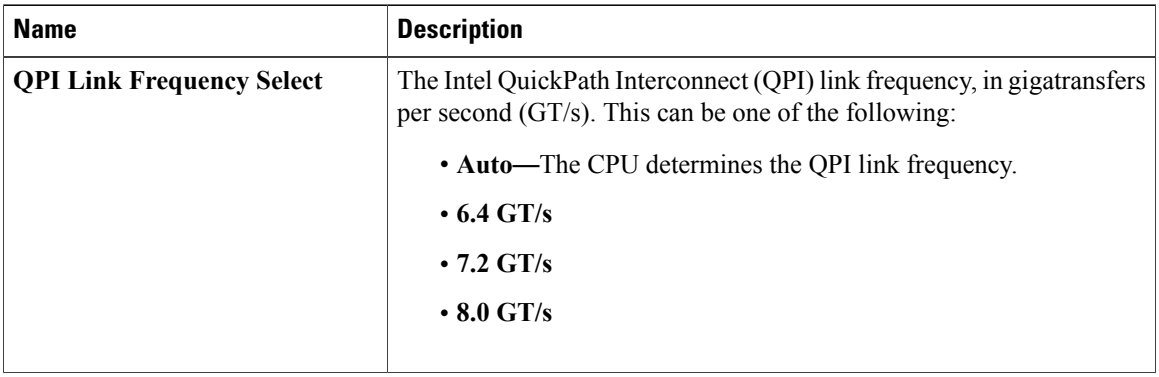

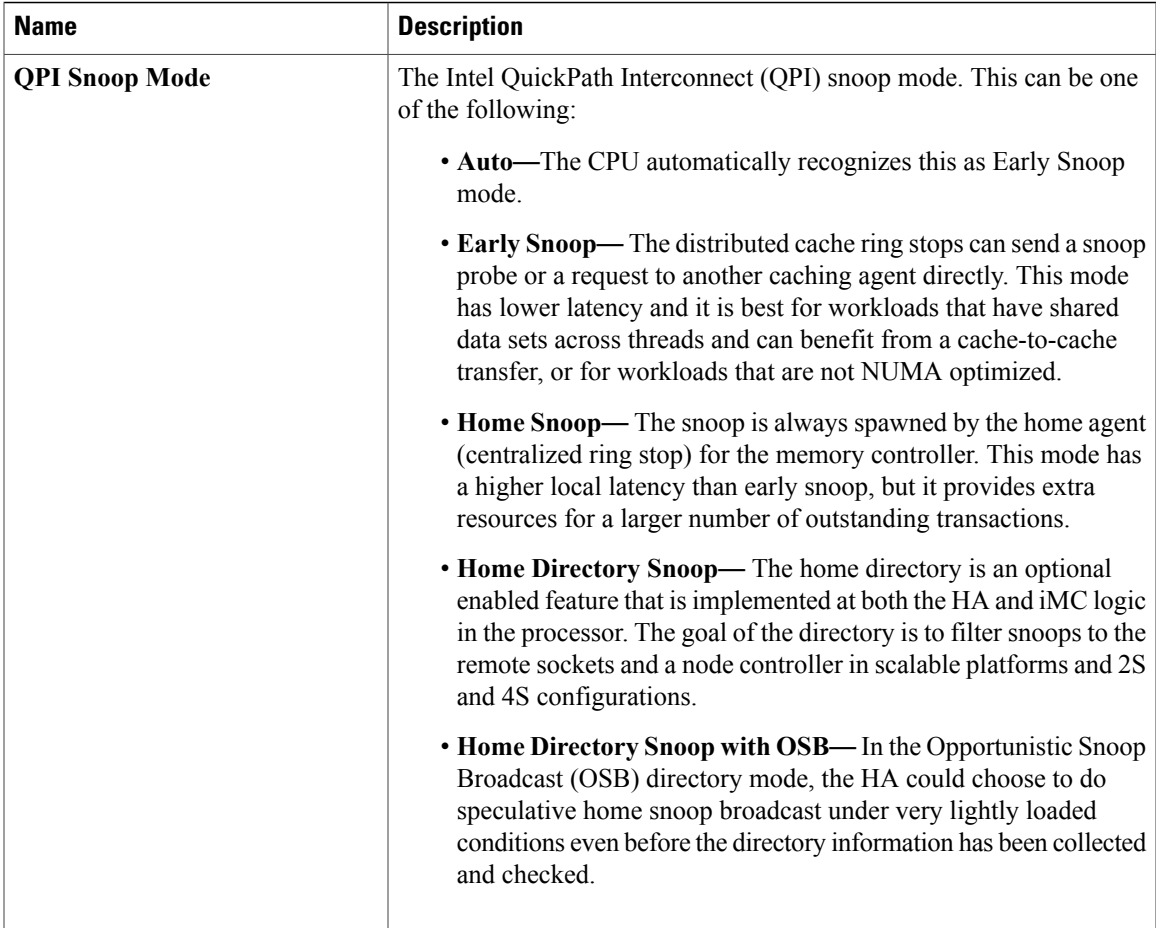

### **Onboard Storage Parameters**

 $\mathbf{I}$ 

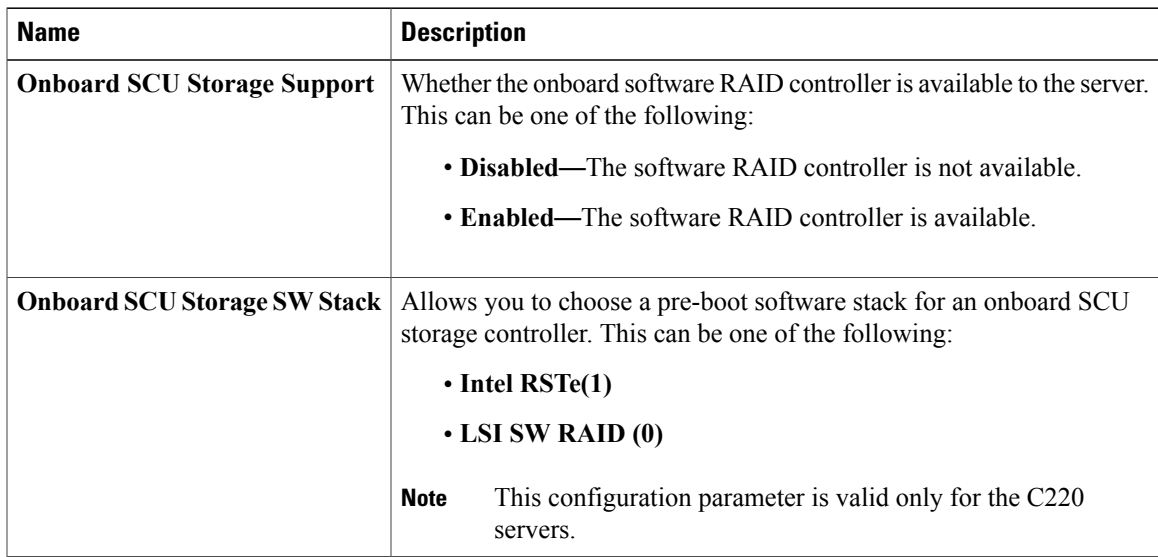

 $\mathbf I$ 

#### **USB Configuration Parameters**

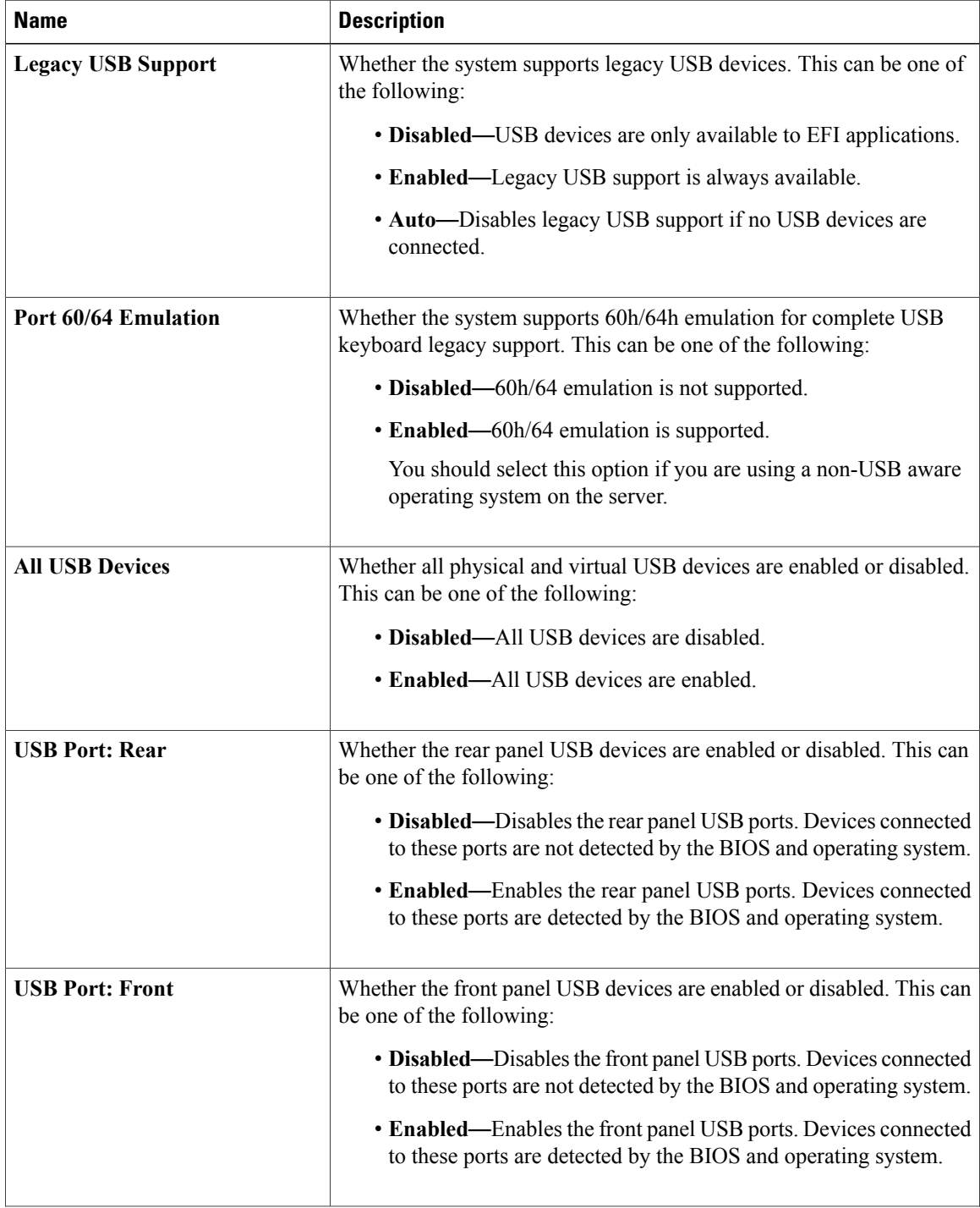

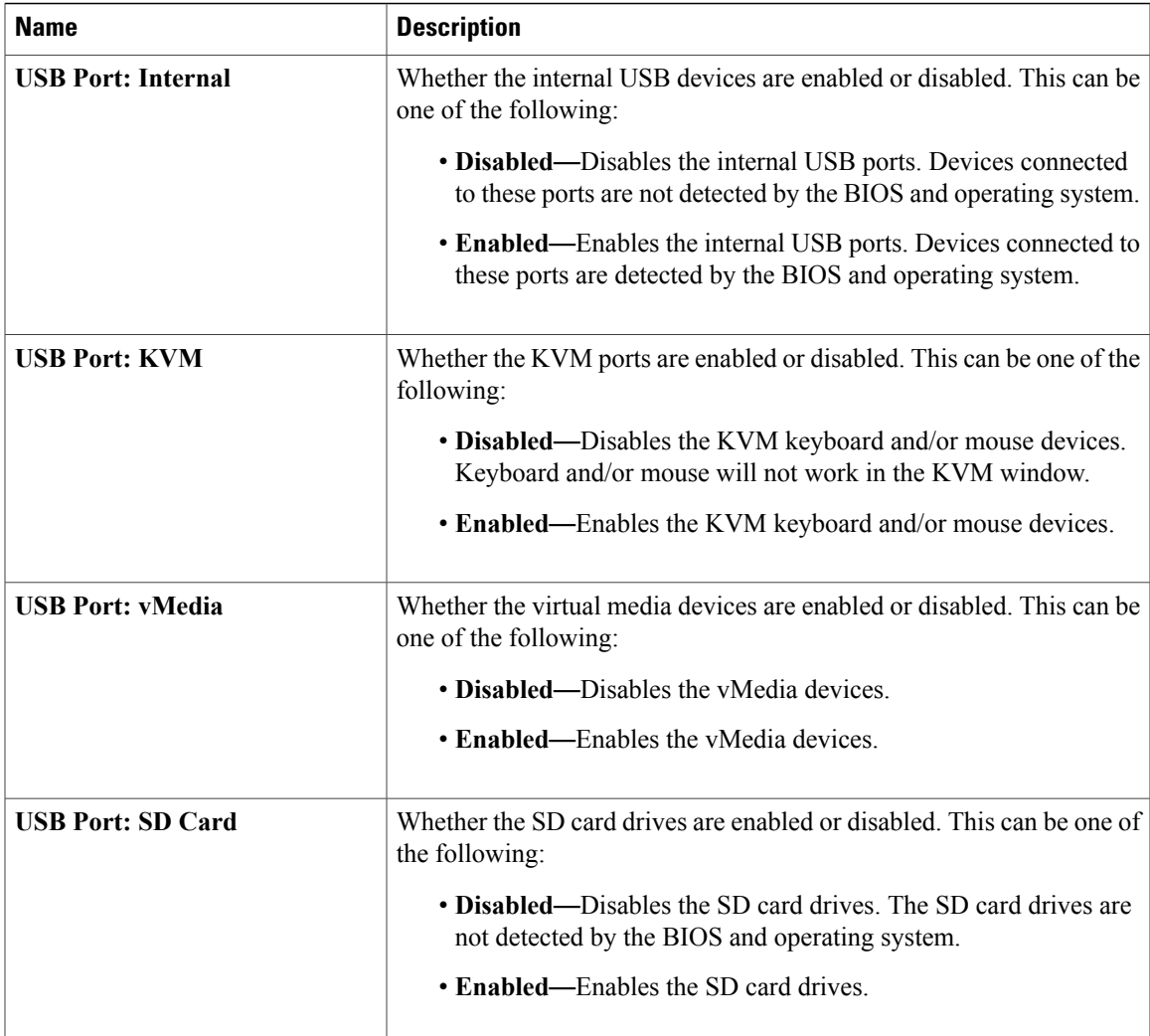

### **PCI Configuration Parameters**

 $\overline{\phantom{a}}$ 

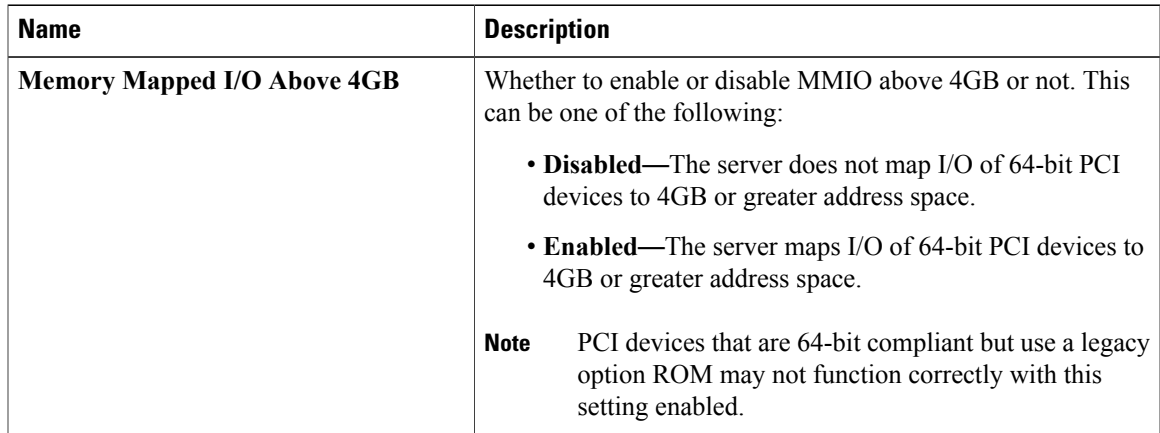

 $\mathbf l$ 

T

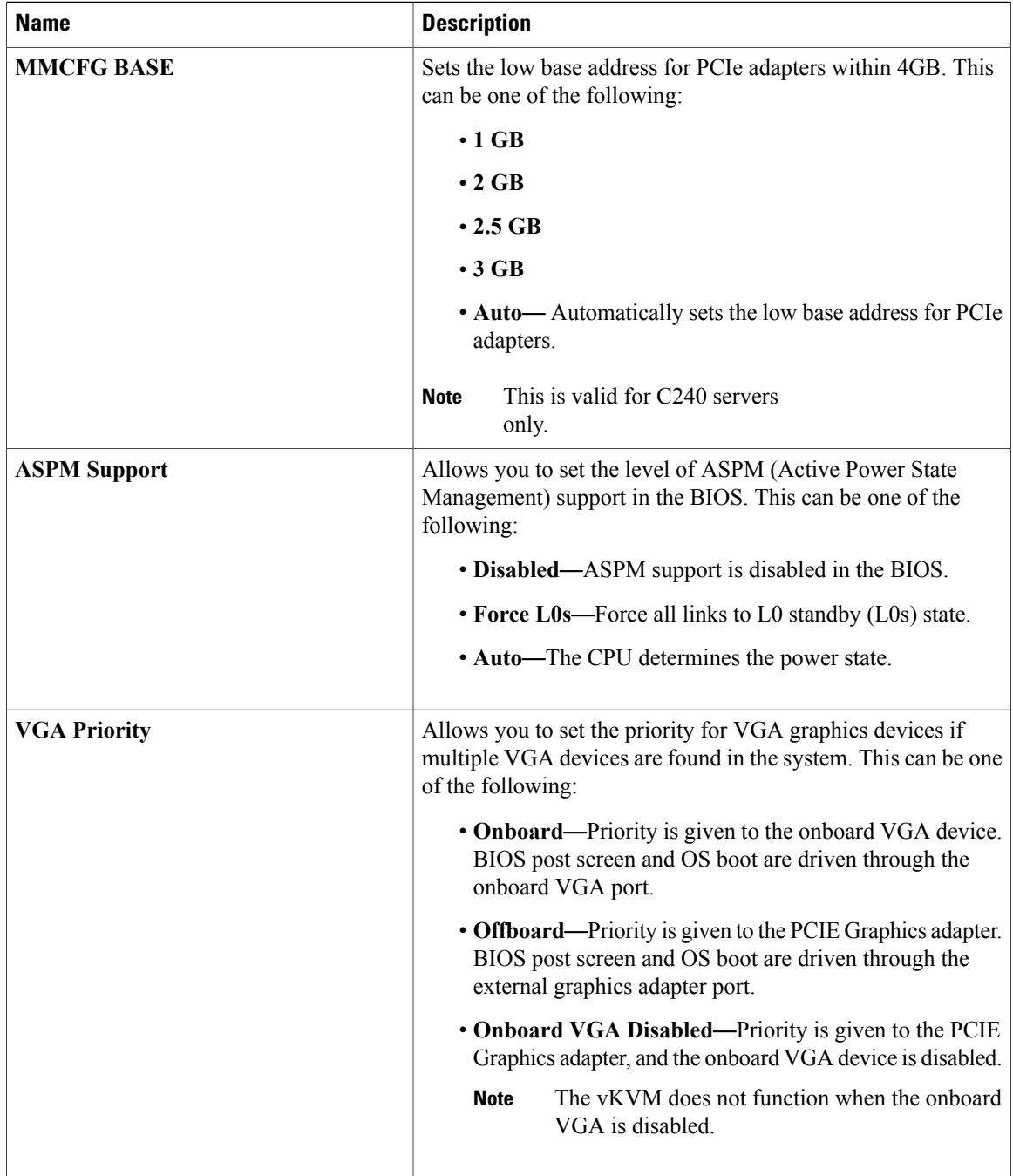

 $\overline{\phantom{a}}$ 

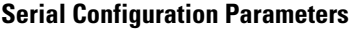

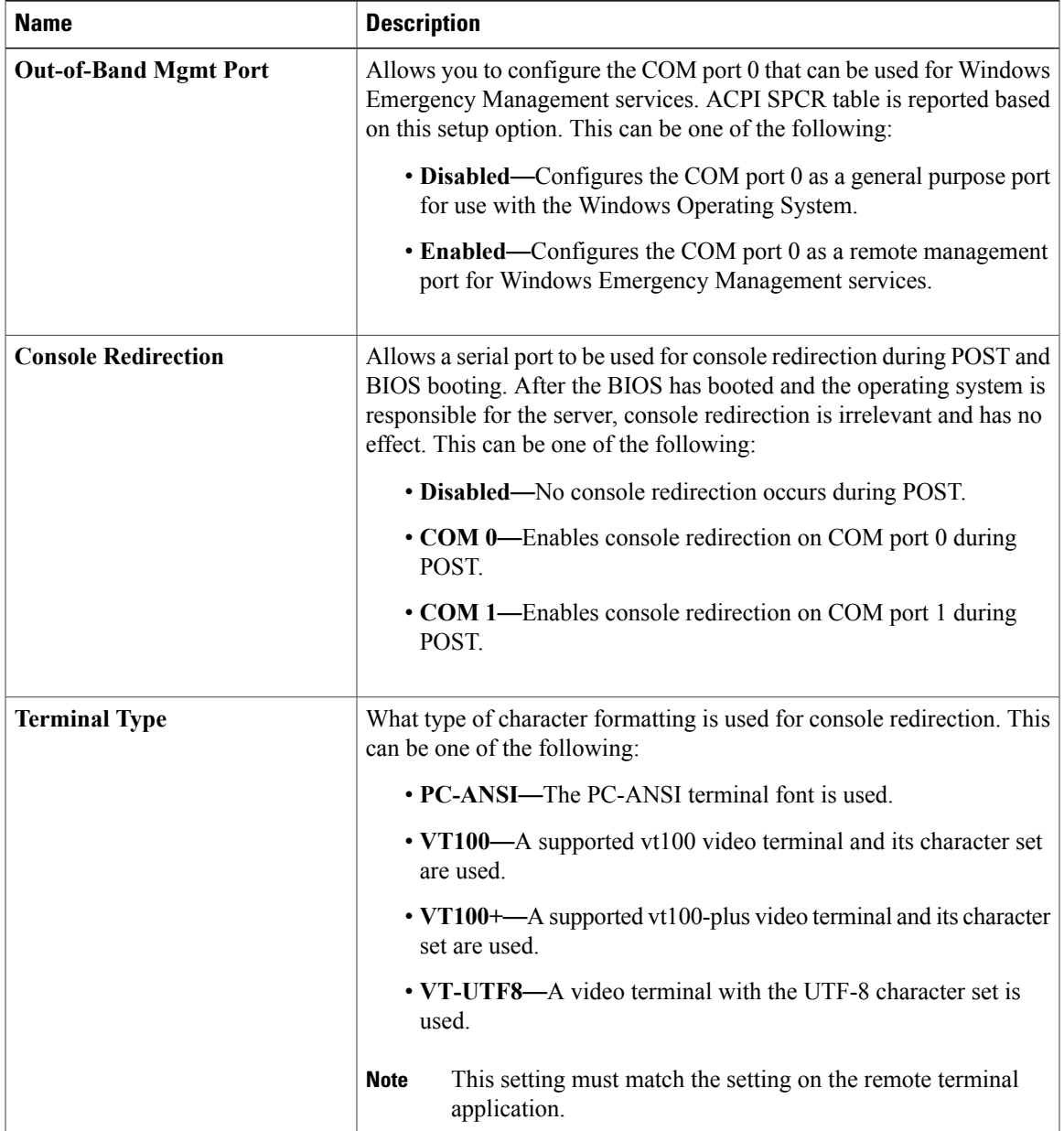

 $\mathbf I$ 

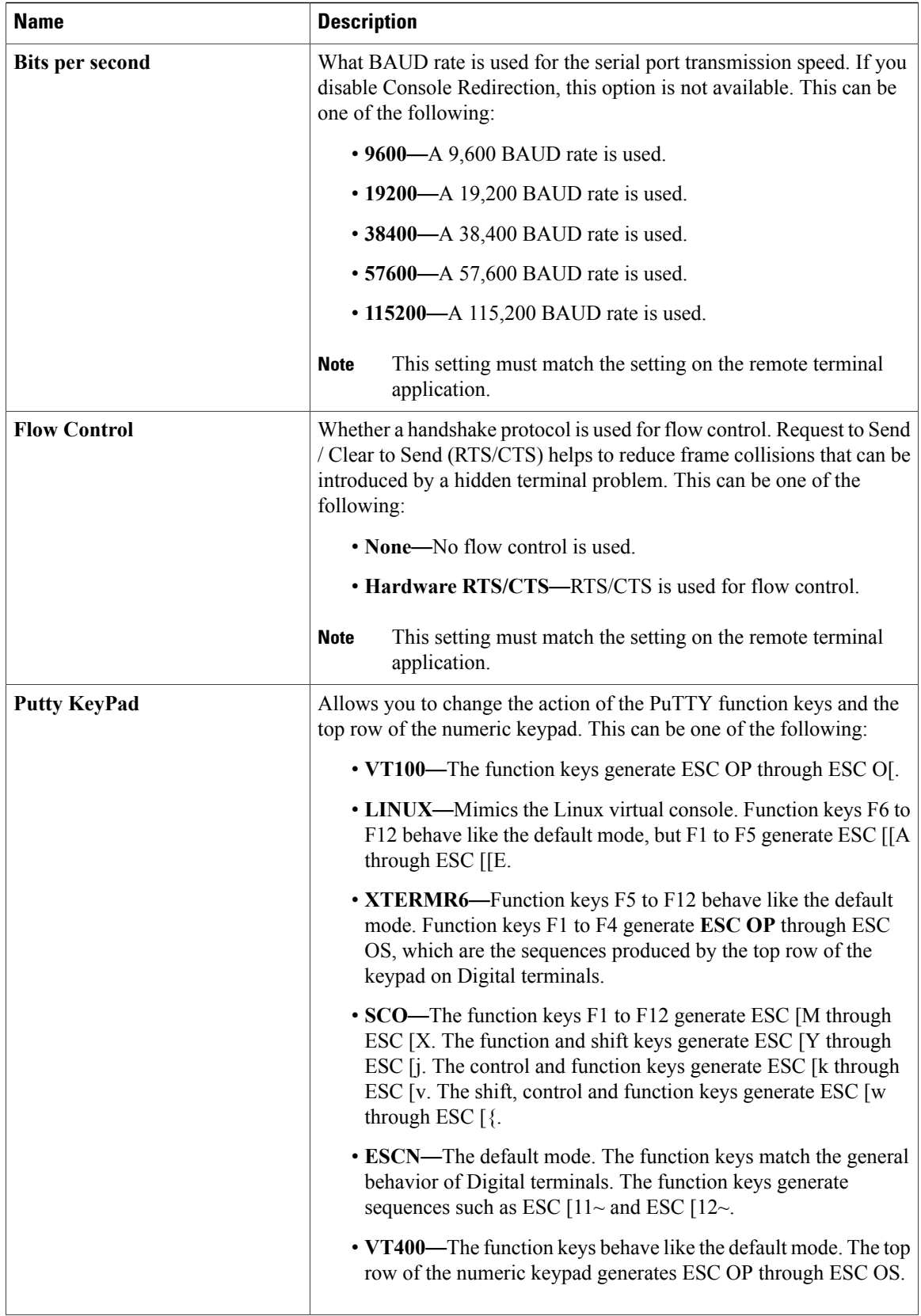

 $\mathbf{I}$ 

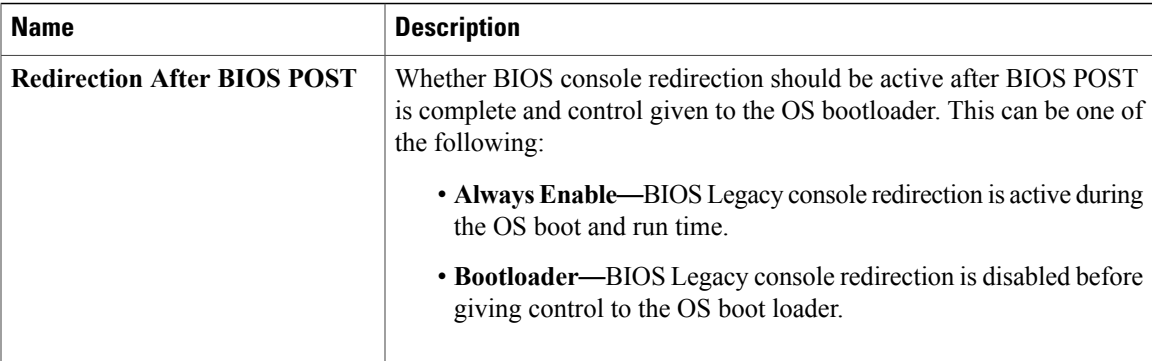

## **LOM and PCIe Slots Configuration Parameters**

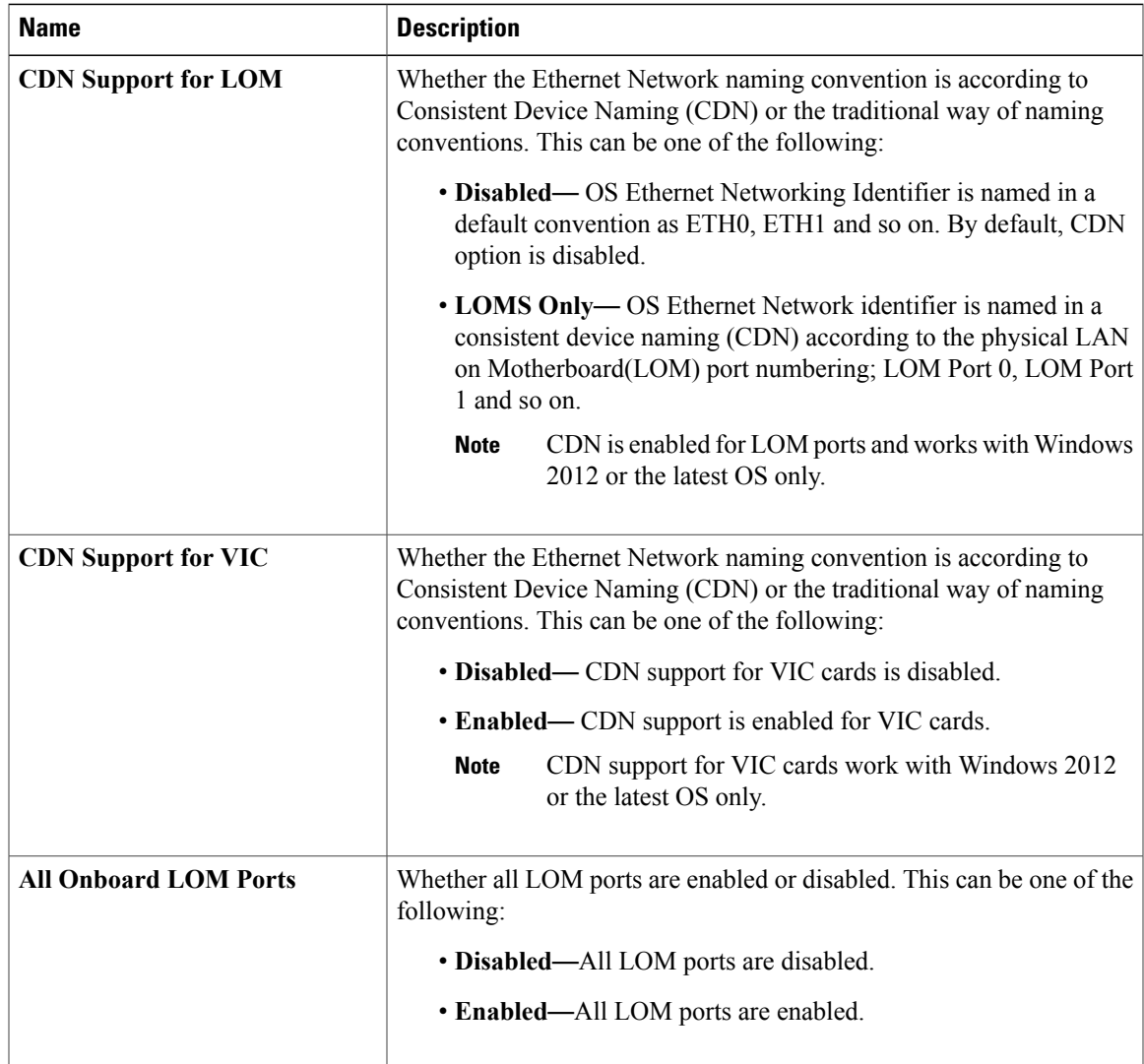

 $\mathbf I$ 

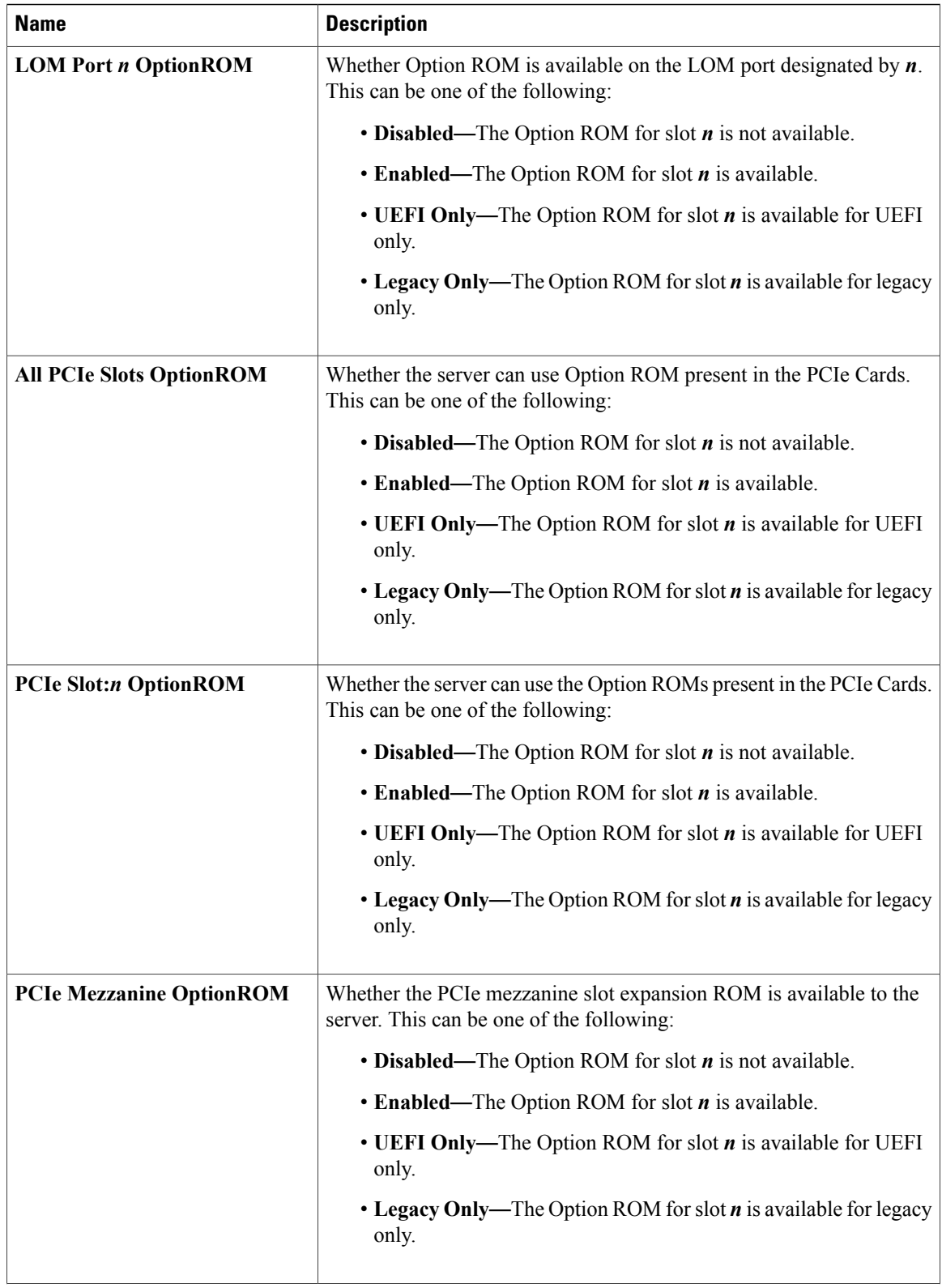

 $\mathbf I$ 

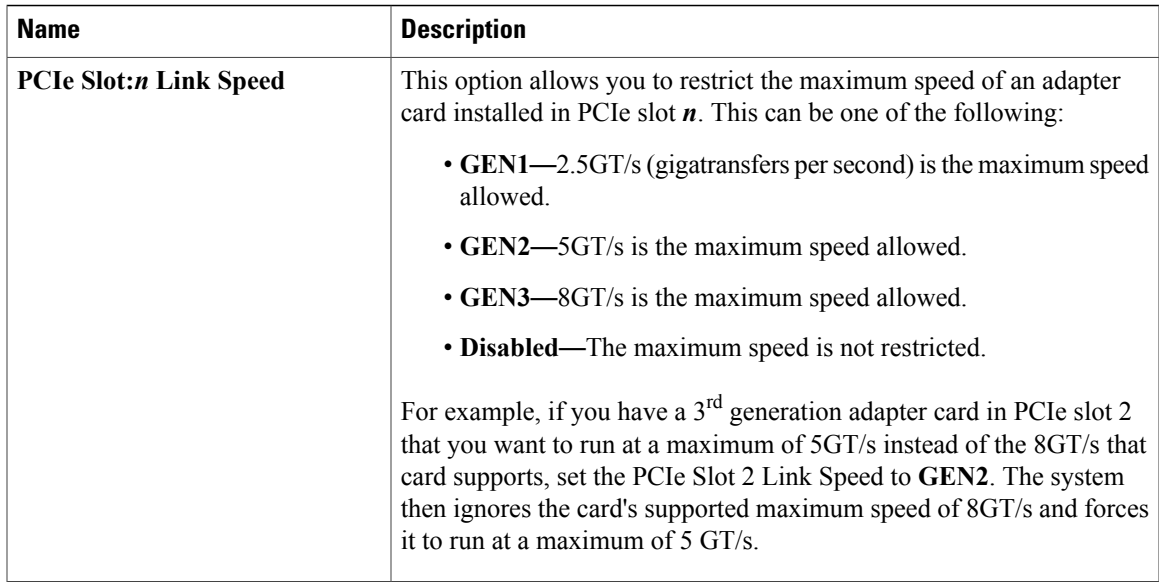

# **Server Management BIOS Parameters for C220 and C240 Servers**

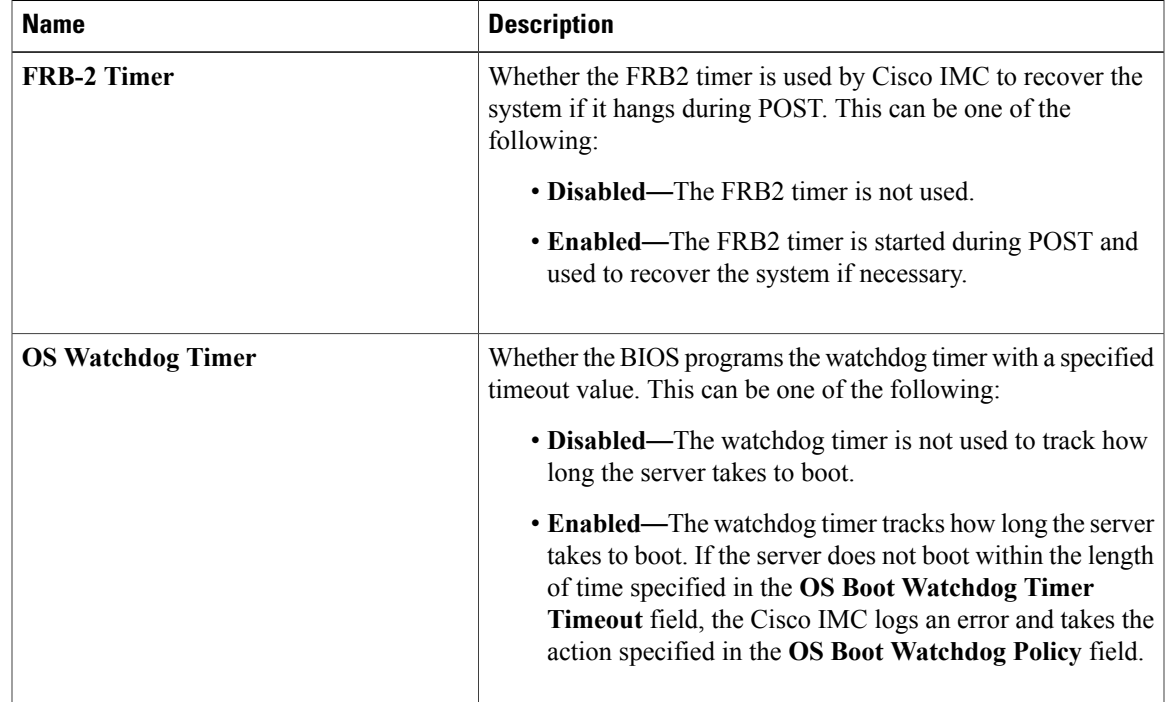

T

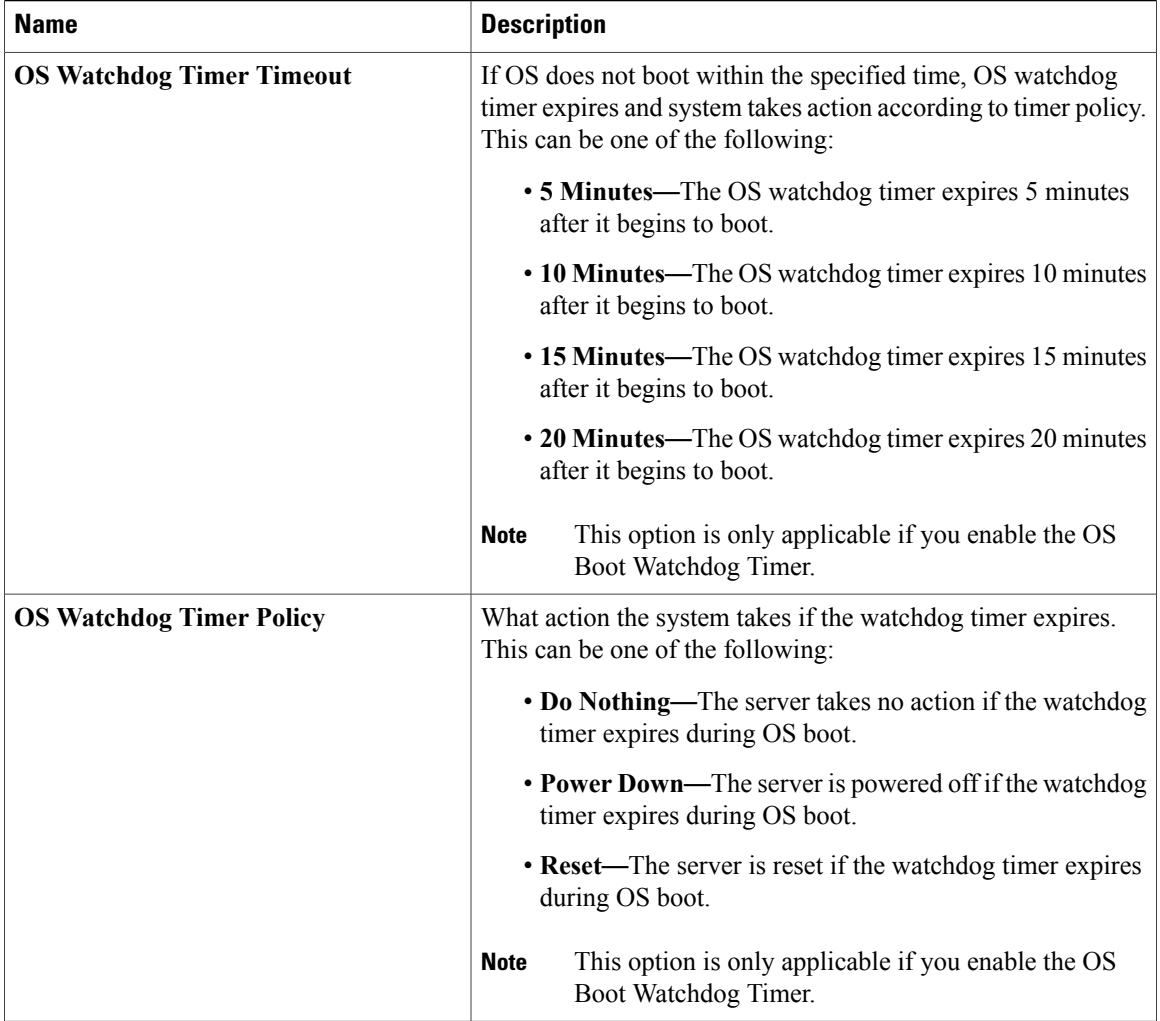

# **C460 M4 Servers**

## **Main Tab for C460 M4 Servers**

#### **Main BIOS Parameters**

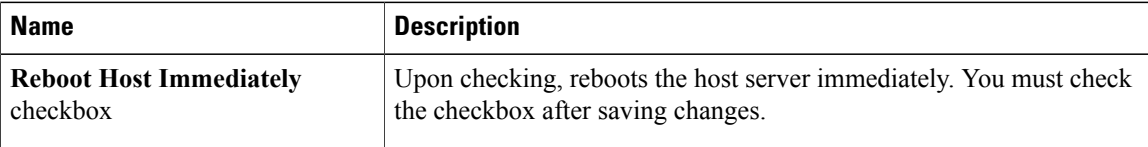

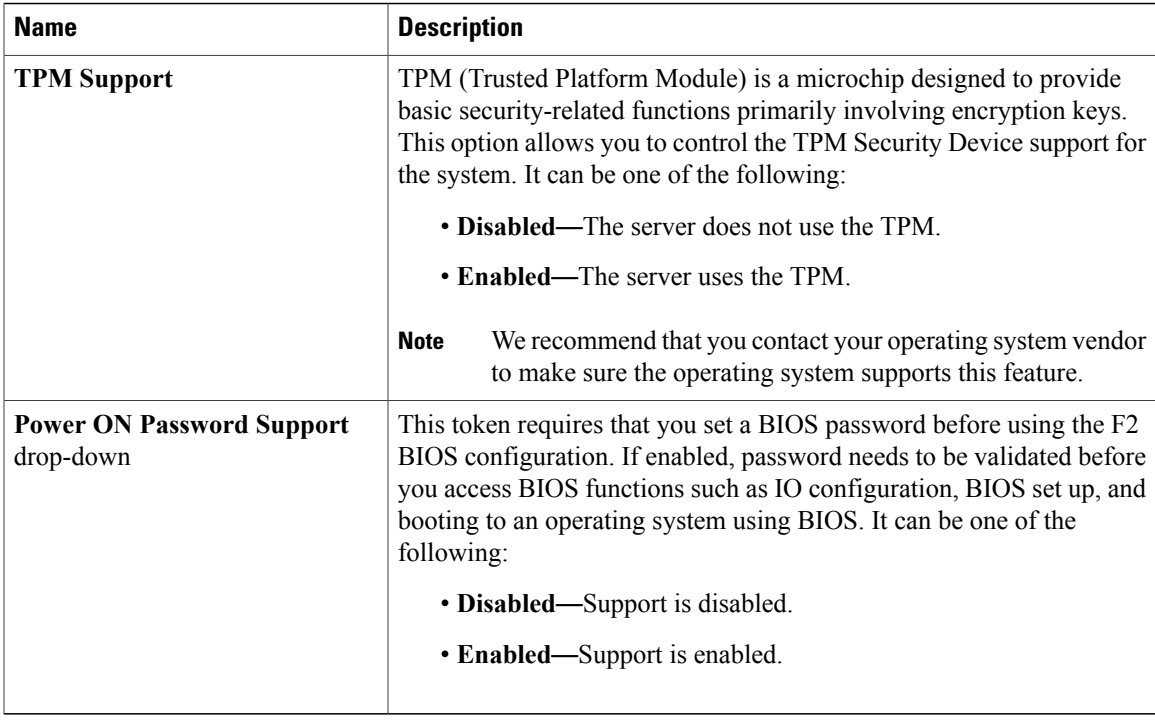

#### **Actions Area**

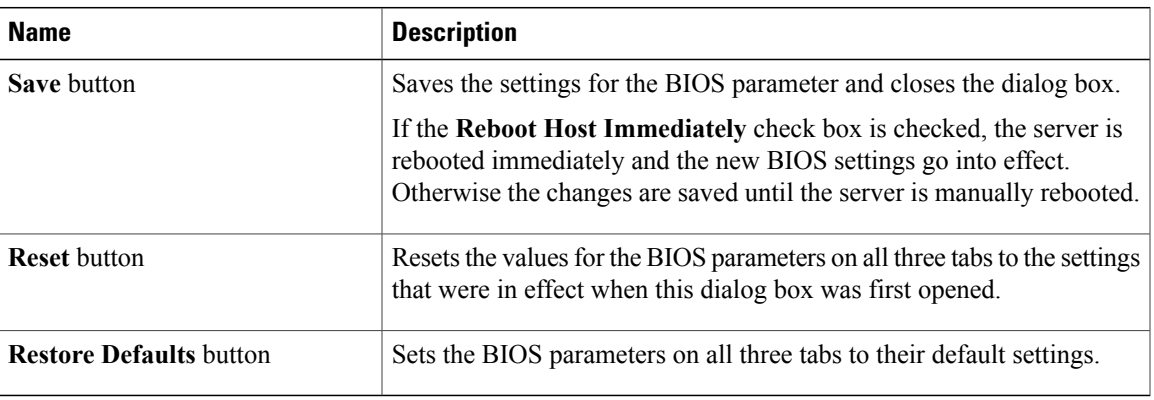

## **Advanced Tab for C460 M4 Servers**

 $\blacksquare$ 

#### **Reboot Server Option**

If you want your changes applied automatically after you click **Save Changes**, check the **Reboot Host Immediately** check box. Cisco IMC immediately reboots the server and applies your changes.

If you want to apply your changes at a later time, clear the **Reboot Host Immediately** check box. Cisco IMC stores the changes and applies them the next time the server reboots.

 $\overline{\phantom{a}}$ 

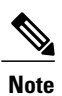

If there are existing BIOS parameter changes pending, Cisco IMC automatically overwrites the stored values with the current settings when you click **Save Changes**.

#### **Processor Configuration Parameters**

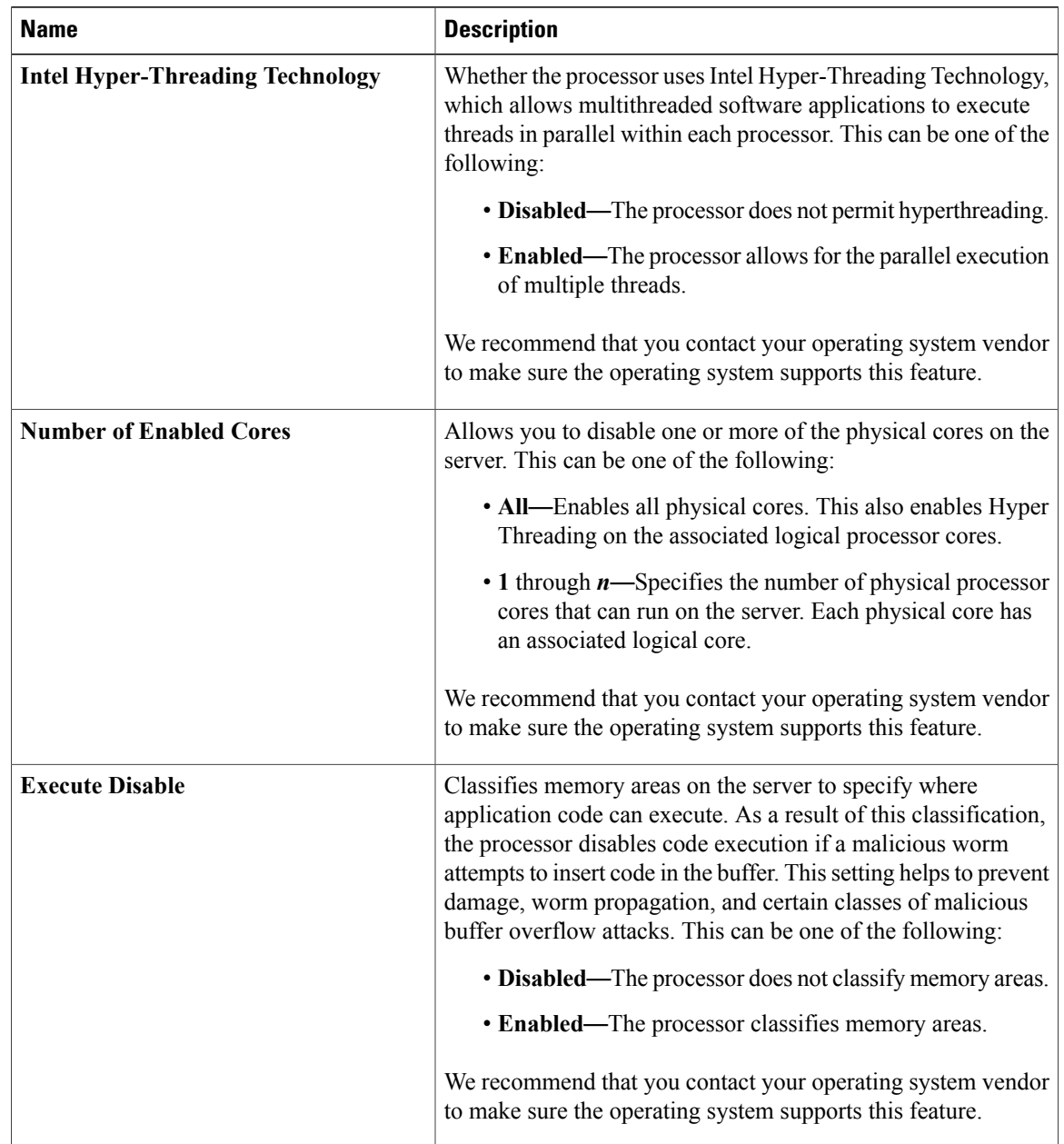

 $\mathbf I$ 

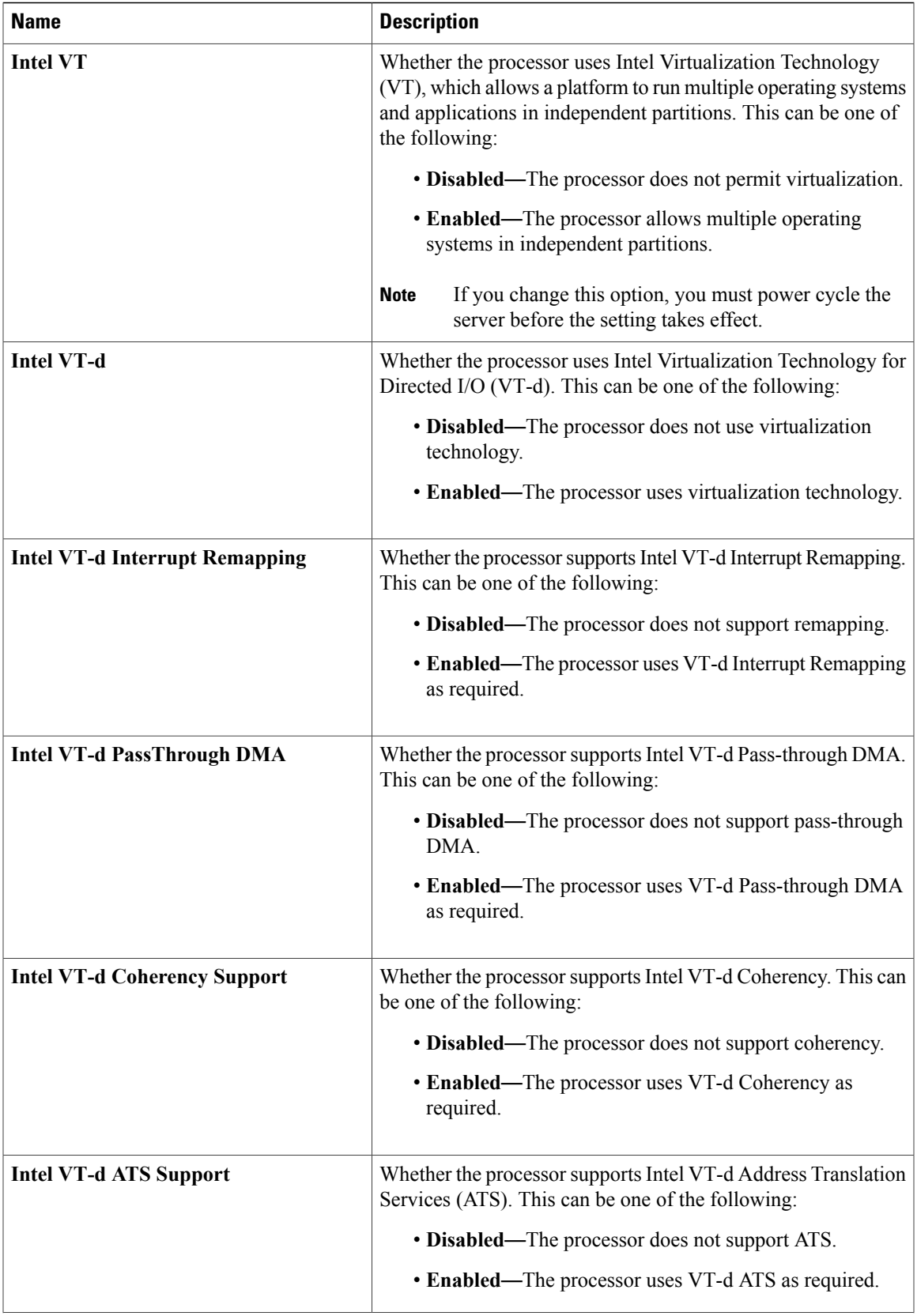

 $\mathbf l$ 

T

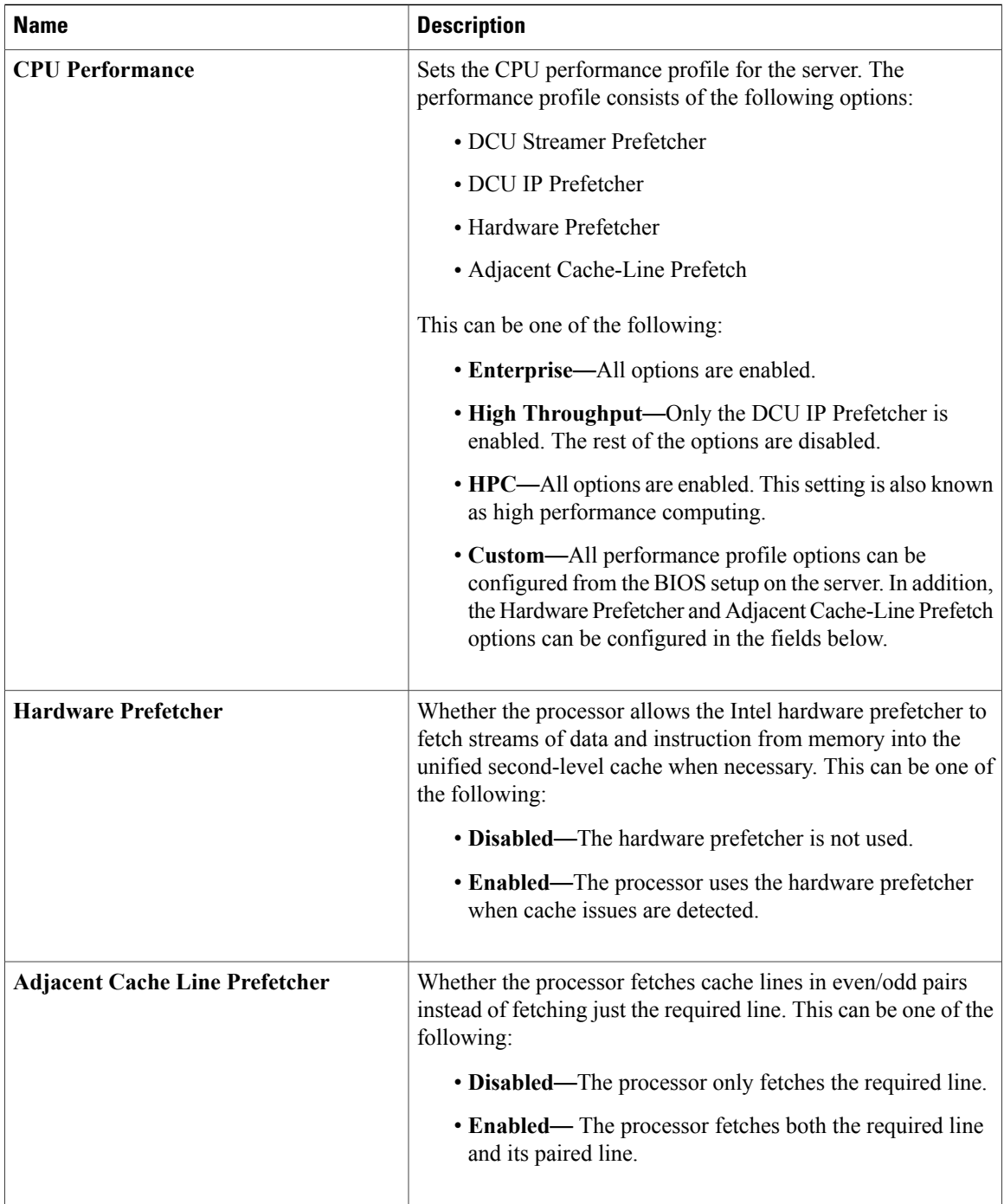

 $\overline{\phantom{a}}$ 

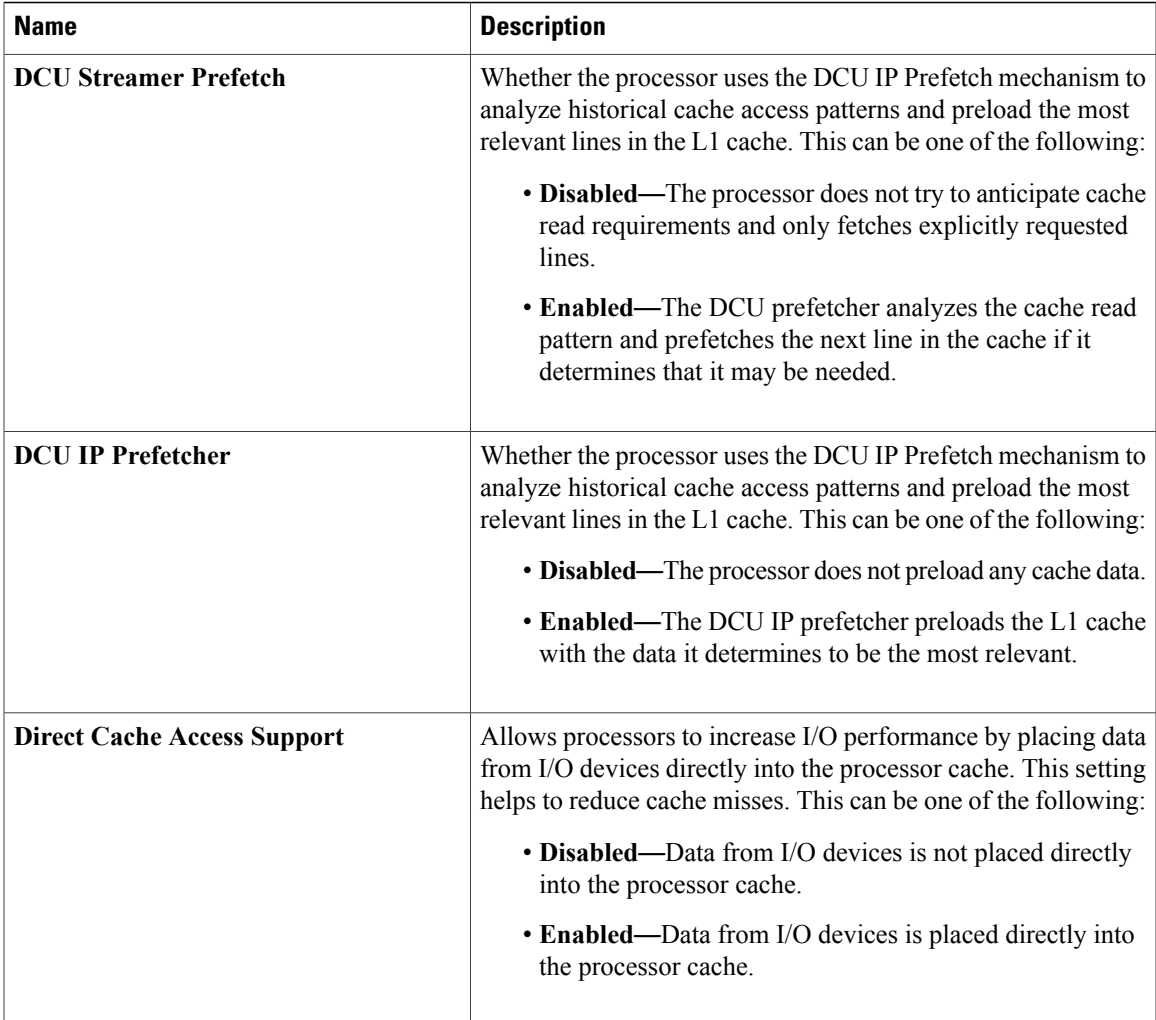

 $\mathbf{I}$ 

T

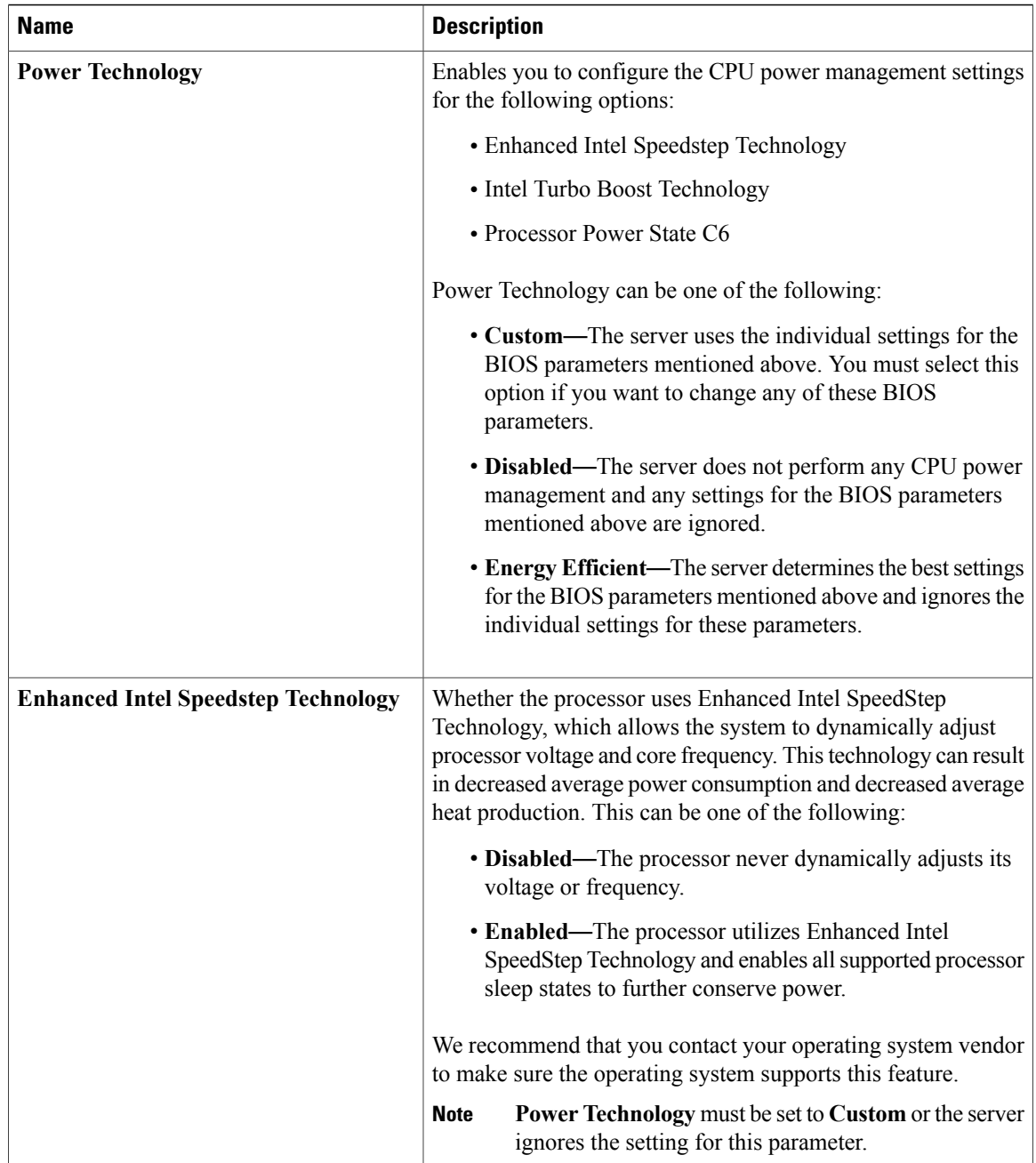

 $\mathbf I$ 

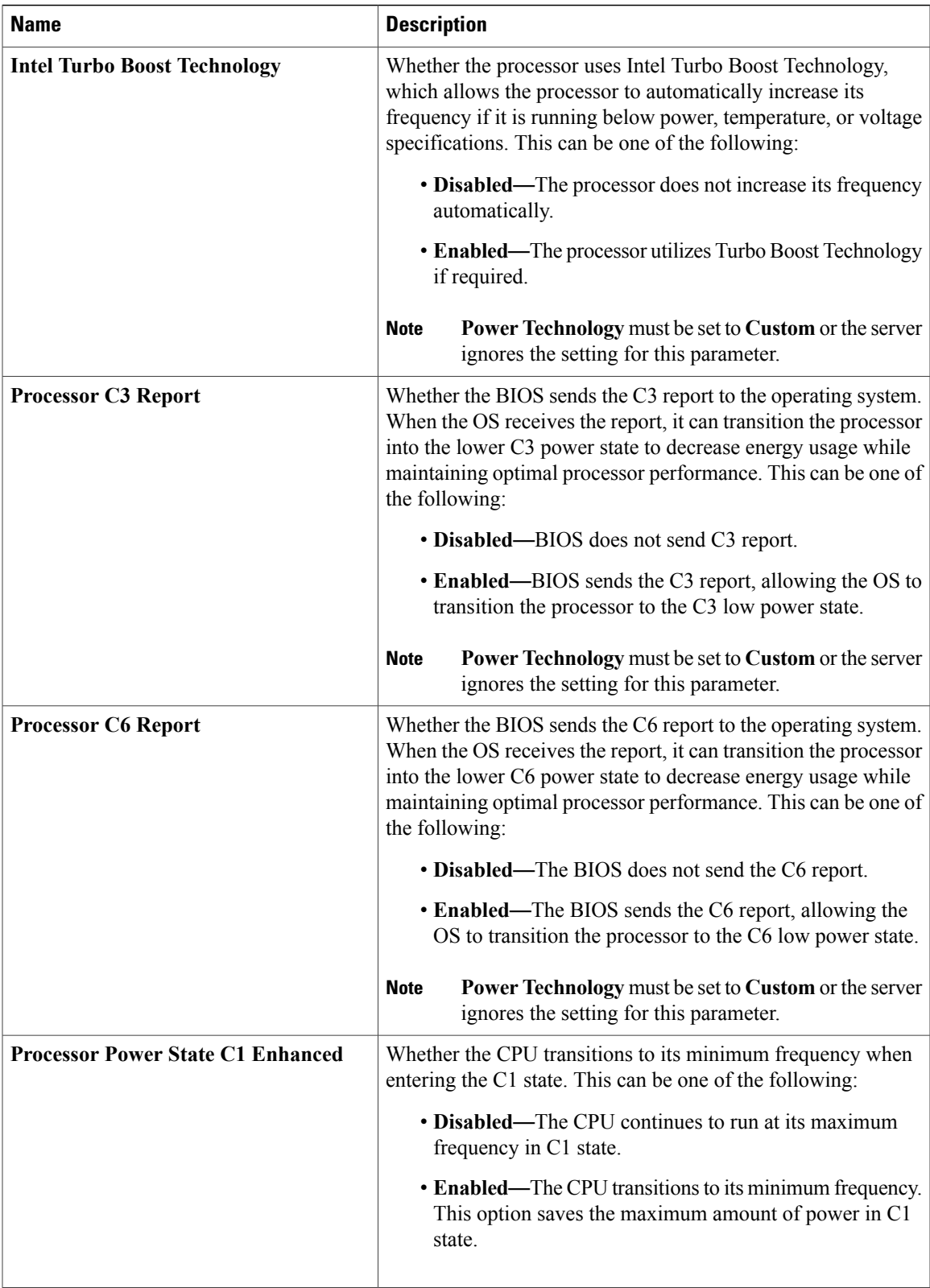

 $\mathbf l$ 

T

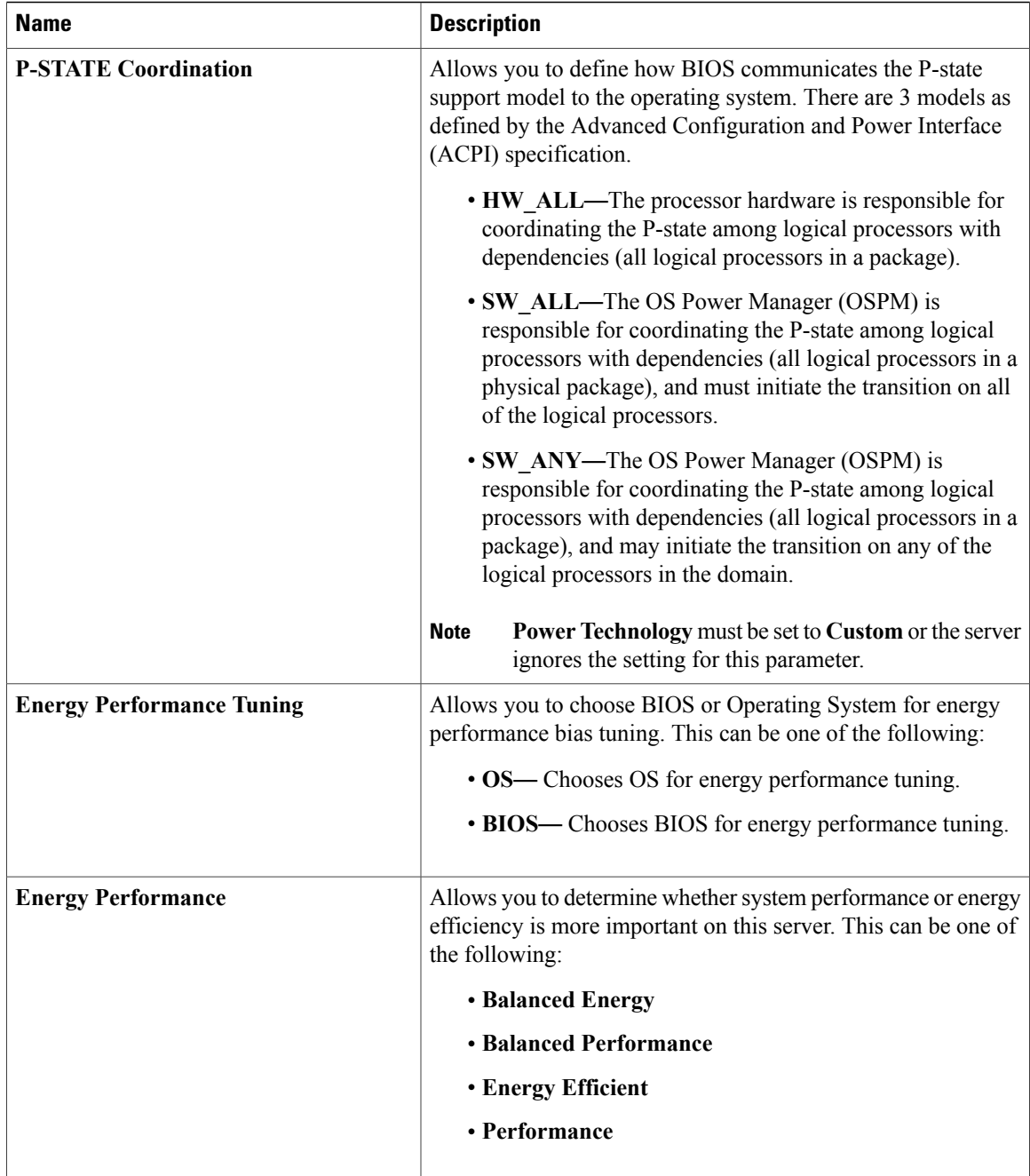

 $\overline{\phantom{a}}$ 

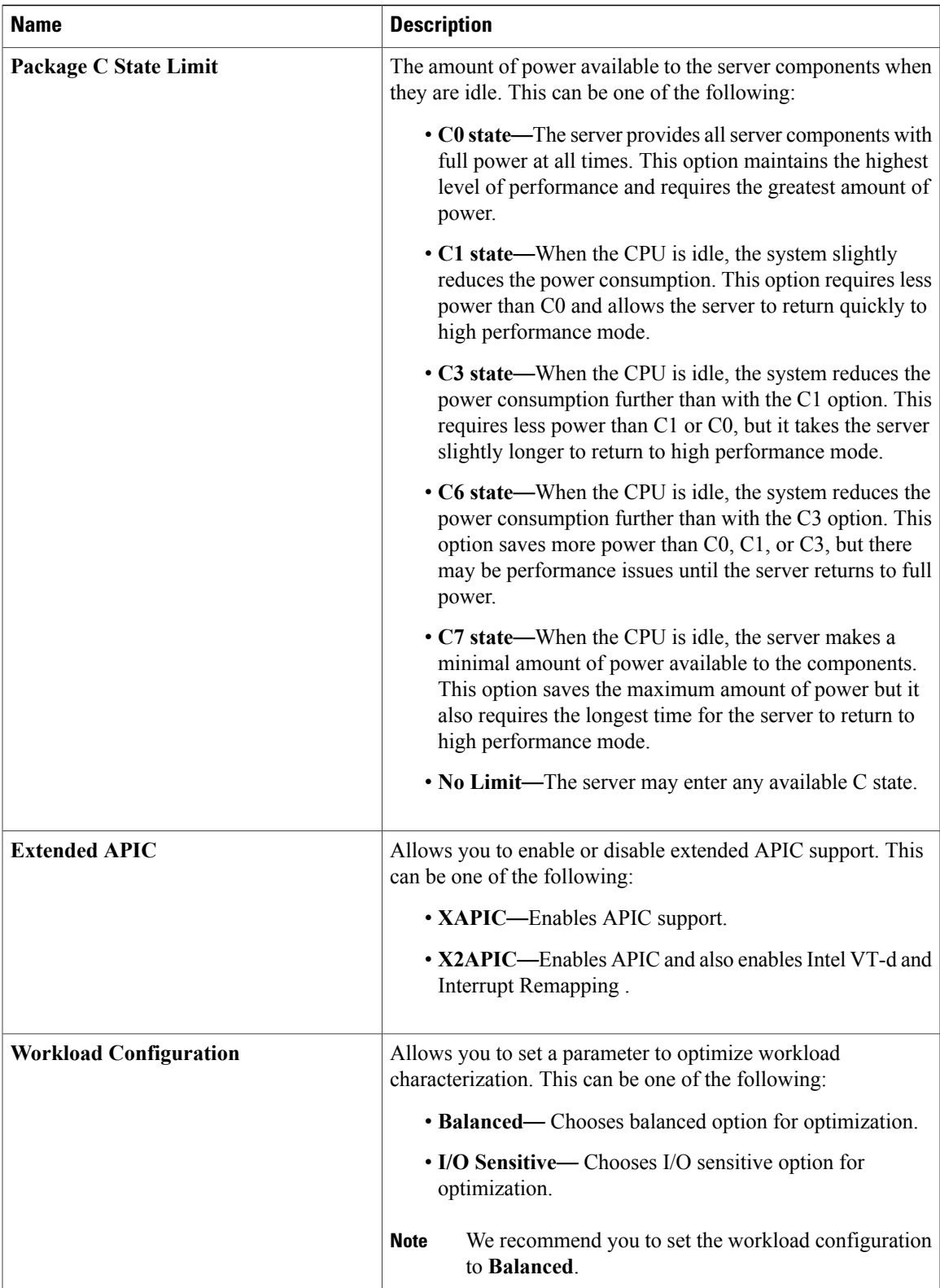

 $\mathbf I$ 

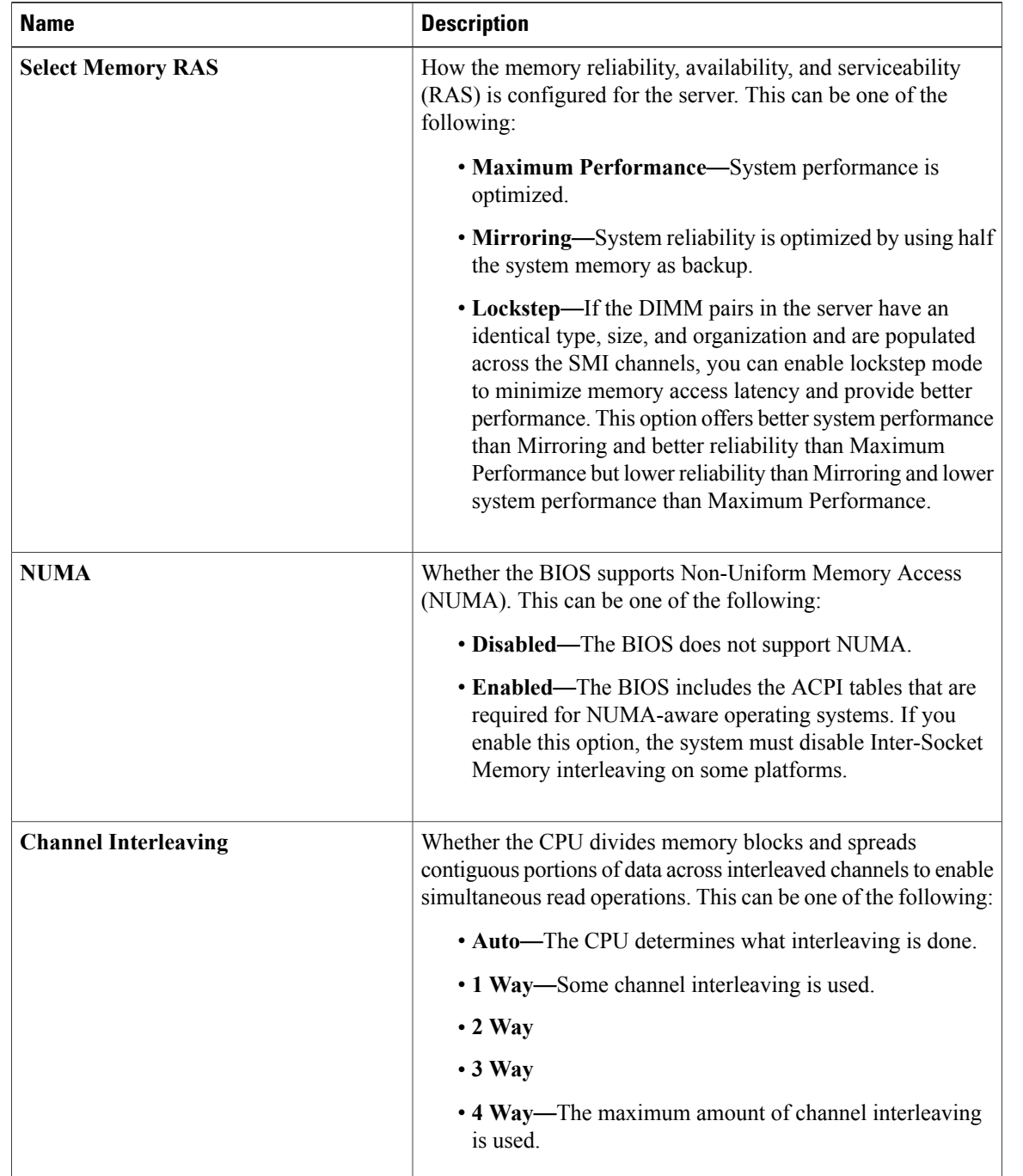

#### **Memory Configuration Parameters**

 $\overline{\phantom{a}}$ 

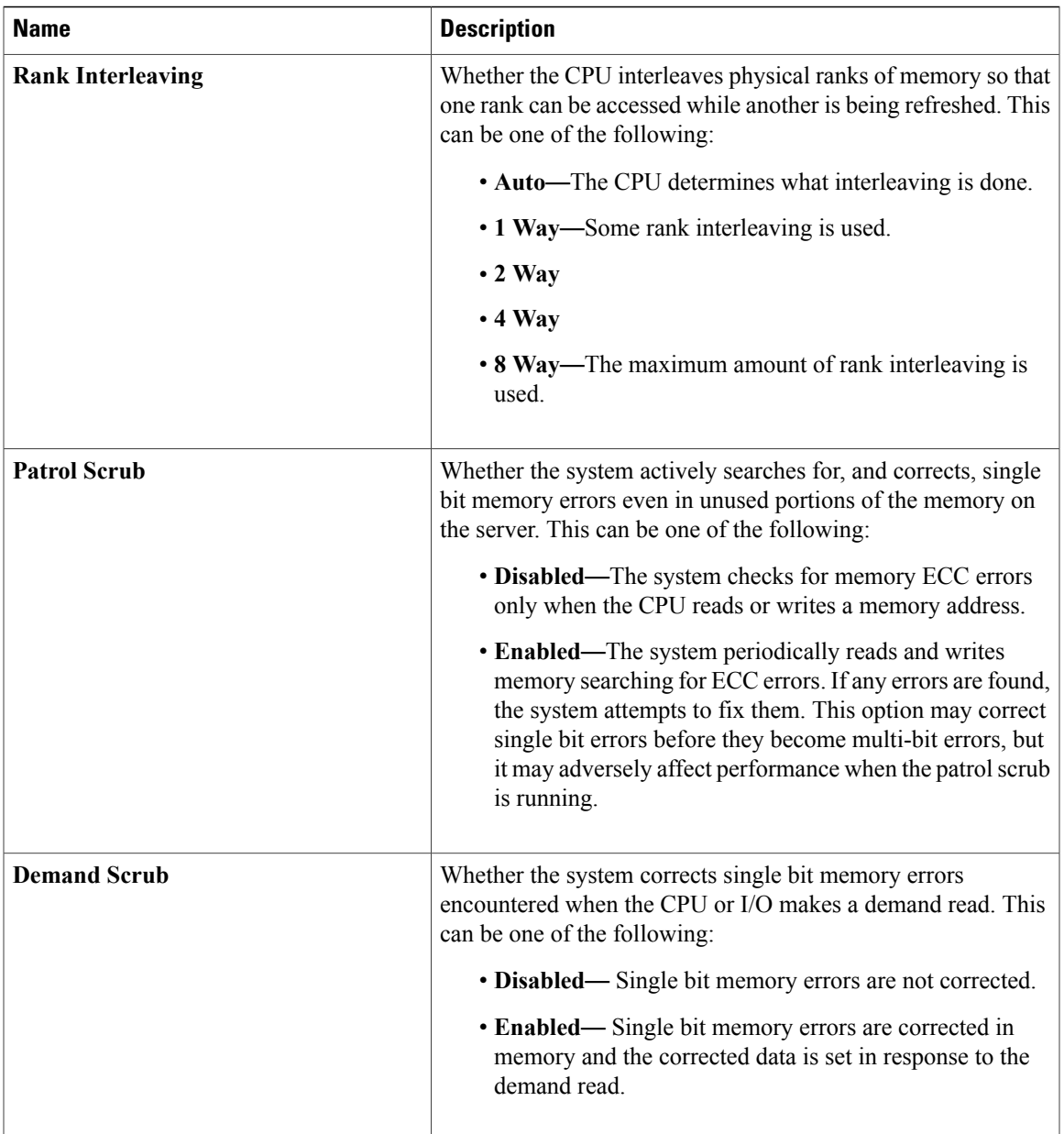

T

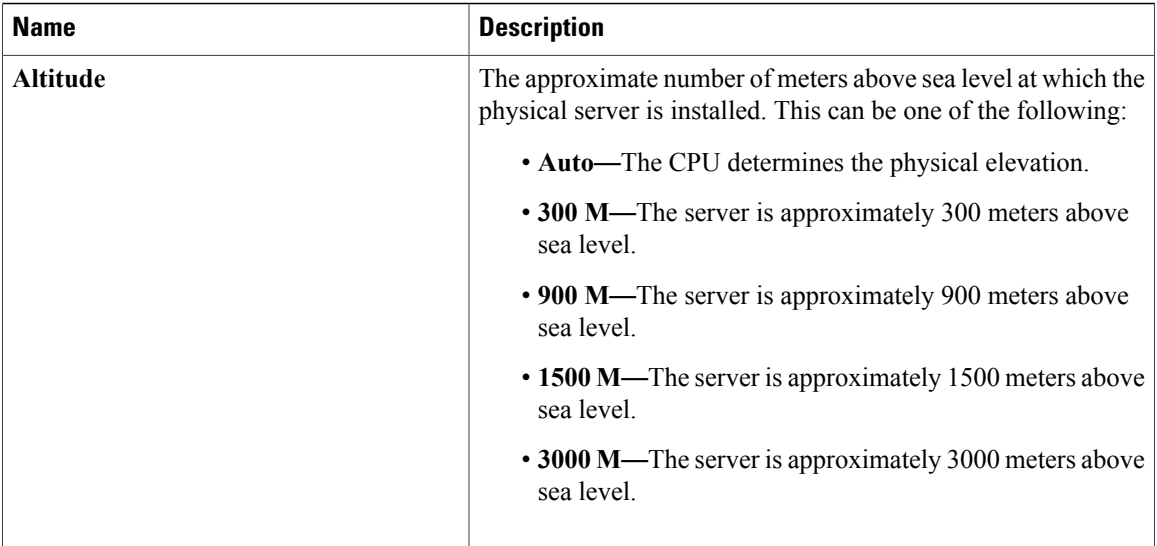

## **QPI Configuration Parameters**

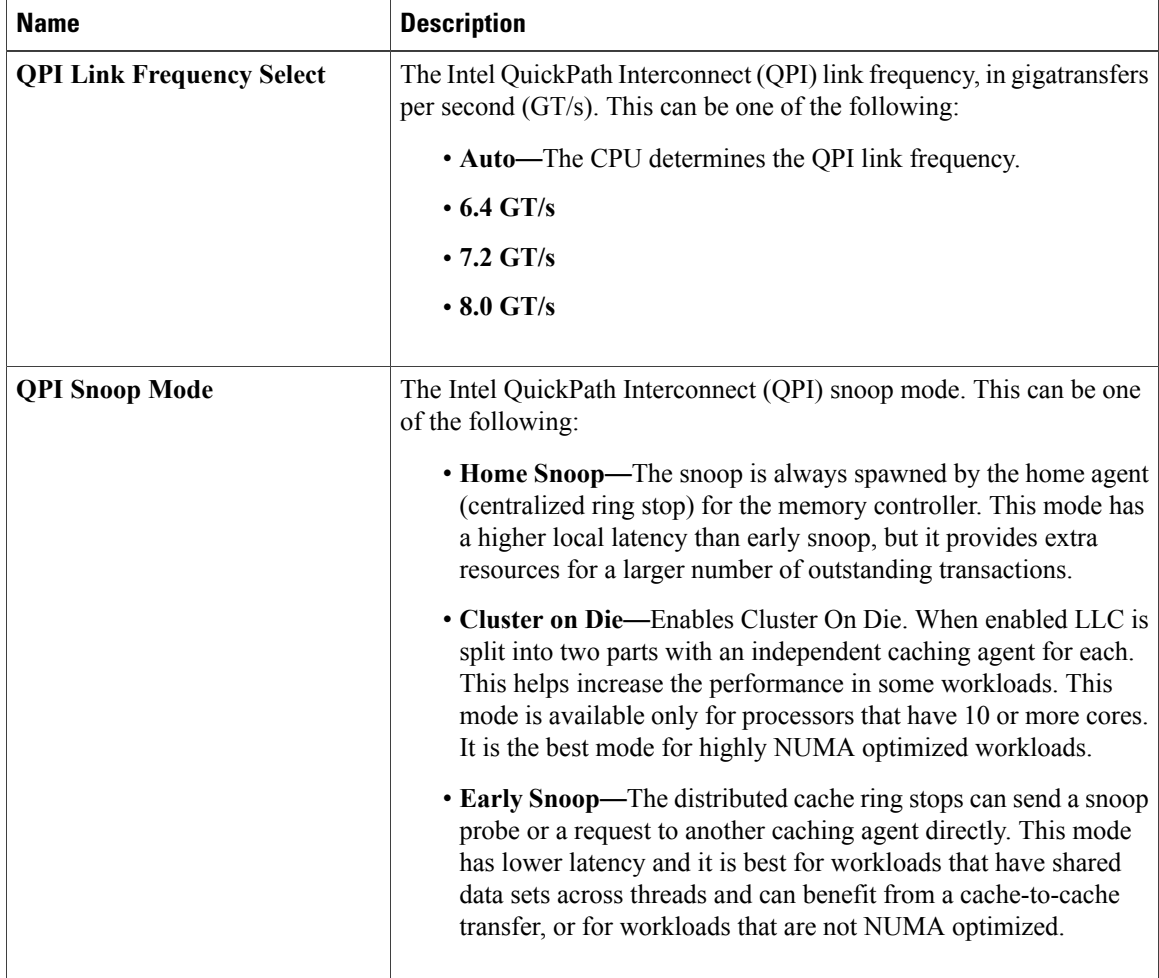

## **USB Configuration Parameters**

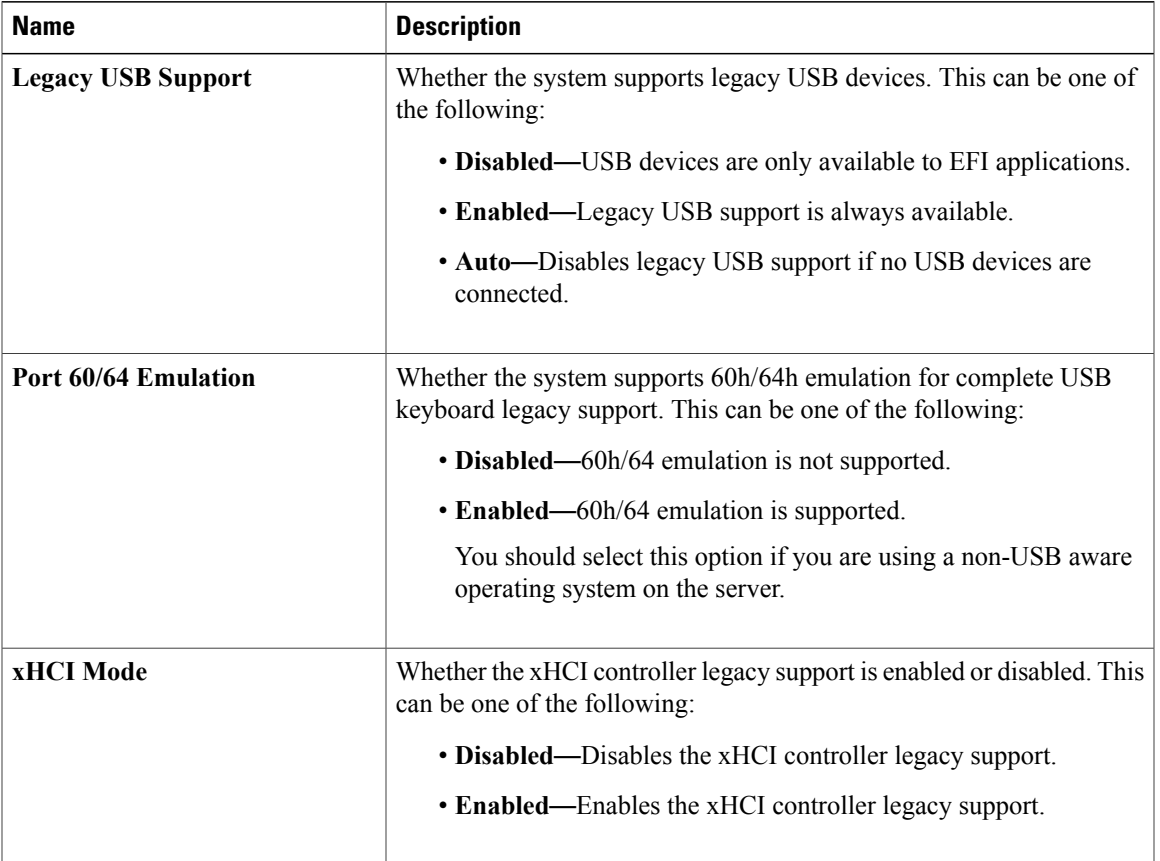

## **PCI Configuration Parameters**

 $\mathbf{I}$ 

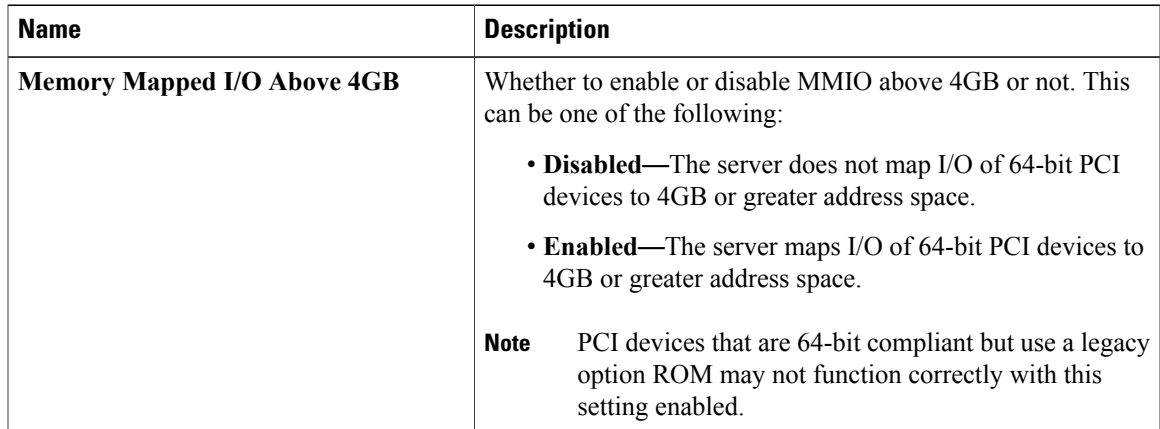

T

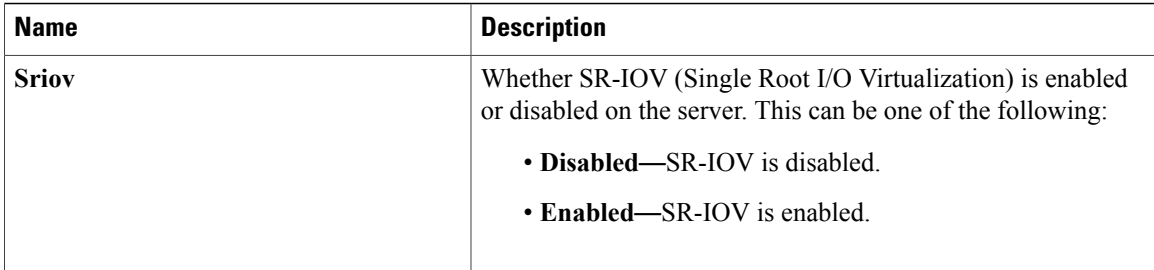

## **Serial Configuration Parameters**

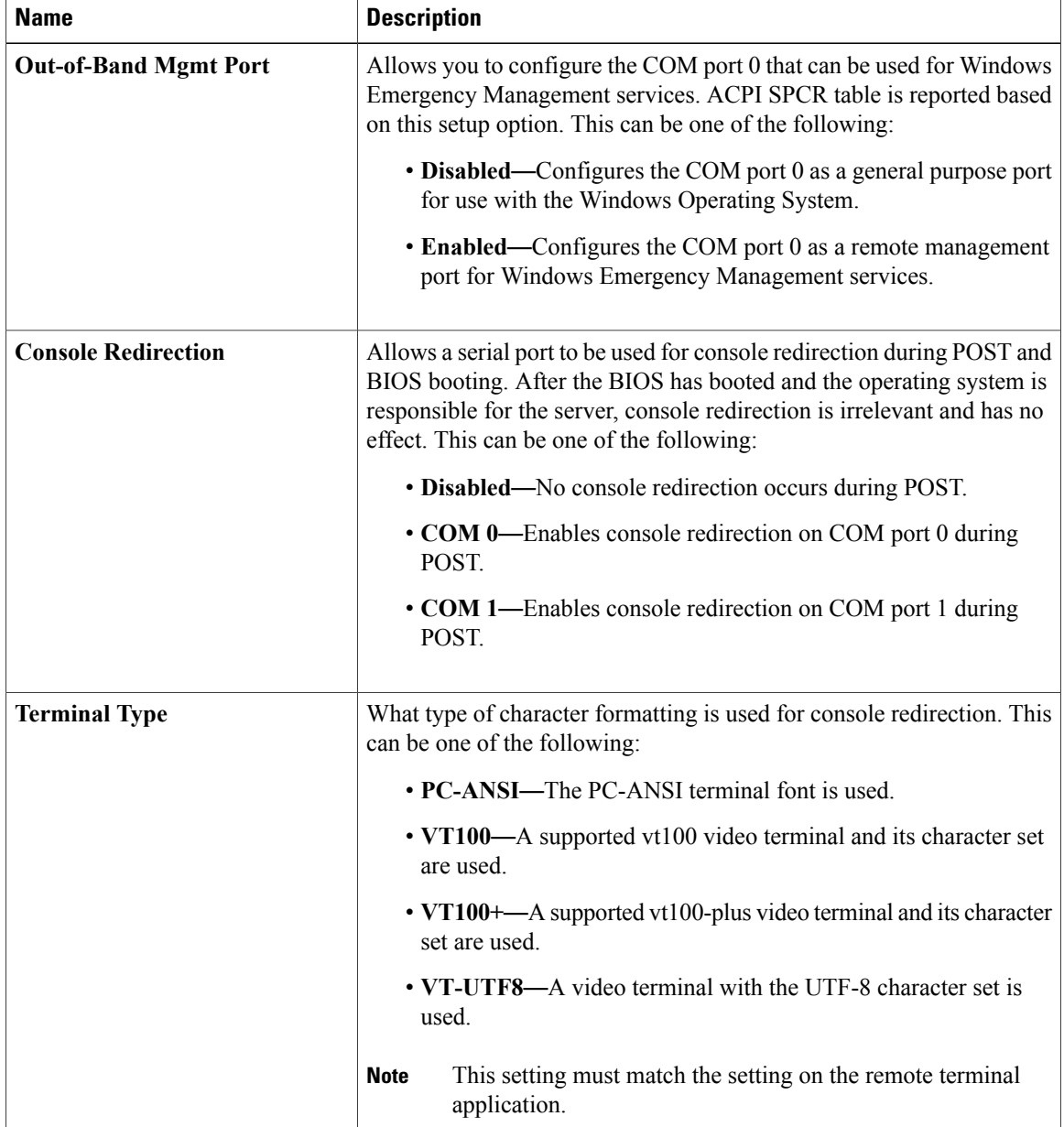

 $\mathbf I$ 

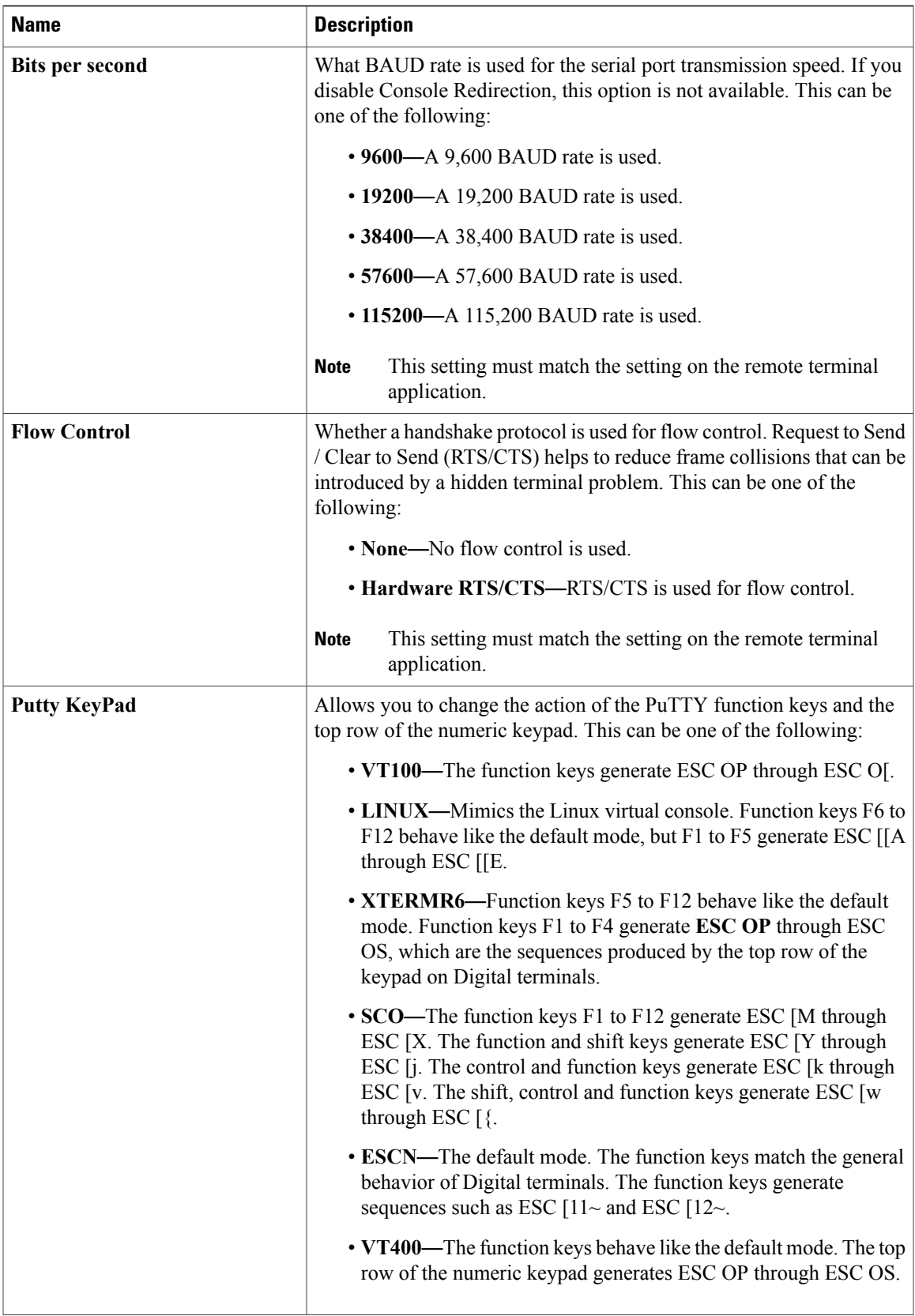

 $\mathbf l$ 

 $\mathbf I$ 

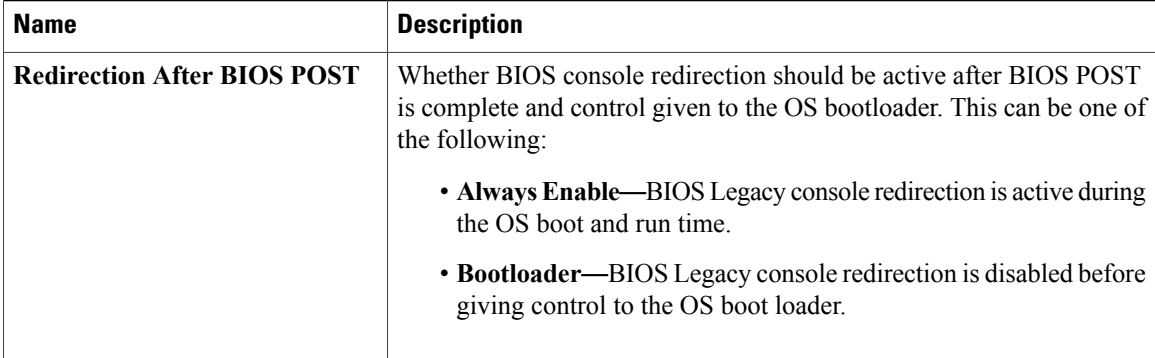

## **LOM and PCIe Slots Configuration Parameters**

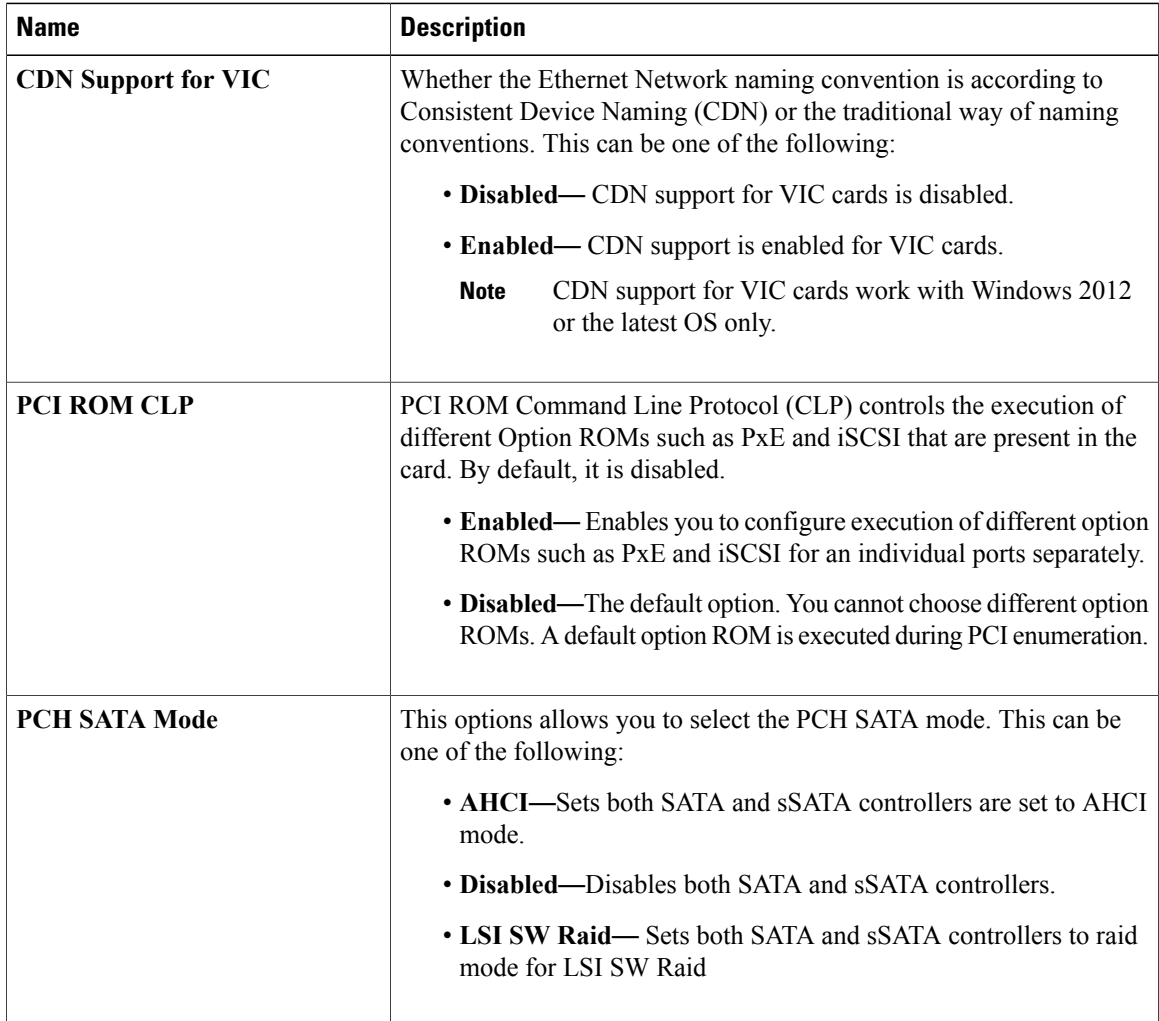

 $\overline{\phantom{a}}$ 

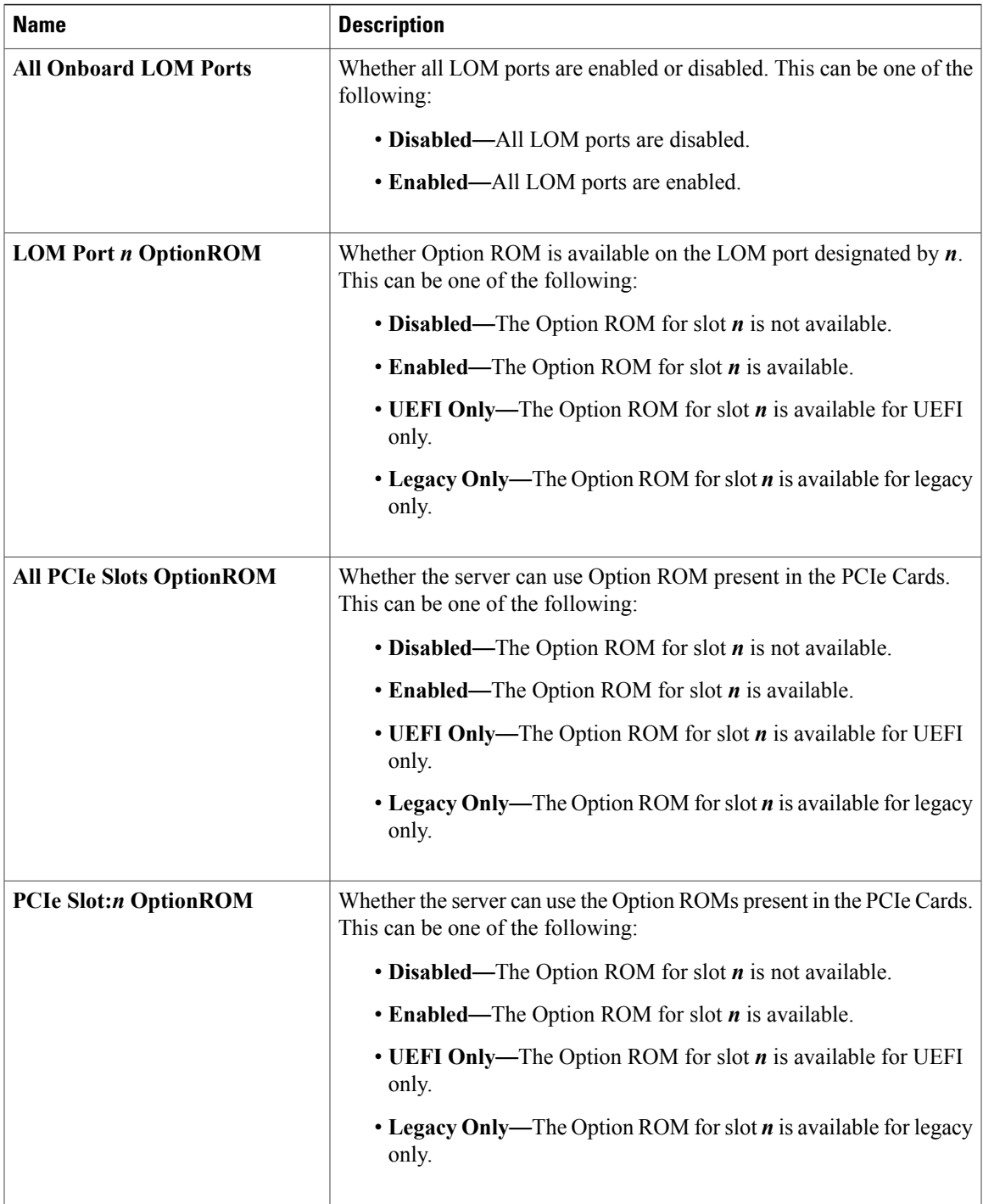

T

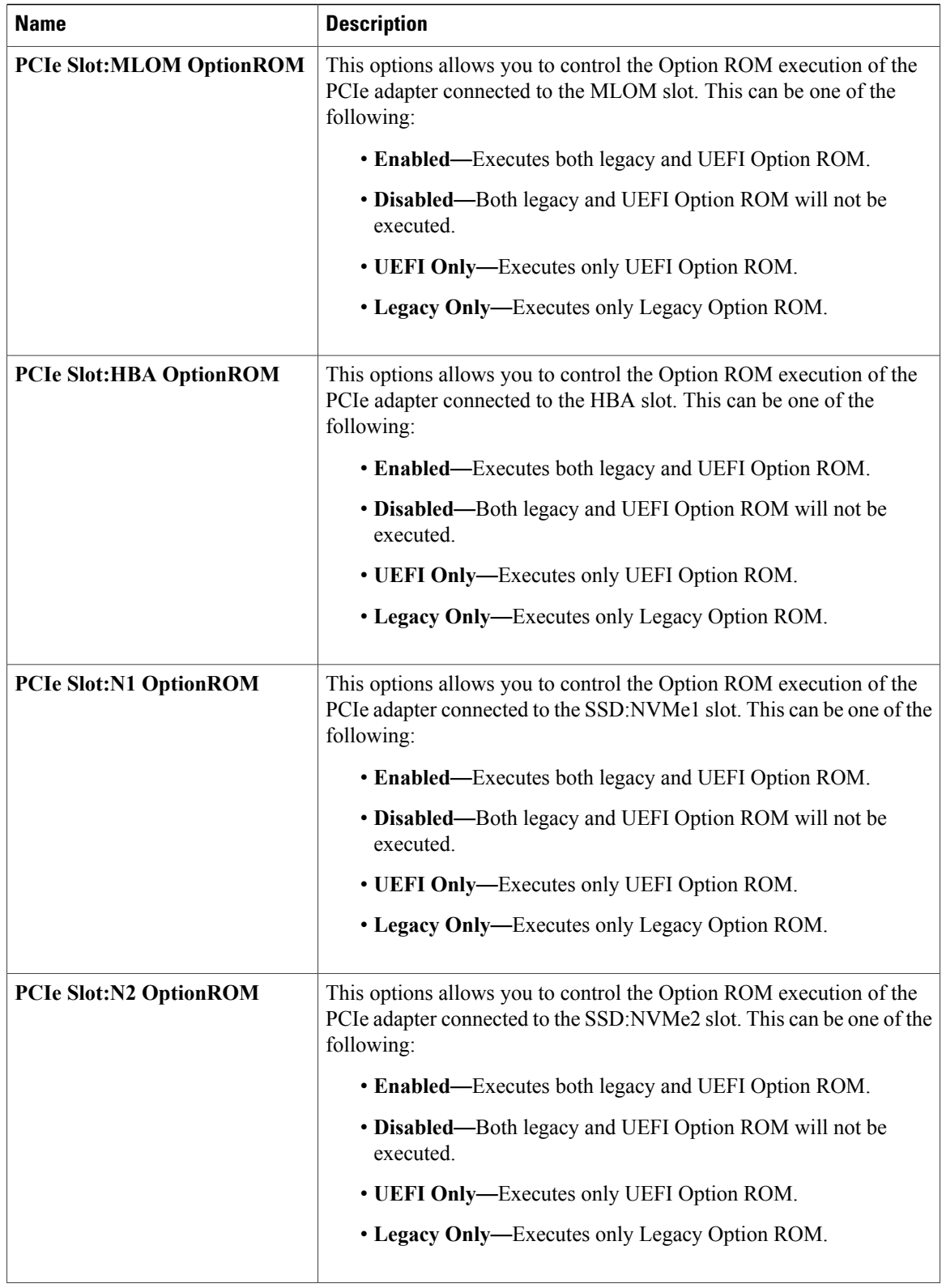

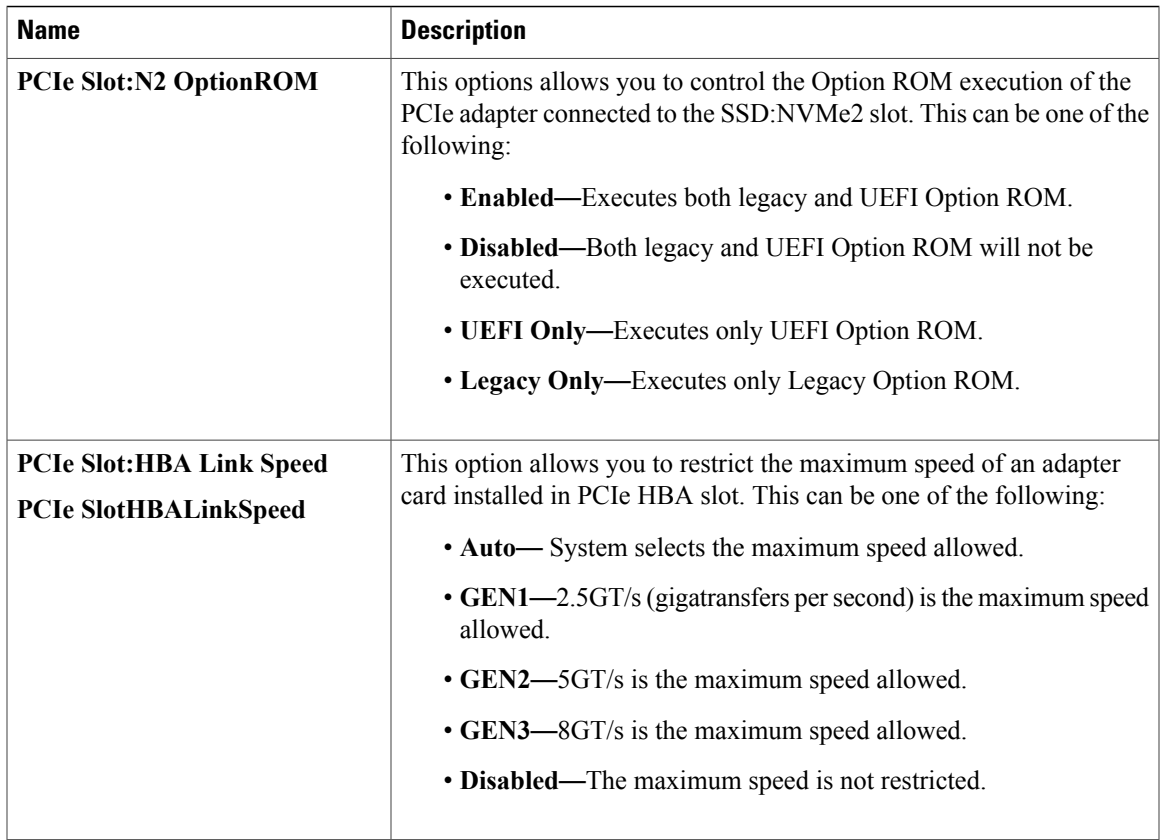

## **BIOS Configuration Dialog Box Button Bar**

## Ú

 $\mathbf I$ 

The buttons in this dialog box affect all BIOS parameters on all available tabs, not just the parameters on the tab that you are viewing. **Important**

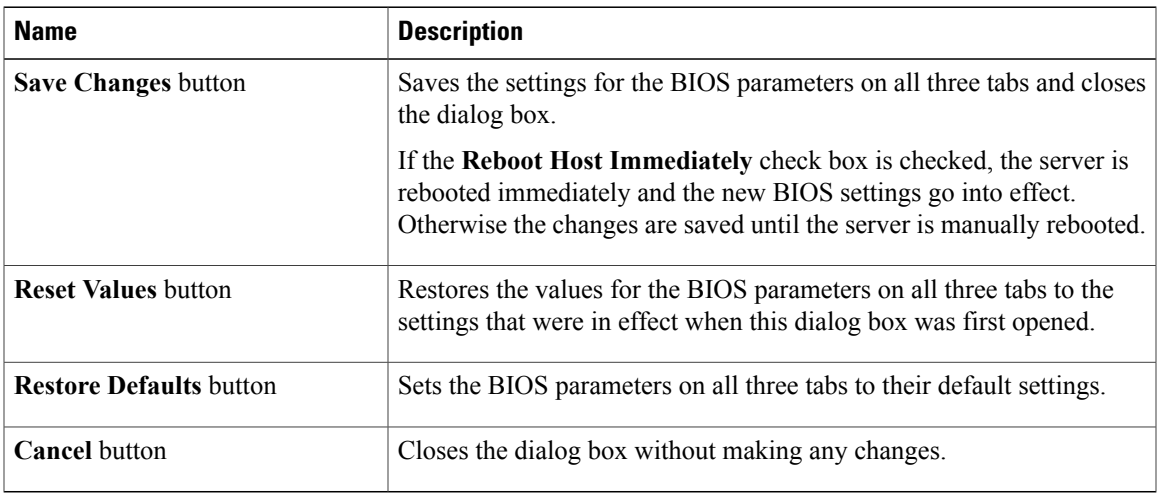

## **Server Management Tab for C460 M4 Servers**

#### **Reboot Server Option**

If you want your changes applied automatically after you click **Save Changes**, check the **Reboot Host Immediately** check box. Cisco IMC immediately reboots the server and applies your changes.

If you want to apply your changes at a later time, clear the **Reboot Host Immediately** check box. Cisco IMC stores the changes and applies them the next time the server reboots.

**Note**

If there are existing BIOS parameter changes pending, Cisco IMC automatically overwrites the stored values with the current settings when you click **Save Changes**.

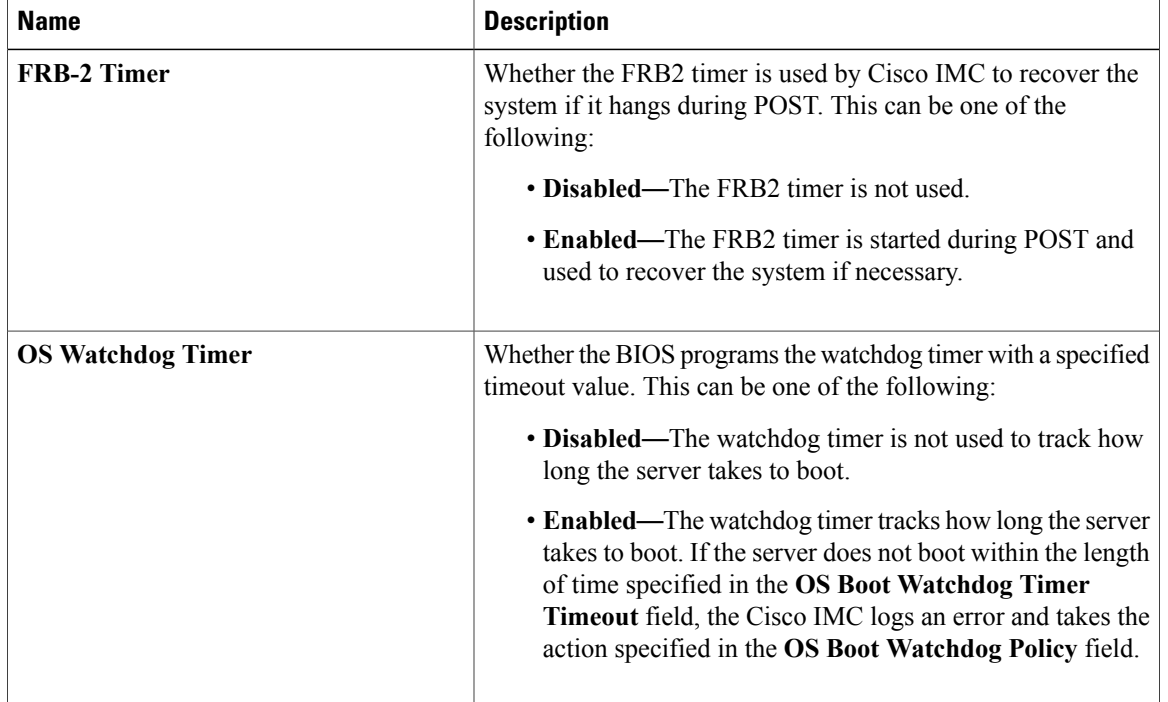

#### **Server Management BIOS Parameters**

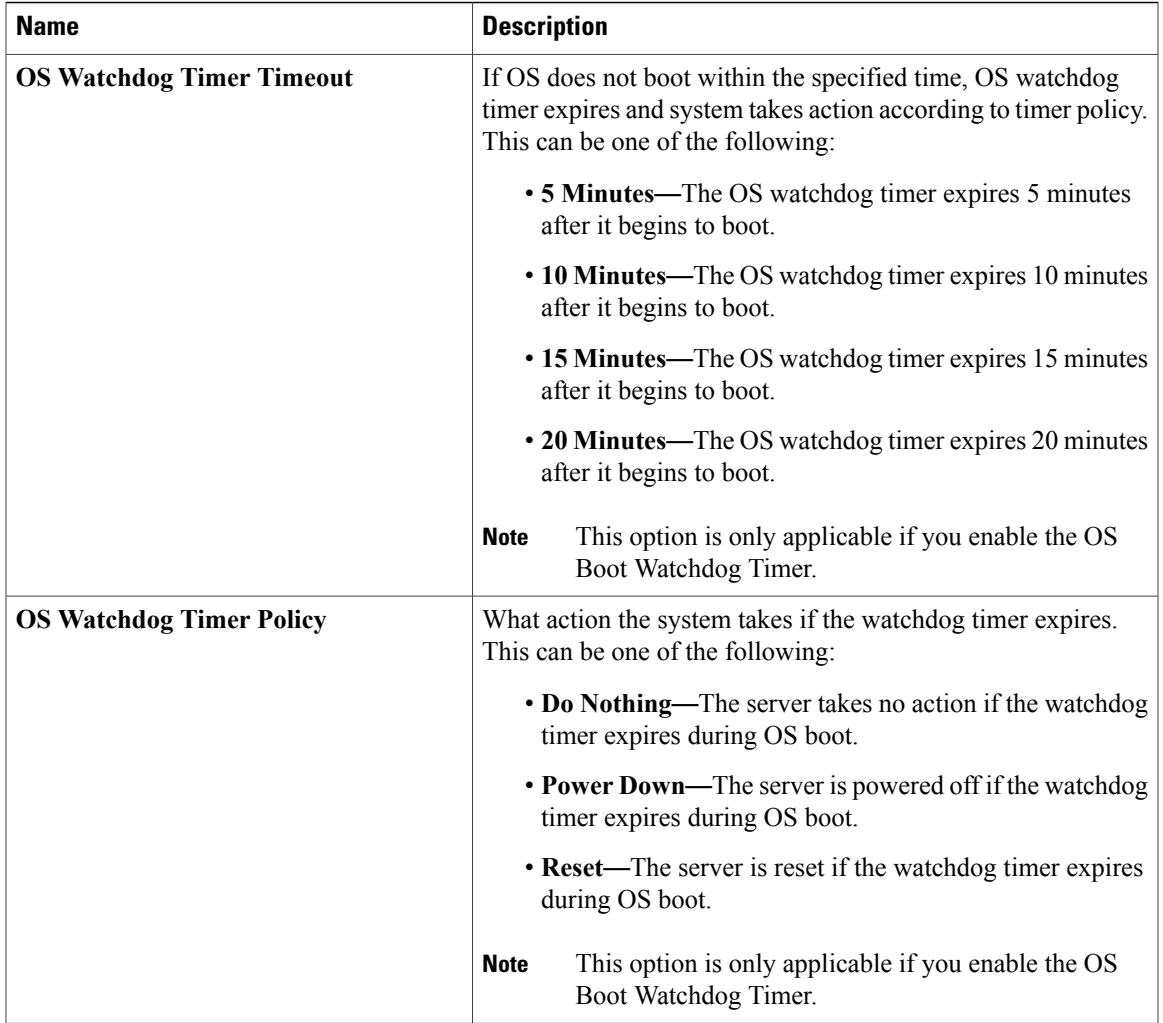

### **BIOS Configuration Dialog Box Button Bar**

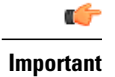

 $\mathbf I$ 

The buttons in this dialog box affect all BIOS parameters on all available tabs, not just the parameters on the tab that you are viewing.

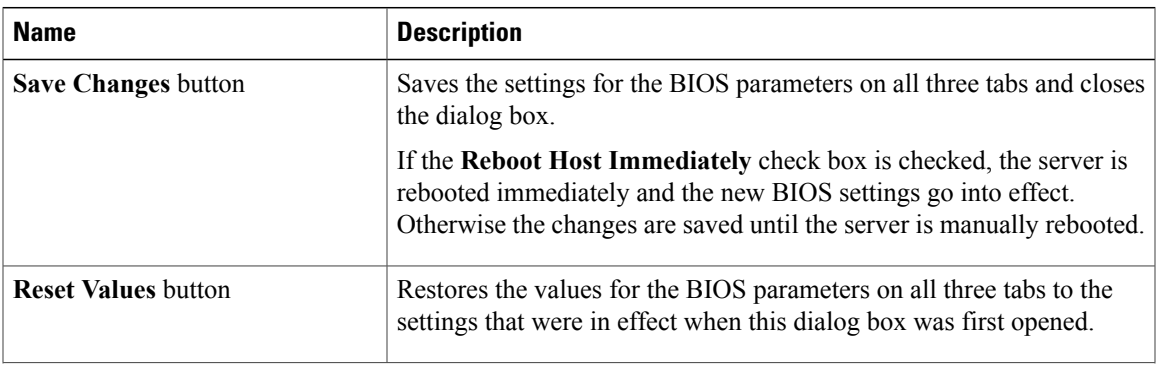

Ι

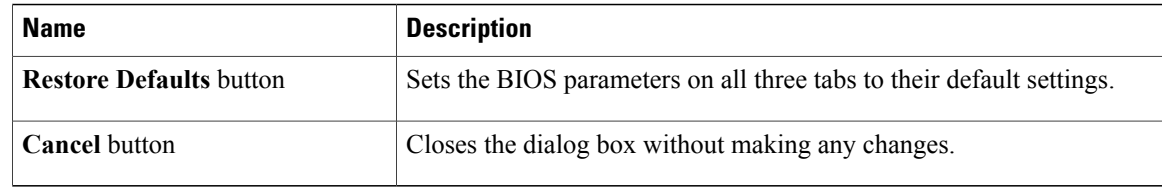

# **C220 M4 and C240 M4 Servers**

## **Main Tab for C220M4 and C240M4 Servers**

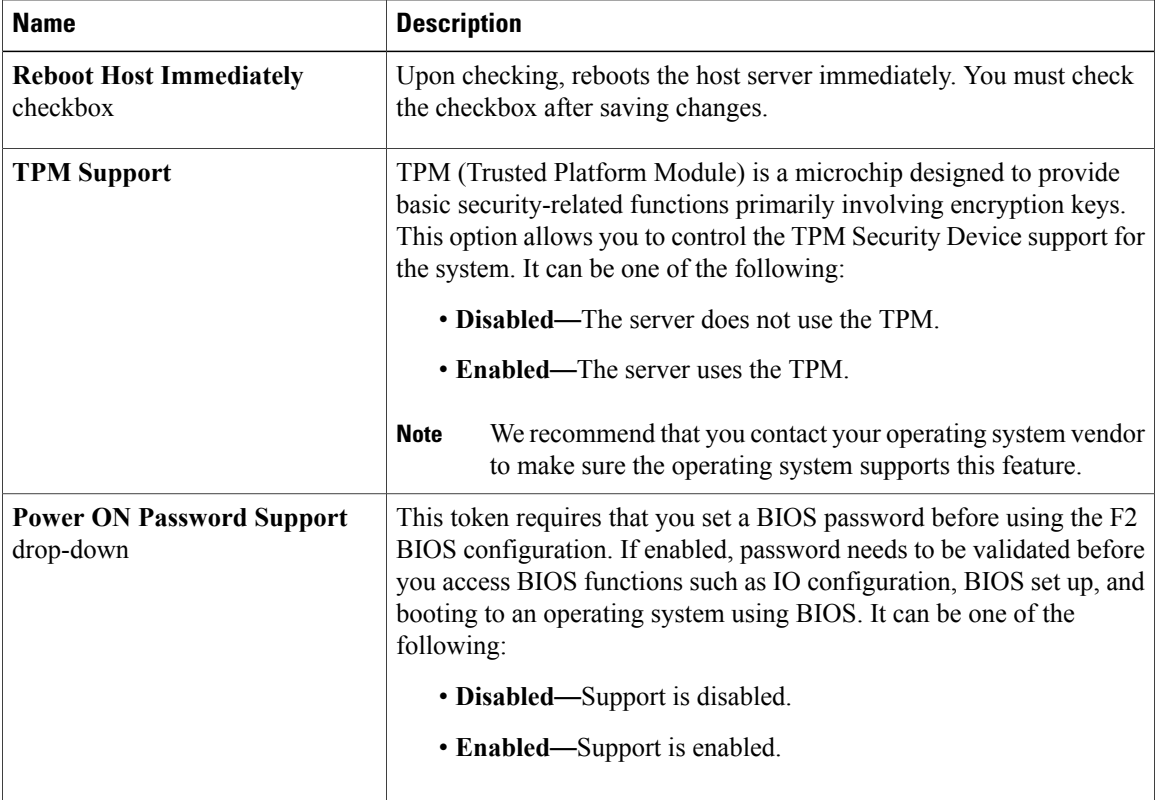

#### **Main BIOS Parameters**
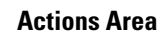

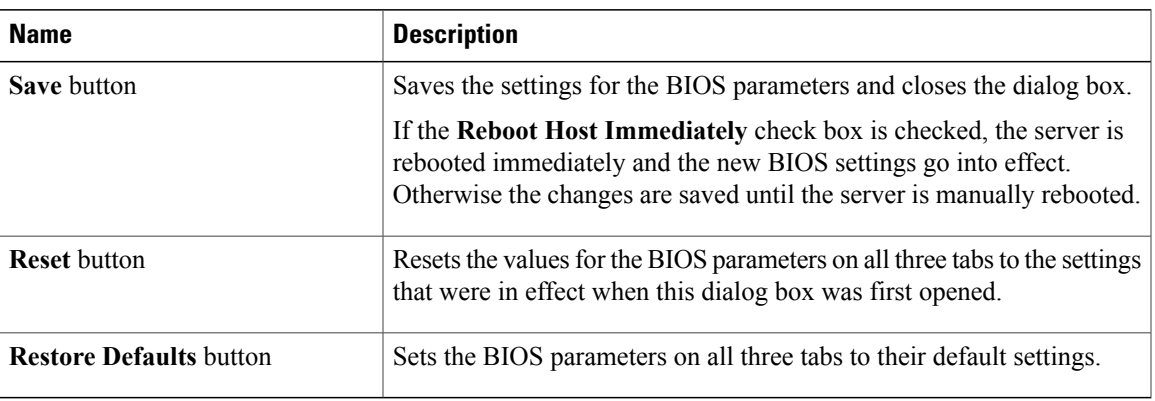

### **Advanced Tab for C220M4 and C240M4 Servers**

#### **Reboot Server Option**

If you want your changes applied automatically after you click **Save Changes**, check the **Reboot Host Immediately** check box. Cisco IMC immediately reboots the server and applies your changes.

If you want to apply your changes at a later time, clear the **Reboot Host Immediately** check box. Cisco IMC stores the changes and applies them the next time the server reboots.

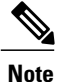

If there are existing BIOS parameter changes pending, Cisco IMC automatically overwrites the stored values with the current settings when you click **Save Changes**.

#### **Processor Configuration Parameters**

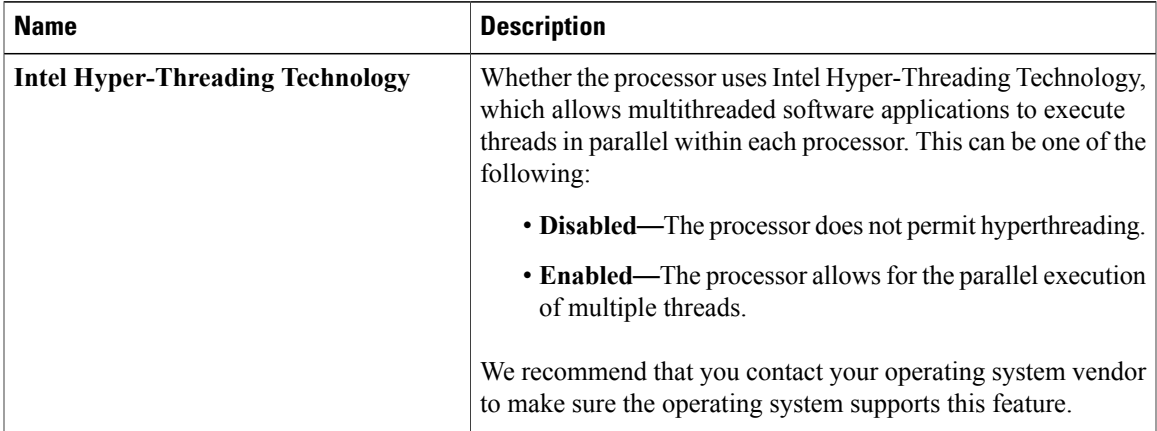

 $\mathbf l$ 

T

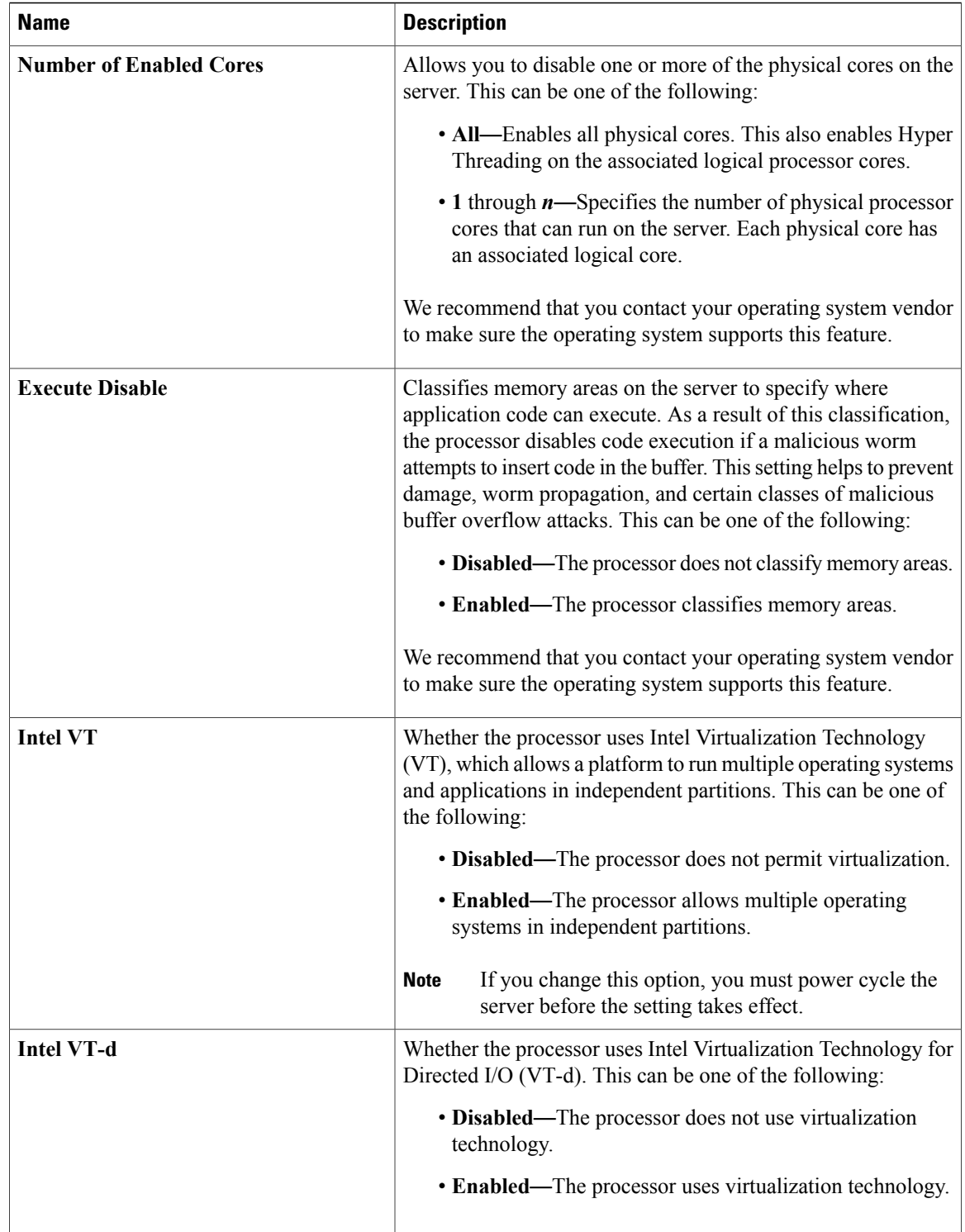

 $\overline{\phantom{a}}$ 

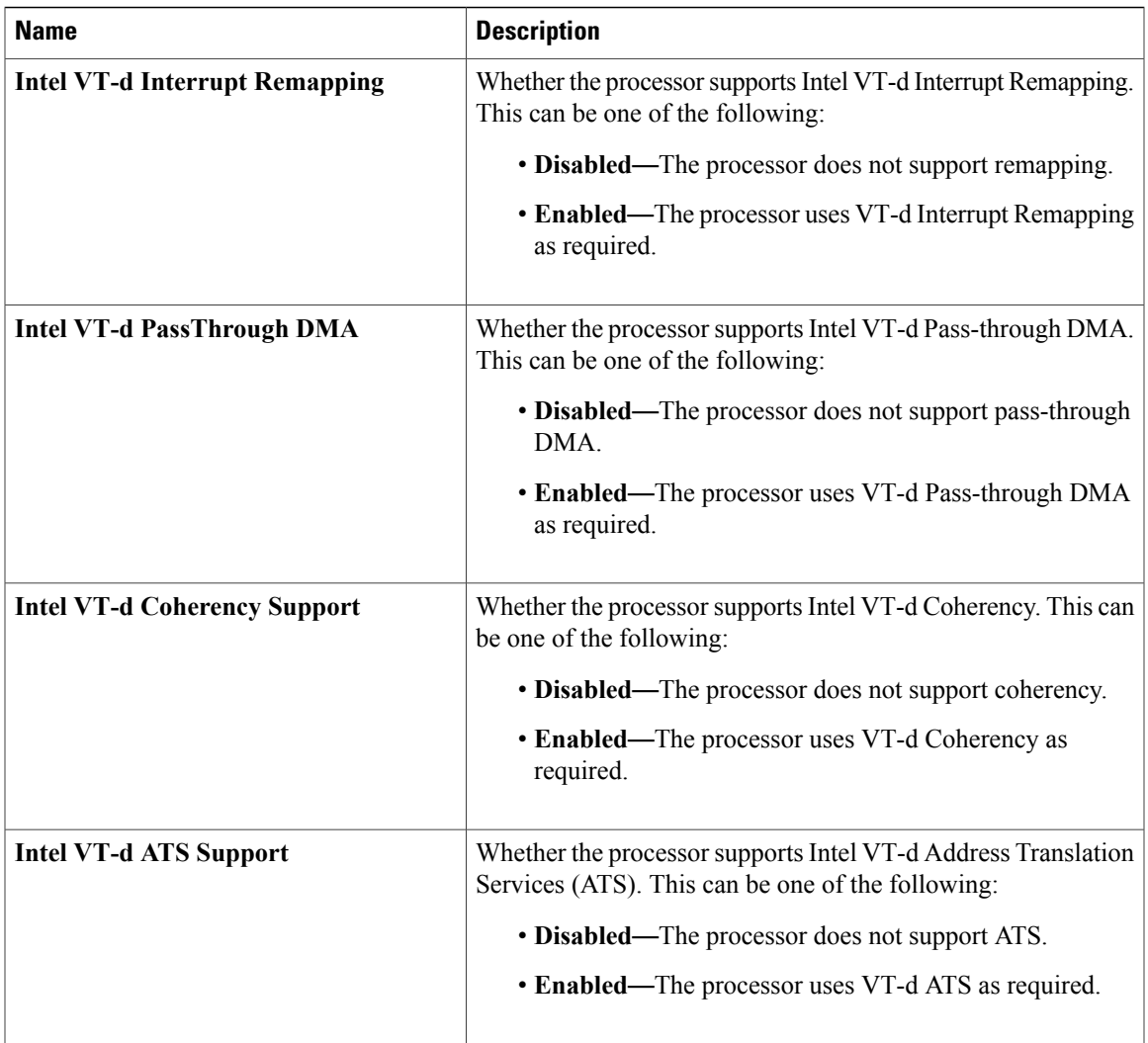

 $\overline{\phantom{a}}$ 

 $\mathbf I$ 

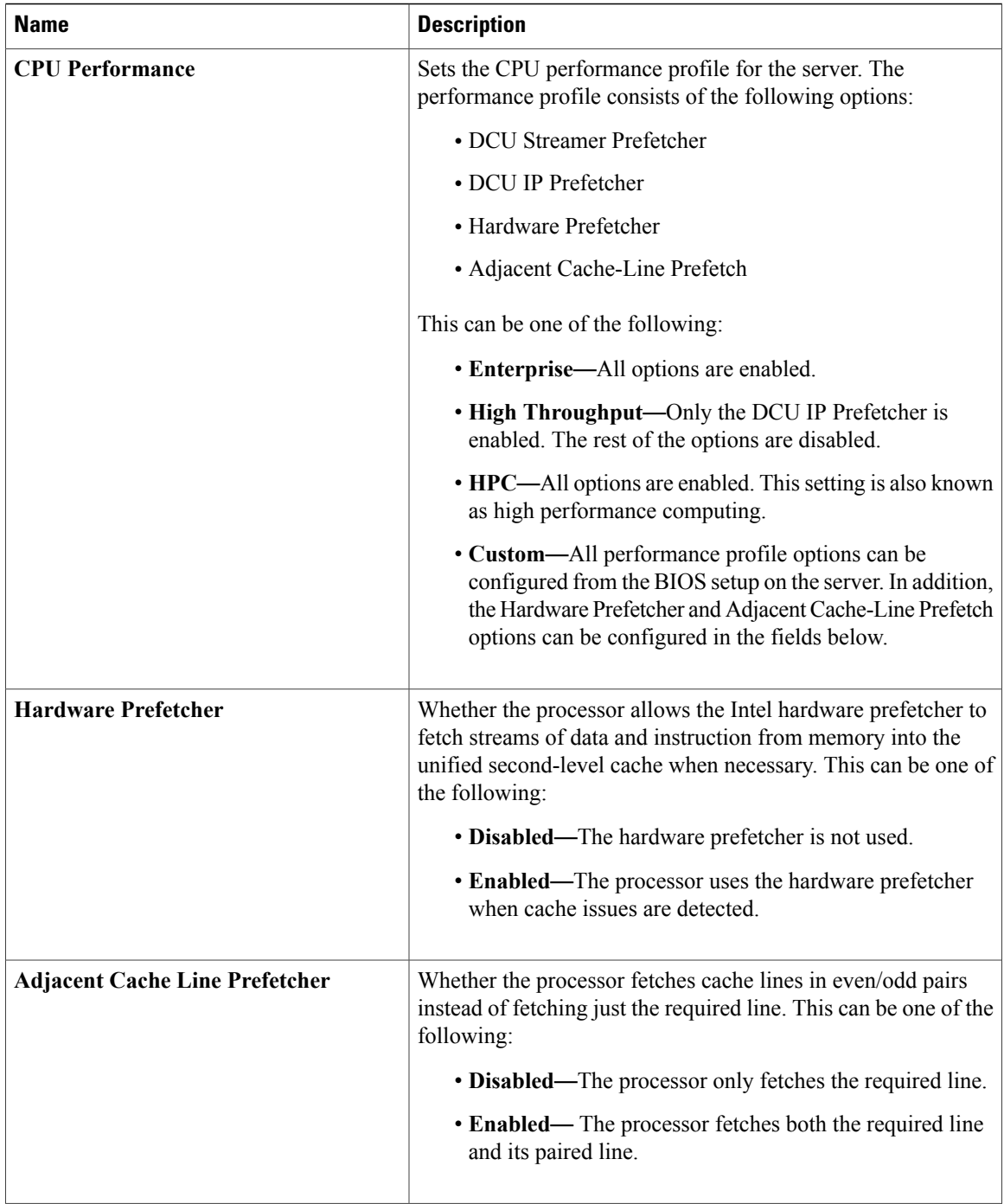

 $\mathbf{I}$ 

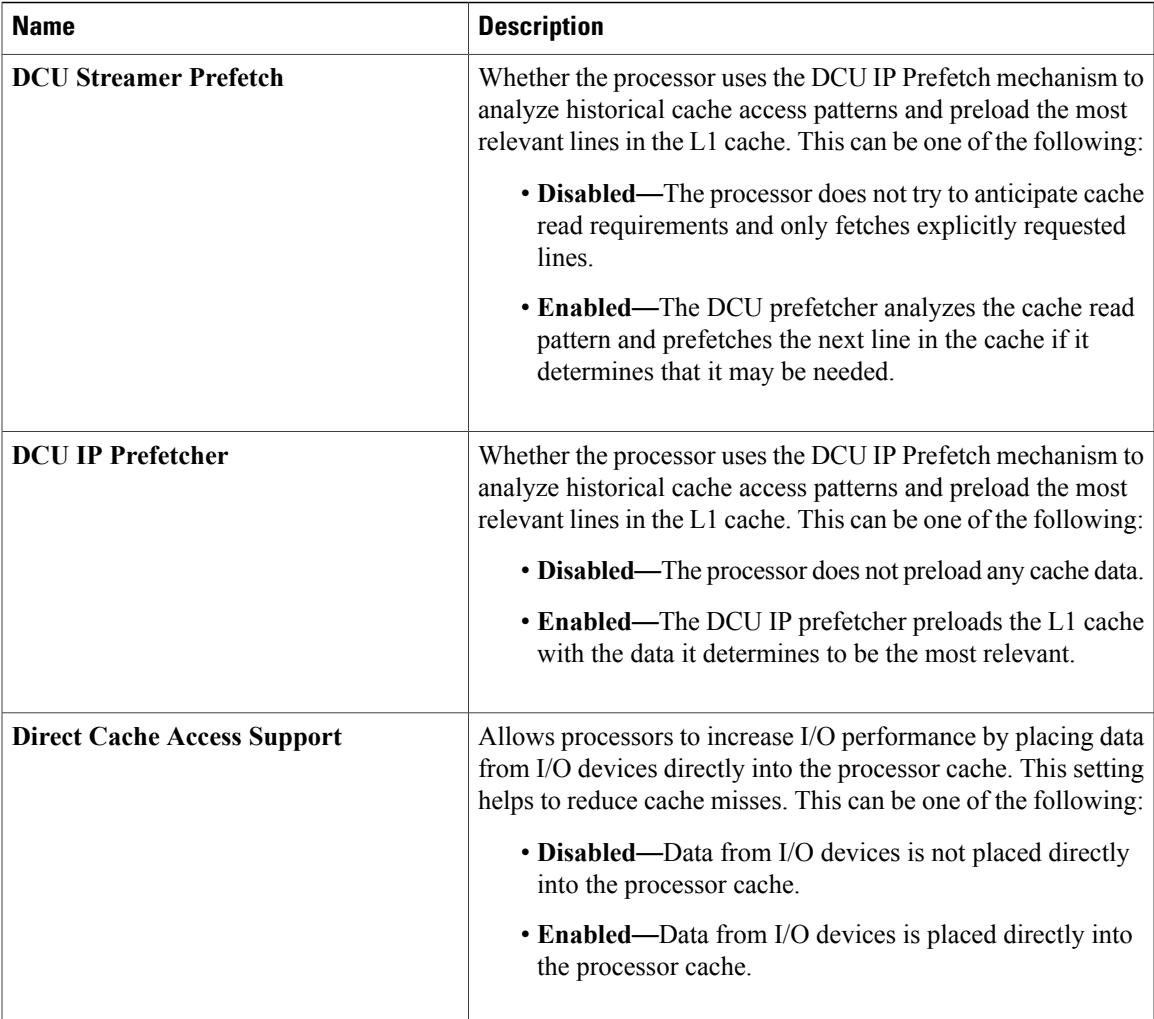

 $\mathbf l$ 

T

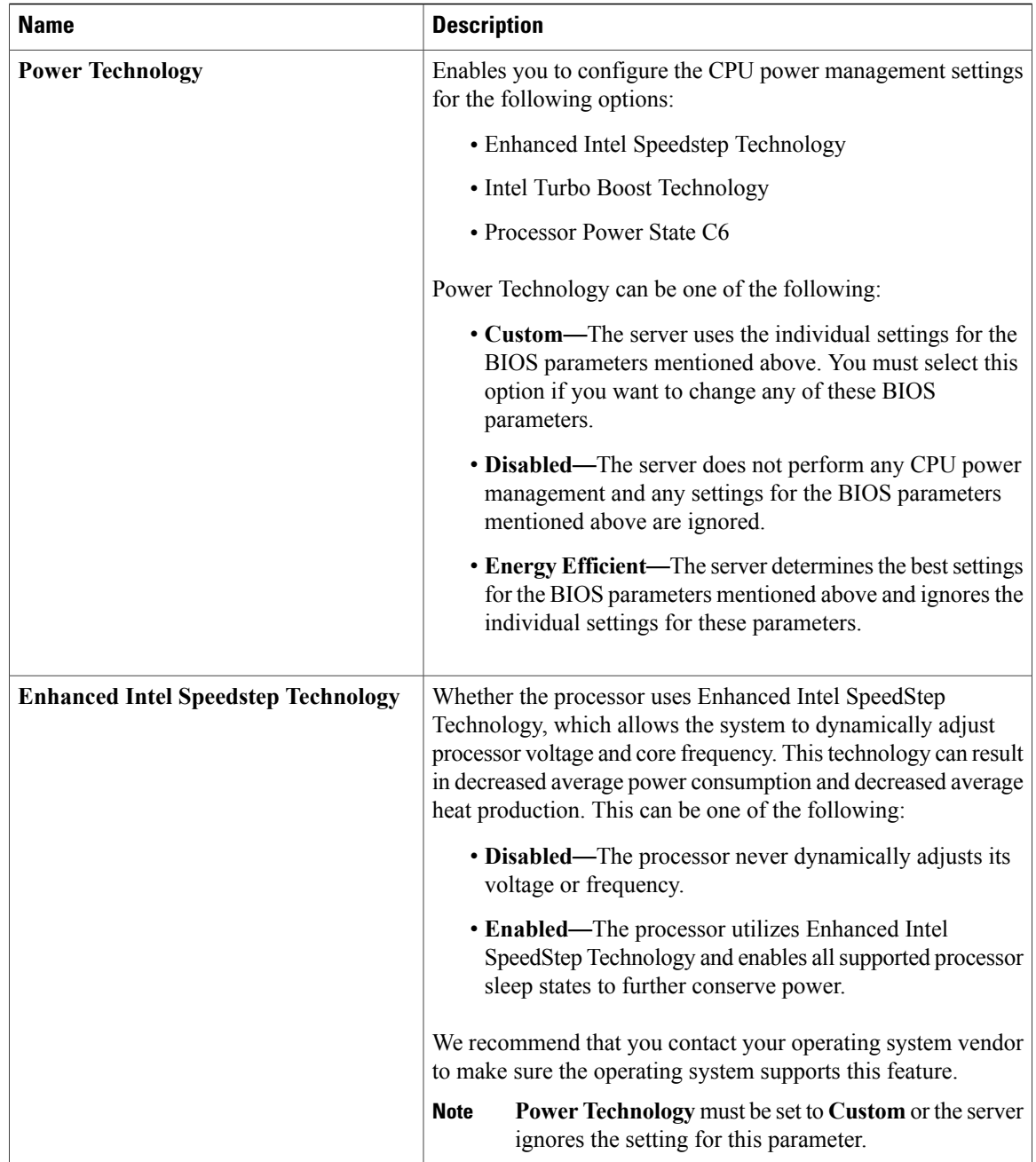

 $\mathbf{I}$ 

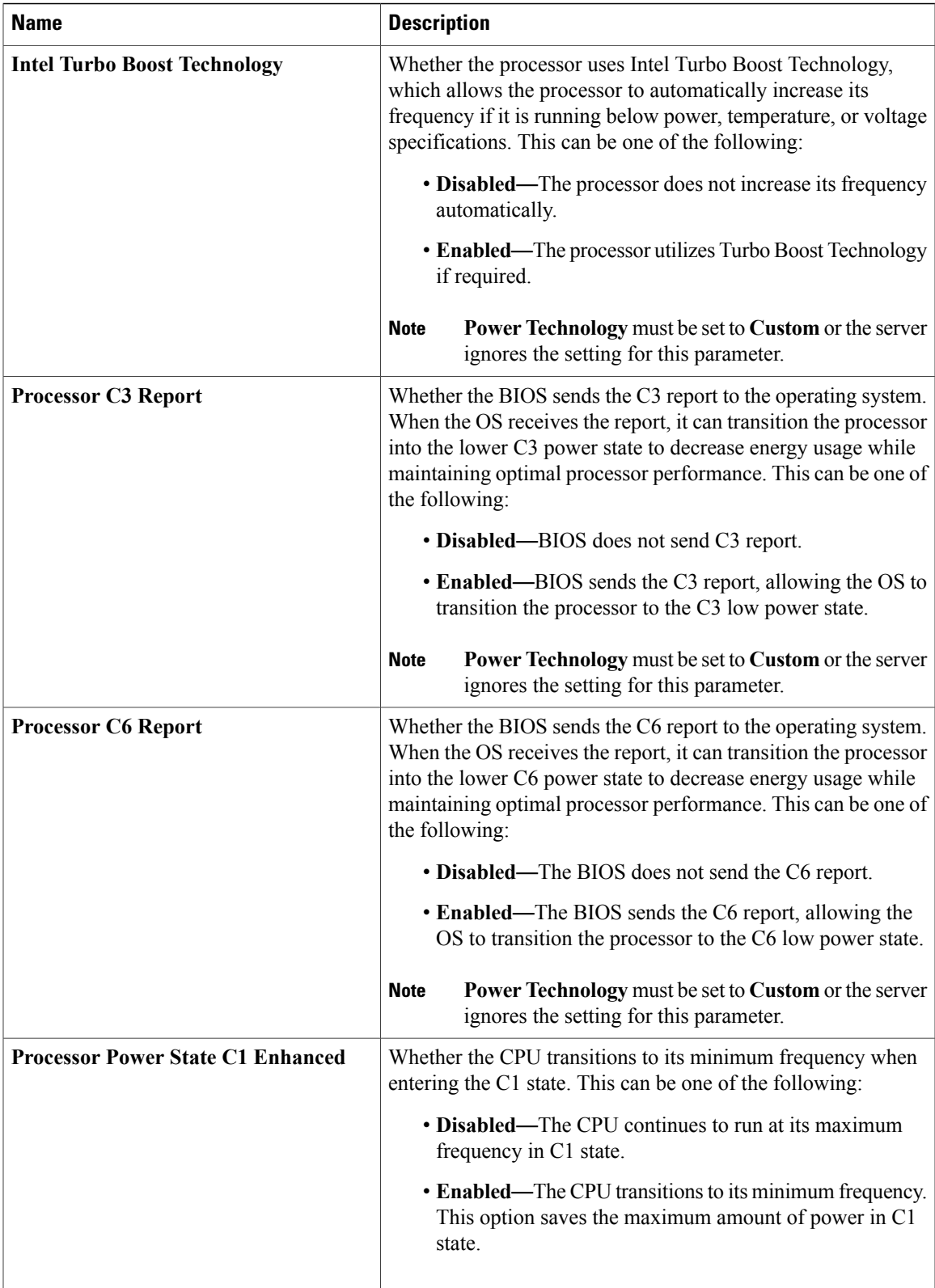

 $\mathbf l$ 

T

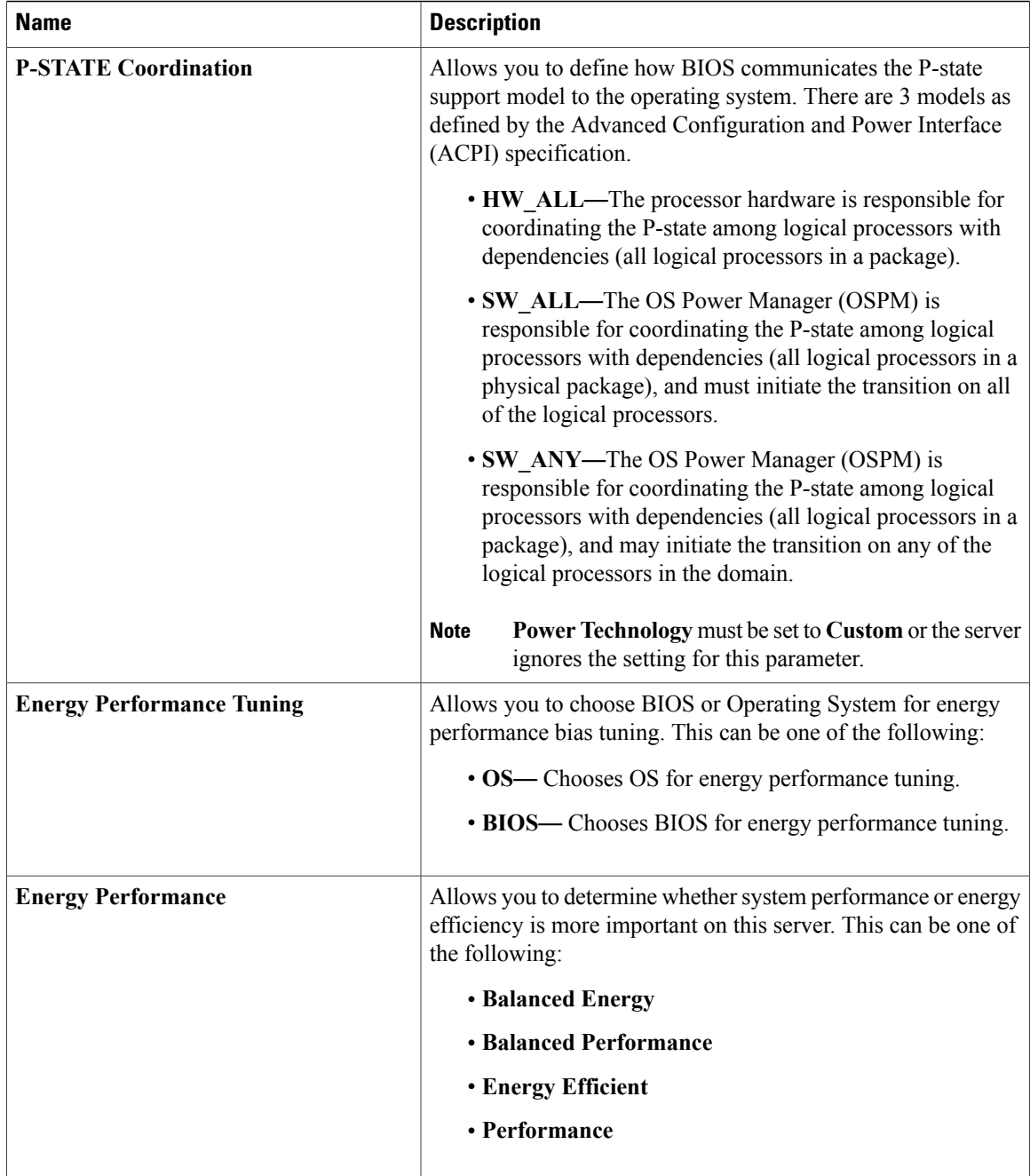

 $\overline{\phantom{a}}$ 

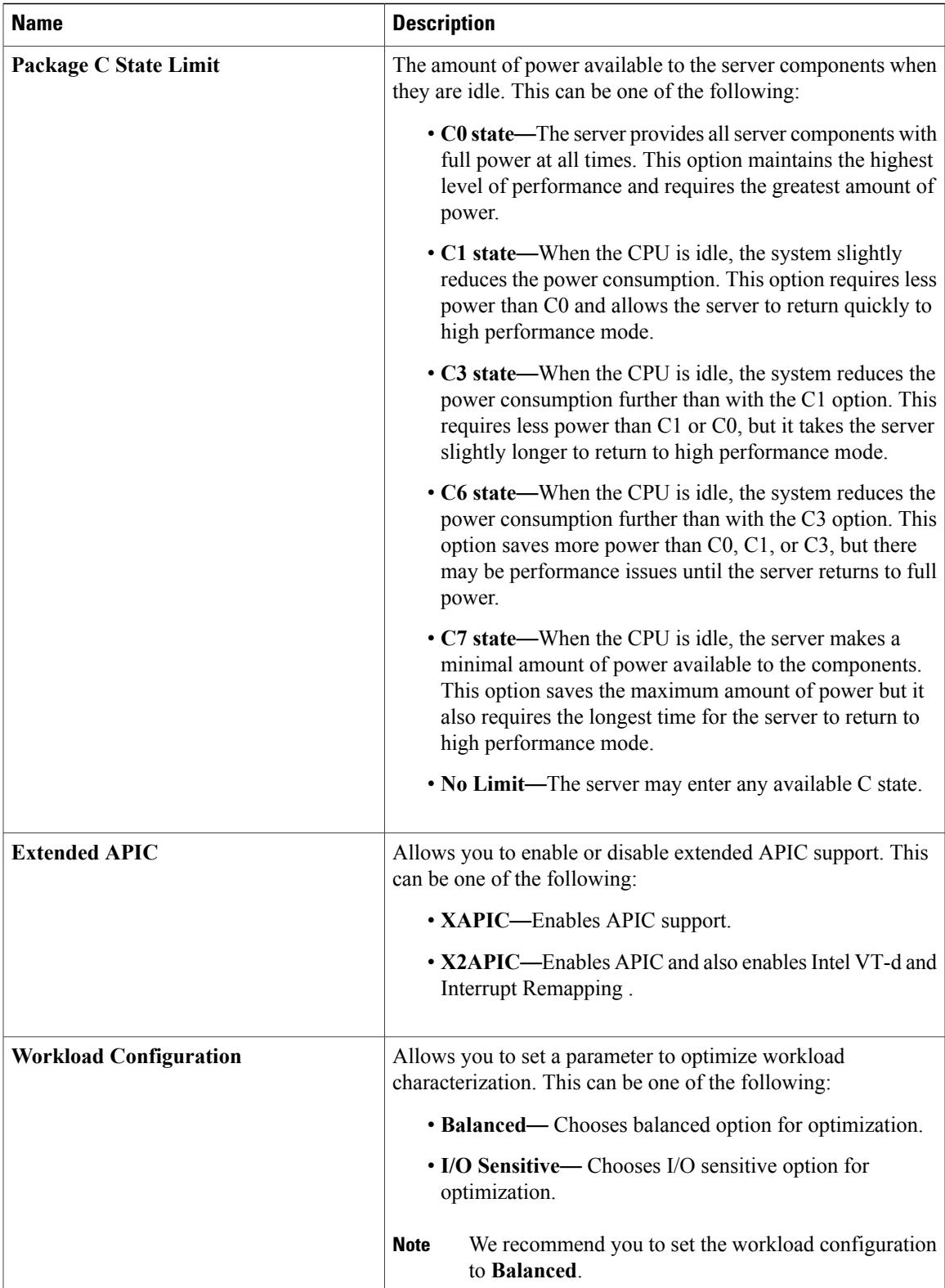

 $\mathbf I$ 

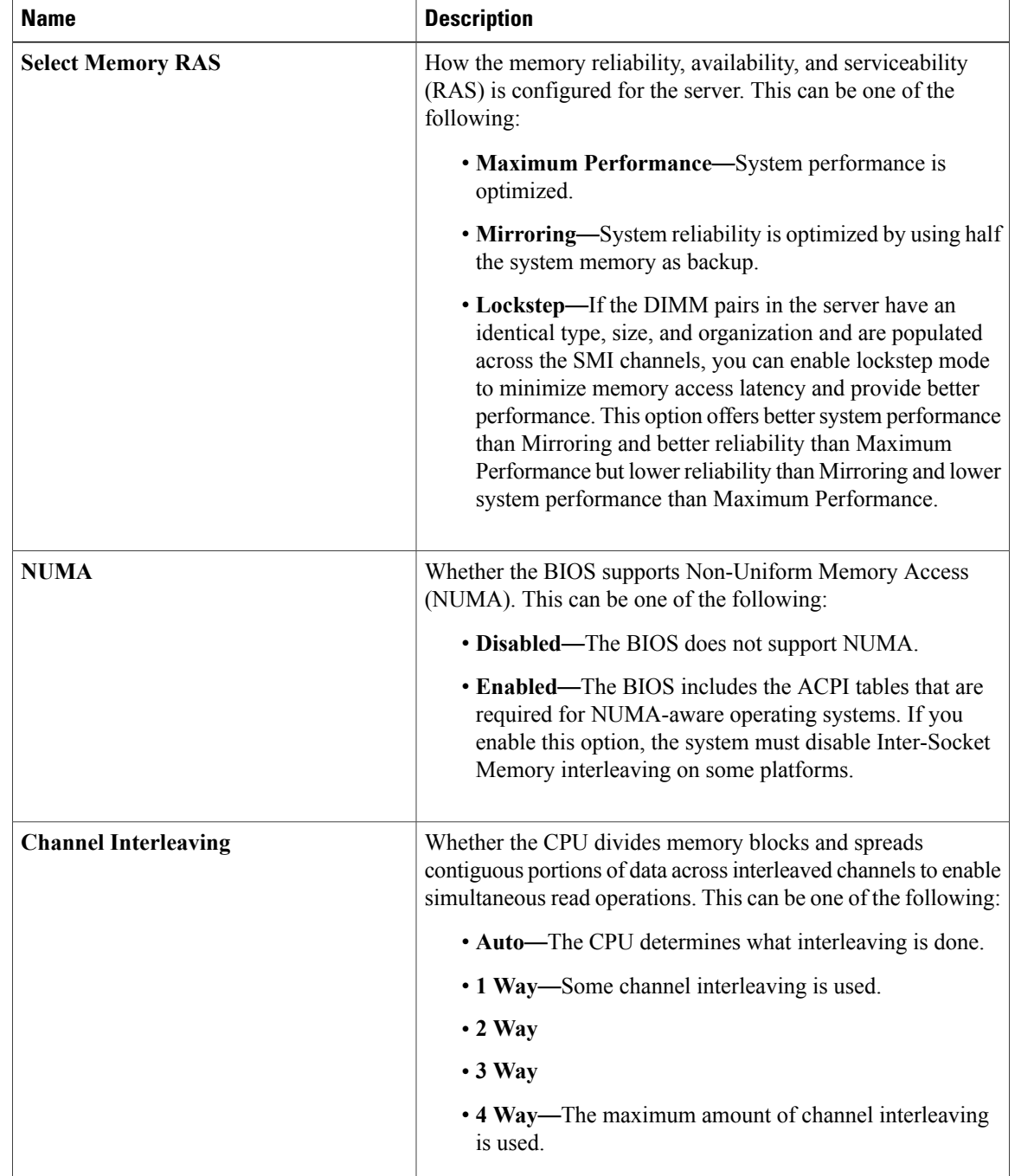

#### **Memory Configuration Parameters**

 $\mathbf I$ 

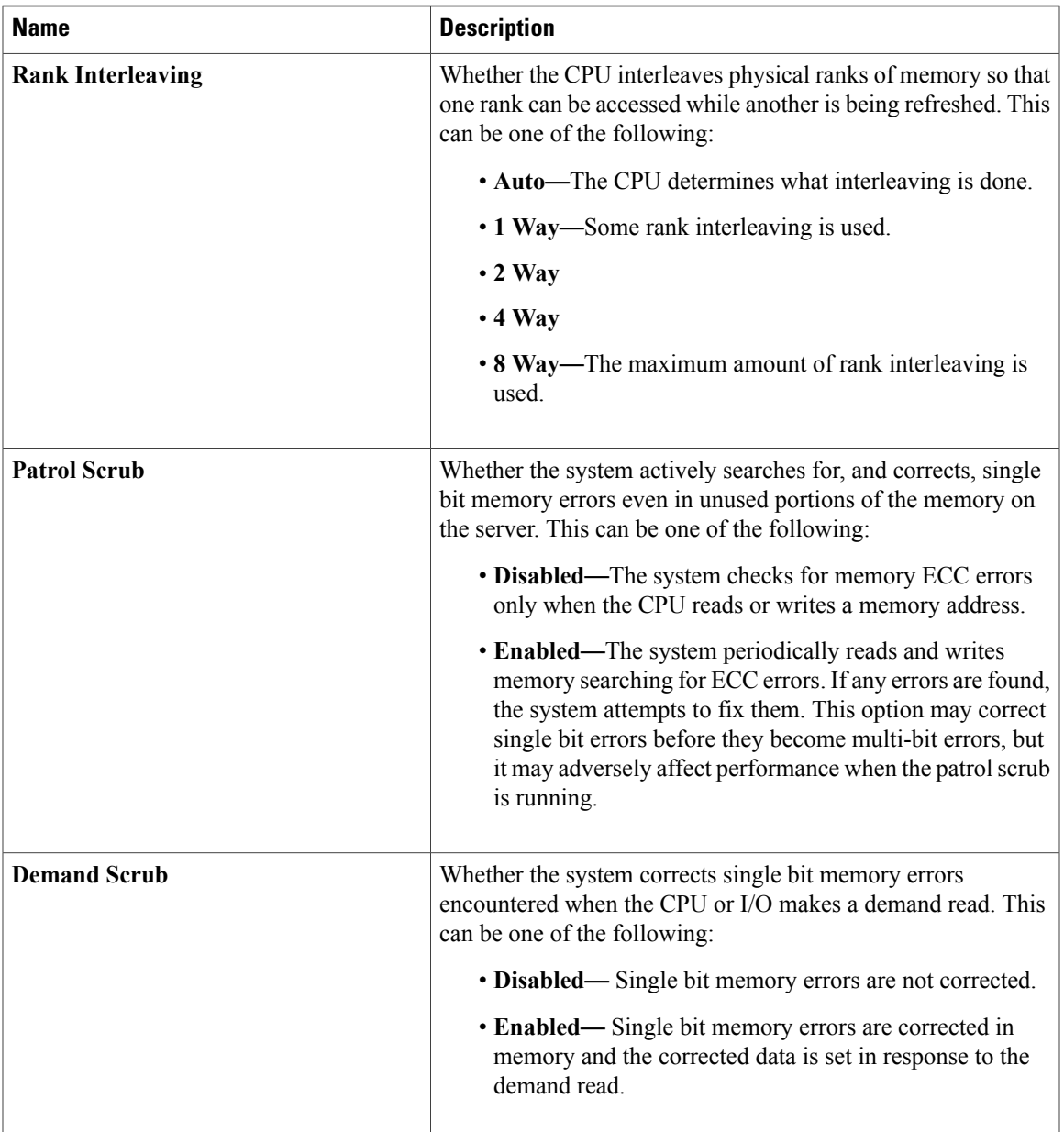

T

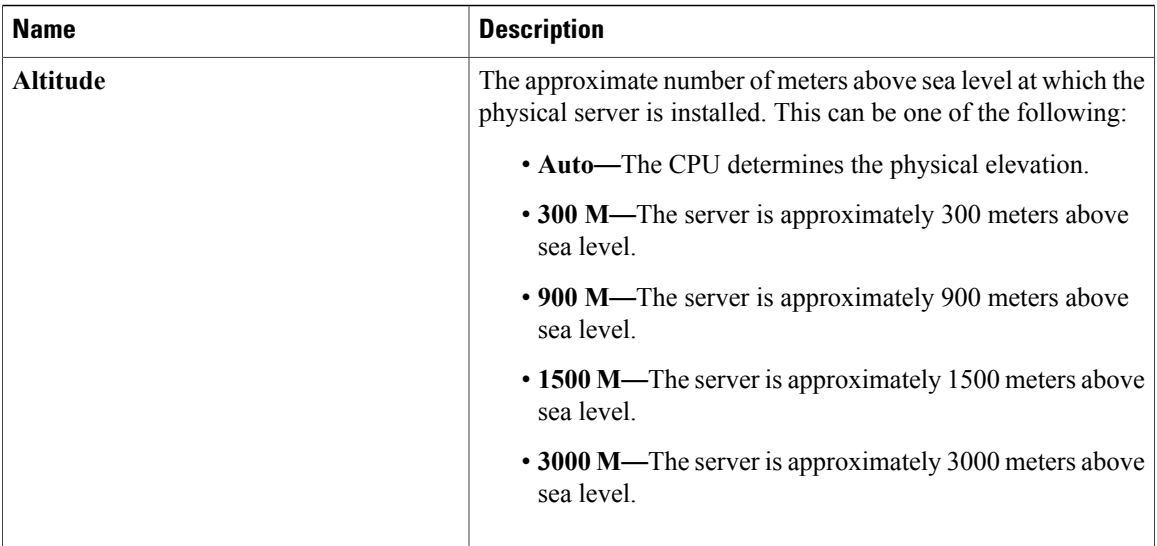

### **QPI Configuration Parameters**

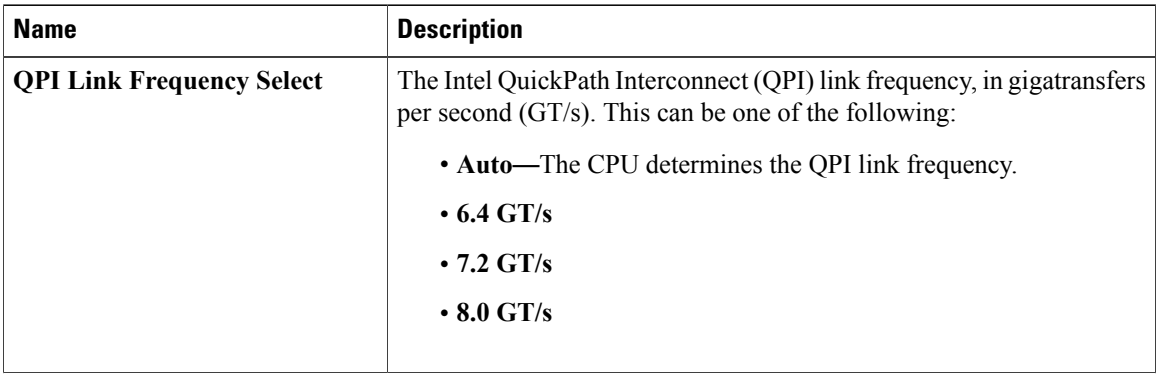

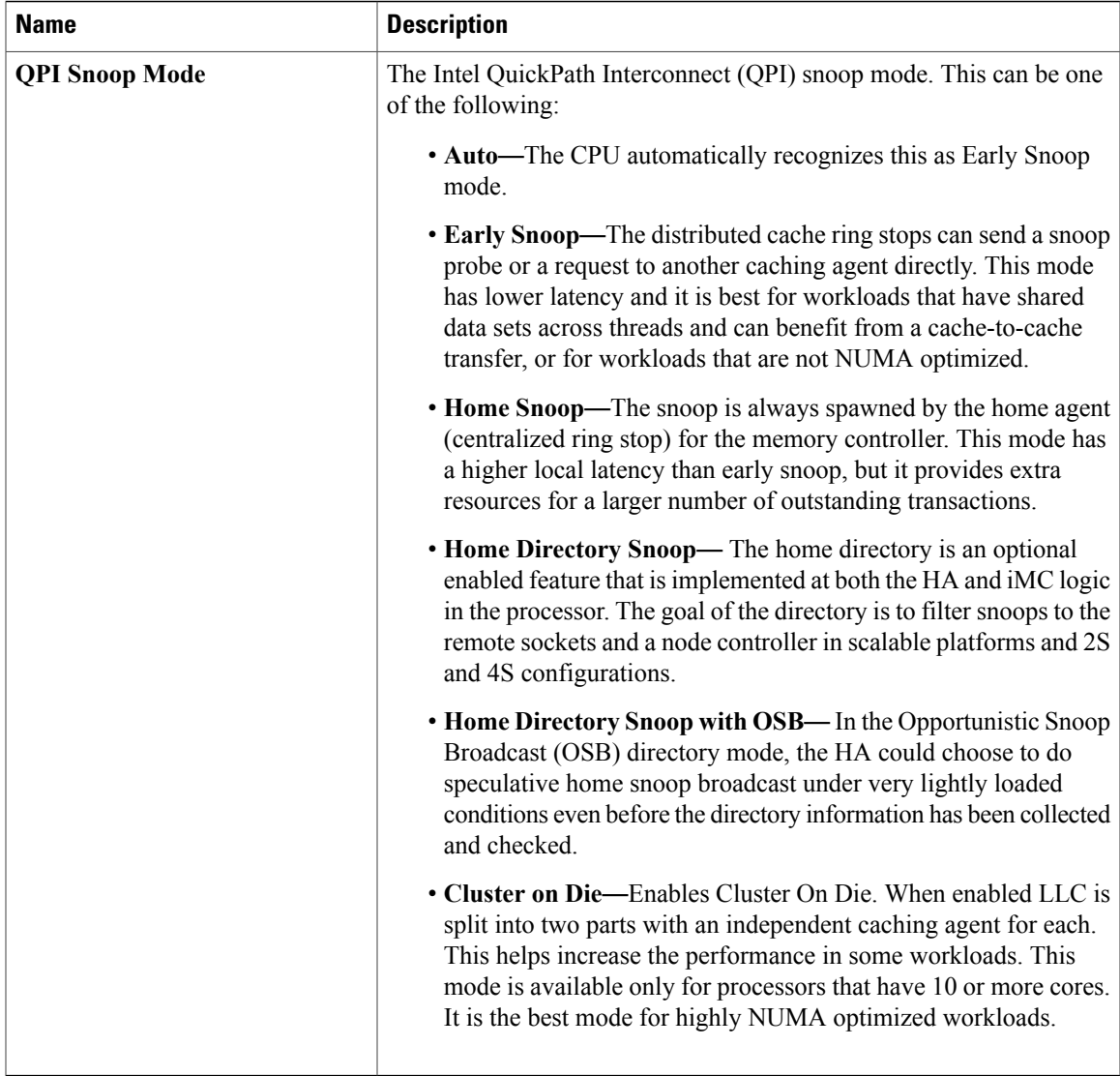

#### **USB Configuration Parameters**

 $\mathbf{I}$ 

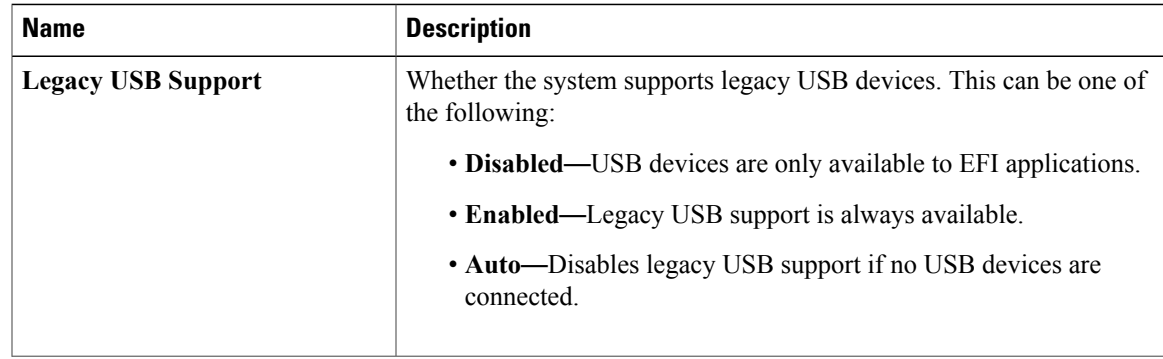

 $\overline{\phantom{a}}$ 

 $\mathbf I$ 

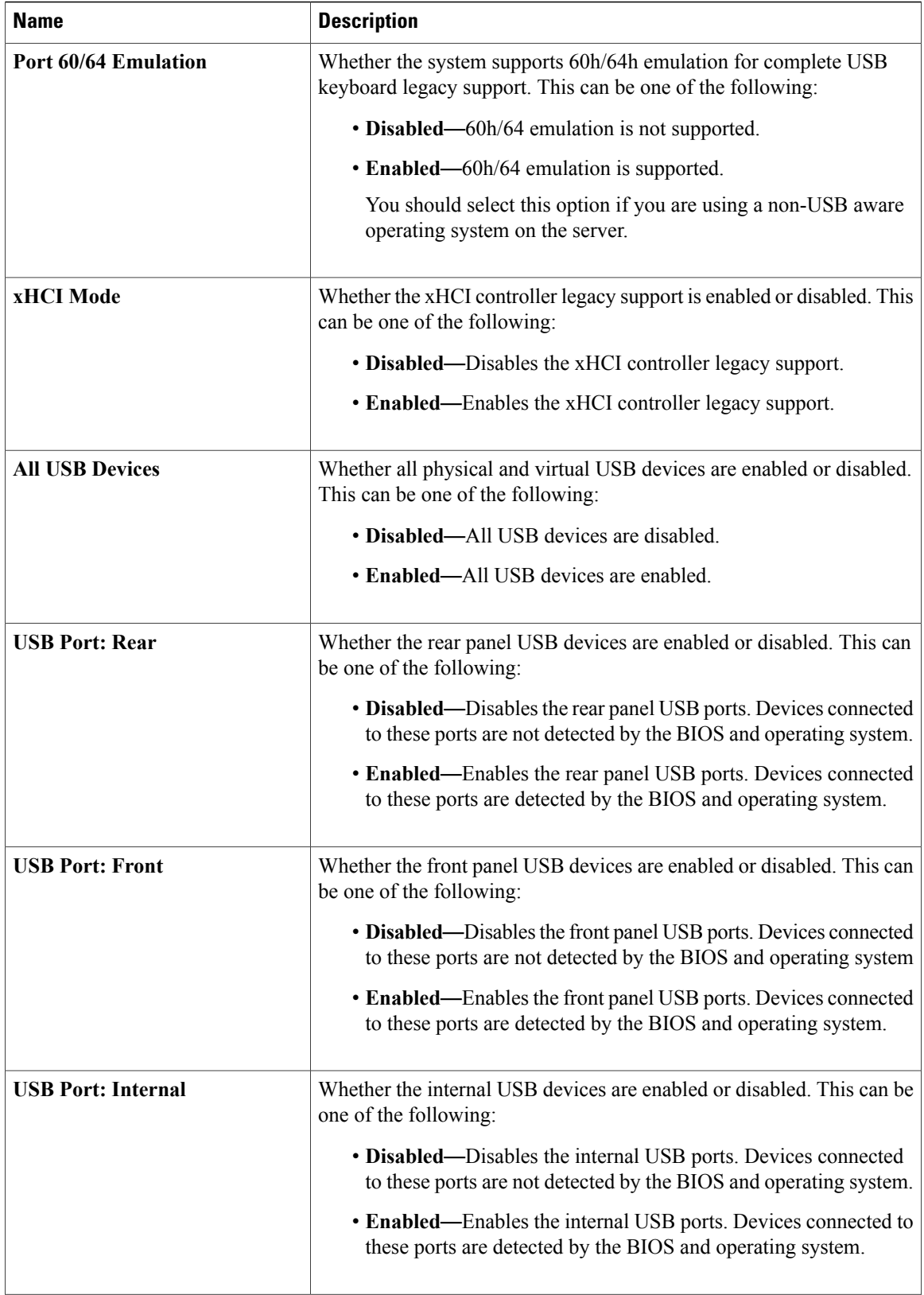

 $\mathbf{I}$ 

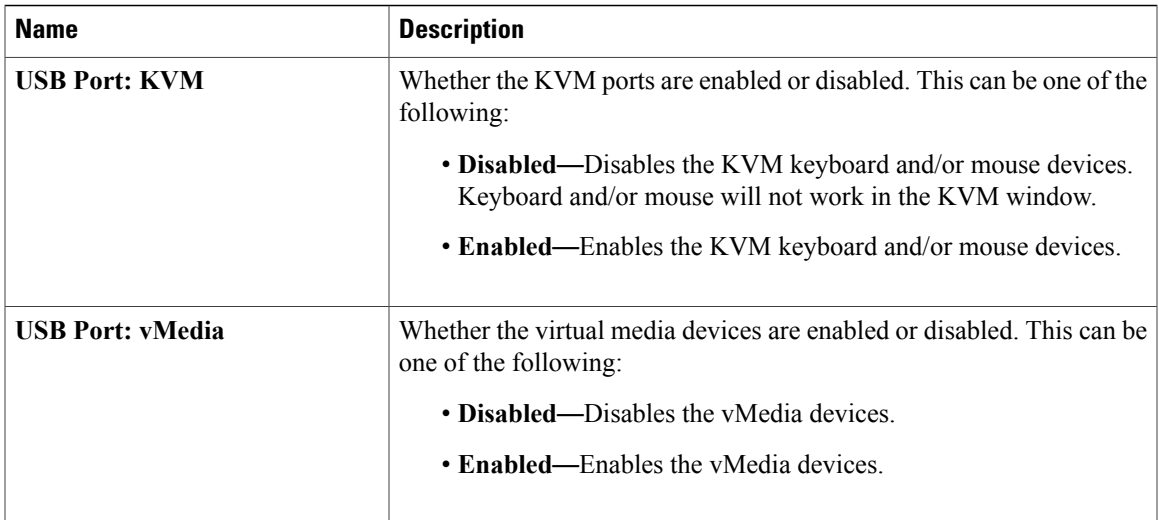

#### **PCI Configuration Parameters**

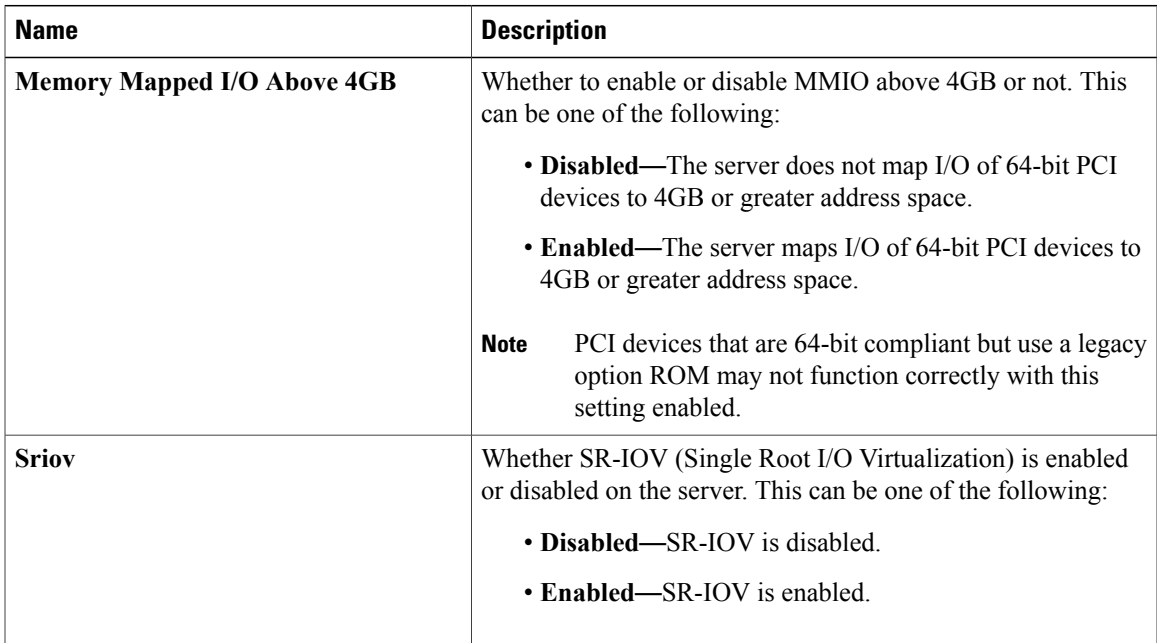

 $\mathbf I$ 

#### **Serial Configuration Parameters**

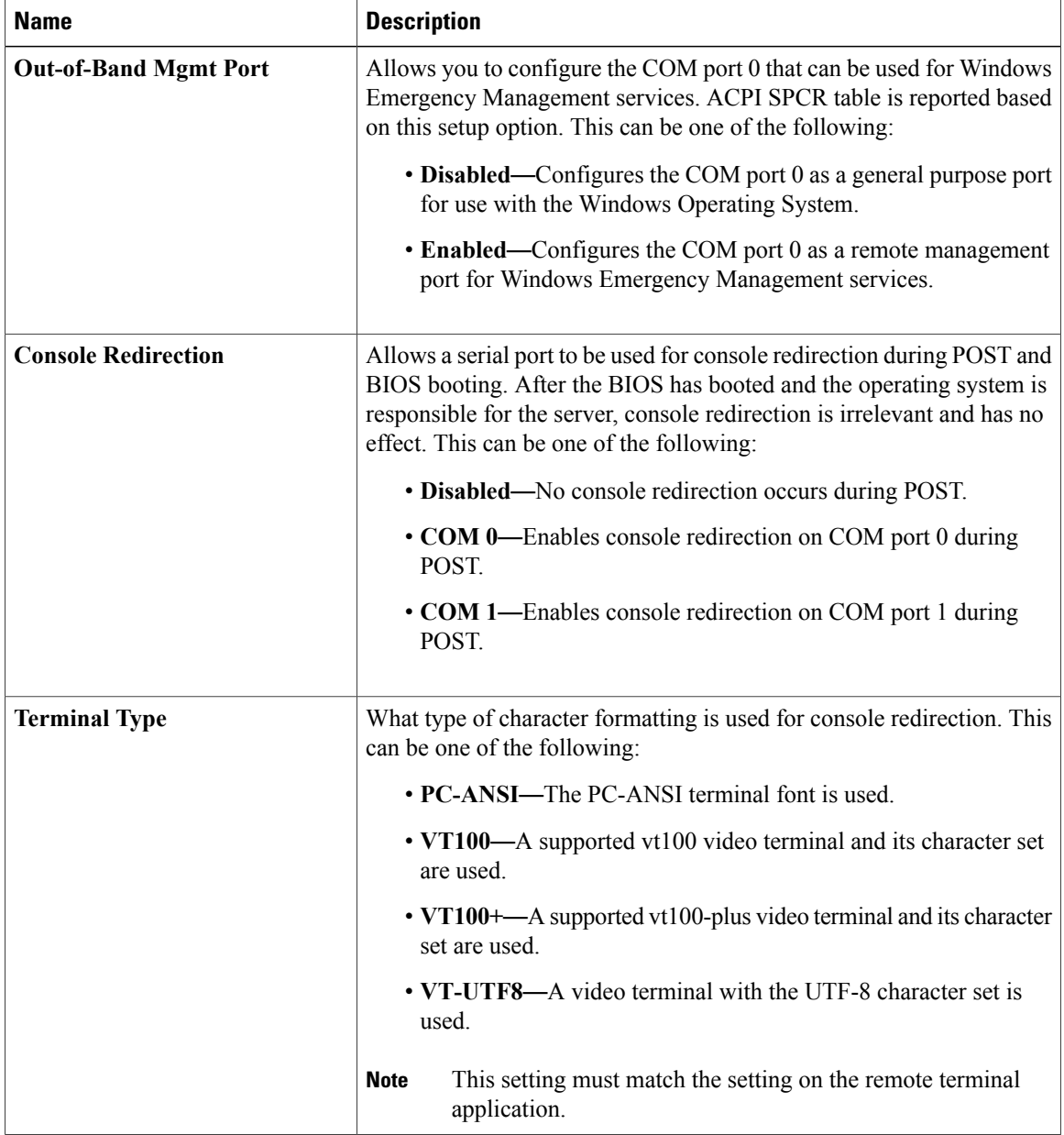

 $\mathbf I$ 

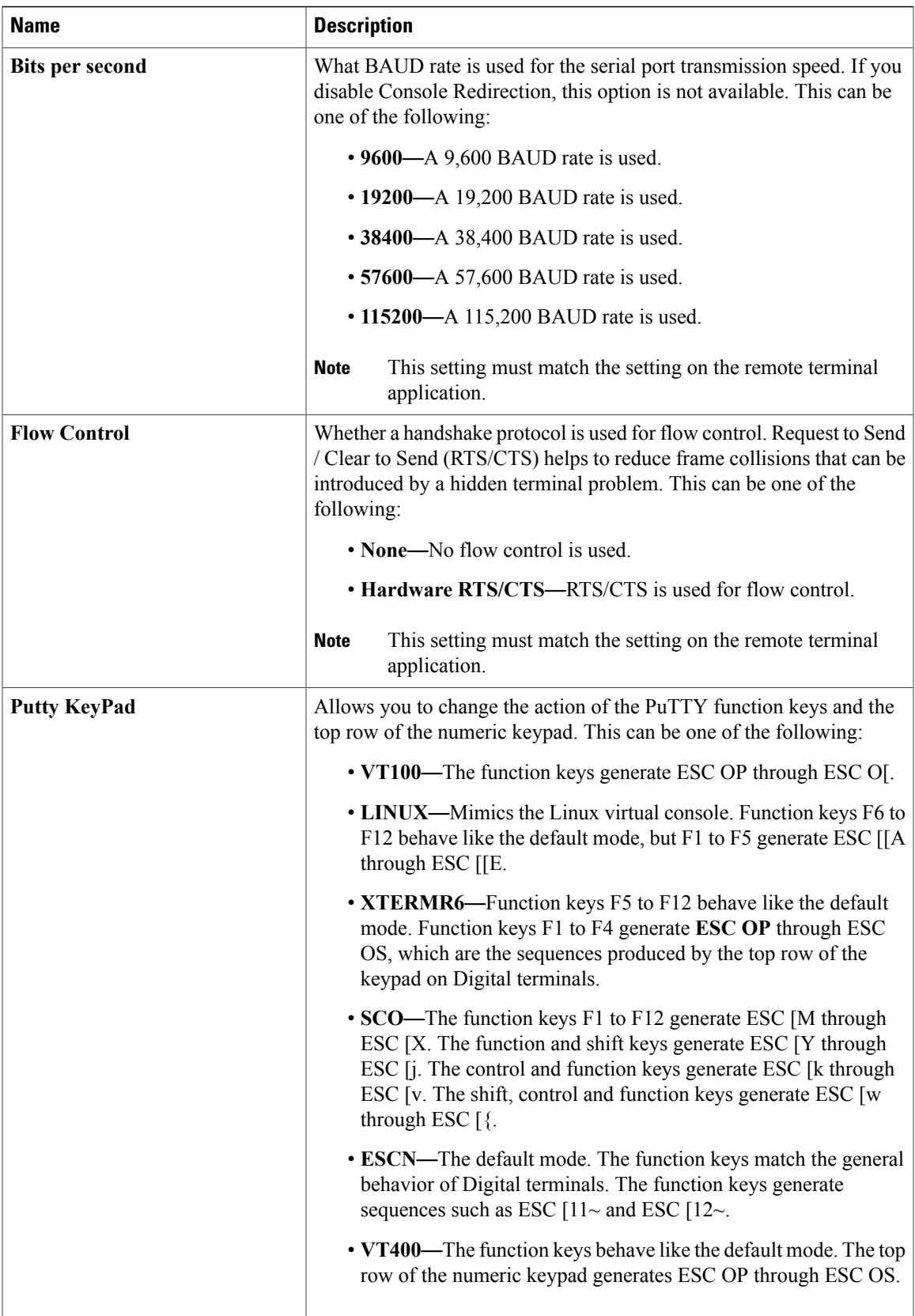

 $\mathbf{I}$ 

 $\mathbf I$ 

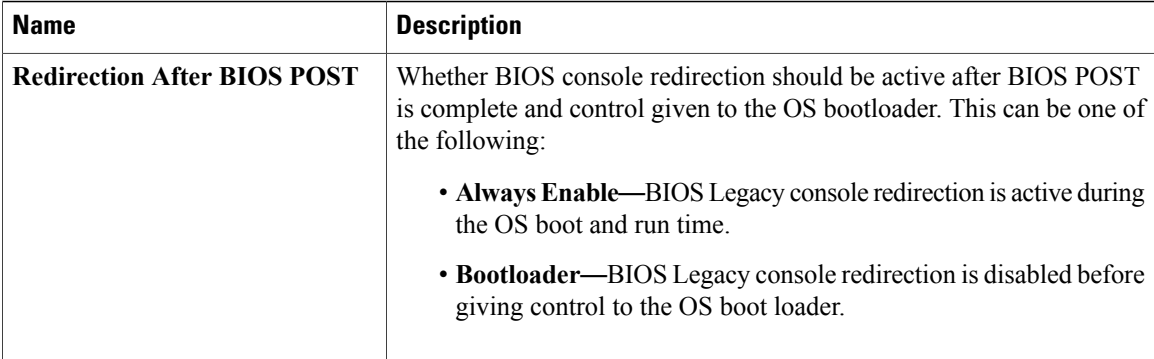

### **LOM and PCIe Slots Configuration Parameters**

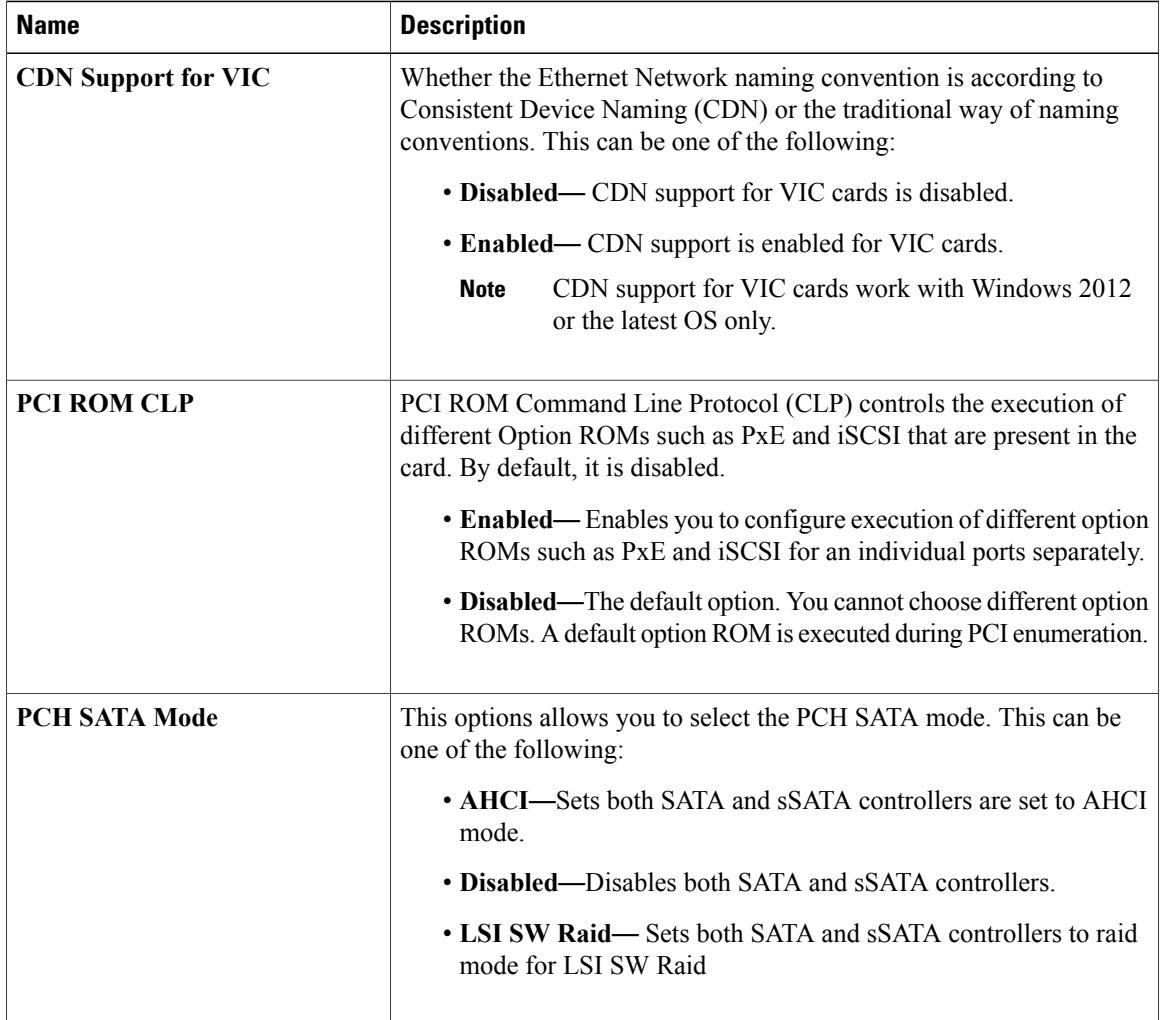

 $\mathbf I$ 

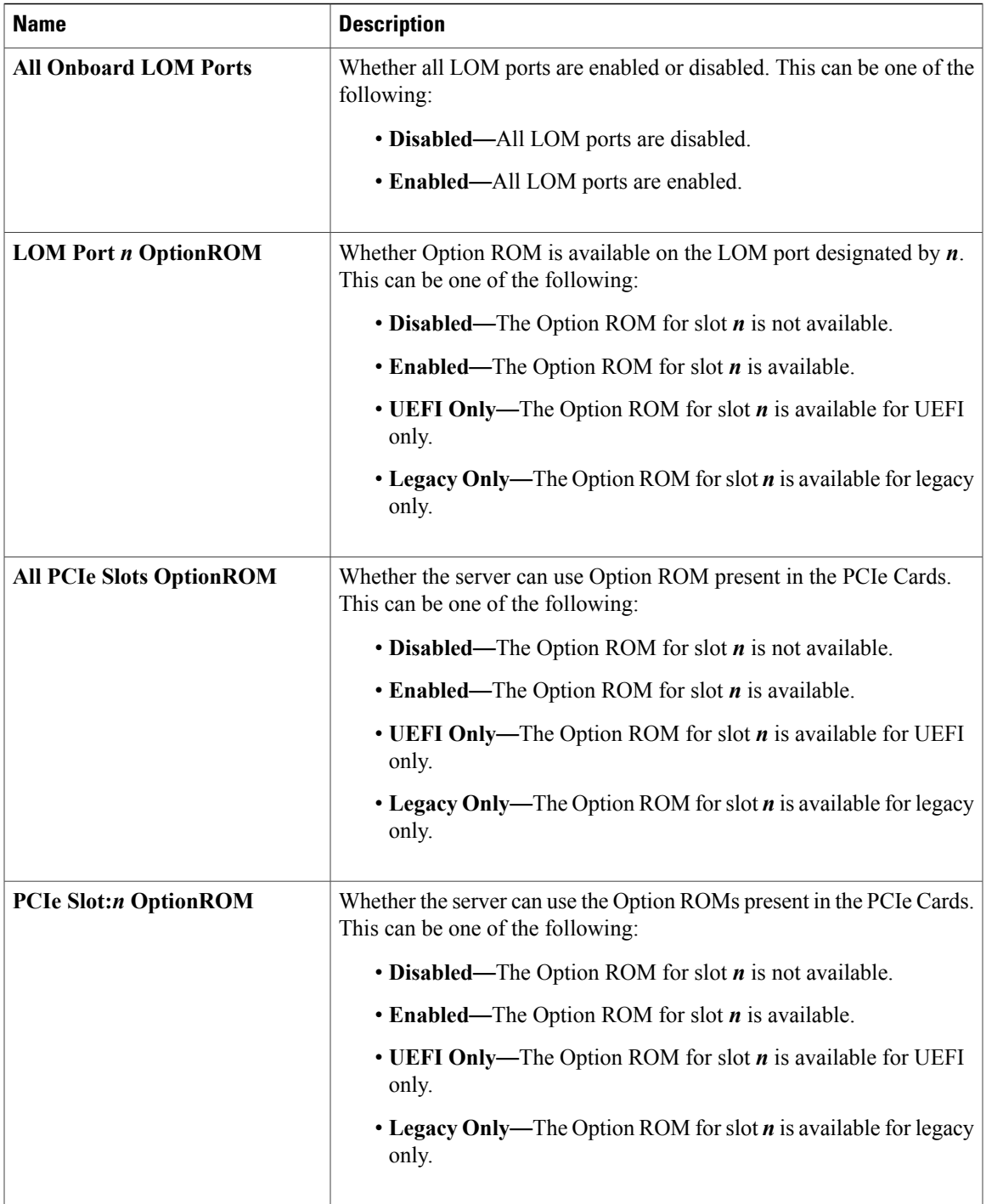

 $\overline{\phantom{a}}$ 

 $\mathbf I$ 

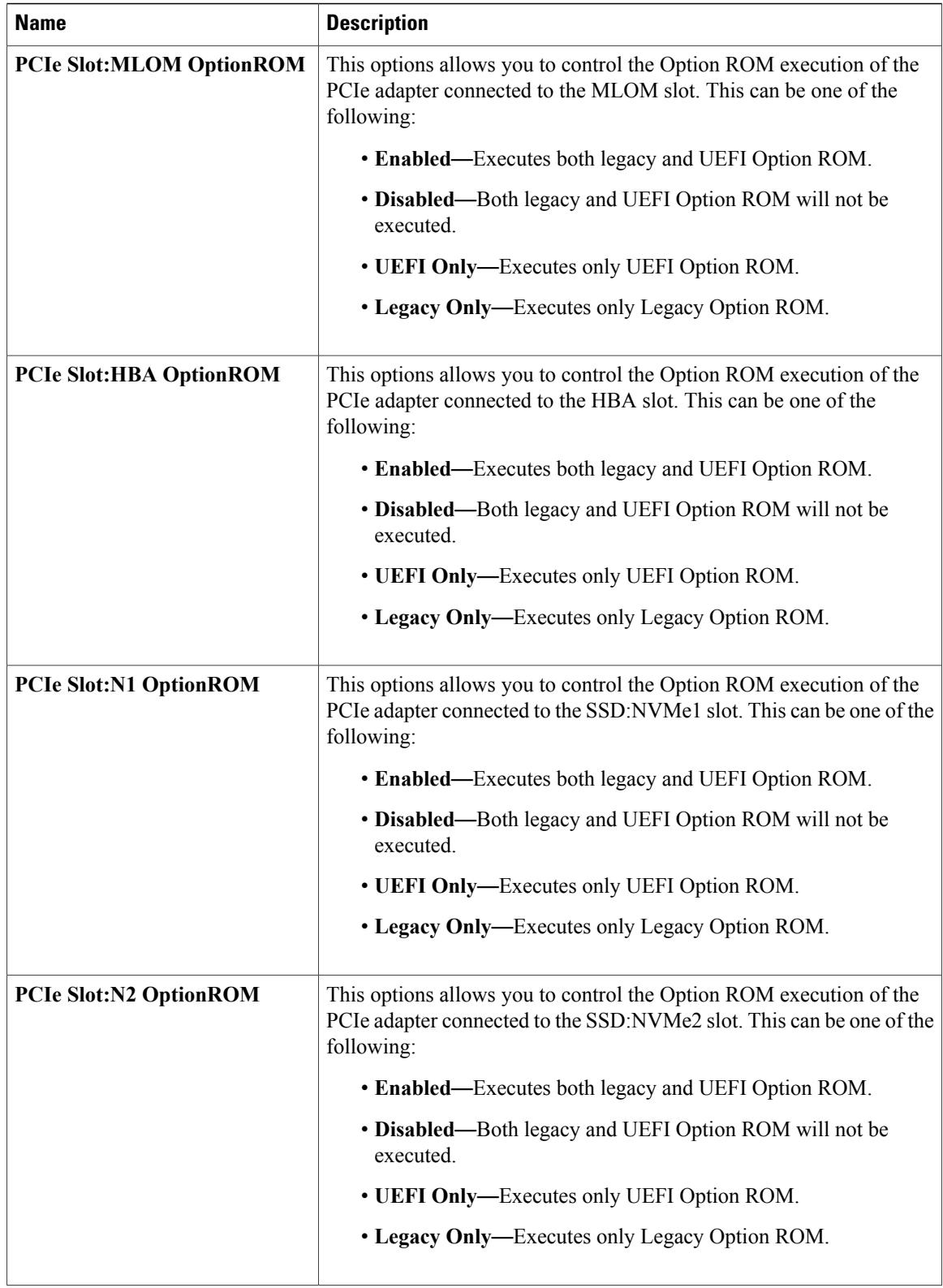

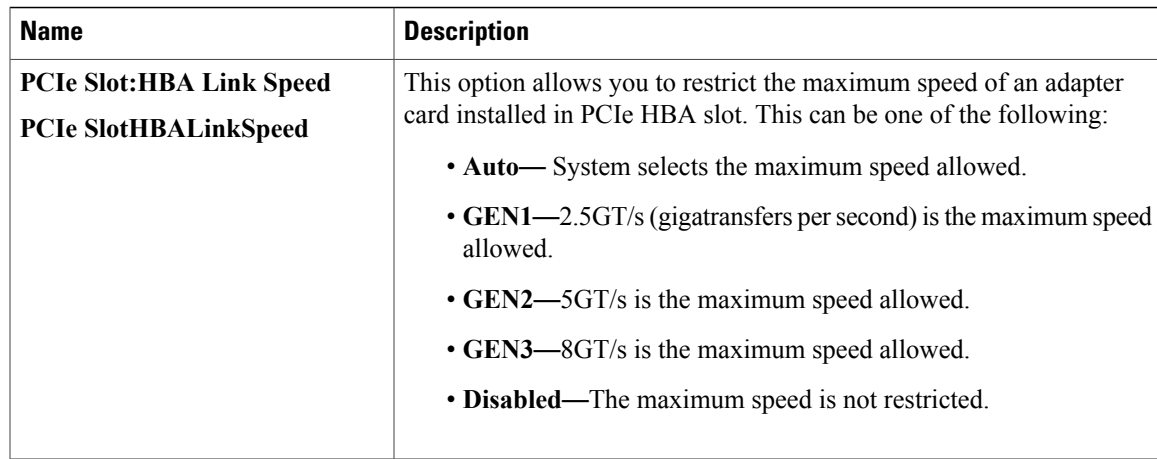

#### **BIOS Configuration Dialog Box Button Bar**

Ú

**Important**

The buttons in this dialog box affect all BIOS parameters on all available tabs, not just the parameters on the tab that you are viewing.

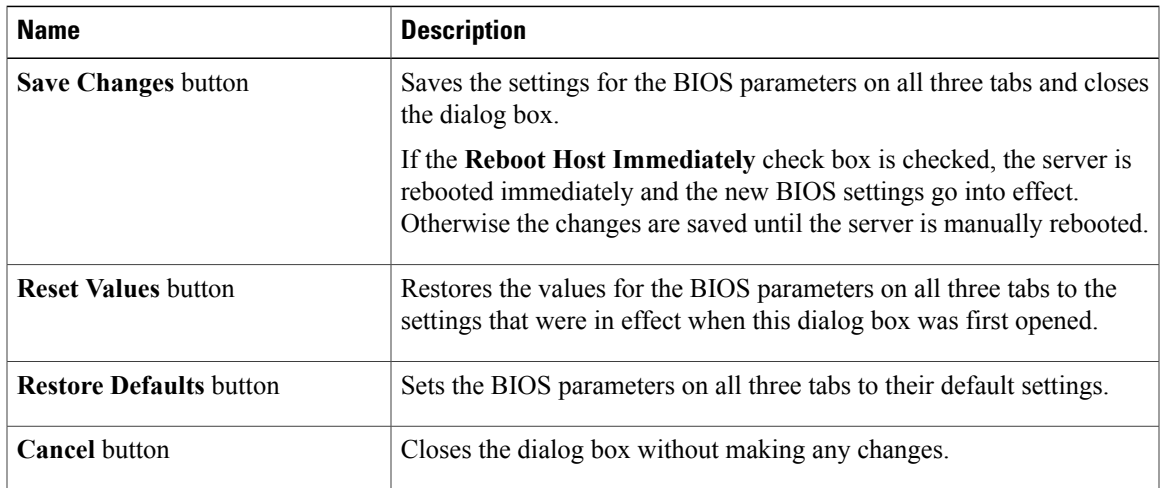

## **Server Management Tab for C220M4 and C240M4 Servers**

#### **Reboot Server Option**

If you want your changes applied automatically after you click **Save Changes**, check the **Reboot Host Immediately** check box. Cisco IMC immediately reboots the server and applies your changes.

If you want to apply your changes at a later time, clear the **Reboot Host Immediately** check box. Cisco IMC stores the changes and applies them the next time the server reboots.

Τ

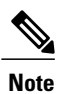

If there are existing BIOS parameter changes pending, Cisco IMC automatically overwrites the stored values with the current settings when you click **Save Changes**.

#### **Server Management BIOS Parameters**

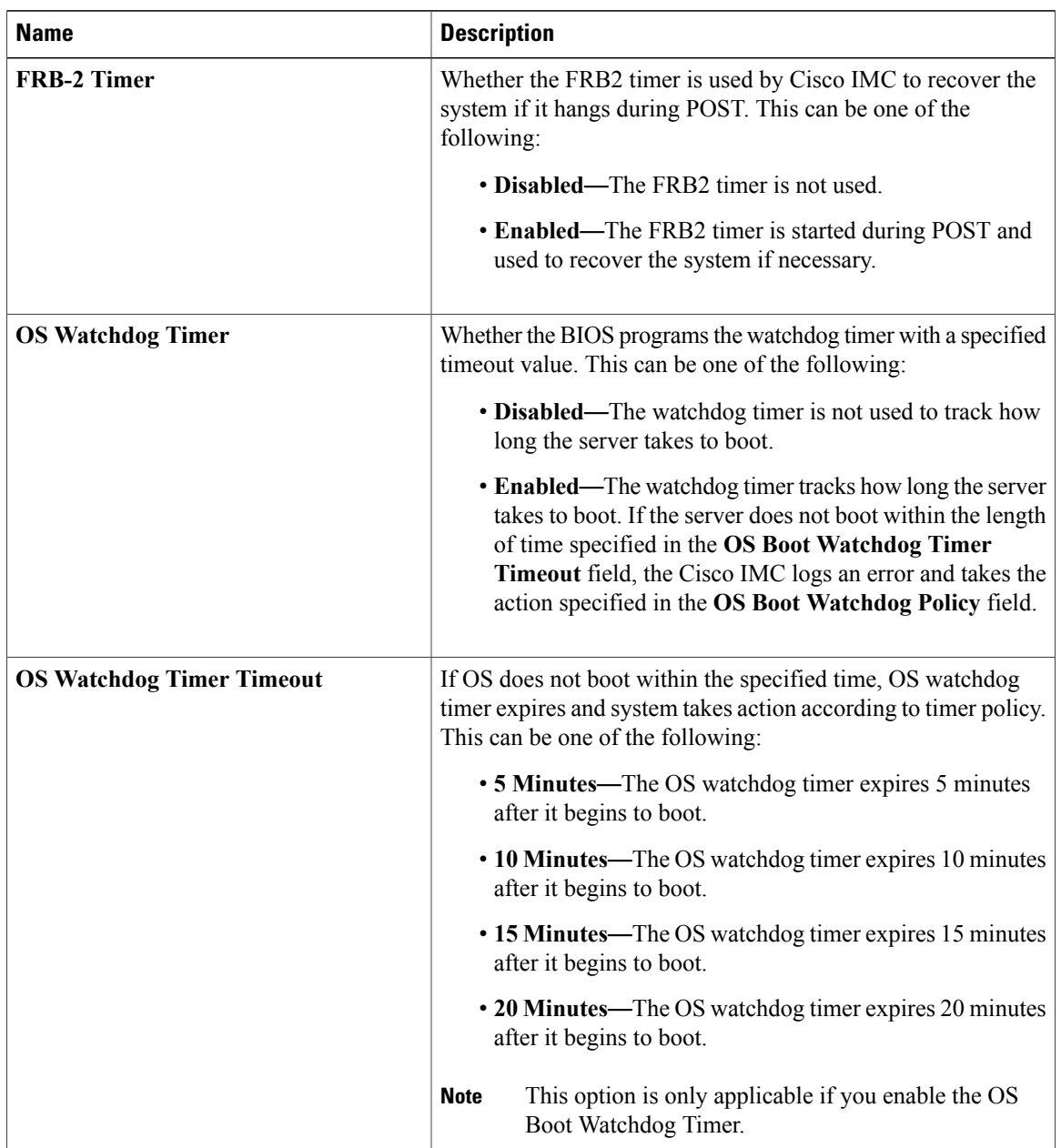

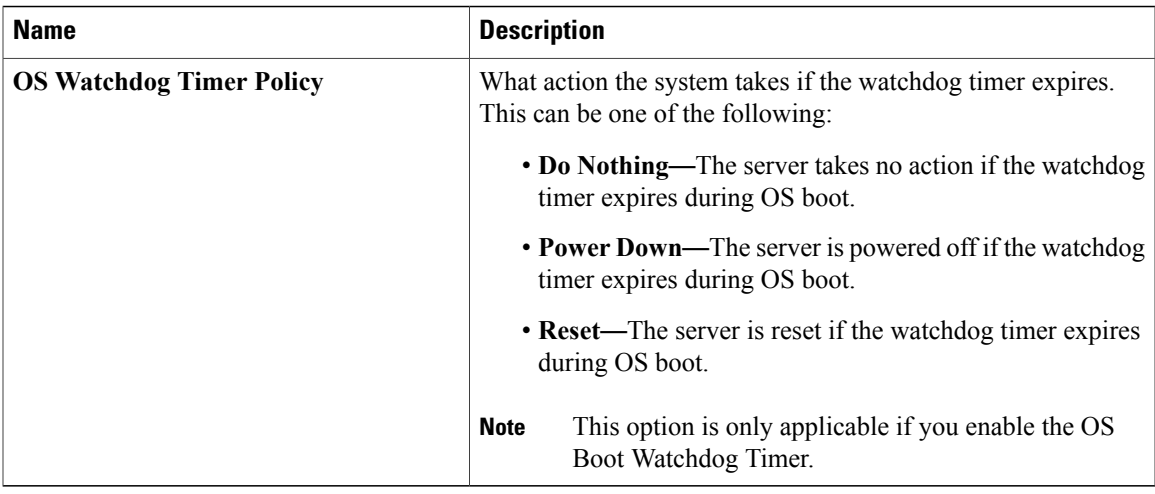

#### **BIOS Configuration Dialog Box Button Bar**

# Ú

**Important**

 $\mathbf I$ 

The buttons in this dialog box affect all BIOS parameters on all available tabs, not just the parameters on the tab that you are viewing.

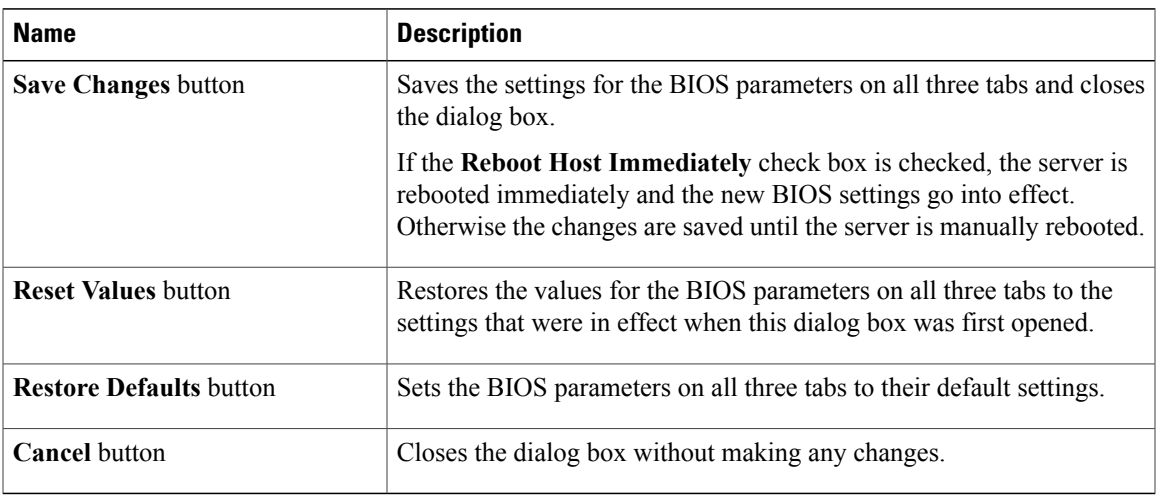

T

# **C3160 Servers**

## **Main BIOS Parameters for C3160 Servers**

#### **Main BIOS Parameters**

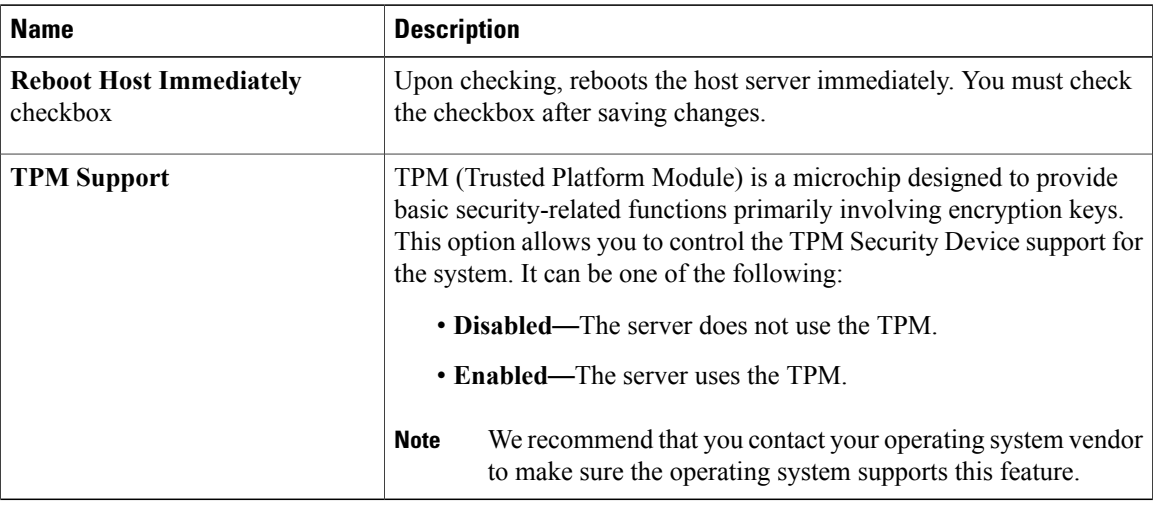

# **Advanced BIOS Parameters for C3160 Servers**

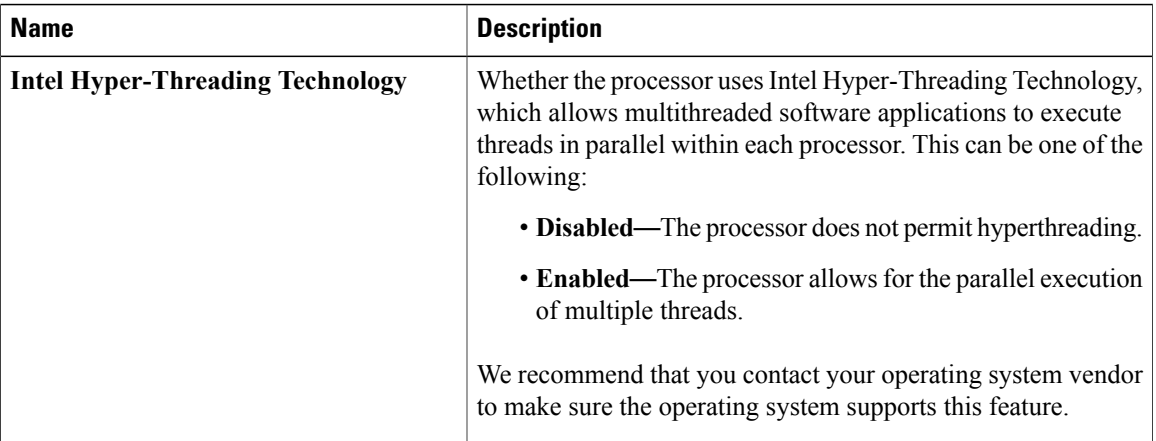

#### **Processor Configuration Parameters**

 $\overline{\phantom{a}}$ 

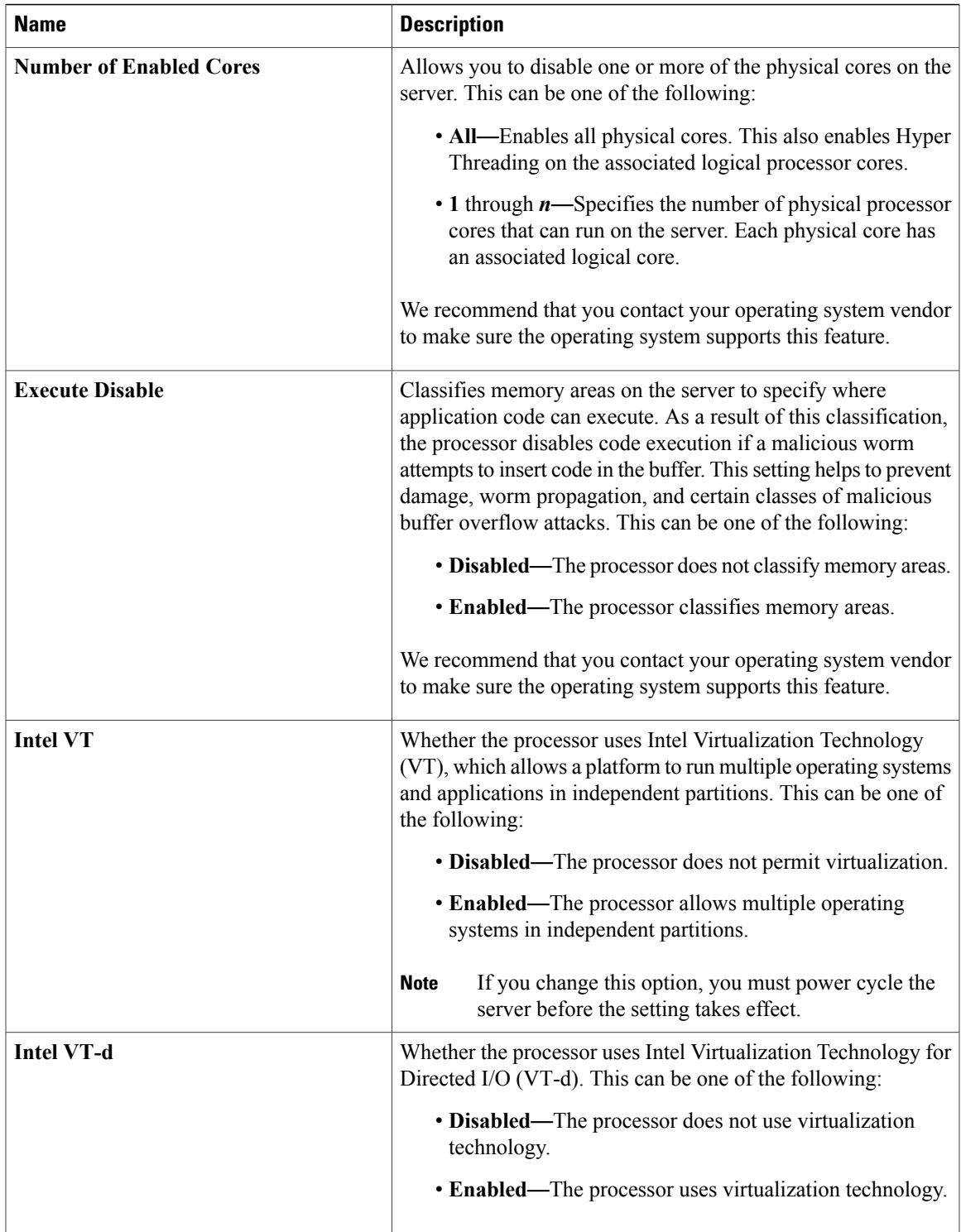

 $\mathbf l$ 

T

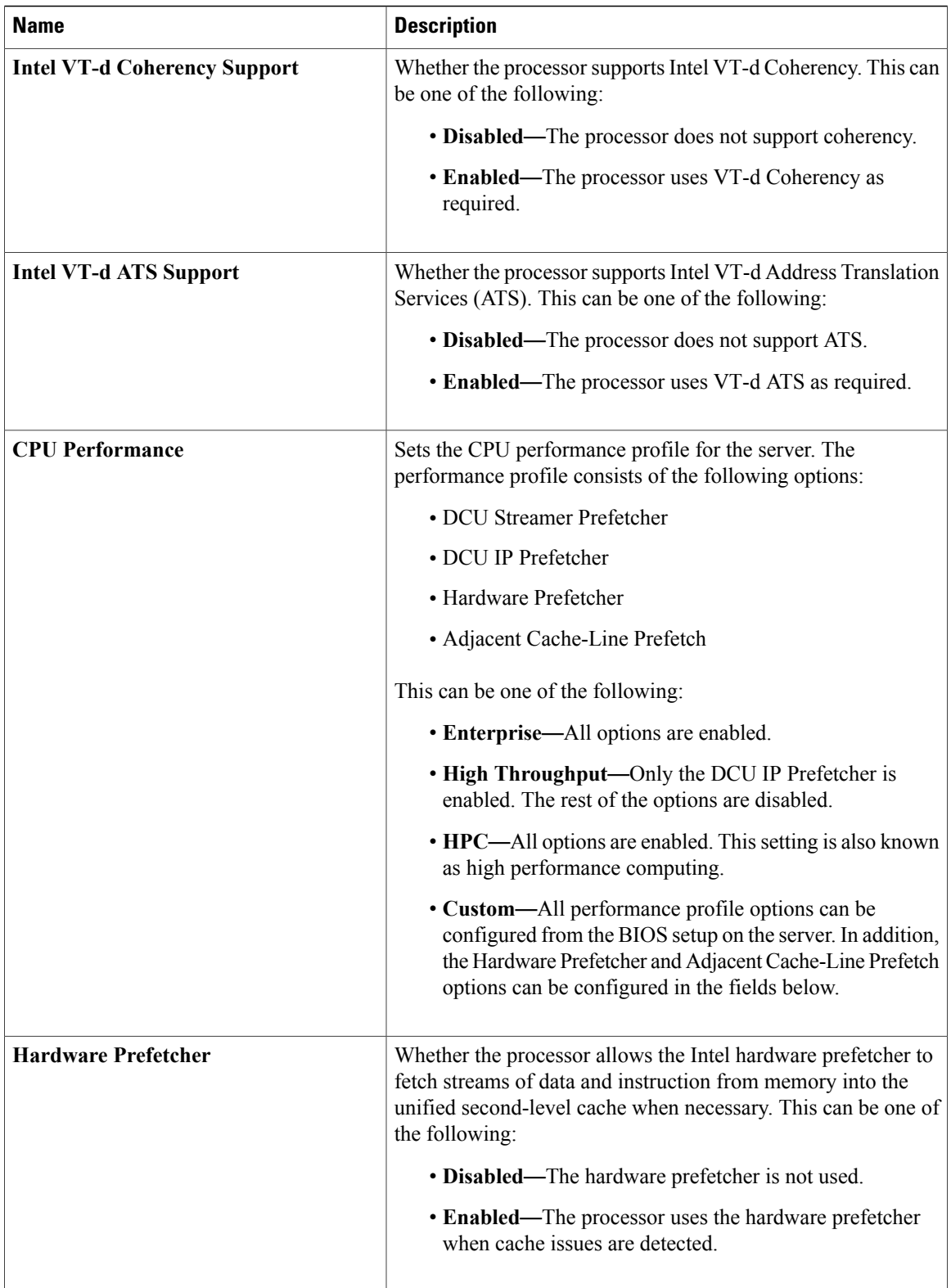

 $\mathbf I$ 

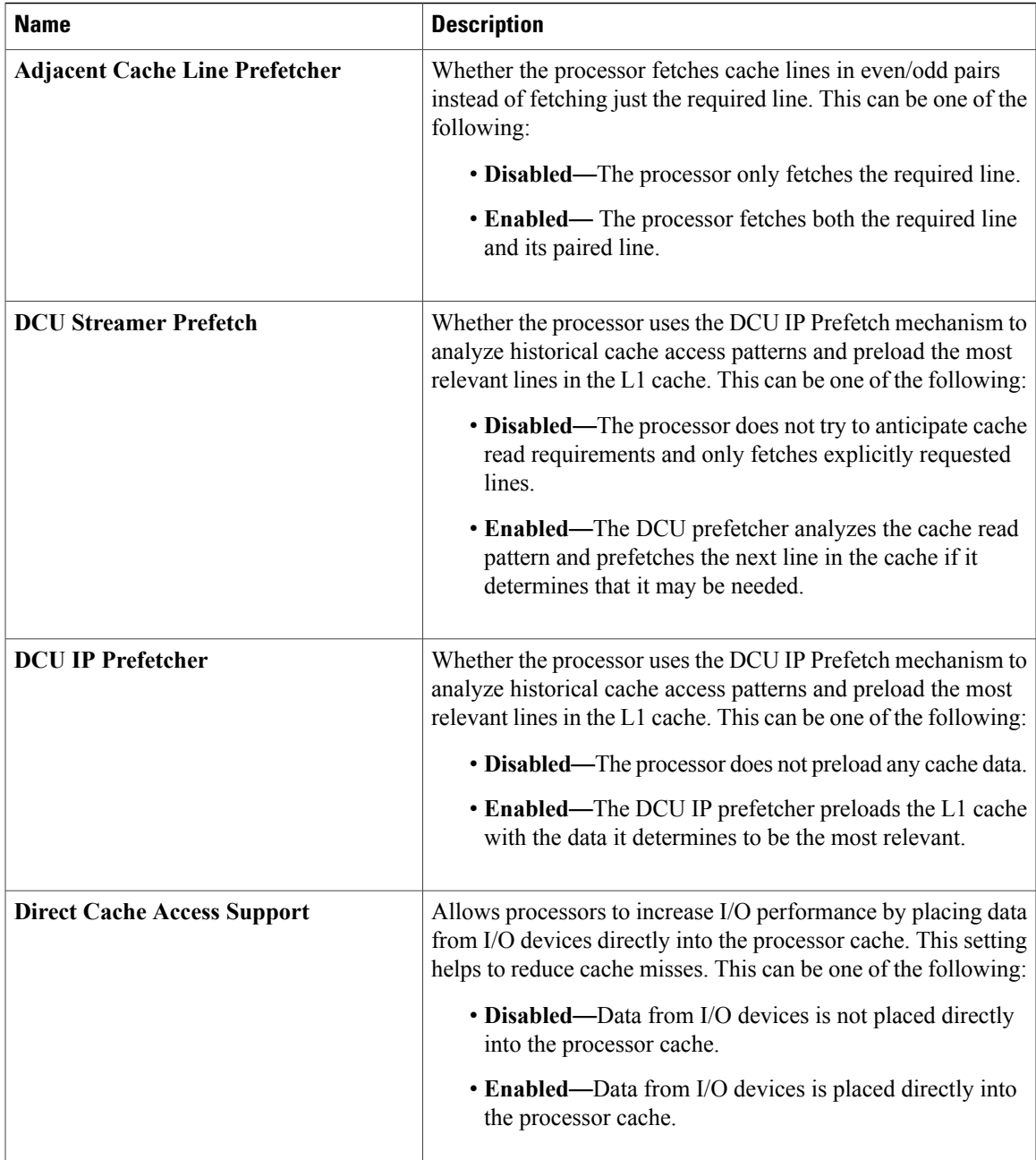

T

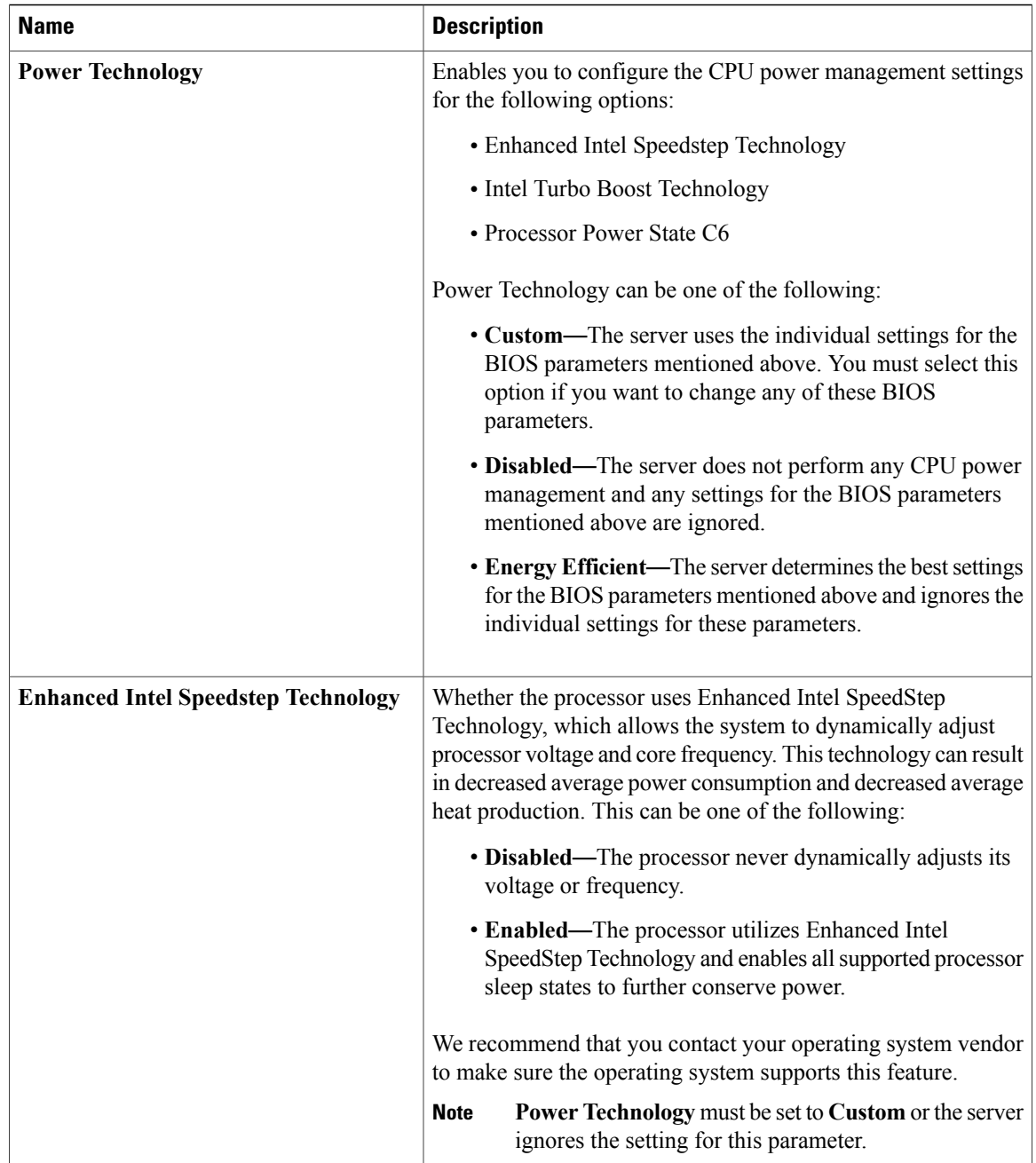

 $\mathbf{I}$ 

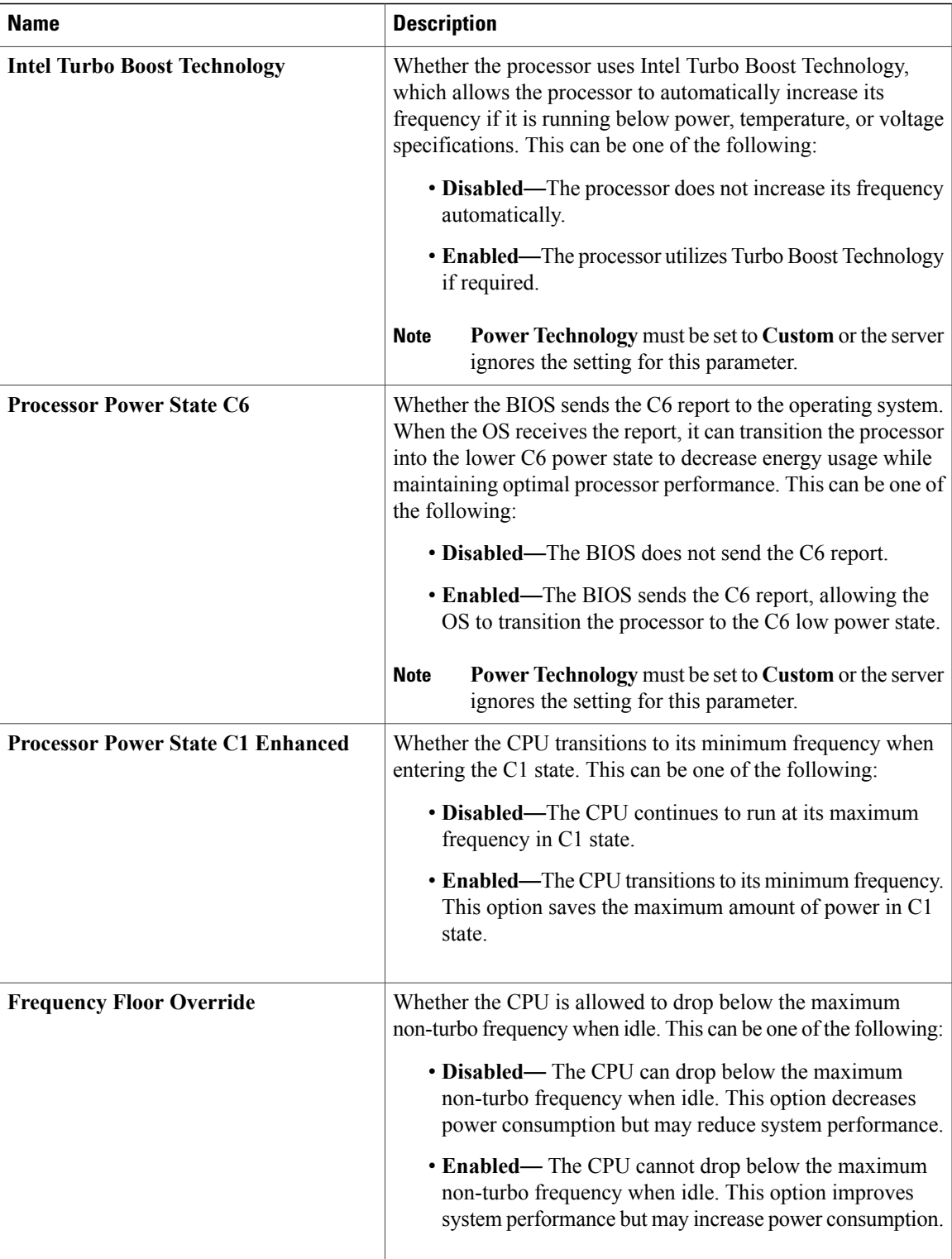

T

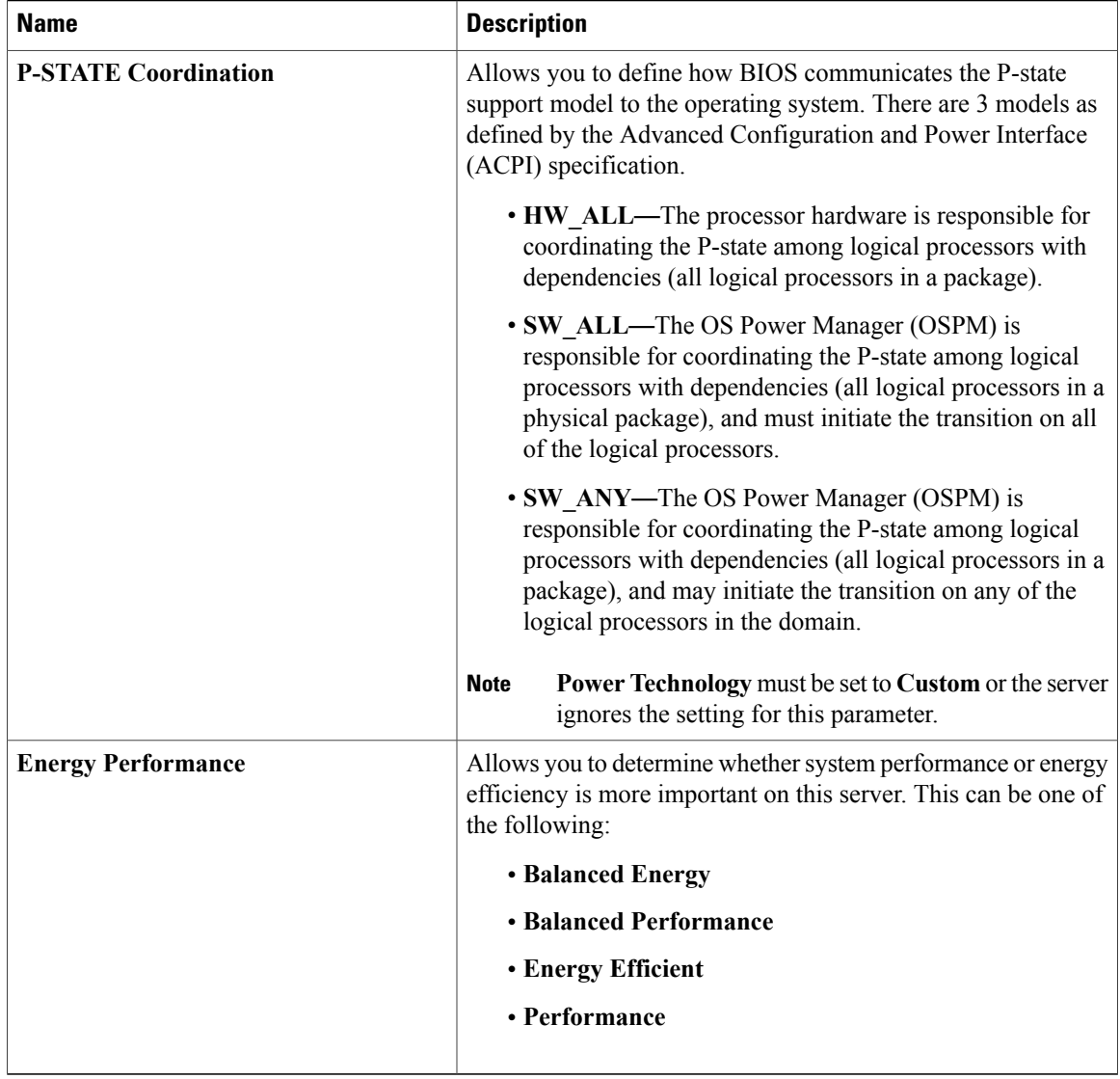

 $\mathbf I$ 

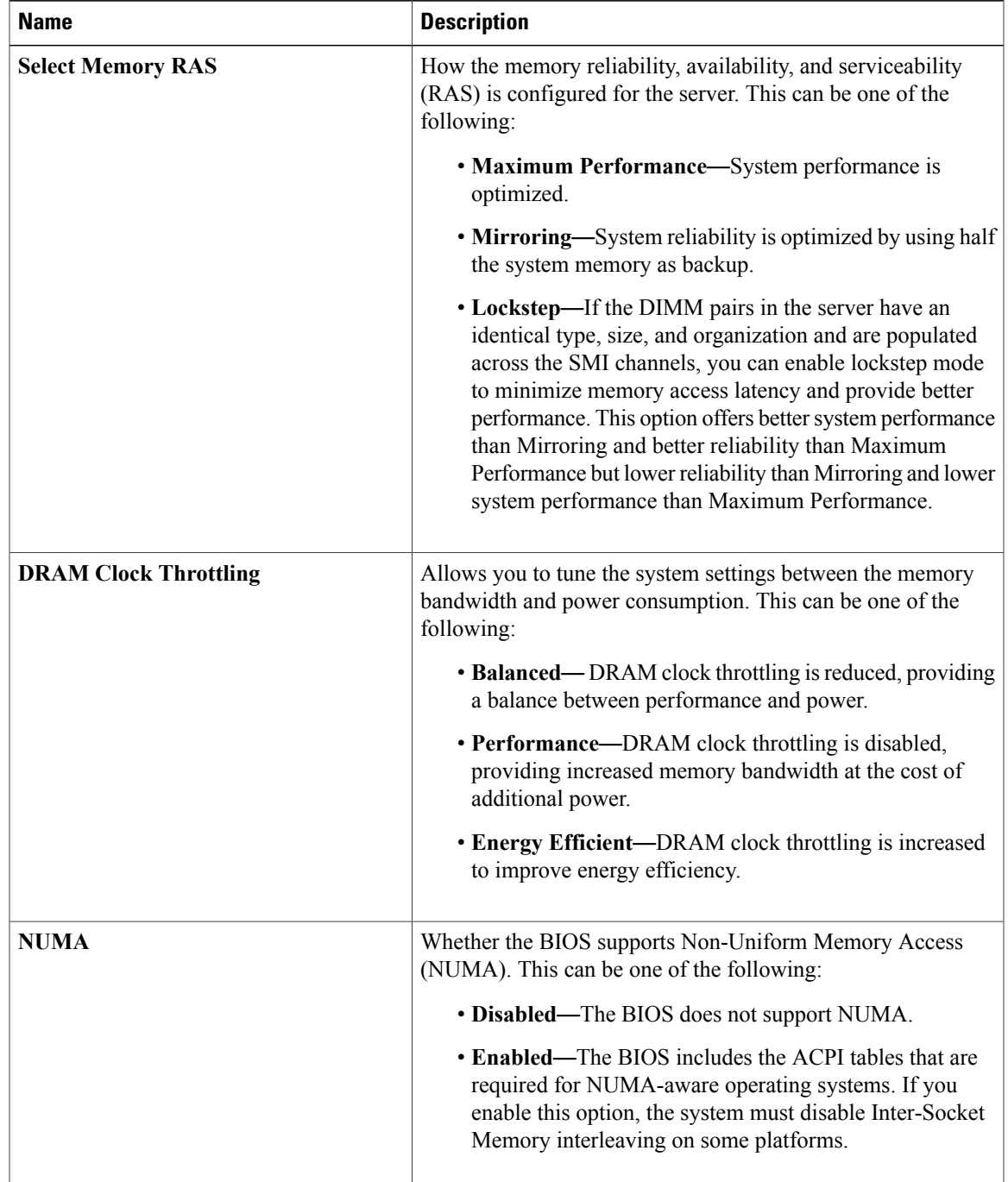

#### **Memory Configuration Parameters**

T

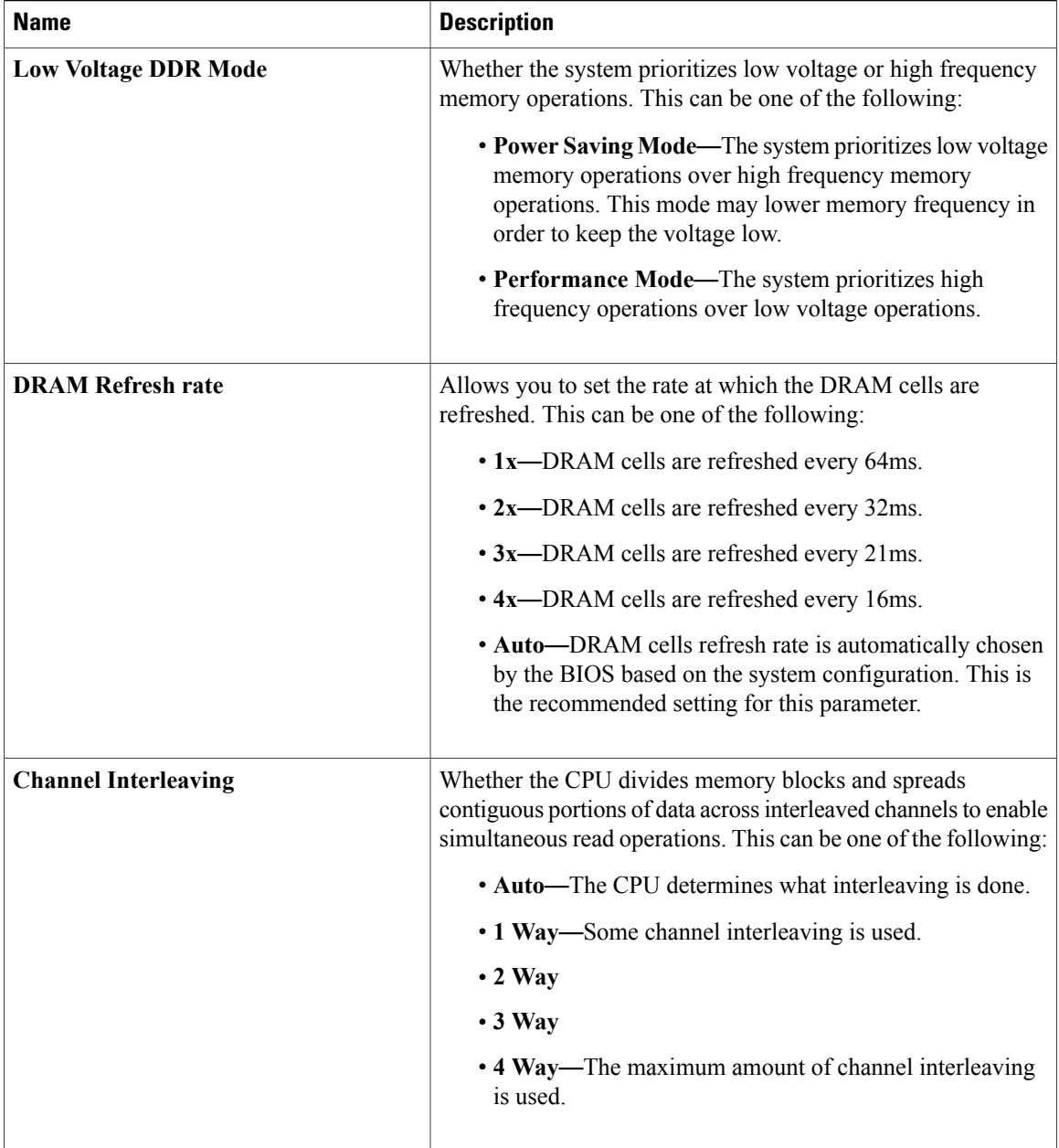

 $\overline{\phantom{a}}$ 

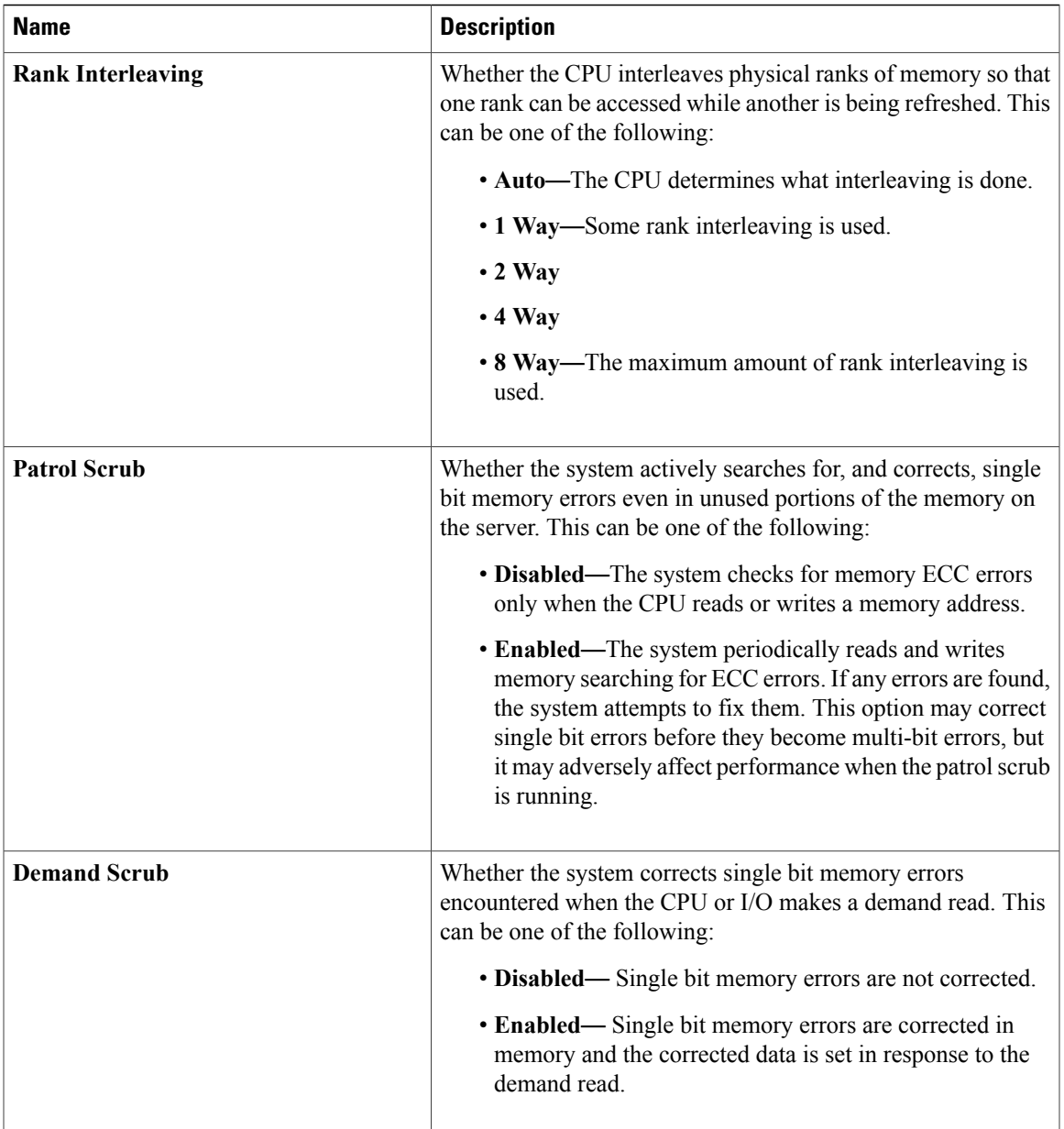

 $\mathbf I$ 

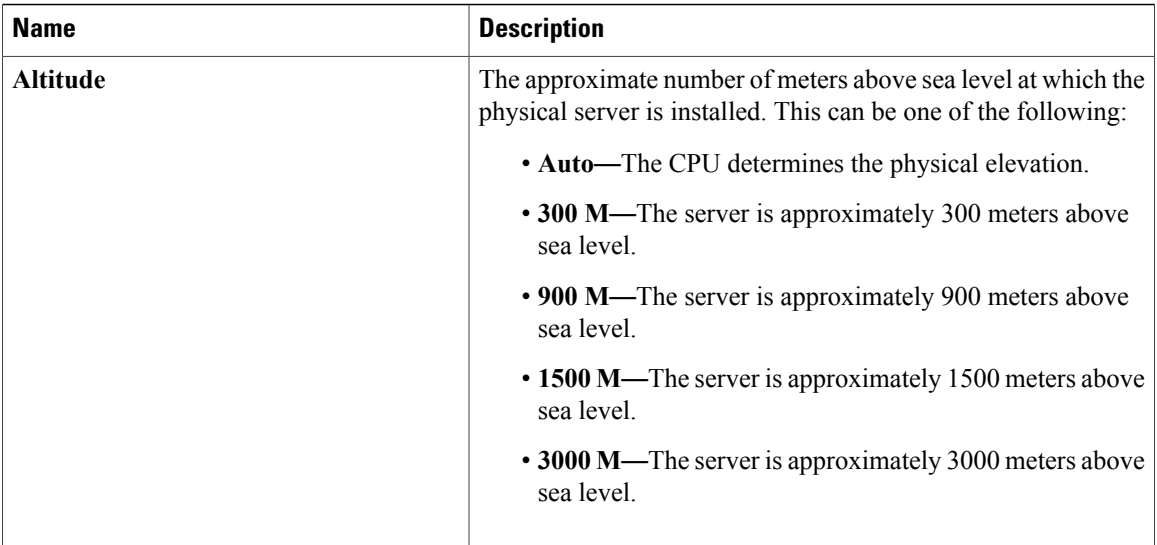

#### **QPI Configuration Parameters**

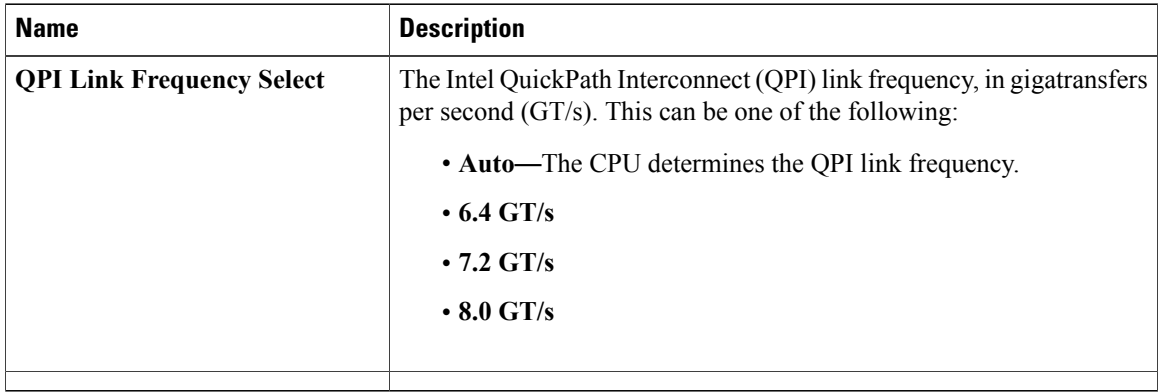

#### **SATA Configuration Parameters**

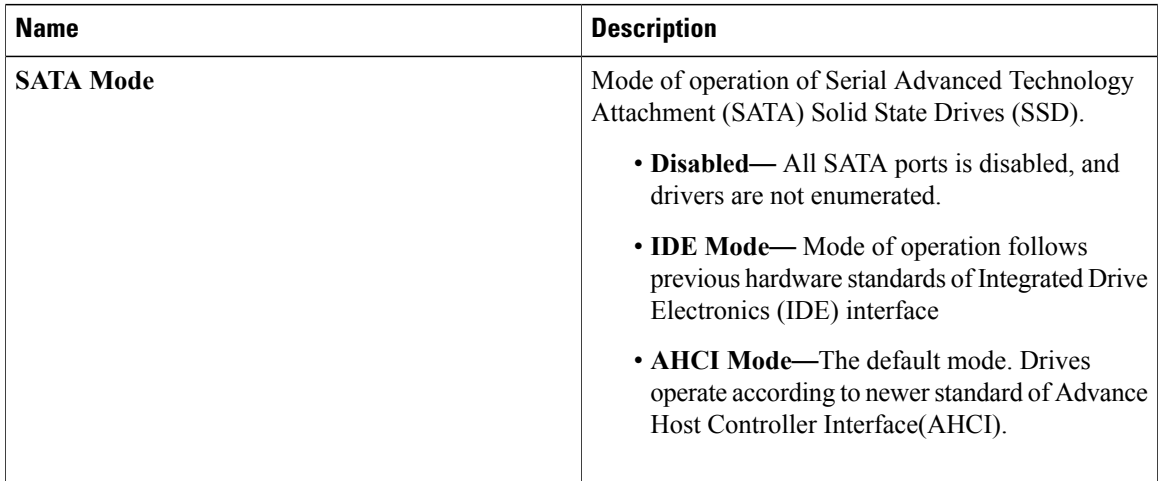

 $\mathbf{I}$ 

### **USB Configuration Parameters**

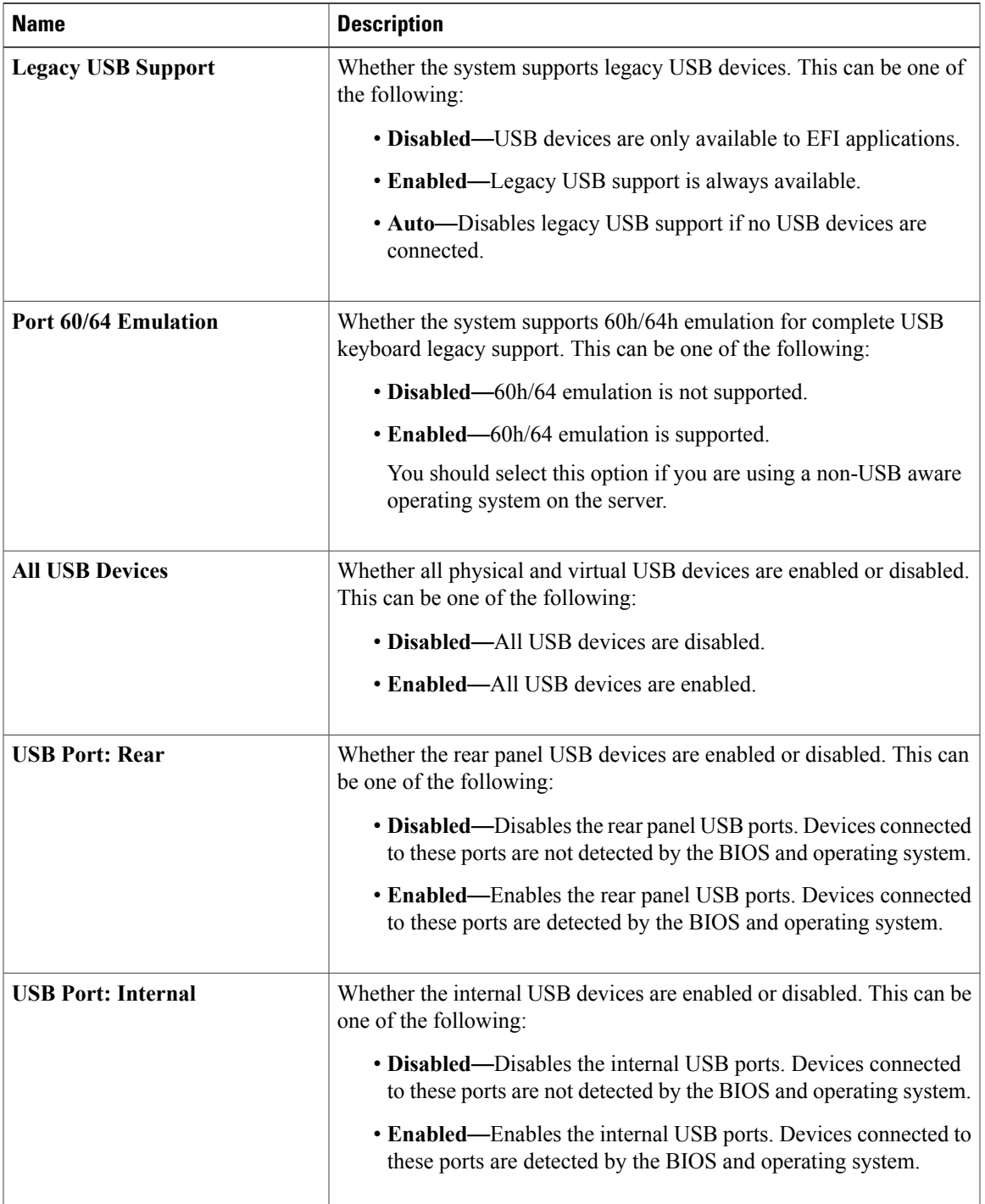

 $\mathbf I$ 

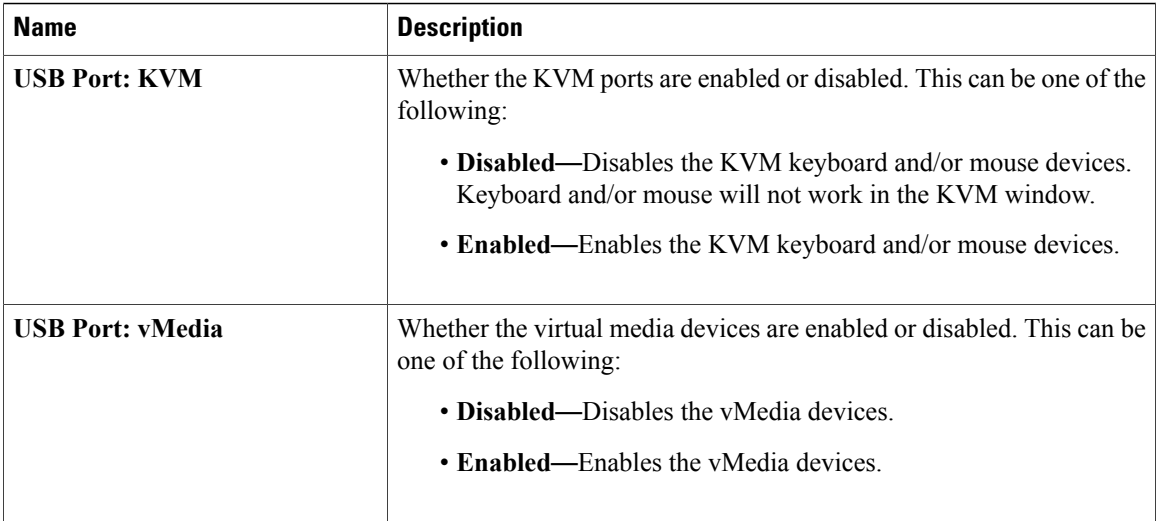

#### **PCI Configuration Parameters**

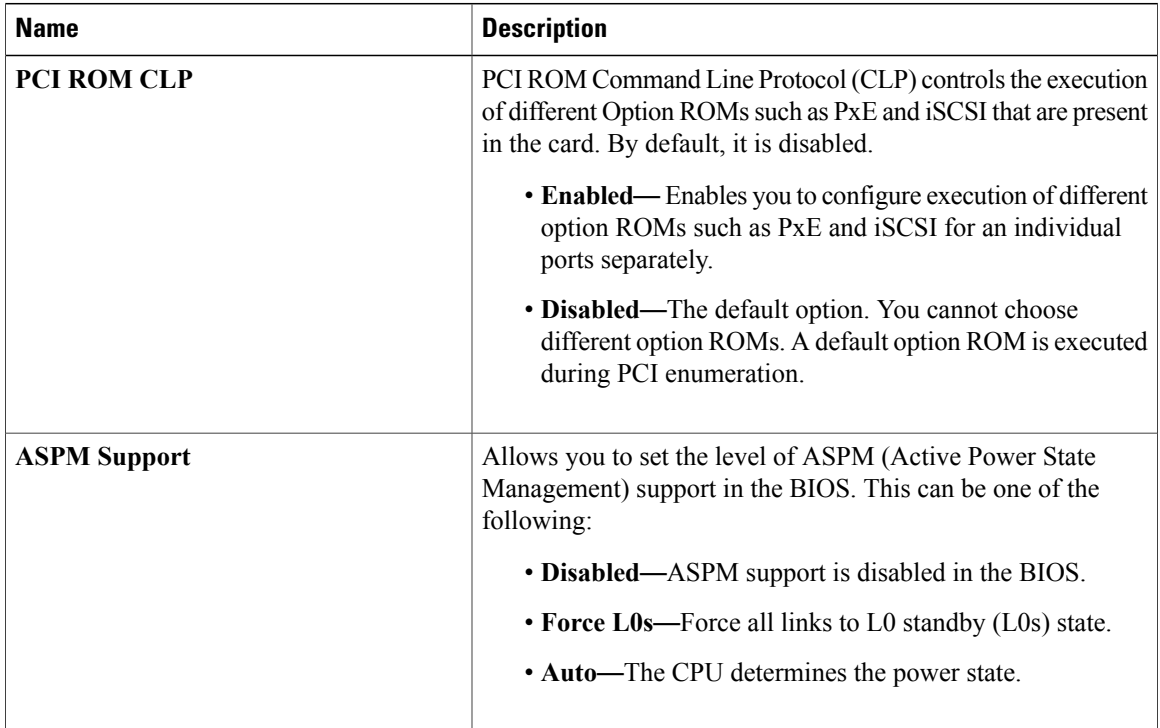
$\overline{\phantom{a}}$ 

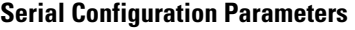

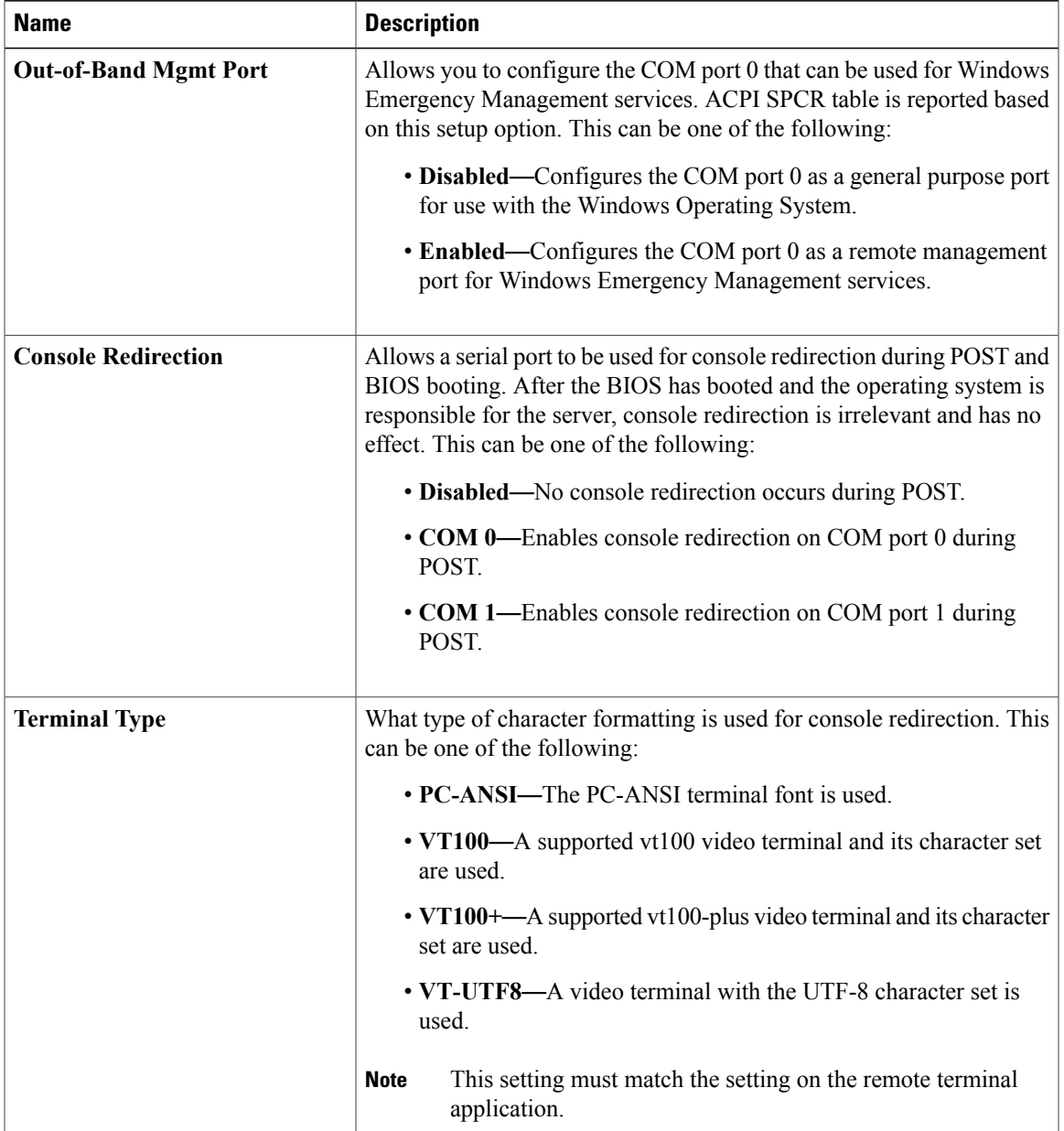

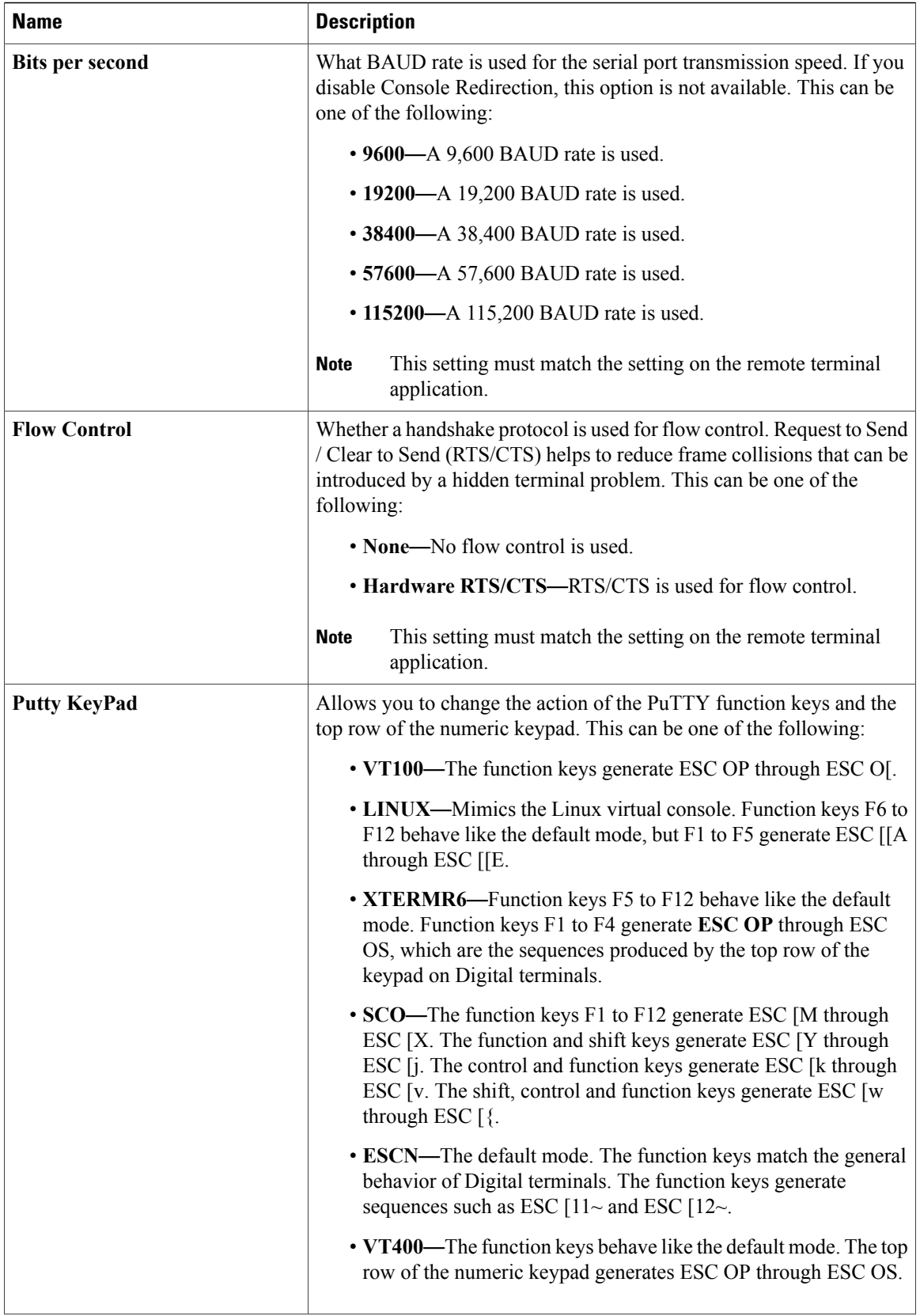

 $\mathbf{I}$ 

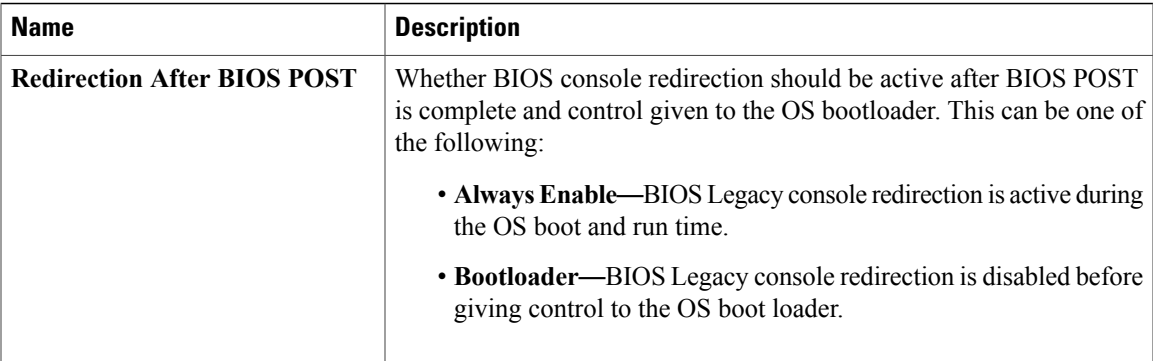

#### **LOM and PCIe Slots Configuration Parameters**

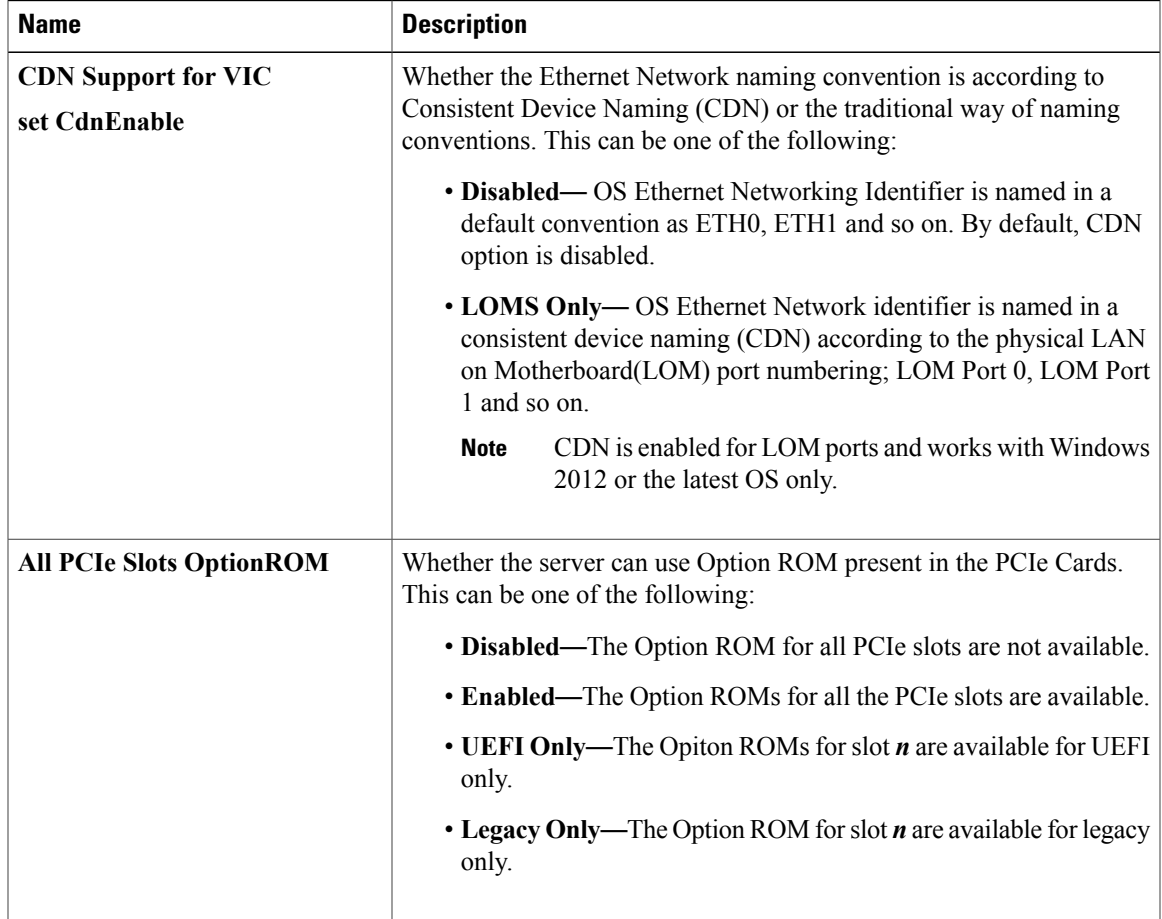

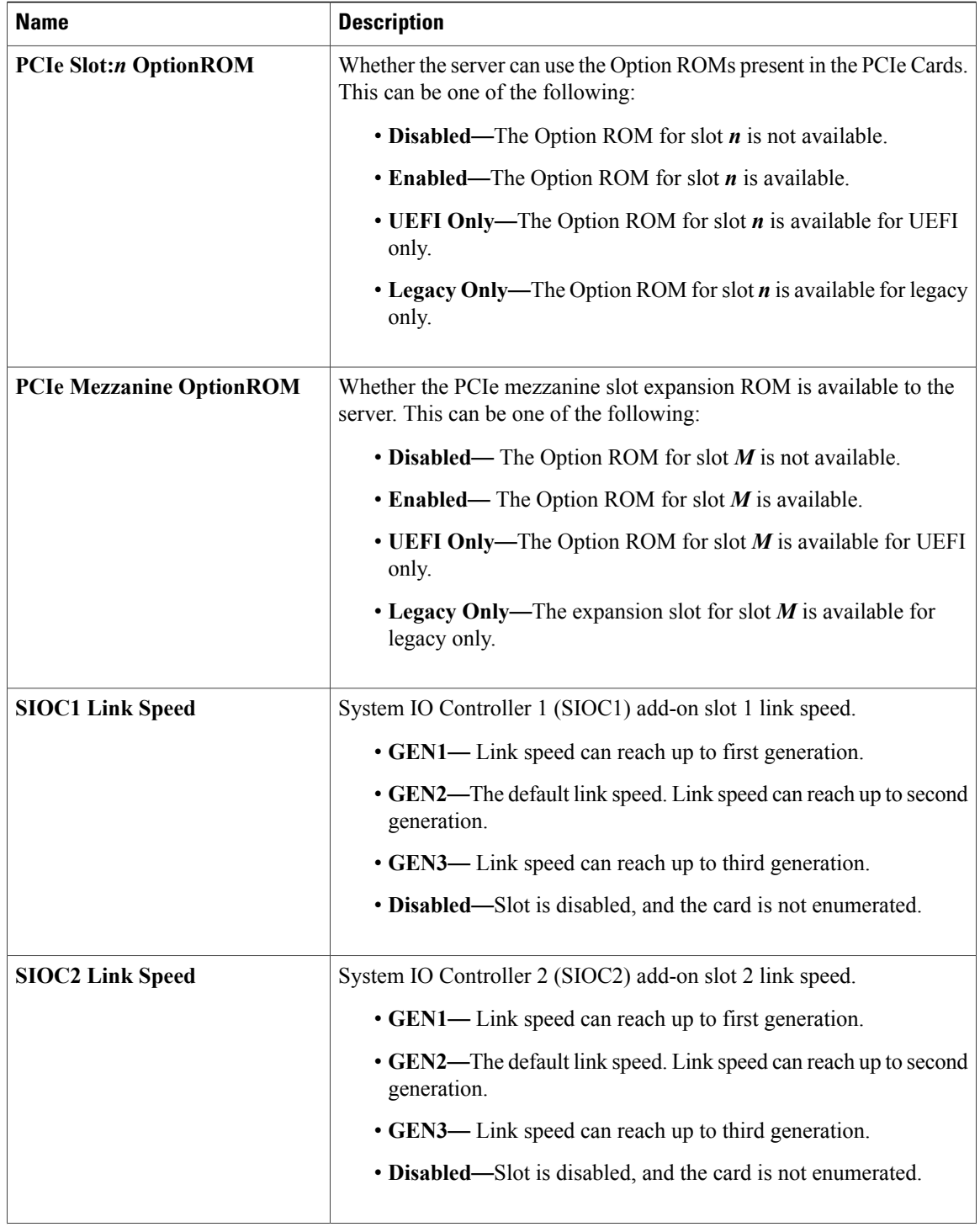

 $\mathbf I$ 

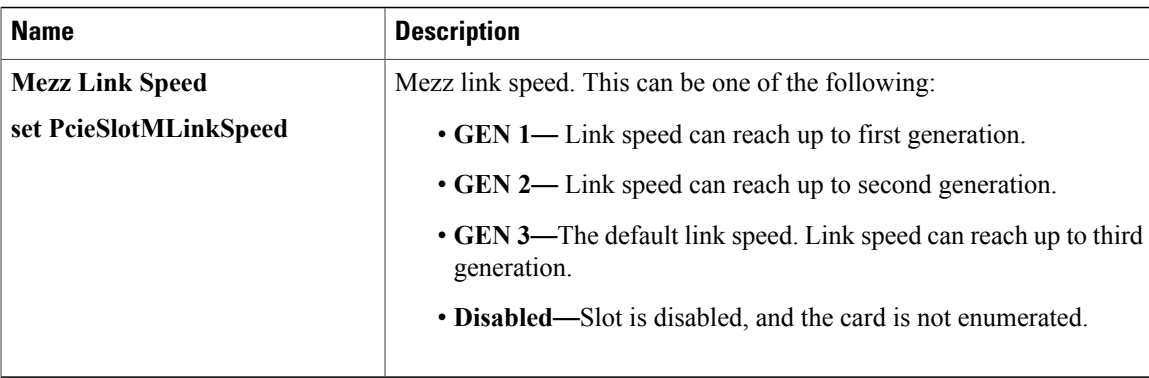

## **Server Management Tab for C3160 Servers**

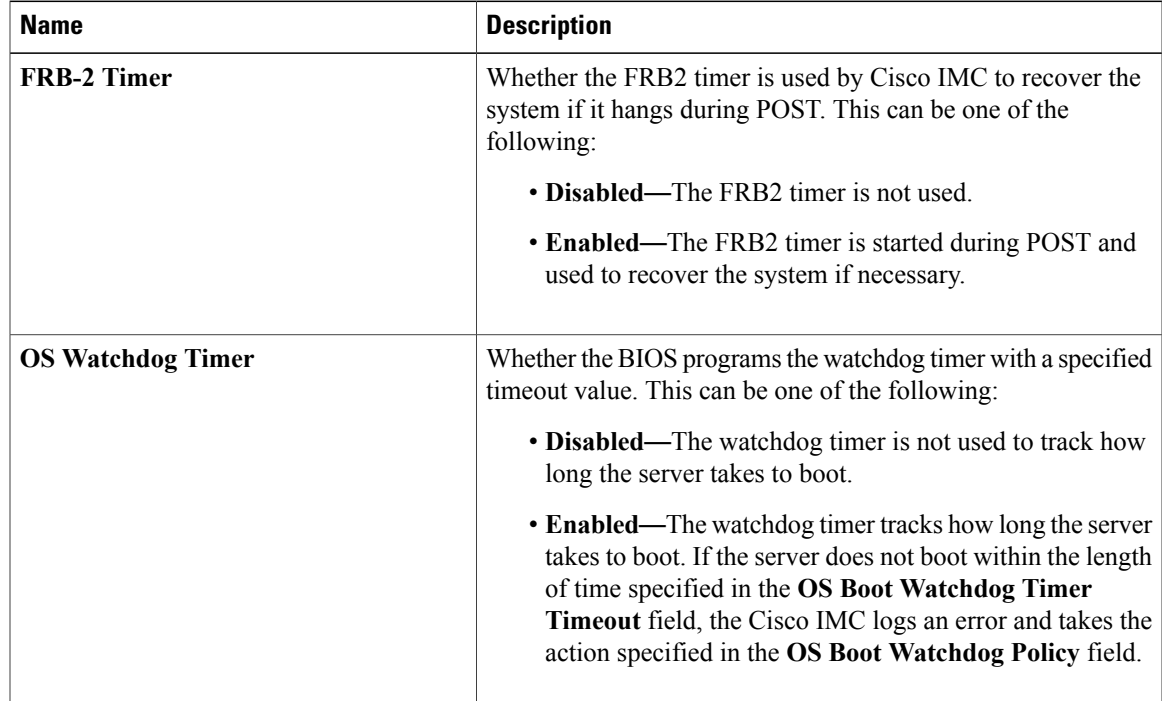

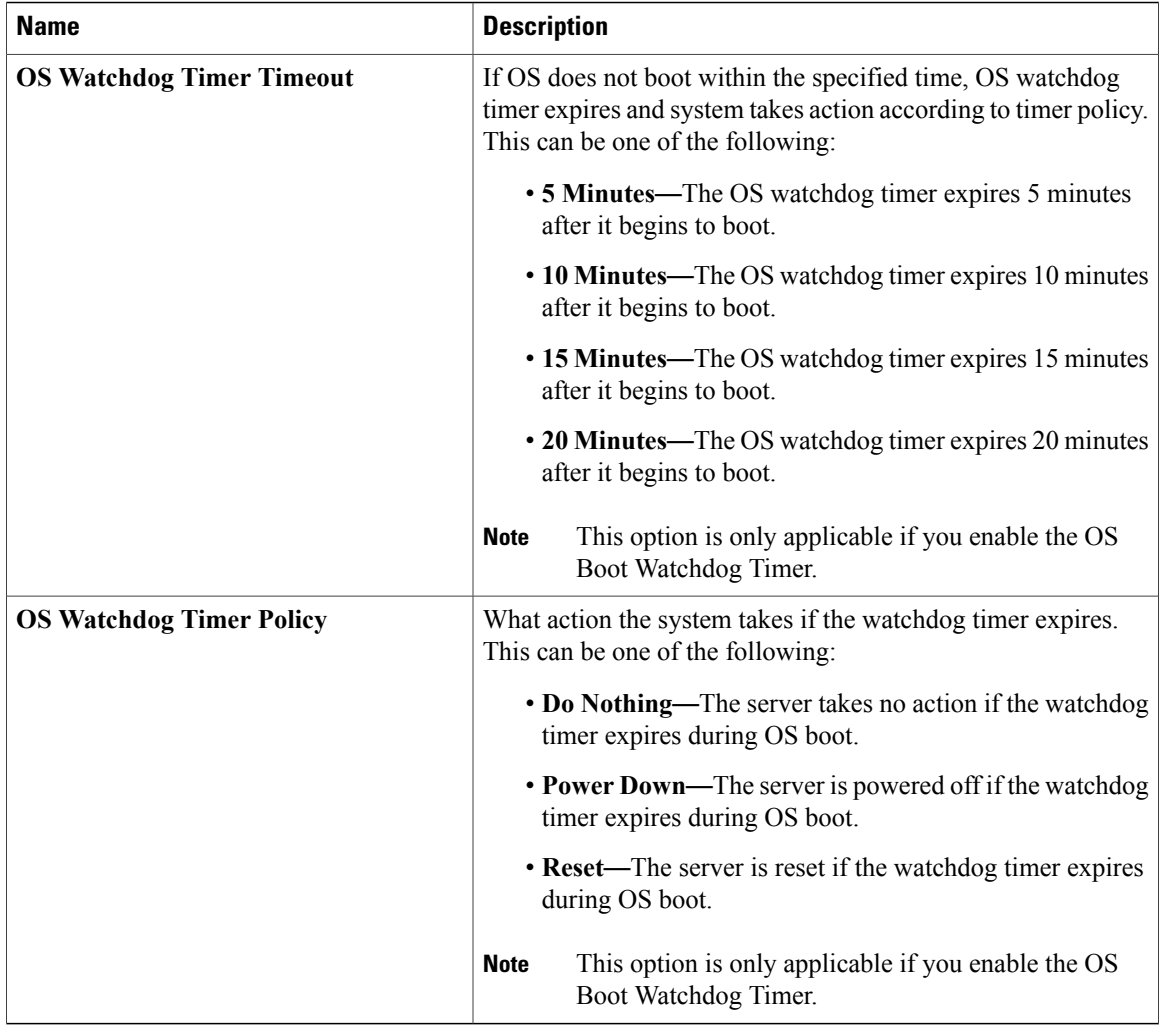

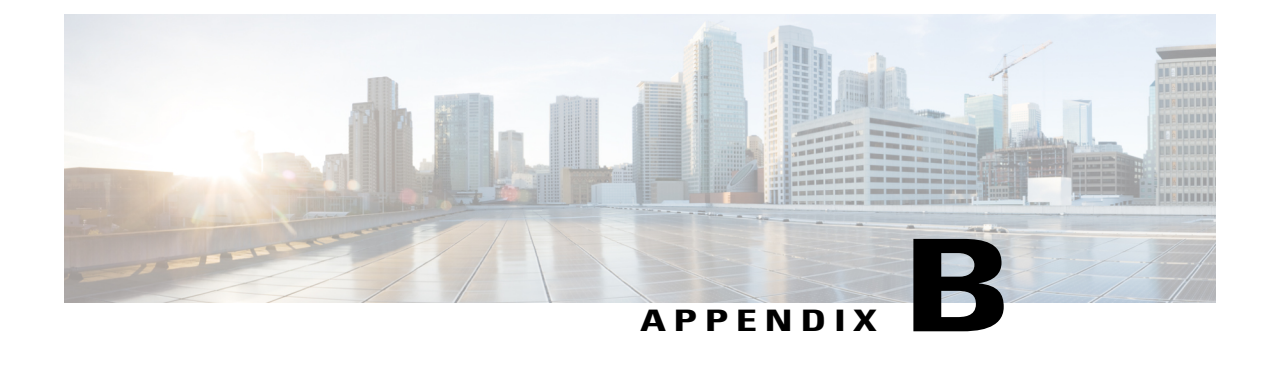

# **BIOS Token Name Comparison for Multiple Interfaces**

This appendix contains the following section:

• BIOS Token Name [Comparison](#page-402-0) for Multiple Interfaces, page 385

## <span id="page-402-0"></span>**BIOS Token Name Comparison for Multiple Interfaces**

The following table lists the BIOS token names used in the XML, CLI and Web GUI interfaces. You can use this list to map the names across these interfaces.

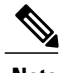

**Note** The parameters that are available depend on the type of Cisco UCS server you are using.

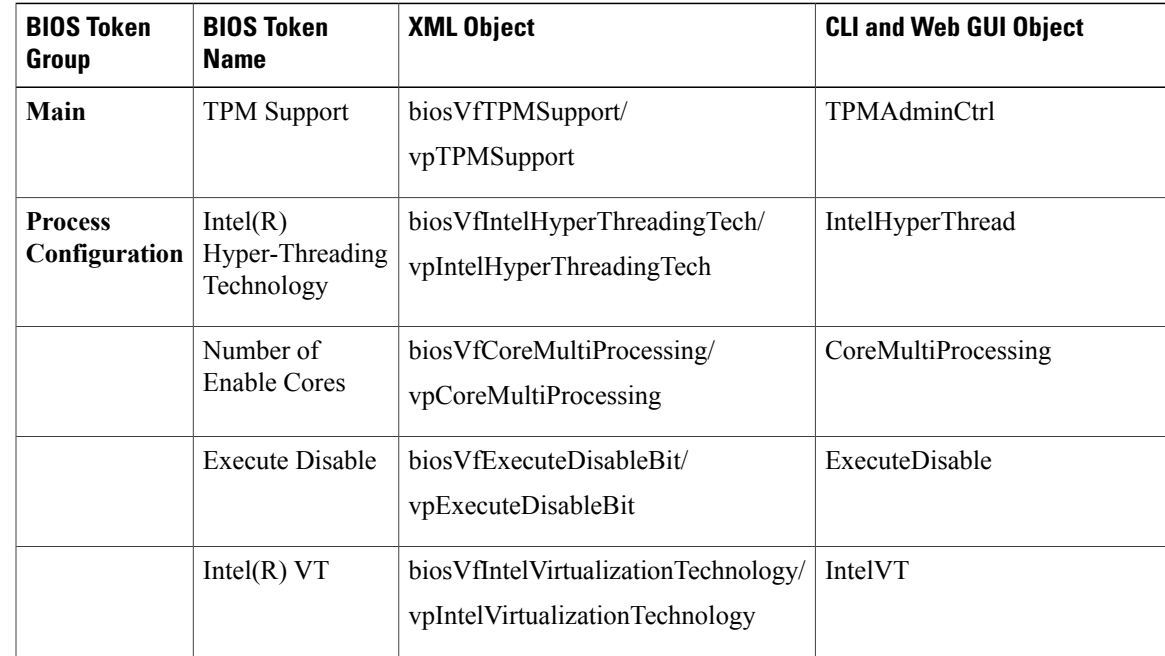

 $\mathbf{I}$ 

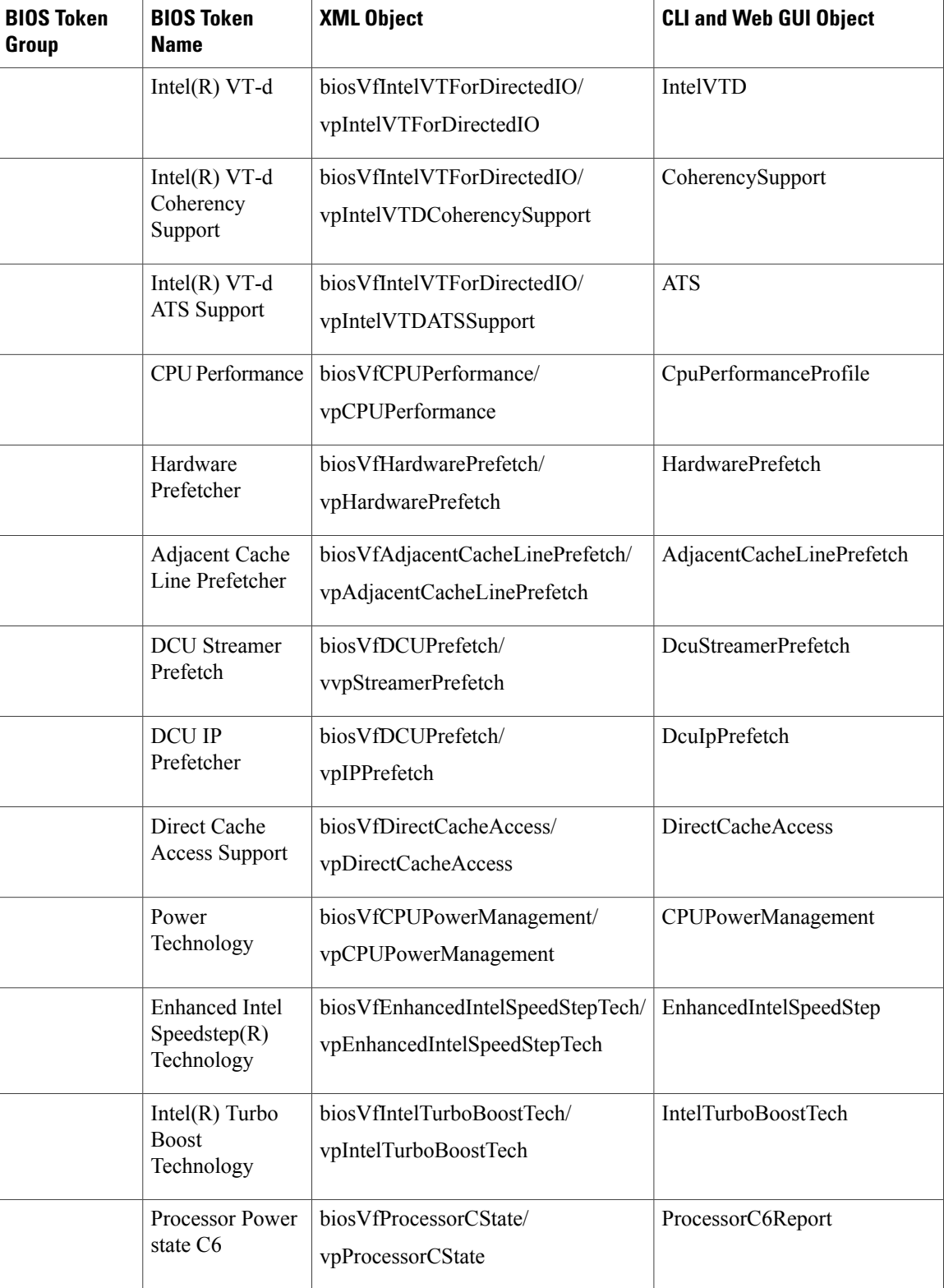

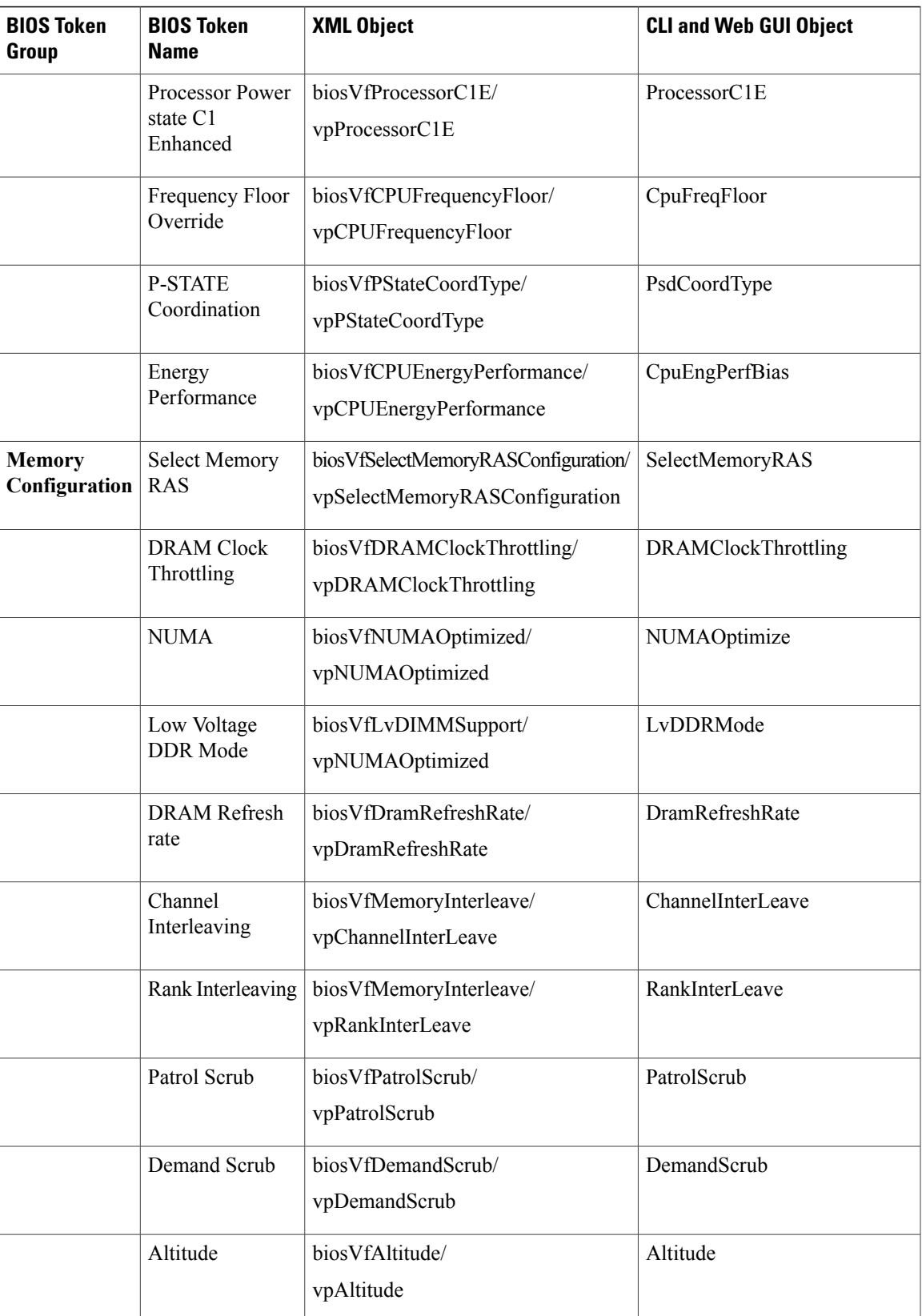

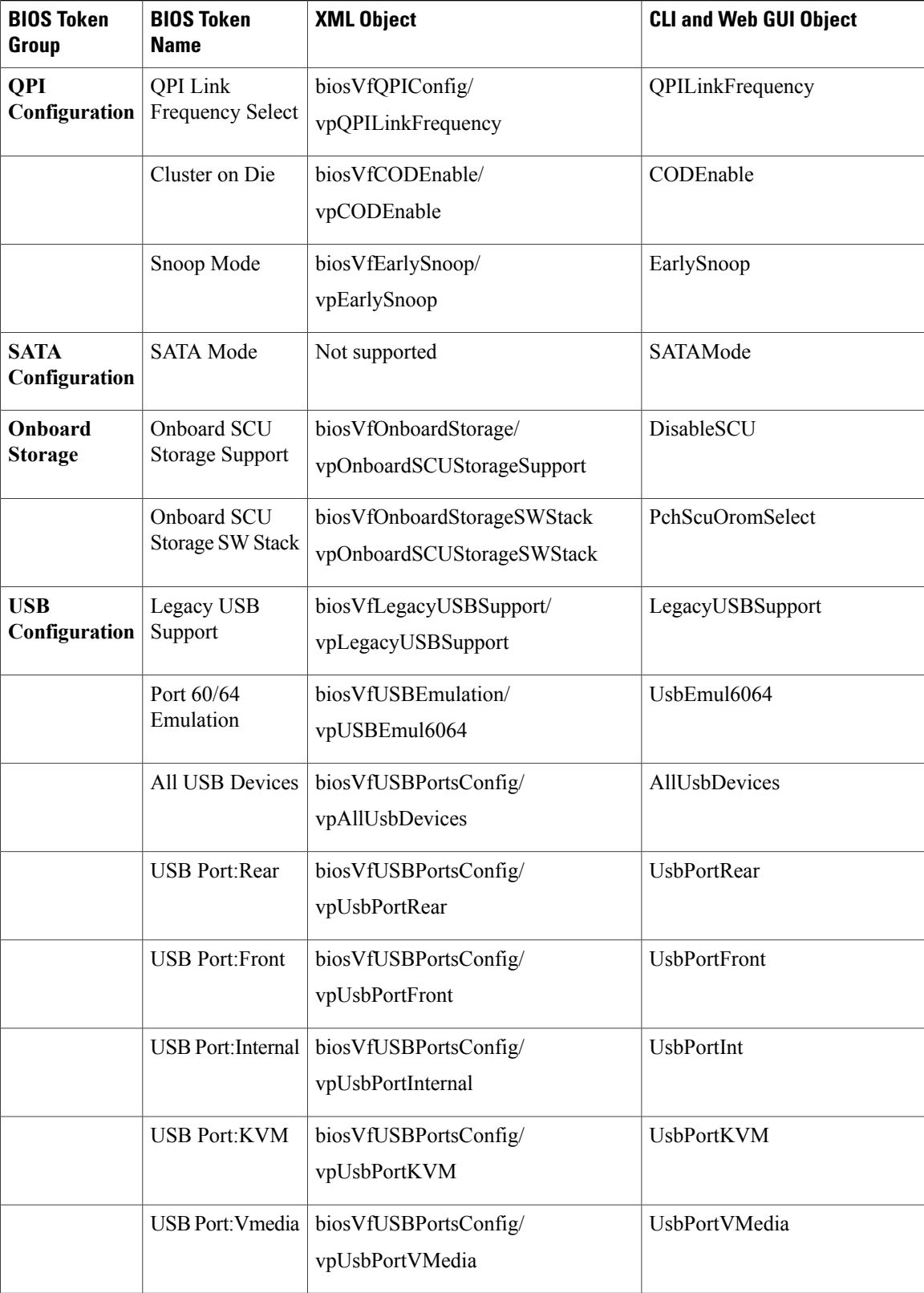

 $\mathbf{I}$ 

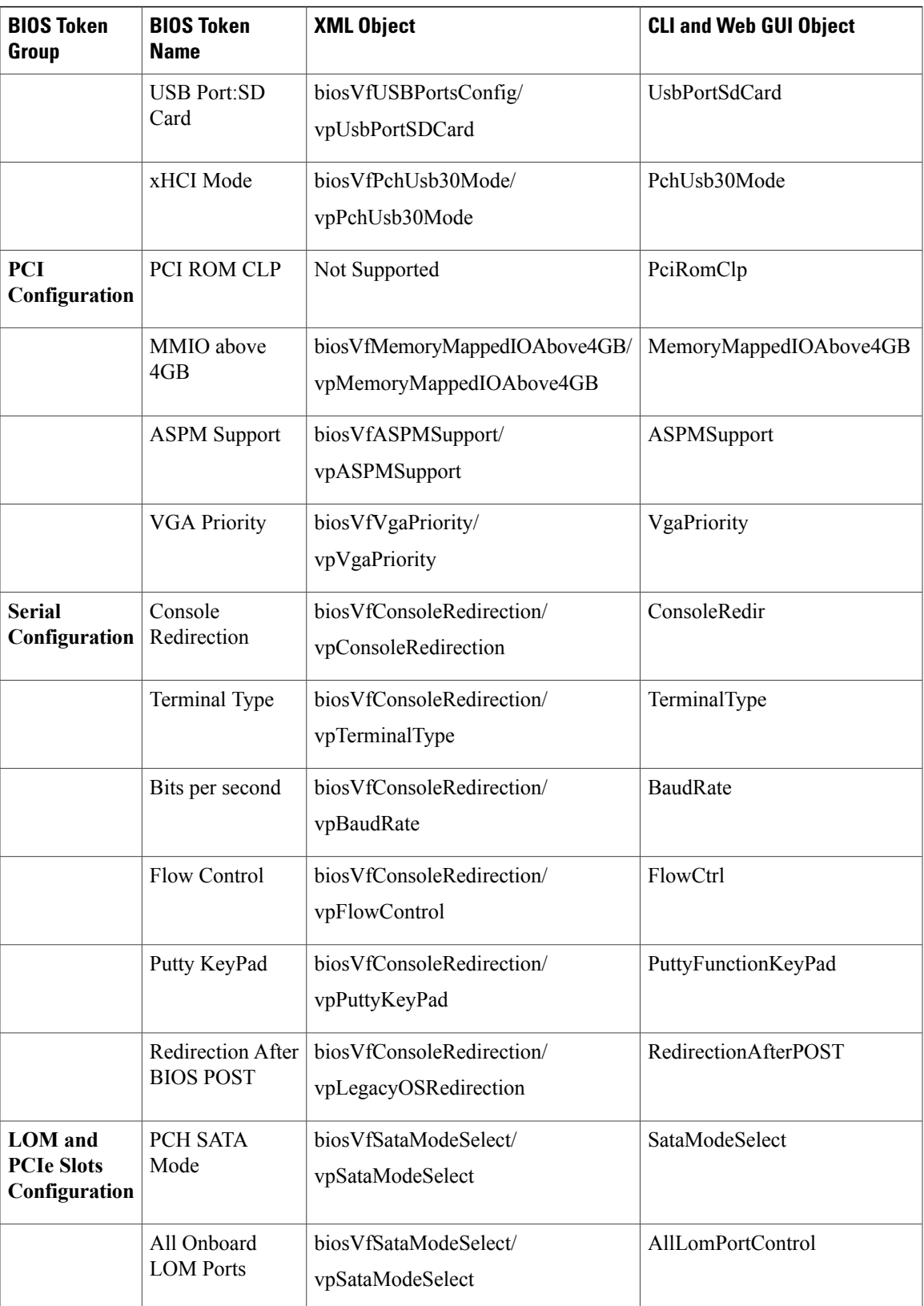

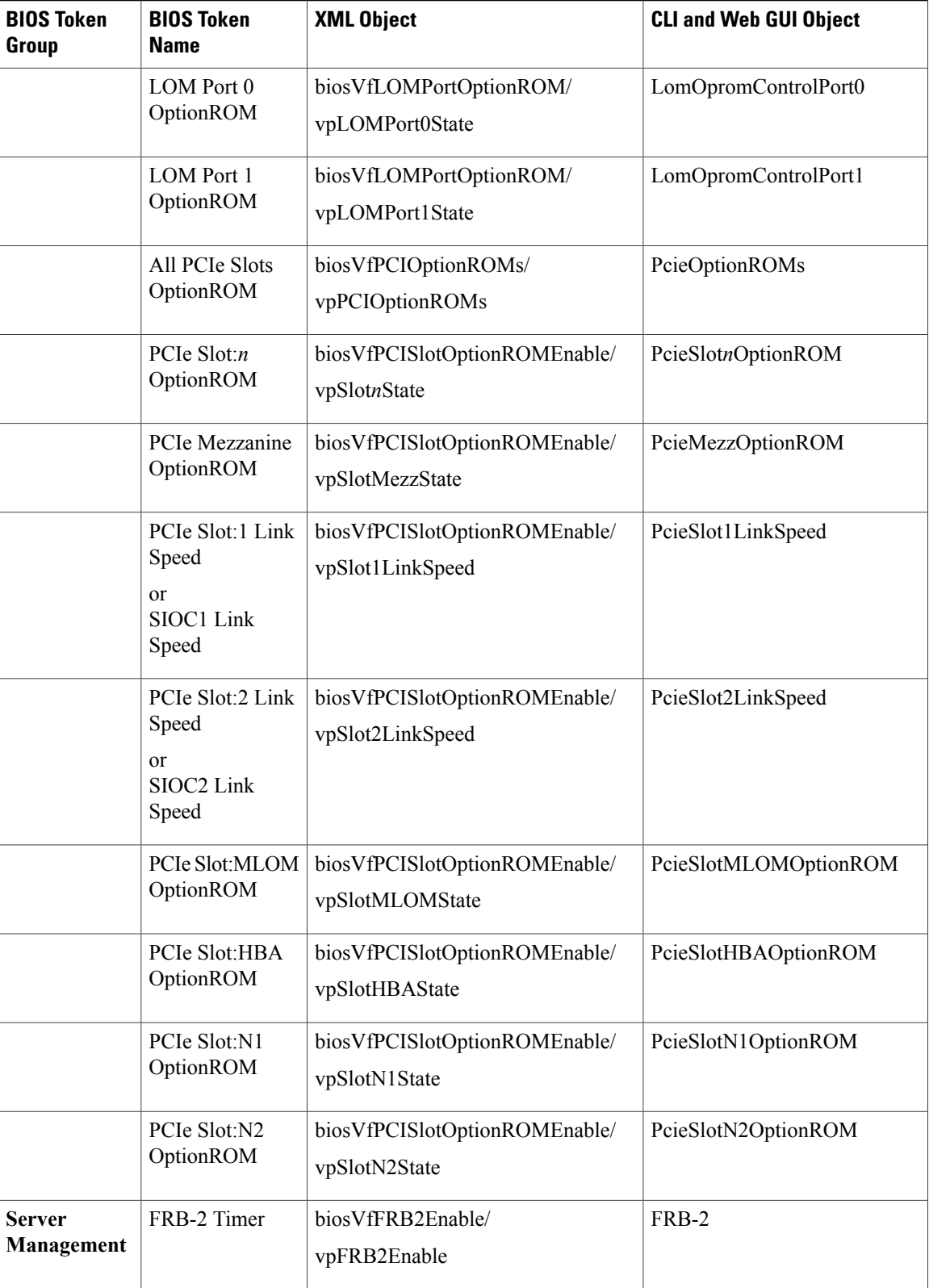

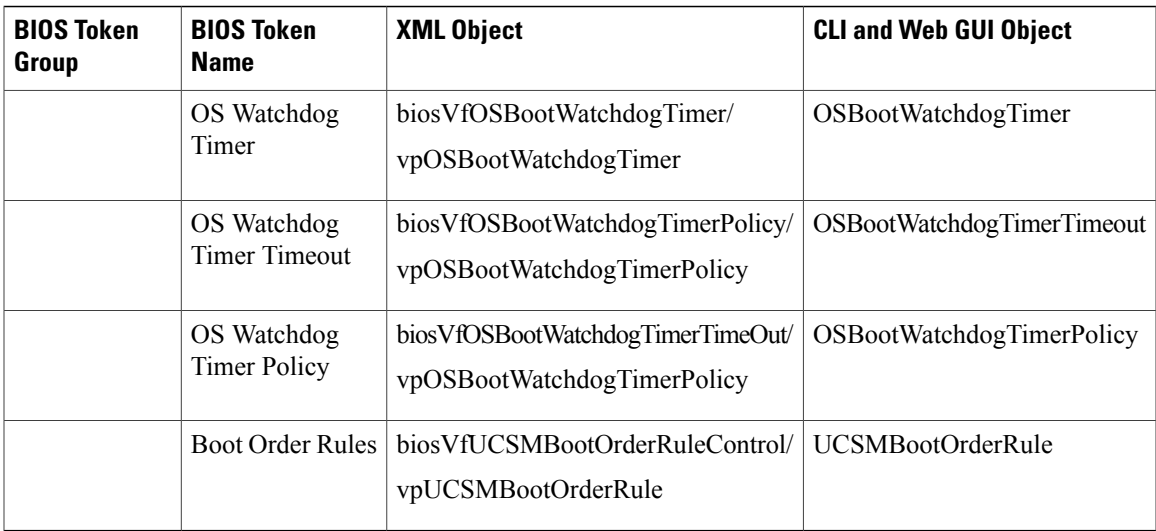

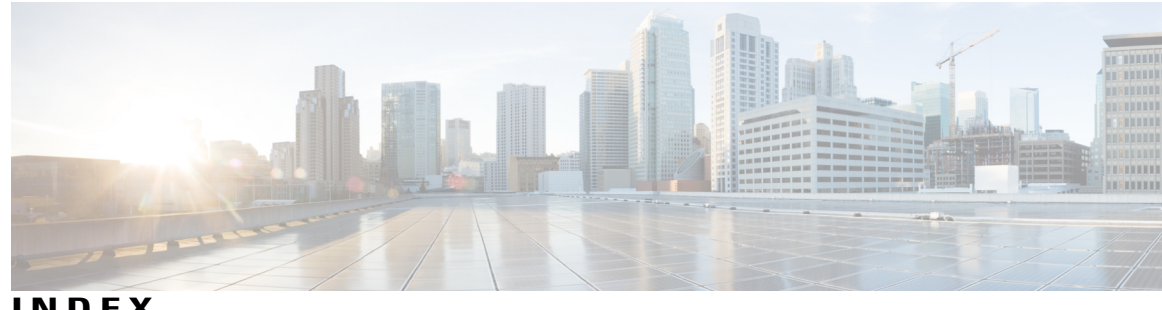

**INDEX**

## **A**

activating **[252](#page-269-0)** SAS expander firmware **[252](#page-269-0)** adapter **[71,](#page-88-0) [135,](#page-152-0) [179,](#page-196-0) [180,](#page-197-0) [182,](#page-199-0) [183,](#page-200-0) [185](#page-202-0)** activating firmware **[185](#page-202-1)** exporting the configuration **[179](#page-196-0)** importing the configuration **[180](#page-197-0)** installing firmware from local file **[182](#page-199-1)** installing firmware from remote server **[183](#page-200-0)** network **[135](#page-152-0)** PCI **[71](#page-88-0)** resetting **[185](#page-202-0)** restoring default configuration **[182](#page-199-0)** adapters **[131](#page-148-0)** overview **[131](#page-148-0)** Admin tab **[4](#page-21-0)** advanced BIOS parameters **[280,](#page-297-0) [300,](#page-317-0) [366](#page-383-0)** C22 and C24 servers **[280](#page-297-0)** C220 and C240 servers **[300](#page-317-0)** C3160 servers **[366](#page-383-0)** Advanced tab **[321,](#page-338-0) [343](#page-360-0)** C220M4 and C240M4 servers **[343](#page-360-0)** C460 servers **[321](#page-338-0)**

## **B**

backing up **[268,](#page-285-0) [269](#page-286-0)** configuration **[268](#page-285-0), [269](#page-286-0)** configuration **[268](#page-285-0), [269](#page-286-0)** BIOS **[237](#page-254-0), [244](#page-261-0), [246](#page-263-0), [247](#page-264-0)** firmware **[247](#page-264-0)** activating **[247](#page-264-0)** installing firmware through browser **[246](#page-263-0)** installing from remote server **[244](#page-261-0)** obtaining firmware from Cisco **[237](#page-254-0)** BIOS parameters **[279](#page-296-0), [280](#page-297-0), [298](#page-315-0), [300](#page-317-1), [319](#page-336-0), [366](#page-383-0)** advanced parameters for C22 and C24 **[280](#page-297-0)** advanced parameters for C220 and C240 **[300](#page-317-0)** advanced parameters for C3160 **[366](#page-383-0)** main parameters for C22 and C24 **[279](#page-296-0)**

BIOS parameters *(continued)* main parameters for C220 and C240 **[300](#page-317-1)** main parameters for C3160 **[366](#page-383-1)** server management parameters for C22 and C24 **[298](#page-315-0)** server management parameters for C220 and C240 **[319](#page-336-0)** BIOS settings **[19,](#page-36-0) [60,](#page-77-0) [61,](#page-78-0) [63](#page-80-0)** advanced **[61](#page-78-0)** main **[60](#page-77-0)** server boot order **[19](#page-36-0)** server management **[63](#page-80-0)** blacklisting **[60](#page-77-1)** DIMM **[60](#page-77-1)** boot drive **[195](#page-212-0)** clearing **[195](#page-212-0)** boot order **[19,](#page-36-0) [32](#page-49-0)** about **[19](#page-36-0)** viewing **[32](#page-49-0)** boot table **[151,](#page-168-0) [152](#page-169-0)** creating entry **[151](#page-168-1)** deleting entry **[152](#page-169-0)** description **[151](#page-168-0)**

## **C**

C22 and C24 servers **[279,](#page-296-0) [280,](#page-297-0) [298](#page-315-0)** advanced BIOS parameters **[280](#page-297-0)** main BIOS parameters **[279](#page-296-0)** server management BIOS parameters **[298](#page-315-0)** C220 and C240 servers **[300,](#page-317-0) [319](#page-336-0)** advanced BIOS parameters **[300](#page-317-0)** main BIOS parameters **[300](#page-317-1)** server management BIOS parameters **[319](#page-336-0)** C3160 servers **[366](#page-383-0)** advanced BIOS parameters **[366](#page-383-0)** main BIOS parameters **[366](#page-383-1)** certificate management **[226,](#page-243-0) [230](#page-247-0)** new certificates **[226](#page-243-0)** uploading a certificate **[230](#page-247-0)** certificates **[226](#page-243-0)** CIMC **[241](#page-258-0)** installing firmware from remote server **[241](#page-258-0)** Cisco IMC **[182](#page-199-2), [242](#page-259-0), [243](#page-260-0), [260](#page-277-0)** firmware **[182,](#page-199-2) [243](#page-260-0)** activating **[243](#page-260-0)** installing firmware through browser **[242](#page-259-0)** sending log **[260](#page-277-0)** Cisco IMC Information **[66](#page-83-0)** clearing a virtual drive **[194](#page-211-0)** transport ready state **[194](#page-211-0)** clearing foreign configuration **[195](#page-212-1)** clearing log **[258](#page-275-0)** CMC **[248](#page-265-0), [249](#page-266-0), [250](#page-267-0)** firmware **[250](#page-267-0)** activating **[250](#page-267-0)** installing firmware from remote server **[249](#page-266-0)** installing firmware through browser **[248](#page-265-0)** common properties **[122](#page-139-0)** communication services properties **[213](#page-230-0), [214](#page-231-0), [215](#page-232-0), [216](#page-233-0)** HTTP properties **[213](#page-230-0)** IPMI over LAN properties **[216](#page-233-0)** SSH properties **[214](#page-231-0)** XML API properties **[215](#page-232-0)** configuration **[268,](#page-285-0) [269,](#page-286-0) [270](#page-287-0)** backing up **[269](#page-286-0)** exporting **[268](#page-285-0)** importing **[270](#page-287-0)** Configure BIOS Parameters dialog box **[320](#page-337-0), [321,](#page-338-0) [340,](#page-357-0) [342](#page-359-0), [343](#page-360-0), [363](#page-380-0)** Advanced tab for C220M4 and C240M4 servers **[343](#page-360-0)** Advanced tab for C460 servers **[321](#page-338-0)** Main tab for C220M4 and C240M4 servers **[342](#page-359-0)** Main tab for C460 servers **[320](#page-337-0)** Server Management tab for C220M4 and C240M4 servers **[363](#page-380-0)** Server Management tab for C460 servers **[340](#page-357-0)** configuring **[37](#page-54-0)** fan policy **[37](#page-54-0)** configuring log threshold **[261](#page-278-0)** Configuring VMQ **[178](#page-195-0)** CPU properties **[67](#page-84-0)** create virtual drive from existing **[191](#page-208-0)** create virtual drive from unused physical drives **[189](#page-206-0)** current sensors **[82](#page-99-0)**

#### **D**

delete virtual drive **[208](#page-225-0)** disable auto learn **[209](#page-226-0)** bbu **[209](#page-226-0)** Disabling controller security **[199](#page-216-0)** disabling KVM **[95](#page-112-0)**

#### **E**

enable auto learn **[209](#page-226-1)** bbu **[209](#page-226-1)** enabling **[203](#page-220-0), [274](#page-291-0)** disabling **[274](#page-291-0)** secure adapter update **[274](#page-291-0)** Enabling controller security **[200](#page-217-0)** enabling KVM **[94](#page-111-0), [95](#page-112-1)** encrypting virtual media **[87](#page-104-0)** event filters, platform **[233](#page-250-0)** about **[233](#page-250-1)** configuring **[233](#page-250-0)** event log, system **[259](#page-276-0)** clearing **[259](#page-276-1)** viewing **[259](#page-276-0)** exporting **[268](#page-285-0), [269](#page-286-0)** configuration **[268,](#page-285-0) [269](#page-286-0)** configuration **[268,](#page-285-0) [269](#page-286-0)**

#### **F**

fan policy **[36](#page-53-0), [37](#page-54-0)** balanced **[36](#page-53-0)** configuring **[37](#page-54-0)** high power **[36](#page-53-0)** low power **[36](#page-53-0)** maximum power **[36](#page-53-0)** performance **[36](#page-53-0)** fan sensors **[79](#page-96-0)** fault summary **[255](#page-272-0)** viewing **[255](#page-272-0)** faults **[255,](#page-272-0) [256](#page-273-0)** viewing summary **[255](#page-272-0)** firmware **[235](#page-252-0), [237](#page-254-0), [241](#page-258-0), [242](#page-259-0), [243](#page-260-0), [247](#page-264-0), [248](#page-265-0), [249](#page-266-0), [250](#page-267-0)** about **[235](#page-252-0)** activating **[243](#page-260-0), [247](#page-264-0), [250](#page-267-0)** installing from remote server **[241](#page-258-0), [249](#page-266-0)** installing through browser **[242](#page-259-0), [248](#page-265-0)** obtaining from Cisco **[237](#page-254-0)** firmware overview **[235](#page-252-0)** Flexible Flash **[42,](#page-59-0) [44,](#page-61-0) [49,](#page-66-0) [50,](#page-67-0) [51](#page-68-0)** booting from **[49](#page-66-0)** configuring properties **[44](#page-61-0)** description **[42](#page-59-0)** enabling virtual drives **[51](#page-68-0)** resetting **[50](#page-67-0)** floppy disk emulation **[87](#page-104-0)** foreign configuration **[194](#page-211-1)** importing **[194](#page-211-1)** foreign configuration drive **[204](#page-221-0)** clearing **[204](#page-221-0)** full disk encryption on physical drive **[203](#page-220-0)**

## **G**

generating NMI **[272](#page-289-0)** GUI **[3](#page-20-0)**

### **H**

hard drive locator LED **[17](#page-34-0)** hot spare **[201,](#page-218-0) [202](#page-219-0)** dedicated **[201](#page-218-0)** global **[202](#page-219-0)** removing drive **[202](#page-219-1)** HTTP properties **[213](#page-230-0)**

## **I**

importing **[270](#page-287-0)** configuration **[270](#page-287-0)** initializing virtual drive **[205](#page-222-0)** installing SAS expander **[251](#page-268-0)** remote server **[251](#page-268-0)** Installing SAS Expander **[251](#page-268-1)** Browser Client **[251](#page-268-1)** IP blocking **[127](#page-144-0)** IPMI over LAN **[216](#page-233-1)** configuring **[216](#page-233-0)** description **[216](#page-233-1)** IPv4 properties **[123](#page-140-0)** IPv6 properties **[124](#page-141-0)** iscsi config **[177](#page-194-0)** remove **[177](#page-194-0)** iscsi-boot **[174](#page-191-0)** configuring vNIC **[174](#page-191-0)** vNIC **[174](#page-191-1)**

## **K**

KVM **[94,](#page-111-0) [95](#page-112-1)** configuring **[94](#page-111-0)** disabling **[95](#page-112-0)** enabling **[94,](#page-111-0) [95](#page-112-1)** KVM console **[9,](#page-26-0) [93](#page-110-0)**

#### **L**

LDAP **[99,](#page-116-0) [101](#page-118-0)** configuring **[101](#page-118-0)** LDAP binding **[112](#page-129-0)** testing **[112](#page-129-0)**

LDAP CA certificate **[112](#page-129-1)** pasting **[112](#page-129-1)** LDAP CA Certificate **[109](#page-126-0)** exporting **[109](#page-126-0)** LDAP CA Certificate from Local Browser **[107](#page-124-0)** downloading **[107](#page-124-0)** LDAP CA certificate remote server **[108](#page-125-0)** downloading **[108](#page-125-0)** LDAP Server **[100](#page-117-0)** LED sensors **[83](#page-100-0)** local users **[97](#page-114-0)** locator LED **[17,](#page-34-0) [210](#page-227-0)** hard drive **[17](#page-34-0)** physical drive **[210](#page-227-0)** server **[17](#page-34-1)** logging in **[7](#page-24-0)** logging out **[7](#page-24-1)**

#### **M**

```
main BIOS parameters 279, 300, 366
    C22 and C24 servers 279
    C220 and C240 servers 300
    C3160 servers 366
Main tab 320, 342
    C220M4 and C240M4 servers 342
    C460 servers 320
make dedicated hot spare 201
make global hot spare 202
mapped vmedia volume 87, 92, 93
    creating 87
    remapping 93
    removing 92
Mapped vMedia volume 91
    properties 91
memory properties 68
Modifying controller security 198
```
#### **N**

Navigation pane **[4](#page-21-0)** network adapter **[135](#page-152-0)** viewing properties **[135](#page-152-0)** network properties **[118](#page-135-0), [122](#page-139-0), [123](#page-140-0), [124](#page-141-0), [125](#page-142-0)** common properties **[122](#page-139-0)** IPv4 properties **[123](#page-140-0)** IPv6 properties **[124](#page-141-0)** NIC properties **[118](#page-135-0)** port profile properties **[125](#page-142-0)** VLAN properties **[125](#page-142-1)** network security **[127](#page-144-1)**

New Certificate **[231](#page-248-0)** troubleshooting **[231](#page-248-0)** NIC properties **[118](#page-135-0)** NTP setting **[128](#page-145-0)** NTP settings **[129](#page-146-0)** Nvidia gpu **[71](#page-88-1)** temperature **[71](#page-88-1)**

### **O**

obtaining firmware from Cisco **[237](#page-254-0)** operating system installation **[10](#page-27-0)** OS boot **[12](#page-29-0)** USB port **[12](#page-29-0)** OS installation **[9,](#page-26-1) [10,](#page-27-0) [11](#page-28-0)** KVM console **[10](#page-27-0)** methods **[9](#page-26-1)** PXE **[11](#page-28-0)** Overview **[1](#page-18-0)**

#### **P**

password expiry **[115](#page-132-0)** enabling **[115](#page-132-0)** PCI adapter **[71](#page-88-0)** viewing properties **[71](#page-88-0)** persistent binding **[153](#page-170-0), [154](#page-171-0)** clearing **[154](#page-171-0)** description **[153](#page-170-0)** rebuilding **[154](#page-171-0)** viewing **[153](#page-170-1)** physical drive status **[202](#page-219-2)** toggling **[202](#page-219-2)** PID catalog **[39](#page-56-0), [74](#page-91-0)** uploading **[39](#page-56-0)** viewing **[74](#page-91-0)** PID catalogue **[39](#page-56-1)** overview **[39](#page-56-1)** pinging **[130](#page-147-0)** platform event filters **[233](#page-250-0)** about **[233](#page-250-1)** configuring **[233](#page-250-0)** port profile properties **[125](#page-142-0)** power cycling the server **[34](#page-51-0)** power restore policy **[35](#page-52-0)** configuring **[35](#page-52-0)** power supply properties **[70](#page-87-0)** power supply sensors **[77](#page-94-0)** powering off the server **[34](#page-51-1)** powering on the server **[33](#page-50-0)** prepare drive for removal **[197](#page-214-0), [201](#page-218-1)** PXE installation **[11](#page-28-1)**

#### **R**

rebooting **[265](#page-282-0)** recovering from a corrupted bios **[266](#page-283-0)** remote presence **[85,](#page-102-0) [87,](#page-104-0) [94,](#page-111-0) [95](#page-112-0)** serial over LAN **[85](#page-102-0)** virtual KVM **[94,](#page-111-0) [95](#page-112-0)** virtual media **[87](#page-104-0)** resetting adapter **[185](#page-202-0)** resetting the Cisco Flexible Flash card configuration **[56](#page-73-0)** resetting the server **[32](#page-49-1)** resetting to factory defaults **[267](#page-284-0)** restore BIOS manufacturing custom defaults **[64](#page-81-0)** retain configuration of Cisco Flexible Flash cards **[56](#page-73-1)**

## **S**

SD cards **[43](#page-60-0)** single to dual card mirroring **[43](#page-60-0)** secure physical drive **[204](#page-221-1)** clearing **[204](#page-221-1)** Self Encrypting Drives **[188](#page-205-0)** Full Disk Encryption **[188](#page-205-0)** self-signed certificate **[227](#page-244-0)** sensors **[77](#page-94-0), [79](#page-96-0), [80](#page-97-0), [81](#page-98-0), [82](#page-99-0), [83](#page-100-0)** current **[82](#page-99-0)** fan **[79](#page-96-0)** LED **[83](#page-100-0)** power supply **[77](#page-94-0)** storage **[83](#page-100-1)** temperature **[80](#page-97-0)** voltage **[81](#page-98-0)** serial over LAN **[85](#page-102-0)** Server Certificate **[231](#page-248-1)** Pasting **[231](#page-248-1)** server health **[14](#page-31-0)** server management **[14,](#page-31-0) [17,](#page-34-0) [19,](#page-36-0) [32,](#page-49-1) [33,](#page-50-0) [34](#page-51-1)** hard drive locator LED **[17](#page-34-0)** power cycling the server **[34](#page-51-0)** powering off the server **[34](#page-51-1)** powering on the server **[33](#page-50-0)** resetting the server **[32](#page-49-1)** server boot order **[19](#page-36-0)** server health **[14](#page-31-0)** server locator LED **[17](#page-34-1)** shutting down the server **[33](#page-50-1)** server management BIOS parameters **[298](#page-315-0), [319](#page-336-0)** C22 and C24 servers **[298](#page-315-0)** C220 and C240 servers **[319](#page-336-0)**

Server Management tab **[340,](#page-357-0) [363](#page-380-0)** C220M4 and C240M4 servers **[363](#page-380-0)** C460 servers **[340](#page-357-0)** server NICs **[117](#page-134-0)** server properties **[65](#page-82-0)** server software **[1](#page-18-1)** Server tab **[4](#page-21-0)** set as boot drive **[206](#page-223-0)** setting virtual drive **[193](#page-210-0)** transport ready **[193](#page-210-0)** Setting Virtual Drive to Transport Ready **[192](#page-209-0)** shutting down the server **[33](#page-50-1)** SNMP **[217,](#page-234-0) [219,](#page-236-0) [220,](#page-237-0) [221,](#page-238-0) [222](#page-239-0)** configuring properties **[217](#page-234-0)** configuring SNMPv3 users **[222](#page-239-0)** configuring trap settings **[219](#page-236-0)** managing SNMPv3 users **[221](#page-238-0)** sending test message **[220](#page-237-0)** SSH properties **[214](#page-231-0)** start learn cycles **[210](#page-227-1)** bbu **[210](#page-227-1)** storage adapter properties **[140](#page-157-0)** viewing **[140](#page-157-0)** storage controller logs **[210](#page-227-2)** storage sensors **[83](#page-100-1)** syslog **[260,](#page-277-0) [262](#page-279-0)** sending Cisco IMC log **[260](#page-277-0)** sending test Syslog **[262](#page-279-0)** system event log **[259](#page-276-1)** clearing **[259](#page-276-1)** viewing **[259](#page-276-0)**

## **T**

technical support data **[263](#page-280-0), [264](#page-281-0)** downloading to local file **[264](#page-281-0)** exporting to remote serverwor **[263](#page-280-0)** temperature sensors **[80](#page-97-0)** toolbar **[6](#page-23-0)** TPM properties **[73](#page-90-0)** TTY Logs **[197](#page-214-1)** retrieving **[197](#page-214-1)**

## **U**

upgrade firmware **[58,](#page-75-0) [59](#page-76-0)** add card **[59](#page-76-0)** SD card **[58,](#page-75-0) [59](#page-76-0)** uploading a server certificate **[230](#page-247-0)** user management **[97,](#page-114-0) [101,](#page-118-0) [113](#page-130-0)** LDAP **[101](#page-118-0)**

user management *(continued)* local users **[97](#page-114-0)** user sessions **[113](#page-130-0)** user search precedence **[106](#page-123-0)** setting **[106](#page-123-0)** user sessions **[113](#page-130-0)** usNIC **[171](#page-188-0)** viewing properties **[171](#page-188-0)**

## **V**

vHBA **[141](#page-158-0), [146](#page-163-0), [150](#page-167-0), [151](#page-168-0), [152](#page-169-0), [153](#page-170-0), [154](#page-171-0)** boot table **[151](#page-168-0)** clearing persistent binding **[154](#page-171-0)** creating **[150](#page-167-0)** creating boot table entry **[151](#page-168-1)** deleting **[151](#page-168-2)** deleting boot table entry **[152](#page-169-0)** guidelines for managing **[141](#page-158-1)** modifying properties **[146](#page-163-0)** persistent binding **[153](#page-170-0)** rebuilding persistent binding **[154](#page-171-0)** viewing persistent binding **[153](#page-170-1)** viewing properties **[141](#page-158-0)** viewing history **[256](#page-273-0)** viewing log **[257](#page-274-0)** viewing network adapter properties **[134](#page-151-0)** virtual drive **[205](#page-222-0), [206](#page-223-0)** initializing **[205](#page-222-0)** set as boot drive **[206](#page-223-0)** Virtual Drive **[208](#page-225-1)** securing **[208](#page-225-1)** virtual KVM **[94](#page-111-0), [95](#page-112-0)** virtual media **[87](#page-104-0)** VLAN properties **[125](#page-142-1)** vmedia mapping **[93](#page-110-2)** deleting **[93](#page-110-2)** vNIC **[154](#page-171-1), [155](#page-172-0), [160](#page-177-0), [166](#page-183-0), [167](#page-184-0), [174](#page-191-0)** creating **[166](#page-183-0)** deleting **[167](#page-184-0)** guidelines for managing **[154](#page-171-1)** iscsi-boot configuration **[174](#page-191-0)** modifying properties **[160](#page-177-0)** viewing properties **[155](#page-172-0)** vNICs **[174](#page-191-1)** iSCSI-boot guidelines **[174](#page-191-1)** voltage sensors **[81](#page-98-0)**

#### **W**

Web UI **[130](#page-147-0)**

Work pane **[4](#page-21-0) X**

XML API **[215](#page-232-1)** description **[215](#page-232-1)** XML API properties **[215](#page-232-0)**  $\overline{\phantom{a}}$